#### 2005\_936\_740300\_21203248A1.doc

Die auszugsweise Vervielfältigung des Berichtes bedarf der schriftlichen Genehmigung. **TÜV Immissionsschutz und Energiesysteme GmbH TÜV Rheinland Group D - 51105 Köln, Am Grauen Stein, Tel: 0221/806-2756, Fax: 0221/806-1349**

# **TÜV IMMISSIONSSCHUTZ UND ENERGIESYSTEME GMBH**

Bericht über die Eignungsprüfung der Immissionsmesseinrichtung CO Analysator Modell 48i der Firma Thermo Electron Corporation für die Komponente Kohlenmonoxid

> **TÜV-Bericht: 936/21203248/A1**  Köln, 05.01.2006

#### **Die TÜV Immissionsschutz und Energiesysteme GmbH ist mit der Abteilung Immissionsschutz** für die Arbeitsgebiete:

- Bestimmung der Emissionen und Immissionen von Luftverunreinigungen und Geruchsstoffen;
- Überprüfung des ordnungsgemäßen Einbaus und der Funktion sowie Kalibrierung kontinuierlich arbeitender
- Emissionsmessgeräte einschließlich Systemen zur Datenauswertung und Emissionsfernüberwachung;
- Eignungsprüfung von Messeinrichtungen zur kontinuierlichen Überwachung der Emissionen und Immissionen sowie von elektronischen Systemen zur Datenauswertung und Emissionsfernüberwachung

#### **nach DIN EN ISO/IEC 17025 sowie DIN EN ISO 9002 akkreditiert.**

Die Akkreditierung ist gültig bis 04-12-2010. DAR-Registriernummer: DAP-PL-3856.99.

Bericht über die Eignungsprüfung der Immissionsmesseinrichtung CO Analysator Modell 48i der Firma Thermo Electron Corporation für die Komponente Kohlenmonoxid, Berichts-Nr.: 936/21203248/A1 Seite 3 von 459

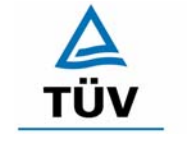

**TÜV Rheinland Group** 

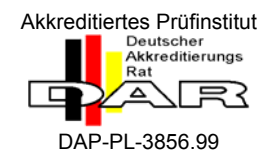

## Bericht über die Eignungsprüfung der Immissionsmesseinrichtung CO Analysator Modell 48i der Firma Thermo Electron Corporation für die Komponente Kohlenmonoxid

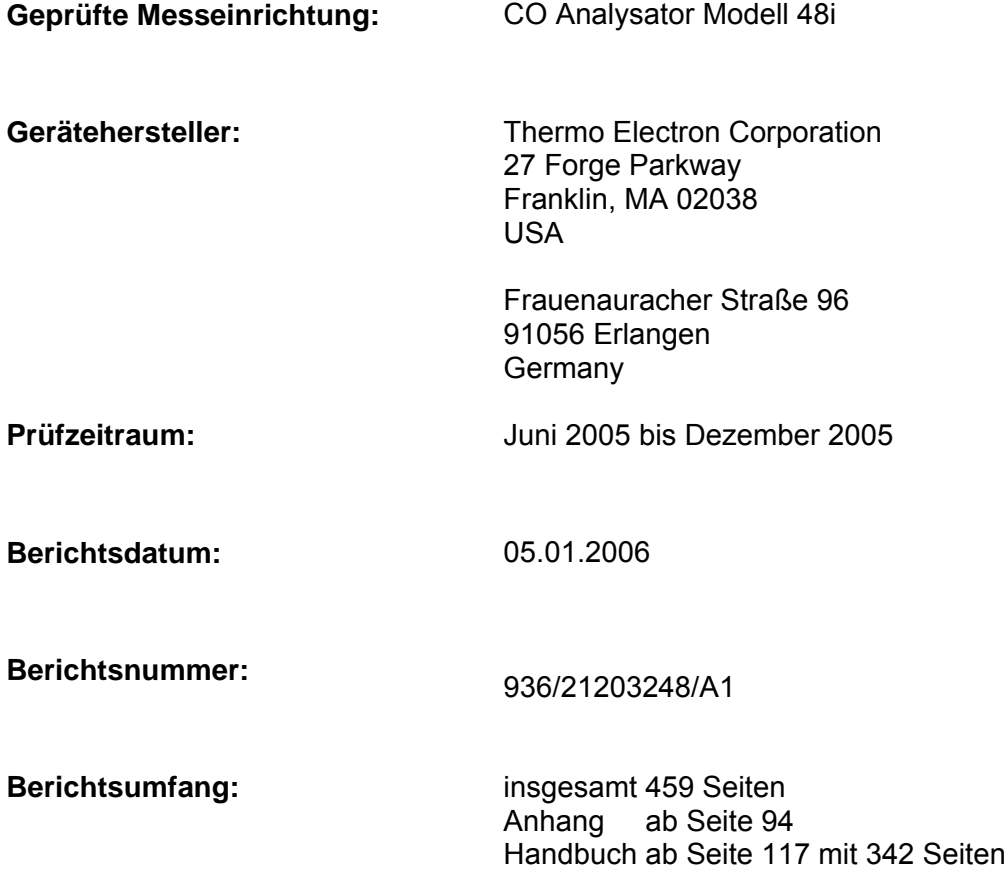

Bericht über die Eignungsprüfung der Immissionsmesseinrichtung CO Analysator Modell 48i der Firma Thermo Electron Corporation für die Komponente Kohlenmonoxid, Berichts-Nr.: 936/21203248/A1

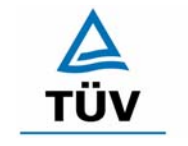

# **TÜV Rheinland Group**

Seite 5 von 459

## **Inhaltsverzeichnis**

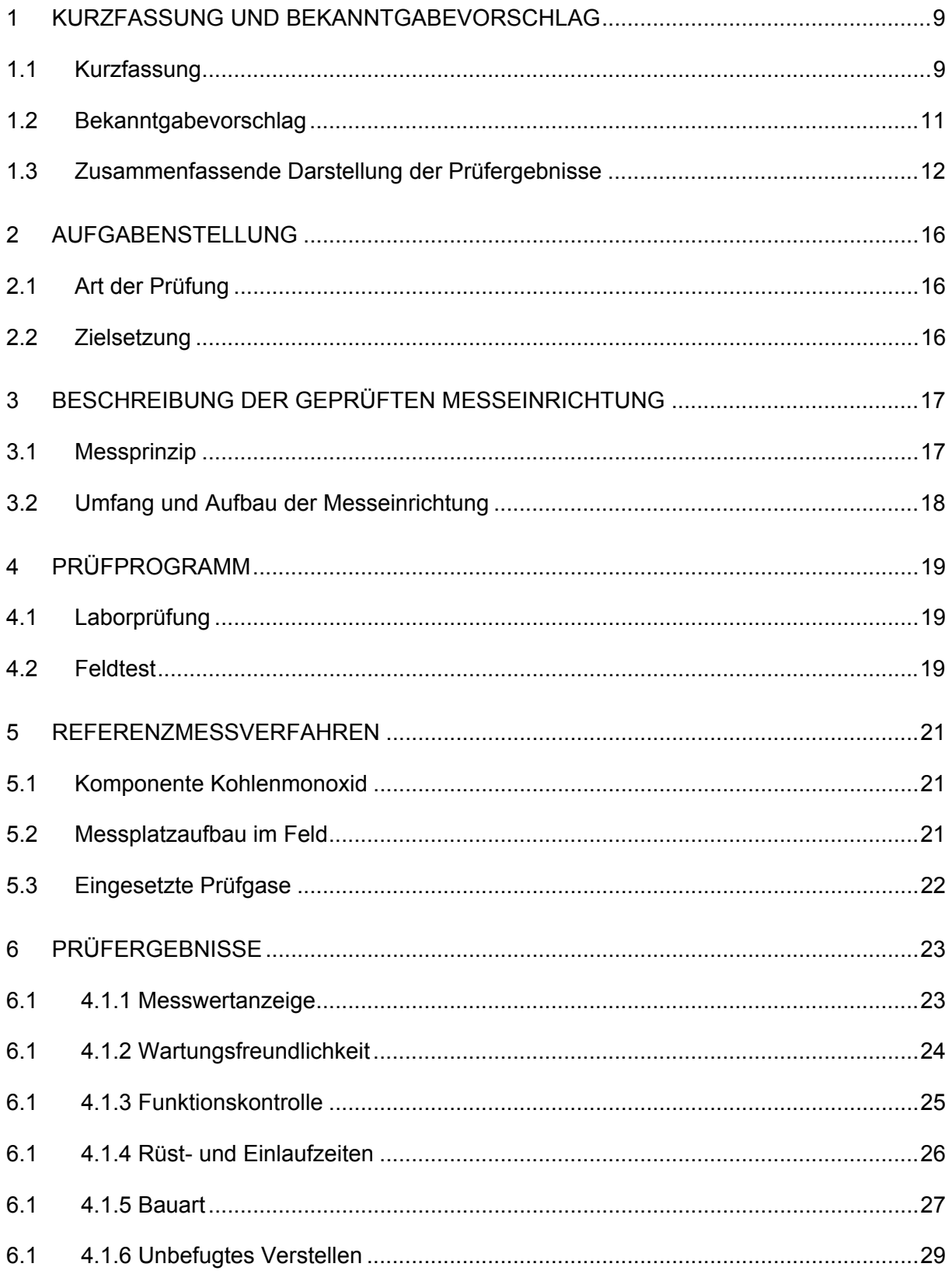

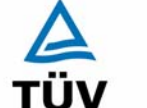

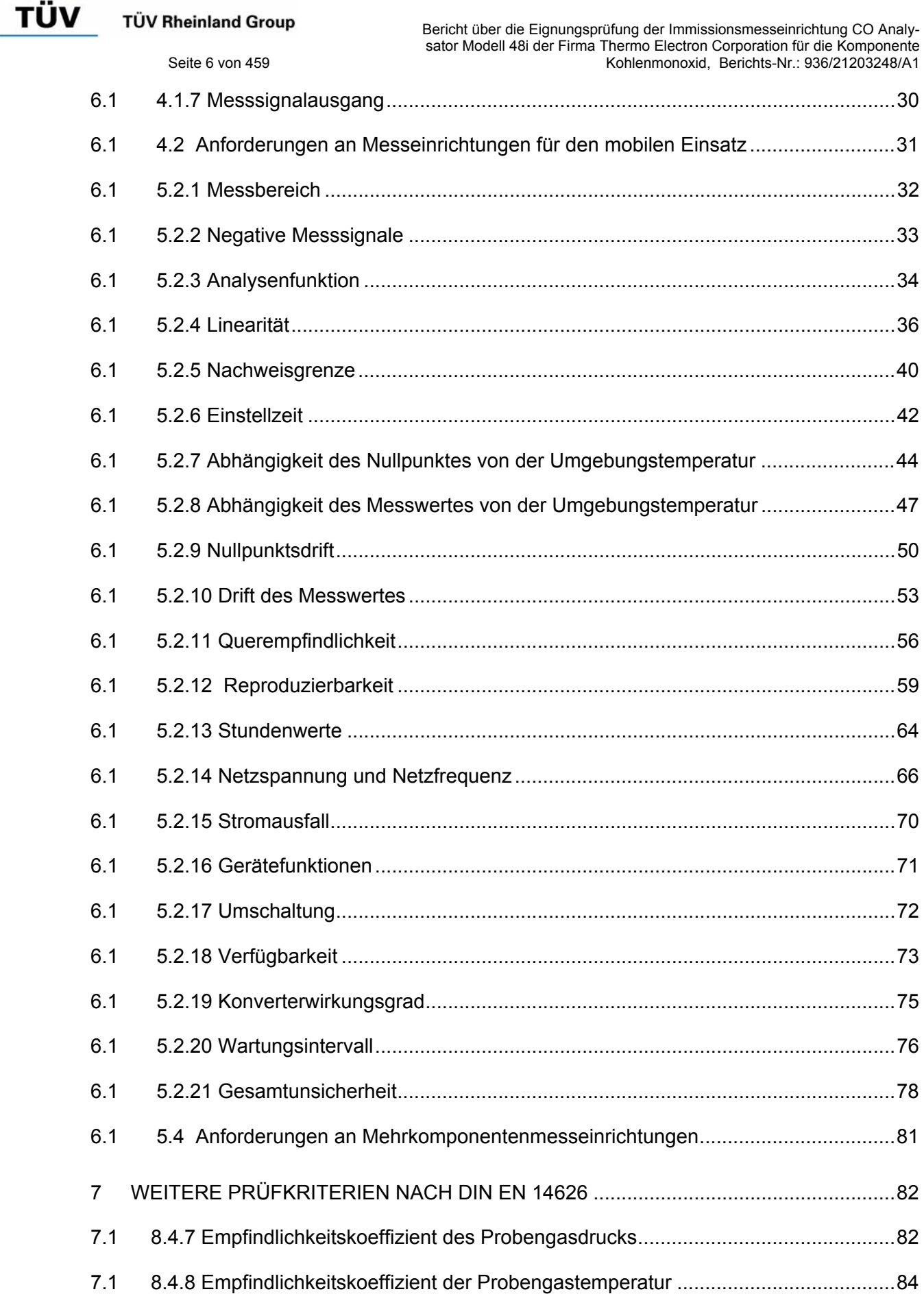

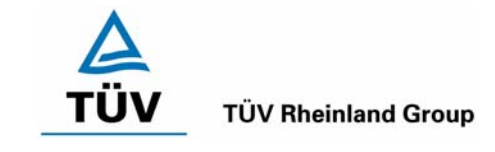

Bericht über die Eignungsprüfung der Immissionsmesseinrichtung CO Analysator Modell 48i der Firma Thermo Electron Corporation für die Komponente Kohlenmonoxid, Berichts-Nr.: 936/21203248/A1 Seite 7 von 459

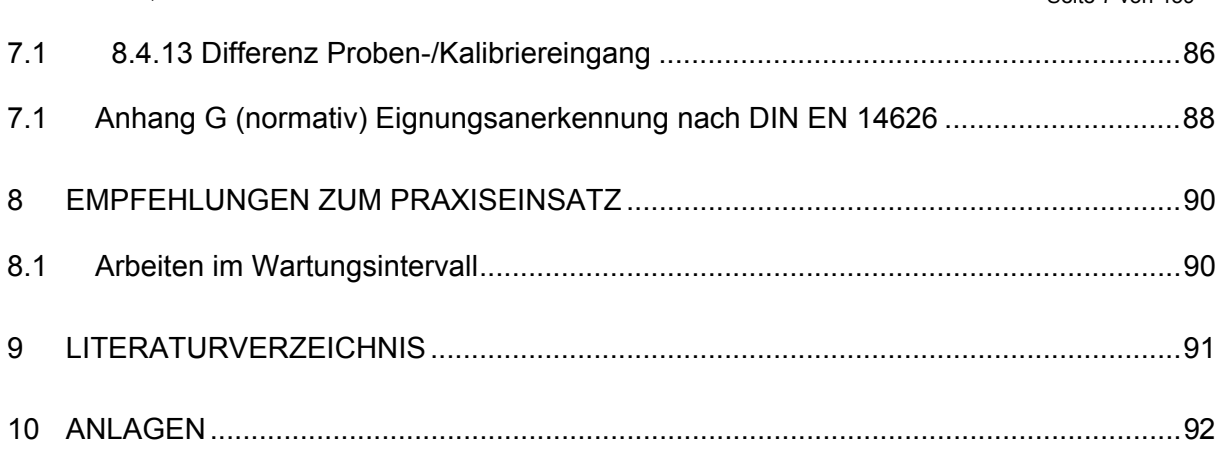

**TÜV Rheinland Group** 

Bericht über die Eignungsprüfung der Immissionsmesseinrichtung CO Analysator Modell 48i der Firma Thermo Electron Corporation für die Komponente Kohlenmonoxid, Berichts-Nr.: 936/21203248/A1 Seite 9 von 459

# **1 Kurzfassung und Bekanntgabevorschlag**

# **1.1 Kurzfassung**

Der vorliegende Bericht 936/21203248/A1 stellt eine überarbeitete Fassung des Eignungsprüfberichtes 936/21203248/A vom 05.01.2006 dar. Die Überarbeitung wurde erforderlich, um den Erkenntnisgewinn seit Einführung und Umsetzung der Richtlinie DIN EN 14626 im Bericht zu dokumentieren.

Im Auftrag der Thermo Electron Corporation führte die TÜV Immissionsschutz und Energiesysteme GmbH die Eignungsprüfung der Messeinrichtung CO Analysator Modell 48i für die Komponente Kohlenmonoxid durch.

Die Prüfung erfolgte unter Beachtung der folgenden Richtlinien und Anforderungen:

- VDI 4202 Blatt 1: Mindestanforderungen an automatische Immissionsmesseinrichtungen bei der Eignungsprüfung; Punktmessverfahren für gas- und partikelförmige Luftverunreinigungen, vom Juni 2002
- VDI 4203 Blatt 3: Prüfpläne für automatische Messeinrichtungen; Prüfprozeduren für Messeinrichtungen zur punktförmigen Messung von - und partikelförmigen Immissionen, vom August 2004
- DIN EN 14626 Luftqualität Messverfahren zur Bestimmung der Konzentration von Kohlenmonoxid mit nicht-dispersiver Infrarot-Photometrie, vom Juli 2005

Die geprüfte Messeinrichtung arbeitet nach dem NDIR-Prinzip (Nicht dispersive Infrarotabsorption).

Die Untersuchungen erfolgten im Labor und während eines dreimonatigen Feldtests als Dauerstandsversuch. Die geprüften Messbereiche betrugen:

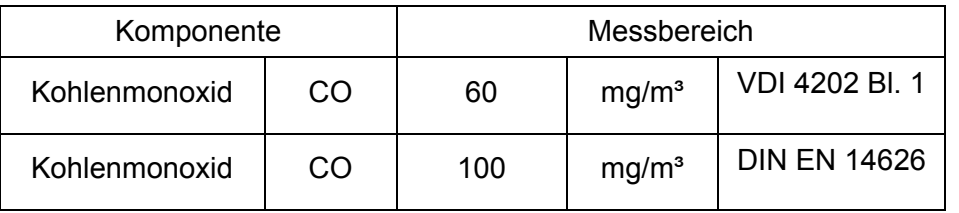

ANMERKUNG:  $0 - 100$  ppm entsprechen  $0 - 100$  umol/mol CO oder  $0 - 116$  mg/m<sup>3</sup> (bei 293 K und 1013 mbar)

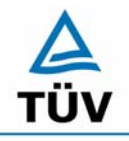

## **TÜV Rheinland Group**

Seite 10 von 459

Bericht über die Eignungsprüfung der Immissionsmesseinrichtung CO Analysator Modell 48i der Firma Thermo Electron Corporation für die Komponente Kohlenmonoxid, Berichts-Nr.: 936/21203248/A1

Bei der Eignungsprüfung wurden die Bedingungen der Mindestanforderungen und der DIN EN 14626 erfüllt.

Seitens der TÜV Immissionsschutz und Energiesysteme GmbH wird daher eine Veröffentlichung als eignungsgeprüfte Messeinrichtung zur laufenden Aufzeichnung der Immission von Kohlenmonoxid vorgeschlagen.

Bericht über die Eignungsprüfung der Immissionsmesseinrichtung CO Analysator Modell 48i der Firma Thermo Electron Corporation für die Komponente Kohlenmonoxid, Berichts-Nr.: 936/21203248/A1 Seite 11 von 459

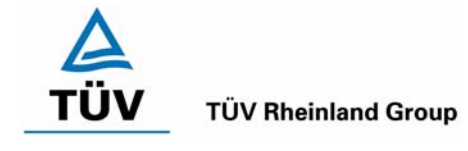

## **1.2 Bekanntgabevorschlag**

Aufgrund der erzielten positiven Ergebnisse wird folgende Empfehlung für die Bekanntgabe als eignungsgeprüfte Messeinrichtung ausgesprochen:

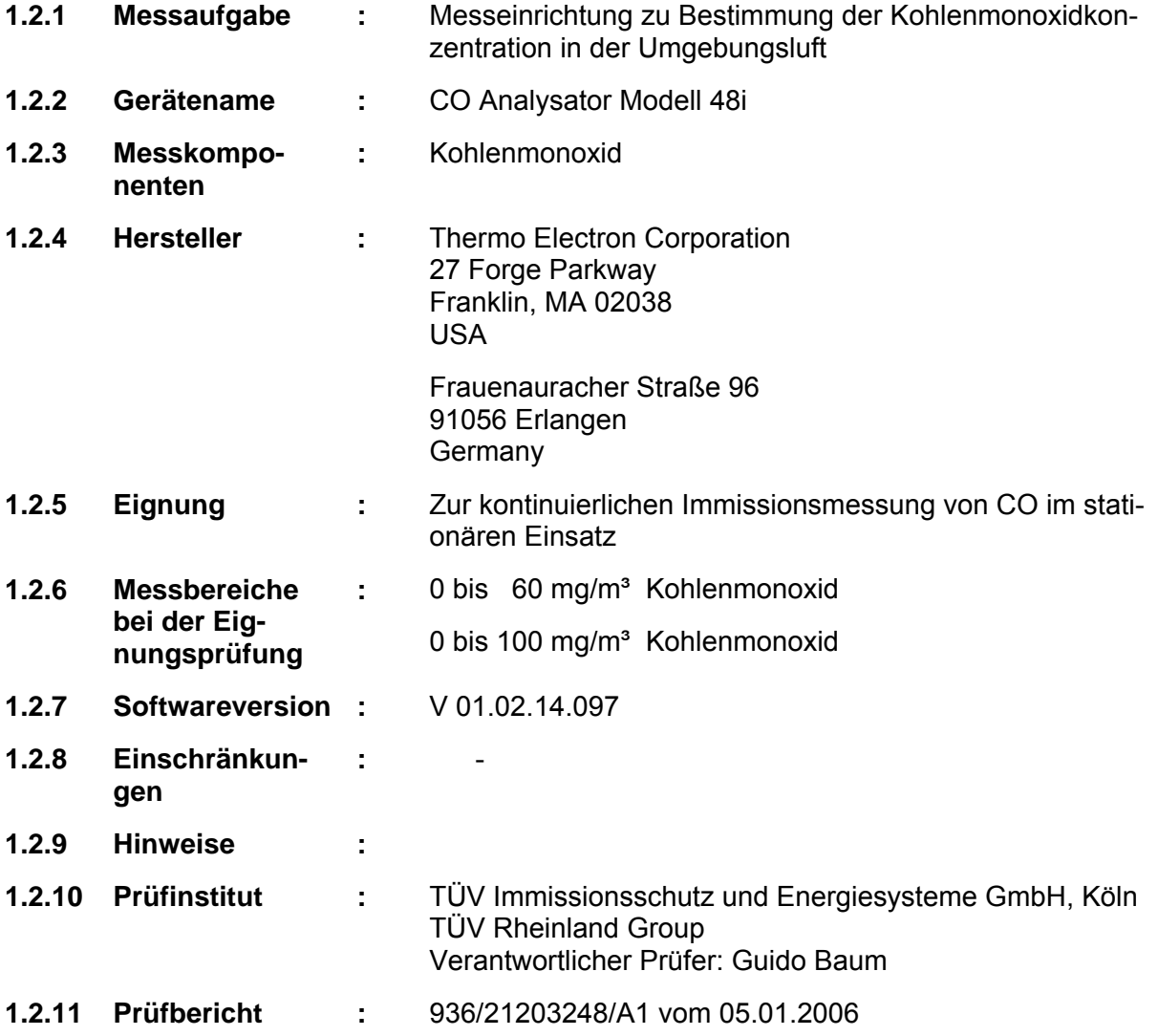

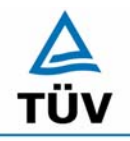

#### **TÜV Rheinland Group**

Bericht über die Eignungsprüfung der Immissionsmesseinrichtung CO Analysator Modell 48i der Firma Thermo Electron Corporation für die Komponente Kohlenmonoxid, Berichts-Nr.: 936/21203248/A1

Seite 12 von 459

#### **1.3 Zusammenfassende Darstellung der Prüfergebnisse**

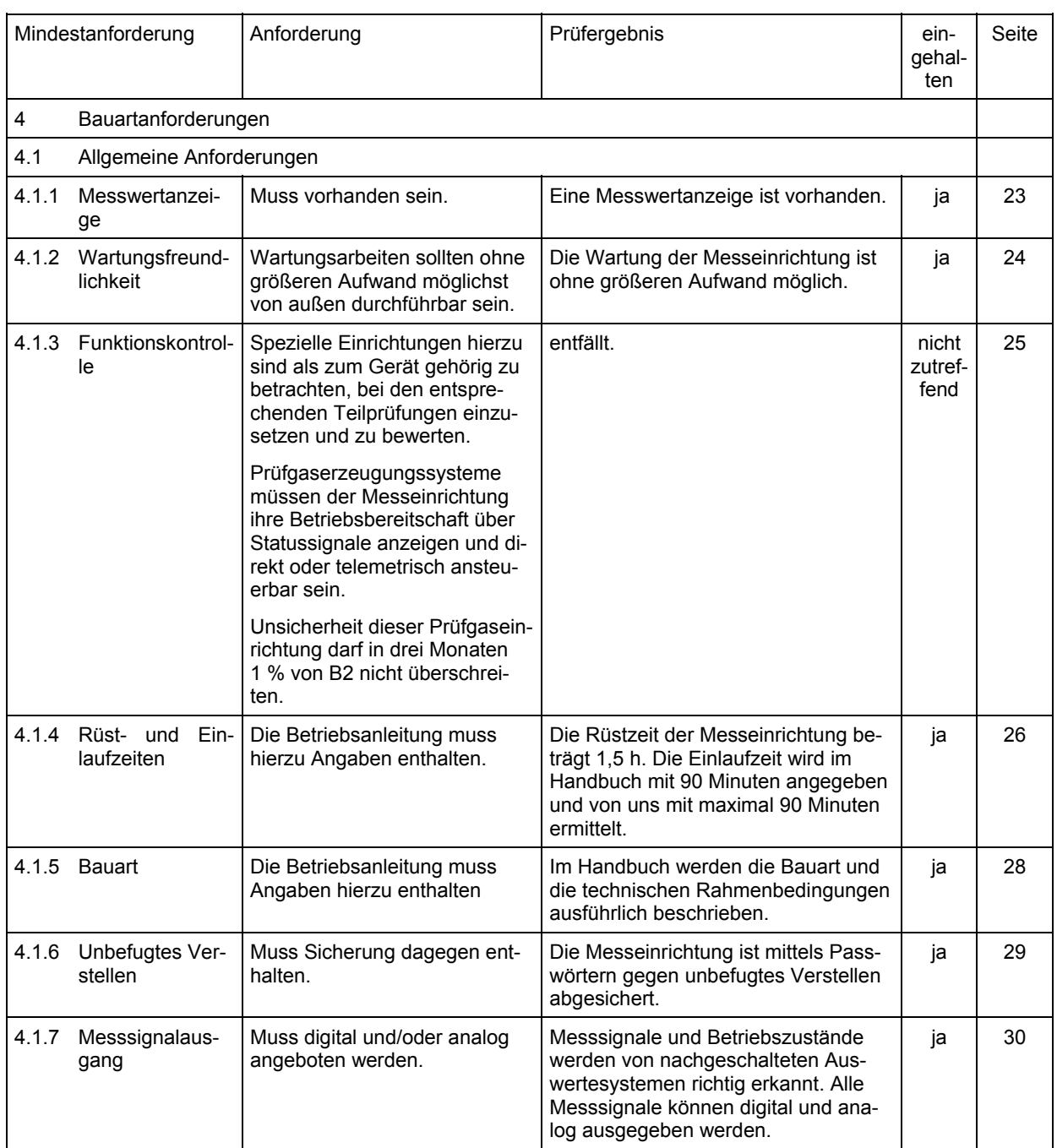

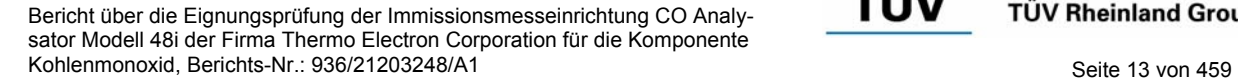

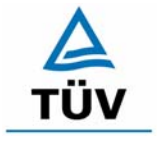

# **TÜV Rheinland Group**

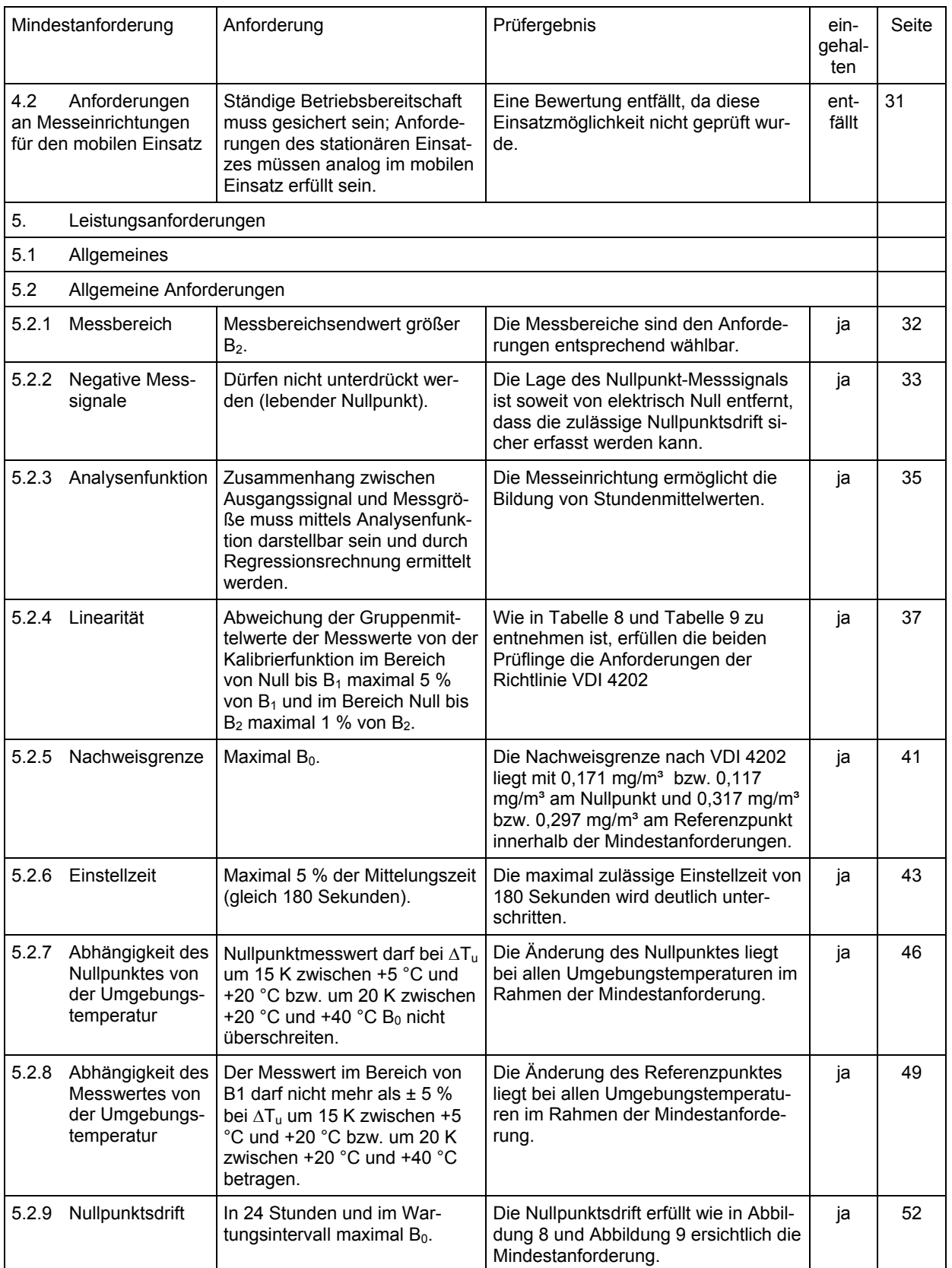

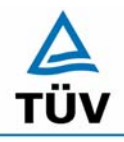

Seite 14 von 459

**TÜV Immissionsschutz und Energiesysteme GmbH**  Luftreinhaltung

Bericht über die Eignungsprüfung der Immissionsmesseinrichtung CO Analysator Modell 48i der Firma Thermo Electron Corporation für die Komponente Kohlenmonoxid, Berichts-Nr.: 936/21203248/A1

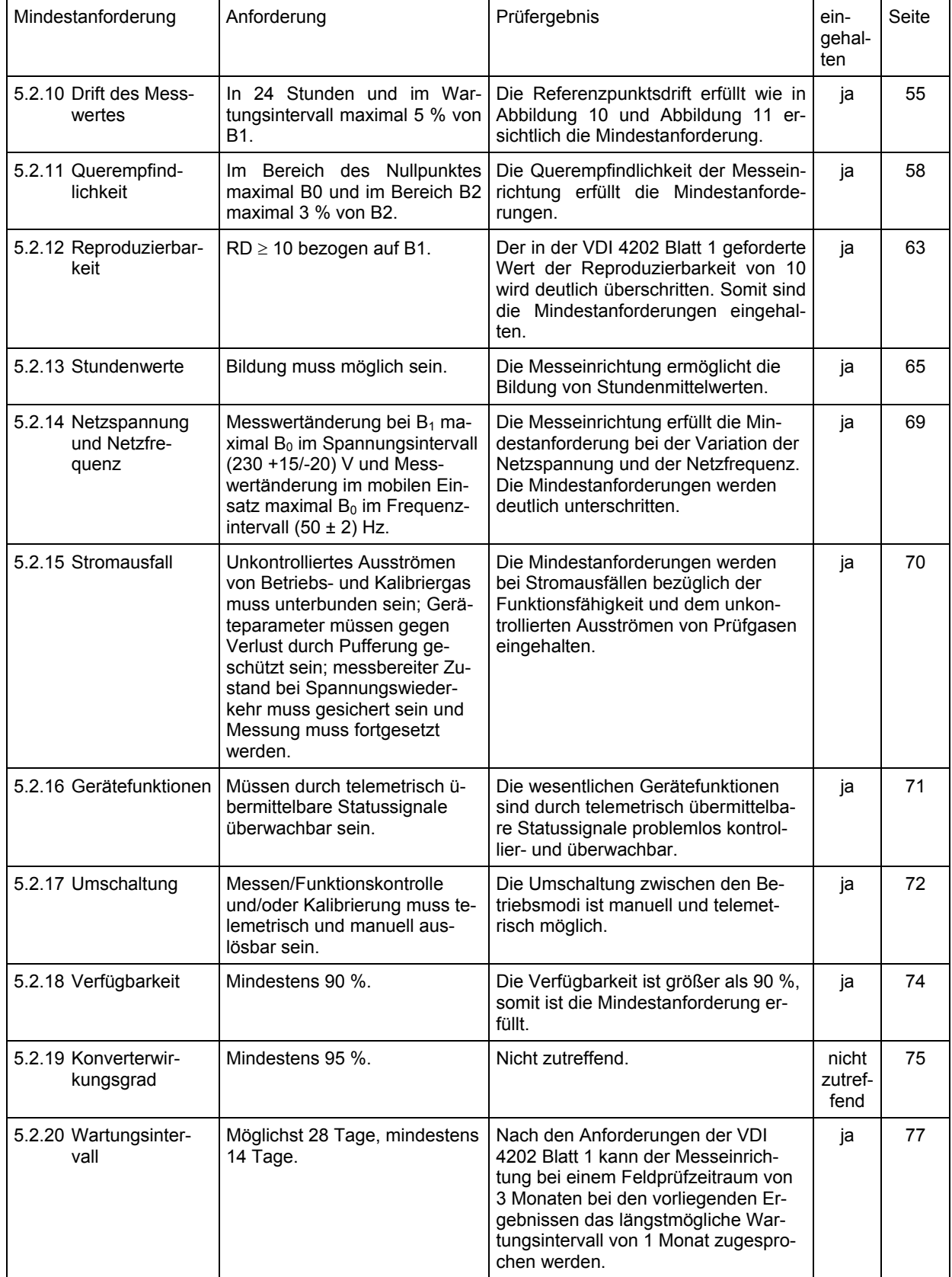

Bericht über die Eignungsprüfung der Immissionsmesseinrichtung CO Analysator Modell 48i der Firma Thermo Electron Corporation für die Komponente Kohlenmonoxid, Berichts-Nr.: 936/21203248/A1 Seite 15 von 459

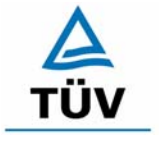

# **TÜV Rheinland Group**

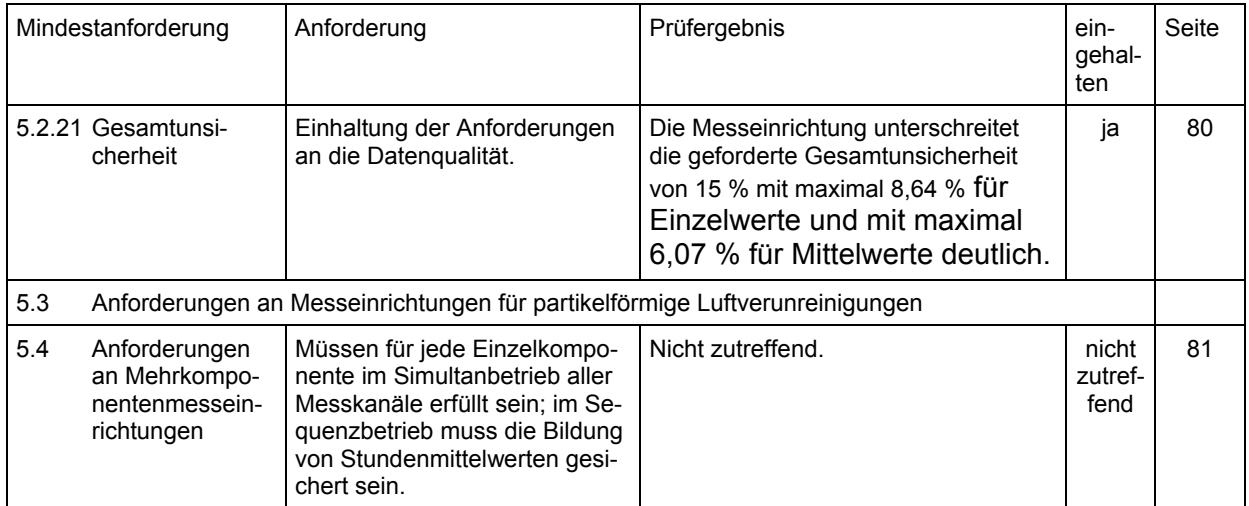

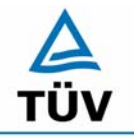

Bericht über die Eignungsprüfung der Immissionsmesseinrichtung CO Analysator Modell 48i der Firma Thermo Electron Corporation für die Komponente Kohlenmonoxid, Berichts-Nr.: 936/21203248/A1

Seite 16 von 459

# **2 Aufgabenstellung**

# **2.1 Art der Prüfung**

Im Auftrag der Thermo Electron Corporation wurde von der TÜV Immissionsschutz und Energiesysteme GmbH eine Eignungsprüfung für die Messeinrichtung CO Analysator Modell 48i vorgenommen. Die Prüfung erfolgte als vollständige Eignungsprüfung auf Basis der Mindestanforderungen nach VDI 4202 und DIN EN 14626.

## **2.2 Zielsetzung**

Ziel der Prüfung war zu zeigen, dass die Messeinrichtung alle Anforderungen der deutschen Mindestanforderungen nach VDI 4202 Blatt 1 und die europäischen Mindestanforderungen nach DIN EN 14626 erfüllt. Dazu wurde die Messeinrichtung in den Messbereichen

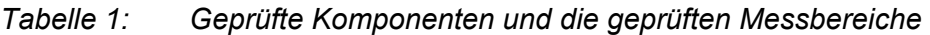

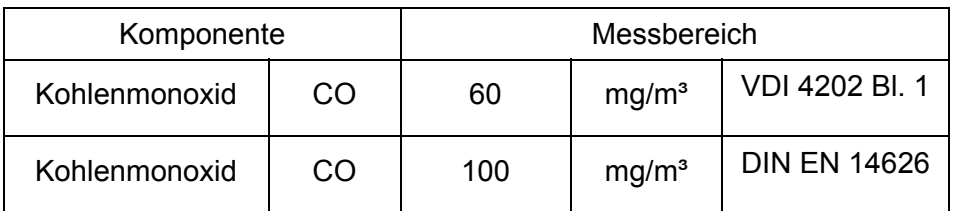

geprüft.

**TÜV Rheinland Group** 

Bericht über die Eignungsprüfung der Immissionsmesseinrichtung CO Analysator Modell 48i der Firma Thermo Electron Corporation für die Komponente Kohlenmonoxid, Berichts-Nr.: 936/21203248/A1 Seite 17 von 459

# **3 Beschreibung der geprüften Messeinrichtung**

# **3.1 Messprinzip**

Der CO Analysator Modell 48i misst die CO Konzentration basierend auf der Gasfilter-Korrelationsmethode. Die Funktion des Analysators Modell 48i basiert auf dem Prinzip, dass Kohlenmonoxid (CO) infrarote Strahlung bei einer Wellenlänge von 4,6 Mikrometer absorbiert. Die Messeinrichtung gehört zu der Gruppe der photometrischen Messgeräte. Das Messprinzip beruht auf der Bestimmung der Lichtabsorption durch das zu messende Gas in der für das Gas charakteristischen Wellenlängenbereichen. Die Auswertung erfolgt durch die Messung der Absorption auf Grundlage der Abhängigkeit zwischen der Gaskonzentration und der Menge an absorbierten Licht nach dem Lambert-Beer`schen Gesetz:

$$
I = I_0 * e^{-\alpha L c}
$$

Io als Lichtintensität ohne Absorption

I als Intensität mit Absorption

L als Absorptionspfad oder Entfernung, die das Licht während der Absorption zurücklegt c als Konzentration des absorbierenden Gases, in diesem Fall CO

 $\alpha$  als Absorptionskoeffizient (dieser gibt Auskunft über den Grad der Absorption)

Die Abbildung 1 zeigt die wichtigsten Baugruppen des Analysators.

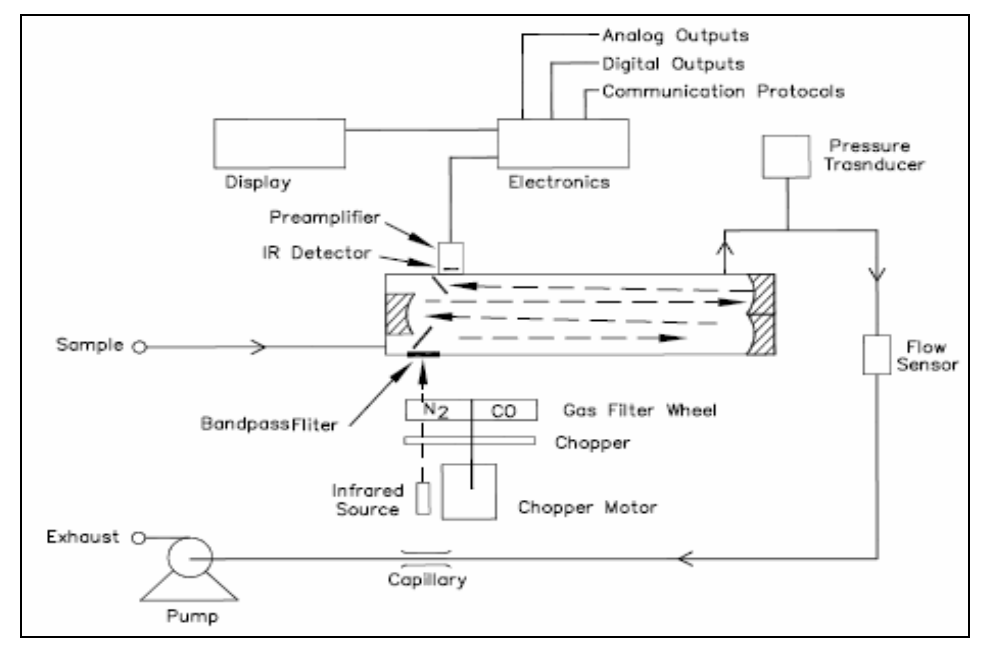

*Abbildung 1: Modell 48i – Schematische Darstellung des Messprinzips* 

Das Messprinzip entspricht dem in der DIN EN 14626 festgelegten Standardreferenzverfahren.

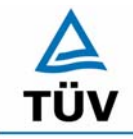

Bericht über die Eignungsprüfung der Immissionsmesseinrichtung CO Analysator Modell 48i der Firma Thermo Electron Corporation für die Komponente Kohlenmonoxid, Berichts-Nr.: 936/21203248/A1

Seite 18 von 459

#### **3.2 Umfang und Aufbau der Messeinrichtung**

Eine Probe aus der Umgebungsluft wird über die Schottverschraubung mit der Bezeichnung SAMPLE in das Messgerät Modell 48i gesaugt. Die Probe strömt dann durch die optische Messbank. Strahlung aus einer Infrarot-Lichtquelle wird aufgeteilt und dann durch einen Gasfilter gesendet, der zwischen CO und  $N_2$  hin- und herschaltet. Die Strahlung gelangt dann durch einen engen Bandpass-Interferenzfilter in die optische Messbank, wo die Absorption durch das Probenahmegas stattfindet. Die Infrarot-Strahlung tritt dann aus der optischen Messbank aus und fällt auf einen Infrarot-Detektor.

Der CO-Gasfilter erzeugt einen Referenzstrahl, der vom CO in der Probenahmezelle nicht weiter abgeschwächt werden kann. Die N<sub>2</sub> Seite der Probenahmezelle ist bezüglich der Infrarot-Strahlung transparent, d.h. Infrarot-Strahlung wird durchgelassen. Auf diese Weise wird ein Messstrahl erzeugt, der in der Zelle durch CO absorbiert werden kann. Das geteilte Detektorsignal wird durch das Hin- und Herwechseln zwischen den beiden Gasfiltern moduliert. Die Amplitude bei der Modulation bezieht sich dabei auf die CO Konzentration in der Probenahmezelle. Andere Gase führen zu keiner Modulation des Detektorsignals, da diese den Referenz- und der Messstrahl gleich absorbieren. Aus diesem Grund ist das Gasfilter-Korrelationssystem speziell auf CO ausgerichtet.

Die CO Konzentration wird vom Messgerät Modell 48i im Display auf der Gerätevorderseite ausgegeben. Des Weiteren werden die Daten an den Analogausgängen und über eine serielle oder Ethernet Verbindung zur Verfügung gestellt.

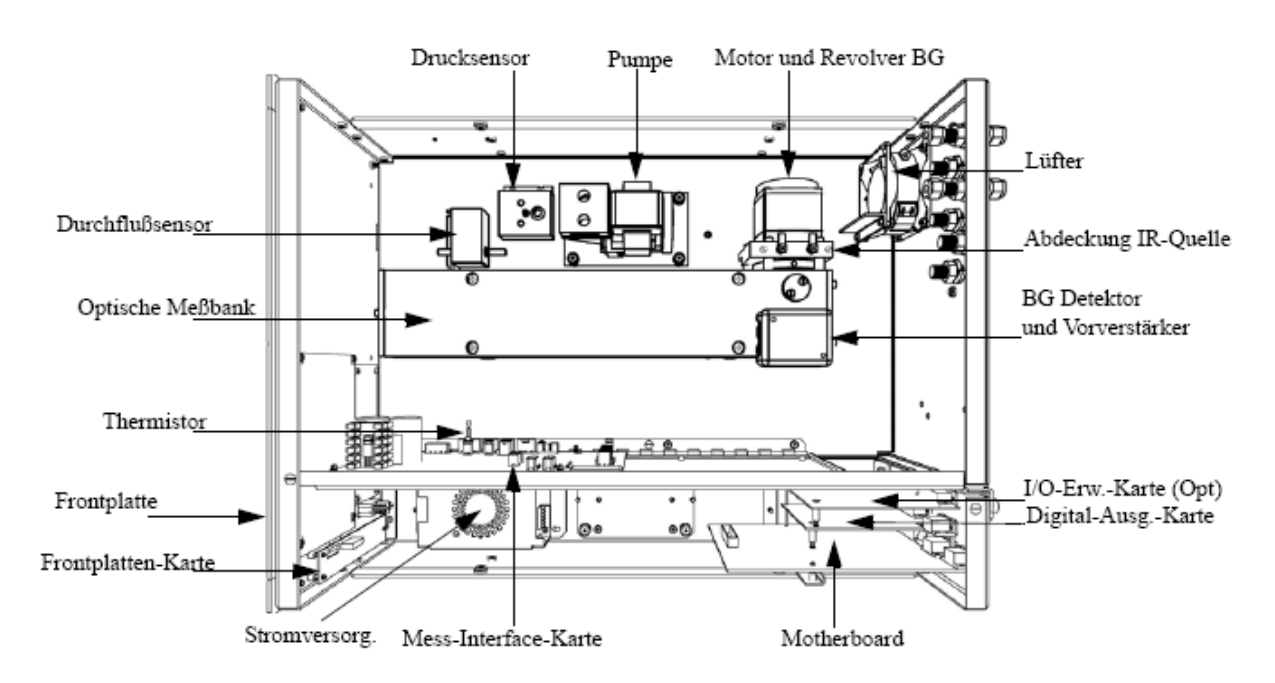

*Abbildung 2: Hardware der Messeinrichtung Thermo Modell 48i* 

Bericht über die Eignungsprüfung der Immissionsmesseinrichtung CO Analysator Modell 48i der Firma Thermo Electron Corporation für die Komponente Kohlenmonoxid, Berichts-Nr.: 936/21203248/A1 Seite 19 von 459

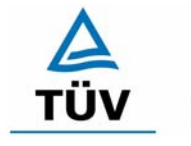

**TÜV Rheinland Group** 

# **4 Prüfprogramm**

# **4.1 Laborprüfung**

Nach den Richtlinien ergab sich folgendes Versuchsprogramm im Labor:

- Überprüfung der allgemeinen Gerätefunktionen
- Ermittlung der Gerätekennlinie mit Prüfgasen
- Ermittlung der Querempfindlichkeit des Messsystems gegen Messgutbegleitstoffe
- Prüfung der Stabilität des Null- und Referenzpunktes im zulässigen Umgebungstemperaturbereich
- Ermittlung des Einflusses der Netzspannungs- und Netzfrequenzänderungen auf das Messsignal
- Einstellzeit
- Nachweisgrenze

Die Laborprüfung wurde mit zwei identischen Geräten des Typs CO Analysator Modell 48i mit den Gerätenummern

> Gerät 1: 48i – PTR - 01 Gerät 2: 48i – PTR - 02

durchgeführt.

## **4.2 Feldtest**

Der Feldtest erfolgte auf einem großen Parkplatzgeländer in Köln. Die Messgeräte waren während des Feldtestes in einem klimatisierten Messcontainer Installiert. Abbildung 3 zeigt die installierten Messeinrichtungen.

Der Dauertest wurde vom 19.09.2005 bis zum 19.12.2005 durchgeführt. Die Geräte waren währenddessen wie folgt eingestellt:

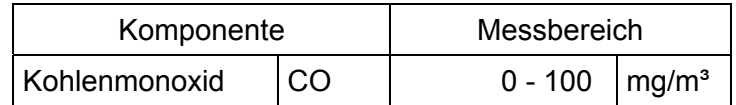

Die Auswertung erfolgte auf Basis der in Tabelle 1 genannten Zertifizierungsbereiche.

#### **TÜV Rheinland Group**

Seite 20 von 459

Bericht über die Eignungsprüfung der Immissionsmesseinrichtung CO Analysator Modell 48i der Firma Thermo Electron Corporation für die Komponente Kohlenmonoxid, Berichts-Nr.: 936/21203248/A1

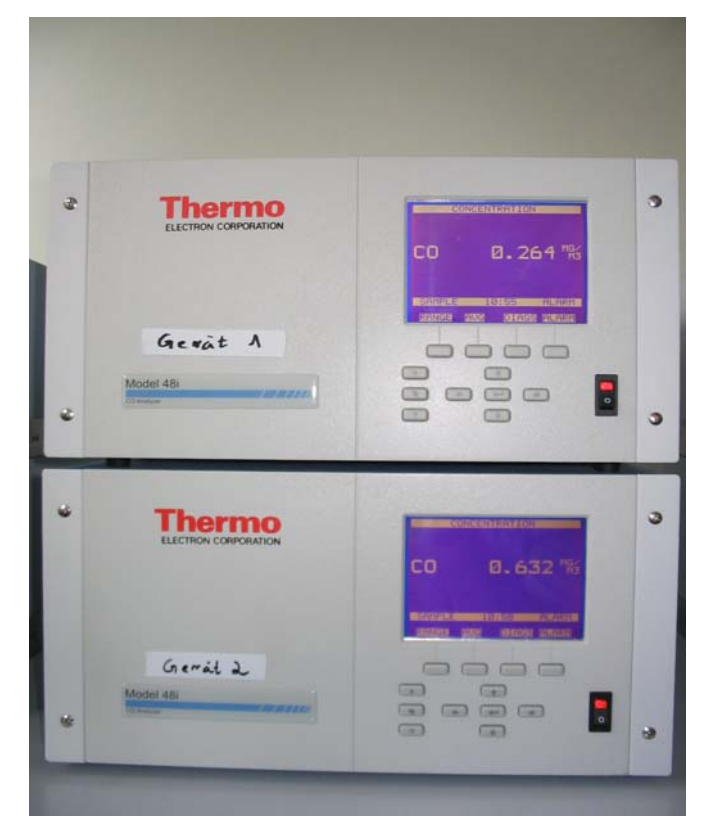

*Abbildung 3: Frontaufnahme der im Messcontainer installierten Messeinrichtungen* 

Es ergab sich folgendes Prüfprogramm im Feldtest:

- Funktionsprüfung der allgemeinen Gerätefunktionen,
- Funktionsprüfung der Messeinrichtungen zu Beginn und Ende des Feldtests,
- Ermittlung der Nachweisgrenzen,
- Bestimmung der Reproduzierbarkeit,
- Bestimmung des Driftverhaltens am Null- und Referenzpunkt,
- Ermittlung des Wartungsintervall,
- Bestimmung der Verfügbarkeit.

Die eingesetzten Messgeräte waren:

Gerät 1: 48i – PTR - 01 Gerät 2: 48i – PTR - 02

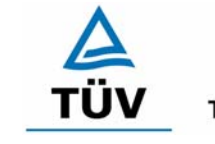

Bericht über die Eignungsprüfung der Immissionsmesseinrichtung CO Analysator Modell 48i der Firma Thermo Electron Corporation für die Komponente Kohlenmonoxid, Berichts-Nr.: 936/21203248/A1

**TÜV Rheinland Group** 

# **5 Referenzmessverfahren**

## **5.1 Komponente Kohlenmonoxid**

Die Prüfgasaufgabe erfolgte während des Labortests, wie auch im Feldtest mittels zertifizierten Flaschenprüfgasen, welche durch Massenstromregler verdünnt wurden. Sowohl die Konzentration des unverdünnten Prüfgases als auch verschiedene Konzentrationen der Verdünnungsreihen wurden mittels Gaschromatographenverfahren nach VDI 2459 Blatt 1 "Messen gasförmiger Emissionen - Messen von Kohlenmonoxid-Konzentrationen mittels Flammionisationsdetektor nach Reduktion zu Methan" überprüft. Die Ergebnisse der Überprüfung sind in Tabelle 2 aufgeführt.

Die Kalibrierung des Gaschromatographen erfolgte mittels periodischer Injektion nach VDI 3490 Blatt 7. Zur Prüfgaserzeugung wurde eine Telab Dosierpumpe des Typs BF 411/30 verwendet. Die Telab-Station wurde mit einem 100 % CO Prüfgas betrieben und zur Verdünnung Stickstoff verwendet. Zusätzlich sind zur weiteren Validierung der Ergebnisse Vergleichsmessungen mittels Iodpentoxidverfahren nach VDI 2459 Blatt 7 durchgeführt worden.

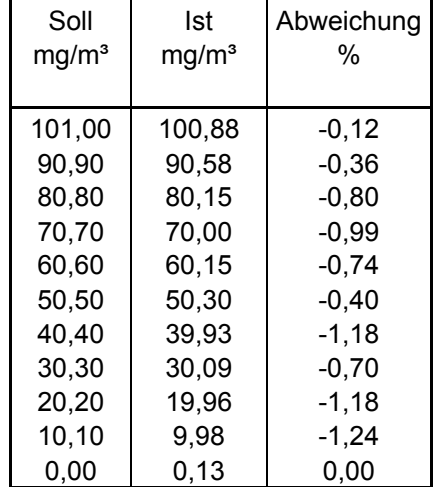

*Tabelle 2: Ergebnis der Analyse des eingesetzten Prüfgases* 

## **5.2 Messplatzaufbau im Feld**

Der Messplatzaufbau im Labor wurde den Erfordernissen der einzelnen Prüfungen angepasst und in vereinfachter Form im Feld (siehe Abbildung 4) dupliziert.

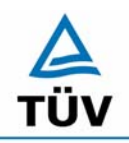

# **TÜV Rheinland Group**

Bericht über die Eignungsprüfung der Immissionsmesseinrichtung CO Analysator Modell 48i der Firma Thermo Electron Corporation für die Komponente Kohlenmonoxid, Berichts-Nr.: 936/21203248/A1

Seite 22 von 459

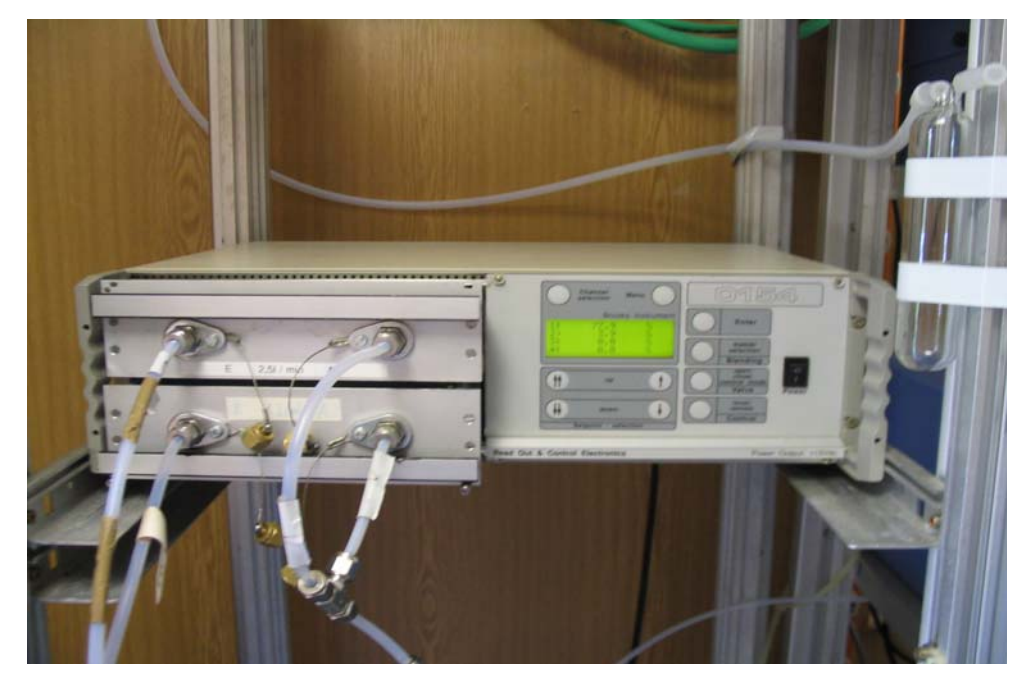

*Abbildung 4: Prüfgasaufgabe über Massenstromregler* 

# **5.3 Eingesetzte Prüfgase**

Während der Prüfung wurden zur Justierung der Geräte (Prüflinge und TÜV-Messeinrichtungen) zusätzlich zum Referenzmessverfahren Prüfgase benutzt. Die aufgeführten Prüfgase wurden während der gesamten Prüfung eingesetzt und gegebenenfalls mittels eines Probenteilers bzw. einer Massenstromregler-Station verdünnt.

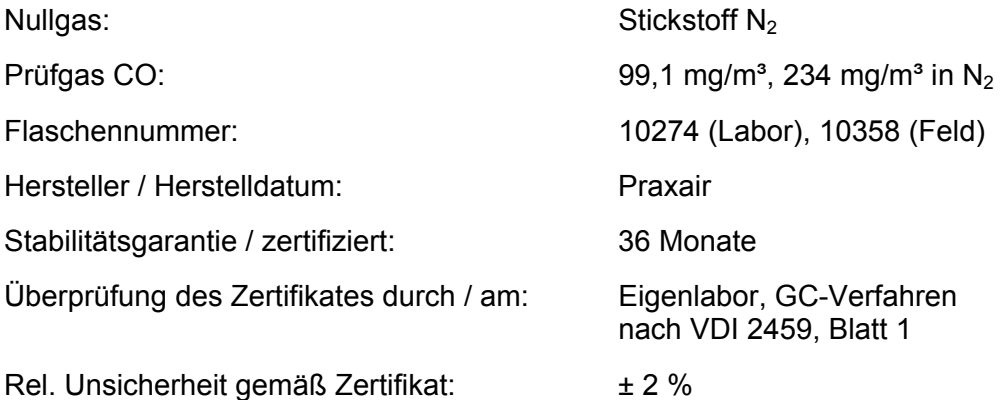

Bericht über die Eignungsprüfung der Immissionsmesseinrichtung CO Analysator Modell 48i der Firma Thermo Electron Corporation für die Komponente Kohlenmonoxid, Berichts-Nr.: 936/21203248/A1

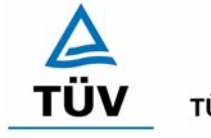

**TÜV Rheinland Group** 

# **6 Prüfergebnisse**

## **6.1 4.1.1 Messwertanzeige**

*Die Messeinrichtung muss eine Messwertanzeige besitzen.* 

#### **6.2 Gerätetechnische Ausstattung**

Fotoapparat.

#### **6.3 Durchführung der Prüfung**

Die Ausstattungsmerkmale der Messeinrichtung wurden im Hinblick auf eine Messwertanzeige geprüft.

#### **6.4 Auswertung**

Die Messeinrichtung besitzt eine Messwertanzeige, über die neben den Messwerten alle wichtigen Systemparameter angezeigt werden können.

#### **6.5 Bewertung**

Eine Messwertanzeige ist vorhanden.

Mindestanforderung erfüllt? ja

## **6.6 Umfassende Darstellung des Prüfergebnisses**

Auf der Frontalaufnahme der Messeinrichtung ist das Display das zur Messwertanzeige, dient klar zu erkennen.

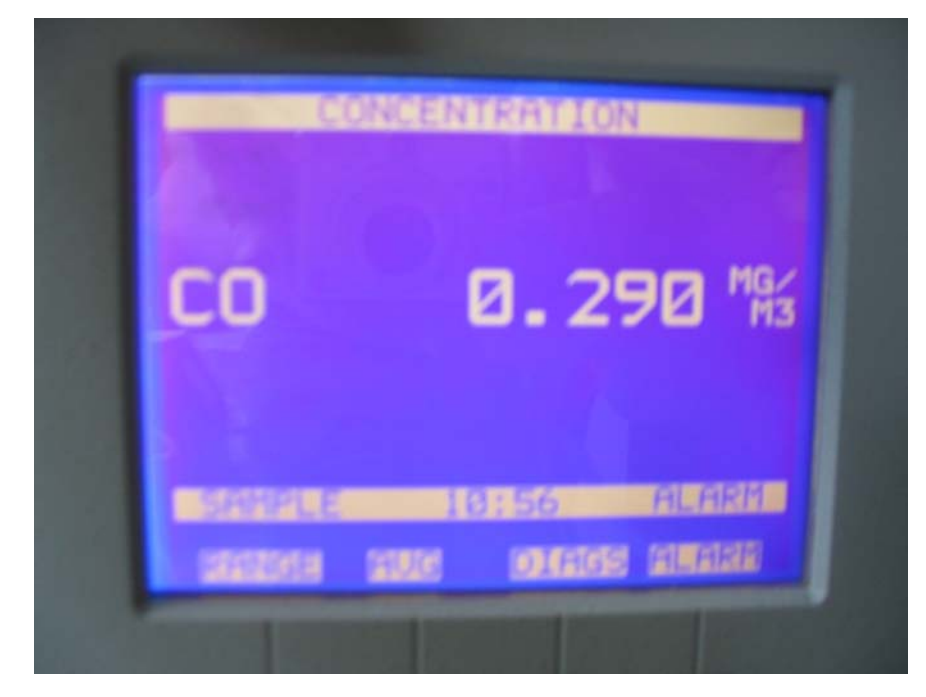

*Abbildung 5: Frontalaufnahme der Messeinrichtung* 

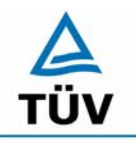

**TÜV Rheinland Group** 

Bericht über die Eignungsprüfung der Immissionsmesseinrichtung CO Analysator Modell 48i der Firma Thermo Electron Corporation für die Komponente Kohlenmonoxid, Berichts-Nr.: 936/21203248/A1

Seite 24 von 459

## **6.1 4.1.2 Wartungsfreundlichkeit**

*Die notwendigen Wartungsarbeiten an der Messeinrichtung sollten ohne größeren Aufwand möglichst von außen durchführbar sein.* 

## **6.2 Gerätetechnische Ausstattung**

Übliches Werkzeug.

## **6.3 Durchführung der Prüfung**

Die Wartungsarbeiten an der Messeinrichtung wurden nach den Anweisungen im Handbuch durchgeführt. Zur Durchführung wurde nur übliches Werkzeug eingesetzt.

## **6.4 Auswertung**

Die Wartung der Messeinrichtung ist problemlos und kann mit üblichem Werkzeug durchgeführt werden.

#### **Bewertung**

Die Wartung der Messeinrichtung ist ohne größeren Aufwand möglich.

Mindestanforderung erfüllt? ja

## **6.6 Umfassende Darstellung des Prüfergebnisses**

Bericht über die Eignungsprüfung der Immissionsmesseinrichtung CO Analysator Modell 48i der Firma Thermo Electron Corporation für die Komponente Kohlenmonoxid, Berichts-Nr.: 936/21203248/A1 Seite 25 von 459

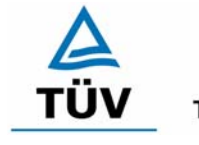

**TÜV Rheinland Group** 

# **6.1 4.1.3 Funktionskontrolle**

*Soweit zum Betrieb oder zur Funktionskontrolle der Messeinrichtung spezielle Einrichtungen erforderlich sind, sind diese als zum Gerät gehörig zu betrachten und bei den entsprechenden Teilprüfungen einzusetzen und mit in die Bewertung aufzunehmen. Zur Messeinrichtung gehörende Prüfgaserzeugungssysteme müssen der Messeinrichtung ihre Betriebsbereitschaft über ein Statussignal anzeigen und über die Messeinrichtung direkt sowie auch telemetrisch angesteuert werden können. Die Unsicherheit der zur Messeinrichtung gehörenden Prüfgaserzeugungseinrichtung*  darf in drei Monaten 1 % vom Bezugswert B<sub>2</sub> nicht überschreiten.

## **6.2 Gerätetechnische Ausstattung**

entfällt

# **6.3 Durchführung der Prüfung**

Die Messeinrichtung ist mit einer Funktionskontrolleinrichtung erhältlich, diese war jedoch nicht Bestandteil er Eignungsprüfung. Die tägliche Prüfgasaufgabe von Null- und Referenzpunkt erfolgte mit einer externen Mischstation auf den Analysator.

# **6.4 Auswertung**

entfällt

## **6.5 Bewertung**

entfällt.

Mindestanforderung erfüllt? nicht zutreffend

## **6.6 Umfassende Darstellung des Prüfergebnisses**

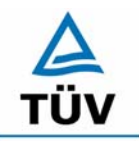

#### **TÜV Rheinland Group**

Seite 26 von 459

Bericht über die Eignungsprüfung der Immissionsmesseinrichtung CO Analysator Modell 48i der Firma Thermo Electron Corporation für die Komponente Kohlenmonoxid, Berichts-Nr.: 936/21203248/A1

## **6.1 4.1.4 Rüst- und Einlaufzeiten**

*Die Rüst- und Einlaufzeiten der Messeinrichtung sind in der Betriebsanleitung anzugeben.* 

#### **6.2 Gerätetechnische Ausstattung**

Uhr, Null- und Prüfgase.

#### **6.3 Durchführung der Prüfung**

Die Rüstzeit wurde beim Aufbau im Labor und im Feld und auf Basis der Daten im Handbuch ermittelt. Die Einlaufzeit wurde durch die Aufgabe von Null- und Prüfgasen nach dem Einschalten der Messeinrichtung bestimmt.

#### **6.4 Auswertung**

Zur Rüstzeit wird im Handbuch keine Angabe gemacht. Sie ist selbstverständlich abhängig von den Gegebenheiten am Einbauort und setzt sich aus dem Anschluss der Spannungsversorgung, der gasseitigen Anschlüsse und dem Verbinden der Datenaufzeichnung und Steuerleitungen zusammen. Experimentell wurde sie von uns mit 1,5 h ermittelt.

Für die Einlaufzeit wird im Handbuch ein Zeitraum vom 1,5 h genannt. Bei unseren Versuchen lieferte die Messeinrichtung nach spätestens 90 Minuten stabile Messwerte. Diese Zeit bezieht sich auf ein Einschalten der Messeinrichtung nach einem Stillstand über einen längeren Zeitraum, so dass die Messeinrichtung vor dem Wiedereinschalten vollständig untemperiert war. Versuchen denen ein nur kurzes Abschalten der Messeinrichtung und direkte Wiederinbetriebnahme vorausgegangen ist, haben zu kürzeren Einlaufzeiten von etwa 15 bis 30 Minuten geführt.

#### **6.5 Bewertung**

Die Rüstzeit der Messeinrichtung beträgt 1,5 h. Die Einlaufzeit wird im Handbuch mit 90 Minuten angegeben und von uns mit maximal 90 Minuten ermittelt.

Mindestanforderung erfüllt? ja

#### **6.6 Umfassende Darstellung des Prüfergebnisses**

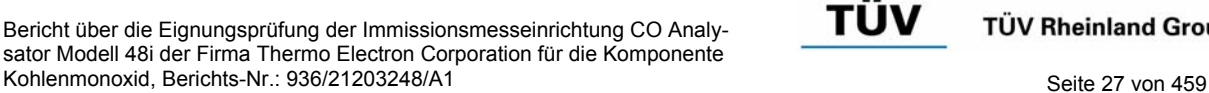

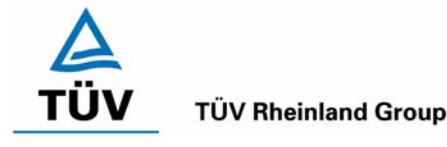

## **6.1 4.1.5 Bauart**

*Die Betriebsanleitung muss Angaben des Herstellers zur Bauart der Messeinrichtung enthalten. Im Wesentlichen sind dies: Bauform (z. B. Tischgerät, Einbaugerät, freie Aufstellung) Einbaulage (z. B. horizontaler oder vertikaler Einbau) Sicherheitsanforderungen Abmessungen Gewicht Energiebedarf.* 

## **6.2 Gerätetechnische Ausstattung**

Der Energiebedarf wurde mittels Metratester 5 der Firma Gossen Metrawatt ermittelt.

## **6.3 Durchführung der Prüfung**

Der Inhalt des Handbuches zur Bauartausführung wurde geprüft. Die Angaben zum Energieverbrauch der Messeinrichtung wurde im normalen Messbetrieb ermittelt.

## **6.4 Auswertung**

Die Dokumentation im Handbuch beinhaltet alle Informationen zur Bauart der Messeinrichtung. Die wesentlichen Daten sind in der Tabelle 3 zusammengefasst.

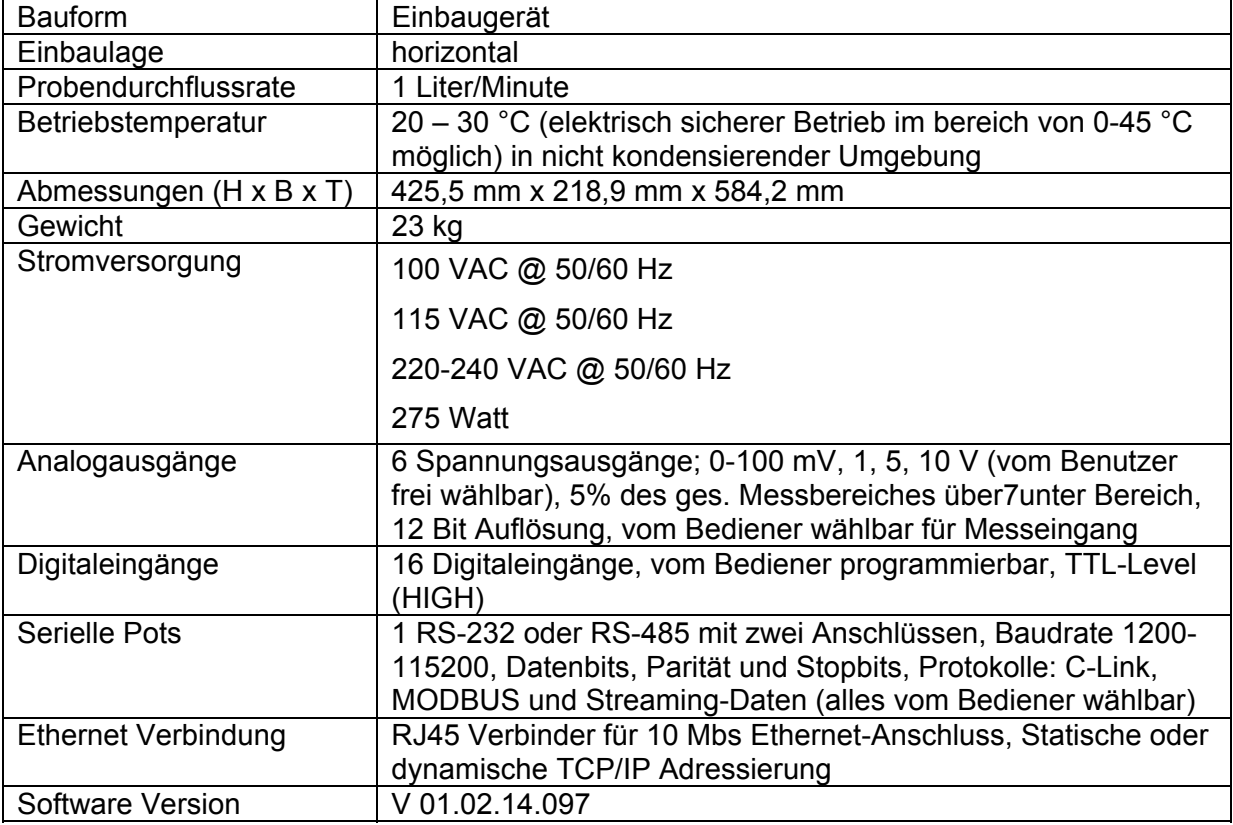

## *Tabelle 3: Gerätedaten Thermo 48i*

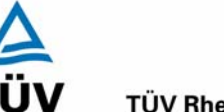

Seite 28 von 459

Bericht über die Eignungsprüfung der Immissionsmesseinrichtung CO Analysator Modell 48i der Firma Thermo Electron Corporation für die Komponente Kohlenmonoxid, Berichts-Nr.: 936/21203248/A1

Die Bestimmung des Energiebedarfs erfolgte über 24 h im normalen Messbetrieb im Feldtest. Bei einer Versorgungsspannung von 230 V wurden die in Tabelle 4 dargestellten Ergebnisse ermittelt:

*Tabelle 4: Prüfung des Energiebedarfs im Normalbetrieb* 

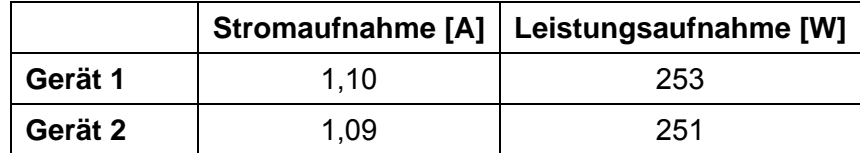

## **6.5 Bewertung**

Im Handbuch werden die Bauart und die technischen Rahmenbedingungen ausführlich beschrieben. Bezüglich der Leistungsaufnahme werden im Normalbetrieb die im Handbuch angegebenen Maximalwerte unterschritten.

Mindestanforderung erfüllt? ja

## **6.6 Umfassende Darstellung des Prüfergebnisses**

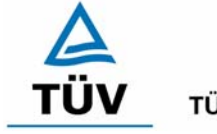

**TÜV Rheinland Group** 

Bericht über die Eignungsprüfung der Immissionsmesseinrichtung CO Analysator Modell 48i der Firma Thermo Electron Corporation für die Komponente Kohlenmonoxid, Berichts-Nr.: 936/21203248/A1 Seite 29 von 459

# **6.1 4.1.6 Unbefugtes Verstellen**

*Die Justierung der Messeinrichtung muss gegen unbeabsichtigtes und unbefugtes Verstellen gesichert werden können.* 

# **6.2 Gerätetechnische Ausstattung**

Besondere Prüfmittel sind nicht erforderlich.

## **6.3 Durchführung der Prüfung**

Die Optionen zur Vermeidung eines unbeabsichtigten oder unbefugten Verstellens der Justierung der Messeinrichtung wurden aktiviert. Anschließend wurde geprüft, ob eine unbefugte oder unbeabsichtigte Verstellung möglich ist.

## **6.4 Auswertung**

Die Menübereiche in denen eine Änderung von Geräteparametern möglich ist, kann mittels eines Passwortes gesichert werden.

#### **6.5 Bewertung**

Die Messeinrichtung ist mittels Passwörtern gegen unbefugtes Verstellen abgesichert.

Mindestanforderung erfüllt? ja

## **6.6 Umfassende Darstellung des Prüfergebnisses**

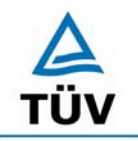

Bericht über die Eignungsprüfung der Immissionsmesseinrichtung CO Analysator Modell 48i der Firma Thermo Electron Corporation für die Komponente Kohlenmonoxid, Berichts-Nr.: 936/21203248/A1

Seite 30 von 459

#### **6.1 4.1.7 Messsignalausgang**

*Die Messsignale müssen digital (z. B. RS 232) und/oder analog (z. B. 4 mA bis 20 mA) angeboten werden.* 

#### **6.2 Gerätetechnische Ausstattung**

Auswertesystem: Datenschreiber und Multimeter.

## **6.3 Durchführung der Prüfung**

Durch Anschluss des Auswertesystems wurden die Betriebszustände und die Messsignale aufgezeichnet.

#### **6.4 Auswertung**

Die Messeinrichtung besitzt eine Vielzahl an analogen und digitalen Optionen zum Anschluss von Datenaufnehmern. Weiterhin können insbesondere die digitalen Varianten aller gängigen Anforderungen der Messnetzbetreiber angepasst werden.

Die Messeinrichtung besitzt Analogspannungsausgänge, die in den Bereichen 0-100 mV, 1, 5, 10 V gewählt werden können. Für die Eignungsprüfung wurde vorwiegend der Analogausgangsbereich von 0 bis 10 V verwendet.

Die Messeinrichtung besitzt Analogstatusausgänge für alle wichtigen Gerätefunktionen wie Störungen, Kalibrierzyklen, Messbereichsumschaltung und Diagnosemodi. Die Aufzeichnung der Messdaten erfolgte bei der Eignungsprüfung mittels Analogspannungssignalen, es besteht jedoch die Möglichkeit, die Messsignale als Stromsignal durch ein Nachrüstbauteil (Option) aufzunehmen. Auch eine digitale Datenübergabe ist möglich.

#### **6.5 Bewertung**

Messsignale und Betriebszustände werden von nachgeschalteten Auswertesystemen richtig erkannt. Alle Messsignale können digital und analog ausgegeben werden.

Mindestanforderung erfüllt? ja

#### **6.6 Umfassende Darstellung des Prüfergebnisses**

Bericht über die Eignungsprüfung der Immissionsmesseinrichtung CO Analysator Modell 48i der Firma Thermo Electron Corporation für die Komponente Kohlenmonoxid, Berichts-Nr.: 936/21203248/A1

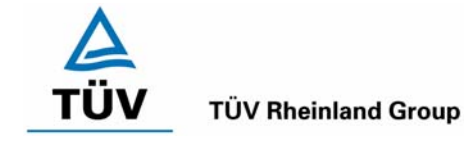

# **6.1 4.2 Anforderungen an Messeinrichtungen für den mobilen Einsatz**

*Messeinrichtungen für den mobilen Einsatz müssen die Anforderungen an Messeinrichtungen für den stationären Einsatz auch im mobilen Einsatz erfüllen. Beim mobilen Einsatz von Messeinrichtungen, beispielsweise Messungen im fließenden Verkehr, zeitlich begrenzte Messungen an verschiedenen Orten oder Flugzeugmessungen, muss die ständige Betriebsbereitschaft sichergestellt sein.* 

#### **6.2 Gerätetechnische Ausstattung**

Messfahrzeug.

## **6.3 Durchführung der Prüfung**

Die Eignung der Messeinrichtung für einen mobilen Einsatz (in fahrenden Fahrzeugen, Flugzeugen etc.) wurde nicht geprüft. Allerdings kann die Messeinrichtung problemlos für zeitlich begrenzte Messungen an verschiedenen Orten eingesetzt werden.

#### **6.4 Auswertung**

Die Messeinrichtung kann problemlos für zeitlich begrenzte Messungen an verschiedenen Orten eingesetzt werden. Der Transport der Messeinrichtung wurde aber nicht explizit geprüft. Deshalb sind beim Transport die üblichen Schutzmaßnahmen vor Erschütterungen vorzusehen. Weiterhin sind die Rüst- und Einlaufzeiten zu beachten.

## **6.5 Bewertung**

Eine Bewertung entfällt, da diese Einsatzmöglichkeit nicht geprüft wurde.

Mindestanforderung erfüllt? entfällt

## **6.6 Umfassende Darstellung des Prüfergebnisses**

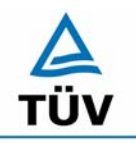

#### **TÜV Rheinland Group**

Bericht über die Eignungsprüfung der Immissionsmesseinrichtung CO Analysator Modell 48i der Firma Thermo Electron Corporation für die Komponente Kohlenmonoxid, Berichts-Nr.: 936/21203248/A1

Seite 32 von 459

## **6.1 5.2.1 Messbereich**

*Der Messbereichsendwert der Messeinrichtung muss größer oder gleich dem Bezugswert B2 (60mg/m³) sein.* 

*DIN EN 14626: Zertifizierbereich 0 – 100 mg/m³ (entspricht 86 ppm)* 

#### **6.2 Gerätetechnische Ausstattung**

Die zu prüfende Messeinrichtung.

#### **6.3 Durchführung der Prüfung**

Es wurde geprüft, ob der Messbereich der Messeinrichtung frei eingestellt werden kann und mindestens die geforderten Werte erreicht werden.

#### **6.4 Auswertung**

Die Messbereiche können zwischen 0-1 ppm und 0-1.000 ppm frei gewählt werden. Es ist möglich, die angezeigte Einheit der Messgröße auf dem Display in verschiedenen Einheiten  $(z.B. [ppm], [mg/m<sup>3</sup>])$  darzustellen.

#### **6.5 Bewertung**

Die Messbereiche sind den Anforderungen entsprechend wählbar. Ebenfalls werden die Messbereichsanforderungen nach DIN EN 14626 eingehalten.

Mindestanforderung erfüllt? ja

#### **6.6 Umfassende Darstellung des Prüfergebnisses**

Bericht über die Eignungsprüfung der Immissionsmesseinrichtung CO Analysator Modell 48i der Firma Thermo Electron Corporation für die Komponente Kohlenmonoxid, Berichts-Nr.: 936/21203248/A1 Seite 33 von 459

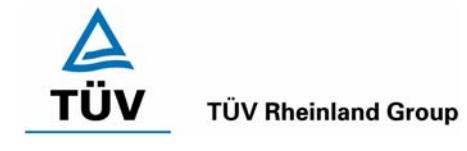

## **6.1 5.2.2 Negative Messsignale**

*Negative Messsignale bzw. Messwerte dürfen nicht unterdrückt werden (lebender Nullpunkt).* 

# **6.2 Gerätetechnische Ausstattung**

Null- und Prüfgas in geeigneter Konzentration, Multimeter.

#### **6.3 Durchführung der Prüfung**

Durch die Nullpunktkalibrierung mit einer bestimmten Kohlenmonoxidkonzentration wurde der Nullpunkt der Messeinrichtung soweit verschoben, dass bei der Aufgabe von Nullluft negative Messsignale angezeigt wurden. Am Referenzpunkt wurde der Anzeigenbereich durch Aufgabe von Kohlenmonoxidkonzentrationen oberhalb des Messbereichsendwertes bestimmt.

#### **6.4 Auswertung**

Bei den Versuchen haben sich folgende Analogausgangsbereiche bei einem eingestellten Analogausgangsbereich von 0 bis 10 Volt ergeben:

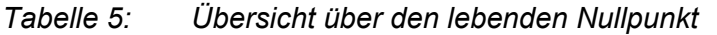

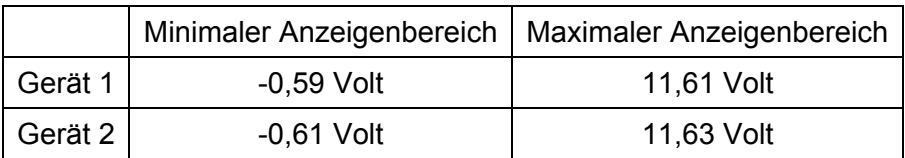

## **6.5 Bewertung**

Die Lage des Nullpunkt-Messsignals ist soweit von elektrisch Null entfernt, dass die zulässige Nullpunktsdrift sicher erfasst werden kann.

Mindestanforderung erfüllt? ja

## **6.6 Umfassende Darstellung des Prüfergebnisses**

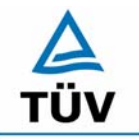

Bericht über die Eignungsprüfung der Immissionsmesseinrichtung CO Analysator Modell 48i der Firma Thermo Electron Corporation für die Komponente Kohlenmonoxid, Berichts-Nr.: 936/21203248/A1

Seite 34 von 459

## **6.1 5.2.3 Analysenfunktion**

*Der Zusammenhang zwischen dem Ausgangssignal und dem Wert des Luftbeschaffenheitsmerkmals muss mit Hilfe der Analysenfunktion darstellbar sein und durch Regressionsrechnung ermittelt werden.* 

## **6.2 Gerätetechnische Ausstattung**

Zur Prüfung sind mittels eines Massendurchflussreglers verschiedene Kohlenmonoxidkonzentrationen erzeugt worden. Die Konzentration der Prüfgasflasche betrug 99,1 mg/m<sup>3</sup>, die Verdünnung wurde mit synthetischer Luft vorgenommen.

# **6.3 Durchführung der Prüfung**

Die Prüfung ist durch Aufgabe von abgestuften Kohlenmonoxidkonzentrationen mittels Verdünnungseinrichtung auf die zu prüfenden Messeinrichtungen erfolgt.

# **6.4 Auswertung**

Die Steigung und der Achsenabschnitt der Kalibrierfunktionen

 $Y = m * x + b$ 

wurden durch lineare Regression ermittelt und sind für die fünf Kalibrierzyklen zusammen mit den Korrelationskoeffizienten nachfolgend in Tabelle 6 und Tabelle 7 dargestellt.

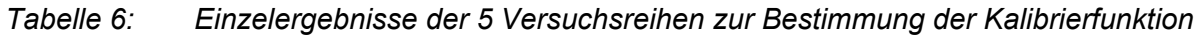

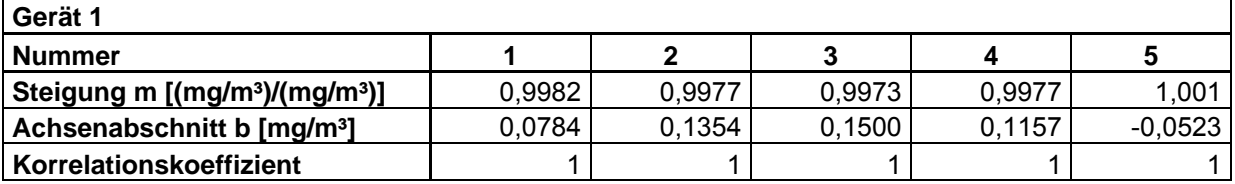

**Gerät 2** 

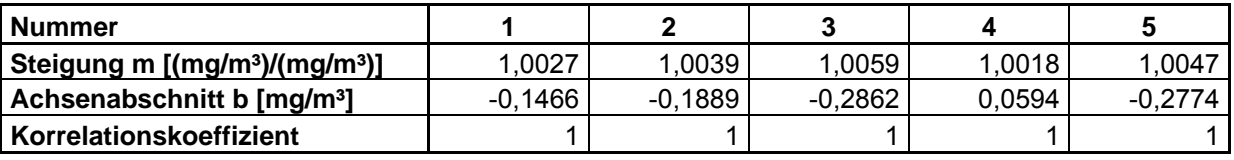

Die Analysenfunktion wurde durch Umkehrung der Kalibrierfunktion ermittelt und lautet:

 $X = 1/m * y - b/m$ 

Bericht über die Eignungsprüfung der Immissionsmesseinrichtung CO Analysator Modell 48i der Firma Thermo Electron Corporation für die Komponente Kohlenmonoxid, Berichts-Nr.: 936/21203248/A1 Seite 35 von 459

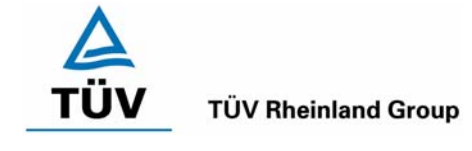

In der folgenden Tabelle sind die Werte für die Steigung und den Achsenabschnitt der Analysenfunktion dargestellt.

# *Tabelle 7: Einzelergebnisse der 5 Versuchsreihen zur Bestimmung der Analysenfunktion*

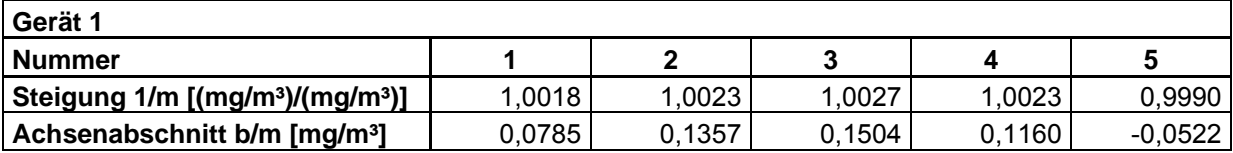

**Gerät 2** 

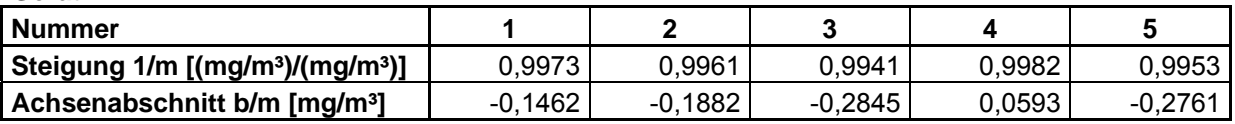

#### **6.5 Bewertung**

Der Zusammenhang zwischen Ausgangssignal und Messgröße ist mittels der Analysenfunktion ausreichend darstellbar und wurden durch Regressionsrechnung ermittelt.

Mindestanforderung erfüllt? ja

## **6.6 Umfassende Darstellung des Prüfergebnisses**

Die Einzelwerte sind im Anhang in Tabelle 47 bis Tabelle 51 im Anhang aufgeführt. Eine graphische Darstellung kann der Abbildung 6 und Abbildung 7 entnommen werden.

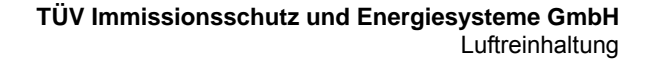

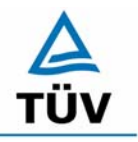

Seite 36 von 459

#### **6.1 5.2.4 Linearität**

*Die Linearität gilt als gesichert, wenn die Abweichung der Gruppenmittelwerte der Messwerte von der Kalibrierfunktion (nach Abschnitt 5.2.1) im Bereich von Null bis B1* nicht mehr als 5 % von B<sub>1</sub> und im Bereich von Null bis B<sub>2</sub> nicht mehr als 1 % von B<sub>2</sub> be*trägt.* 

*DIN EN 14626: 8.4.6 "lack of fit" (Abweichung von der Linearen Regression) 0,20 µmol/mol (entspricht 0,2 ppm oder 0,232 mg/m³) am Nullpunkt und ≤ 4 % des Messwertes am Referenzpunkt.* 

#### **6.2 Gerätetechnische Ausstattung**

Zur Prüfung wurden mit Hilfe eines Massendurchflussreglers verschiedene Kohlenmonoxidkonzentrationen erzeugt. Die Konzentration der Prüfgasflasche betrug 99,1 mg/m<sup>3</sup>, die Verdünnung wurde mit Stickstoff vorgenommen.

#### **6.3 Durchführung der Prüfung**

Die Prüfung ist durch Aufgabe von abgestuften Kohlenmonoxidkonzentrationen mittels einer Verdünnungseinrichtung auf die zu prüfenden Messeinrichtungen analog zur Prüfung der Analysenfunktion erfolgt. Es wurden die Ergebnisse nach den Anforderungen der Linearität ausgewertet.

Die Richtlinie VDI 4203 Blatt 3 sowie die DIN EN 14626 fordern für diese Prüfung eine Prüfgasaufgabe an 6 verschiedenen, gleichmäßig über die jeweiligen Messbereiche verteilten, Punkten. Um den Kriterien beider Richtlinien gerecht zu werden, wurde die Anzahl der Messpunkte erweitert, so dass sowohl für den Messbereich von  $0 - 60$  mg/m<sup>3</sup> als auch für den Messbereich von  $0 - 100$  mg/m<sup>3</sup> genügend Messwerte aufgezeichnet werden konnten.

## **6.4 Auswertung**

Für die einzelnen Konzentrationsstufen wurde über die fünf Messreihen der Gruppenmittelwert für jede Konzentration bestimmt. Die Abweichung der Gruppenmittelwerte zu den aus der Analysenfunktion sich ergebenen Sollwerten wurde bestimmt und mit den Mindestanforderungen verglichen.

Somit ergibt sich für Werte von Null bis  $B_1$  eine maximale Abweichung von 0,07 mg/m<sup>3</sup> bzw. -0,15 mg/m<sup>3</sup> und für Werte von Null bis B<sub>2</sub> eine maximale Abweichung von 0,32 mg/m<sup>3</sup> bzw. -0,16 mg/m<sup>3</sup>. Die Detailergebnisse der Untersuchungen finden sich in Tabelle 8 und Tabelle 9.

Nach den Kriterien der EN 14626 ergeben sich folgende Abweichungen:

Für Gerät 1 ergibt sich eine Abweichung von der linearen Regression von 0.01 mg/m<sup>3</sup> (entspricht 0,01 ppm) am Nullpunkt und maximal 0,81 % vom Sollwert für Konzentrationen größer Null.

Für Gerät 2 ergibt sich eine Abweichung von der linearen Regression von -0,15 mg/m<sup>3</sup> (entspricht -0,13 ppm) am Nullpunkt und maximal -0,71 % vom Sollwert für Konzentrationen größer Null.
Bericht über die Eignungsprüfung der Immissionsmesseinrichtung CO Analysator Modell 48i der Firma Thermo Electron Corporation für die Komponente Kohlenmonoxid, Berichts-Nr.: 936/21203248/A1 Seite 37 von 459

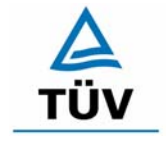

#### **TÜV Rheinland Group**

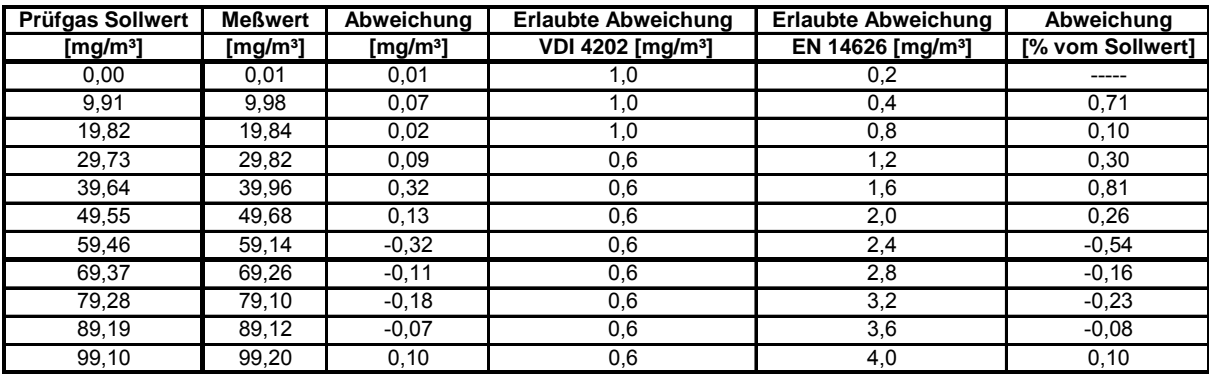

#### *Tabelle 8: Linearität Thermo 48i aus Gruppenmittelwerten, Gerät 1*

#### *Tabelle 9: Linearität Thermo 48i aus Gruppenmittelwerten, Gerät 2*

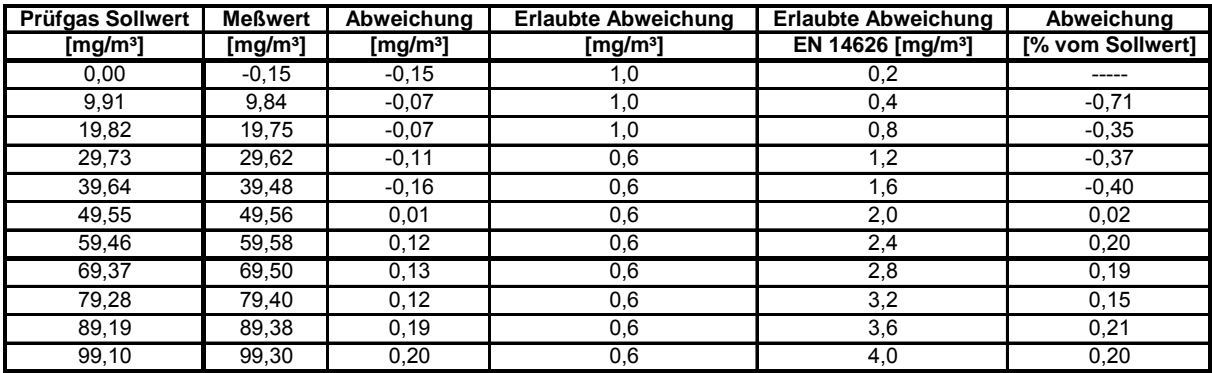

#### **6.5 Bewertung**

Wie in Tabelle 8 und Tabelle 9 zu entnehmen ist, erfüllen die beiden Prüflinge die Anforderungen der Richtlinie VDI 4202 und der DIN EN 14626 in vollem Umfang.

Mindestanforderung erfüllt? ja

#### **6.6 Umfassende Darstellung des Prüfergebnisses**

In Tabelle 10 und Tabelle 11 sowie in Abbildung 6 und Abbildung 7 sind die Ergebnisse der Gruppenmittelwertuntersuchungen zusammenfassend graphisch und tabellarisch dargestellt. Die Einzelwerte sind im Anhang in Tabelle 47 bis Tabelle 51 aufgeführt.

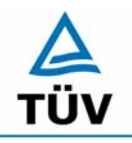

**TÜV Rheinland Group** 

Seite 38 von 459

Bericht über die Eignungsprüfung der Immissionsmesseinrichtung CO Analysator Modell 48i der Firma Thermo Electron Corporation für die Komponente Kohlenmonoxid, Berichts-Nr.: 936/21203248/A1

*Tabelle 10: Statistische Kenngrößen auf Basis der Gruppenmittelwerte für Gerät 1* 

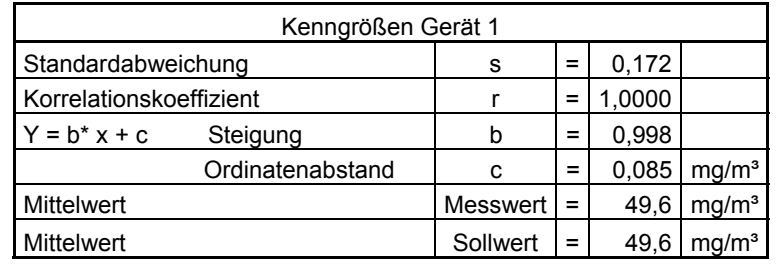

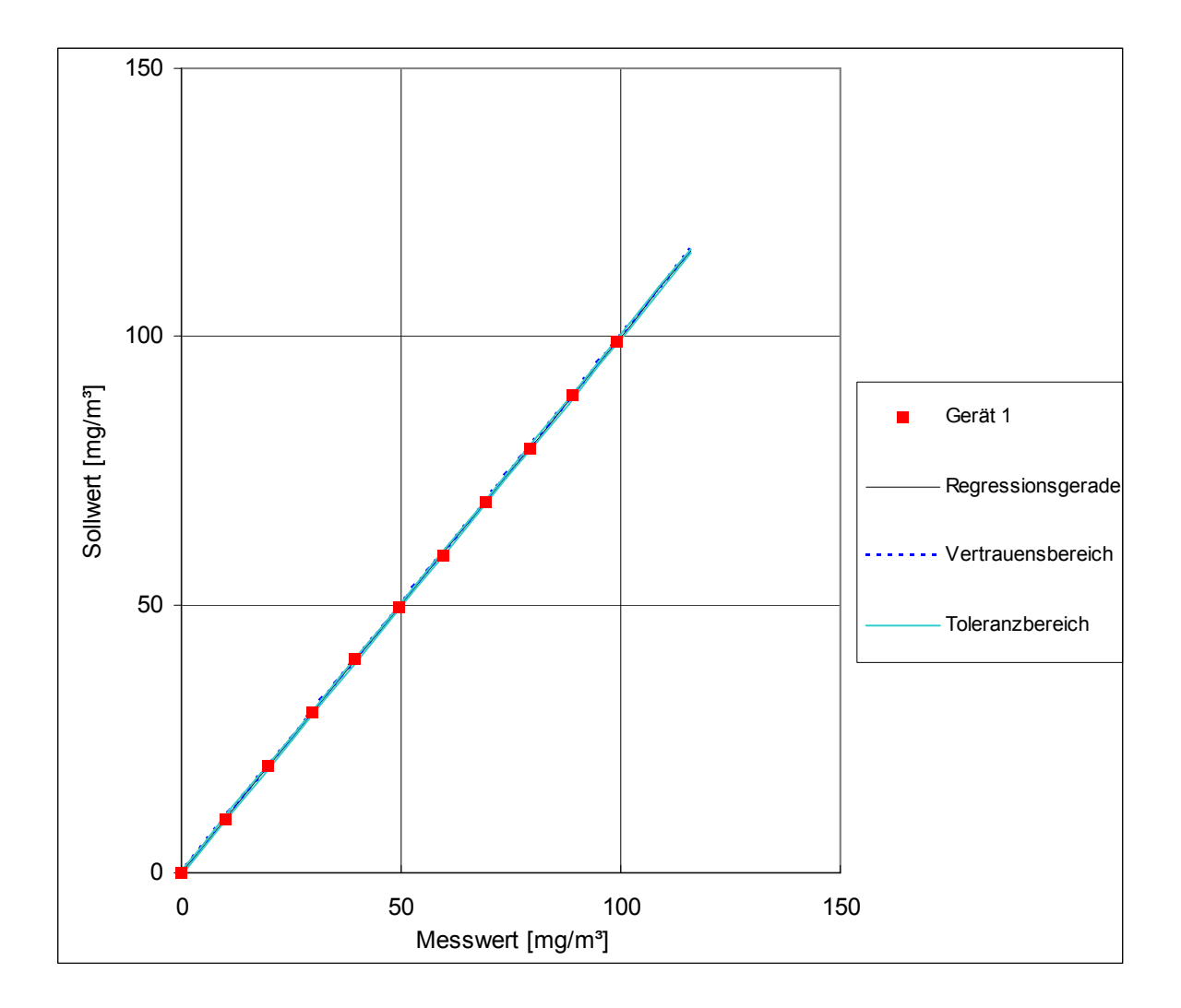

## *Abbildung 6: Analysenfunktion aus den Gruppenmittelwerten für Gerät 1*

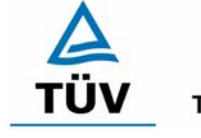

Bericht über die Eignungsprüfung der Immissionsmesseinrichtung CO Analysator Modell 48i der Firma Thermo Electron Corporation für die Komponente Kohlenmonoxid, Berichts-Nr.: 936/21203248/A1 Seite 39 von 459

# **TÜV Rheinland Group**

## *Tabelle 11: Statistische Kenngrößen auf Basis der Gruppenmittelwerte für Gerät 2*

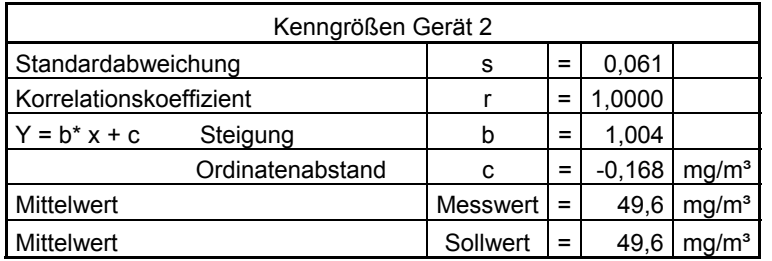

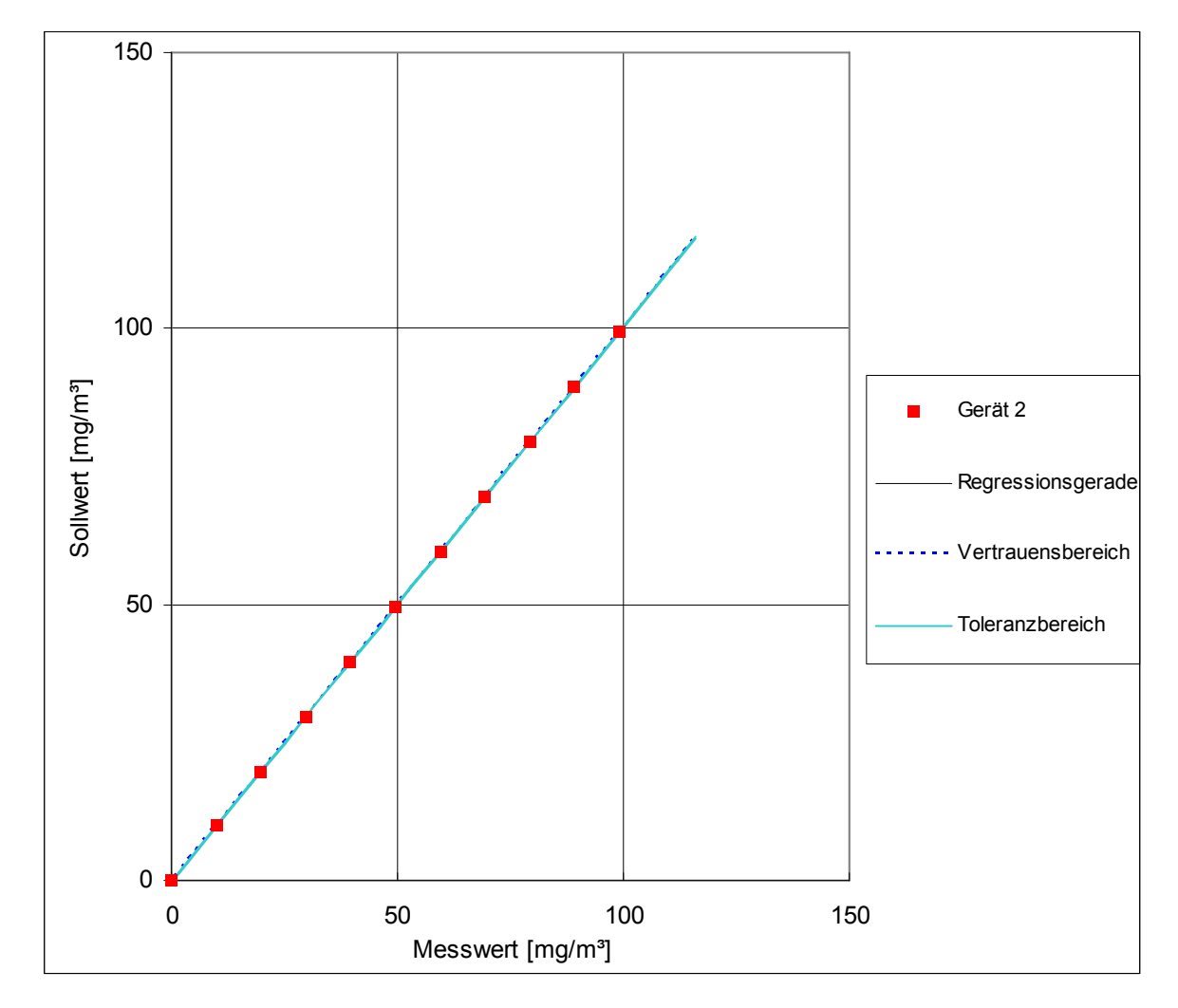

*Abbildung 7: Analysenfunktion aus den Gruppenmittelwerten für Gerät 2* 

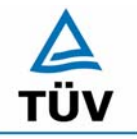

Bericht über die Eignungsprüfung der Immissionsmesseinrichtung CO Analysator Modell 48i der Firma Thermo Electron Corporation für die Komponente Kohlenmonoxid, Berichts-Nr.: 936/21203248/A1

Seite 40 von 459

#### **6.1 5.2.5 Nachweisgrenze**

Die Nachweisgrenze der Messeinrichtung darf den Bezugswert B<sub>0</sub> nicht überschreiten. *Die Nachweisgrenze ist im Feldtest zu ermitteln.* 

*DIN EN 14626: 8.4.5 Wiederholstandardabweichung bei Null ≤ 1,0 µmol/mol (entspricht 1 ppm oder 1,16 mg/m³); am Ref.-Pkt. ≤ 3,0 µmol/mol (entspricht 3 ppm oder 3,48 mg/m³)* 

## **6.2 Gerätetechnische Ausstattung**

Null- und Prüfgas in geeigneter Konzentration.

#### **6.3 Durchführung der Prüfung**

Die Prüfung erfolgte durch wechselweise Aufgabe von Null- und Referenzgas. Die Nachweisgrenze wird im Labor und am Ende des Feldtestes ermittelt. Nach der Richtlinie VDI 4203 Blatt 3 wird die Nachweisgrenze aus jeweils 15 Messwerten ermittelt. Nach der DIN EN 14626 sind zur Ermittlung der Nachweisgrenze 20 Messwerte erforderlich. Außerdem wird die Nachweisgrenze nach DIN EN 14626 nur einmal im Labor geprüft. Um den Anforderungen beider Richtlinien gerecht zu werden, wurde die Nachweisgrenze im Labor mit jeweils 20 und im Feldtest mit jeweils 15 Einzelmesswerten bestimmt.

#### **6.4 Auswertung**

Auf Basis der in Labor und Feld aufgenommenen Messdaten wurde die Auswertung vorgenommen. Das Prüfkriterium der Nachweisgrenze gilt als bestanden, wenn die Nachweisgrenze im Labor und Feld kleiner als  $B_0 = 1$  mg/m<sup>3</sup> ist. Die Tabelle 12 und Tabelle 13 zeigen zusammenfassend die Ergebnisse der Untersuchungen. Nach den Auswertekriterien der VDI ist die Nachweisgrenze als 3 \* Standardabweichung definiert (VDI 2449 Blatt 1).

Die in der DIN EN 14626 geforderte Wiederholstandardabweichung dieser Messung wird folgendermaßen berechnet:

$$
s_r = \sqrt{\frac{\sum (x_i - \overline{x})^2}{n-1}}
$$

Dabei ist

- *<sup>r</sup> s* die Wiederholstandardabweichung
- $x_i$  die i-te Messung
- *x* der Mittelwert der 20 Messungen
- *n* die Anzahl der Messungen

Bericht über die Eignungsprüfung der Immissionsmesseinrichtung CO Analysator Modell 48i der Firma Thermo Electron Corporation für die Komponente Kohlenmonoxid, Berichts-Nr.: 936/21203248/A1 Seite 41 von 459

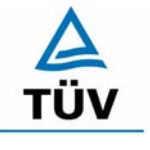

#### **TÜV Rheinland Group**

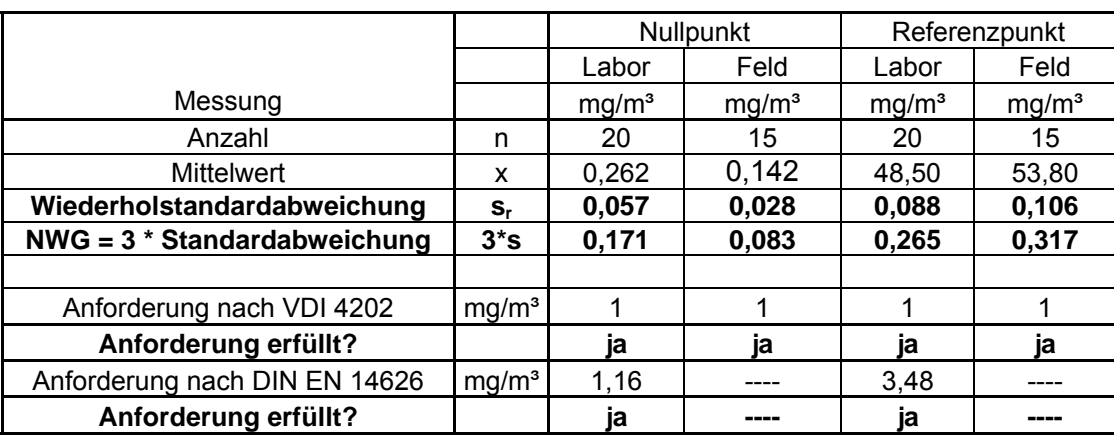

#### *Tabelle 12: Übersicht der Nachweisgrenzen Thermo 48i Gerät 1*

## *Tabelle 13: Übersicht der Nachweisgrenzen Thermo 48i Gerät 2*

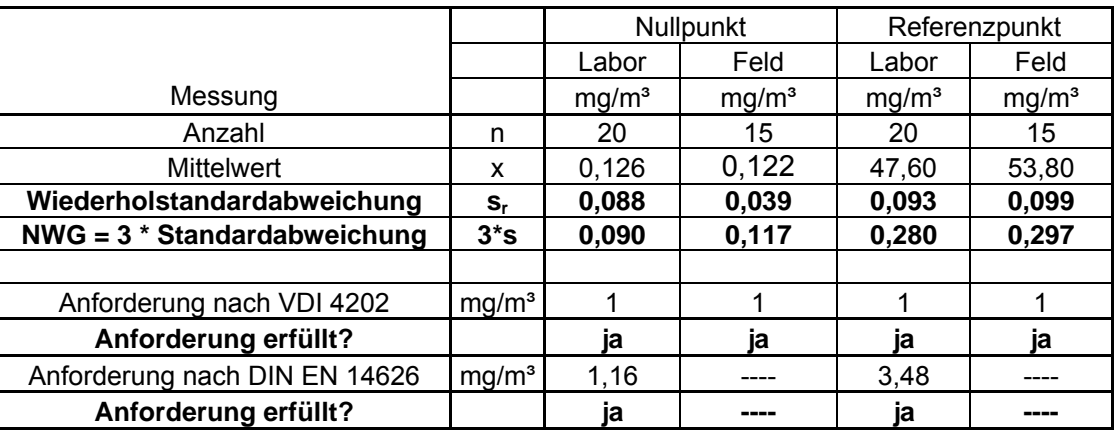

#### **6.5 Bewertung**

Die Nachweisgrenze nach VDI 4202 liegt mit 0,171 mg/m<sup>3</sup> bzw. 0,117 mg/m<sup>3</sup> am Nullpunkt und 0,317 mg/m<sup>3</sup> bzw. 0,297 mg/m<sup>3</sup> am Referenzpunkt innerhalb der Mindestanforderungen.

Die Wiederholstandardabweichung der EN 14626 wird mit 0,057 mg/m<sup>3</sup> (entspricht 0,049 ppm) bzw. 0,088 mg/m<sup>3</sup> (entspricht 0,075 ppm) am Nullpunkt sowie 0,088 mg/m<sup>3</sup> (entspricht 0,075 ppm) bzw. 0,093 mg/m<sup>3</sup> (entspricht 0,080 ppm) am Referenzpunkt ebenfalls eingehalten.

Mindestanforderung erfüllt? ja

#### **6.6 Umfassende Darstellung des Prüfergebnisses**

Die Einzelergebnisse sind im Anhang in Tabelle 52 und Tabelle 53 aufgeführt.

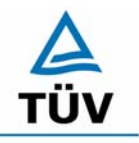

Bericht über die Eignungsprüfung der Immissionsmesseinrichtung CO Analysator Modell 48i der Firma Thermo Electron Corporation für die Komponente Kohlenmonoxid, Berichts-Nr.: 936/21203248/A1

Seite 42 von 459

#### **6.1 5.2.6 Einstellzeit**

*Die Einstellzeit (90%-Zeit) der Messeinrichtung darf nicht mehr als 5 % der Mittelungszeit (180 s) betragen.* 

*DIN EN 14626:* 8.4.3 Einstellzeit (Anstieg) und Einstellzeit (Abfall) jeweils ≤ 180 s. *Differenz zwischen Anstiegs und Abfallzeit ≤ 10 % relative Differenz oder 10 s, je nachdem welcher Wert größer ist.* 

#### **6.2 Gerätetechnische Ausstattung**

Zur Feststellung der Einstellzeit wurden Null- und Referenzgas in geeigneter Konzentration sowie ein Datenaufzeichnungssystem eingesetzt.

#### **6.3 Durchführung der Prüfung**

Die Anstiegs- und Abfallzeiten wurden mittels Datenaufzeichnungssystem erfasst und auf die 90 %-Zeit hin untersucht.

#### **6.4 Auswertung**

Die Anstiegs- und Abfallzeiten sind der Tabelle zu entnehmen:

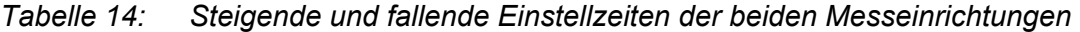

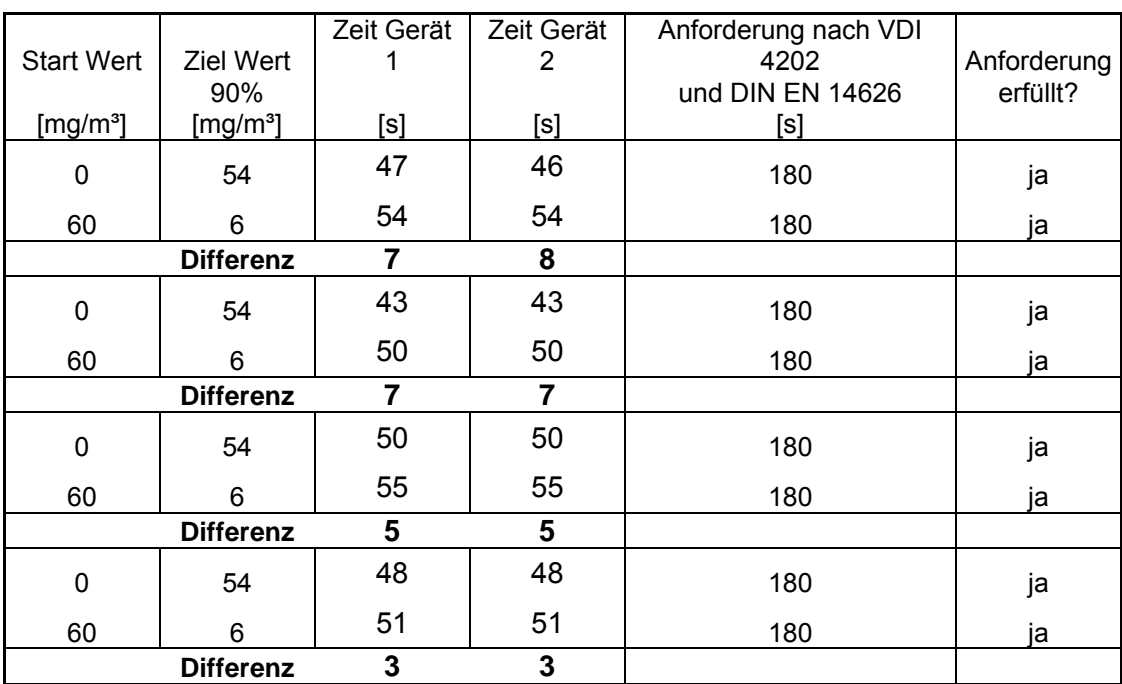

Bericht über die Eignungsprüfung der Immissionsmesseinrichtung CO Analysator Modell 48i der Firma Thermo Electron Corporation für die Komponente Kohlenmonoxid, Berichts-Nr.: 936/21203248/A1 Seite 43 von 459

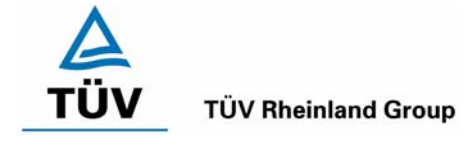

Nach DIN EN 14626 darf zusätzlich die Differenz zwischen Anstiegs- und Abfallzeit maximal 10 % relative Differenz oder 10 s betragen. Je nachdem welcher Wert größer ist.

Die relative Differenz der Einstellzeit wird nach folgender Gleichung berechnet:

$$
t_{d} = \left| \frac{t_{r} - t_{f}}{t_{r}} \right| \times 100\%
$$

Mit t<sub>d</sub> die relative Differenz zwischen Anstiegszeit und Abfallzeit

- tr die Einstellzeit (Anstieg) (Mittelwert von 4 Messungen) (s)
- t<sub>f</sub> die Einstellzeit (Abfall) (Mittelwert von 4 Messungen) (s)

Für Gerät 1 ergibt sich ein maximales  $t_r$  von 50 s, ein maximales  $t_f$  von 55 s und ein  $t_d$  von 11,7 %.

Für Gerät 2 ergibt sich ein maximales  $t_r$  von 50 s, ein maximales  $t_f$  von 55 s und ein  $t_d$  von 12,3 %.

Es ergibt sich eine relative Differenz zwischen Anstiegs- und Abfallzeit von mehr als 10 %. Da die absolute Differenz aber < 10 s beträgt, ist dieser Prüfpunkt bestanden.

## **6.5 Bewertung**

Die maximal zulässige Einstellzeit von 180 Sekunden wird deutlich unterschritten. Die Differenz zwischen Anstiegs- und Abfallzeit ist, wie in der DIN EN 14626 gefordert, kleiner als 10 Sekunden.

Mindestanforderung erfüllt? ja

## **6.6 Umfassende Darstellung des Prüfergebnisses**

Die Prüfergebnisse sind in Tabelle 14 dargestellt.

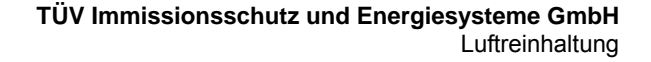

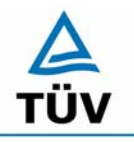

Seite 44 von 459

Bericht über die Eignungsprüfung der Immissionsmesseinrichtung CO Analysator Modell 48i der Firma Thermo Electron Corporation für die Komponente Kohlenmonoxid, Berichts-Nr.: 936/21203248/A1

## **6.1 5.2.7 Abhängigkeit des Nullpunktes von der Umgebungstemperatur**

*Die Temperaturabhängigkeit des Nullpunkt-Messwertes darf bei einer Änderung der Umgebungstemperatur um 15 K im Bereich zwischen +5 °C und +20 °C bzw. 20 K im Bereich zwischen +20 °C und +40 °C den Bezugswert B<sub>0</sub> nicht überschreiten.* 

*DIN EN 14626: 8.4.9 Empfindlichkeitskoeffizient der Umgebungstemperatur ≤ 0,30 µmol/mol/K (entspricht 0,3 ppm/K oder 0,35 (mg/m³)/K)* 

#### **6.2 Gerätetechnische Ausstattung**

Klimakammer.

#### **6.3 Durchführung der Prüfung**

Nach VDI 4202 Blatt 1 ist die Temperaturabhängigkeit des Nullpunktes zwischen + 5°C und + 40°C zu prüfen. Dabei werden folgende Temperaturpunkte geprüft: 20°C  $\rightarrow$  5°C  $\rightarrow$  20°C  $\rightarrow$  40°C  $\rightarrow$  20°C. Die Prüfgasaufgabe erfolgt dabei dreimal pro Temperaturpunkt und das Temperaturprogramm wird dreimal durchfahren.

Abweichend davon fordert die DIN EN 14626 eine Prüfung im Bereich von 0°C bis + 30°C. Dabei werden folgende Temperaturpunkte geprüft:  $20^{\circ}C \rightarrow 0^{\circ}C \rightarrow 20^{\circ}C \rightarrow 30^{\circ}C \rightarrow 20^{\circ}C$ .

#### **6.4 Auswertung**

An jedem Temperaturpunkt wurden die Abweichungen zum Ausgangspunkt bei 20°C bestimmt. Für jeden Temperaturschritt wurde der Mittelwert gebildet und mit den Mindestanforderungen verglichen. Dabei darf bei keinem Temperaturpunkt im Vergleich zum Ausgangspunkt die zulässige Abweichung von  $B_0$  d.h. 1 mg/m<sup>2</sup> überschritten werden.

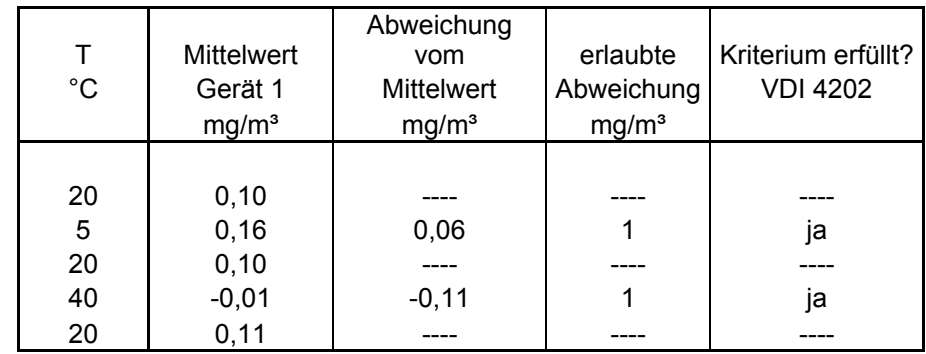

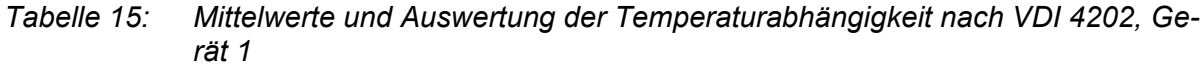

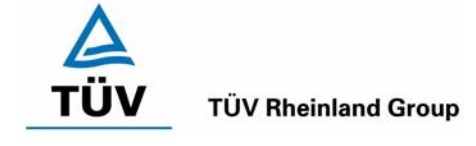

Bericht über die Eignungsprüfung der Immissionsmesseinrichtung CO Analysator Modell 48i der Firma Thermo Electron Corporation für die Komponente Kohlenmonoxid, Berichts-Nr.: 936/21203248/A1 Seite 45 von 459

#### *Tabelle 16: Mittelwerte und Auswertung der Temperaturabhängigkeit nach VDI 4202, Gerät 2*

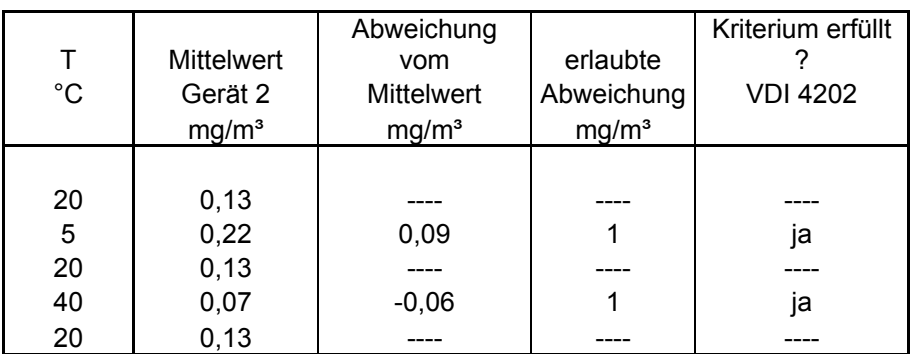

Wie in Tabelle 15 und Tabelle 16 zu erkennen werden die erlaubten Abweichungen nicht überschritten. Für die Berechnung der Gesamtunsicherheit nach VDI 4202 werden bei beiden Geräten die größten Abweichungen herangezogen. Dies sind für Gerät  $1 = -0.11$  mg/m<sup>3</sup> und für Gerät  $2 = 0.09$  mg/m<sup>3</sup>.

Nach DIN EN 14626 darf der Empfindlichkeitskoeffizient der Umgebungstemperatur 0,35 mg/m<sup>3</sup> pro K Temperaturänderung nicht überschreiten.

Der Empfindlichkeitskoeffizient ergibt sich aus folgender Gleichung:

$$
b_{st} = \frac{\left| x_{T} - \frac{x_{1} + x_{2}}{2} \right|}{T - T_{1}}
$$

Dabei ist:

*b<sub>st</sub>* die Abhängigkeit des Messwertes von der Umgebungstemperatur (mg/m<sup>3</sup>)

 $x_{\tau}$  der Mittelwert der Messungen bei T<sub>min</sub> oder T<sub>max</sub> (mg/m<sup>3</sup>)

 $x_1$  der erste Mittelwert der Messungen bei T<sub>1</sub> (mg/m<sup>3</sup>)

 $x<sub>2</sub>$  der zweite Mittelwert der Messungen bei T<sub>1</sub> (mg/m<sup>3</sup>)

*T*<sub>1</sub> die Umgebungstemperatur im Labor (K)

 $T$  die Umgebungstemperatur T<sub>min</sub> oder T<sub>max</sub> (K)

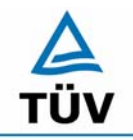

Bericht über die Eignungsprüfung der Immissionsmesseinrichtung CO Analysator Modell 48i der Firma Thermo Electron Corporation für die Komponente Kohlenmonoxid, Berichts-Nr.: 936/21203248/A1

Seite 46 von 459

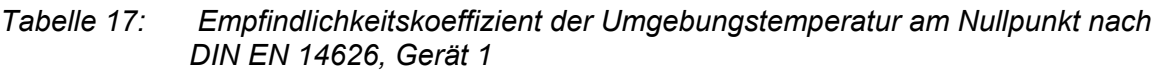

|                              | [°C] | <b>Mittelwert</b><br>Gerät 1<br>[mg/m <sup>3</sup> ] | ermitteltes<br>$b_{st}$<br>[mg/m <sup>3</sup> ]/K | erlaubtes<br>$b_{st}$<br>$[mg/m^3]/K$ | Kriterium erfüllt<br><b>DIN EN 14626</b> |
|------------------------------|------|------------------------------------------------------|---------------------------------------------------|---------------------------------------|------------------------------------------|
|                              | 20   | 0,10                                                 |                                                   |                                       |                                          |
| T <sub>1</sub>               |      |                                                      |                                                   |                                       |                                          |
| $T_{min}$                    | 0    | 0,19                                                 | 0,004                                             | 0,35                                  | ја                                       |
| T <sub>1</sub>               | 20   | 0,11                                                 |                                                   |                                       |                                          |
|                              |      |                                                      |                                                   |                                       |                                          |
| T <sub>1</sub>               | 20   | 0,11                                                 |                                                   |                                       |                                          |
| ${\mathsf T}_{\mathsf{max}}$ | 30   | $-0,01$                                              | 0,012                                             | 0,35                                  | ја                                       |
|                              | 20   | 0,10                                                 |                                                   |                                       |                                          |

*Tabelle 18: Empfindlichkeitskoeffizient der Umgebungstemperatur am Nullpunkt nach DIN EN 14626, Gerät 2* 

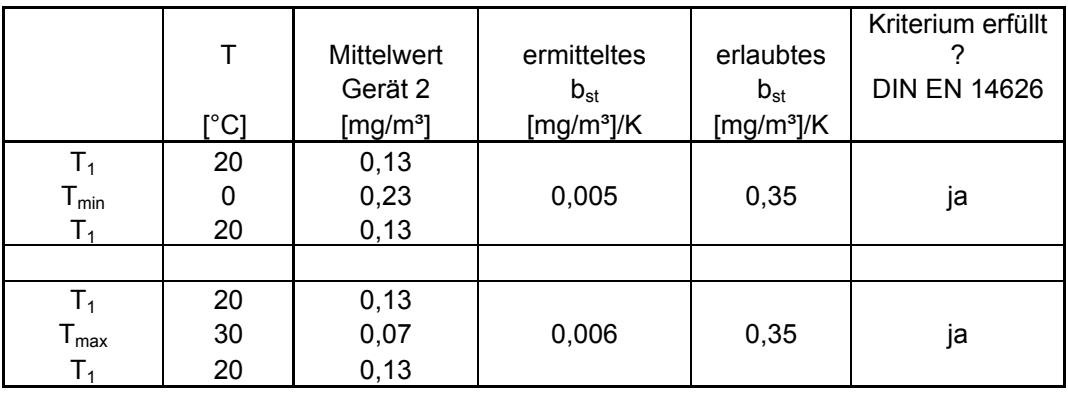

Wie in Tabelle 17 und Tabelle 18 zu sehen, erfüllt der Empfindlichkeitskoeffizient der Umgebungstemperatur am Nullpunkt die Leistungsanforderungen.

Zur Berechnung der Gesamtunsicherheit nach DIN EN 14626 wurde der jeweils größere Wert aus dieser bzw. der Untersuchung am Referenzpunkt verwendet.

## **6.5 Bewertung**

Die Änderung des Nullpunktes liegt bei allen Umgebungstemperaturen im Rahmen der Mindestanforderung. Das Leistungskriterium nach DIN EN 14626 wird ebenfalls erfüllt.

Mindestanforderung erfüllt? ja

## **6.6 Umfassende Darstellung des Prüfergebnisses**

*Die Einzeldaten der Untersuchungen sind dem Anhang in Tabelle 54 zu entnehmen.* 

Bericht über die Eignungsprüfung der Immissionsmesseinrichtung CO Analysator Modell 48i der Firma Thermo Electron Corporation für die Komponente Kohlenmonoxid, Berichts-Nr.: 936/21203248/A1 Seite 47 von 459

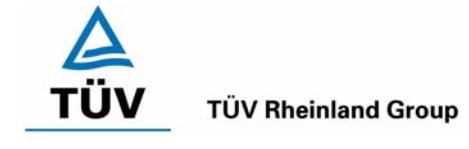

## **6.1 5.2.8 Abhängigkeit des Messwertes von der Umgebungstemperatur**

*Die Temperaturabhängigkeit des Messwertes im Bereich des Bezugswertes B1 darf nicht mehr als ± 5 % des Messwertes bei einer Änderung der Umgebungstemperatur um 15 K im Bereich zwischen +5 °C und +20 °C bzw. 20 K im Bereich zwischen +20 °C und +40 °C betragen.* 

*DIN EN 14626: 8.4.9 Empfindlichkeitskoeffizient der Umgebungstemperatur ≤ 0,30 µmol/mol/K (entspricht 0,30 ppm/K oder 0,35 (mg/m³)/K)* 

## **6.2 Gerätetechnische Ausstattung**

Klimakammer.

## **6.3 Durchführung der Prüfung**

Nach VDI 4202 Blatt 1 ist die Temperaturabhängigkeit des Referenzpunktes zwischen + 5°C und + 40°C zu prüfen. Dabei werden folgende Temperaturpunkte geprüft: 20°C  $\rightarrow$  5°C  $\rightarrow$ 20°C  $\rightarrow$  40°C  $\rightarrow$  20°C. Die Prüfgasaufgabe erfolgt dabei dreimal pro Temperaturpunkt und das Temperaturprogramm wird dreimal durchfahren. Die Prüfgaskonzentration liegt dabei im Bereich von B<sub>1</sub> (B<sub>1</sub> = 20 mg/m<sup>3</sup>)

Abweichend davon fordert die DIN EN 14626 eine Prüfung im Bereich von 0°C bis + 30°C. Dabei werden folgende Temperaturpunkte geprüft:  $20^{\circ}C \rightarrow 0^{\circ}C \rightarrow 20^{\circ}C \rightarrow 30^{\circ}C \rightarrow 20^{\circ}C$ . Die Prüfgaskonzentration liegt dabei im Bereich von 70 – 80 % des Zertifizierungsbereiches (ca.  $80 \text{ mg/m}^3$ ).

## **6.4 Auswertung**

An jedem Temperaturpunkt wurden die Abweichungen zum Ausgangspunkt bei 20°C bestimmt. Für jeden Temperaturschritt wurde der Mittelwert gebildet und mit den Mindestanforderungen verglichen. Dabei darf bei keinem Temperaturpunkt im Vergleich zum Ausgangspunkt die zulässige Abweichung von 5 % von  $B_1$  d.h. 1 mg/m<sup>3</sup> überschritten werden.

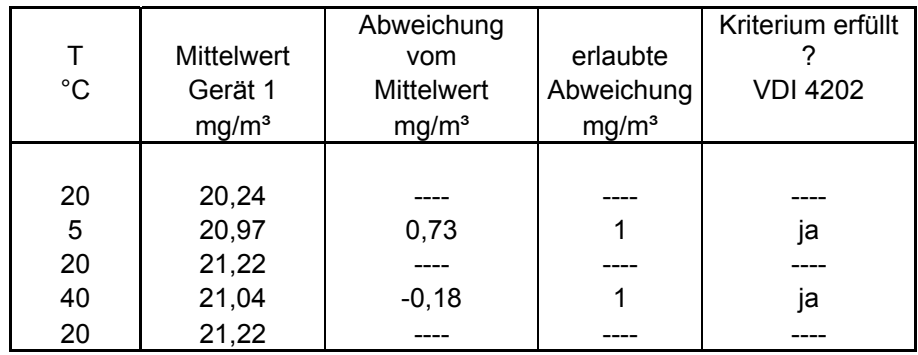

#### *Tabelle 19: Mittelwerte und Auswertung der Temperaturabhängigkeit am Referenzpunkt nach VDI 4202, Gerät 1*

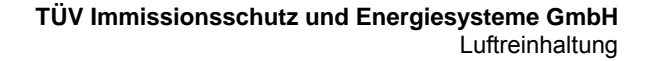

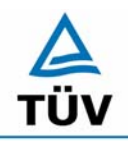

Bericht über die Eignungsprüfung der Immissionsmesseinrichtung CO Analysator Modell 48i der Firma Thermo Electron Corporation für die Komponente Kohlenmonoxid, Berichts-Nr.: 936/21203248/A1

Seite 48 von 459

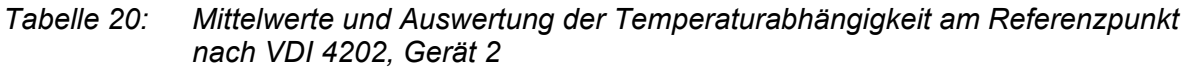

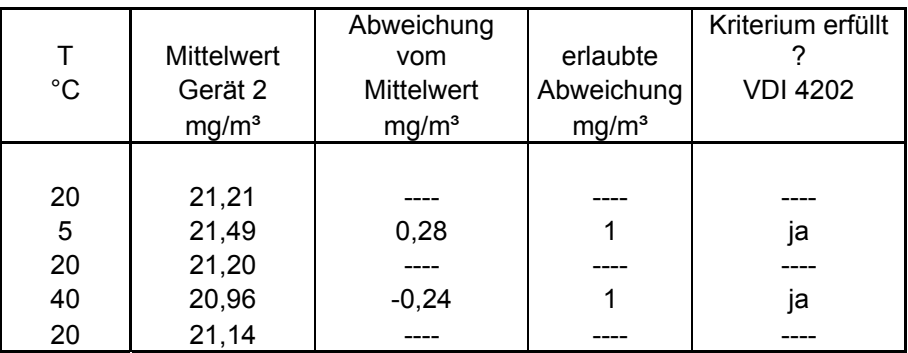

Wie in Tabelle 19 und Tabelle 20 zu erkennen ist, werden die erlaubten Abweichungen am Referenzpunkt nicht überschritten. Für die Berechnung der Gesamtunsicherheit nach VDI 4202 werden bei beiden Geräten die größten Abweichungen herangezogen. Dies sind für Gerät 1 = 0,73 mg/m<sup>3</sup> und für Gerät 2 = 0,28 mg/m<sup>3</sup>.

Nach DIN EN 14626 darf der Empfindlichkeitskoeffizient der Umgebungstemperatur 0,35 mg/m<sup>3</sup> pro K Temperaturänderung nicht überschreiten.

Der Empfindlichkeitskoeffizient ergibt sich aus folgender Gleichung:

$$
b_{st} = \frac{\left| x_{T} - \frac{x_{1} + x_{2}}{2} \right|}{T - T_{1}}
$$

Dabei ist:

- *b.* die Abhängigkeit des Messwertes von der Umgebungstemperatur (mg/m<sup>3</sup>)
- $x_r$  der Mittelwert der Messungen bei T<sub>min</sub> oder T<sub>max</sub> (mg/m<sup>3</sup>)
- $x_1$  der erste Mittelwert der Messungen bei T<sub>1</sub> (mg/m<sup>3</sup>)
- $x<sub>2</sub>$  der zweite Mittelwert der Messungen bei T<sub>1</sub> (mg/m<sup>3</sup>)
- *T*<sub>1</sub> die Umgebungstemperatur im Labor (K)
- $T$  die Umgebungstemperatur T<sub>min</sub> oder T<sub>max</sub> (K)

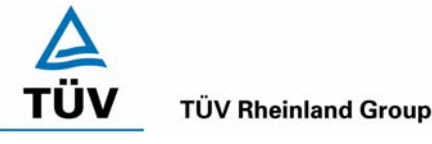

Bericht über die Eignungsprüfung der Immissionsmesseinrichtung CO Analysator Modell 48i der Firma Thermo Electron Corporation für die Komponente Kohlenmonoxid, Berichts-Nr.: 936/21203248/A1 Seite 49 von 459

#### *Tabelle 21: Empfindlichkeitskoeffizient der Umgebungstemperatur am Referenzpunkt nach DIN EN 14626, Gerät 1*

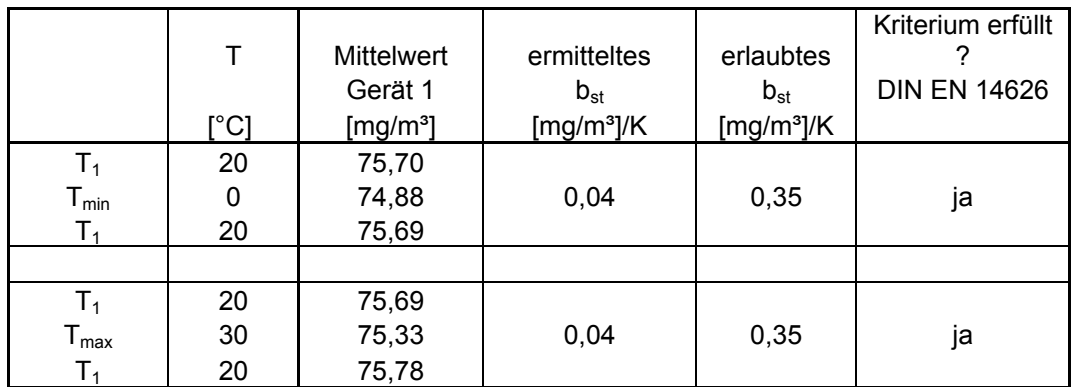

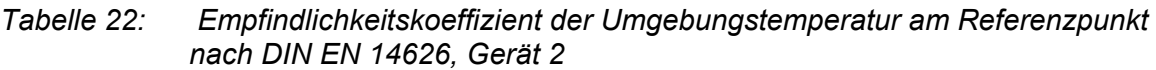

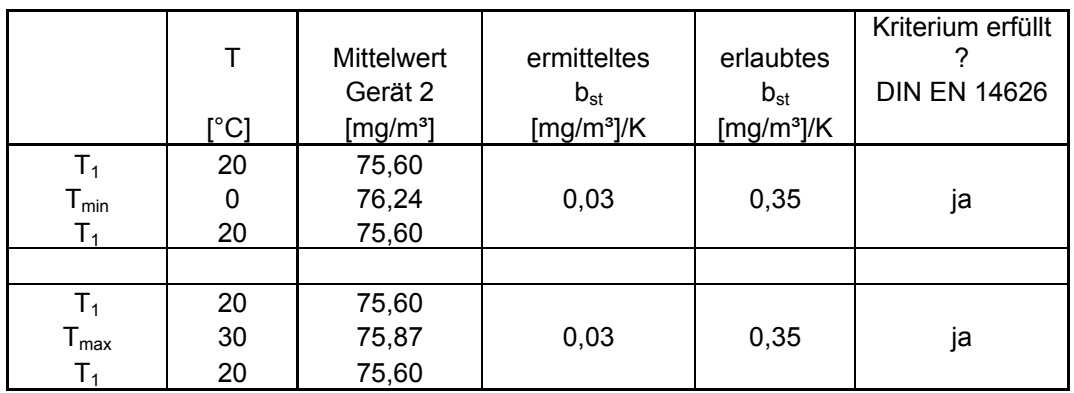

Wie in Tabelle 21 und Tabelle 22 zu sehen, erfüllt der Empfindlichkeitskoeffizient der Umgebungstemperatur am Referenzpunkt die Leistungsanforderungen. Zur Berechnung der Gesamtunsicherheit nach EN 14626 wurde der jeweils größere Wert aus dieser bzw. der Untersuchung am Nullpunkt verwendet.

## **6.5 Bewertung**

Die Änderung des Referenzpunktes liegt bei allen Umgebungstemperaturen im Rahmen der Mindestanforderung. Das Leistungskriterium nach DIN EN 14626 wird ebenfalls erfüllt.

Mindestanforderung erfüllt? ja

## **6.6 Umfassende Darstellung des Prüfergebnisses**

Die Einzelergebnisse sind den Tabelle 55 und Tabelle 56 im Anhang zu entnehmen.

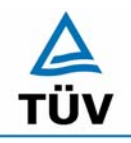

#### **TÜV Rheinland Group**

Bericht über die Eignungsprüfung der Immissionsmesseinrichtung CO Analysator Modell 48i der Firma Thermo Electron Corporation für die Komponente Kohlenmonoxid, Berichts-Nr.: 936/21203248/A1

Seite 50 von 459

#### **6.1 5.2.9 Nullpunktsdrift**

*Die zeitliche Änderung des Nullpunkt-Messwertes darf in 24 h und im Wartungsintervall*  den Bezugswert B<sub>0</sub> nicht überschreiten.

*DIN EN 14626: 8.4.4 Kurzzeitdrift bei null ≤ 0,10 µmol/mol/12h (entspricht 0,1 ppm/12h oder 0,116 (mg/m³)/12h)* 

*DIN EN 14626: 6.5.4 Langzeitdrift bei null ≤ 0,50 µmol/mol (entspricht 0,58 mg/m³)* 

## **6.2 Gerätetechnische Ausstattung**

Zur Bestimmung der Nullpunktsdrift wurde neben den Messeinrichtungen zur Prüfgasaufgabe synthetische Luft verwendet.

#### **6.3 Durchführung der Prüfung**

Die Aufgabe von Nullluft erfolgte über einen Zeitraum von 15 Minuten täglich. Dabei wurden die letzten 5 Minuten des Untersuchungszeitraums gemittelt und ausgewertet.

#### **6.4 Auswertung**

Die folgenden Grafiken zeigen für beide Analysatoren den Verlauf der Prüfgasaufgaben während drei Monate Feldtestbetriebs.

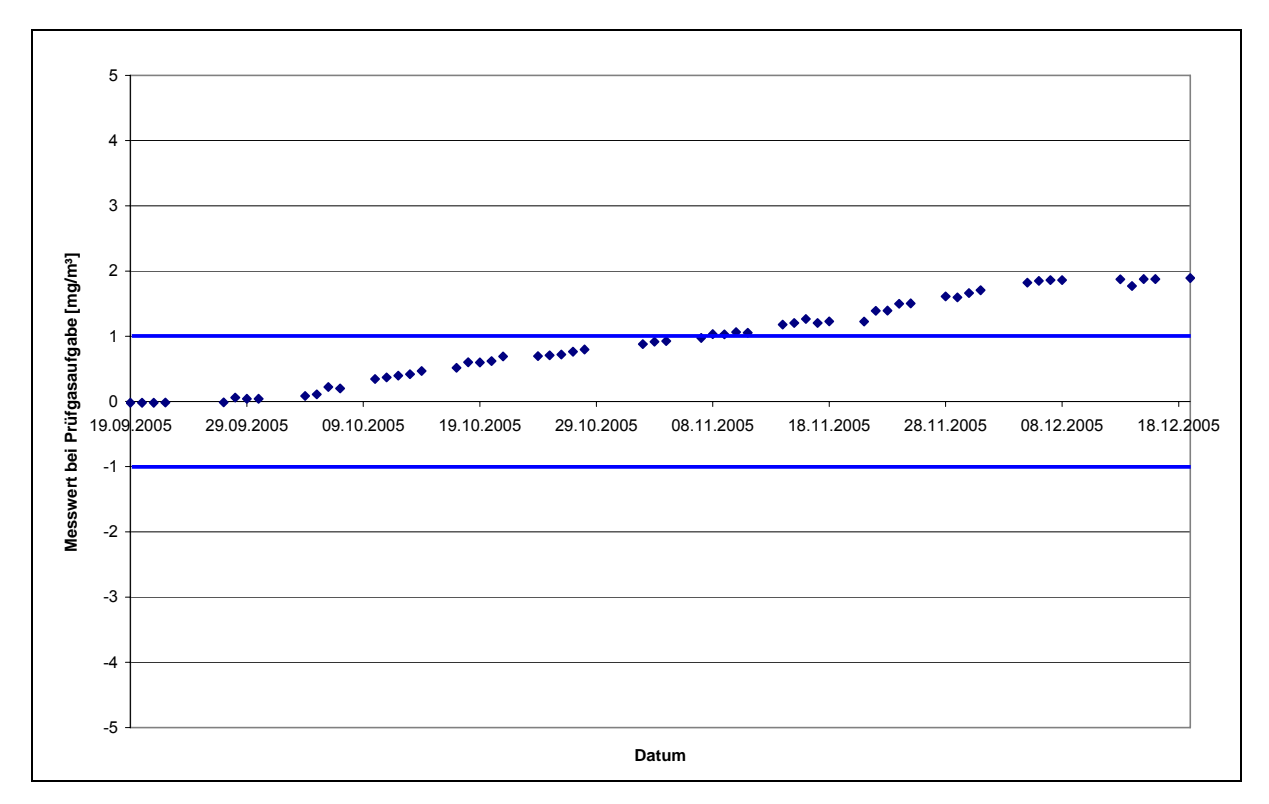

*Abbildung 8: Zeitliche Änderung der Nullpunkte während des Feldversuchs, Gerät1* 

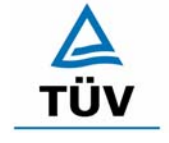

#### **TÜV Rheinland Group**

Bericht über die Eignungsprüfung der Immissionsmesseinrichtung CO Analysator Modell 48i der Firma Thermo Electron Corporation für die Komponente Kohlenmonoxid, Berichts-Nr.: 936/21203248/A1

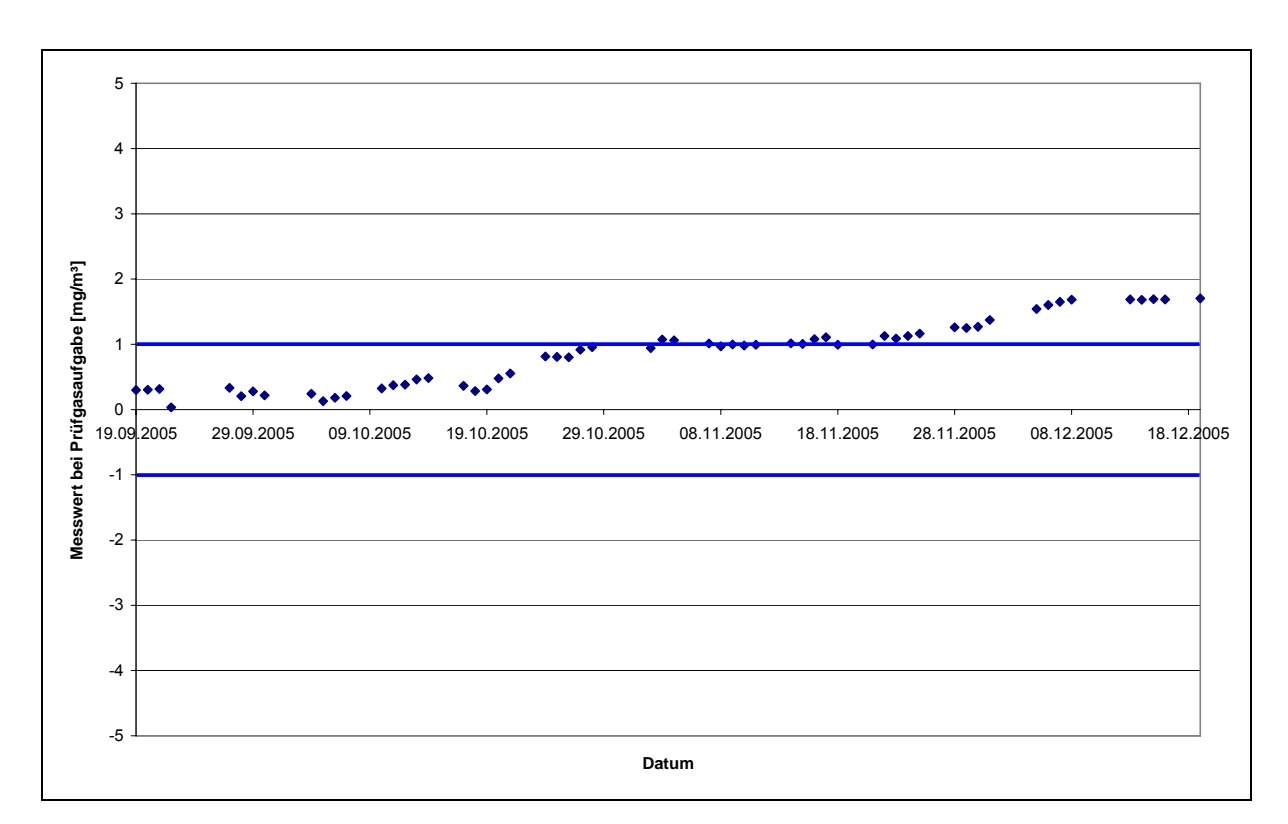

*Abbildung 9: Zeitliche Änderung der Nullpunkte während des Feldversuchs, Gerät 2* 

Die Mindestanforderung fordert, dass die zeitliche Änderung des Nullpunkt-Messwertes in 24 h und im Wartungsintervall den Bezugswert B<sub>0</sub> (entspricht 1 mg/m<sup>3</sup> für CO) nicht überschreiten darf. Aus dem Datensatz ergibt sich keine Überschreitung der 24 Stunden Drift. Aus der Regressionsrechnung für die Nullpunktsdrift ergibt sich für Analysator 1 und 2 folgende Werte für die 24 Stunden Drift:

Die mittlere zeitliche Änderung in 24 h betrug während des Feldversuchs:

Gerät 1:  $0.024 \text{ mg/(m}^{3*}\text{d})$ 

Gerät 2:  $0,018 \text{ mg/(m}^{3*}d)$ 

Im Wartungsintervall von einem Monat beträgt die mittlere zeitliche Änderung:

Gerät 1: 0,72 mg/(m<sup>3\*</sup>Monat) entspricht 0,62 ppm/Monat

Gerät 2: 0,55 mg/(m<sup>3\*</sup>Monat) entspricht 0,47 ppm/Monat

Bei einem Wartungsintervall von vier Wochen darf die erlaubte Drift 1 mg/(m<sup>3\*</sup>Monat) betragen, die Untersuchungen haben zu einer monatlichen Drift von 0,72 mg/m<sup>3</sup> ergeben. Somit ist die Mindestanforderung sicher eingehalten.

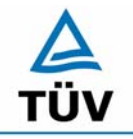

**TÜV Rheinland Group** 

Seite 52 von 459

Bericht über die Eignungsprüfung der Immissionsmesseinrichtung CO Analysator Modell 48i der Firma Thermo Electron Corporation für die Komponente Kohlenmonoxid, Berichts-Nr.: 936/21203248/A1

Nach der DIN EN 14626 muss die Kurzzeitdrift im Labor mit jeweils 20 Einzelmessungen vor und nach einer 12 h Zeitspanne ermittelt werden.

Die Kurzzeitdrift beim Nullniveau ist:

 $D_{SZ} = (C_{Z2} - C_{Z1})$ 

Dabei ist:

 $D_{S,Z}$  die 12-Stunden-Drift beim Nullniveau (mg/m<sup>3</sup>)

 $C_{z_1}$  der Mittelwert der Nullgasmessung zu Beginn der Driftzeitspanne (mg/m<sup>3</sup>)

 $C_{z}$ , der Mittelwert der Nullgasmessung am Ende der Driftzeitspanne (mg/m<sup>3</sup>)

Es ergeben sich folgende Kurzeitdriften am Nullpunkt

Gerät 1: 0,00 (mg/m³)/12 h entspricht 0,00 ppm/12h

Gerät 2: 0,00 (mg/m³)/12 h entspricht 0,00 ppm/12h

#### **6.5 Bewertung**

Die Nullpunktsdrift erfüllt wie in Abbildung 8 und Abbildung 9 ersichtlich die Mindestanforderung. Sie beträgt bei der dreimonatigen Feldtestdauer 0,72 mg/(m<sup>3\*</sup>Monat). Auch die Kurzzeitdrift der DIN EN 14626 erfüllt das angegebene Leistungskriterium.

Das Leistungskriterium der Langzeitdrift nach DIN EN 14626 wird für Gerät 1 im betrachteten Zeitraum von einem Monat überschritten und für Gerät 2 eingehalten.

Mindestanforderung erfüllt? ja

## **6.6 Umfassende Darstellung des Prüfergebnisses**

Siehe Abbildung 8 und Abbildung 9. Die Einzelwerte der Kurzzeitdrift nach DIN EN 14626 finden sich in Tabelle 57 und Tabelle 58 im Anhang.

Bericht über die Eignungsprüfung der Immissionsmesseinrichtung CO Analysator Modell 48i der Firma Thermo Electron Corporation für die Komponente Kohlenmonoxid, Berichts-Nr.: 936/21203248/A1 Seite 53 von 459

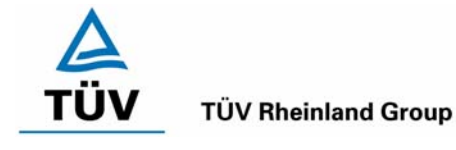

## **6.1 5.2.10 Drift des Messwertes**

*Die zeitliche Änderung des Messwertes im Bereich des Bezugswertes B1 darf in 24 Stunden und im Wartungsintervall ± 5 % von B1 nicht überschreiten. DIN EN 14626: 8.4.4 Kurzzeitdrift beim Spanniveau ≤ 0,60 µmol/mol/12h (entspricht 0,6 ppm/12h oder 0,696 (mg/m³)/12h. DIN EN 14626: 8.5.4 Langzeitdrift beim Spanniveau ≤ 5 % des Zertifizierungsbereiches (entspricht 5 mg/m³ bei einem Messbereich von 0 bis 100 mg/m³)* 

## **6.2 Gerätetechnische Ausstattung**

Zur Bestimmung der Referenzpunksdrift wurde neben den Messeinrichtungen zur Prüfgasaufgabe ein Flaschenprüfgas verwendet.

## **6.3 Durchführung der Prüfung**

Die Prüfgasaufgabe erfolgte alle 24 Stunden über einen Zeitraum von 15 Minuten. Dabei wurden die letzten 5 Minuten des Untersuchungszeitraumes gemittelt und ausgewertet.

## **6.4 Auswertung**

Die folgenden Grafiken zeigen für beide Analysatoren den Verlauf der Prüfgasaufgaben während drei Monate Feldtestbetriebs.

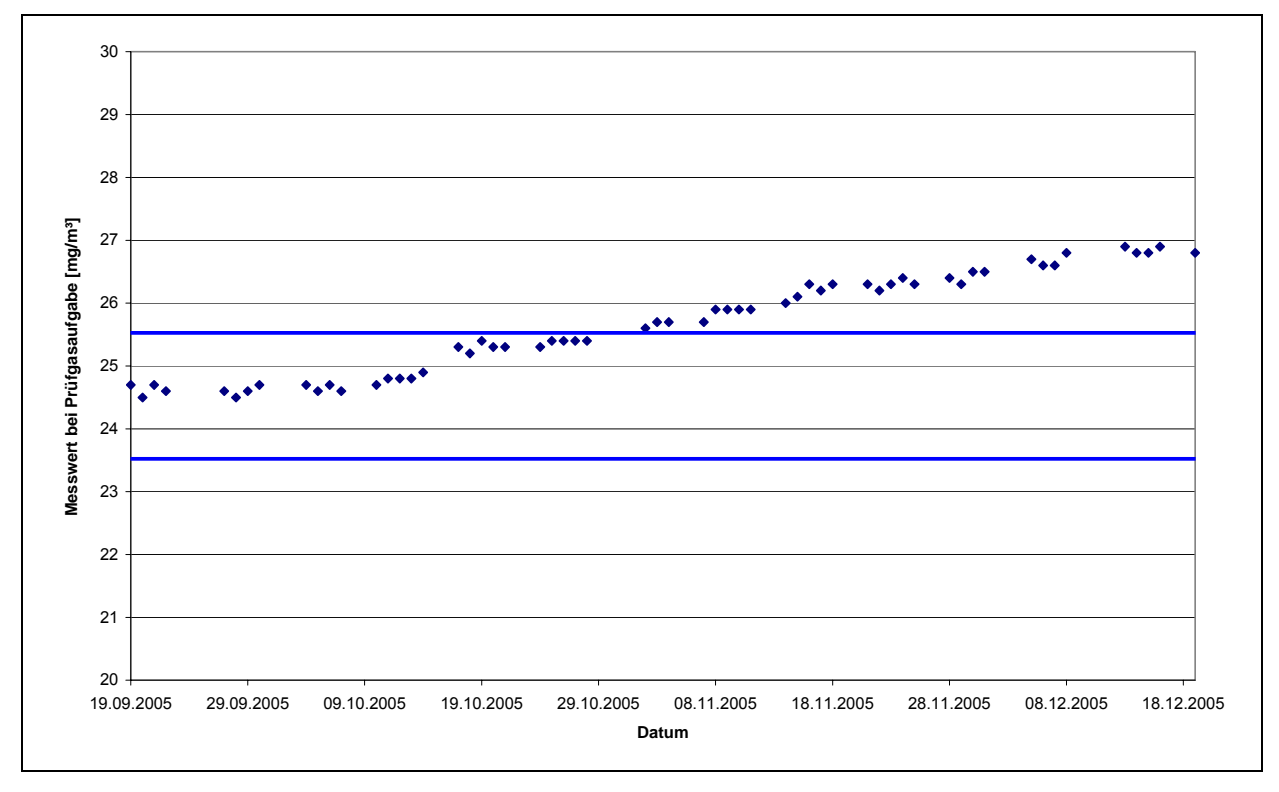

*Abbildung 10: Zeitliche Änderung der Referenzpunkte während des Feldversuchs, Gerät 1* 

#### **TÜV Rheinland Group**

Seite 54 von 459

Bericht über die Eignungsprüfung der Immissionsmesseinrichtung CO Analysator Modell 48i der Firma Thermo Electron Corporation für die Komponente Kohlenmonoxid, Berichts-Nr.: 936/21203248/A1

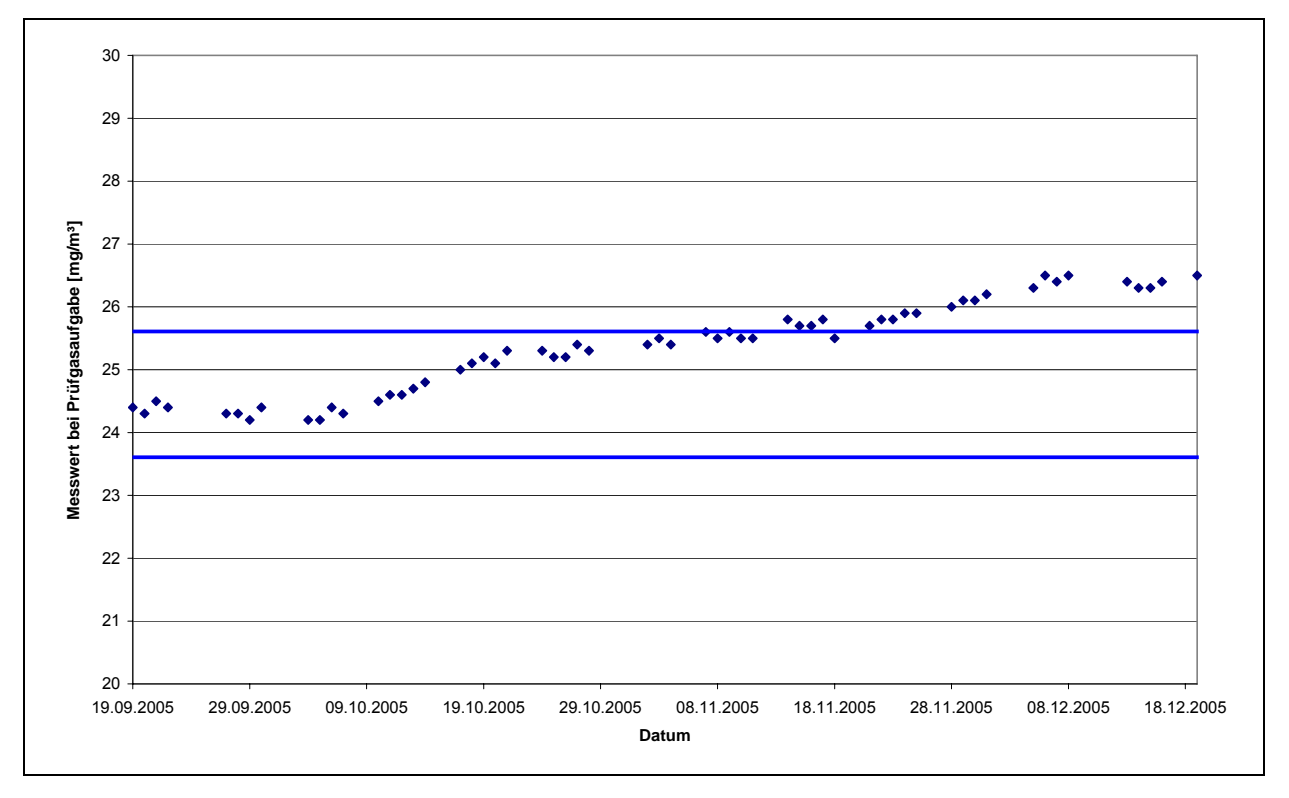

*Abbildung 11: Zeitliche Änderung der Referenzpunkte während des Feldversuchs, Gerät 2* 

Die Mindestanforderung fordert, dass die zeitliche Änderung des Referenzpunkt-Messwertes in 24 h und im Wartungsintervall 5 Prozent des Bezugswertes  $B_1$  (entspricht 1 mg/m<sup>3</sup> für CO) nicht überschreiten darf.

Aus dem Datensatz ergibt sich keine Überschreitung der 24 Stunden Drift. Aus der Regressionsrechnung für die Referenzpunksdrift ergibt sich für Analysator 1 und 2 folgende Werte für die 24 Stunden Drift:

Die mittlere zeitliche Änderung in 24 h betrug während des Feldversuchs:

- Gerät 1: 0.029 mg/(m<sup>3\*</sup>d)
- Gerät 2: 0.027 mg/(m<sup>3\*</sup>d)

Im Wartungsintervall von einem Monat beträgt die mittlere zeitliche Änderung:

- Gerät 1: 0,87 mg/(m<sup>3\*</sup>Monat) entspricht 0,75 ppm/Monat entspricht 0,75 % des Zertifizierungsbereiches
- Gerät 2: 0,81 mg/(m<sup>3\*</sup>Monat) entspricht 0,70 ppm/Monat entspricht 0,70 % des Zertifizierungsbereiches

Bei einem Wartungsintervall von vier Wochen darf die erlaubte Drift 1 mg/(m<sup>3\*</sup>Monat) betragen, die Untersuchungen haben zu einer monatlichen Drift von 0,87 mg/m<sup>3</sup> ergebnen. Somit ist die Mindestanforderung sicher eingehalten.

Bericht über die Eignungsprüfung der Immissionsmesseinrichtung CO Analysator Modell 48i der Firma Thermo Electron Corporation für die Komponente Kohlenmonoxid, Berichts-Nr.: 936/21203248/A1 Seite 55 von 459

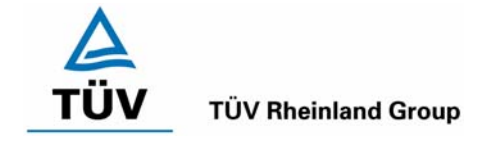

Nach der DIN EN 14626 muss die Kurzzeitdrift im Labor mit jeweils 20 Einzelmessungen vor und nach einer 12 h Zeitspanne ermittelt werden.

Die Kurzzeitdrift beim Spanniveau wird ermittelt durch:

 $D_{S,S} = (C_{S,2} - C_{S,1}) - D_{S,7}$ 

Dabei ist:

 $D_{s,s}$  die 12-Stunden-Drift beim Spanniveau (mg/m<sup>3</sup>)

 $C_{s,i}$  der Mittelwert der Spangasmessung zu Beginn der Driftzeitspanne (mg/m<sup>3</sup>)

 $C_{S,2}$  der Mittelwert der Spangasmessung am Ende der Driftzeitspanne (mg/m<sup>3</sup>)

Es ergeben sich folgende Kurzeitdriften am Spanpunkt:

Gerät 1: 0,3 (mg/m³)/12 h entspricht 0,26 ppm/12h

Gerät 2: -0,1 (mg/m<sup>3</sup>)/12 h entspricht -0,09 ppm/12h

## **6.5 Bewertung**

Die Referenzpunktsdrift erfüllt wie in Abbildung 10 und Abbildung 11 ersichtlich die Mindestanforderung. Sie beträgt bei der dreimonatigen Feldtestdauer 0,87 mg/(m<sup>3\*</sup>Monat). Auch die Kurzzeitdrift der DIN EN 14626 erfüllt das angegebene Leistungskriterium. Das Leistungskriterium der Langzeitdrift nach DIN EN 14626 wird nicht überschritten.

Mindestanforderung erfüllt? ja

## **6.6 Umfassende Darstellung des Prüfergebnisses**

Siehe Abbildung 10 und Abbildung 11. Die Einzelwerte der Kurzzeitdrift nach DIN EN 14626 finden sich in Tabelle 57 und Tabelle 58 im Anhang.

Seite 56 von 459

Bericht über die Eignungsprüfung der Immissionsmesseinrichtung CO Analysator Modell 48i der Firma Thermo Electron Corporation für die Komponente Kohlenmonoxid, Berichts-Nr.: 936/21203248/A1

## **6.1 5.2.11 Querempfindlichkeit**

*Die Absolutwerte der Summen der positiven bzw. negativen Abweichungen aufgrund von Störeinflüssen durch die Querempfindlichkeit gegenüber im Messgut enthaltenen*  Begleitstoffen dürfen im Bereich des Nullpunktes nicht mehr als B<sub>0</sub> und im Bereich von *B2 nicht mehr als 3 % von B2 betragen. Die Konzentration des Begleitstoffes wird im*  Bereich des jeweiligen B<sub>2</sub>-Wertes des Begleitstoffes eingesetzt. Sind keine entspre*chenden Bezugswerte bekannt, so ist ein geeigneter Bezugswert durch das Prüfinstitut im Einvernehmen mit den anderen Prüfinstituten festzulegen und anzugeben.* 

*DIN EN 14626 8.4.11 Störkomponenten – erlaubte Abweichungen bei H2O ≤ 1,0 µmol/mol (entspricht 1 ppm oder 1,16 mg/m³); bei CO2, NO, N2O jeweils ≤ 0,5 µmol/mol (entspricht 0,5 ppm oder 0,58 mg/m³)* 

#### **6.2 Gerätetechnische Ausstattung**

Prüfgase, Mischstation, Massenstromregler

## **6.3 Durchführung der Prüfung**

Bei der Untersuchung der Querempfindlichkeit sind die in Tabelle 23 aufgeführten Stoffe besonders zu berücksichtigen. In Abhängigkeit vom Messprinzip sind gegebenenfalls weitere Stoffe zu berücksichtigen.

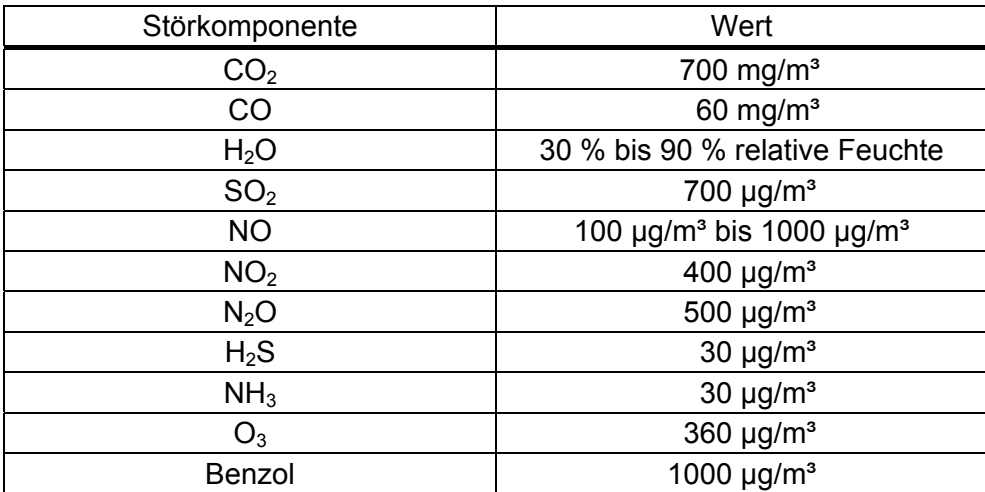

#### *Tabelle 23: Störkomponenten und Wert*

## **6.4 Auswertung**

In der folgenden tabellarischen Übersicht sind die aufgefundenen Differenzen mit und ohne Störkomponente für den Null- und Referenzpunkt der beiden Analysatoren aufgetragen. Unten in der Tabelle sind die Summen der positiven und der negativen Abweichungen zusammengefasst. Die Werte sind mit der Mindestanforderung zu vergleichen, welche am Nullpunkt eine Abweichung der positiven und negativen Summen von 1 mg/m<sup>3</sup> ( $B<sub>0</sub>$ ) und am Referenzpunkt eine Abweichung von 1,8 mg/m<sup>3</sup> (3 % von B<sub>2</sub>) zulässt.

Bericht über die Eignungsprüfung der Immissionsmesseinrichtung CO Analysator Modell 48i der Firma Thermo Electron Corporation für die Komponente Kohlenmonoxid, Berichts-Nr.: 936/21203248/A1 Seite 57 von 459

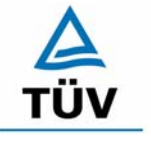

#### **TÜV Rheinland Group**

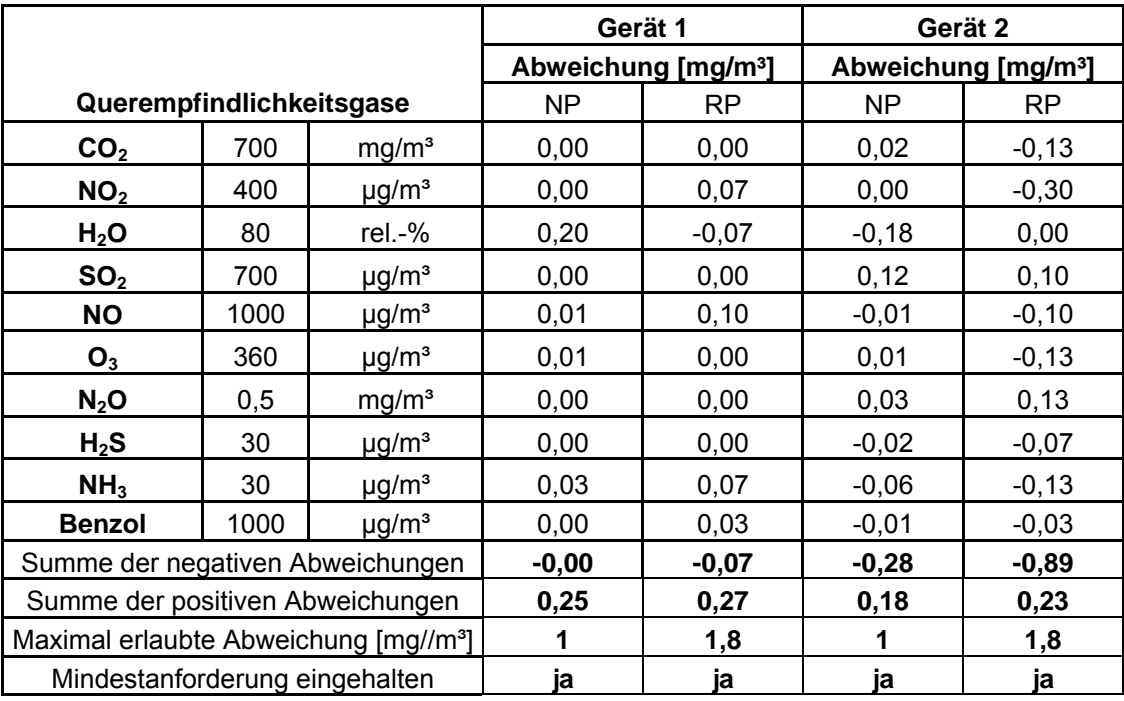

#### *Tabelle 24: Querempfindlichkeiten Thermo 48i*

Die addierten positiven und negativen Abweichungen überschreiten nicht die erlaubten Mindestanforderungen. Die Querempfindlichkeiten der Messeinrichtung erfüllen die Mindestanforderungen. Zur Berechnung der Gesamtunsicherheit nach VDI 4202 wird der größte Gesamtwert pro Gerät herangezogen. Dies sind 0,27 mg/m<sup>3</sup> für Gerät 1 und -0,89 mg/m<sup>3</sup> für Gerät 2.

Nach DIN EN 14626 müssen die Messgeräte nur auf Querempfindlichkeiten gegenüber den Komponenten H<sub>2</sub>O, CO<sub>2</sub>, NO und N<sub>2</sub>O untersucht werden.

*Tabelle 25 Querempfindlichkeitsgase nach DIN EN 14626* 

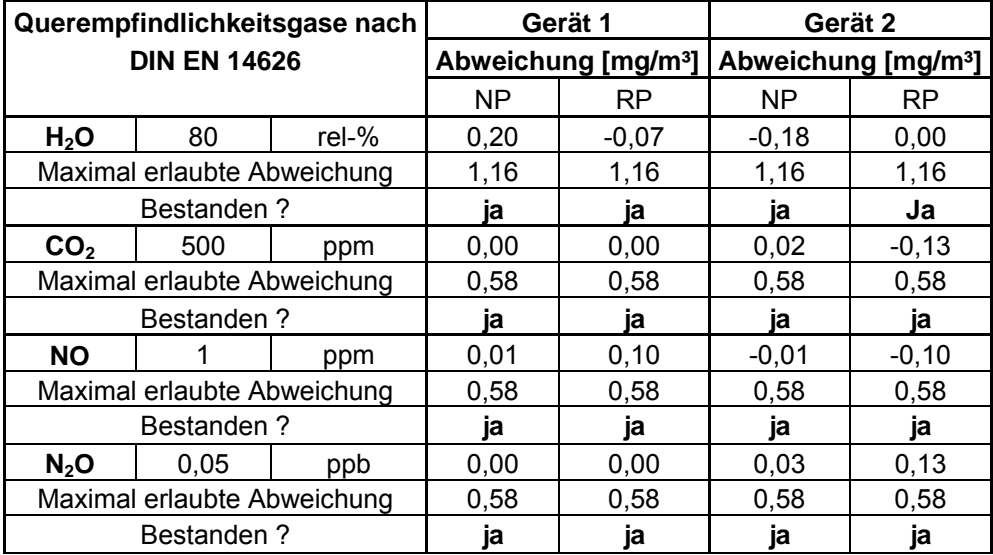

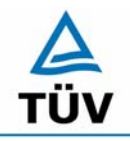

**TÜV Rheinland Group** 

Bericht über die Eignungsprüfung der Immissionsmesseinrichtung CO Analysator Modell 48i der Firma Thermo Electron Corporation für die Komponente Kohlenmonoxid, Berichts-Nr.: 936/21203248/A1

Seite 58 von 459

Nach EN 14626 ergeben sich folgende Abweichungen in ppm.

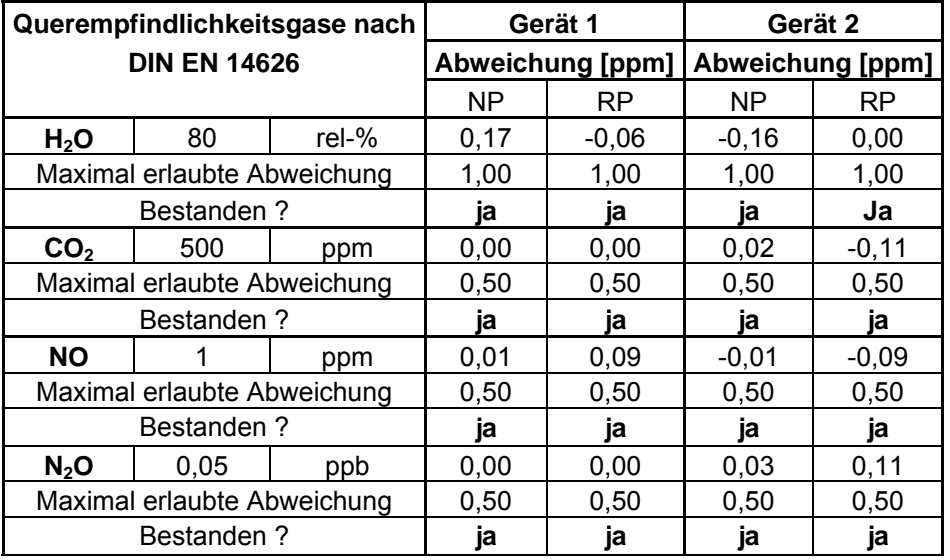

## **6.5 Bewertung**

Die Querempfindlichkeit der Messeinrichtung erfüllt die Mindestanforderungen. Wie in Tabelle 25 zu sehen ist, werden auch die Anforderungen der DIN EN 14626 für H<sub>2</sub>O, CO<sub>2</sub>, NO und N<sub>2</sub>O hier eingehalten.

Mindestanforderung erfüllt? ja

## **6.6 Umfassende Darstellung des Prüfergebnisses**

Die Einzelwerte sind im Anhang in Tabelle 59 bis Tabelle 62 zu entnehmen.

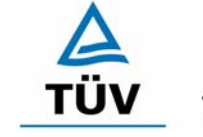

**TÜV Rheinland Group** 

Bericht über die Eignungsprüfung der Immissionsmesseinrichtung CO Analysator Modell 48i der Firma Thermo Electron Corporation für die Komponente Kohlenmonoxid, Berichts-Nr.: 936/21203248/A1 Seite 59 von 459

## **6.1 5.2.12 Reproduzierbarkeit**

Die Reproduzierbarkeit R<sub>D</sub> der Messeinrichtung ist aus Doppelbestimmungen mit zwei *baugleichen Messeinrichtungen zu ermitteln und darf den Wert 10 nicht unterschreiten. Als Bezugswert ist B1 zu verwenden.* 

*DIN EN 14626: 8.5.5 Vergleichsstandardabweichung unter Feldbedingungen ≤ 5 % des Mittels über eine Zeitspanne von 3 Monaten.* 

## **6.2 Gerätetechnische Ausstattung**

Neben der Messeinrichtung wurde ein CO Prüfgas zur Anreicherung der angesaugten Probeluft verwendet.

## **6.3 Durchführung der Prüfung**

Im Labortest wurde dem Gerät abwechselnd Null- und Prüfgas in 10facher Wiederholung angeboten. Die Konzentrationsniveaus standen jeweils 15 Minuten an. Die letzten 5 Minuten wurden als Mittelwert ausgewertet und für die weiteren Berechnungen verwandt.

Für die Berechnung der Reproduzierbarkeit im Feld wurden die Daten im Bereich von 20 mg/m³ ± 20 % ausgewählt. Zusätzlich wurde die Reproduzierbarkeit über alle Messwerte im Feldtest berechnet. Die ausgewerteten Daten enthalten nicht die Stundenmittelwerte, in denen Prüfgasaufgaben stattgefunden haben.

Da in der Umgebungsluft normalerweise die Kohlenmonoxidkonzentrationen deutlich unterhalb des B<sub>1</sub>-Wertes liegen, wurde sowohl im Feldtest als auch im Labortest am Messgaseingang eine Anreicherung der angesaugten Luft vorgenommen. Diese Anreicherung erfolgte durch Zudosierung einer erhöhten Kohlenmonoxidkonzentration mittels Massenstromregler.

## **6.4 Auswertung**

Die Tabelle 29 zeigt die Einzelwerte der im Labortest erzielten Ergebnisse. In Tabelle 26 finden sich die statistischen Daten der Auswertung.

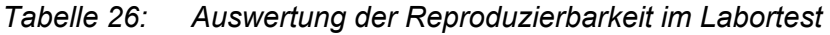

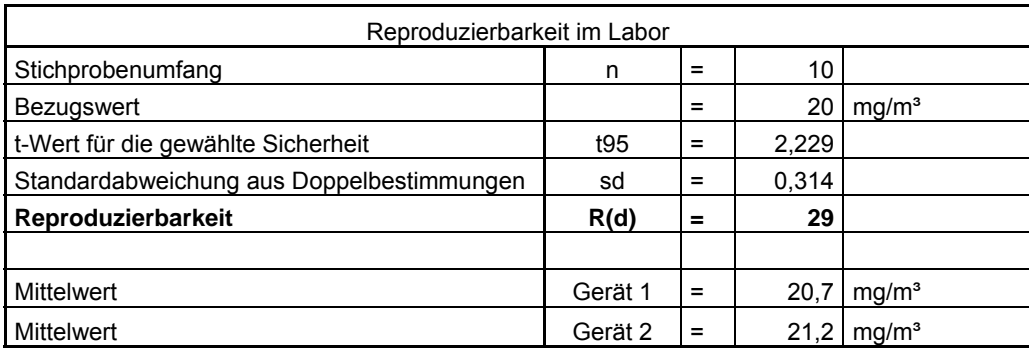

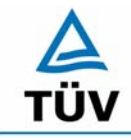

#### **TÜV Rheinland Group**

Bericht über die Eignungsprüfung der Immissionsmesseinrichtung CO Analysator Modell 48i der Firma Thermo Electron Corporation für die Komponente Kohlenmonoxid, Berichts-Nr.: 936/21203248/A1

Seite 60 von 459

Die Auswertung der Reproduzierbarkeit im Feld für Wertepaare im Bereich von B<sub>1</sub> ± 20 % ergibt folgendes Bild:

*Tabelle 27: Auswertung der Reproduzierbarkeit um B1 im Feldtest* 

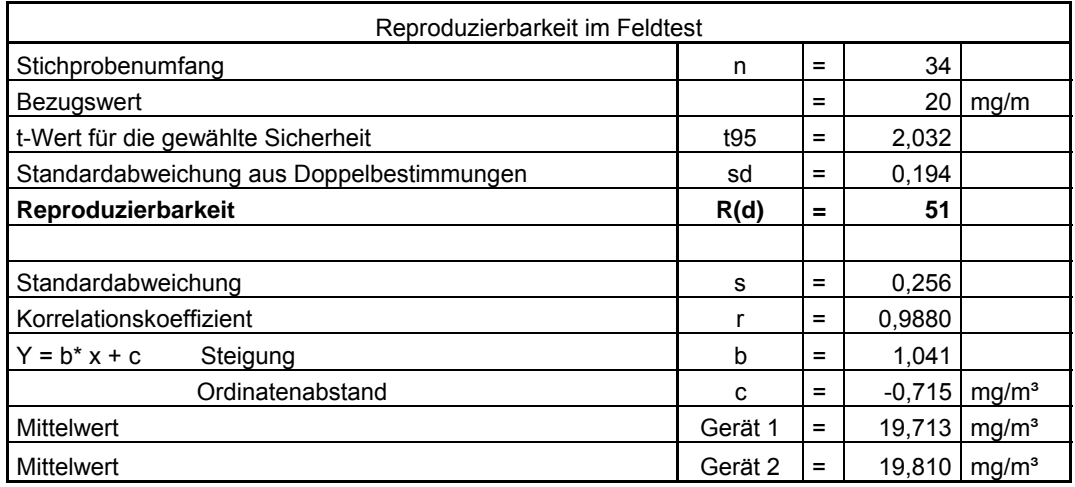

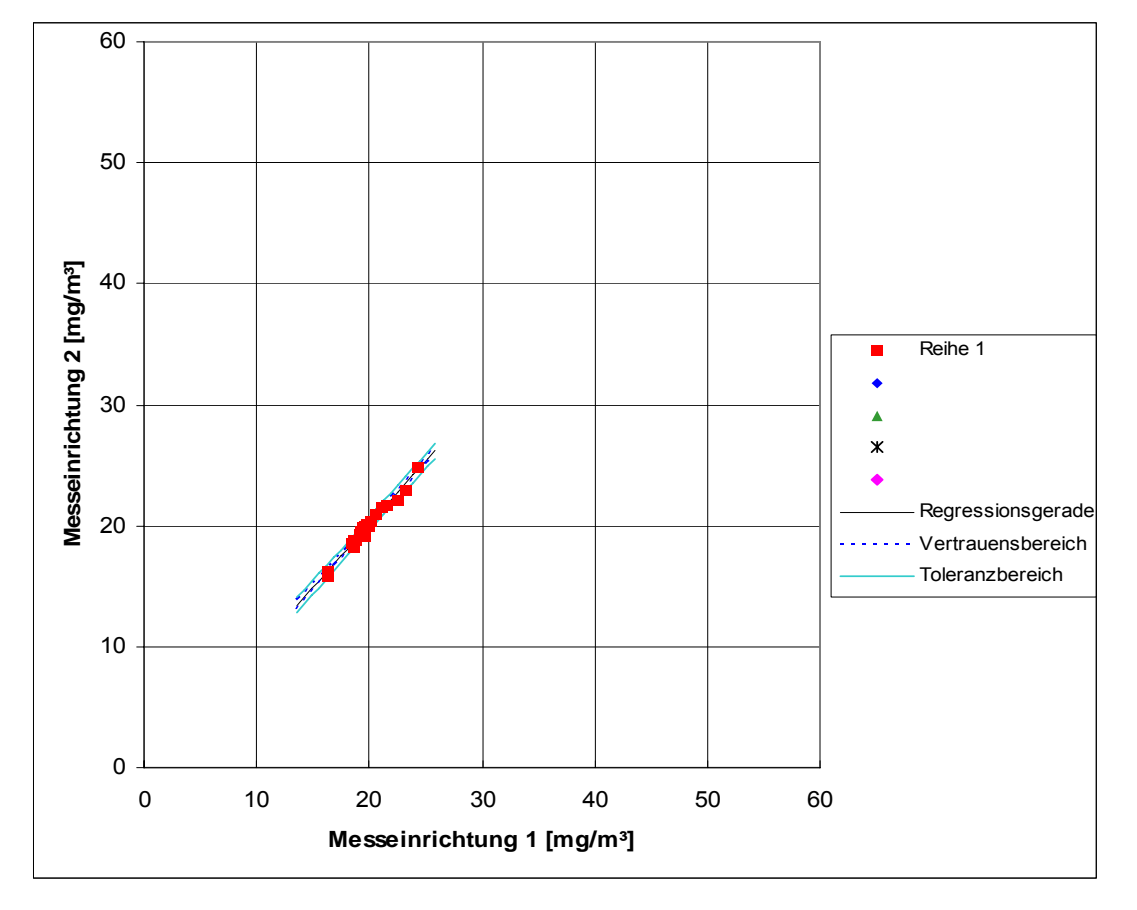

*Abbildung 12: Graphische Darstellung der Reproduzierbarkeitsdaten aus dem Feldtest*   $um B_1$ 

Bericht über die Eignungsprüfung der Immissionsmesseinrichtung CO Analysator Modell 48i der Firma Thermo Electron Corporation für die Komponente Kohlenmonoxid, Berichts-Nr.: 936/21203248/A1 Seite 61 von 459

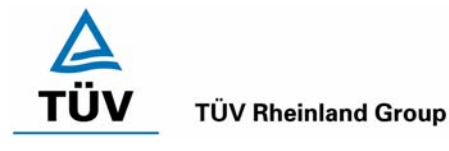

## *Tabelle 28: Bestimmung der Reproduzierbarkeit auf Basis aller Daten aus dem Feldtest*

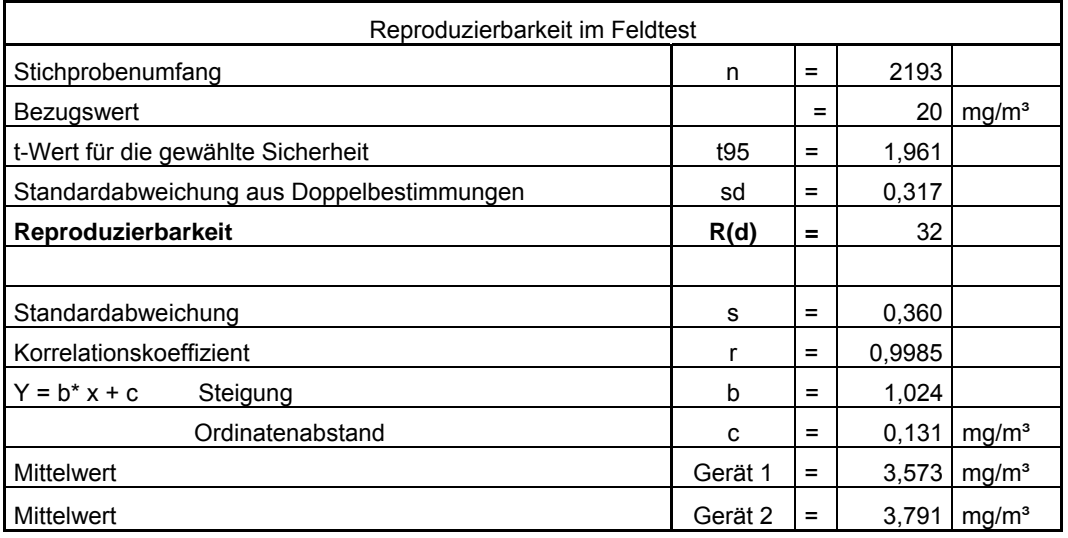

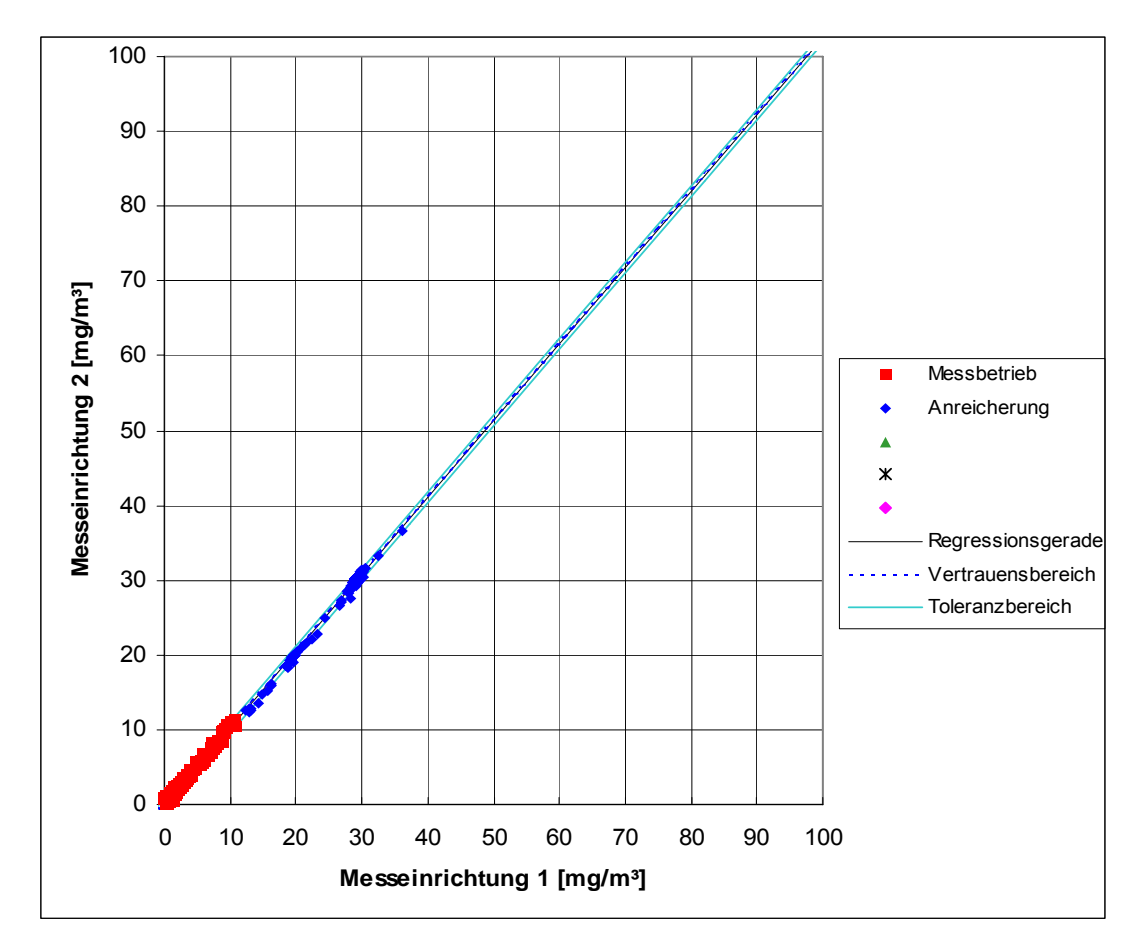

*Abbildung 13: Graphische Darstellung der Reproduzierbarkeitsdaten aus dem Feldtest auf Basis aller Daten* 

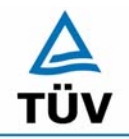

Seite 62 von 459

Bericht über die Eignungsprüfung der Immissionsmesseinrichtung CO Analysator Modell 48i der Firma Thermo Electron Corporation für die Komponente Kohlenmonoxid, Berichts-Nr.: 936/21203248/A1

Der in der VDI 4202 Blatt 1 geforderte Wert von 10 wird in beiden Fällen eingehalten. Zur Berechnung der Gesamtunsicherheit nach VDI 4202 wurde die Reproduzierbarkeit um B<sub>1</sub> = 51 verwendet.

Die nach DIN EN 14626 geforderte Vergleichstandardabweichung unter Feldbedingungen wird wie folgt berechnet:

$$
s_{r,f} = \frac{\left(\sqrt{\frac{\sum_{i=1}^{n} d_{f,i}^2}{2n}}\right)}{av} \times 100
$$

Dabei ist:

- *s*<sub>r *f*</sub> die Vergleichsstandardabweichung unter Feldbedingungen (%)
- *n* die Anzahl der Parallelmessungen
- *av* der Mittelwert in der Feldprüfung
- *d <sup>f</sup>* ,*i* die i-te Differenz einer Parallelmessung

Auf Grund der sehr niedrigen CO-Gehalte in der Außenluft während der Feldprüfung, ist die Ermittlung der Vergleichsstandardabweichung nach DIN EN 14626 während des Feldtests unter Bezug auf den Mittelwert der Feldprüfung nicht sinnvoll. Aus diesem Grund wurde zur Ermittlung der Vergleichsstandardabweichung der 8h-Grenzwert für CO von 10 mg/m<sup>3</sup> herangezogen. Somit ergibt sich eine Vergleichsstandardabweichung von 3,18 %. Dazu wurden die Feldtestdaten um die erlaubte Drift korrigiert. Dieser Wert muss kleiner oder gleich sein als das geforderte Leistungskriterium von 5 % des in diesem Fall 8h-Grenzwert für CO von 10 mg/m<sup>3</sup>. Somit ist die Vergleichsstandardabweichung unter Feldbedingungen eingehalten.

Bericht über die Eignungsprüfung der Immissionsmesseinrichtung CO Analysator Modell 48i der Firma Thermo Electron Corporation für die Komponente Kohlenmonoxid, Berichts-Nr.: 936/21203248/A1 Seite 63 von 459

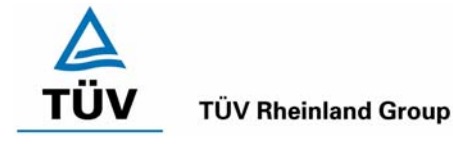

## **6.5 Bewertung**

Der in der VDI 4202 Blatt 1 geforderte Wert der Reproduzierbarkeit von 10 wird deutlich überschritten. Somit sind die Mindestanforderungen eingehalten. Auch die in der DIN EN 14626 geforderte Vergleichstandardabweichung hält die geforderten Leistungskriterien ein.

Mindestanforderung erfüllt? ja

## **6.6 Umfassende Darstellung des Prüfergebnisses**

*Tabelle 29: Einzelwerte der Laboruntersuchungen zur Reproduzierbarkeit* 

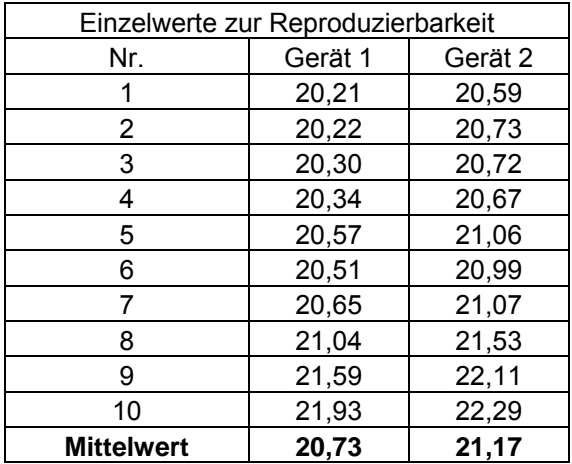

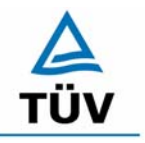

Bericht über die Eignungsprüfung der Immissionsmesseinrichtung CO Analysator Modell 48i der Firma Thermo Electron Corporation für die Komponente Kohlenmonoxid, Berichts-Nr.: 936/21203248/A1

Seite 64 von 459

#### **6.1 5.2.13 Stundenwerte**

*Das Messverfahren muss die Bildung von Stundenmittelwerten ermöglichen.* 

*DIN EN 14626: 8.4.12 Mittelungseinfluss muss bei ≤ 7 % des Messwertes liegen.* 

## **6.2 Gerätetechnische Ausstattung**

Ein Datenerfassungssystem der Marke Yokogawa mit Integratorfunktion, welche auf eine Integrationszeit von einer Stunde ermöglicht.

## **6.3 Durchführung der Prüfung**

Im Labor wurde die Bildung von Stundenwerten durch Anschluss des Datenaufzeichnungssystems mit einer Integrationszeit von einer Stunde geprüft, als auch während des Feldtestes wurde aus den aufgezeichneten Minutenintegralen die Stundenmittelwertbildung geprüft.

Zusätzlich wurde eine Mittelungsprüfung nach DIN EN 14626 durchgeführt.

## **6.4 Auswertung**

Die Messeinrichtung liefert über einen analogen oder digitalen Ausgang kontinuierlich Messdaten. Es wurde geprüft, ob die Daten mit einem geeigneten Datenerfassungssystem aufgezeichnet und zu Stundenmittelwerten verdichtet werden können. Dies war problemlos möglich.

Der Mittelungseinfluss nach DIN EN 14626 wurde wie folgt berechnet:

$$
X_{av} = \frac{C_{const}^{av} - 2C_{var}^{av}}{C_{const}^{av}} * 100
$$

Dabei ist:

*X<sub>av</sub>* der Mittelungseinfluss (%)

 $C_{\text{const}}^{\text{av}}$  der Mittelwert von mindestens vier unabhängigen Messungen während der Zeitspanne der konstanten Konzentration

 $C^{av}_{var}$  der Mittelwert von mindestens vier unabhängigen Messungen während der Zeitspanne der variablen Konzentration

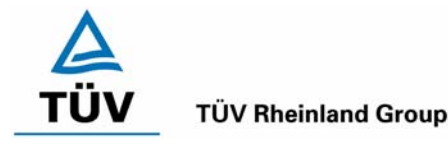

Bericht über die Eignungsprüfung der Immissionsmesseinrichtung CO Analysator Modell 48i der Firma Thermo Electron Corporation für die Komponente Kohlenmonoxid, Berichts-Nr.: 936/21203248/A1 Seite 65 von 459

In der Prüfung wurden folgende Mittelwerte berechnet:

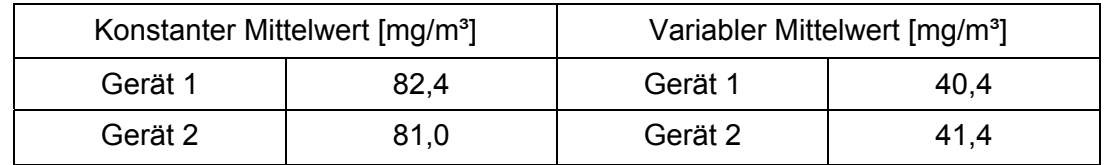

Der errechnete Mittlungseinfluss aufgrund der Werte in Tabelle 63 und Tabelle 64 ergibt für

Gerät 1: 1,94 % und für

Gerät 2: -2,22 %.

## **6.5 Bewertung**

Die Messeinrichtung ermöglicht die Bildung von Stundenmittelwerten. Bei der Prüfung auf den Mittelungseinfluss nach DIN EN 14626 wurde kein Einfluss ≥ 7 % festgestellt.

Mindestanforderung erfüllt? ja

## **6.6 Umfassende Darstellung des Prüfergebnisses**

Bericht über die Eignungsprüfung der Immissionsmesseinrichtung CO Analysator Modell 48i der Firma Thermo Electron Corporation für die Komponente Kohlenmonoxid, Berichts-Nr.: 936/21203248/A1

Seite 66 von 459

## **6.1 5.2.14 Netzspannung und Netzfrequenz**

*Die Änderung des Messwertes beim Bezugswert B1 durch die im elektrischen Netz üblicherweise auftretende Änderung der Spannung im Intervall (230 +15/-20) V darf nicht mehr als B0 betragen. Weiterhin darf im mobilen Einsatz die Änderung des Messwertes durch Änderung der Netzfrequenz im Intervall (50 ± 2) Hz nicht mehr als B<sub>0</sub> betragen.* 

*DIN EN 14626: 8.4.10 Empfindlichkeitskoeffizient der el. Spannung ≤ 0,30 µmol/mol/V (entspricht 0,3 ppm/V oder 0,348 (mg/m³)/V* 

## **6.2 Gerätetechnische Ausstattung**

Netzspannung: Transformator mit einem Regelbereich von 210 V bis 245 V

Netzfrequenz: Frequenzmodulator mit einem Regelbereich von 48 Hz bis 52 Hz.

## **6.3 Durchführung der Prüfung**

Netzspannung:

Zur Prüfung des Einflusses durch Änderung der Netzspannung wurde ein Transformator in die Stromversorgung der Messeinrichtung geschaltet und am Null- und Referenzpunkt für die Spannungen 210 V und 245 V die Änderung des Messsignals in Bezug auf die übliche Netzspannung von 230 V verglichen.

Nach den Prüfungsanforderungen der DIN EN 14626 muss der Empfindlichkeitskoeffizient der Spannung bei einer Prüfgaskonzentration um null und bei 70 – 80 % des Zertifizierungsbereiches ermittelt werden.

Netzfrequenz:

Durch Zwischenschaltung eines Frequenzmodulators wurden die Messwerte bei der Netzfrequenz 50 Hz mit den Extrempunkten der geforderten Frequenzvariation (48 Hz und 52 Hz) verglichen.

## **6.4 Auswertung**

Bei der Variation der Netzspannung ergab sich für Analysator 1 folgendes Ergebnis:

Bericht über die Eignungsprüfung der Immissionsmesseinrichtung CO Analysator Modell 48i der Firma Thermo Electron Corporation für die Komponente Kohlenmonoxid, Berichts-Nr.: 936/21203248/A1 Seite 67 von 459

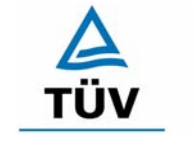

#### **TÜV Rheinland Group**

#### *Tabelle 30: Variation der Netzspannung Analysator 1*

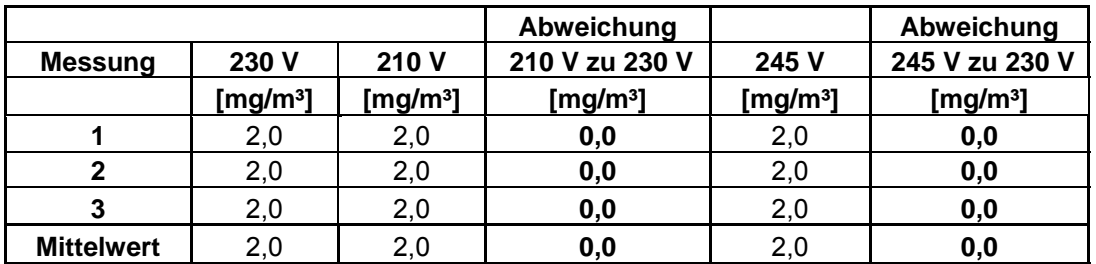

#### **Gerät Nr. 1 NP**

#### **Gerät Nr. 1 RP**

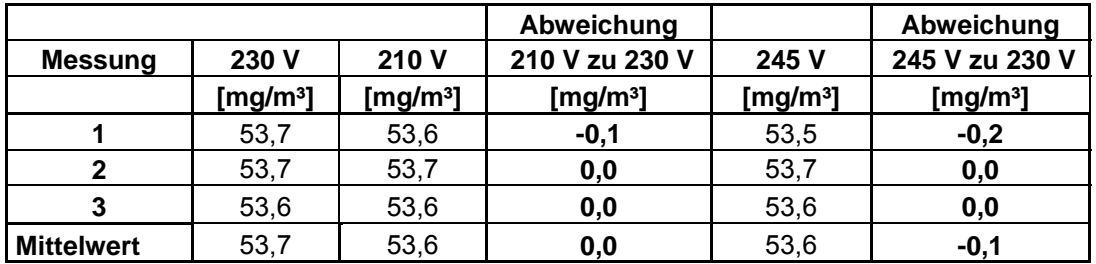

Bei der Variation der Netzspannung ergab sich für Analysator 2 folgendes Ergebnis:

*Tabelle 31: Variation der Netzspannung Analysator 2* 

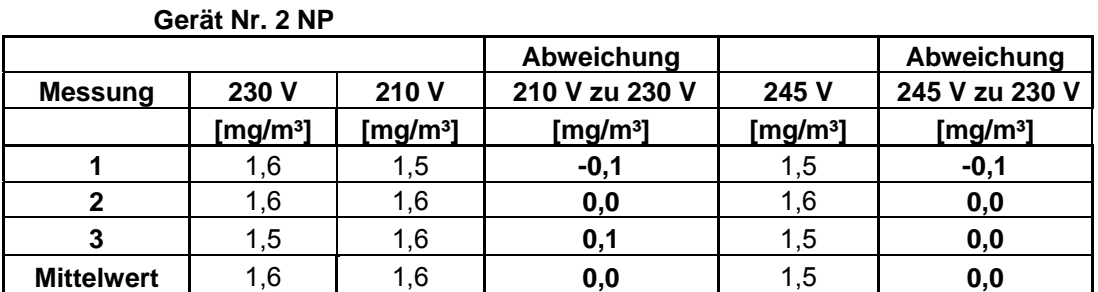

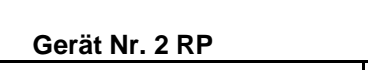

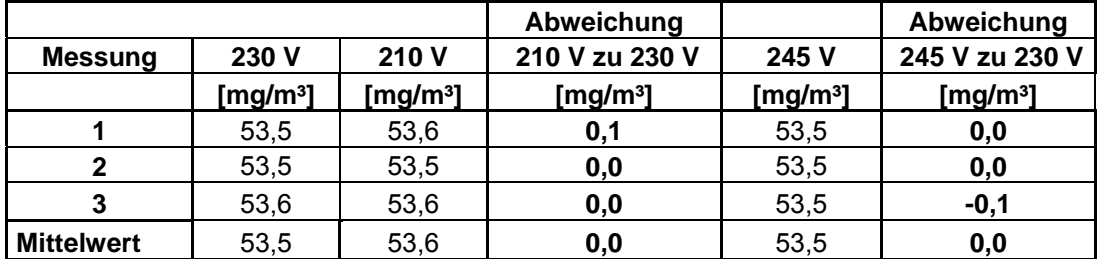

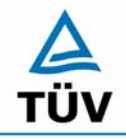

Seite 68 von 459

Bericht über die Eignungsprüfung der Immissionsmesseinrichtung CO Analysator Modell 48i der Firma Thermo Electron Corporation für die Komponente Kohlenmonoxid, Berichts-Nr.: 936/21203248/A1

Im Vergleich zum B<sub>0</sub> Wert von Kohlenmonoxid, welcher 1 mg/m<sup>3</sup> beträgt, liegen alle Abweichungen am Null- und Referenzpunkt bei Variation der Netzspannung in den geforderten Grenzen. Zur Berechnung der Gesamtunsicherheit nach VDI 4202 wurden bei beiden Geräten die jeweils höchsten Abweichungen verwendet. Dies sind -0,1 mg/m<sup>3</sup> für Gerät 1 und 0,0 mg/m<sup>3</sup> für Gerät 2.

Die Mittelwerte und die Abweichungen im Frequenzintervall von 48 Hz bis 52 Hz am Nullund Referenzpunkt sind Tabelle 32 und Tabelle 33 zu entnehmen

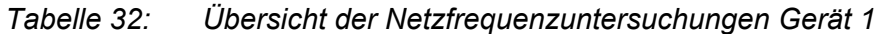

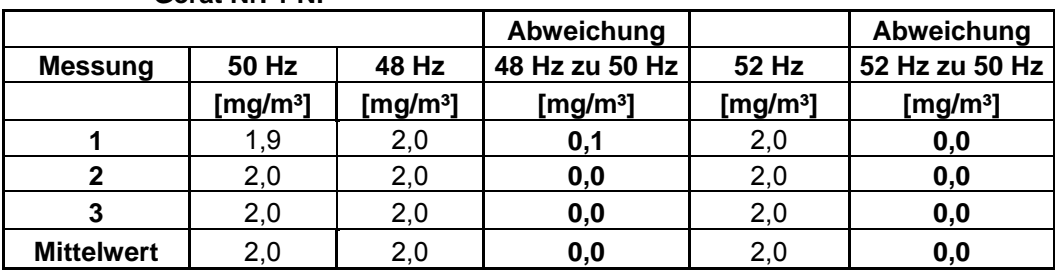

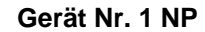

#### **Gerät Nr. 1 RP**

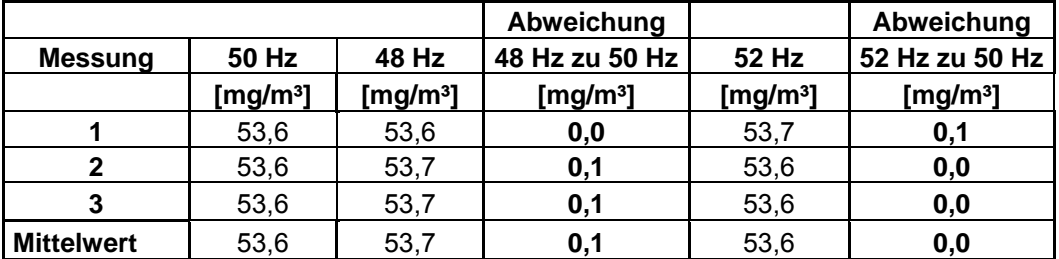

*Tabelle 33: Übersicht der Netzfrequenzuntersuchungen Gerät 2* 

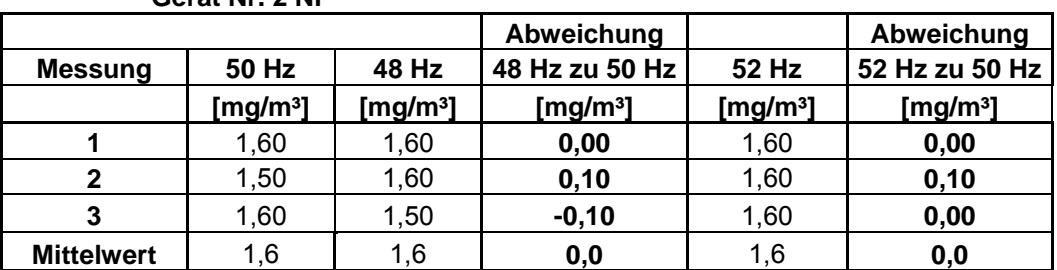

#### **Gerät Nr. 2 RP**

**Gerät Nr. 2 NP** 

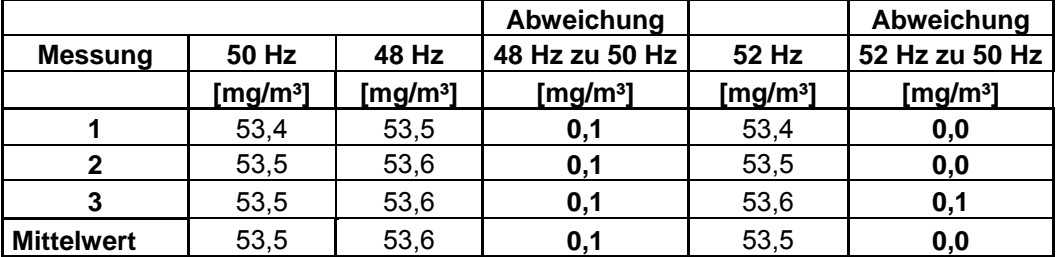

Bericht über die Eignungsprüfung der Immissionsmesseinrichtung CO Analysator Modell 48i der Firma Thermo Electron Corporation für die Komponente Kohlenmonoxid, Berichts-Nr.: 936/21203248/A1 Seite 69 von 459

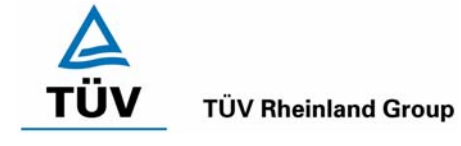

Die Abweichung im Frequenzintervall darf  $B_0$  (1 mg/m<sup>3</sup>) nicht überschreiten, was bei den Untersuchungen eingehalten worden ist.

Der Empfindlichkeitskoeffizient der Spannung nach der Richtlinie DIN EN 14626 ergibt sich wie folgt:

$$
b_{\nu} = \frac{(C_{v_2} - C_{v_1})}{(V_2 - V_1)}
$$

Dabei ist:

- *b* der Einfluss der Spannung
- $C_{V1}$  der Mittelwert der Messung bei der Spannung V<sub>1</sub>
- $C_{V2}$  der Mittelwert der Messung bei der Spannung V<sub>2</sub>
- *V*<sub>1</sub> die niedrigste Spannung V<sub>min</sub>
- $V_2$  die höchste Spannung V<sub>max</sub>

Es ergibt sich ein Empfindlichkeitskoeffizient der Spannung von:

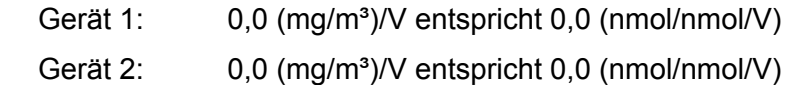

## **6.5 Bewertung**

Die Messeinrichtung erfüllt die Mindestanforderung bei der Variation der Netzspannung und der Netzfrequenz. Die Mindestanforderungen werden deutlich unterschritten. Der Empfindlichkeitskoeffizient der Spannung nach DIN EN 14626 liegt bei 0,0 (mg/m<sup>3</sup>)/V.

Mindestanforderung erfüllt? ja

## **6.6 Umfassende Darstellung des Prüfergebnisses**

Siehe Tabelle 30 bis Tabelle 33.

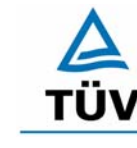

Seite 70 von 459

Bericht über die Eignungsprüfung der Immissionsmesseinrichtung CO Analysator Modell 48i der Firma Thermo Electron Corporation für die Komponente Kohlenmonoxid, Berichts-Nr.: 936/21203248/A1

## **6.1 5.2.15 Stromausfall**

*Bei Gerätestörungen und bei Stromausfall muss ein unkontrolliertes Ausströmen von Betriebs- und Kalibriergas unterbunden sein. Die Geräteparameter sind durch eine Pufferung gegen Verlust durch Netzausfall zu schützen. Bei Spannungswiederkehr muss das Gerät automatisch wieder den messbereiten Zustand erreichen und gemäß der Betriebsvorgabe die Messung beginnen.* 

#### **6.2 Gerätetechnische Ausstattung**

Keine zusätzlichen Geräte.

#### **6.3 Durchführung der Prüfung**

Durch Trennung des Netzsteckers während des Messbetriebes wurde ein Stromausfall simuliert. Zusätzlich wurde bei mehreren Standortwechseln eine längere Unterbrechung der Spannungsversorgung vorgenommen (72 h) und anschließend die Messeinrichtung wieder in Betrieb genommen und ebenfalls auf den messbereiten Zustand geprüft.

#### **6.4 Auswertung**

Nach Spannungswiederkehr stellen sich nach Abwarten der Einlaufzeit wieder stabile Messwerte ein. Die eingestellten Geräteparameter, insbesondere die Kalibrierdaten bleiben nach einem Stromausfall erhalten, so dass die Messeinrichtung wieder funktionsbereit ist.

Bei Anschluss von Kalibriergasen konnte kein unkontrolliertes Ausströmen während des Stromausfalls festgestellt werden.

#### **6.5 Bewertung**

Die Mindestanforderungen werden bei Stromausfällen bezüglich der Funktionsfähigkeit und dem unkontrollierten Ausströmen von Prüfgasen eingehalten.

Mindestanforderung erfüllt? ja

#### **6.6 Umfassende Darstellung des Prüfergebnisses**

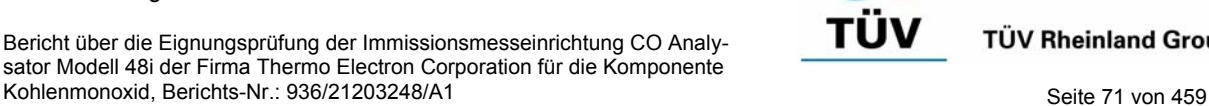

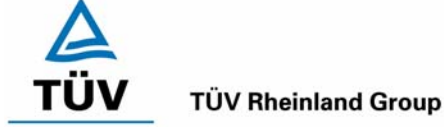

## **6.1 5.2.16 Gerätefunktionen**

*Die wesentlichen Gerätefunktionen müssen durch telemetrisch übermittelbare Statussignale zu überwachen sein.* 

## **6.2 Gerätetechnische Ausstattung**

Neben den Messeinrichtungen wurde ein Rechner zur Ansteuerung der Messgeräte verwendet.

## **6.3 Durchführung der Prüfung**

An den Messeinrichtungen wurde ein Datenerfassungssystem angeschlossen und über ein Netwerk von einem externen Rechner angesteuert. Anschließend wurden die jeweiligen Betriebszustände (Betriebsbereitschaft, Wartung, Störung) an den Messeinrichtungen eingestellt und mittels Datenfernübertragung erfasst.

## **6.4 Auswertung**

Das Modell 48i kann mit Hilfe eines Modems bzw. den vorhandenen Schnittstellen in ein Netzwerk integriert und betrieben werden.

Es ist sowohl eine RS 232/RS 485 Kommunikation als auch eine Ehernetkommunikation zwischen einem Rechner oder zwischen mehreren Analysatoren möglich.

Über die vorhandenen Schnittstellen können sowohl Stratussignale über den Betriebszustand der Messeinrichtung als auch Messdaten telemetrisch übermittelt werden, wobei neben der analogen Kommunikation auch die oben aufgeführten digitalen Übertragungswege zur Verfügung stehen.

Bei der Prüfung wurden die Statussignale von dem nachgeschalteten Datenerfassungssystem richtig erkannt.

Zu weiteren Kommunikationsmöglichkeiten und technischen Details wird an dieser Stelle auf das Handbuch verwiesen.

## **6.5 Bewertung**

Die wesentlichen Gerätefunktionen sind durch telemetrisch übermittelbare Statussignale problemlos kontrollier- und überwachbar.

Mindestanforderung erfüllt? ja

## **6.6 Umfassende Darstellung des Prüfergebnisses**

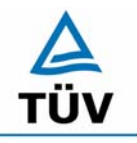

Bericht über die Eignungsprüfung der Immissionsmesseinrichtung CO Analysator Modell 48i der Firma Thermo Electron Corporation für die Komponente Kohlenmonoxid, Berichts-Nr.: 936/21203248/A1

Seite 72 von 459

## **6.1 5.2.17 Umschaltung**

*Die Umschaltung zwischen Messung und Funktionskontrolle und/oder Kalibrierung muss telemetrisch durch rechnerseitige Steuerung und manuell auslösbar sein.* 

#### **6.2 Gerätetechnische Ausstattung**

Neben den Messeinrichtungen wurde ein Rechner zur Ansteuerung der Messgeräte verwendet.

#### **6.3 Durchführung der Prüfung**

An den Messeinrichtungen wurde ein Datenerfassungssystem angeschlossen und über ein Netzwerk von einem externen Rechner angesteuert. Über den externen Rechner wurde eine Funktionskontrolle der Messeinrichtung durchgeführt. Anschließend wurde bei der Messeinrichtung über das Netzwerk eine Kalibrierung ausgelöst.

#### **6.4 Auswertung**

Die Umschaltung zwischen Mess- und Kalibrierbetrieb erfolgte automatisch sowohl bei der Ansteuerung von der Gerätefront als auch rechnergestützt. Neben den ausgegebenen Staussignalen ist der Betriebsmodus an der Geräteanzeige ersichtlich.

#### **6.5 Bewertung**

Die Umschaltung zwischen den Betriebsmodi ist manuell und telemetrisch möglich.

Mindestanforderung erfüllt? ja

## **6.6 Umfassende Darstellung des Prüfergebnisses**
Bericht über die Eignungsprüfung der Immissionsmesseinrichtung CO Analysator Modell 48i der Firma Thermo Electron Corporation für die Komponente

**TÜV Rheinland Group** 

Kohlenmonoxid, Berichts-Nr.: 936/21203248/A1 Seite 73 von 459

# **6.1 5.2.18 Verfügbarkeit**

*Die Verfügbarkeit der Messeinrichtung muss mindestens 90 % betragen.* 

*DIN EN 14626: 8.5.7 Verfügbarkeit des Messgerätes > 90 %.* 

# **6.2 Gerätetechnische Ausstattung**

Zusätzliche Geräte werden nicht benötigt.

# **6.3 Durchführung der Prüfung**

Durch Start- und Endzeit des Feldtests wurde die Gesamtlaufzeit der Messeinrichtungen bestimmt. Alle anderen Zeiten wurden der Dokumentation der Prüfung entnommen.

# **6.4 Auswertung**

Die prozentuale Verfügbarkeit berechnet sich nach folgender Gleichung:

*Formel 1: Berechnung der Verfügbarkeit* 

$$
V = \frac{t_E - (t_K + t_A + t_W)}{t_E} * 100\%
$$

Dabei sind:

- $t_F$  Einsatzzeit
- $t_{K}$  Kalibrierzeit
- $t_{\text{A}}$  Ausfallzeit
- $t<sub>W</sub>$  Wartungszeit
- V Verfügbarkeit

Die Zeiten zur Ermittlung der Verfügbarkeit sind für beide Messeinrichtungen Tabelle 34 zu entnehmen:

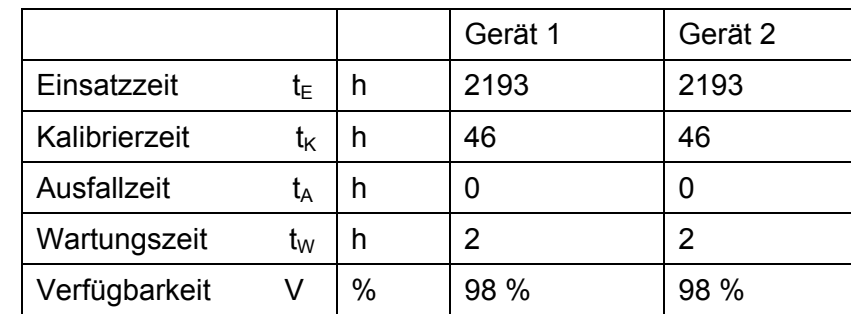

*Tabelle 34: Verfügbarkeit Thermo 48i* 

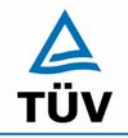

Seite 74 von 459

Bericht über die Eignungsprüfung der Immissionsmesseinrichtung CO Analysator Modell 48i der Firma Thermo Electron Corporation für die Komponente Kohlenmonoxid, Berichts-Nr.: 936/21203248/A1

Die Kalibrierzeiten ergeben sich aus den täglichen Prüfgasaufgaben zur Bestimmung des Driftverhaltens und des Wartungsintervalls. Es hat bei beiden Analysatoren während des ganzen Feldtestes keine geräteseitigen Ausfallzeiten gegeben. Die Wartungszeit resultiert aus den Zeiten, die zum Austausch der in der Probengasleitung befindlichen Teflonfilter benötigt wurden.

Nach DIN EN 14626 wird die Verfügbarkeit wie folgt berechnet:

$$
A_a = \frac{t_u}{t_t} * 100
$$

Dabei ist:

- A<sub>a</sub> die Verfügbarkeit des Messgerätes (%)
- *ut* die gesamte Zeitspanne mit validen Messwerten
- *<sup>t</sup> t* die gesamte Zeitspanne der Feldprüfung, abzüglich der Zeit für Kalibrierung und Wartung

Mit den Werten aus Tabelle 34 ergibt sich ebenfalls eine Verfügbarkeit von 98 %.

# **6.5 Bewertung**

Die Verfügbarkeit ist größer als 90 %, somit ist die Mindestanforderung erfüllt. Das Leistungskriterium nach DIN EN 14626 wird mit einer Verfügbarkeit von 98 % erfüllt.

Mindestanforderung erfüllt? ja

# **6.6 Umfassende Darstellung des Prüfergebnisses**

Hier nicht erforderlich.

Bericht über die Eignungsprüfung der Immissionsmesseinrichtung CO Analysator Modell 48i der Firma Thermo Electron Corporation für die Komponente Kohlenmonoxid, Berichts-Nr.: 936/21203248/A1 Seite 75 von 459

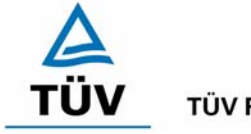

**TÜV Rheinland Group** 

# **6.1 5.2.19 Konverterwirkungsgrad**

*Bei Messeinrichtungen mit einem Konverter muss dessen Wirkungsgrad mindestens 95 % betragen.* 

# **6.2 Gerätetechnische Ausstattung**

entfällt

# **6.3 Durchführung der Prüfung**

entfällt

# **6.4 Auswertung**

entfällt

# **6.5 Bewertung**

Nicht zutreffend.

Mindestanforderung erfüllt? nicht zutreffend

# **6.6 Umfassende Darstellung des Prüfergebnisses**

Hier nicht erforderlich.

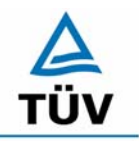

Bericht über die Eignungsprüfung der Immissionsmesseinrichtung CO Analysator Modell 48i der Firma Thermo Electron Corporation für die Komponente Kohlenmonoxid, Berichts-Nr.: 936/21203248/A1

Seite 76 von 459

# **6.1 5.2.20 Wartungsintervall**

*Das Wartungsintervall der Messeinrichtung ist zu ermitteln und anzugeben. Das Wartungsintervall sollte möglichst 28 Tage, muss jedoch mindestens 14 Tage betragen.* 

*DIN EN 14626: 8.5.6 Wartungsintervall mindestens 14 Tage* 

# **6.2 Gerätetechnische Ausstattung**

Prüfstandards zur Bestimmung des Driftverhaltens.

# **6.3 Durchführung der Prüfung**

Im Rahmen der Prüfung ist festzustellen, welche Wartungsarbeiten in welchen Zeitabständen für die einwandfreie Funktionsfähigkeit der Messeinrichtung erforderlich sind. Soweit gerätetechnisch keine aufwändigen Wartungsarbeiten in kürzeren Zeitabständen notwendig sind, ergibt sich das Wartungsintervall im Wesentlichen aus dem Driftverhalten der Messeinrichtung.

# **6.4 Auswertung**

Aus der mittleren zeitlichen Änderung des Nullpunktes ergibt sich ein theoretisches Wartungsintervall für den Nullpunkt der beiden Messeinrichtungen.

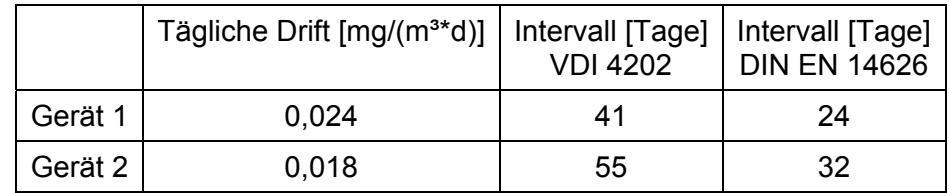

*Tabelle 35: Wartungsintervall am Nullpunkt aus Driftuntersuchungen* 

Für die Drift des Messwertes und damit verbundenen Kalibrierarbeiten ergeben sich folgende zeitliche Intervalle. Die Zeiträume ergeben sich aus der Regression des Verlaufes der Referenzpunktdrift und lauten:

*Tabelle 36: Wartungsintervall am Referenzpunkt aus Driftuntersuchungen* 

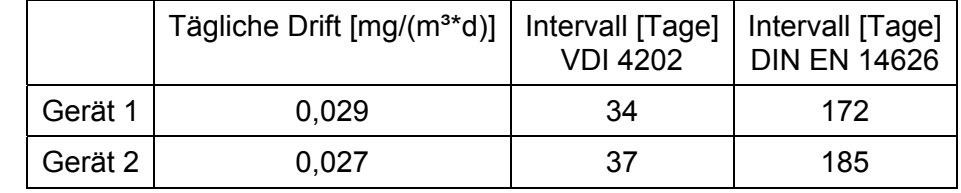

Die Anzahl der Tage ergibt sich aus der zulässigen Drift im Wartungsintervall von 1 mg/m<sup>3</sup> (VDI 4202 Blatt 1) dividiert durch die aus der Regression ermittelte tägliche Drift, bzw. aus der zulässigen Drift im Wartungsintervall von 0,58 mg/m<sup>3</sup> (Nullpunkt) bzw. 5 mg/m<sup>3</sup> (Referenzpunkt) (DIN EN 14626) dividiert durch die aus der Regression ermittelte tägliche Drift.

Bericht über die Eignungsprüfung der Immissionsmesseinrichtung CO Analysator Modell 48i der Firma Thermo Electron Corporation für die Komponente Kohlenmonoxid, Berichts-Nr.: 936/21203248/A1

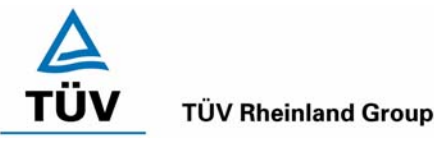

Neben der Drift beeinflussen zusätzliche Wartungsarbeiten die Dauer das Wartungsintervall, welche sich bei den Thermo 48i Geräten auf den Austausch der in der Zuleitung zum Probeneinlass befindlichen Teflonfilter am Analysatoreingang beschränken. Die Filter sind während der Feldtestdauer monatlich gewechselt worden.

Allein aus den Ergebnissen der Driftuntersuchungen hat die Messeinrichtung damit gemäß VDI 4202 Blatt 1 ein Wartungsintervall von mindestens 34 Tagen erreicht, gemäß der Richtlinie DIN EN 14626 von mindestens von 24 Tagen.

Vorsorglich sollte der im Probeneingang befindliche Staubfilter alle 4 Wochen getauscht werden. Das notwendige Intervall ist letztendlich aber Standortspezifisch zu ermitteln.

# **6.5 Bewertung**

Nach den Anforderungen der VDI 4202 Blatt 1 kann der Messeinrichtung bei einem Feldprüfzeitraum von 3 Monaten bei den vorliegenden Ergebnissen das längstmögliche Wartungsintervall von 1 Monat zugesprochen werden. Auf Basis der Anforderungen der Richtlinie DIN EN 14626 beträgt das ermittelte Wartungsintervall mindestens 24 Tage.

Mindestanforderung erfüllt? ja

# **6.6 Umfassende Darstellung des Prüfergebnisses**

Hier nicht erforderlich.

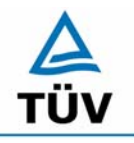

Bericht über die Eignungsprüfung der Immissionsmesseinrichtung CO Analysator Modell 48i der Firma Thermo Electron Corporation für die Komponente Kohlenmonoxid, Berichts-Nr.: 936/21203248/A1

Seite 78 von 459

### **6.1 5.2.21 Gesamtunsicherheit**

*Die erweiterte Messunsicherheit der Messeinrichtung ist zu ermitteln. Dieser ermittelte Wert darf die Vorgaben der EU-Tochterrichtlinien zur Luftqualität [G11 bis G13] nicht überschreiten.* 

### **6.2 Gerätetechnische Ausstattung**

Keine zusätzlichen Geräte notwendig.

# **6.3 Durchführung der Prüfung**

Berechnung der Gesamtunsicherheit aus den Daten der durchgeführten Messreihen.

# **6.4 Auswertung**

Die Ermittlung der erweiterten Gesamtunsicherheit u<sub>M</sub> der Messwerte der Messeinrichtung erfolgt nach Anhang C der VDI 4203 Blatt 1 aus den Unsicherheitsbeiträgen u<sub>k</sub> der relevanten Verfahrenskenngrößen.

### *Tabelle 37: Erweiterte Gesamtunsicherheit der Einzelwerte, Gerät 1, Bezugswert 20 mg/m³*

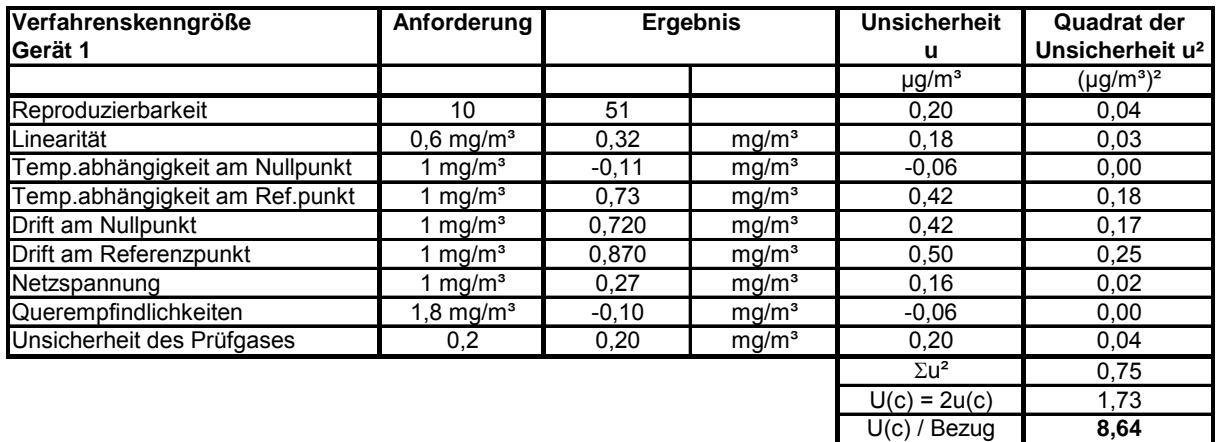

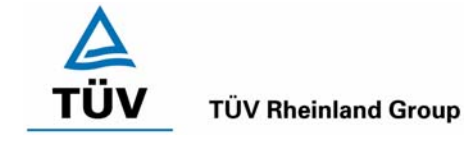

Bericht über die Eignungsprüfung der Immissionsmesseinrichtung CO Analysator Modell 48i der Firma Thermo Electron Corporation für die Komponente Kohlenmonoxid, Berichts-Nr.: 936/21203248/A1 Seite 79 von 459

# *Tabelle 38: Erweiterte Gesamtunsicherheit der Einzelwerte, Gerät 2, Bezugswert 20 mg/m³*

| Verfahrenskenngröße            | Anforderung             | <b>Ergebnis</b> |                   | <b>Unsicherheit</b>     | <b>Quadrat der</b>          |  |
|--------------------------------|-------------------------|-----------------|-------------------|-------------------------|-----------------------------|--|
| Gerät 2                        |                         |                 |                   | u                       | Unsicherheit u <sup>2</sup> |  |
|                                |                         |                 |                   | $\mu$ g/m <sup>3</sup>  | $(\mu q/m^3)^2$             |  |
| Reproduzierbarkeit             | 10                      | 51              |                   | 0,20                    | 0.04                        |  |
| Linearität                     | $0.6$ mg/m <sup>3</sup> | $-0,16$         | mg/m <sup>3</sup> | $-0.09$                 | 0,01                        |  |
| Temp.abhängigkeit am Nullpunkt | 1 mg/m $\rm ^3$         | 0.09            | mg/m <sup>3</sup> | 0.05                    | 0,00                        |  |
| Temp.abhängigkeit am Ref.punkt | 1 mg/m $^3$             | 0,28            | mg/m <sup>3</sup> | 0,16                    | 0,03                        |  |
| Drift am Nullpunkt             | mg/m <sup>3</sup>       | 0,550           | mg/m <sup>3</sup> | 0,32                    | 0,10                        |  |
| Drift am Referenzpunkt         | 1 mg/m <sup>3</sup>     | 0,810           | mg/m <sup>3</sup> | 0,47                    | 0,22                        |  |
| Netzspannung                   | 1 mg/m <sup>3</sup>     | $-0.89$         | mg/m <sup>3</sup> | $-0,51$                 | 0,26                        |  |
| Querempfindlichkeiten          | $1,8$ mg/m <sup>3</sup> | 0,00            | mg/m <sup>3</sup> | 0,00                    | 0,00                        |  |
| Unsicherheit des Prüfgases     | 0,2                     | 0,20            | mg/m <sup>3</sup> | 0,20                    | 0.04                        |  |
|                                |                         |                 |                   | $\Sigma$ u <sup>2</sup> | 0,70                        |  |
|                                |                         |                 |                   | $U(c) = 2u(c)$          | 1,67                        |  |
|                                |                         |                 |                   | $U(c)$ / Bezug          | 8.36                        |  |

*Tabelle 39: Erweiterte Gesamtunsicherheit der Mittelwerte, Gerät 1, Bezugswert 20 mg/m³* 

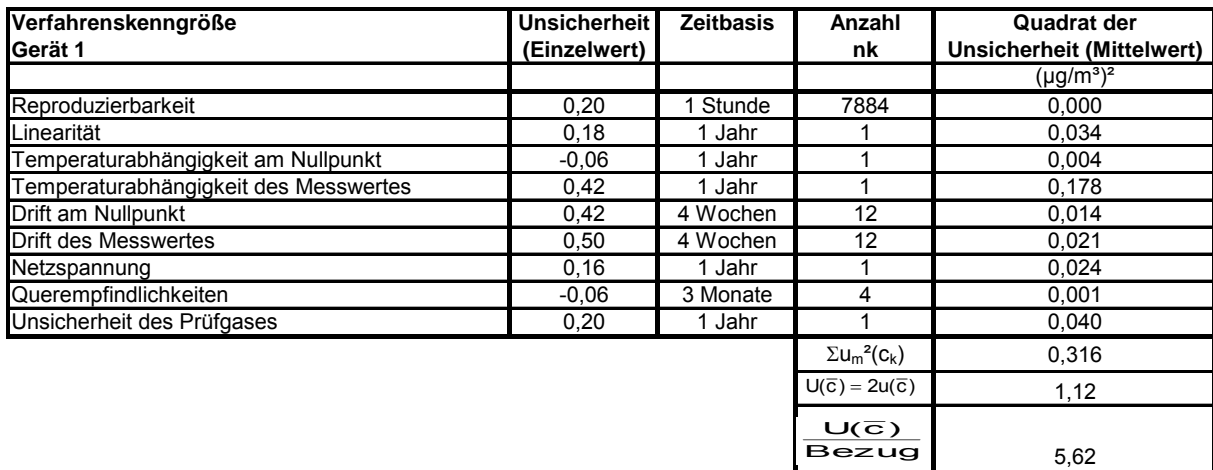

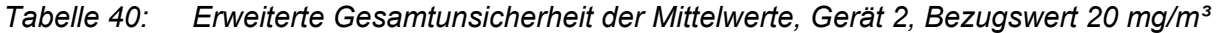

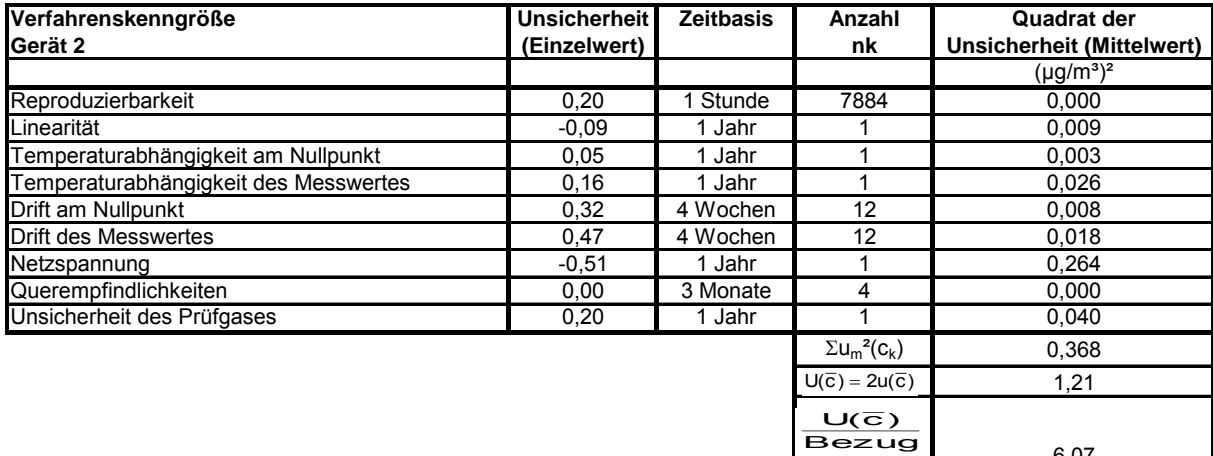

6,07

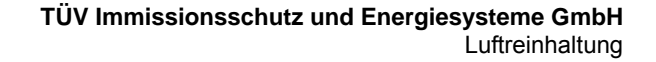

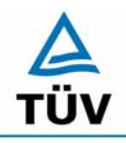

Seite 80 von 459

Bericht über die Eignungsprüfung der Immissionsmesseinrichtung CO Analysator Modell 48i der Firma Thermo Electron Corporation für die Komponente Kohlenmonoxid, Berichts-Nr.: 936/21203248/A1

Die erweiterte Messunsicherheit ist mit der geforderten Unsicherheit von 15 % für die Komponente Kohlenmonoxid bei kontinuierlichen Messungen zu vergleichen. Zu beachten ist jedoch, dass bei der Berechnung der Gesamtunsicherheit statt des IGW 2 Wertes, welcher für CO nicht existent ist, der Bezugswert 1 verwendet wurde. Bei der Berechnung mit dem Bezugswert 1 von 20 mg/m<sup>3</sup> ergibt sich ein maximaler Fehler von 8,64 % für Einzelwerte und 6,07 % für Mittelwerte.

# **6.5 Bewertung**

Die Messeinrichtung unterschreitet die geforderte Gesamtunsicherheit von 15 % mit maximal 8,64 % für Einzelwerte und mit maximal 6,07 % für Mittelwerte deutlich.

Mindestanforderung erfüllt? ja

# **6.6 Umfassende Darstellung des Prüfergebnisses**

Hier nicht erforderlich.

Bericht über die Eignungsprüfung der Immissionsmesseinrichtung CO Analysator Modell 48i der Firma Thermo Electron Corporation für die Komponente Kohlenmonoxid, Berichts-Nr.: 936/21203248/A1 Seite 81 von 459

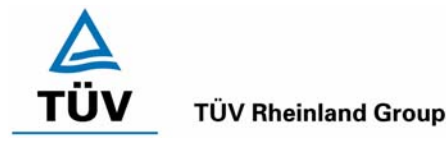

# **6.1 5.4 Anforderungen an Mehrkomponentenmesseinrichtungen**

*Mehrkomponentenmesseinrichtungen müssen die Anforderungen für jede Einzelkomponente erfüllen, auch bei Simultanbetrieb aller Messkanäle. Bei sequentiellem Betrieb muss die Bildung von Stundenmittelwerten gesichert sein.* 

# **6.2 Gerätetechnische Ausstattung**

entfällt

# **6.3 Durchführung der Prüfung**

entfällt

# **6.4 Auswertung**

entfällt

# **6.5 Bewertung**

Nicht zutreffend.

Mindestanforderung erfüllt? nicht zutreffend

# **6.6 Umfassende Darstellung des Prüfergebnisses**

Hier nicht erforderlich.

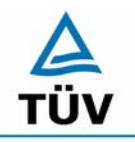

Bericht über die Eignungsprüfung der Immissionsmesseinrichtung CO Analysator Modell 48i der Firma Thermo Electron Corporation für die Komponente Kohlenmonoxid, Berichts-Nr.: 936/21203248/A1

Seite 82 von 459

# **7 Weitere Prüfkriterien nach DIN EN 14626**

# **7.1 8.4.7 Empfindlichkeitskoeffizient des Probengasdrucks**

*Der Empfindlichkeitskoeffizient des Probengasdruckes muss ≤ 0,70 µmol/mol/kPa betragen.* 

# **7.2 Gerätetechnische Ausstattung**

Nullgas, Prüfgas, Mischstation und Druckmesseinrichtung

# **7.3 Durchführung der Prüfung**

Die Messungen wurden bei einer Konzentration von etwa 70 % bis 80 % des Maximums des Zertifizierungsbereiches von CO bei absoluten Drücken von etwa 80 kPa ± 0,2 kPa und etwa 110 kPa ± 2 kPa durchgeführt. Bei jedem Druck sind nach einer Zeitspanne, die der unabhängigen Messung entspricht, drei Einzelmessungen durchzuführen. Die Mittelwerte dieser Messungen bei allen Drücken werden berechnet.

Zur Durchführung der Prüfung wurde zur Erzeugung des Überdruckes der Volumenstrom des Prüfgaserzeugungssystems höher gewählt als der von den Analysatoren angesaugte Volumenstrom. Der in der Zuleitung zu den Analysatoren befindliche Bypass wurde anschließend bis zum Erreichen des erforderlichen Überdruckes angedrosselt. Der Unterdruck wurde von der Analysatorenpumpe selbst erzeugt, indem der Bypass geschlossen wurde und zeitgleich die Prüfgasmenge reduziert wurde.

# **7.4 Auswertung**

Der Empfindlichkeitskoeffizient des Probendruckes ergibt sich wie folgt:

$$
b_{_{gp}} = \left| \frac{(C_{_{P1}} - C_{_{P2}})}{(P_2 - P_1)} \right|
$$

Dabei ist:

*b<sub>op</sub>* der Einfluss des Probengasdruckes

- *C*<sub>21</sub> der Mittelwert der Messung beim Probengasdruck P<sub>1</sub>
- $C_{p2}$  der Mittelwert der Messung beim Probengasdruck P<sub>2</sub>
- *P*<sub>1</sub> der Probengasdruck P<sub>1</sub>
- *P*<sub>2</sub> der Probengasdruck P<sub>2</sub>

Bericht über die Eignungsprüfung der Immissionsmesseinrichtung CO Analysator Modell 48i der Firma Thermo Electron Corporation für die Komponente Kohlenmonoxid, Berichts-Nr.: 936/21203248/A1 Seite 83 von 459

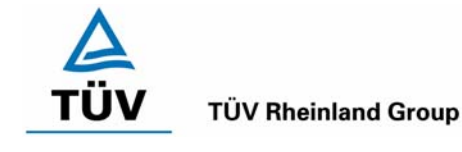

Es ergibt sich ein Empfindlichkeitskoeffizient des Probengasdruckes von:

Gerät 1: 0,10 (mg/m<sup>3</sup>)/kPa entspricht 0,09 (µmol/mol/kPa)

Gerät 2: 0,10 (mg/m<sup>3</sup>)/kPa entspricht 0,09 (µmol/mol/kPa)

Da die berechneten Werte für beide Analysatoren kleiner als 0,7 ppm/kPa sind, werden die Leistungskriterien der DIN EN 14626 eingehalten.

# **7.5 Bewertung**

Der Empfindlichkeitskoeffizient erfüllt die Mindestanforderung der DIN EN 14626.

Mindestanforderungen erfüllt? ja

# **7.6 Umfassende Darstellung**

*Tabelle 41: Untersuchungsergebnisse der Variation des Probengasdrucks für die Komponente CO* 

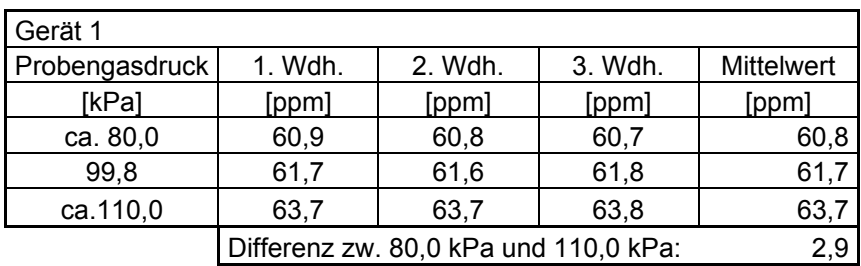

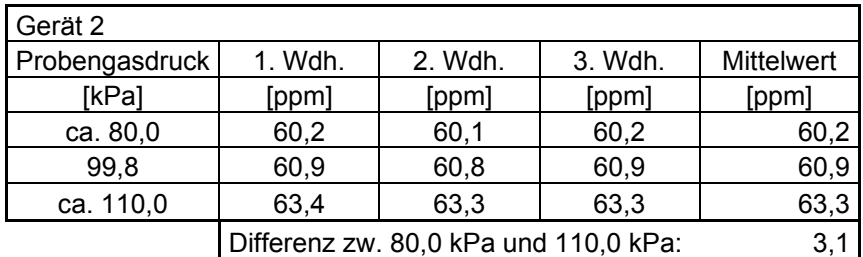

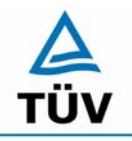

Seite 84 von 459

Bericht über die Eignungsprüfung der Immissionsmesseinrichtung CO Analysator Modell 48i der Firma Thermo Electron Corporation für die Komponente Kohlenmonoxid, Berichts-Nr.: 936/21203248/A1

# **7.1 8.4.8 Empfindlichkeitskoeffizient der Probengastemperatur**

*Der Empfindlichkeitskoeffizient der Probengastemperatur muss ≤ 0,30 µmol/mol/K betragen.* 

# **7.2 Gerätetechnische Ausstattung**

Klimakammer.

# **7.3 Durchführung der Prüfung**

Die Prüfung wurde parallel zu Prüfpunkt 8.4.9 Empfindlichkeitskoeffizient der Umgebungstemperatur durchgeführt. Durch Wahl der Leitungslänge in der Klimakammer wurde sichergestellt, dass die Temperatur des Prüfgases bis zum Eintritt in den Analysator die geforderten Temperaturen zwischen 0°C und 30°C erreicht.

# **7.4 Auswertung**

Der Empfindlichkeitskoeffizient der Probengastemperatur ergibt sich wie folgt:

$$
b_{gt} = \frac{(C_{T2} - C_{T1})}{(T_2 - T_1)}
$$

Dabei ist:

- *b<sub>ot</sub>* der Einfluss des Probengasdruckes
- $C_{T1}$  der Mittelwert der Messung bei der Probengastemperatur T<sub>1</sub>
- $C_{T2}$  der Mittelwert der Messung bei der Probengastemperatur T<sub>2</sub>
- $T_1$  die Probengastemperatur T<sub>1</sub>
- $T_2$  die Probengastemperatur T<sub>2</sub>

Es ergibt sich ein Empfindlichkeitskoeffizient der Probengastemperatur am Nullpunkt von:

- Gerät 1: 0,01 (mg/m<sup>3</sup>)/K entspricht 0,01 (µmol/mol/K)
- Gerät 2: 0,01 (mg/m<sup>3</sup>)/K entspricht 0,01 (µmol/mol/K)

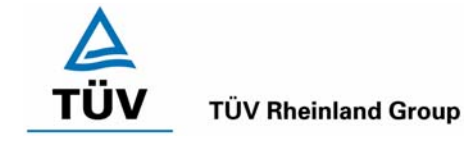

Bericht über die Eignungsprüfung der Immissionsmesseinrichtung CO Analysator Modell 48i der Firma Thermo Electron Corporation für die Komponente Kohlenmonoxid, Berichts-Nr.: 936/21203248/A1 Seite 85 von 459

Es ergibt sich ein Empfindlichkeitskoeffizient der Probengastemperatur am Referenzpunkt von:

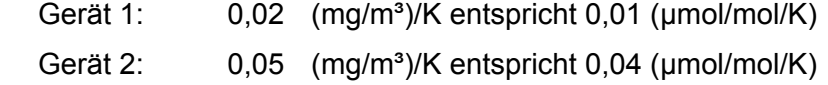

Damit werden die Leistungskriterien der DIN EN 14626 von *b<sub>gt</sub>* ≤ 0,3 µmol/mol/K eingehalten.

# **7.5 Bewertung**

Die Mindestanforderungen werden eingehalten.

Mindestanforderungen erfüllt? ja

# **7.6 Umfassende Darstellung**

Hier nicht erforderlich.

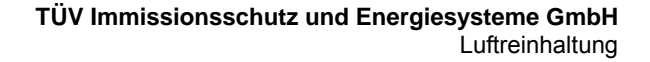

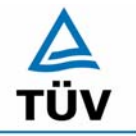

Seite 86 von 459

Bericht über die Eignungsprüfung der Immissionsmesseinrichtung CO Analysator Modell 48i der Firma Thermo Electron Corporation für die Komponente Kohlenmonoxid, Berichts-Nr.: 936/21203248/A1

# **7.1 8.4.13 Differenz Proben-/Kalibriereingang**

DIN EN 14626; 8.4.13: Differenz Proben-/Kalibriereingang ≤ 1,0 %

# **7.2 Prüfvorschriften**

Falls das Messgerät über verschiedene Eingänge für Proben- und Prüfgas verfügt, ist die Differenz des Messsignals bei Aufgabe der Proben über den Proben- oder Kalibriereingang zu prüfen. Hierzu wird Prüfgas mit der Konzentration von 70 % bis 80 % des Maximums des Zertifizierungsbereiches über den Probeneingang auf das Messgerät aufgegeben. Die Prüfung besteht aus einer unabhängigen Messung, gefolgt von zwei Einzelmessungen. Nach einer Zeitspanne von mindestens vier Einstellzeiten wird die Prüfung unter Verwendung des Kalibriereingangs wiederholt. Die Differenz wird folgendermaßen berechnet:

$$
D_{SC} = \frac{x_s - x_c}{c_t} \times 100
$$

Dabei ist

- D<sub>SC</sub> die Differenz Proben-/Kalibriereingang
- *<sup>s</sup> x* der Mittelwert der Messungen über den Probeneingang
- *<sup>c</sup> x* der Mittelwert der Messungen über den Kalibriereingang
- *<sup>t</sup> c* die Konzentration des Prüfgases

 $D_{SC}$  muss das oben angegebene Leistungskriterium erfüllen.

### **7.3 Durchführung der Prüfung**

Das Prüfgas wird nach dem oben genannten Prüfverfahren abwechselnd auf Proben und Kalibriereingang aufgegeben.

### **7.4 Auswertung**

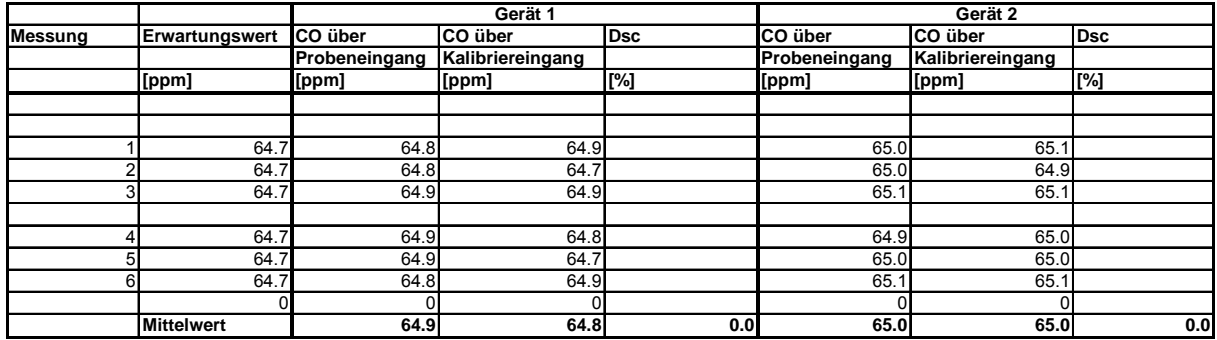

# **7.5 Bewertung**

Der Analysator erfüllt die Anforderungen bezüglich der Differenz zwischen Prüfgas und Kalibriereingang. In der Berechnung der Gesamtunsicherheit wird  $D_{SC} = 0$  eingesetzt.

Mindestanforderung erfüllt? ja

Bericht über die Eignungsprüfung der Immissionsmesseinrichtung CO Analysator Modell 48i der Firma Thermo Electron Corporation für die Komponente Kohlenmonoxid, Berichts-Nr.: 936/21203248/A1 Seite 87 von 459 von 459 von 459 von 459 von 459 von 459 von 459 von 459 von 459 von 459 von 459 von 459 von 459 von 459 von 459 von 459 von 459 von 459 von 459 von 459 von 459

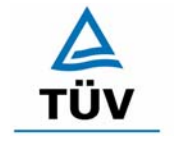

# **TÜV Rheinland Group**

# **7.6 Umfassende Darstellung des Prüfergebnisses**

Siehe Punkt 7.4.

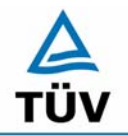

Seite 88 von 459

Bericht über die Eignungsprüfung der Immissionsmesseinrichtung CO Analysator Modell 48i der Firma Thermo Electron Corporation für die Komponente Kohlenmonoxid, Berichts-Nr.: 936/21203248/A1

# **7.1 Anhang G (normativ) Eignungsanerkennung nach DIN EN 14626**

*Die Eignungsanerkennung des Messgerätes besteht aus folgenden Schritten:* 

*1) Der Wert jeder einzelnen, im Labor geprüften Leistungskenngröße muss das in Tabelle 1 angegebene Kriterium erfüllen (siehe 8.2 in DIN EN 14626).* 

*2) Die erweiterte Messunsicherheit, die aus den Standardunsicherheiten der in der Laborprüfung ermittelten spezifischen Leistungskenngrößen berechnet wurde, erfüllt das in der Richtlinie 2000/69/EG angegebene Kriterium. Dieses Kriterium ist die maximal zulässige Unsicherheit von Einzelmessungen für kontinuierliche Messungen beim 8-Stunden-Grenzwert. Die relevanten spezifischen Leistungskenngrößen und das Berechnungsverfahren sind im Anhang G der DIN EN 14626 angegeben.* 

*3) Der Wert jeder einzelnen, in der Feldprüfung geprüften Leistungskenngröße muss das in Tabelle 1 angegeben Kriterium erfüllen (siehe 8.2 in DIN EN 14626).* 

*4) Die erweiterte Messunsicherheit, die aus den Standardunsicherheiten der in der Laborund Feldprüfung ermittelten spezifischen Leistungskenngrößen berechnet wurde, erfüllt das in der Richtlinie 2000/69/EG angegebene Kriterium. Dieses Kriterium ist die maximal zulässige Unsicherheit von Einzelmessungen für kontinuierliche Messungen beim 8- Stunden-Grenzwert. Die relevanten spezifischen Leistungskenngrößen und das Berechnungsverfahren sind im Anhang G der DIN EN 14626 angegeben.* 

# **7.2 Gerätetechnische Ausstattung**

Hier nicht nötig.

# **7.3 Durchführung der Prüfung**

Am Ende der Prüfung wurden die nötigen Unsicherheiten mit den während der Prüfung erhaltenen Werten ausgerechnet.

### **7.4 Auswertung**

- Zu 1) Der Wert jeder einzelnen, im Labor geprüften Leistungskenngrößen erfüllt das in Tabelle 1 der DIN EN 14626 angegebene Kriterium.
- Zu 2) Die erweiterte Messunsicherheit, die aus den Standardunsicherheiten der in der Laborprüfung ermittelten spezifischen Leistungskenngrößen berechnet wurde, erfüllt das geforderte Kriterium.
- Zu 3) Der Wert jeder einzelnen, in der Feldprüfung geprüften Kenngröße erfüllt das in Tabelle 1 der DIN EN 14626 angegeben Kriterium.
- Zu 4) Die erweiterte Messunsicherheit, die aus den Standardunsicherheiten der in der Laborund Feldprüfung ermittelten spezifischen Leistungskenngrößen berechnet wurde, erfüllt das geforderte Kriterium.

### **7.5 Bewertung**

Die Mindestanforderungen werden eingehalten.

Mindestanforderungen erfüllt? Ja

Bericht über die Eignungsprüfung der Immissionsmesseinrichtung CO Analysator Modell 48i der Firma Thermo Electron Corporation für die Komponente Kohlenmonoxid, Berichts-Nr.: 936/21203248/A1 Seite 89 von 459

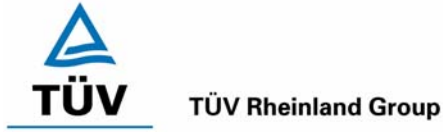

# **7.6 Umfassende Darstellung**

Die Ergebnisse zu den Punkten 1 und 3 sind in Tabelle 42 zusammengefasst.

Die Ergebnisse zu Punkt 2 sind in Tabelle 43 und Tabelle 44 zu finden.

Die Ergebnisse zu Punkt 4 sind in Tabelle 45 und Tabelle 46 zu finden.

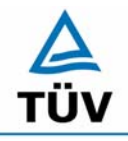

**TÜV Rheinland Group** 

Bericht über die Eignungsprüfung der Immissionsmesseinrichtung CO Analysator Modell 48i der Firma Thermo Electron Corporation für die Komponente Kohlenmonoxid, Berichts-Nr.: 936/21203248/A1

Seite 90 von 459

# **8 Empfehlungen zum Praxiseinsatz**

# **8.1 Arbeiten im Wartungsintervall**

Neben den üblichen Kalibrierarbeiten ist es wichtig öfters den Zustand der vor dem Probeneinlass des Analysators befindlichen Teflonfilter zu überprüfen, die bei zu starker Belegung zu einem Abfall des angesaugten Probenahmevolumens führen kann. Die Dauer des Wechselintervalls der Filter, die das Verschmutzen der Geräte durch die angesaugte Umgebungsluft verhindern sollen, richtet sich nach der Staubbelastung am Aufstellungsort. Das Wechselintervall wird auf einem Monat festgelegt.

Im Übrigen sind die Anweisungen des Herstellers zu beachten.

\_\_\_\_\_\_\_\_\_\_\_\_\_\_\_\_\_\_\_\_\_\_\_\_\_\_\_ \_\_\_\_\_\_\_\_\_\_\_\_\_\_\_\_\_\_\_\_\_\_\_\_\_\_\_

Immissionsschutz/Luftreinhaltung

Guido Baum

 $PXL5$ 

Dipl.-Ing. Guido Baum Dr. Peter Wilbring

Köln, 05.01.2006 936/21203248/A1

Bericht über die Eignungsprüfung der Immissionsmesseinrichtung CO Analysator Modell 48i der Firma Thermo Electron Corporation für die Komponente Kohlenmonoxid, Berichts-Nr.: 936/21203248/A1 Seite 91 von 459

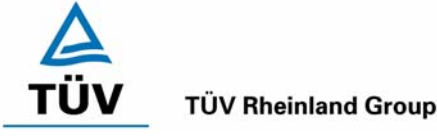

# **9 Literaturverzeichnis**

- VDI 4202 Blatt 1: Mindestanforderungen an automatische Immissionsmesseinrichtungen bei der Eignungsprüfung; Punktmessverfahren für gas- und partikelförmige Luftverunreinigungen, vom Juni 2002. Berlin: Beuth Verlag
- VDI 4203 Blatt 3: Prüfpläne für automatische Messeinrichtungen; Prüfprozeduren für Messeinrichtungen zur Punktförmigen Messung von - und partikelförmigen Immissionen, vom August 2004. Berlin: Beuth Verlag
- VDI 2459 Blatt 1: Messen gasförmiger Emissionen Messen von Kohlenmonoxid-Konzentrationen mittels Flammionisationsdetektor nach Reduktion zu Methan, vom Dezember 2000. Berlin: Beuth Verlag
- VDI 2459 Blatt 7: Messen gasförmiger Emissionen Messen von Kohlenmonoxid-Konzentrationen; Iodpentoxidverfahren, vom Februar 1994. Berlin: Beuth Verlag
- VDI 3490 Blatt 7: Messen von Gasen; Prüfgase; Dynamische Herstellung durch periodische Injektion, vom Dezember 1980. Berlin: Beuth Verlag
- Richtlinie 96/62/EG des Rates vom 27.September 1996 über die Beurteilung und die Kontrolle der Luftqualität ABl. L 296, S. 55
- Richtlinie 2000/69/EG des Europäischen Parlaments vom 16. November 2000 über Grenzwerte für Benzol und Kohlenmonoxid in der Luft, ABl. Nr. L 313, S. 12
- DIN EN 14626 Luftqualität Messverfahren zur Bestimmung der Konzentration von Kohlenmonoxid mit nicht-dispersiver Infrarot-Photometrie, vom Juli 2005

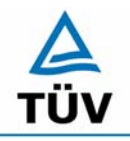

#### **TÜV Immissionsschutz und Energiesysteme GmbH Luftreinhaltung**

Seite 92 von 459

Bericht über die Eignungsprüfung der Immissionsmesseinrichtung CO Analysator Modell 48i der Firma Thermo Electron Corporation für die Komponente Kohlenmonoxid, Berichts-Nr.: 936/21203248/A1

# **10 Anlagen**

- Anhang 1: Anforderung nach DIN EN 14626
- Anhang 2: Mess- und Rechenwerte
- Anhang 3: Handbuch

Bericht über die Eignungsprüfung der Immissionsmesseinrichtung CO Analysator Modell 48i der Firma Thermo Electron Corporation für die Komponente Kohlenmonoxid, Berichts-Nr.: 936/21203248/A1 Seite 93 von 459

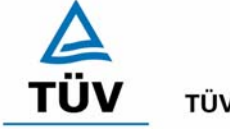

**TÜV Rheinland Group** 

# **Anhang 1 : Anforderungen nach DIN EN 14626**

# *Tabelle 42: Zusammenfassung der Leistungskenngrößen nach EN 14626*

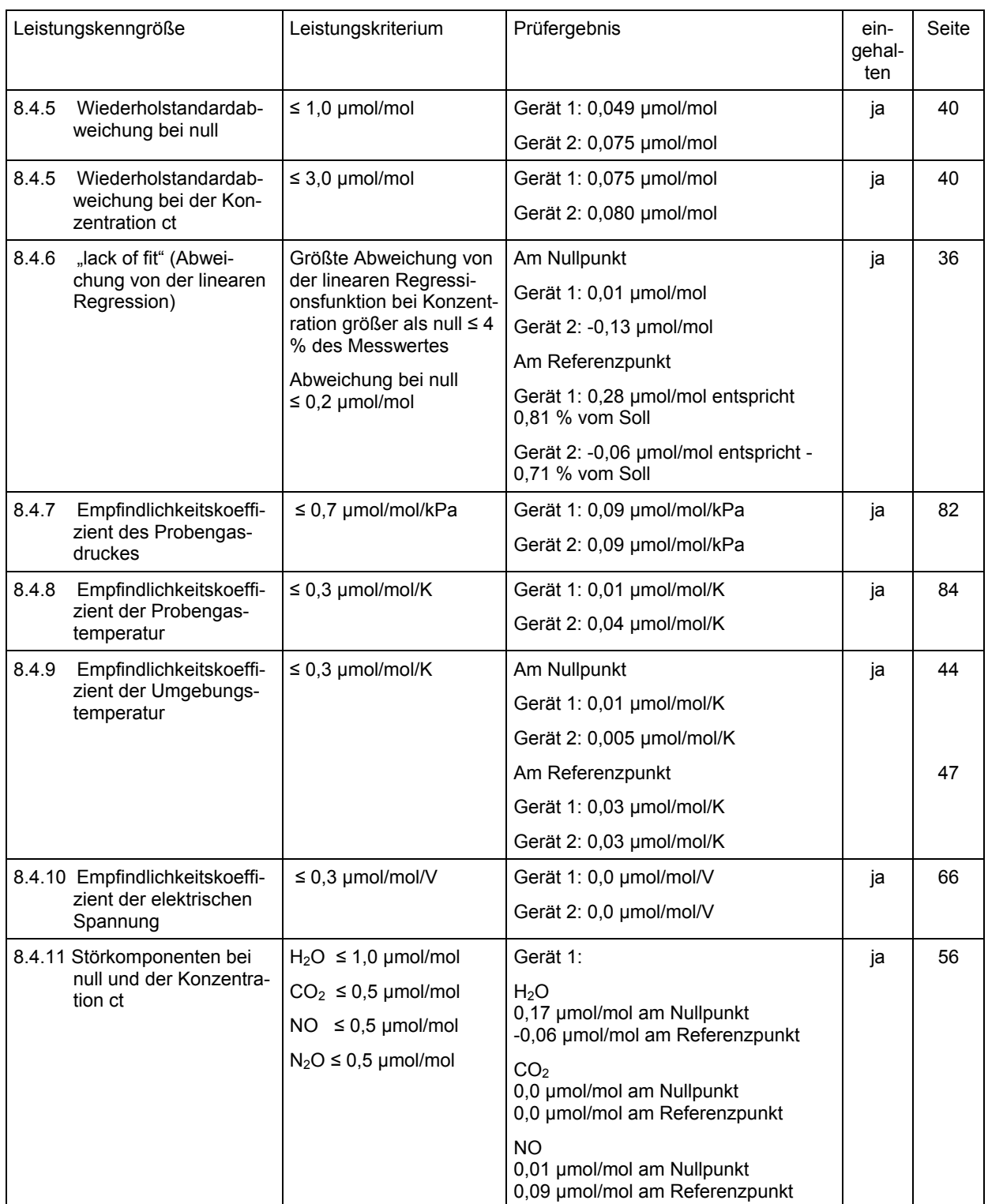

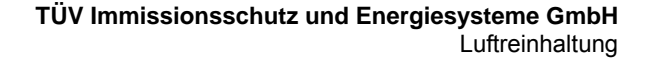

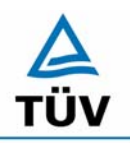

Seite 94 von 459

Bericht über die Eignungsprüfung der Immissionsmesseinrichtung CO Analysator Modell 48i der Firma Thermo Electron Corporation für die Komponente Kohlenmonoxid, Berichts-Nr.: 936/21203248/A1

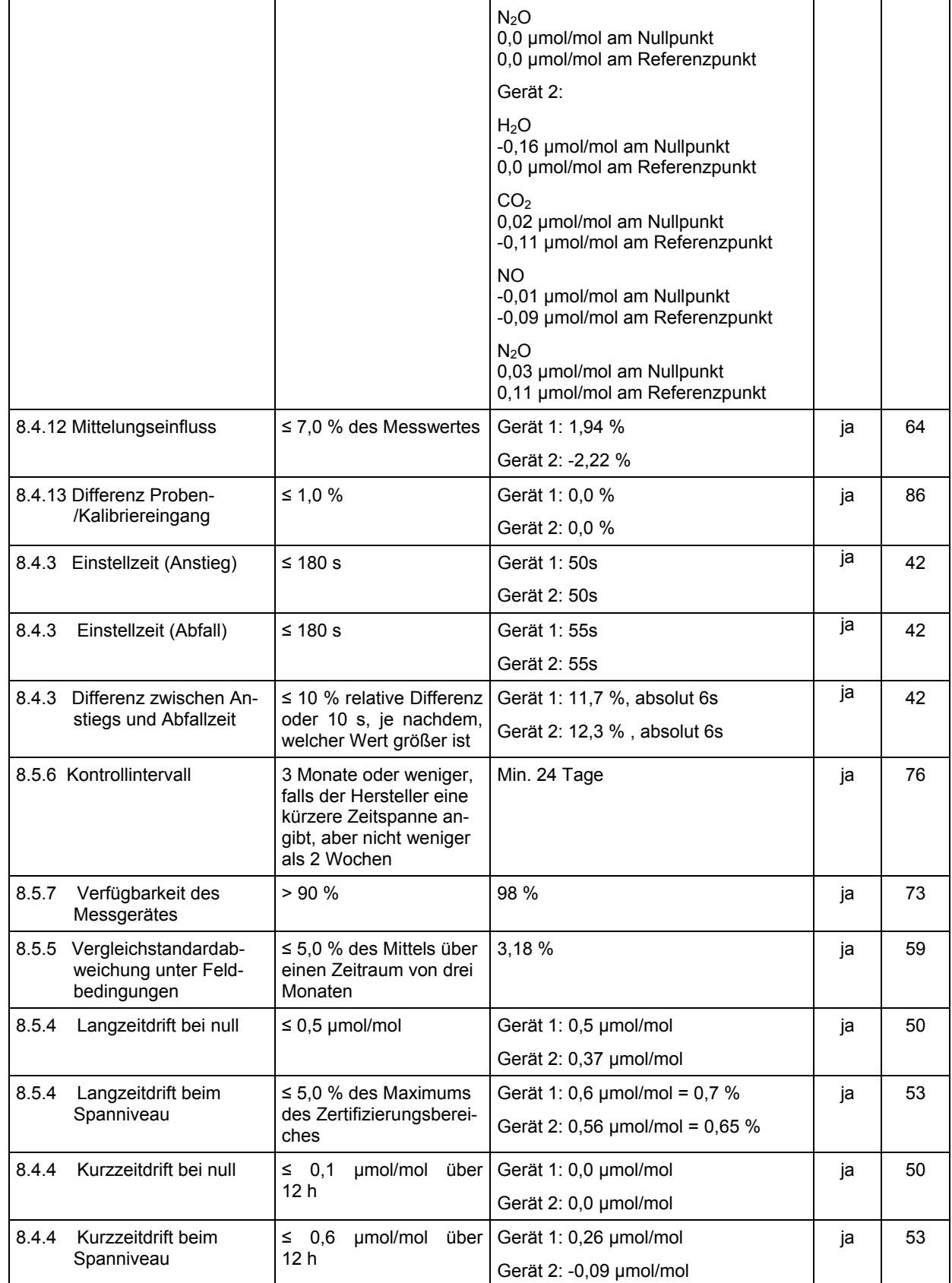

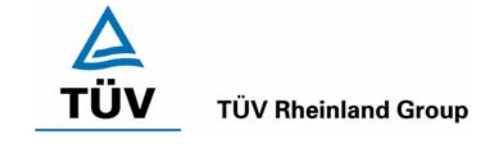

Bericht über die Eignungsprüfung der Immissionsmesseinrichtung CO Analysator Modell 48i der Firma Thermo Electron Corporation für die Komponente Kohlenmonoxid, Berichts-Nr.: 936/21203248/A1 Seite 95 von 459

# *Tabelle 43 Erweiterte Unsicherheit aus Ergebnissen der Laborprüfung nach DIN EN 14626, Gerät 1*

| Messgerät:                               | Thermo Model 48i                                    |             |                     |                         |                      | Seriennummer:     | Gerät 1                      |          |
|------------------------------------------|-----------------------------------------------------|-------------|---------------------|-------------------------|----------------------|-------------------|------------------------------|----------|
| Messkomponente:                          | CO                                                  |             |                     |                         | 1h-Grenzwert:        |                   | 8.62                         | umol/mol |
| Nr.                                      | Leistungskenngröße                                  | Anforderung |                     | <b>Ergebnis</b>         |                      | Teilunsicherheit  | Quadrat der Teilunsicherheit |          |
|                                          | Wiederholstandardabweichung bei Null                | ≤           | 1.0 umol/mol        | 0.049                   | $u_{r, Z}$           | 0.01              | 0.0000                       |          |
| $\overline{2}$                           | Wiederholstandardabweichung beim 1h-Grenzwert       | ≤           | 3,0 µmol/mol        | 0.075                   | $U_{\rm rh}$         | 0.00              | 0.0000                       |          |
| 3                                        | "lack of fit" beim 1h-Grenzwert                     |             | 4,0% des Messwertes | 0,810                   | $U_{1:N}$            | 0,04              | 0,0016                       |          |
| 4                                        | Änderung des Probengasdrucks beim 1h-Grenzwert      | ≤           | 0,7 µmol/mol/kPa    | 0.090                   | $U_{qp}$             | 0.22              | 0.0502                       |          |
| 5                                        | Änderung der Probengastemperatur beim 1h-Grenzwert  | ≤           | 0.3 µmol/mol/K      | 0.010                   | $U_{qt}$             | 0.02              | 0.0005                       |          |
| 6                                        | Änderung der Umgebnungstemperatur beim 1h-Grenzwert | ≤           | 0.3 µmol/mol/K      | 0,030                   | Ust                  | 0,07              | 0,0047                       |          |
| $\overline{7}$                           | Änderung der el. Spannung beim 1h-Grenzwert         | ≤           | 0,3 µmol/mol/V      | 0,000                   | $U_V$                | 0.00              | 0.0000                       |          |
| 8a                                       | Störkomponente H20 mit 21 mmol/mol                  | $\leq$      | 1,0 µmol/mol        | 0.138                   | U <sub>H2O</sub>     | 0.09              | 0,0087                       |          |
| 8 <sub>b</sub>                           | Störkomponente CO2 mit 500 µmol/mol                 | ≤           | $0.5 \mu$ mol/mol   | 0.000                   | U <sub>int.pos</sub> |                   |                              |          |
| 8c                                       | Störkomponente NO mit 1 µmol/mol                    |             | $0.5 \mu$ mol/mol   | 0.026                   | 0.02<br>oder         |                   | 0,0002                       |          |
| 8d                                       | Störkomponente N2O mit 50 nmol/mol                  | ≤           | 0.5 umol/mol        | 0.000                   | <b>U</b> int.neg     |                   |                              |          |
| 9                                        | Mittelungsfehler                                    | ≤           | 7.0% des Messwertes | 1.940                   | $U_{\rm av}$         | 0.10              | 0.0093                       |          |
| 18                                       | Differenz Proben-/Kalibriergaseingang               | ≤           | 1,0%                | 0.000                   | $U_{\text{Dsc}}$     | 0,00              | 0.0000                       |          |
| 23                                       | Unsicherheit Prüfgas                                | ≤           | 3,0%                | 2.000                   | ucg                  | 0.09              | 0.0074                       |          |
| Kombinierte Standardunsicherheit         |                                                     |             |                     |                         | $U_c$                | 0.2877            | umol/mol                     |          |
|                                          |                                                     |             |                     | Erweiterte Unsicherheit |                      | U <sub>c</sub>    | 0.5754                       | umol/mol |
| Relative erweiterte Unsicherheit         |                                                     |             |                     |                         |                      | $U_{c,rel}$       | 6,68                         | %        |
| Maximal erlaubte erweiterte Unsicherheit |                                                     |             |                     |                         |                      | $U_{\text{real}}$ | 15                           | %        |

*Tabelle 44 Erweiterte Unsicherheit aus Ergebnissen der Laborprüfung nach DIN EN 14626, Gerät 2* 

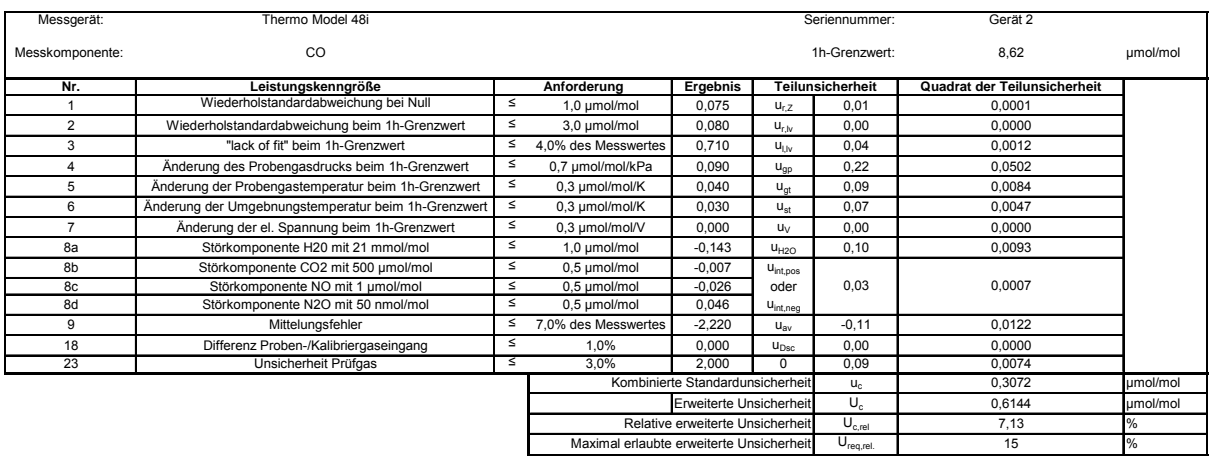

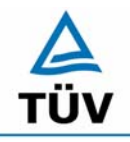

**TÜV Rheinland Group** 

Seite 96 von 459

Bericht über die Eignungsprüfung der Immissionsmesseinrichtung CO Analysator Modell 48i der Firma Thermo Electron Corporation für die Komponente Kohlenmonoxid, Berichts-Nr.: 936/21203248/A1

### *Tabelle 45: Erweiterte Unsicherheit aus den Ergebnissen der Labor- und Feldprüfungen nach DIN EN 14626, Gerät 1*

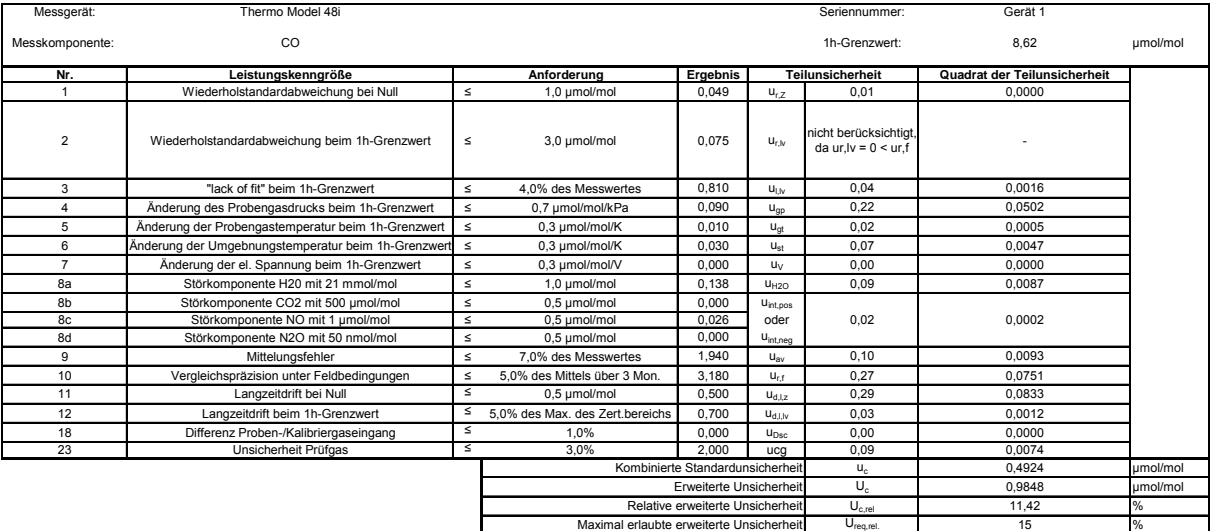

# *Tabelle 46: Erweiterte Unsicherheit aus den Ergebnissen der Labor- und Feldprüfungen nach DIN EN 14626, Gerät 2*

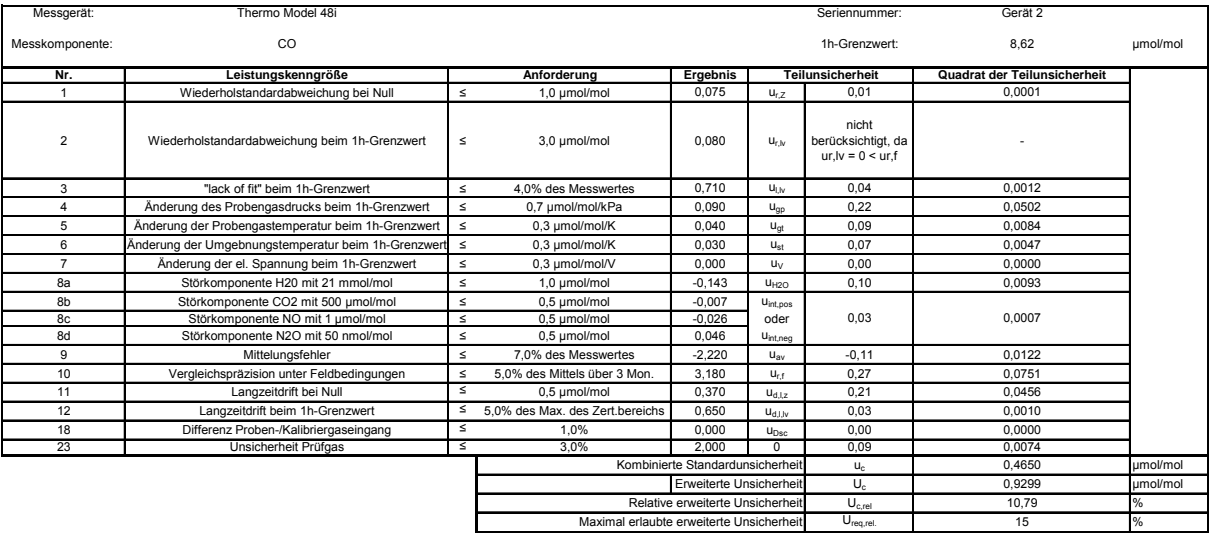

Bericht über die Eignungsprüfung der Immissionsmesseinrichtung CO Analysator Modell 48i der Firma Thermo Electron Corporation für die Komponente Kohlenmonoxid, Berichts-Nr.: 936/21203248/A1 Seite 97 von 459

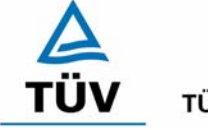

**TÜV Rheinland Group** 

# **Anhang 2 : Mess- und Rechenwerte**

Hersteller **Thermo** Nullgas **SL** Kalibr. Gas **CO 99,1 mg/m³**  Typ **48i** Hersteller **Praxair** Hersteller **Praxair**  Messbereich 0 bis 100 mg/m<sup>3</sup> Reihe 1 von 5 Komponente **CO**  Nr. Datum Wertepaare **Night Regression Erwartungswert Messwert [mg/m³] [mg/m³] Gerät 1** 0 0,03<br>9.91 10.00  $9,91$  10,00  $19,82$  19,83 29,73 29,90 39,64 39,90 49,55 49,70  $59,46$  59,90 69,37 69,20 79,28 79,10 Steigung 0,9982 89,19 89,10 Achsenabschnitt 0,0784 99,1 99,30 Korrelationskoeffizient 1 **Gerät 2** 0 -0,22  $9,91$  9,85 19,82 19,70 29,73 29,50  $39,64$  39,70 49,55 49,70 59,46 59,30 69,37 69,80 79,28 79,20 Steigung 1,0027 89,19 | 89,30 | Achsenabschnitt -0,1466 99,1 99,10 Korrelationskoeffizient 1

*Tabelle 47: Linearität Thermo 48i 1/5* 

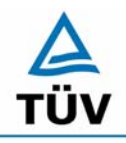

# **TÜV Rheinland Group**

Bericht über die Eignungsprüfung der Immissionsmesseinrichtung CO Analysator Modell 48i der Firma Thermo Electron Corporation für die Komponente Kohlenmonoxid, Berichts-Nr.: 936/21203248/A1

Seite 98 von 459

### *Tabelle 48: Linearität Thermo 48i 2/5*

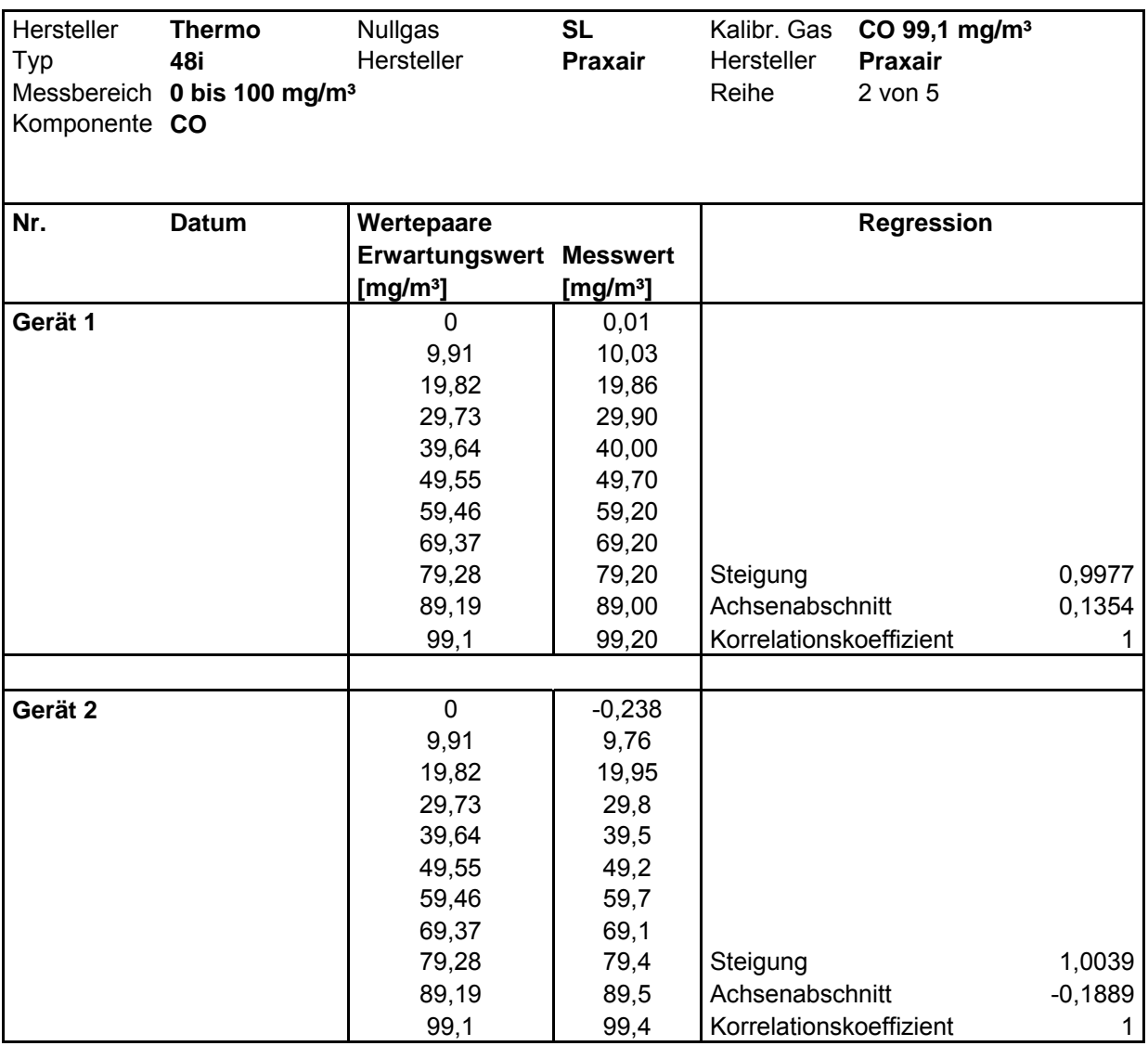

Bericht über die Eignungsprüfung der Immissionsmesseinrichtung CO Analysator Modell 48i der Firma Thermo Electron Corporation für die Komponente Kohlenmonoxid, Berichts-Nr.: 936/21203248/A1 Seite 99 von 459

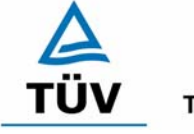

# **TÜV Rheinland Group**

### *Tabelle 49: Linearität Thermo 48i 3/5*

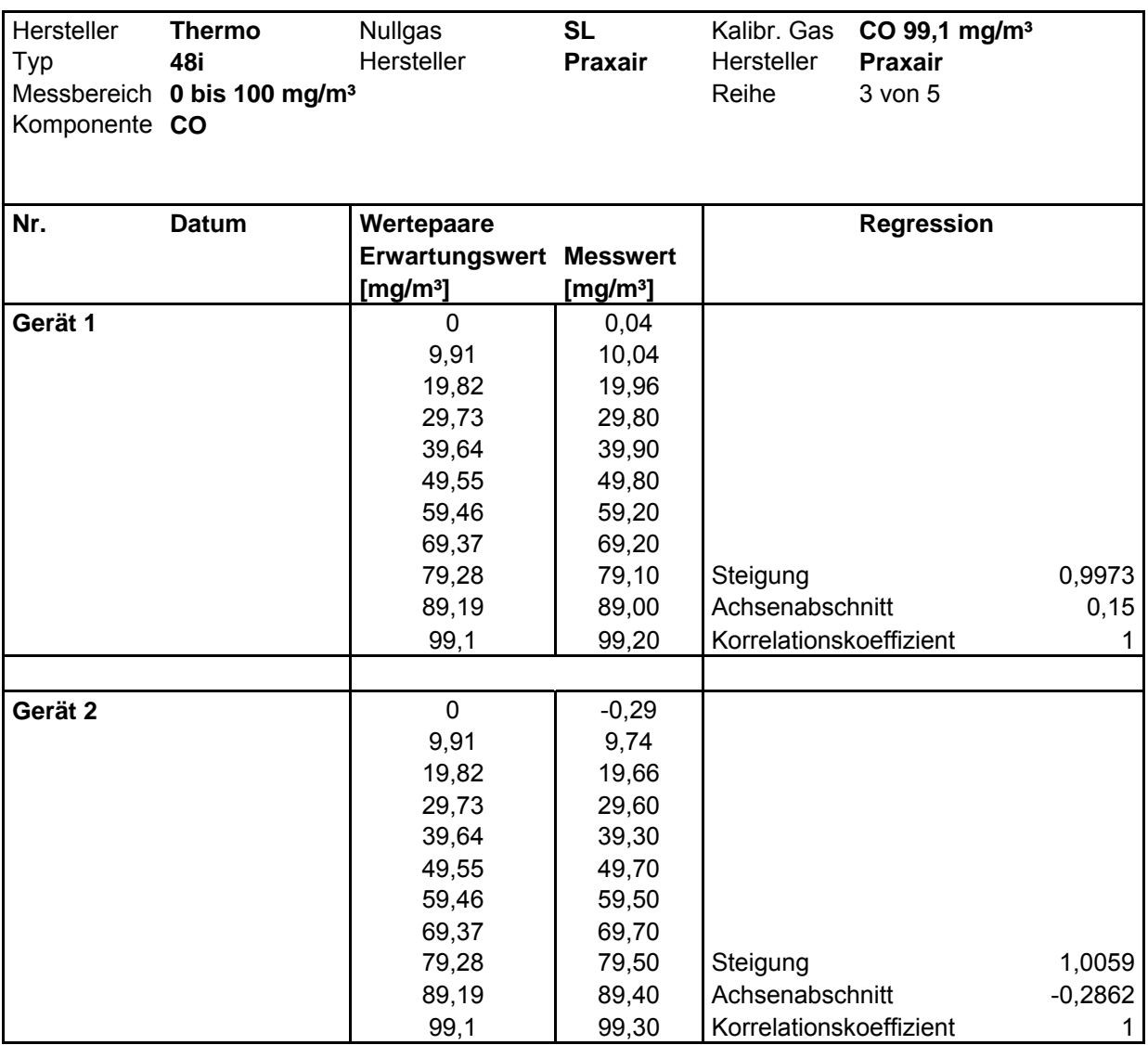

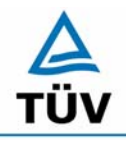

# **TÜV Rheinland Group**

Bericht über die Eignungsprüfung der Immissionsmesseinrichtung CO Analysator Modell 48i der Firma Thermo Electron Corporation für die Komponente Kohlenmonoxid, Berichts-Nr.: 936/21203248/A1

Seite 100 von 459

# *Tabelle 50: Linearität Thermo 48i 4/5*

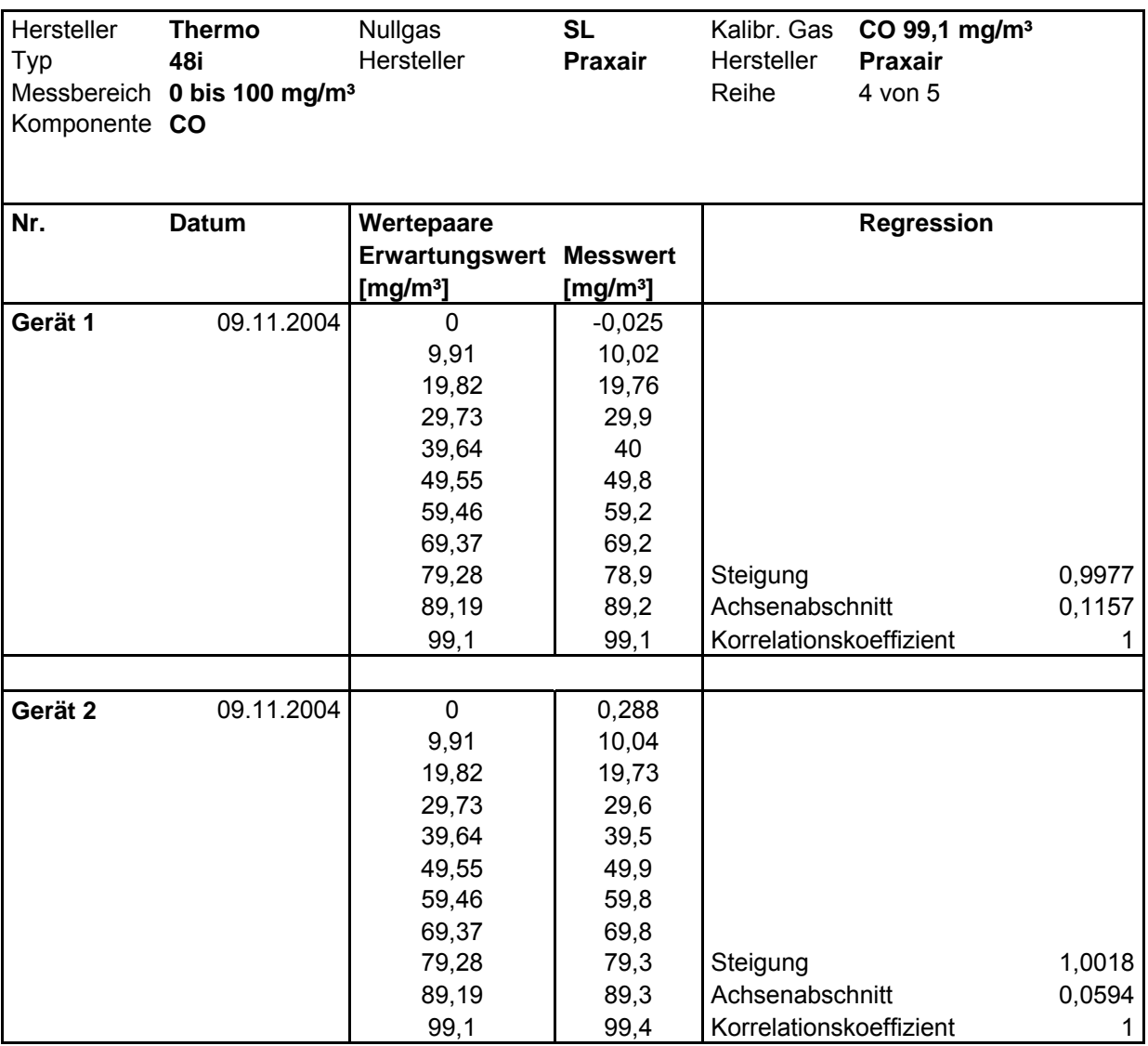

Bericht über die Eignungsprüfung der Immissionsmesseinrichtung CO Analysator Modell 48i der Firma Thermo Electron Corporation für die Komponente Kohlenmonoxid, Berichts-Nr.: 936/21203248/A1 Seite 101 von 459

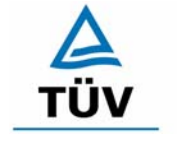

# **TÜV Rheinland Group**

### *Tabelle 51: Linearität Thermo 48i 5/5*

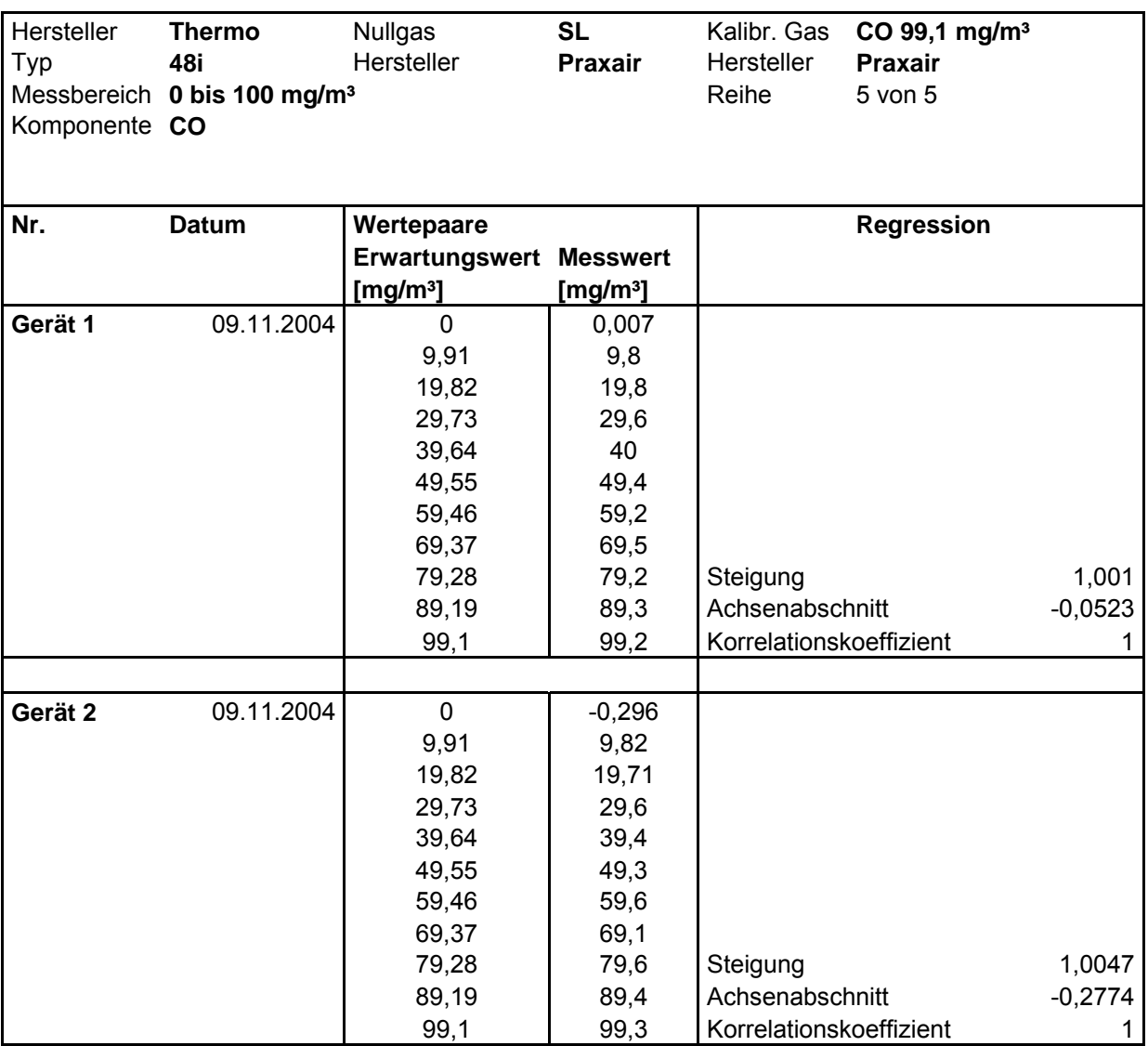

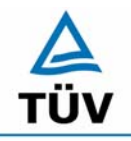

### **TÜV Rheinland Group**

Seite 102 von 459

Bericht über die Eignungsprüfung der Immissionsmesseinrichtung CO Analysator Modell 48i der Firma Thermo Electron Corporation für die Komponente Kohlenmonoxid, Berichts-Nr.: 936/21203248/A1

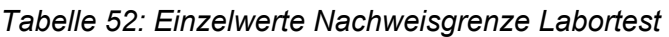

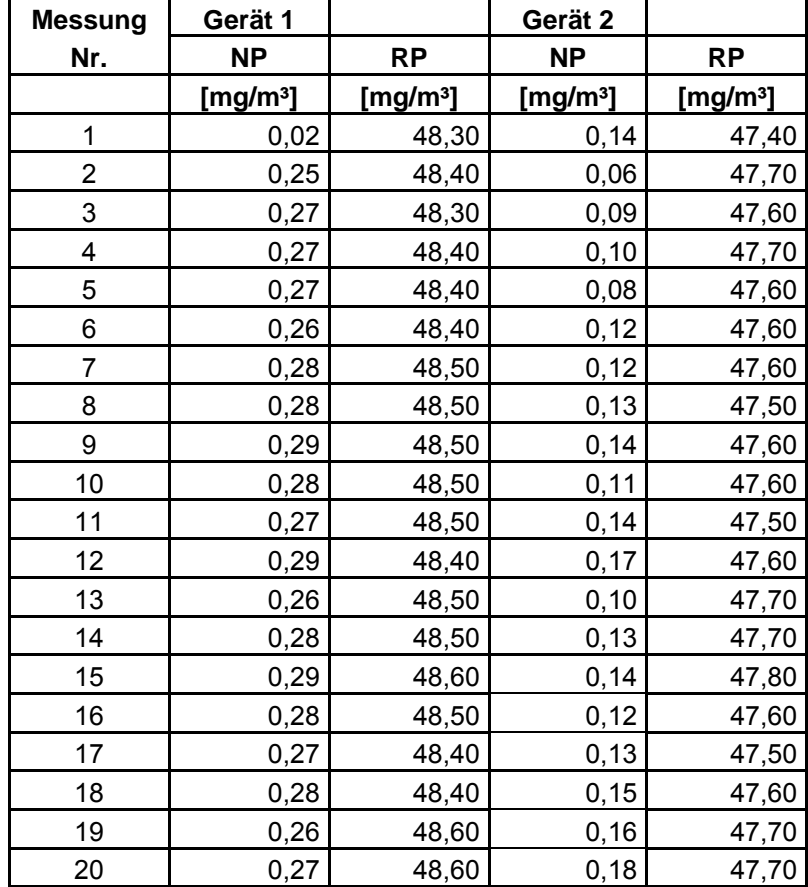

Bericht über die Eignungsprüfung der Immissionsmesseinrichtung CO Analysator Modell 48i der Firma Thermo Electron Corporation für die Komponente Kohlenmonoxid, Berichts-Nr.: 936/21203248/A1 Seite 103 von 459

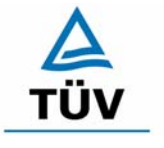

# **TÜV Rheinland Group**

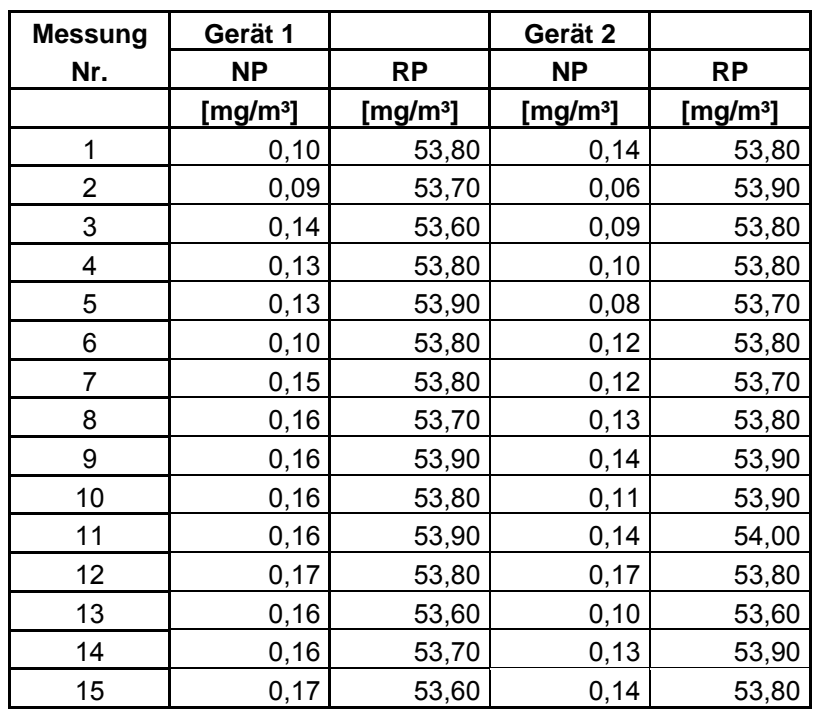

### *Tabelle 53: Einzelwerte Nachweisgrenze im Feldtest*

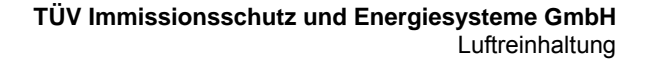

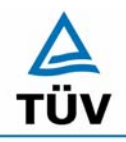

Bericht über die Eignungsprüfung der Immissionsmesseinrichtung CO Analysator Modell 48i der Firma Thermo Electron Corporation für die Komponente Kohlenmonoxid, Berichts-Nr.: 936/21203248/A1

Seite 104 von 459

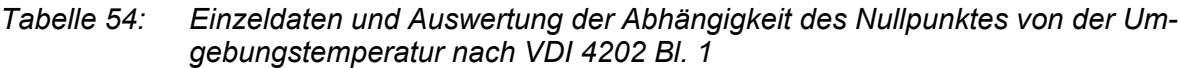

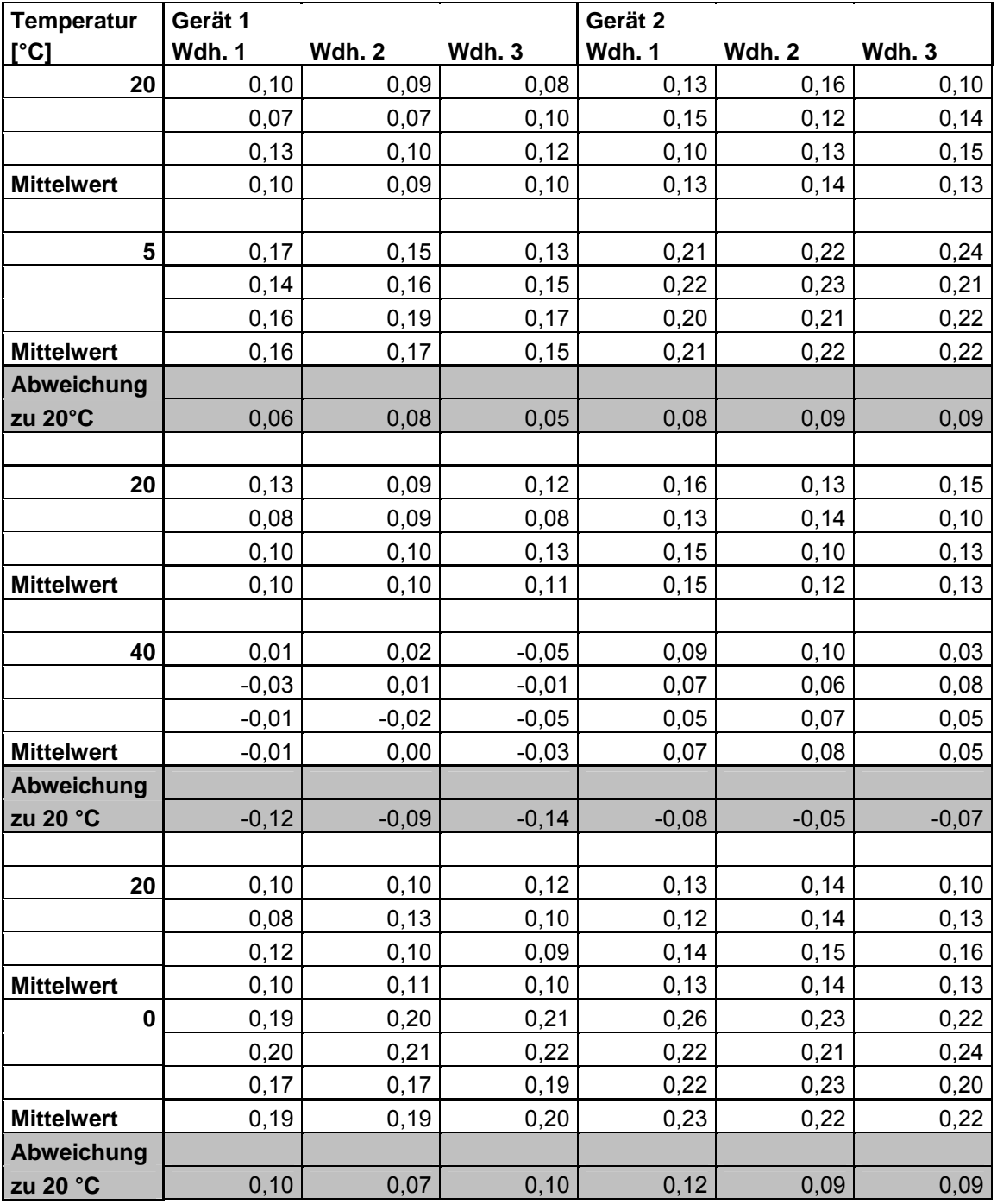

Bericht über die Eignungsprüfung der Immissionsmesseinrichtung CO Analysator Modell 48i der Firma Thermo Electron Corporation für die Komponente Kohlenmonoxid, Berichts-Nr.: 936/21203248/A1 Seite 105 von 459

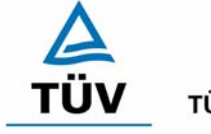

**TÜV Rheinland Group** 

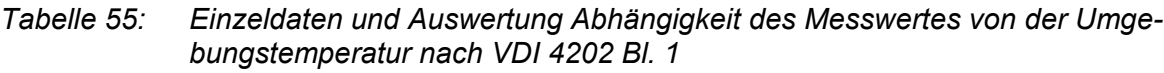

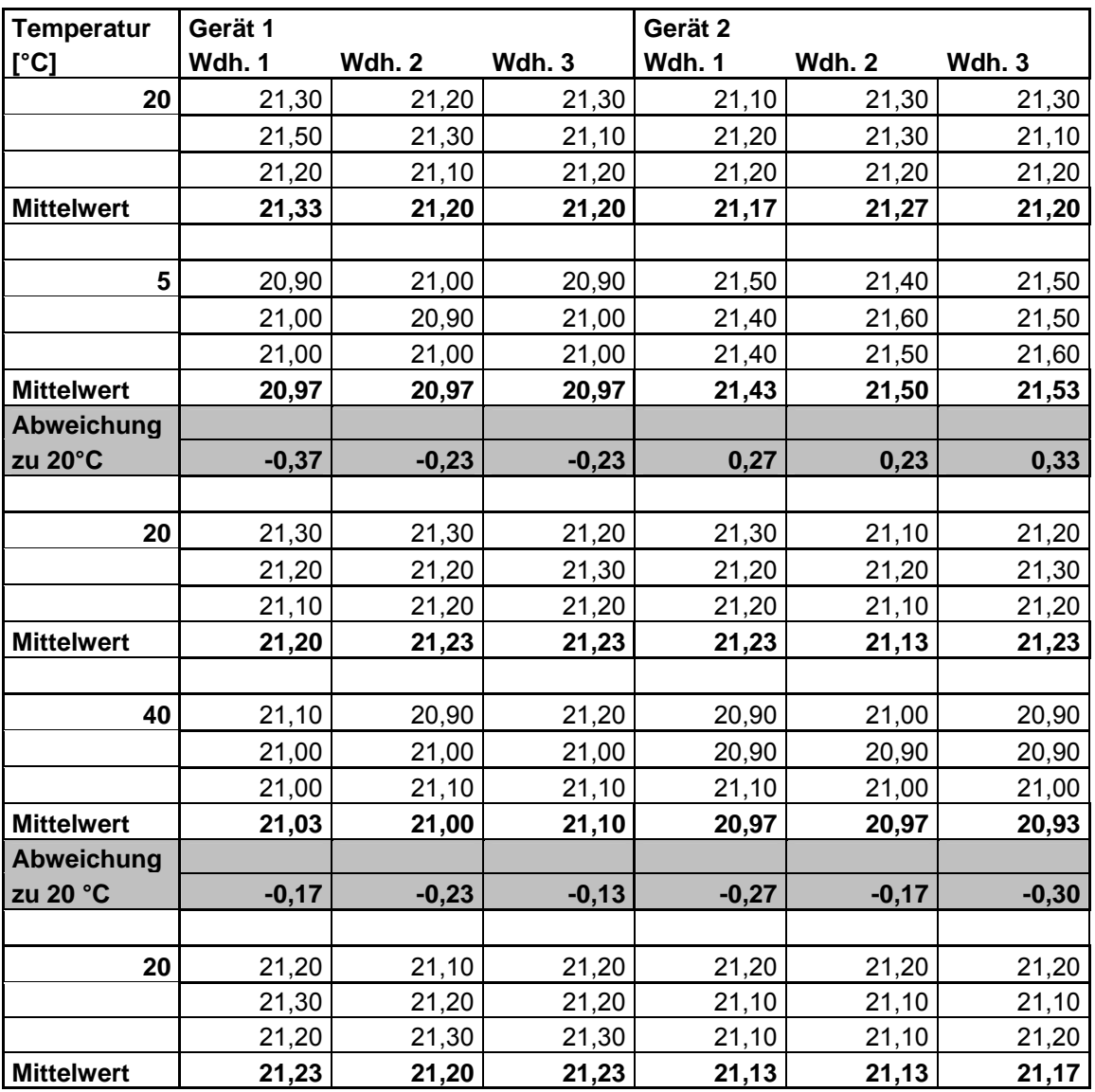

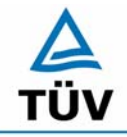

**TÜV Rheinland Group** 

Bericht über die Eignungsprüfung der Immissionsmesseinrichtung CO Analysator Modell 48i der Firma Thermo Electron Corporation für die Komponente Kohlenmonoxid, Berichts-Nr.: 936/21203248/A1

Seite 106 von 459

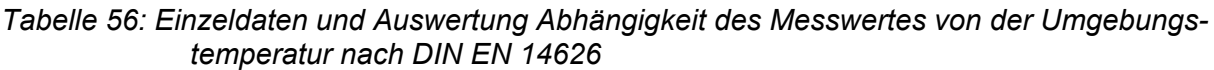

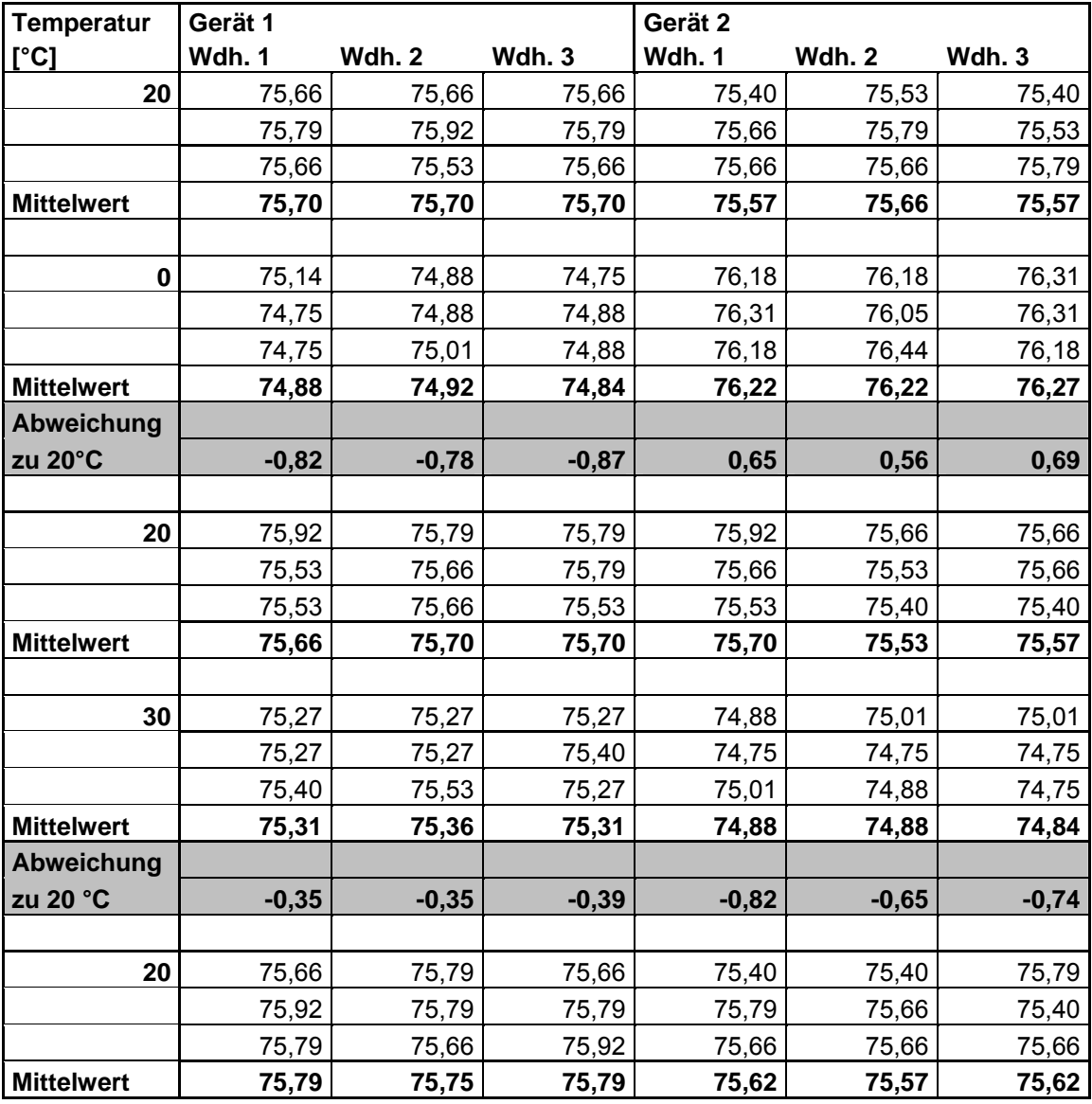

Bericht über die Eignungsprüfung der Immissionsmesseinrichtung CO Analysator Modell 48i der Firma Thermo Electron Corporation für die Komponente

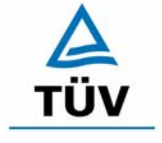

# **TÜV Rheinland Group**

Kohlenmonoxid, Berichts-Nr.: 936/21203248/A1 Seite 107 von 459

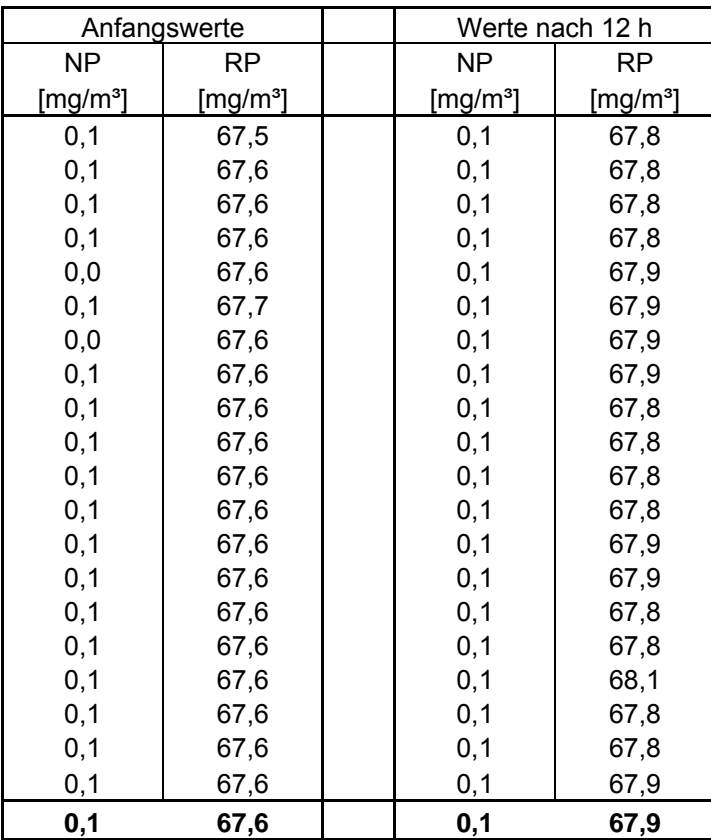

# *Tabelle 57: Ermittlung der Kurzzeitdrift nach DIN EN 14626, Gerät 1*

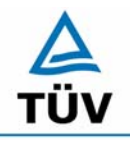

**TÜV Rheinland Group** 

Seite 108 von 459

Bericht über die Eignungsprüfung der Immissionsmesseinrichtung CO Analysator Modell 48i der Firma Thermo Electron Corporation für die Komponente Kohlenmonoxid, Berichts-Nr.: 936/21203248/A1

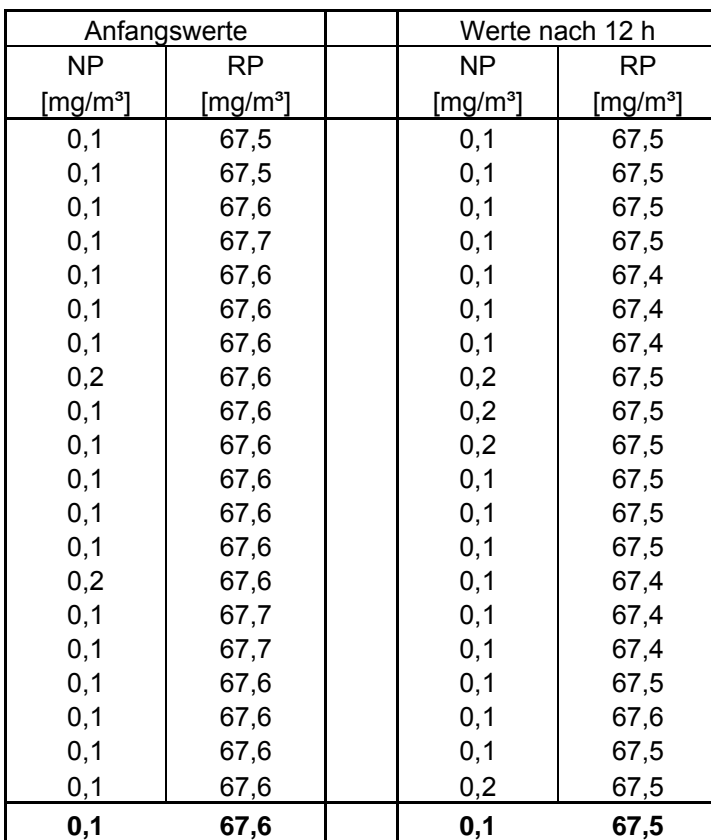

# *Tabelle 58: Ermittlung der Kurzzeitdrift nach DIN EN 14626, Gerät 2*
Bericht über die Eignungsprüfung der Immissionsmesseinrichtung CO Analysator Modell 48i der Firma Thermo Electron Corporation für die Komponente Kohlenmonoxid, Berichts-Nr.: 936/21203248/A1 Seite 109 von 459

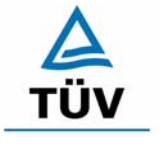

#### **TÜV Rheinland Group**

#### *Tabelle 59: Querempfindlichkeit am Nullpunkt Gerät 1*

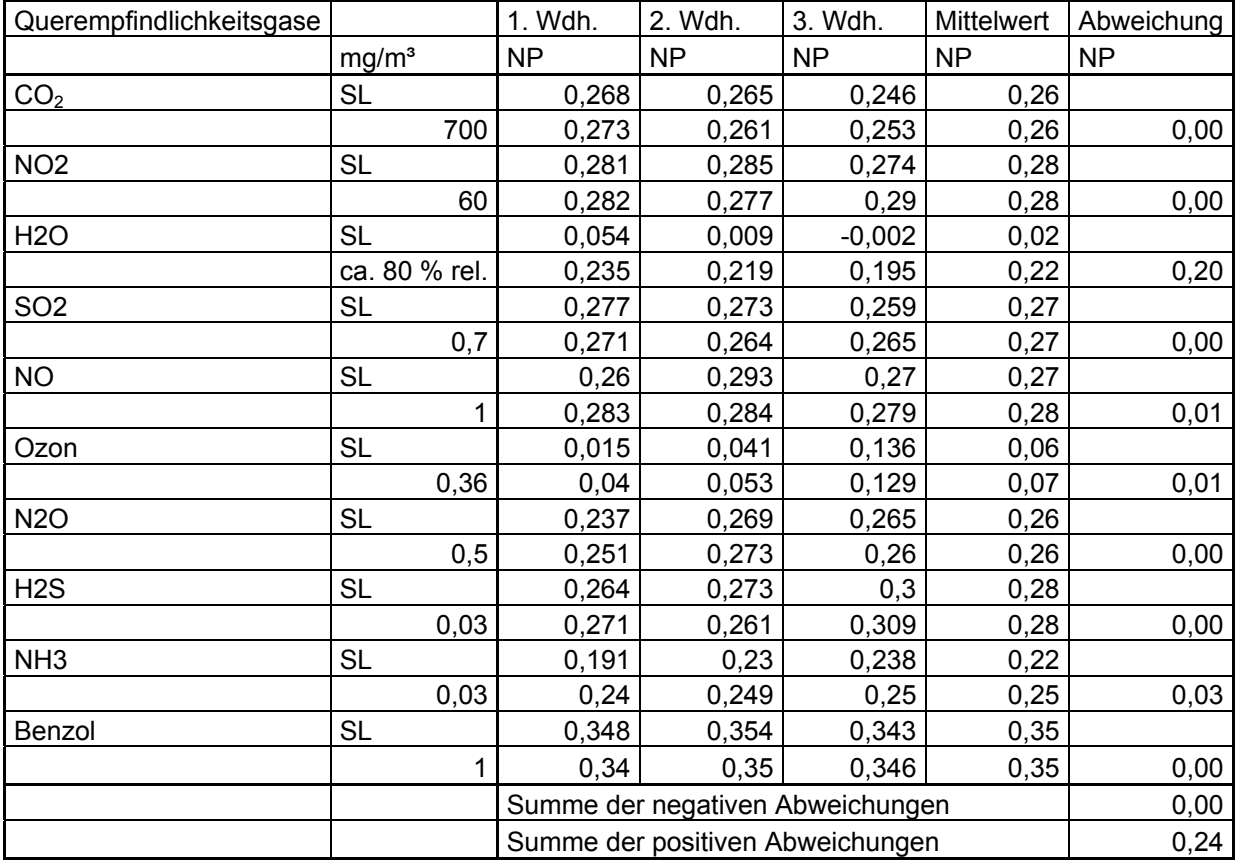

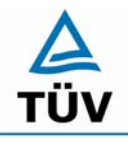

#### **TÜV Rheinland Group**

Bericht über die Eignungsprüfung der Immissionsmesseinrichtung CO Analysator Modell 48i der Firma Thermo Electron Corporation für die Komponente Kohlenmonoxid, Berichts-Nr.: 936/21203248/A1

Seite 110 von 459

#### *Tabelle 60: Querempfindlichkeit am Nullpunkt Gerät 2*

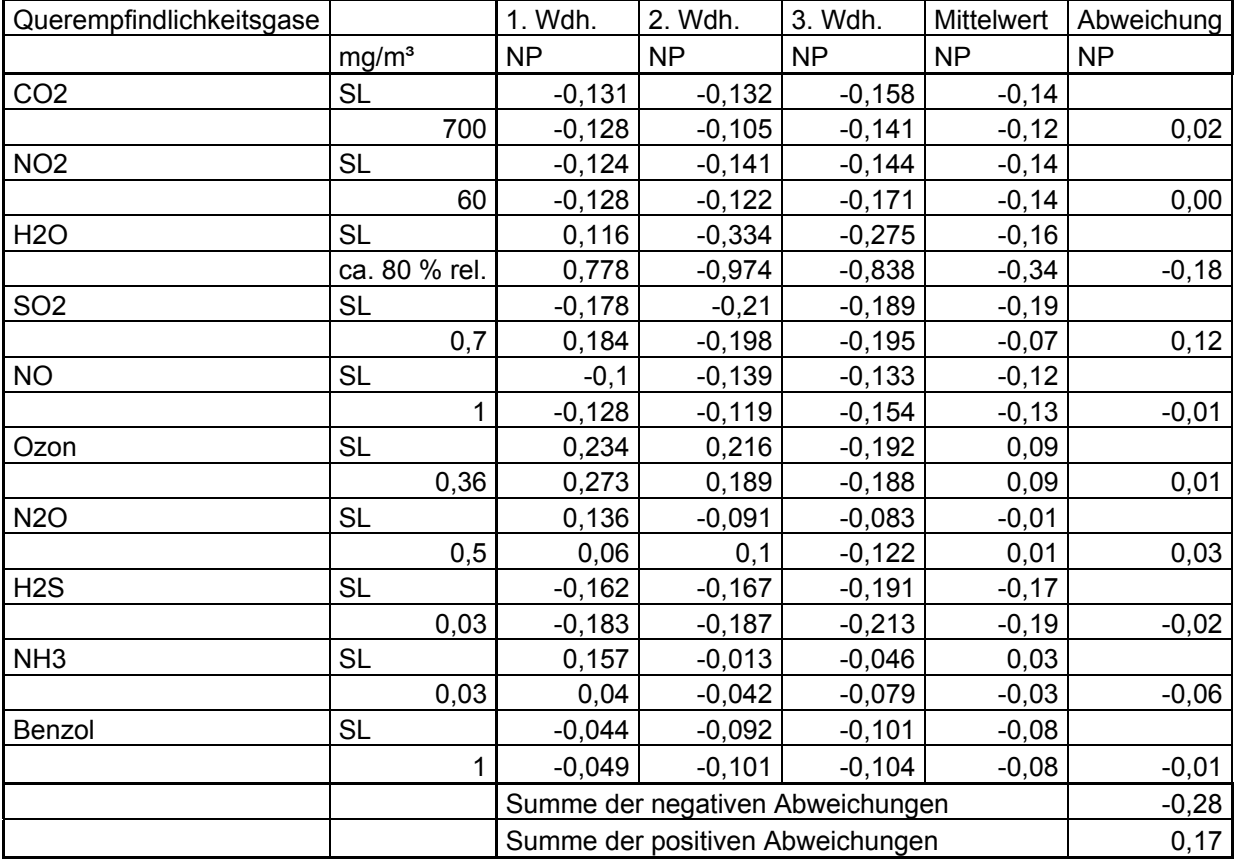

Bericht über die Eignungsprüfung der Immissionsmesseinrichtung CO Analysator Modell 48i der Firma Thermo Electron Corporation für die Komponente Kohlenmonoxid, Berichts-Nr.: 936/21203248/A1 Seite 111 von 459

*Tabelle 61: Querempfindlichkeit am Referenzpunkt Gerät 1* 

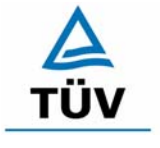

#### **TÜV Rheinland Group**

# Querempfindlichkeitsgase 1. Wdh. 2. Wdh. 3. Wdh. Mittelwert Abweichung mg/m³ RP RP RP NP NP

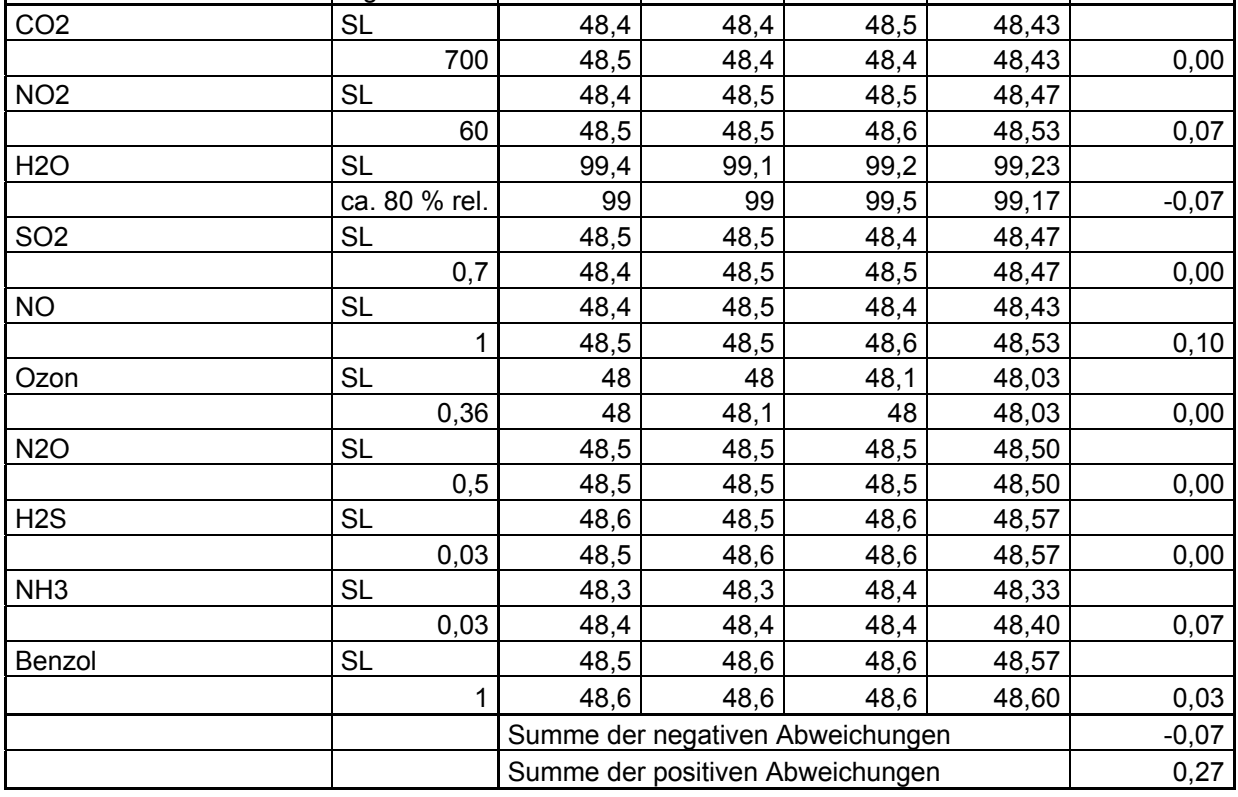

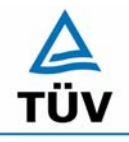

#### **TÜV Rheinland Group**

Bericht über die Eignungsprüfung der Immissionsmesseinrichtung CO Analysator Modell 48i der Firma Thermo Electron Corporation für die Komponente Kohlenmonoxid, Berichts-Nr.: 936/21203248/A1

Seite 112 von 459

#### *Tabelle 62: Querempfindlichkeit am Referenzpunkt Gerät 2*

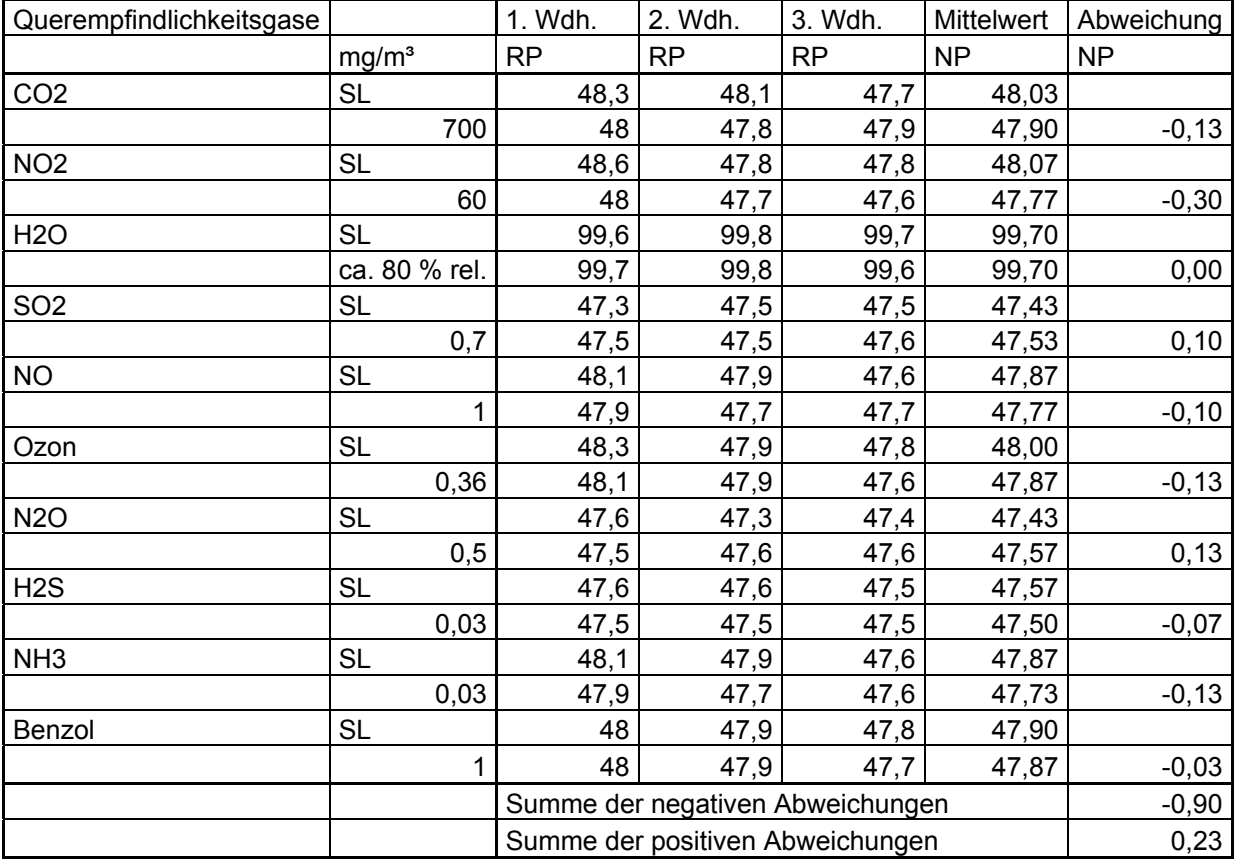

Bericht über die Eignungsprüfung der Immissionsmesseinrichtung CO Analysator Modell 48i der Firma Thermo Electron Corporation für die Komponente Kohlenmonoxid, Berichts-Nr.: 936/21203248/A1 Seite 113 von 459

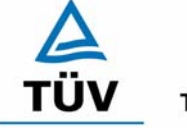

#### **TÜV Rheinland Group**

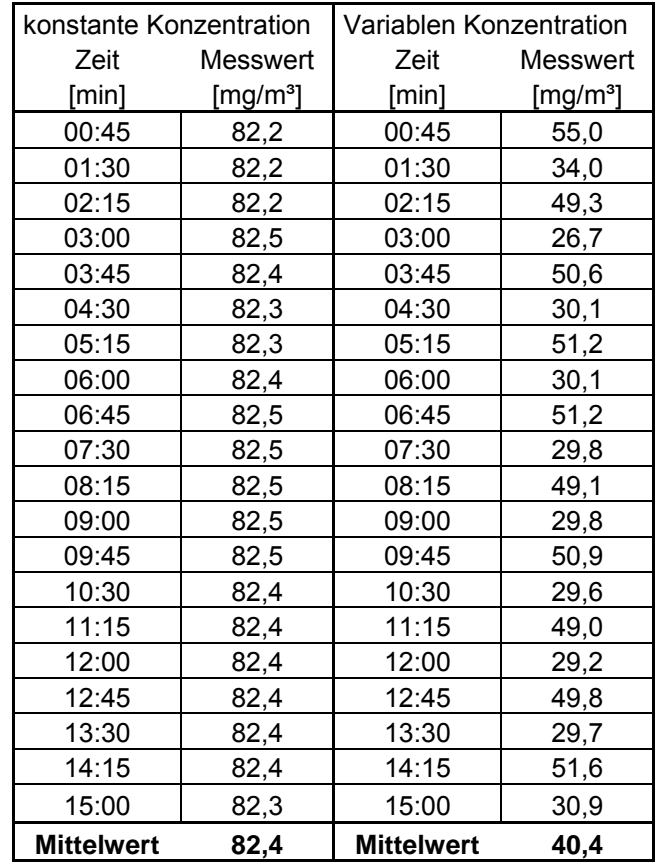

#### *Tabelle 63: Einzelwerte der Mittlungsprüfung nach DIN EN 14626 Gerät 1*

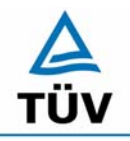

**TÜV Rheinland Group** 

Seite 114 von 459

Bericht über die Eignungsprüfung der Immissionsmesseinrichtung CO Analysator Modell 48i der Firma Thermo Electron Corporation für die Komponente Kohlenmonoxid, Berichts-Nr.: 936/21203248/A1

konstante Konzentration Variablen Konzentration Zeit Messwert Zeit Messwert  $[min]$   $[mg/m<sup>3</sup>]$   $[min]$   $[mg/m<sup>3</sup>]$ 00:45 80,9 00:45 56,4 01:30 | 80,9 | 01:30 | 34,8 02:15 | 80,8 | 02:15 | 50,6 03:00 80,9 03:00 27,3 03:45 | 80,9 | 03:45 | 51,8 04:30 | 80,9 | 04:30 | 30,8 05:15 80,9 05:15 52,5

*Tabelle 64: Einzelwerte der Mittlungsprüfung nach DIN EN 14626 Gerät 2* 

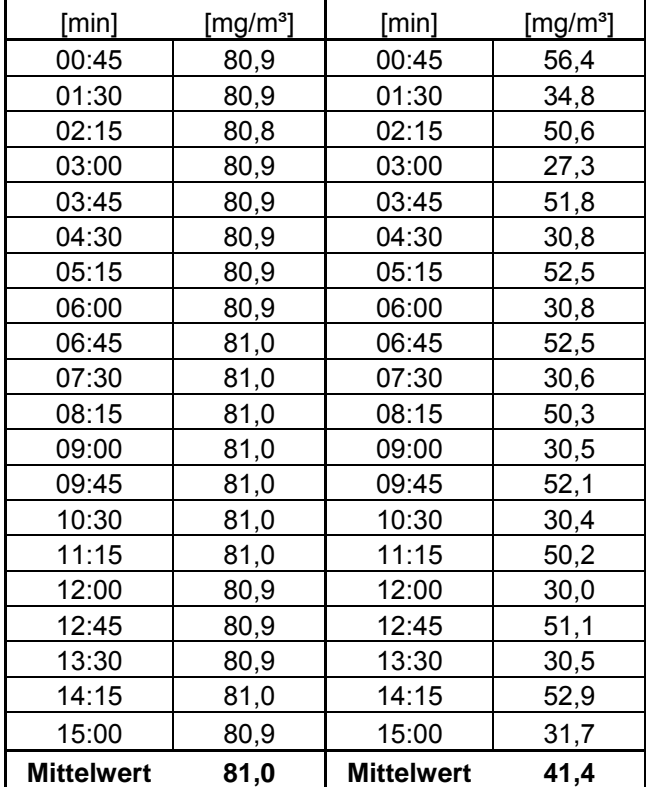

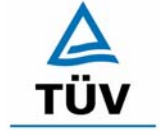

#### **TÜV Rheinland Group**

Bericht über die Eignungsprüfung der Immissionsmesseinrichtung CO Analysator Modell 48i der Firma Thermo Electron Corporation für die Komponente Kohlenmonoxid, Berichts-Nr.: 936/21203248/A1 Seite 115 von 459

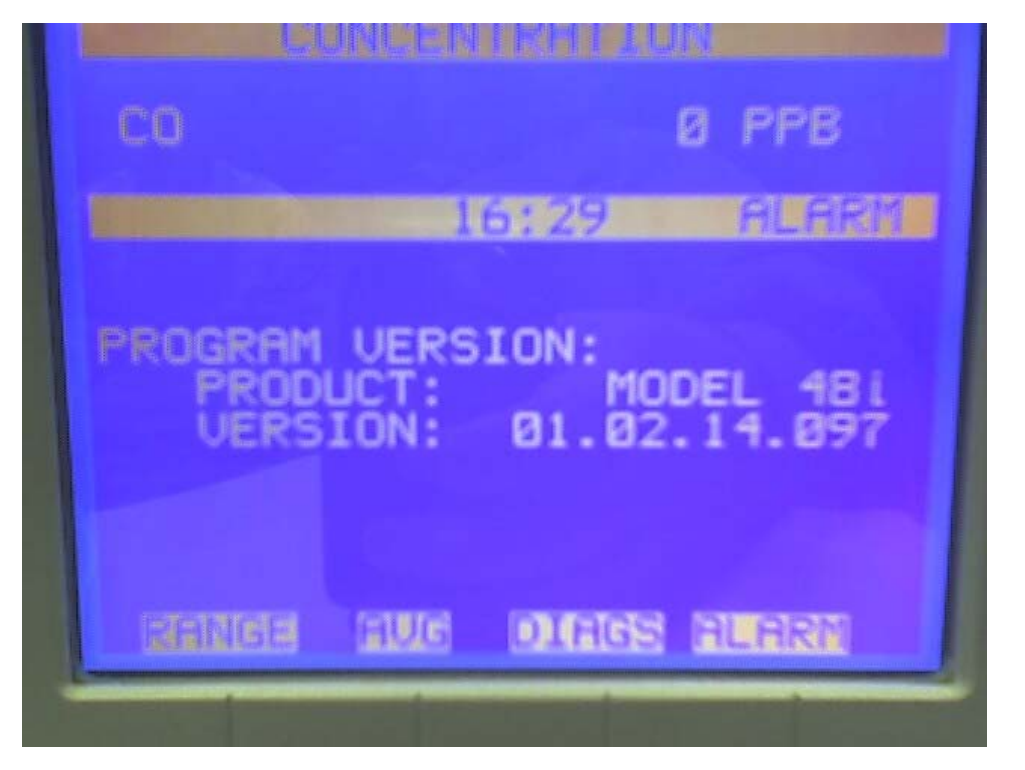

*Abbildung 14: Anzeige der Softwareversion auf dem Analysatordisplay* 

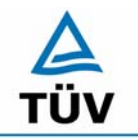

#### **TÜV Rheinland Group**

Seite 116 von 459

**TÜV Immissionsschutz und Energiesysteme GmbH**  Luftreinhaltung

Bericht über die Eignungsprüfung der Immissionsmesseinrichtung CO Analysator Modell 48i der Firma Thermo Electron Corporation für die Komponente Kohlenmonoxid, Berichts-Nr.: 936/21203248/A1

### **Anhang 3 : Handbuch**

**TÜV RHEINLAND ENERGIE UND UMWELT GMBH**

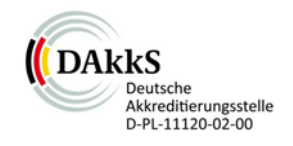

# Addendum

<span id="page-116-0"></span>Addendum zum Eignungsprüfbericht der Messeinrichtung Modell 48i der Firma Thermo Fisher Scientific für die Komponente Kohlenmonoxid zu<br>dem TÜV-Bericht 936/21203248/A1 vom 936/21203248/A1 vom 05.01.2006

> Bericht-Nr.: 936/21221382/D Köln, 04.10.2013

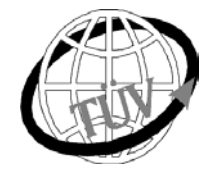

 **teu-service@de.tuv.com**

#### **Die TÜV Rheinland Energie und Umwelt GmbH ist mit der Abteilung Immissionsschutz** für die Arbeitsgebiete:

- Bestimmung der Emissionen und Immissionen von Luftverunreinigungen und Geruchsstoffen;
- Überprüfung des ordnungsgemäßen Einbaus und der Funktion sowie Kalibrierung kontinuierlich arbeitender Emissionsmessgeräte einschließlich Systemen zur Datenauswertung und Emissionsfernüberwachung;
- Feuerraummessungen;
- Eignungsprüfung von Messeinrichtungen zur kontinuierlichen Überwachung der Emissionen und Immissionen sowie von elektronischen Systemen zur Datenauswertung und Emissionsfernüberwachung
- Bestimmung der Schornsteinhöhen und Immissionsprognosen für Schadstoffe und Geruchsstoffe;
- Bestimmung der Emissionen und Immissionen von Geräuschen und Vibrationen, Bestimmung von Schallleistungspegeln und Durchführung von Schallmessungen an Windenergieanlagen

#### **nach DIN EN ISO/IEC 17025 akkreditiert.**

Die Akkreditierung ist gültig bis 22-01-2018. DAkkS-Registriernummer: D-PL-11120-02-00.

Die auszugsweise Vervielfältigung des Berichtes bedarf der schriftlichen Genehmigung.

#### **TÜV Rheinland Energie und Umwelt GmbH D-51105 Köln, Am Grauen Stein, Tel: 0221 806-5200, Fax: 0221 806-1349**

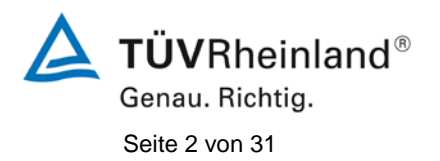

**TÜV Rheinland Energie und Umwelt GmbH** Luftreinhaltung

[Addendum zum Eignungsprüfbericht der](#page-116-0) Messeinrichtung Modell 48i [der Firma Thermo Fisher Scientific für die Komponente Kohlenmonoxid,](#page-116-0) Bericht-Nr.: 936/21221382/D

**Leerseite**

[Addendum zum Eignungsprüfbericht der](#page-116-0) Messeinrichtung Modell 48i [der Firma Thermo Fisher Scientific für die Komponente Kohlenmono](#page-116-0)[xid,](#page-116-0) Bericht-Nr.: 936/21221382/D Seite 3 von 31

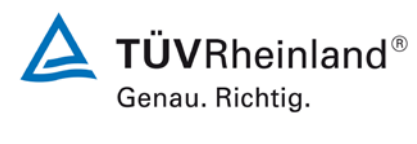

#### **Kurzfassung**

Das folgende Addendum enthält Anmerkungen zu der Messeinrichtung Thermo Fisher Scientific Modell 48i für die Komponente Kohlenmonoxid sowie eine Beurteilung der Messeinrichtung im Hinblick auf Einhaltung der Anforderungen gemäß der Richtlinie DIN EN 14626 in der Version 2012.

Die Messeinrichtung Thermo Fisher Scientific Modell 48i wurde eignungsgeprüft und wie folgt bekanntgegeben:

• Modell 48i für CO mit Bekanntmachung des Umweltbundesamtes vom 21. Februar 2006 (BAnz. S. 2653, Kapitel IV Nummer 2.2)

Die Prüfung der Messeinrichtung Modell 48i wurde damals so gestaltet, dass die Prüfungen redundant gemäß den Mindestanforderungen der Richtlinie VDI 4202 Blatt 1 sowie der entsprechenden europäischen Richtlinie EN 14626 (Version 2005) ausgewertet und dokumentiert wurden.

Mittlerweile wurde die Europäische Richtlinie DIN EN 14626 einer Revision unterzogen und in der neuen Version im Dezember 2012 wiederveröffentlicht. Im Rahmen der Revision wurden u.a. auch Mindestanforderungen für die Eignungsprüfung überarbeitet. Es gilt daher die Einhaltung der Anforderungen gemäß der aktuellen Richtlinie DIN EN 14626 (Ausgabe Dezember 2012) auf Basis der vorhandenen Prüfergebnisse zu überprüfen.

Da die Basisprüfung der Messeinrichtung sowohl nach den Mindestanforderungen der VDI 4202 Blatt 1 als auch nach der DIN EN 14625 (Version 2005) hin ausgewertet und im Prüfbericht dokumentiert wurden, sind im Rahmen der Überführung der Messeinrichtung in das Zertifiziersystem der EN 15267 Fragen aufgetreten.

Im folgenden Addendum zum Eignungsprüfbericht soll auf diese Punkte erläuternd eingegangen werden und gleichzeitig die Einhaltung der Anforderungen gemäß der aktuellen Richtlinie DIN EN 14626 (Ausgabe Dezember 2012) für die Messeinrichtung Thermo Fisher Scientific Modell 48i für die Komponente Kohlenmonoxid überprüft und dokumentiert werden.

Dieses Addendum ist nach seiner Veröffentlichung fester Bestandteil des TÜV Rheinland Prüfberichtes der Nummer 936/21203248/A1 und wird im Internet unter [www.qal1.de](http://www.qal1.de/) einsehbar sein.

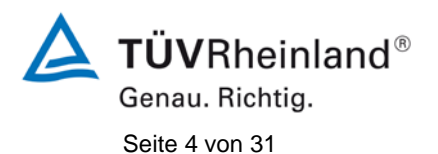

**TÜV Rheinland Energie und Umwelt GmbH** Luftreinhaltung

[Addendum zum Eignungsprüfbericht der](#page-116-0) Messeinrichtung Modell 48i [der Firma Thermo Fisher Scientific für die Komponente Kohlenmonoxid,](#page-116-0) Bericht-Nr.: 936/21221382/D

**Leerseite**

[Addendum zum Eignungsprüfbericht der](#page-116-0) Messeinrichtung Modell 48i [der Firma Thermo Fisher Scientific für die Komponente Kohlenmono](#page-116-0)[xid,](#page-116-0) Bericht-Nr.: 936/21221382/D Seite 5 von 31

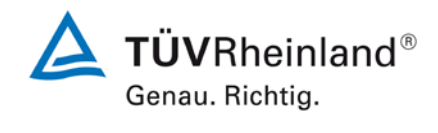

## **Inhaltsverzeichnis**

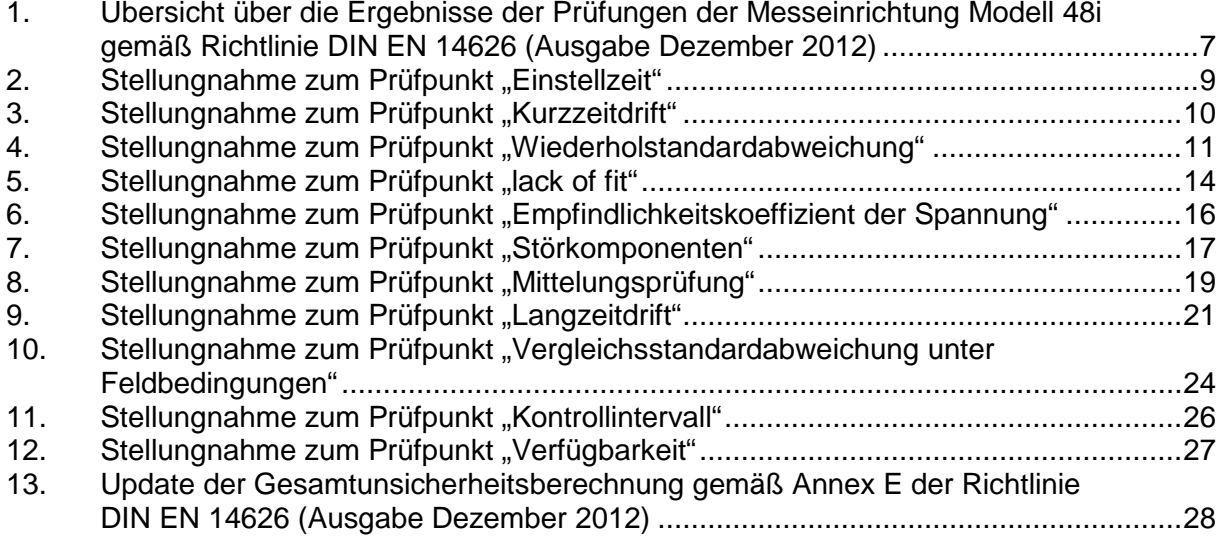

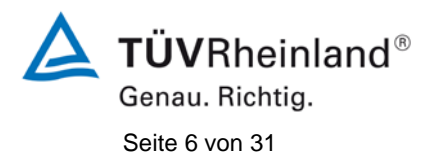

**TÜV Rheinland Energie und Umwelt GmbH** Luftreinhaltung

[Addendum zum Eignungsprüfbericht der](#page-116-0) Messeinrichtung Modell 48i [der Firma Thermo Fisher Scientific für die Komponente Kohlenmonoxid,](#page-116-0) Bericht-Nr.: 936/21221382/D

**Leerseite**

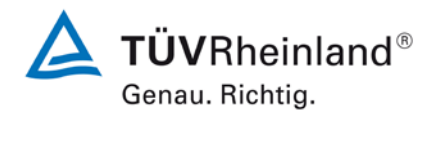

[Addendum zum Eignungsprüfbericht der](#page-116-0) Messeinrichtung Modell 48i [der Firma Thermo Fisher Scientific für die Komponente Kohlenmono](#page-116-0)[xid,](#page-116-0) Bericht-Nr.: 936/21221382/D Seite 7 von 31

#### <span id="page-122-0"></span>**1. Übersicht über die Ergebnisse der Prüfungen der Messeinrichtung Modell 48i gemäß Richtlinie DIN EN 14626 (Ausgabe Dezember 2012)**

Die nachfolgende Tabelle gibt einen Überblick über die gemäß Richtlinie DIN EN 14626 (Ausgabe Dezember 2012) zu prüfenden Leistungskenngrößen, die Leistungskriterien sowie die erzielten Testergebnisse (Basis: Prüfbericht 936/21203248/A1 vom 05. Januar 2006). Darüber hinaus wird auf Änderungen in den Anforderungen zwischen der Richtlinienversion aus 2005 und der aktuellen Version aus 2012 explizit hingewiesen. In den nachfolgenden Kapiteln erfolgt eine entsprechende Stellungnahme zu diesen Punkten. Zusätzlich wurde die Unsicherheitsberechnung auch auf den Stand der aktuellen Richtlinienversion aus 2012 aktualisiert.

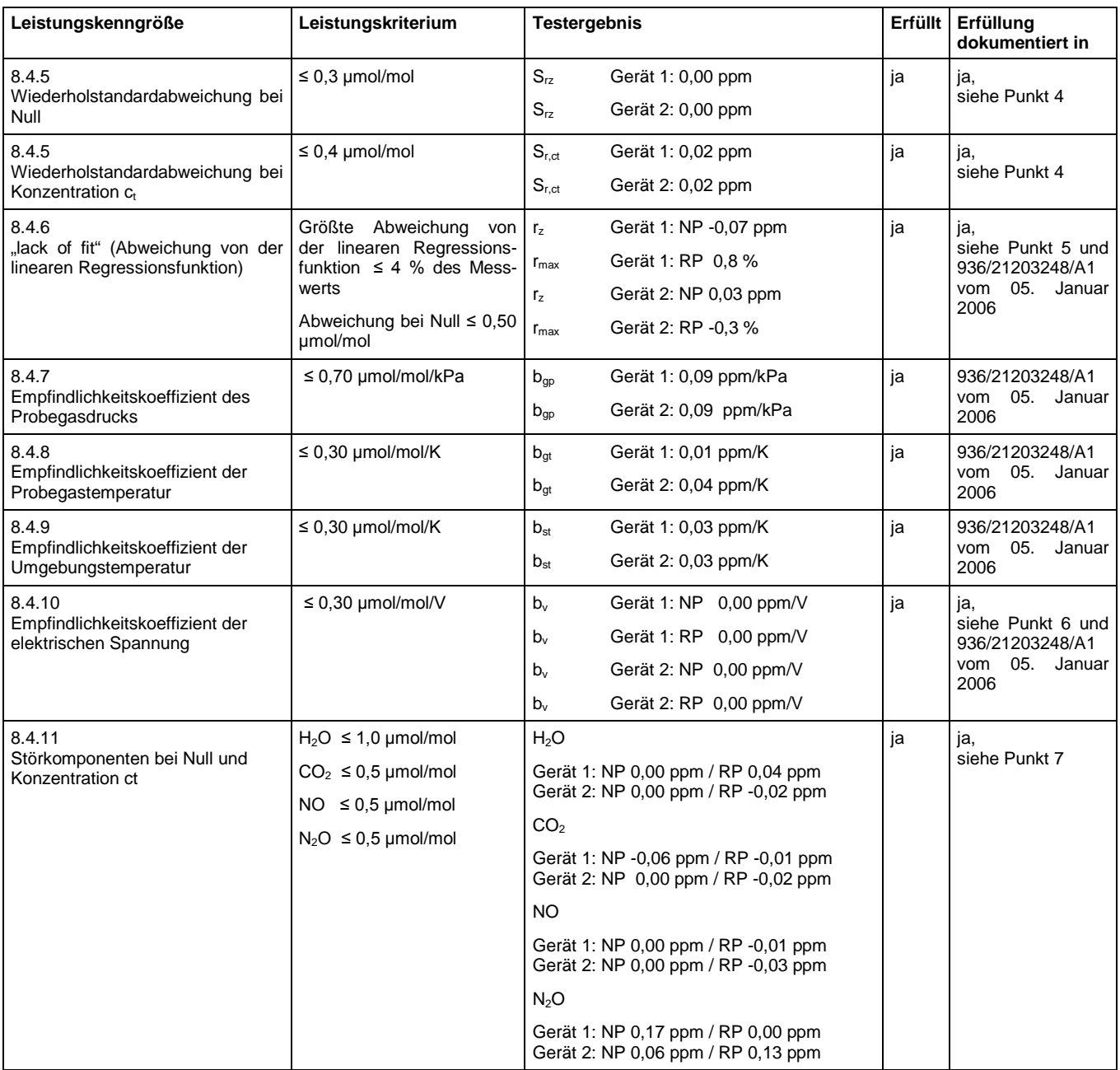

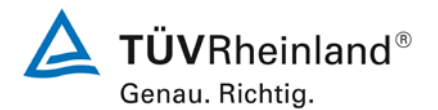

Seite 8 von 31

[Addendum zum Eignungsprüfbericht der](#page-116-0) Messeinrichtung Modell 48i [der Firma Thermo Fisher Scientific für die Komponente Kohlenmonoxid,](#page-116-0) Bericht-Nr.: 936/21221382/D

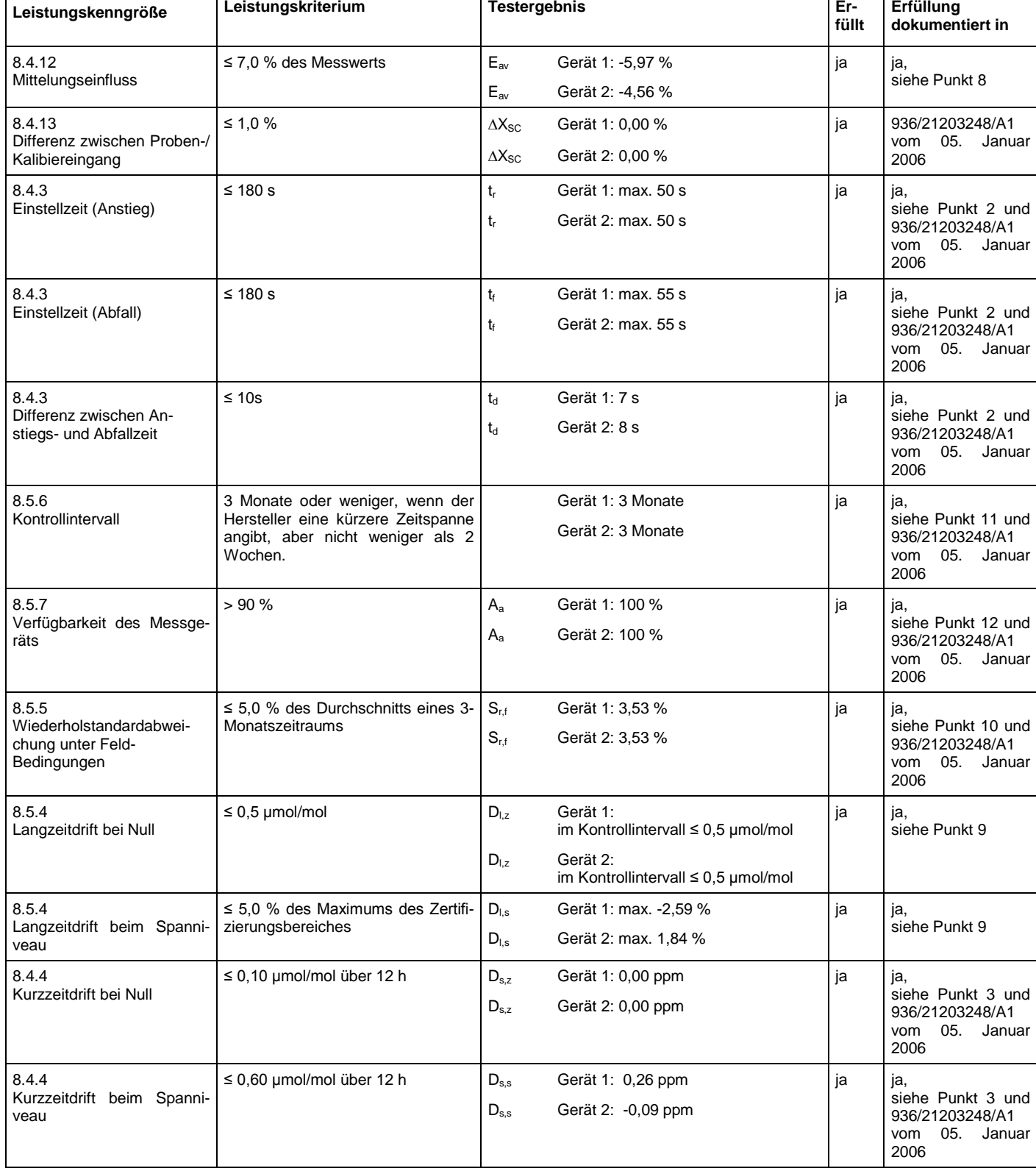

[Addendum zum Eignungsprüfbericht der](#page-116-0) Messeinrichtung Modell 48i [der Firma Thermo Fisher Scientific für die Komponente Kohlenmono](#page-116-0)[xid,](#page-116-0) Bericht-Nr.: 936/21221382/D Seite 9 von 31

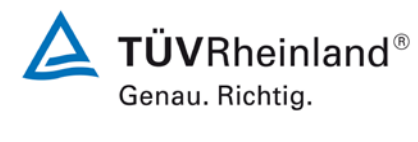

#### <span id="page-124-0"></span>**2.** Stellungnahme zum Prüfpunkt "Einstellzeit"

[Nr. 8.4.3 der DIN EN 14626, Prüfbericht 936/21203248/A1 ab Seite 42]

Bei der Durchführung der Prüfung wurden bei der Messeinrichtung Model 48i von den Vorgaben der Richtlinie abweichende Prüfgaslevel eingesetzt, und zwar 51,7 µmol/mol anstelle der nominal vorgegebenen 69 µmol/mol.

Die Beurteilung der Einstellzeit ist jedoch rein fachlich uneingeschränkt möglich. Die gefundenen Einstellzeiten liegen mit maximal 55 s zudem weit unterhalb der Mindestanforderung von 180 s. Vor diesem Hintergrund ist das ermittelte Ergebnis als repräsentativ anzusehen.

Im Rahmen der Revision der Richtlinie DIN EN 14626 wurde zudem die Mindestanforderung für den Prüfpunkt "Differenz zwischen Anstiegs- und Abfallzeit" insofern geändert, dass die Anforderung von ≤10 % relative Differenz oder 10 s, je nachdem, welcher Wert größer ist (Version 2005) auf lediglich die Anforderung von ≤10 s (Version 2012) eingeschränkt wurde. Die im Rahmen der Eignungsprüfung ermittelten Differenzen zwischen Anstiegs- und Abfallzeit liegen bei 7 s (Gerät 1) bzw. 8 s (Gerät 2).

Damit werden die Mindestanforderungen der Richtlinie EN 14626 auch in der Version aus 2012 erfüllt.

## $\mathsf{T}\ddot{\mathsf{U}}\mathsf{V}$ Rheinland $^\circ$

Genau. Richtig. Seite 10 von 31

[Addendum zum Eignungsprüfbericht der](#page-116-0) Messeinrichtung Modell 48i [der Firma Thermo Fisher Scientific für die Komponente Kohlenmonoxid,](#page-116-0) Bericht-Nr.: 936/21221382/D

#### <span id="page-125-0"></span>3. Stellungnahme zum Prüfpunkt "Kurzzeitdrift"

[Nr. 8.4.4 der DIN EN 14626, Prüfbericht 936/21203248/A1 ab Seite 50 bzw. Seite 53]

Bei der Durchführung der Prüfung für die Messeinrichtung Modell 48i im Rahmen der Erstprüfung im Jahr 2005 wurde ein minimal abweichendes Prüfgasniveau am Span eingesetzt. Statt der vorgeschriebenen 70 % - 80 % des Maximums des Zertifizierungsbereiches (entspricht 60,2 ppm bis 68,8 ppm CO) wurde die Prüfung bei ca. 58,2 ppm CO (entspricht 68 % des Maximums des Zertifizierungsbereichs) und damit formal bei einem zu niedrigen Spanniveau durchgeführt.

Die Beurteilung der Kurzzeitdrift am Referenzpunkt ist jedoch rein fachlich uneingeschränkt möglich. Die gefundenen Werte von max. 0,26 ppm liegen zudem deutlich unterhalb der Mindestanforderung von 0,6 ppm. Vor diesem Hintergrund ist das ermittelte Ergebnis als repräsentativ anzusehen.

Die Durchführung der Prüfung gemäß den Vorgaben der Prüfrichtlinien aus 2005 entspricht auch den Vorgaben der aktuellen Versionen der Prüfrichtlinien aus 2012. Die Ergebnisse sind daher in vollem Umfange für eine Bewertung der Messeinrichtungen gemäß den aktuellen Versionen der Prüfrichtlinien aus 2012 übertragbar.

[Addendum zum Eignungsprüfbericht der](#page-116-0) Messeinrichtung Modell 48i [der Firma Thermo Fisher Scientific für die Komponente Kohlenmono](#page-116-0)[xid,](#page-116-0) Bericht-Nr.: 936/21221382/D Seite 11 von 31

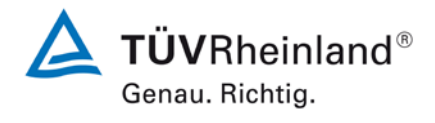

#### <span id="page-126-0"></span>4. Stellungnahme zum Prüfpunkt "Wiederholstandardabweichung"

[Nr. 8.4.5 der DIN EN 14626, Prüfbericht 936/21203248/A1 ab Seite 40]

Im Rahmen der Revision der Richtlinie DIN EN 14626 wurde die Mindestanforderung für den Prüfpunkt "Wiederholstandardabweichung bei Null" von ≤1,0 µmol/mol (Version 2005) auf ≤0,3 µmol/mol (Version 2012) gesenkt.

Im Rahmen der Revision der Richtlinie DIN EN 14626 wurde die Mindestanforderung für den Prüfpunkt "Wiederholstandardabweichung bei der Konzentration c<sub>t</sub> (beim Niveau des 8-Stunden-Grenzwertes)" von ≤3,0 µmol/mol (Version 2005) auf ≤0,4 µmol/mol (Version 2012) gesenkt.

Die Untersuchung der Wiederholstandardabweichung erfolgte im Rahmen der Erstprüfung im Jahr 2005. Die damals bei der Beurteilung der Wiederholstandardabweichung beim Spanniveau gewählte Prüfgaskonzentration entspricht dabei der Vorgabe der Richtlinie VDI 4203 Blatt 3 und weicht damit deutlich von der in der Richtlinie DIN EN 14626 geforderten Prüfkonzentration  $c_t$  (beim Niveau des 8-Stunden-Grenzwertes) ab.

Aus diesem Grunde wurde dieser Prüfpunkt im Sommer 2013 mit zwei Prüflingen (SN 48i-PTR-01 & SN 48i-PTR-02) komplett wiederholt mit dem folgenden Prüfergebnis:

#### **Tabelle 1: Ergebnisse der Wiederholstandardabweichung bei Null und bei der**  Konzentration c<sub>t</sub> (beim Niveau des 8-Stunden-Grenzwertes)

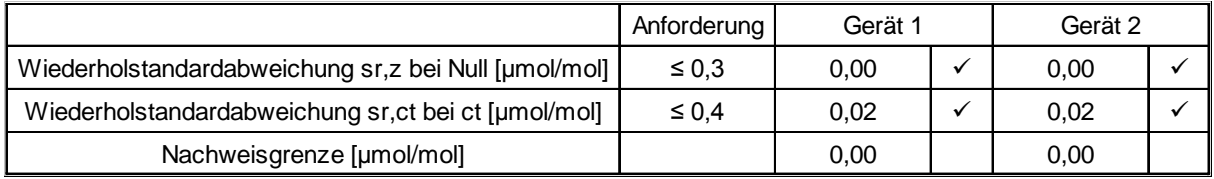

Die im Rahmen der Nachprüfung ermittelten Wiederholstandardabweichungen bei Null liegen bei 0,00 ppm (Gerät 1) bzw. 0,00 ppm (Gerät 2).

Die im Rahmen der Nachprüfung ermittelten Wiederholstandardabweichungen bei der Konzentration c<sub>t</sub> (beim Niveau des 8-Stunden-Grenzwertes) liegen bei 0,02 ppm (Gerät 1) bzw. 0,02 ppm (Gerät 2).

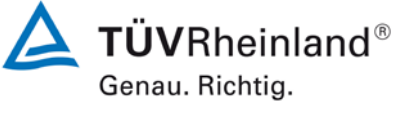

Seite 12 von 31

[Addendum zum Eignungsprüfbericht der](#page-116-0) Messeinrichtung Modell 48i [der Firma Thermo Fisher Scientific für die Komponente Kohlenmonoxid,](#page-116-0) Bericht-Nr.: 936/21221382/D

Damit werden die Mindestanforderungen der Richtlinie DIN EN 14626 auch in der Version aus 2012 erfüllt.

Die ermittelten Ergebnisse werden entsprechend bei der Bestimmung der upgedateten Gesamtunsicherheit unter Punkt 13 in diesem Bericht berücksichtigt.

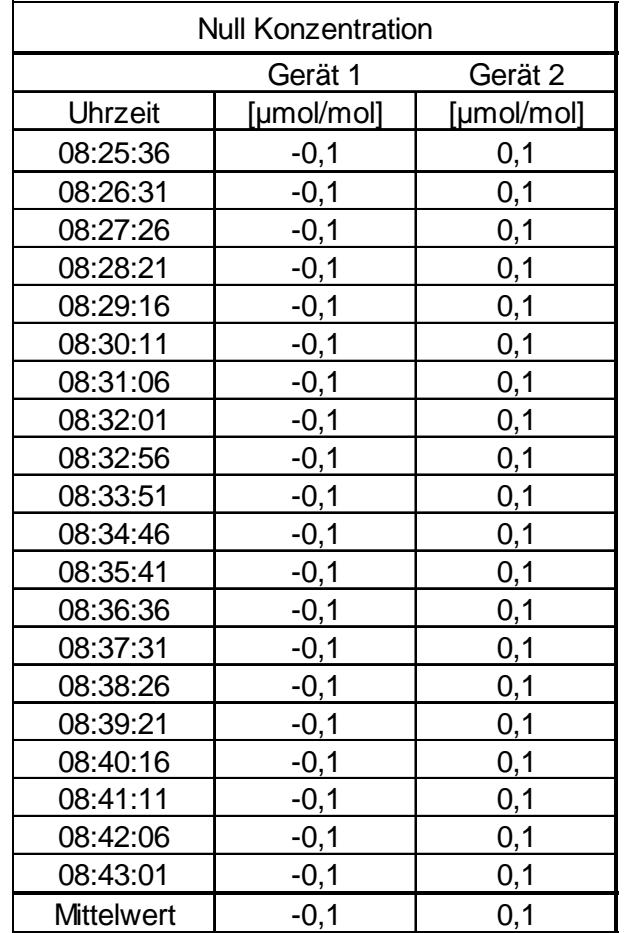

#### **Tabelle 2: Einzelwerte zur Bestimmung der Wiederholstandardabweichung bei Null**

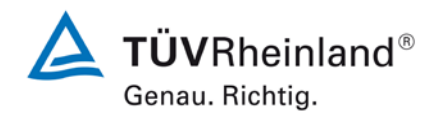

[Addendum zum Eignungsprüfbericht der](#page-116-0) Messeinrichtung Modell 48i [der Firma Thermo Fisher Scientific für die Komponente Kohlenmono](#page-116-0)[xid,](#page-116-0) Bericht-Nr.: 936/21221382/D Seite 13 von 31

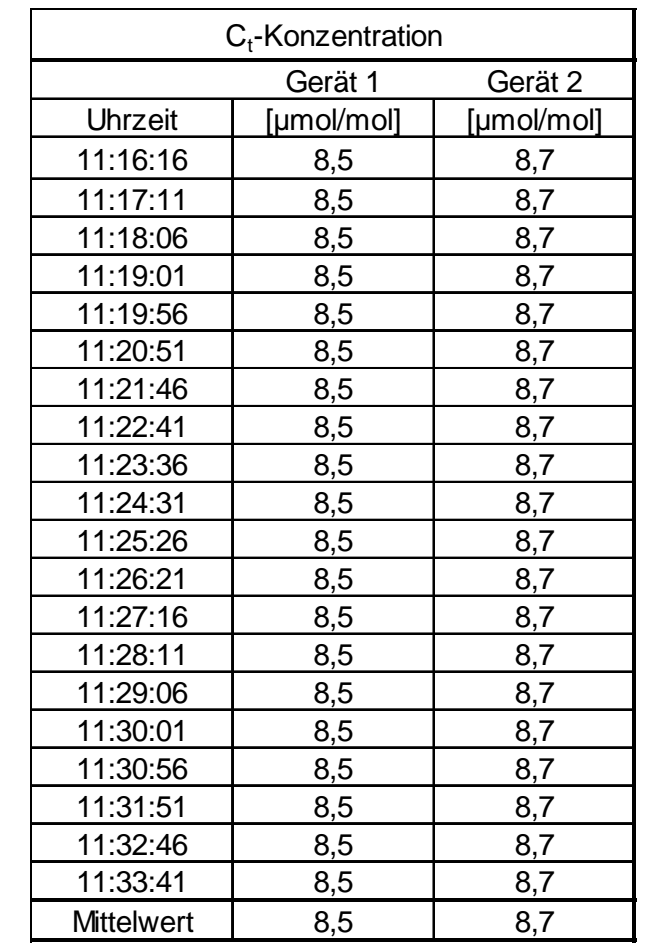

#### **Tabelle 3: Einzelwerte zur Bestimmung der Wiederholstandardabweichung bei der**  Konzentration c<sub>t</sub> (beim Niveau des 8-Stunden-Grenzwertes)

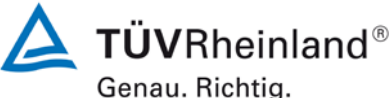

Seite 14 von 31

[Addendum zum Eignungsprüfbericht der](#page-116-0) Messeinrichtung Modell 48i [der Firma Thermo Fisher Scientific für die Komponente Kohlenmonoxid,](#page-116-0) Bericht-Nr.: 936/21221382/D

#### <span id="page-129-0"></span>**5.** Stellungnahme zum Prüfpunkt "lack of fit"

[Nr. 8.4.6 der DIN EN 14626, Prüfbericht 936/21203248/A1 ab Seite 36]

Im Rahmen der Revision der Richtlinie DIN EN 14626 wurde die Mindestanforderung für den Prüfpunkt "lack of fit" am Nullpunkt von ≤0,20 µmol/mol (Version 2005) auf ≤0,50 µmol/mol (Version 2012) erhöht.

Die Prüfung wurde in der Erstprüfung grundsätzlich gemäß der Vorgaben der Richtlinie DIN EN 14626 durchgeführt. Als einzige Abweichung wurde anstatt eines Konzentrationsniveaus von 95% des Zertifizierungsbereichs ein Konzentrationsniveau von 90% des Zertifizierungsbereichs geprüft. Dies stellt eine formale Abweichung zur Vorgehensweise gemäß Richtlinie EN 14626 dar, eine Bewertung des "lack of fit" ist jedoch aus rein fachlicher Sicht uneingeschränkt möglich. Die Bewertung des Unsicherheitsbeitrags im Bereich des 8h-Grenzwertes ist uneingeschränkt möglich Des Weiteren sind im Rahmen der Prüfung des "lack of fit" gemäß Richtlinie DIN EN 14626 bei der Auswertung der Messergebnisse die gefundenen Abweichungen von der idealen Regressionsgerade anstelle von der aus den Daten berechneten Regressionsgerade ermittelt und dokumentiert worden. Aus diesem Grunde erfolgt an dieser Stelle die erneute Auswertung der Daten gemäß Richtlinie DIN EN 14626 mit folgendem Ergebnis:

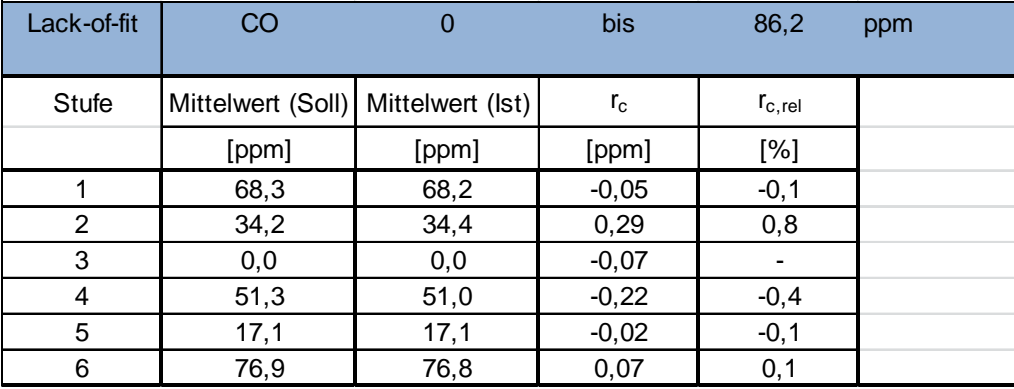

#### Tabelle 4: Auswertung des "lack of fit" für Gerät 1

[Addendum zum Eignungsprüfbericht der](#page-116-0) Messeinrichtung Modell 48i [der Firma Thermo Fisher Scientific für die Komponente Kohlenmono](#page-116-0)[xid,](#page-116-0) Bericht-Nr.: 936/21221382/D Seite 15 von 31

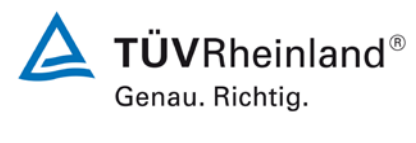

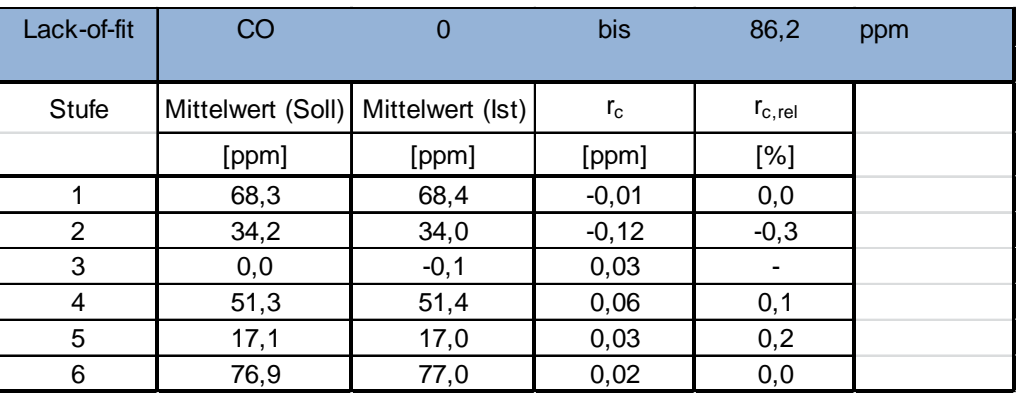

#### Tabelle 5: Auswertung des "lack of fit" für Gerät 2

Für Gerät 1 ergibt sich eine Abweichung von der linearen Regressionsgerade von -0,07 ppm am Nullpunkt und maximal 0,8 % vom Sollwert bei Konzentrationen größer Null. Für Gerät 2 ergibt sich eine Abweichung von der linearen Regressionsgerade von 0,03 ppm

am Nullpunkt und maximal -0,3 % vom Sollwert bei Konzentrationen größer Null.

Damit werden die Mindestanforderungen der Richtlinie DIN EN 14626 auch in der Version aus 2012 erfüllt.

Die ermittelten Ergebnisse werden entsprechend bei der Bestimmung der upgedateten Gesamtunsicherheit unter Punkt 13 in diesem Bericht berücksichtigt.

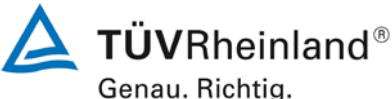

**TÜV Rheinland Energie und Umwelt GmbH** Luftreinhaltung

Seite 16 von 31

[Addendum zum Eignungsprüfbericht der](#page-116-0) Messeinrichtung Modell 48i [der Firma Thermo Fisher Scientific für die Komponente Kohlenmonoxid,](#page-116-0) Bericht-Nr.: 936/21221382/D

#### <span id="page-131-0"></span>**6. Stellungnahme zum Prüfpunkt "Empfindlichkeitskoeffizient der Spannung"**

[Nr. 8.4.10 der DIN EN 14626, Prüfbericht 936/21203248/A1 ab Seite 66]

Bei der Durchführung der Prüfung für die Messeinrichtung Modell 48i im Rahmen der Erstprüfung im Jahr 2005 wurde ein leicht abweichendes Prüfgasniveau am Span gegenüber den Vorgaben der Richtlinie EN 14626 eingesetzt. Statt bei der vorgeschriebenen Prüfkonzentration im Bereich von 70 % - 80 % des Zertifizierungsbereichs (entspricht 60,2 ppm – 68,8 ppm) wurde die Prüfung lediglich bei ca. 45,7 ppm (entspricht ca. 53 % des Zertifizierungsbereichs) und damit formal bei einem zu niedrigen Spanniveau durchgeführt.

Die Beurteilung des Empfindlichkeitskoeffizienten der Spannung ist jedoch rein fachlich auch bei diesem Prüfgaslevel repräsentativ möglich sein. Es konnten zudem keine Effekte durch Änderung der Spannung festgestellt werden. Somit liefert dieser Prüfpunkt keinen Beitrag zur Gesamtunsicherheitsberechnung. Vor diesem Hintergrund ist das ermittelte Ergebnis als repräsentativ anzusehen.

Die Durchführung der Prüfung gemäß den Vorgaben der Prüfrichtlinien aus 2005 entspricht auch den Vorgaben der aktuellen Versionen der Prüfrichtlinien aus 2012. Die Ergebnisse sind daher in vollem Umfange für eine Bewertung der Messeinrichtungen gemäß den aktuellen Versionen der Prüfrichtlinien aus 2012 übertragbar.

[Addendum zum Eignungsprüfbericht der](#page-116-0) Messeinrichtung Modell 48i [der Firma Thermo Fisher Scientific für die Komponente Kohlenmono](#page-116-0)[xid,](#page-116-0) Bericht-Nr.: 936/21221382/D Seite 17 von 31

#### <span id="page-132-0"></span>7. Stellungnahme zum Prüfpunkt "Störkomponenten"

[Nr. 8.4.11 der DIN EN 14626, Prüfbericht 936/21203248/A1 ab Seite 56]

Die Untersuchung des Einflusses der Störkomponenten erfolgte im Rahmen der Erstprüfung im Jahr 2005. Die damals bei der Beurteilung des Einflusses der Störkomponenten beim Spanniveau gewählte Prüfgaskonzentration entspricht dabei der Vorgabe der Richtlinie VDI 4203 Blatt 3 und weicht damit deutlich von der in der Richtlinie DIN EN 14626 geforderten Prüfkonzentration c<sub>t</sub> (beim Niveau des 8-Stunden-Grenzwertes) ab.

Aus diesem Grunde wurde dieser Prüfpunkt im Sommer 2013 mit zwei Prüflingen (SN 48i-PTR-01 & SN 48i-PTR-02) komplett wiederholt mit dem folgenden Prüfergebnis:

#### Tabelle 6: Ergebnisse der Prüfung "Störkomponenten" bei Null und bei der Kon**zentration c<sub>t</sub> (beim Niveau des 8-Stunden-Grenzwertes)**

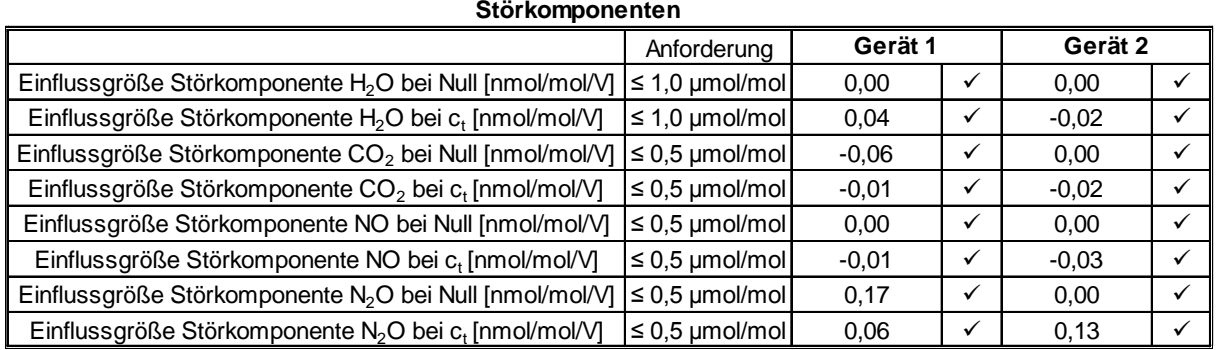

Damit werden die Mindestanforderungen der Richtlinie DIN EN 14626 auch in der Version aus 2012 erfüllt.

Die ermittelten Ergebnisse werden entsprechend bei der Bestimmung der upgedateten Gesamtunsicherheit unter Punkt 13 in diesem Bericht berücksichtigt.

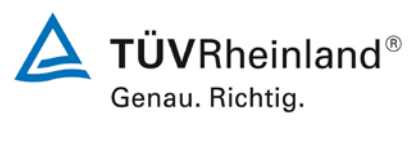

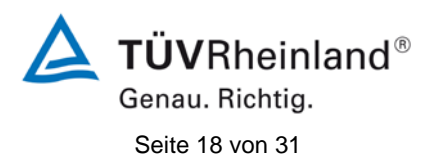

[Addendum zum Eignungsprüfbericht der](#page-116-0) Messeinrichtung Modell 48i [der Firma Thermo Fisher Scientific für die Komponente Kohlenmonoxid,](#page-116-0) Bericht-Nr.: 936/21221382/D

#### Tabelle 7: Einzelwerte der Prüfung "Störkomponenten" bei Null und bei der Konzentration c<sub>t</sub> (beim Niveau des 8-Stunden-Grenzwertes)

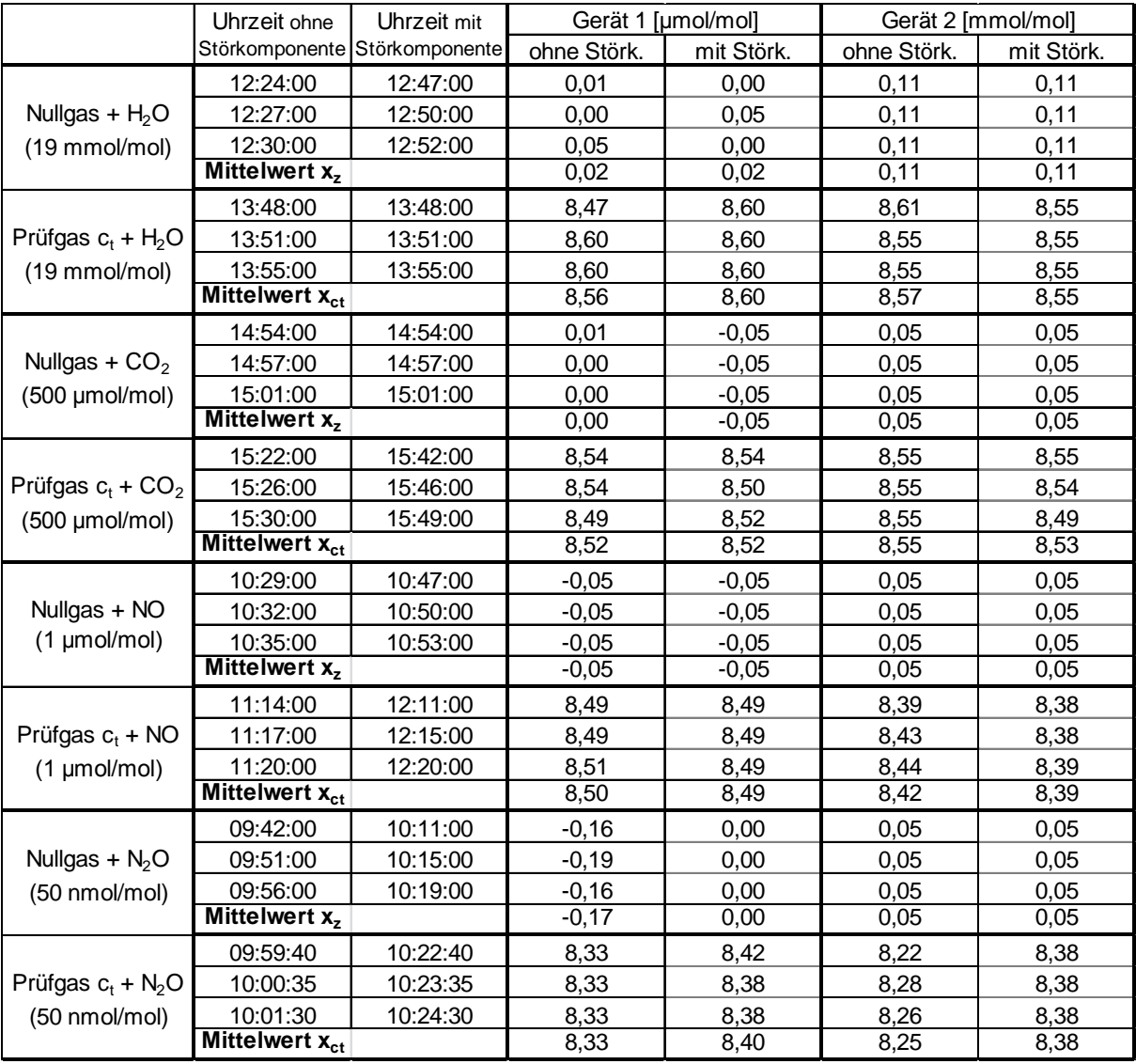

**TÜV Rheinland Energie und Umwelt GmbH**  Luftreinhaltung

[Addendum zum Eignungsprüfbericht der](#page-116-0) Messeinrichtung Modell 48i [der Firma Thermo Fisher Scientific für die Komponente Kohlenmono](#page-116-0)[xid,](#page-116-0) Bericht-Nr.: 936/21221382/D Seite 19 von 31

#### <span id="page-134-0"></span>8. Stellungnahme zum Prüfpunkt "Mittelungsprüfung"

[Nr. 8.4.12 der DIN EN 14626, Prüfbericht 936/21203248/A1 ab Seite 64]

Bei der Durchführung der Prüfung für die Messeinrichtung Modell 48i im Rahmen der Erstprüfung im Jahr 2005 wurde ein deutlich abweichendes Prüfgasniveau am Span gegenüber den Vorgaben der Richtlinie EN 14626 eingesetzt. Statt der vorgeschriebenen 8,62 ppm CO wurde die Prüfung bei ca. 69 ppm CO (entsprechend der Vorgabe der Richtlinie VDI 4203 Blatt 3) und damit formal bei einem zu hohen Spanniveau durchgeführt.

Aus diesem Grunde wurde dieser Prüfpunkt im Sommer 2013 mit zwei Prüflingen (SN 48i-PTR-01 & SN 48i-PTR-02) komplett wiederholt mit dem folgenden Prüfergebnis:

#### Tabelle 8: Ergebnisse der Prüfung "Mittelungsprüfung"

#### **Mittelungseinfluss**

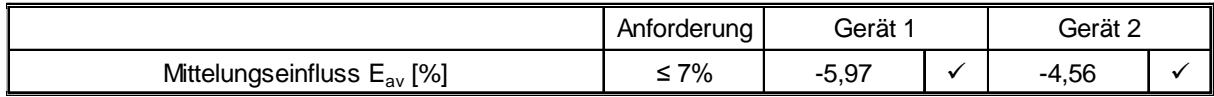

Für Gerät 1 ergibt sich Mittelungseinfluss von -5,97 %.

Für Gerät 2 ergibt sich Mittelungseinfluss von -4,56 %.

Damit werden die Mindestanforderungen der Richtlinie DIN EN 14626 auch in der Version aus 2012 erfüllt.

Die ermittelten Ergebnisse werden entsprechend bei der Bestimmung der upgedateten Gesamtunsicherheit unter Punkt 13 in diesem Bericht berücksichtigt.

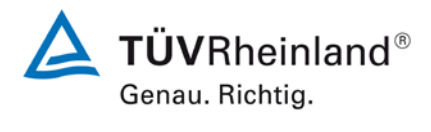

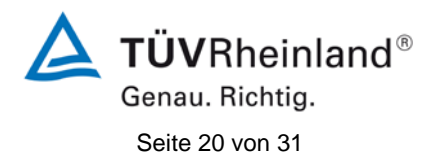

[Addendum zum Eignungsprüfbericht der](#page-116-0) Messeinrichtung Modell 48i [der Firma Thermo Fisher Scientific für die Komponente Kohlenmonoxid,](#page-116-0) Bericht-Nr.: 936/21221382/D

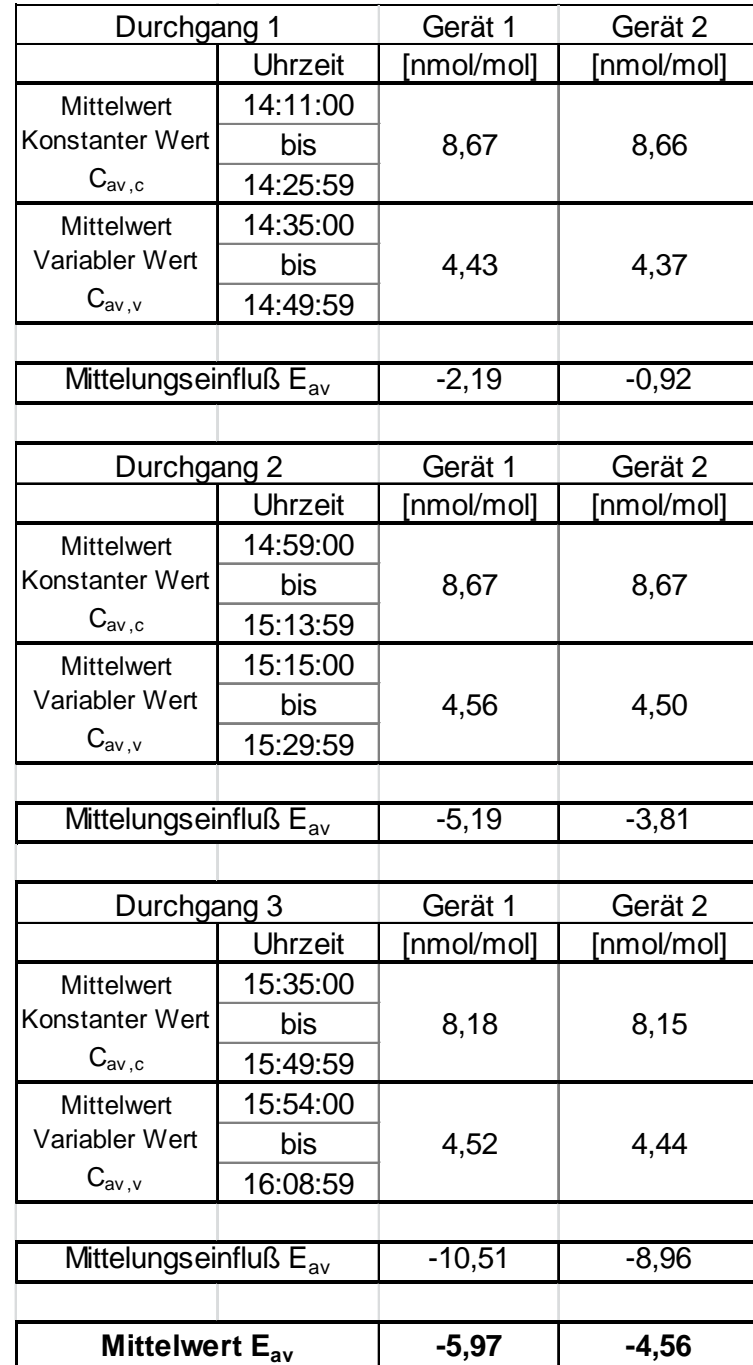

#### Tabelle 9: Einzelwerte der Prüfung "Mittelungsprüfung"

**TÜV Rheinland Energie und Umwelt GmbH**  Luftreinhaltung

[Addendum zum Eignungsprüfbericht der](#page-116-0) Messeinrichtung Modell 48i [der Firma Thermo Fisher Scientific für die Komponente Kohlenmono](#page-116-0)[xid,](#page-116-0) Bericht-Nr.: 936/21221382/D Seite 21 von 31

#### <span id="page-136-0"></span>9. Stellungnahme zum Prüfpunkt "Langzeitdrift"

[Nr. 8.5.4 der DIN EN 14626, Prüfbericht 936/21203248/A1 ab Seite 50 bzw. Seite 53]

Bei der Durchführung der Prüfung für die Messeinrichtung Modell 48i im Rahmen der Erstprüfung im Jahr 2005 wurde ein deutlich abweichendes Prüfgasniveau am Span gegenüber den Vorgaben der Richtlinie EN 14626 eingesetzt. Statt bei dem vorgeschriebenen Prüfgaslevel von 70 % - 80 % des Messbereichs der EN 14626 (entspricht 60,2 ppm CO bis 68,8 ppm CO wurde die Prüfung bei ca. 22 ppm CO und damit formal bei einem zu niedrigen Spanniveau durchgeführt.

Die bei der Beurteilung der Langzeitdrift bei Spanniveau gewählte Prüfgaskonzentration entspricht der Vorgabe der zum damaligen Zeitpunkt gültigen Prüfrichtlinie VDI 4203 Blatt 3. Auf eine zusätzliche Erfassung der Spandrift im Bereich 70 % - 80 % des Messbereichs der EN 14626 wurde verzichtet, da die Prüfmethodik und die Wahl der Prüfkonzentrationen gemäß der VDI 4203 Blatt 3 die Beurteilung dieses Prüfpunkts unter deutlich realitätsnäheren Bedingungen ermöglicht und wesentlich aussagekräftiger für den späteren Betrieb der Messeinrichtung ist. Insbesondere in Europa sind erhöhte CO-Konzentrationen von bis zu 100 mg/m<sup>3</sup> eine mehr als seltene Ausnahme. In den meisten Gebieten werden in der Realität CO-Konzentrationen in einem Bereich der Nachweisgrenze gemessen, so dass eine Auswertung bei einem niedrigeren Konzentrationslevel, wie in der VDI 4203 Blatt 3 beschrieben, bei der Überprüfung der Langzeitstabilität als probate Vorgehensweise erscheint.

Mit dem Hinweis, dass die beschriebenen Prüfprozeduren der Richtlinie EN 14626 Worst-Case-Abschätzungen darstellen und eine vorgeschriebene Prüfprozedur nicht auf Grund der in diesem Fall unüblichen Konzentrationsbedingungen abgeändert werden dürfe, musste dennoch auf Geheiß der zuständigen Stelle in Deutschland dieser Prüfpunkt in einem erneuten 3-monatigen Feldtest gemäß den Vorgaben der Richtlinie EN 14626 wiederholt werden.

Der erneute Feldtest erfolgte mit 2 Prüflingen vom Typ Modell 48i (SN 48i-PTR-01 & SN 48i-PTR-02) auf dem Betriebsgelände des TÜV Rheinland in Köln. Der Feldtest wurde am 04.07.2013 gestartet und endete nominal am 04.10.2013. Die Driftuntersuchungen erfolgten alle 2 Wochen am Nullpunkt und am Spanpunkt mit den folgenden Ergebnissen:

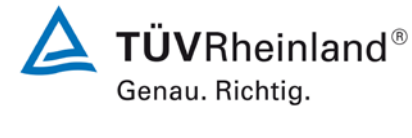

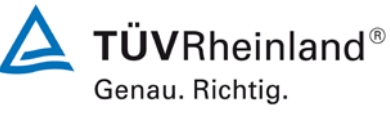

Seite 22 von 31

[Addendum zum Eignungsprüfbericht der](#page-116-0) Messeinrichtung Modell 48i [der Firma Thermo Fisher Scientific für die Komponente Kohlenmonoxid,](#page-116-0) Bericht-Nr.: 936/21221382/D

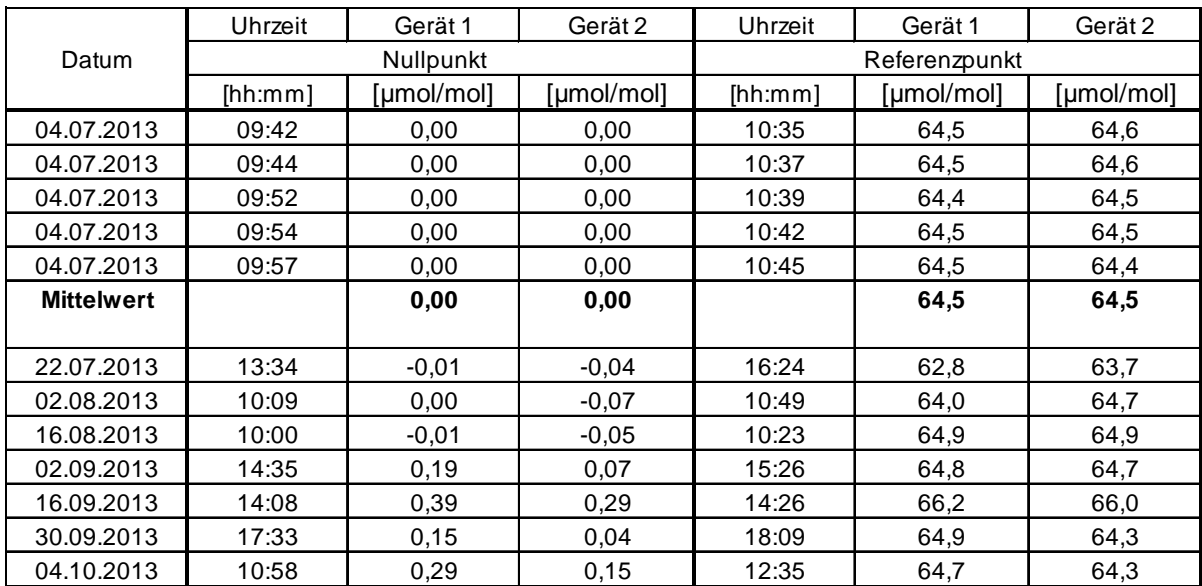

#### **Tabelle 10: Messwerte bei der Ermittlung der Langzeitdrift**

Messwerte = Mittelwerte

#### **Tabelle 11: Ergebnisse der Langzeitdrift am Nullpunkt**

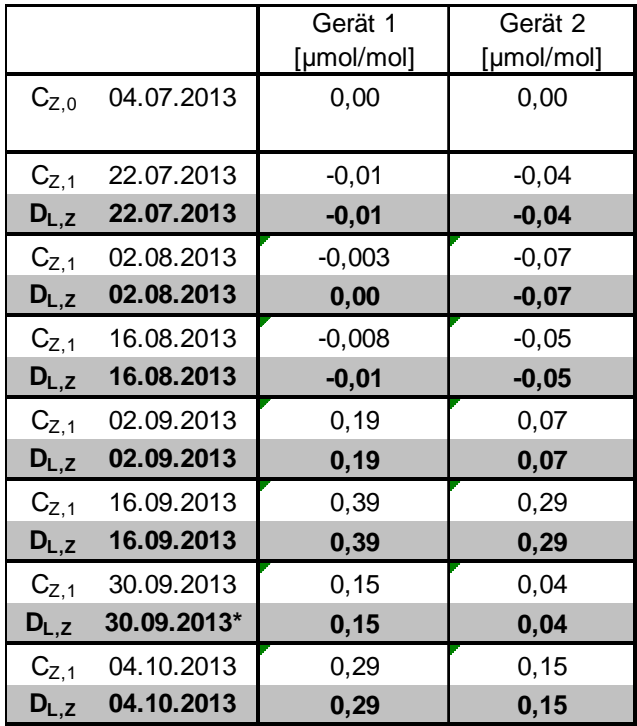

\*) Nullpunktjustage notwendig

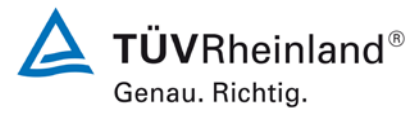

[xid,](#page-116-0) Bericht-Nr.: 936/21221382/D Seite 23 von 31

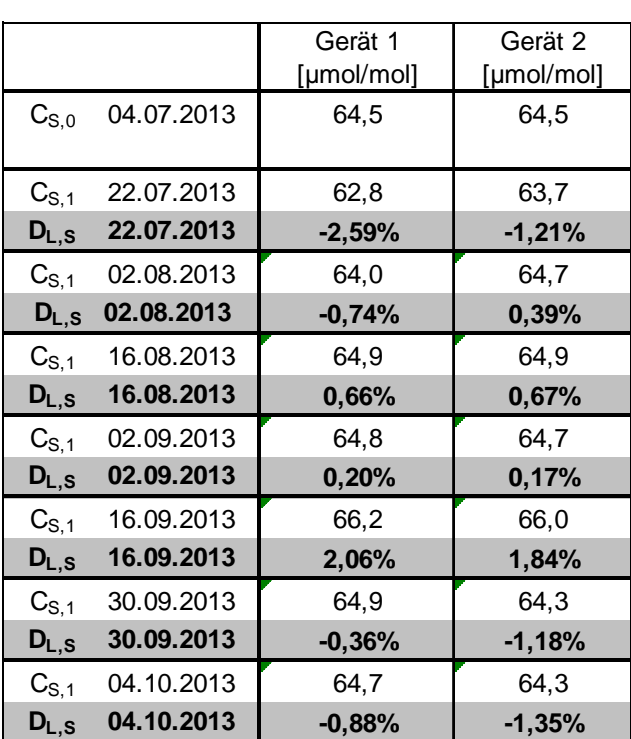

#### **Tabelle 12: Ergebnisse der Langzeitdrift am Spanpunkt**

[Addendum zum Eignungsprüfbericht der](#page-116-0) Messeinrichtung Modell 48i [der Firma Thermo Fisher Scientific für die Komponente Kohlenmono-](#page-116-0)

Es sind folgende Mindestanforderungen einzuhalten:

Langzeitdrift am Nullpunkt  $\leq 0.5$  µmol/mol (entspricht 0.5 ppm)

Langzeitdrift am Spanpunkt ≤ 5 % des Zertifizierungsbereich (entspricht 4,3 ppm in

einem Bereich von 0 bis 86 ppm)

Für Gerät 1 wurde die maximal zulässige Langzeitdrift am Nullpunkt von 0,5 ppm nach annähernd 3 Monaten ohne Justierung überschritten. Am Referenzpunkt wurde eine maximale Langzeitdrift von -2,59 % am Referenzpunkt ermittelt.

Für Gerät 2 wurde die maximal zulässige Langzeitdrift am Nullpunkt von 0,5 ppm nach annähernd 3 Monaten ohne Justierung überschritten. Am Referenzpunkt wurde eine maximale Langzeitdrift von 1,84 % am Referenzpunkt ermittelt werden.

Die Langzeitdrift am Nullpunkt im Kontrollintervall von 4 Wochen liegt sicher unter den zulässigen 0,5 ppm. Für die Unsicherheitsberechnung wird die Mindestanforderung für die Langzeitdrift am Nullpunkt von 0,5 ppm angesetzt.

Damit werden die Mindestanforderungen der Richtlinie DIN EN 14626 auch in der Version aus 2012 erfüllt.

Die ermittelten Ergebnisse werden entsprechend bei der Bestimmung der upgedateten Gesamtunsicherheit unter Punkt 13 in diesem Bericht berücksichtigt.

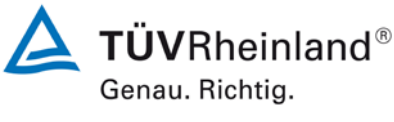

Seite 24 von 31

[Addendum zum Eignungsprüfbericht der](#page-116-0) Messeinrichtung Modell 48i [der Firma Thermo Fisher Scientific für die Komponente Kohlenmonoxid,](#page-116-0) Bericht-Nr.: 936/21221382/D

#### <span id="page-139-0"></span>10. Stellungnahme zum Prüfpunkt "Vergleichsstandardabweichung unter Feldbe**dingungen"**

[Nr. 8.5.5 der DIN EN 14626, Prüfbericht 936/21203248/A1 ab Seite 50 bzw. Seite 59]

Die Mindestanforderung zum Prüfpunkt Vergleichsstandardabweichung unter Feldbedingungen besagt, dass die zu bestimmende Leistungskenngröße ≤ 5 % des Mittels über eine Zeitspanne von 3 Monaten sein soll. Der Bezug auf den Mittelwert der Konzentrationen während des Feldtests stellt jedoch insbesondere für die Komponente CO unter den üblicherweise vorliegenden Außenluftbedingungen in Europa eine äußerst schwierig zu erfüllende Anforderung dar. Auch während des im Jahr 2005 durchgeführten Feldtests für die Messeinrichtung Modell 48i wurde eine sehr geringe mittlere CO-Konzentration in der Umgebungsluft von 3,3 ppm ermittelt. Dieses Konzentrationslevel beinhaltet schon eine zeitweise durchgeführte Anreicherung der Probenluft mit CO-Prüfgas und würde ohne diese Anreicherung noch deutlich tiefer liegen. Aus diesem Grund wurde die ermittelte Standardabweichung aus den Parallelmessungen neben dem Bezug auf den Mittelwert der Konzentrationen während des Feldtests auch auf den 8-Stunden-Grenzwert von 8,6 ppm  $(=10 \text{ mg/m}^3)$  sowie dem Messbereichsendwert von 86,2 ppm  $(=100 \text{ mg/m}^3)$  bezogen.

Generell ist aus unserer Sicht anzumerken, dass die Festlegung einer Mindestanforderung in Relation zu einer unkalkulierbaren und von Test zu Test verschiedenen Größe wie der mittleren Konzentration während des Feldtests anstelle eines fixen Bezugswerts wie sonst in der Eignungsprüfung üblich (z.B. Grenzwert oder Mess-/Zertifizierbereichsendwert) nicht sinnvoll ist und die Vergleichbarkeit der Performance von Systemen über die Gesamtunsicherheit schwierig bis unmöglich macht.

Die Durchführung der Prüfung gemäß den Vorgaben der Prüfrichtlinien aus 2005 entspricht grundsätzlich auch den Vorgaben der aktuellen Versionen der Prüfrichtlinien aus 2012. Der einzige Unterschied liegt in der Berechnung der "Vergleichsstandardabweichung unter Feldbedingungen" auf Basis von 8 der "Vergleichsstandardabweichung unter Feldbedingungen" auf Basis von 8 h-Mittelwerten:

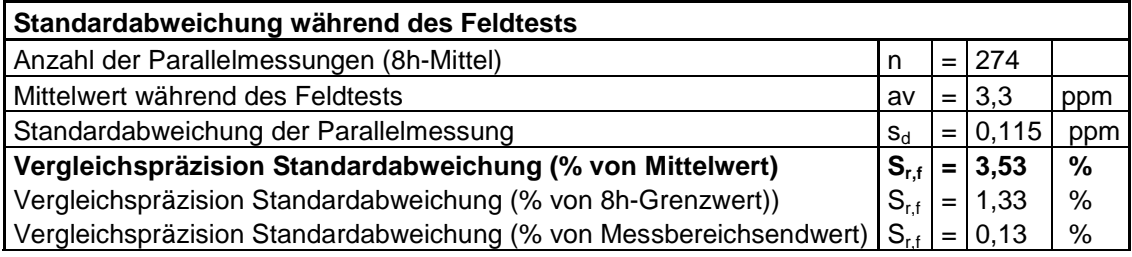

[Addendum zum Eignungsprüfbericht der](#page-116-0) Messeinrichtung Modell 48i [der Firma Thermo Fisher Scientific für die Komponente Kohlenmono](#page-116-0)[xid,](#page-116-0) Bericht-Nr.: 936/21221382/D Seite 25 von 31

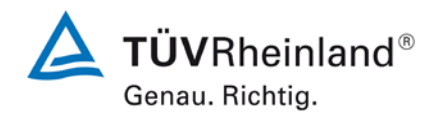

Damit werden die Mindestanforderungen der Richtlinie DIN EN 14626 auch in der Version aus 2012 erfüllt.

Die ermittelten Ergebnisse werden entsprechend bei der Bestimmung der upgedateten Gesamtunsicherheit unter Punkt 13 in diesem Bericht berücksichtigt.

## **TÜVRheinland®**

Seite 26 von 31

[Addendum zum Eignungsprüfbericht der](#page-116-0) Messeinrichtung Modell 48i [der Firma Thermo Fisher Scientific für die Komponente Kohlenmonoxid,](#page-116-0) Bericht-Nr.: 936/21221382/D

#### <span id="page-141-0"></span>11. Stellungnahme zum Prüfpunkt "Kontrollintervall"

[Nr. 8.5.6 der DIN EN 14626, Prüfbericht 936/21203248/A1 ab Seite 76]

Das Kontrollintervall für die Messeinrichtung Modell 48i wird im Wesentlichen vom Driftverhalten der Messeinrichtung bestimmt und wurde auf Basis der Wiederholung der Untersuchung zur Langzeitdrift gemäß Punkt 8.5.4 der Richtlinie DIN EN 14626 erneut ausgewertet. Auf Basis der ermittelten Langzeitdriften (siehe auch Punkt 9. [Stellungnahme zum Prüf](#page-136-0)[punkt "Langzeitdrift"\)](#page-136-0) ergibt sich ein Kontrollintervall von 3 Monaten.

Damit werden die Mindestanforderungen der Richtlinie DIN EN 14626 auch in der Version aus 2012 erfüllt.

[Addendum zum Eignungsprüfbericht der](#page-116-0) Messeinrichtung Modell 48i [der Firma Thermo Fisher Scientific für die Komponente Kohlenmono](#page-116-0)[xid,](#page-116-0) Bericht-Nr.: 936/21221382/D Seite 27 von 31

#### <span id="page-142-0"></span>12. Stellungnahme zum Prüfpunkt "Verfügbarkeit"

[Nr. 8.5.7 der DIN EN 14626, Prüfbericht 936/21203248/A1 ab Seite 73]

Die Auswertung der Verfügbarkeit im Prüfbericht erfolgte unter Berücksichtigung von Kalibrier- und Wartungsarbeiten. Gemäß der Richtlinie EN 14626 dürfen diese Zeiten nicht in die Verfügbarkeit mit einbezogen werden. Aus diesem Grund wird dieser Prüfpunkt an dieser Stelle richtlinienkonform wie folgt ausgewertet.

#### **Tabelle 13: Auswertung der Verfügbarkeit**

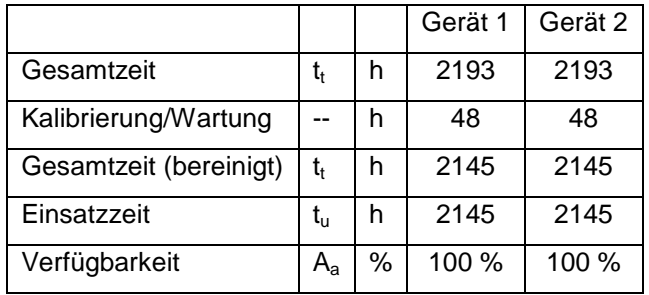

Damit werden die Mindestanforderungen der Richtlinie DIN EN 14626 (Version 2012) erfüllt.

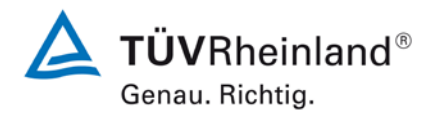

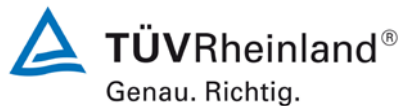

Seite 28 von 31

<span id="page-143-0"></span>

[Addendum zum Eignungsprüfbericht der](#page-116-0) Messeinrichtung Modell 48i [der Firma Thermo Fisher Scientific für die Komponente Kohlenmonoxid,](#page-116-0) Bericht-Nr.: 936/21221382/D

#### **13. Update der Gesamtunsicherheitsberechnung gemäß Annex E der Richtlinie DIN EN 14626 (Ausgabe Dezember 2012)**

[Annex E der DIN EN 14626]

Die Ermittlung der Gesamtunsicherheit wurde auf Basis der neuen Version der Richtlinie DIN EN 14626, Annex E aktualisiert.

Die Leistungskriterien nach DIN EN 14626 (Version 2012) werden in vollem Umfang erfüllt.

#### **Tabelle 14: Erweiterte Unsicherheit aus den Ergebnissen der Laborprüfung für Gerät 1**

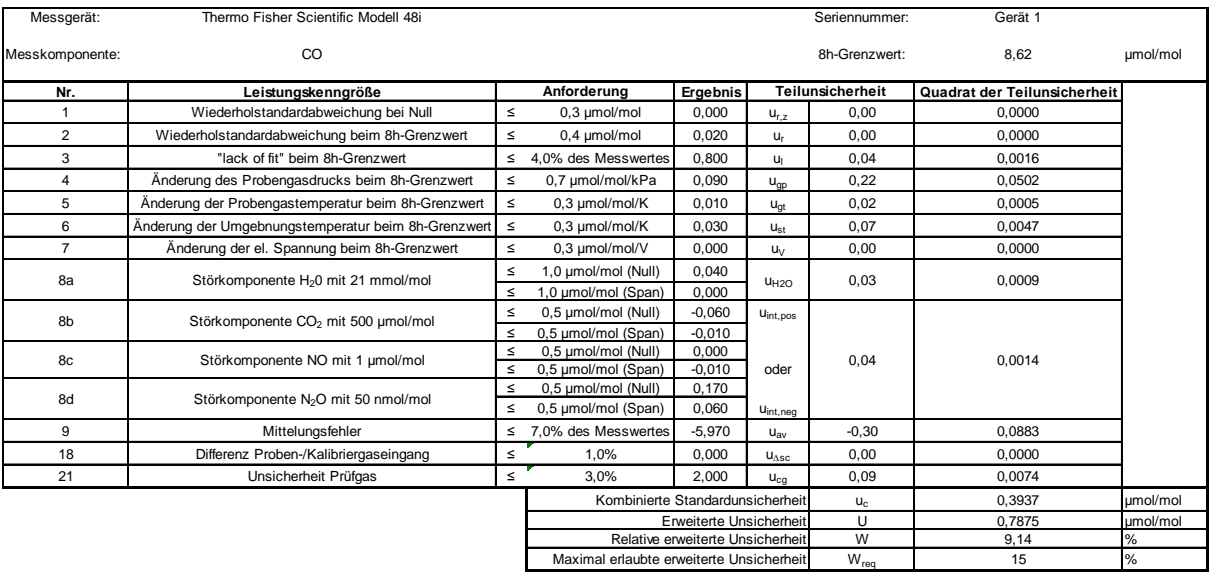
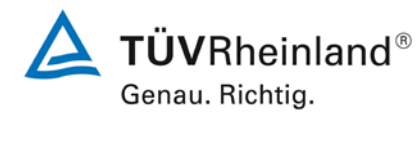

[Addendum zum Eignungsprüfbericht der](#page-116-0) Messeinrichtung Modell 48i [der Firma Thermo Fisher Scientific für die Komponente Kohlenmono](#page-116-0)[xid,](#page-116-0) Bericht-Nr.: 936/21221382/D Seite 29 von 31

#### **Tabelle 15: Erweiterte Unsicherheit aus den Ergebnissen der Labor- und Feldprüfungen für Gerät 1**

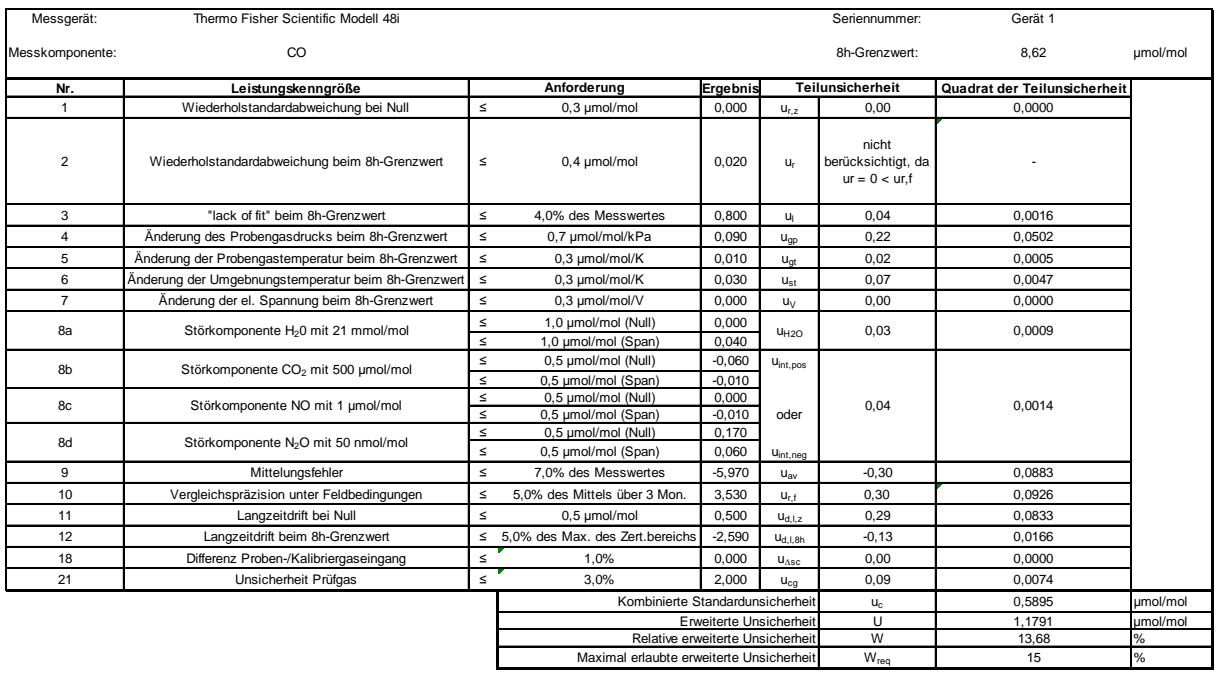

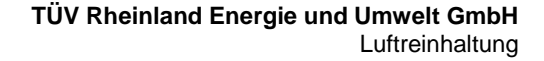

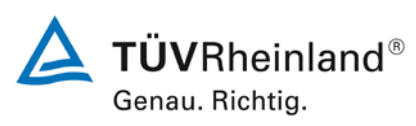

[Addendum zum Eignungsprüfbericht der](#page-116-0) Messeinrichtung Modell 48i [der Firma Thermo Fisher Scientific für die Komponente Kohlenmonoxid,](#page-116-0) Bericht-Nr.: 936/21221382/D

Seite 30 von 31

#### **Tabelle 16: Erweiterte Unsicherheit aus den Ergebnissen der Laborprüfung für Gerät 2**

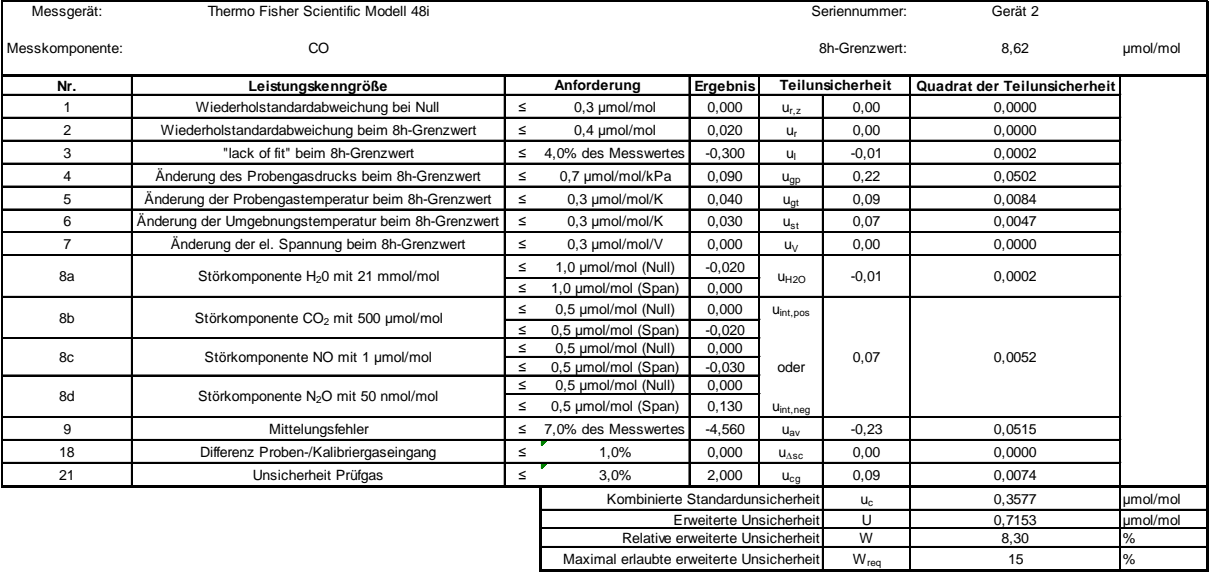

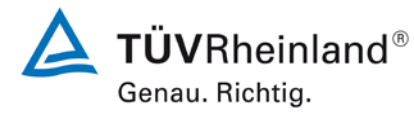

[Addendum zum Eignungsprüfbericht der](#page-116-0) Messeinrichtung Modell 48i [der Firma Thermo Fisher Scientific für die Komponente Kohlenmono](#page-116-0)[xid,](#page-116-0) Bericht-Nr.: 936/21221382/D Seite 31 von 31

#### **Tabelle 17: Erweiterte Unsicherheit aus den Ergebnissen der Labor- und Feldprüfungen für Gerät 2**

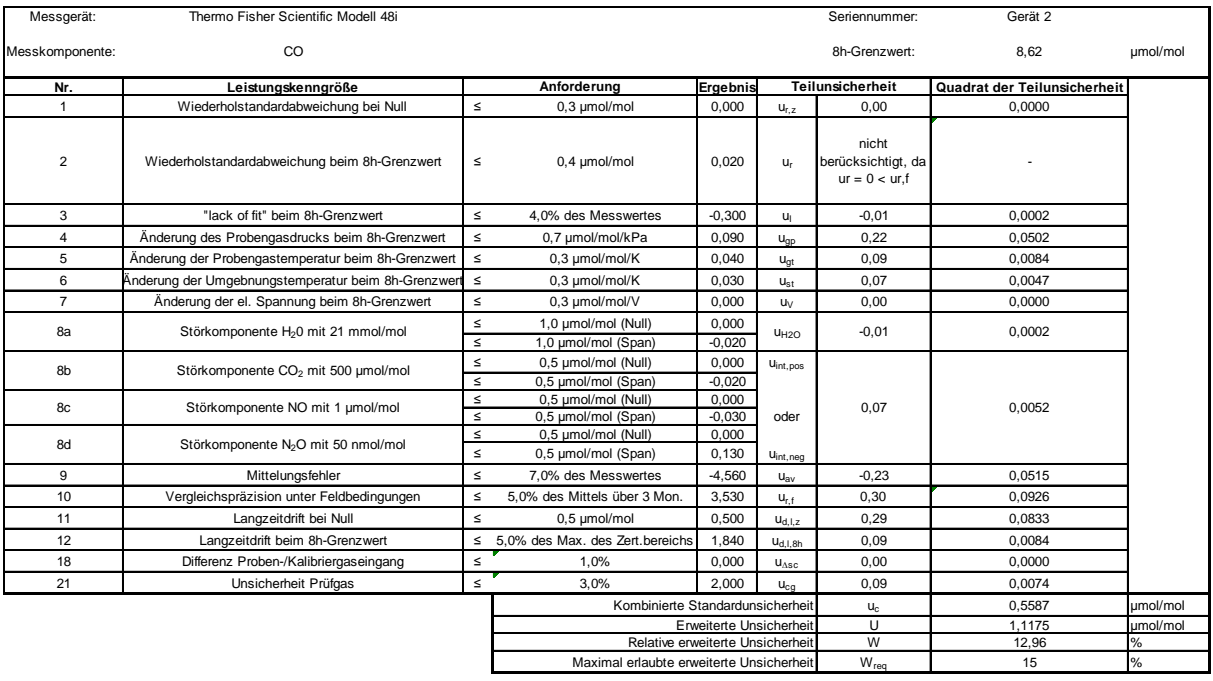

## **Model 48***i*

#### **Bedienungsanleitung**

CO Analysator basierend auf Gasfilter-Korrelations-Meßprinzip Teile Nr. 101891-00

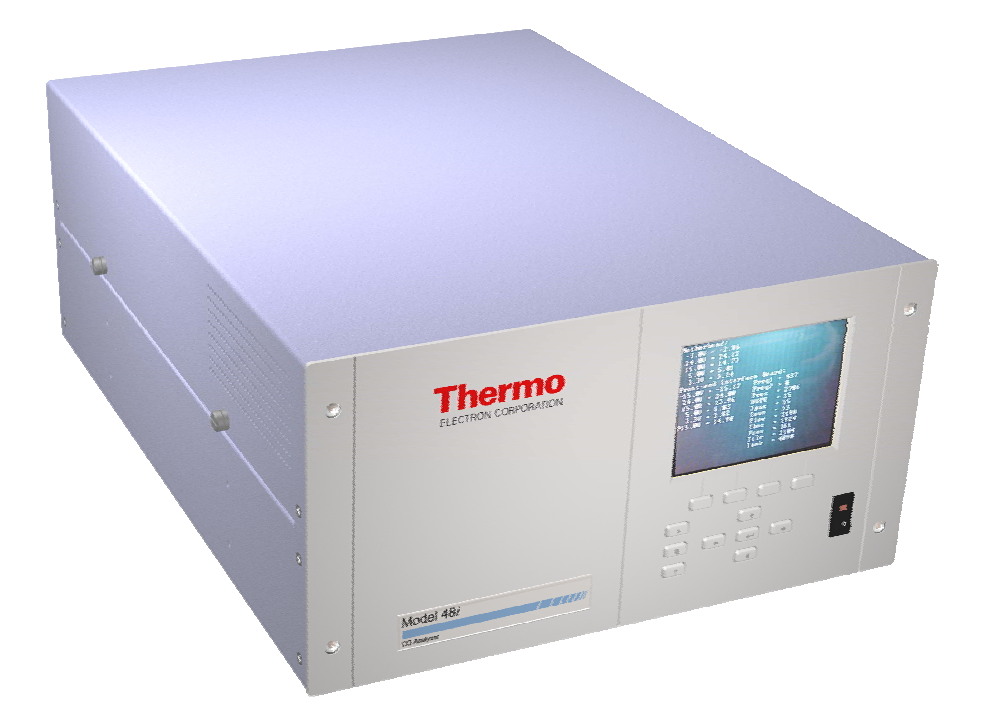

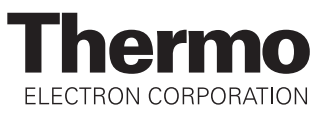

© 2005 Thermo Electron Corporation. Alle Rechte vorbehalten.

"Analyze. Detect. Measure. Control" ist ein eingetragenes Warenzeichen der Firma Thermo Electron Corporation. Alle anderen Produktnamen sowie Logos sind Eigentum des entsprechenden Eigentümers.

Änderungen der Spezifikationen, Bedingungen und Preisgestaltung sind vorbehalten. Eine Verfügbarkeit aller Produkte in allen Ländern ist nicht gegeben. Bezüglich weiterer Details setzen Sie sich bitte mit Ihren örtlichen Vertriebsvertretungen in Verbindung.

## **Über dieses Handbuch**

Dieses Handbuch liefert Ihnen Informationen über den Betrieb, Wartung und Service des Analysators. Es beinhaltet auch wichtige Warnhinweise, um einen sicheren Betrieb zu gewährleisten und Schäden am Gerät vorzubeugen. Um bestimmte Informationen leichter auffinden zu können, finden Sie nachfolgend eine Gliederung der Kapitel und Anhänge, die Ihnen den Zugang zu Informationen bzgl. Betrieb und Service erleichtern soll:

- Kapitel 1 "Einleitung" gibt Ihnen eine Übersicht über die Produktmerkmale, beschreibt die Arbeitsweise des Gerätes und gibt einen Überblick über die Produktspezifikationen.
- Kapitel 2 "Installation" beschreibt die notwendigen Schritte zum Auspacken, Aufstellen und zur Inbetriebnahme des Analysators.
- Kapitel 3 "Betrieb" liefert eine Beschreibung über das Display auf der Gerätevorderseite, die dort angeordneten Tasten und die menügesteuerte Software.
- In Kapitel 4 "Kalibrierung" werden die Vorgehensweise zur Kalibrierung des Analysators sowie das hierzu benötigte Material beschrieben.
- Im Kapitel 5 "Vorbeugende Wartungsmaßnahmen" finden Sie eine Beschreibung der Vorgehensweise zur Wartung, um einen sicheren und zuverlässigen Betrieb des Meßgerätes zu gewährleisten.
- Kapitel 6 "Störungssuche und -behebung" liefert eine Art Leitfaden für die Fehlerdiagnose und Fehlerabgrenzung und gibt Empfehlungen bzw. liefert Vorschläge, wie der ordnungsgemäße Betrieb wiederhergestellt werden kann.
- Kapitel 7 "Service" liefert Sicherheitshinweise für Techniker, die am Gerät arbeiten, schrittweise Anleitungen zur Reparatur bzw. zum Austausch einzelner Komponenten und eine Ersatzteilliste. Hier finden Sie auch alle Kontaktdaten bzgl. technischer Informationen und Support.

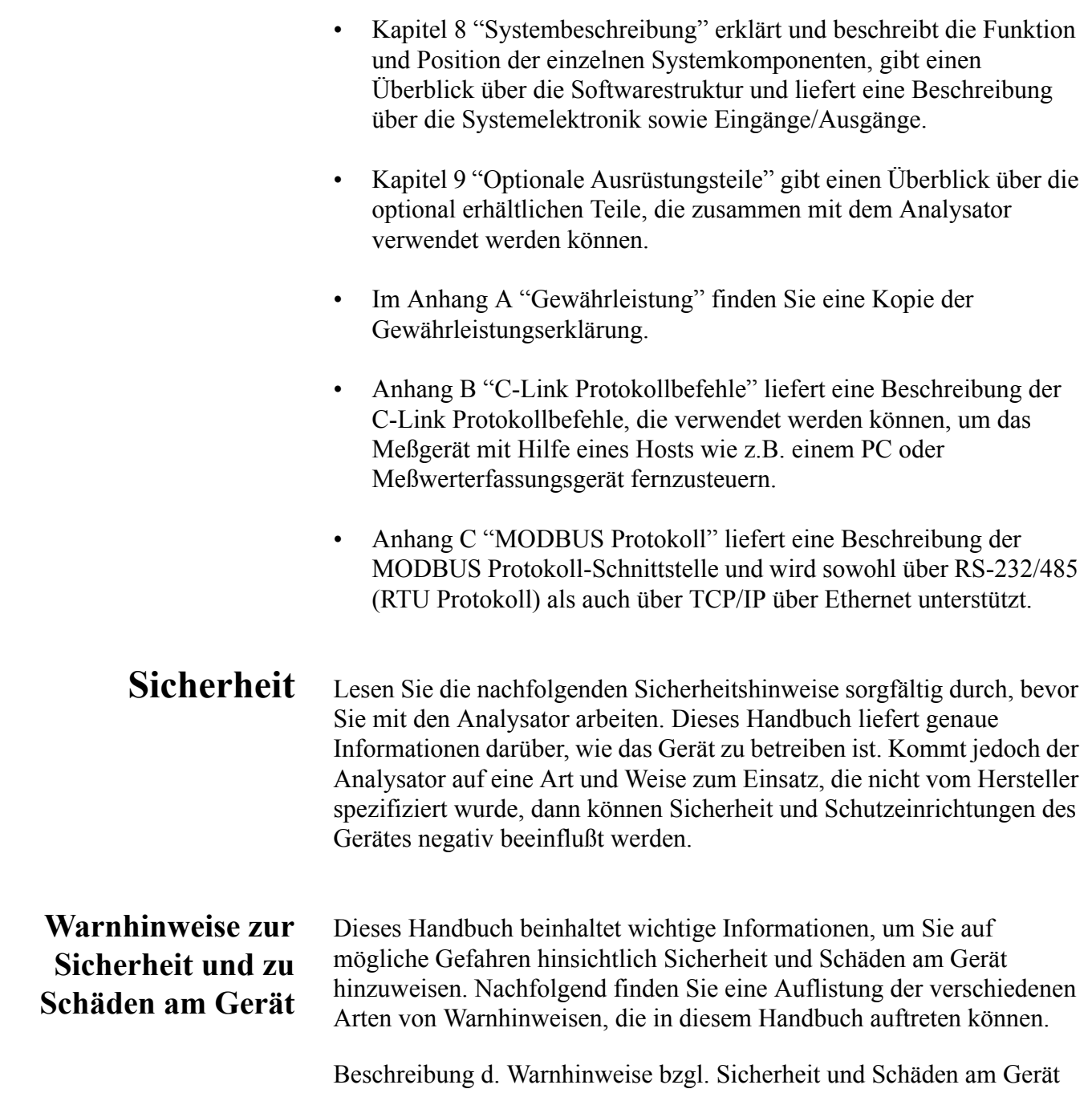

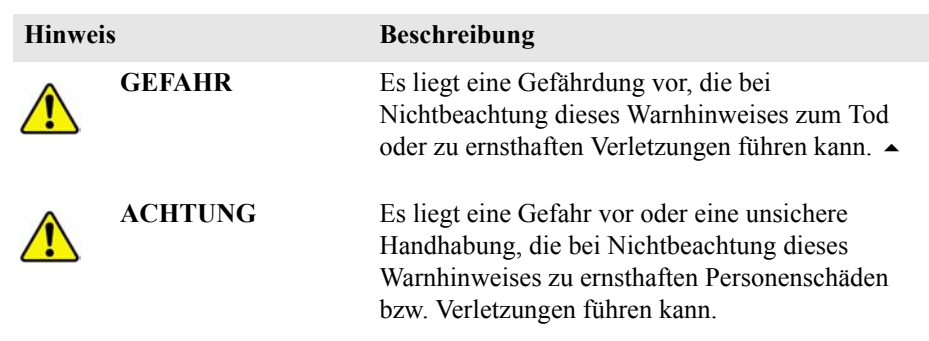

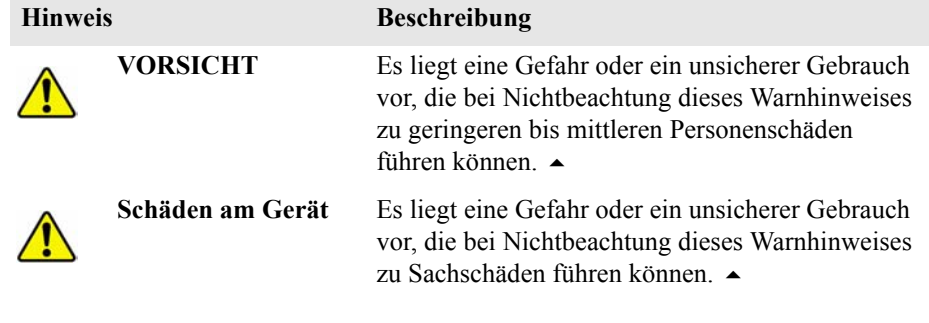

Beschreibung d. Warnhinweise bzgl. Sicherheit und Schäden am Gerät,

In diesem Handbuch verwendete Warnhinweise bzgl. Sicherheit und Schäden am Gerät

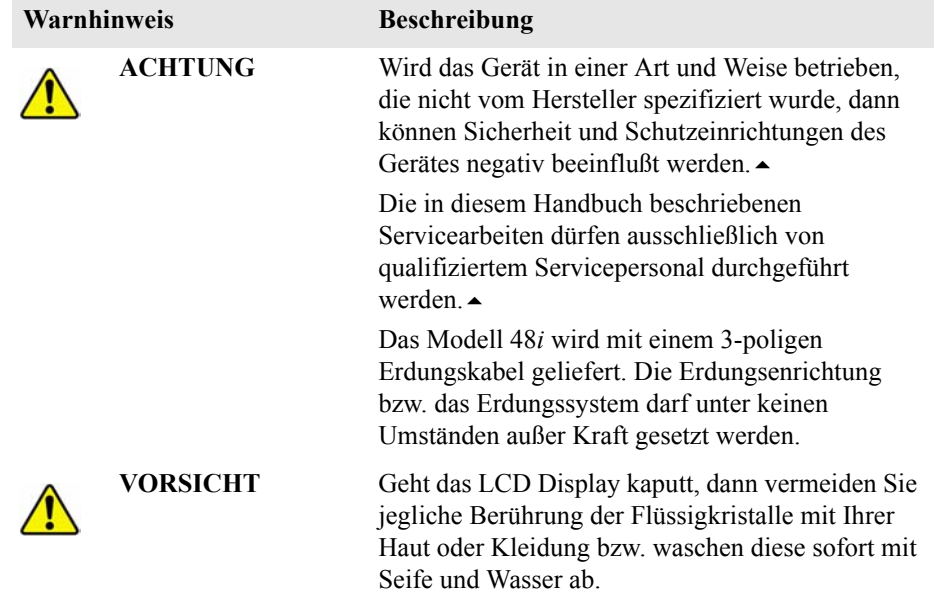

In diesem Handbuch verwendete Warnhinweise bzgl. Sicherheit und Schäden am Gerät, continued

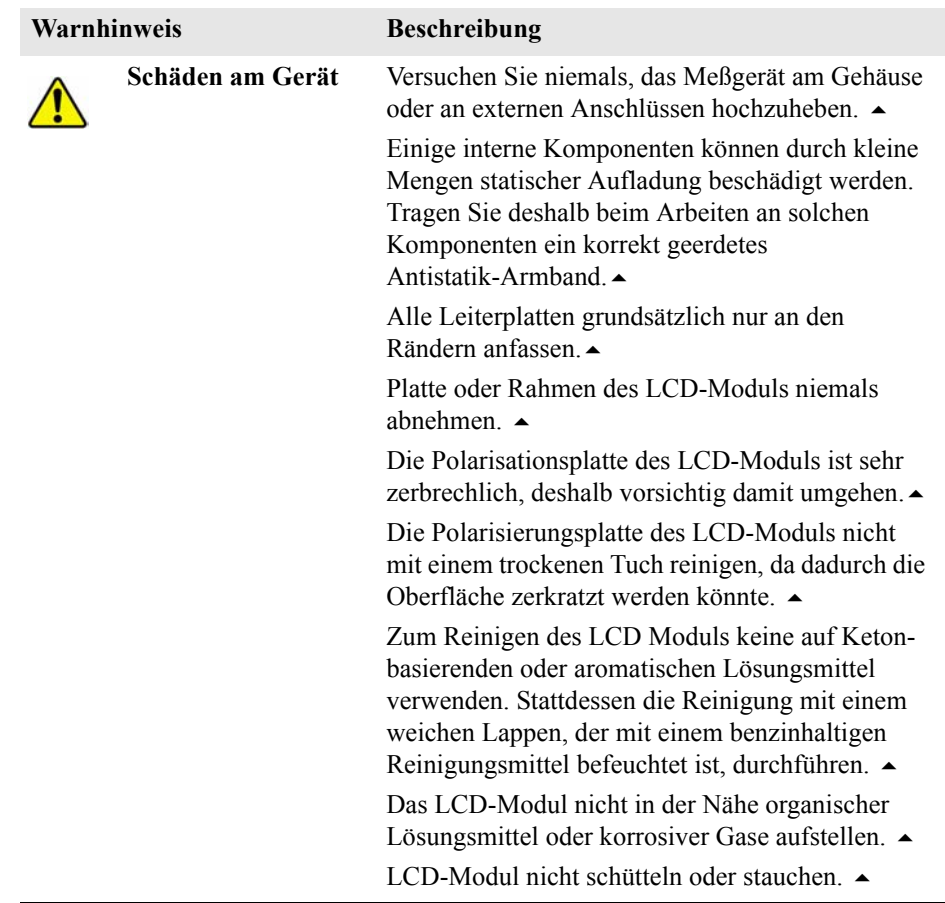

### **Anlaufstellen bei Fragen**

Für den Service steht ein weltweites Netz von Distributoren zur Verfügung. Wählen Sie eine der untenstehenden Rufnummern, falls sie technische Fragen haben oder Unterstützung benötigen.

++49-9131-909-406 (Deutschland)

++49-9131-909-262 (Deutschland)

++1-866-282-0430 (USA gebührenfrei)

++1-508-520-0430 (International)

## **Inhaltsverzeichnis**

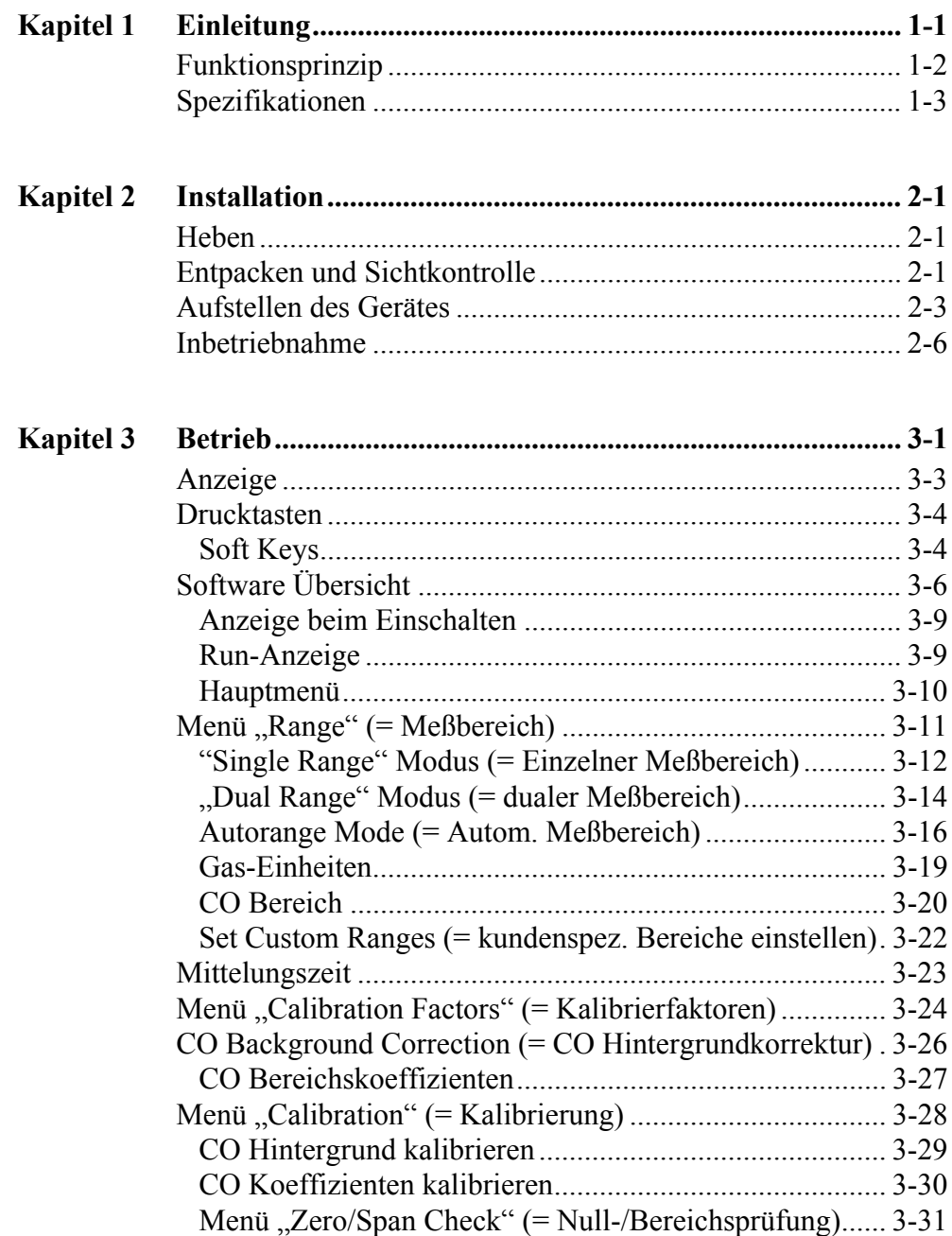

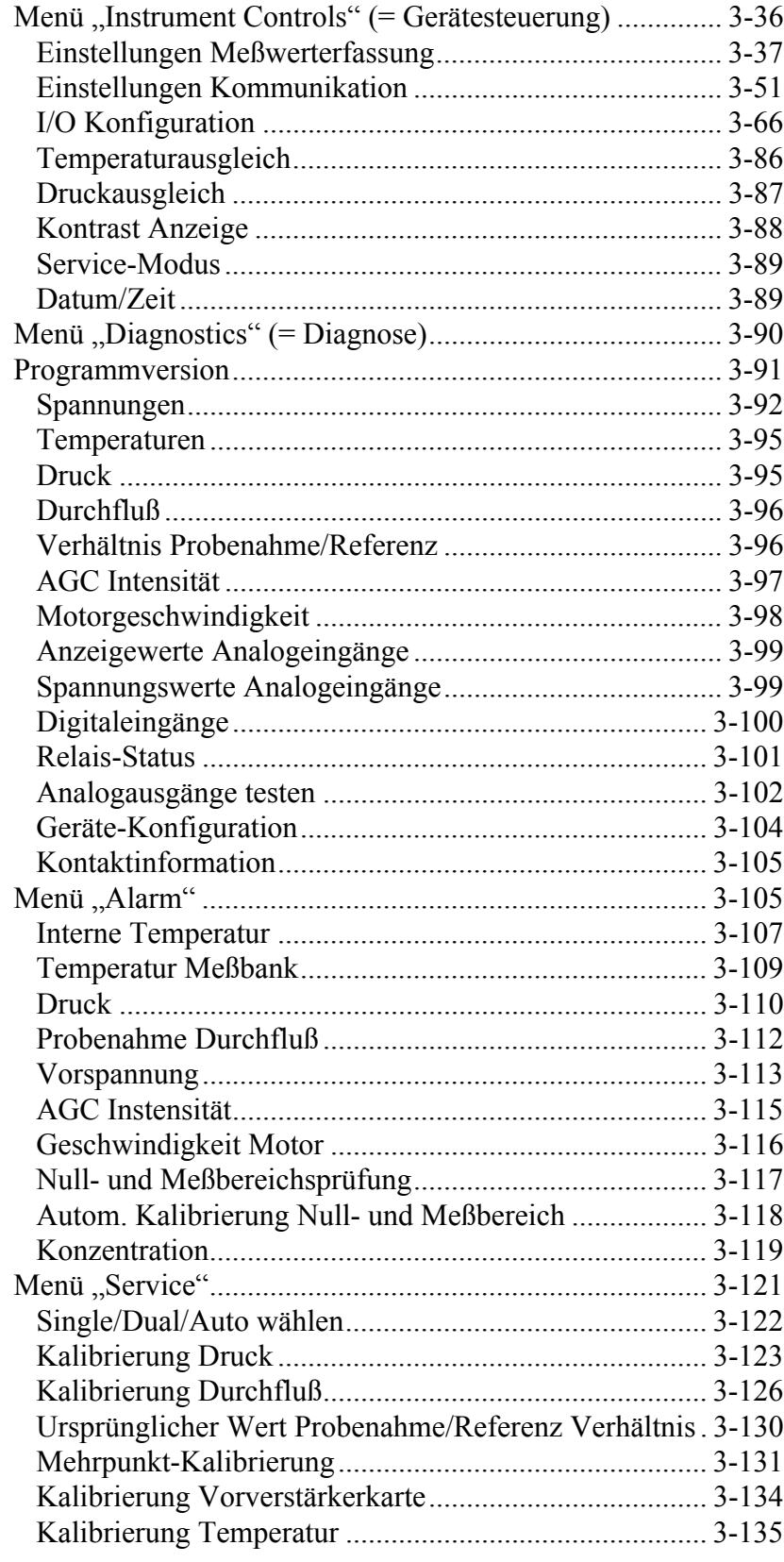

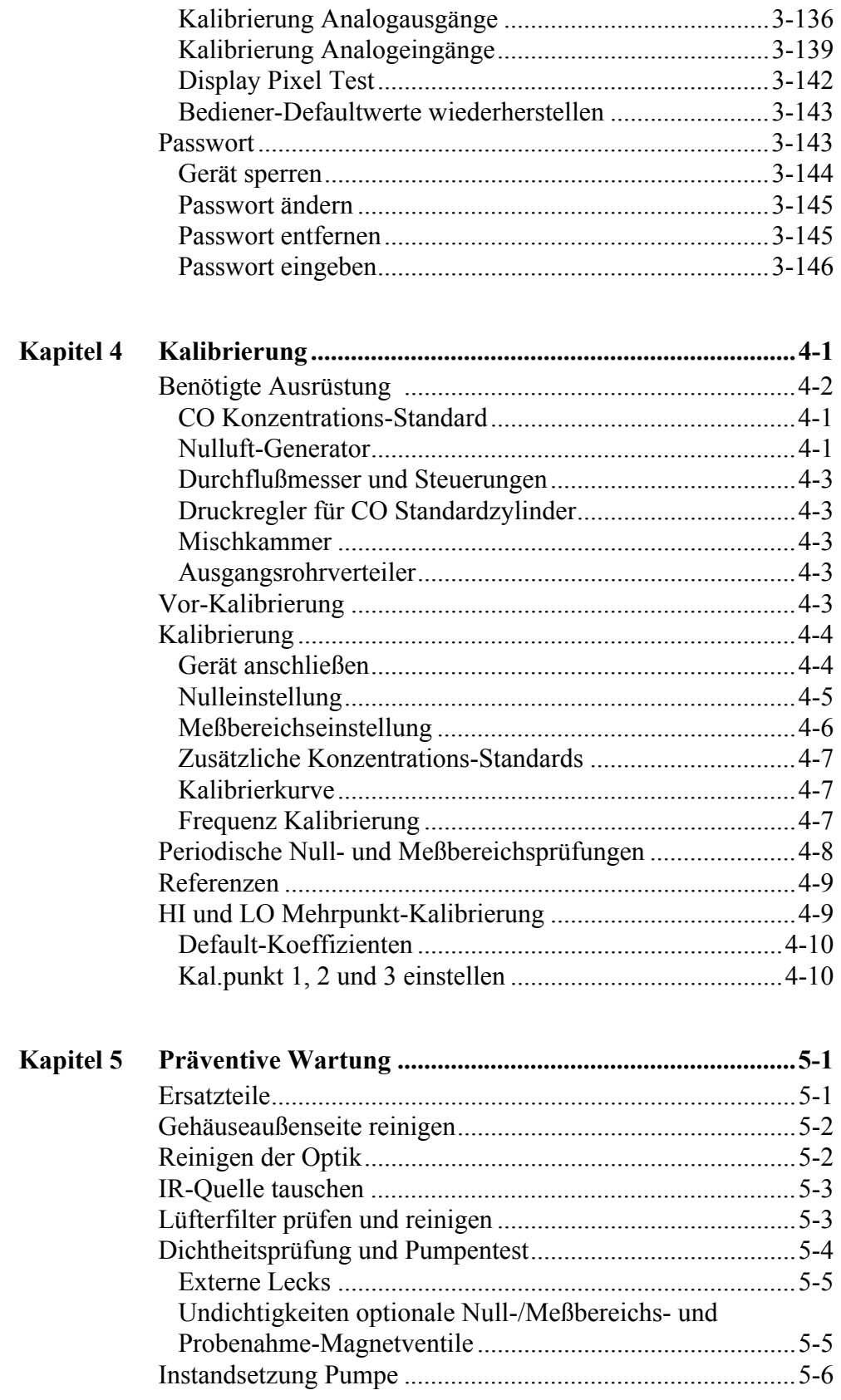

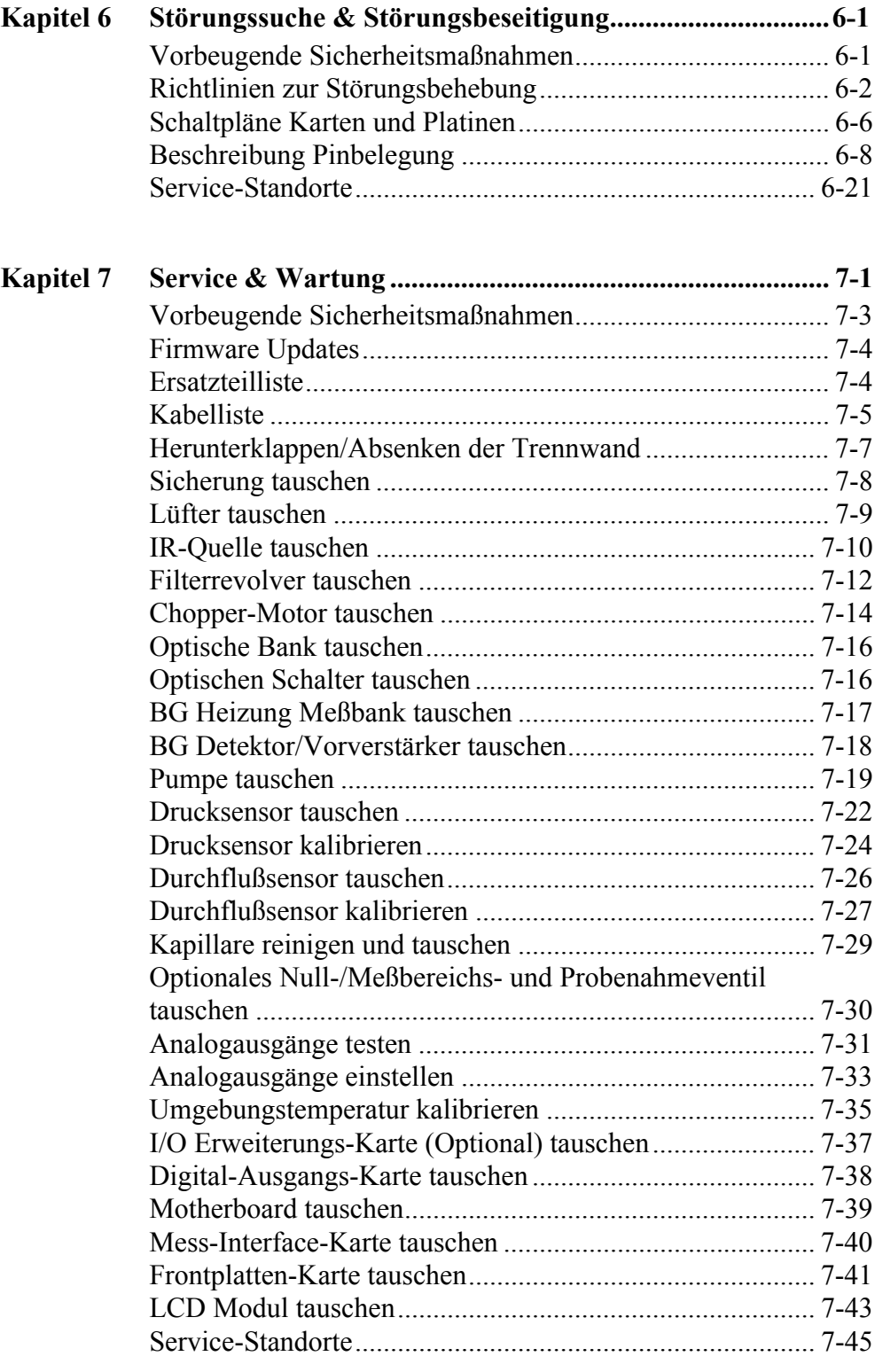

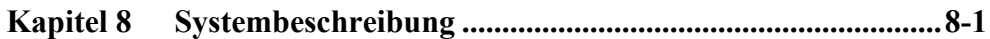

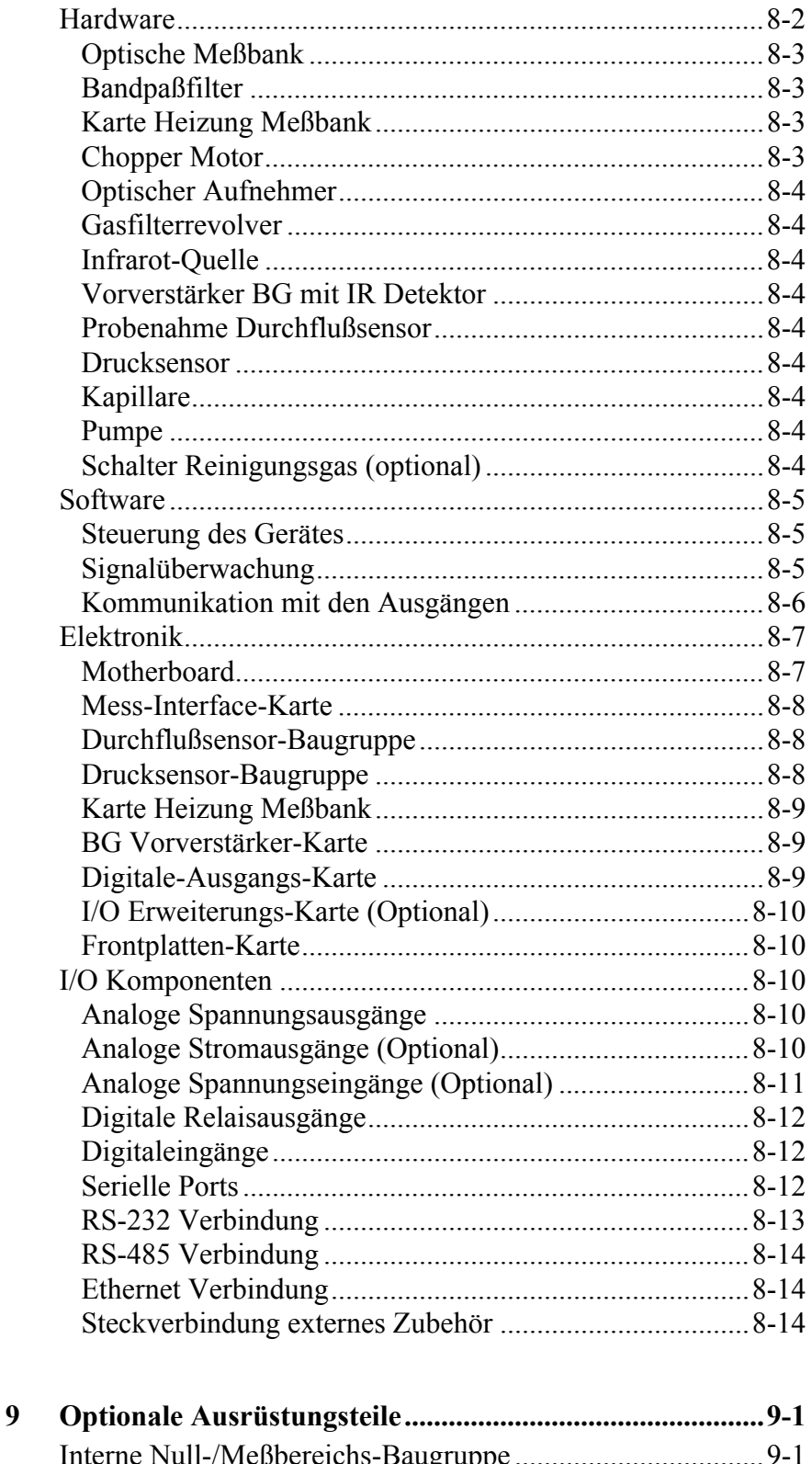

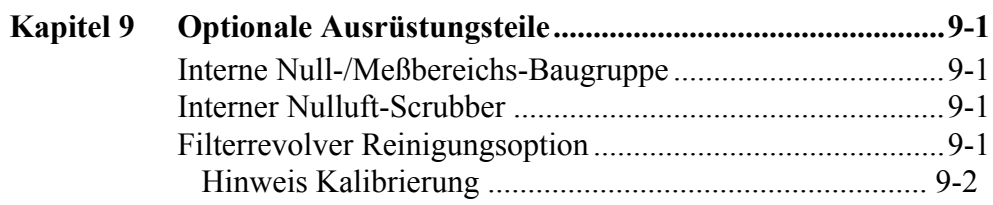

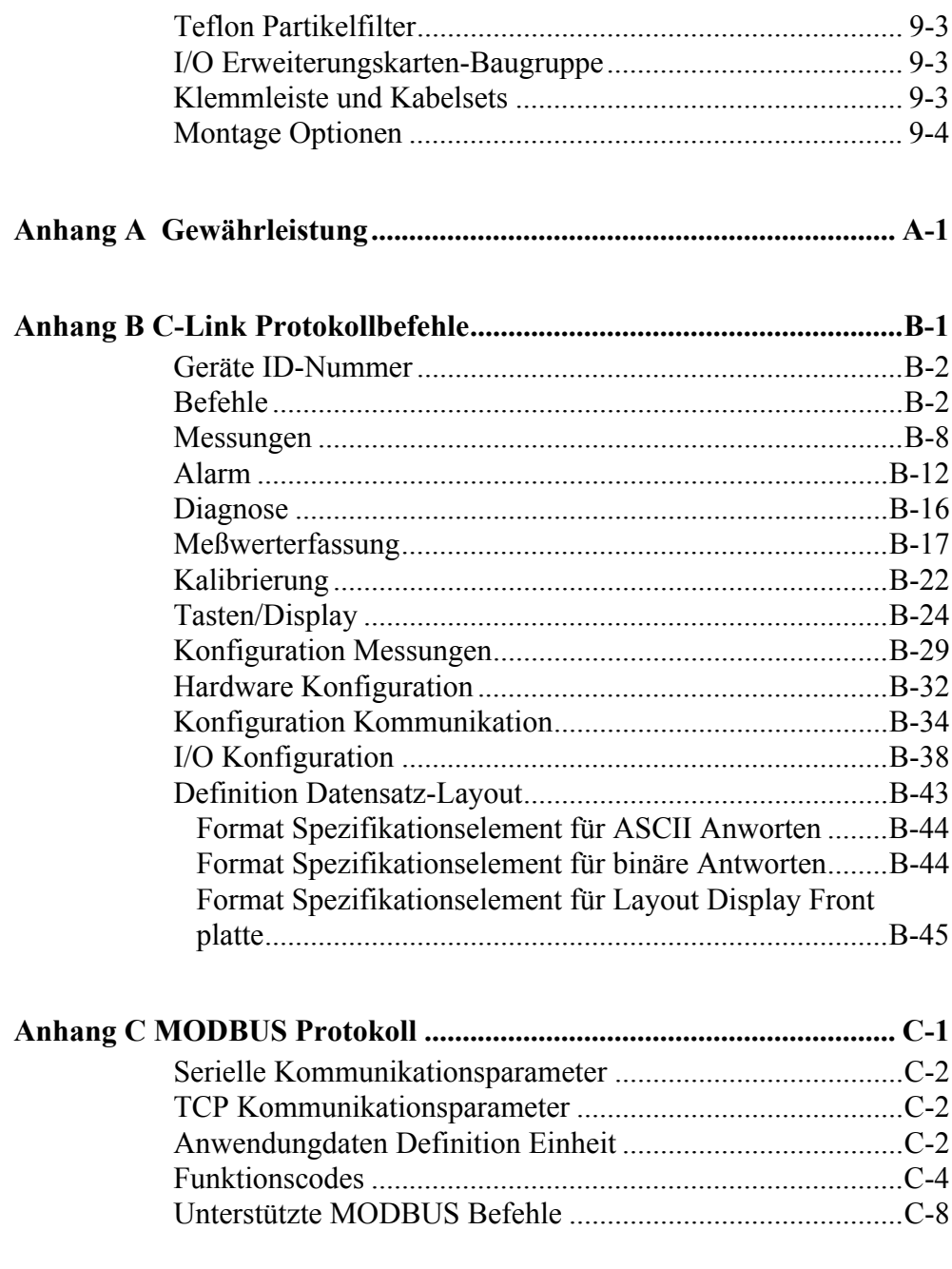

## <span id="page-159-0"></span>**Kapitel 1 Einleitung**

Der CO Analysator Modell 48*i* mißt die CO Konzentration basierend auf der Gasfilter-Korrelationsmethode. Das Meßgerät vom Typ Modell 48*i* bietet ein Höchstmaß an Flexibilität und Zuverlässigkeit durch eine Kombination aus bewährter Meßtechnologie, menügeführter Software und verbesserter Diagnosemöglichkeiten. Das Meßgerät vom Typ 48*i* zeichnet sich durch die folgenden Eigenschaften aus:

- 320 x 240 Grafik-Display
- Menügesteuerte Software
- Feldprogrammierbare Meßbereiche
- Vom Bediener wählbarer Einzel-/dualer / sich dem Meßbereich autom. anpassender Betriebsmodus
- Mehrfach benutzerdefinierte Analogausgänge
- Analogeingangsoptionen
- Hohe Ansprechempfindlichkeit
- Schnelle Ansprechzeit
- Linearität über alle Meßbereiche
- speziell auf CO Messung ausgerichtet
- sich selbst ausrichtende Optik
- Automatischer Temperatur- und Druckausgleich
- Vom Anwender auswählbare digitale Ein-/Ausgangsmöglichkeiten
- Standard Kommunikationsfunktionen mit RS232/485 und Ethernet
- C-Link, MODBUS und Streaming-Daten Protokolle

<span id="page-160-0"></span>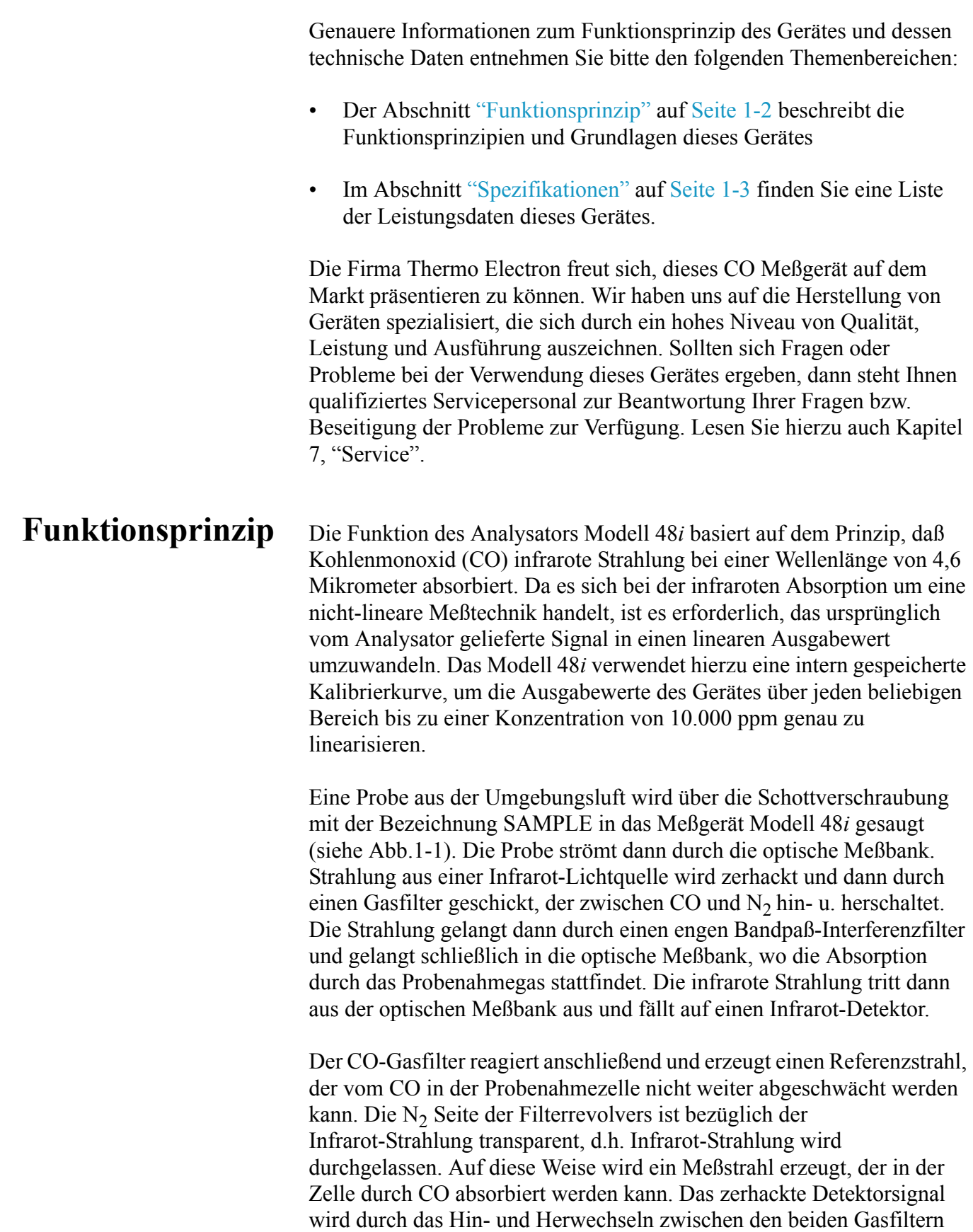

moduliert. Die Amplitude bei der Modulation bezieht sich dabei auf die CO Konzentration in der Probenahmezelle. Andere Gase führen zu keiner Modulation des Detektorsignals, da diese den Referenz- und den Meßstrahl gleich absorbieren. Aus diesem Grund ist das Gasfilter-Korrelationssystem speziell auf CO ausgerichtet.

Die CO Konzentration wird vom Meßgerät Modell 48*i* im Display auf der Gerätevorderseite ausgegeben. Desweiteren werden die Daten an den Analogausgängen und über eine serielle oder Ethernet Verbindung zur Verfügung gestellt.

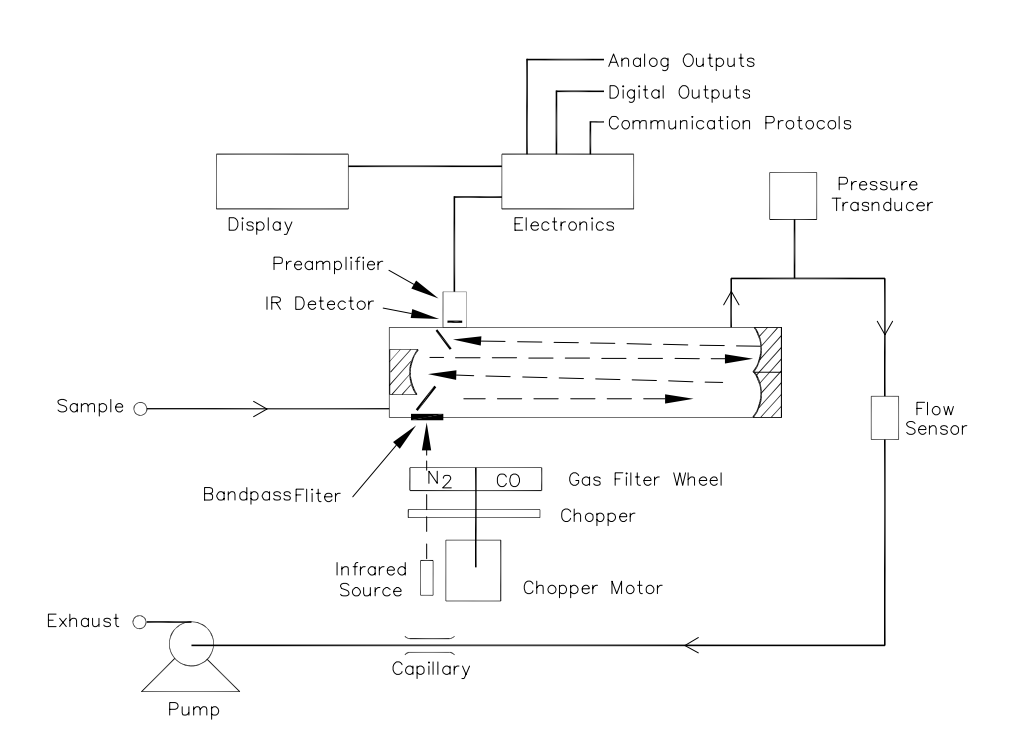

**Abb. 1-1.** Modell 48*i* - Schematische Darstellung des Prinzips

#### <span id="page-161-0"></span>**Spezifikationen Tabelle 1-1.** Modell 48*i* - Spezifikationen

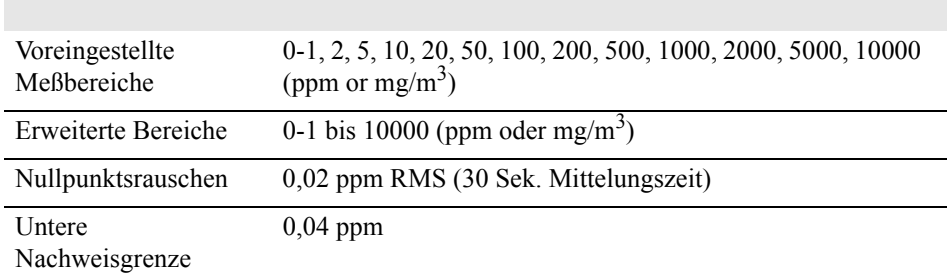

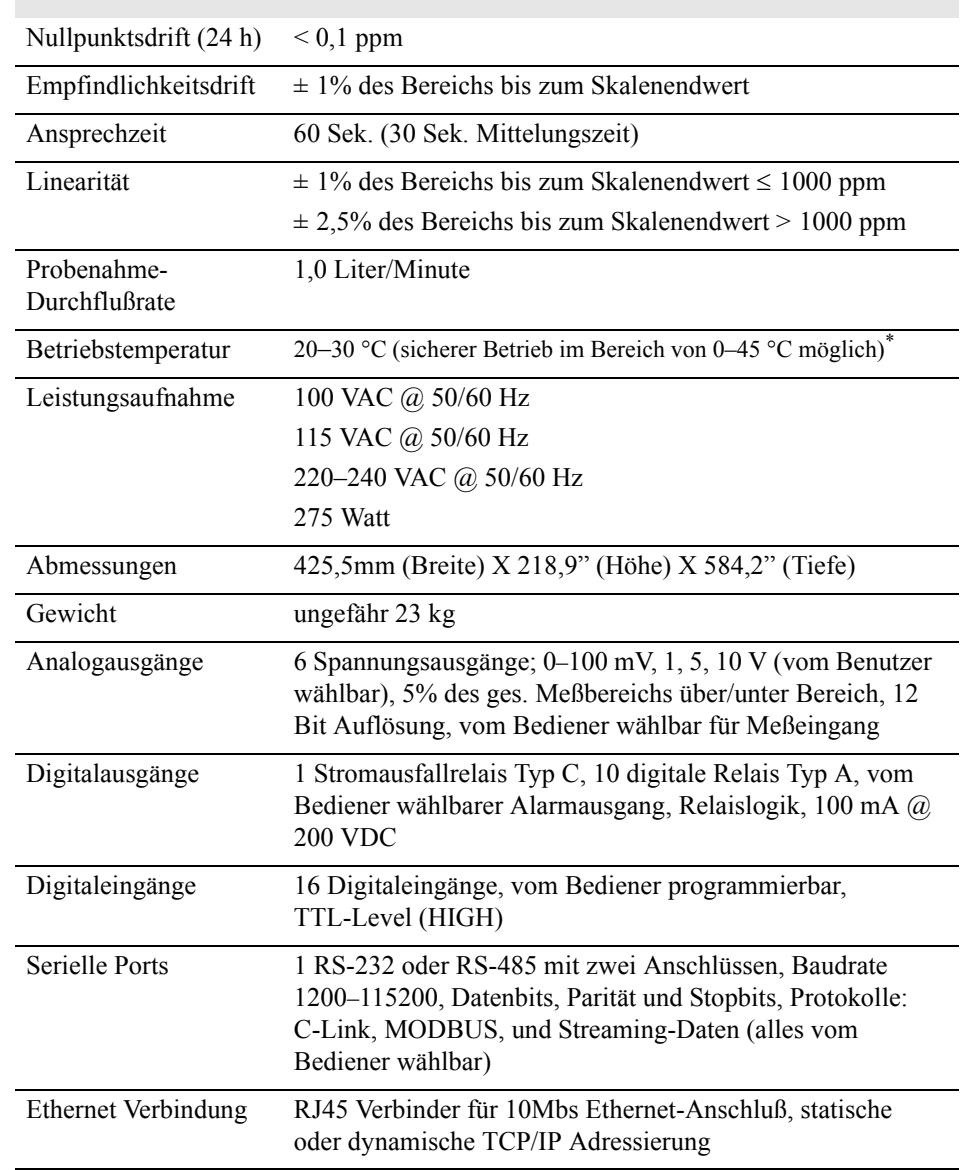

\* In nicht kondensierender Umgebung. Die Leistungsangaben legen ein Betrieb im Temperaturbereich von 20-30 °C zugrunde

## <span id="page-163-0"></span>**Kapitel 2 Installation**

Die Installation des Meßgerätes vom Typ 48*i* umfaßt die folgenden Empfehlungen und Vorgehensweisen:

- ["Heben" auf Seite 2-1](#page-163-1)
- ["Entpacken und Sichtkontrolle" auf Seite 2-1](#page-163-2)
- ["Aufstellen des Gerätes" auf Seite 2-3](#page-165-0)
- ["Inbetriebnahme" auf Seite 2-6](#page-168-0)
- <span id="page-163-1"></span>**Heben** Zum Heben bzw. Anheben des Gerätes sollte eine geeignete Vorgehensweise und Methode gewählt werden, die auf das Heben schwerer Gegenstände ausgerichtet ist bzw. dafür konzipiert wurde. Achten Sie also beim Heben darauf, in die Knie zu gehen und den Rücken dabei stets gerade zu halten. Das Meßgerät sollte an der Unterseite jeweils vorne und hinten gegriffen werden. Obwohl das Gerät normalerweise von einer Person gehoben werden kann, ist es ratsam, das Gerät immer zu zweit hochzuheben. Eine Person sollte das Gerät am Boden vorne, die andere am Boden hinten tragen.

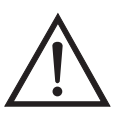

**Schäden am Gerät** Bitte niemals das Gerät an der Abdeckung oder den externen Anschlußstutzen anheben.

### <span id="page-163-2"></span>**Entpacken und Sichtkontrolle**

Das Meßgerät Modell 48*i* wird komplett in einem Versandbehälter ausgeliefert. Sollten Sie bei der Anlieferung des Gerätes feststellen, daß der Versandbehälter offensichtliche Schäden aufweist, so benachrichtigen Sie bitte umgehend die Spedition und halten Sie das Gerät für eine Sichtkontrolle / Prüfung bereit. Für alle Schäden, die während des Transports eingetreten sind, ist das Transportunternehmen verantwortlich.

Zum Entpacken und zur Sichtkontrolle des Gerätes befolgen Sie bitte die nachfolgenden Anweisungen:

- 1. Nehmen Sie das Meßgerät aus dem Versandbehälter heraus und stellen Sie es auf einen Tisch oder eine Werkbank, der/die einen leichten Zugang sowohl zur Vorderseite als auch zur Rückseite des Gerätes ermöglicht.
- 2. Entfernen Sie die Geräteabdeckung, um Zugang zu den internen Komponenten des Gerätes zu erhalten.
- 3. Entfernen Sie das Verpackungsmaterial (Abbildung 2-1).

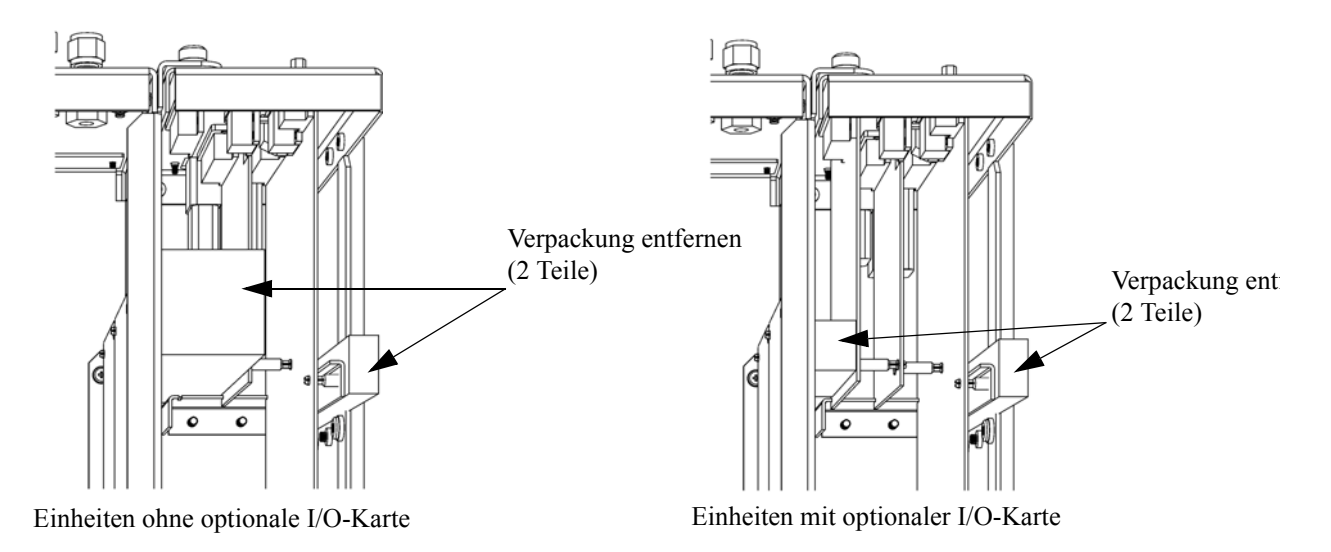

**Abb. 2-1.** Entfernen der Verpackung

4. Entfernen Sie die 3 Schrauben, die zur Befestigung des Gerätes während des Transports dienen ([Abbildung 2-2\)](#page-165-1).

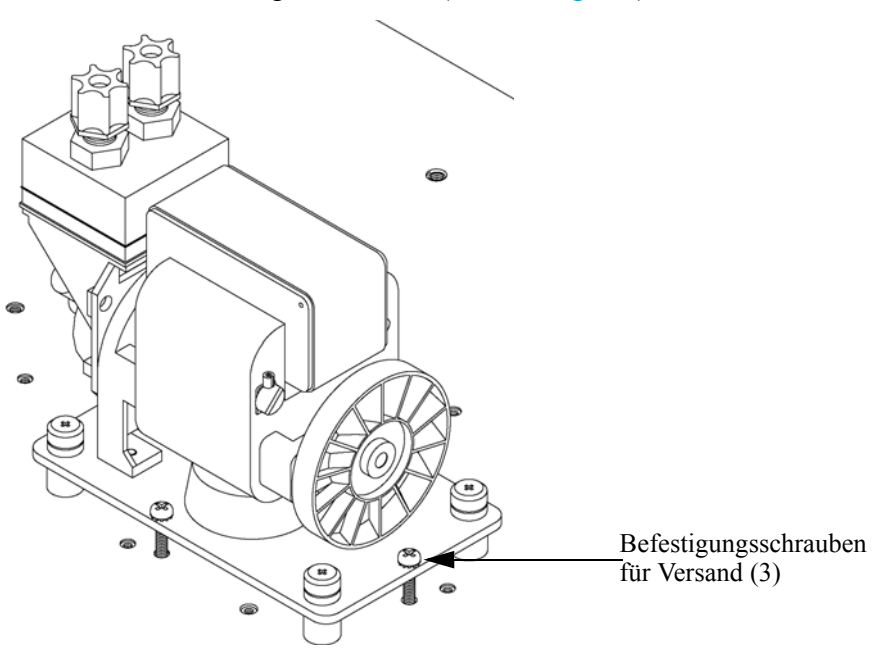

**Abb. 2-2.** Fixierschrauben für Versand entfernen

- 5. Überprüfen Sie das Gerät auf mögliche Transportschäden.
- 6. Prüfen Sie alle Stecker und Leiterplatten auf ihren korrekten Sitz.
- 7. Setzen Sie nun die Geräteabdeckung wieder auf das Meßgerät.

### <span id="page-165-1"></span><span id="page-165-0"></span>**Aufstellen des Gerätes**

Um das Gerät zu installieren, gehen Sie bitte wie folgt vor:

1. Schließen Sie die Probenahmeleitung an die mit dem Wort SAMPLE gekennzeichnete Schottverschraubung auf der Rückseite des Geräts an ([Abbildung 2-3](#page-167-0)). Vergewissern Sie sich dabei, daß die Probenahmeleitung nicht durch schmutzige, nasse oder inkompatible Materialien kontaminiert ist. Alle Rohrleitungen / Schläuche sollten aus FEP Teflon®, 316 rostfreiem Stahl, Borsilikatglas oder aus ähnlichem Material bestehen. Der Außendurchmesser sollte 1/4" und der Innendurchmesser minimal 1/8" betragen. Die Länge der Leitung sollte 3m nicht überschreiten.

**Hinweis** Die Versorgung des Meßgerätes mit Gas muß bei atmosphärischem Druck erfolgen. Dazu kann es notwendig sein, eine Bypass-Anordnung zu verwenden (wie in [Abbildung 2-4.](#page-167-1) dargestellt).

- 2. Schließen Sie dann die mit der Bezeichnung EXHAUST gekennzeichnete Schottverschraubung an eine geeignete Entlüftung an. Die Abluftleitung sollte ebenfalls einen Außendurchmesser von 1/4" und einen min. Innendurchmesser von 1/8" aufweisen. Die Leitung sollte nicht länger als 3m sein. Stellen Sie sicher, daß die Leitung frei ist und der Durchfluß nicht auf irgendwelche Weise behindert wird.
- 3. Sind die optional erhältlichen Null/Meßbereichs-Magnetventile installiert, dann schließen Sie eine CO-frei Luftquelle an die Schottverschraubung mit der Bezeichnung ZERO an sowie CO-Meßbereichsgas an die mit dem Begriff SPAN gekennzeichnete Schottverschraubung.
- 4. Schließen Sie nun ein geeignetes Aufzeichnungs- bzw. Erfassungsgerät an der Rückseite des Meßgerätes an. Weitere Informationen über die Anordnung der Anschlüsse auf der Geräterückseite finden Sie im Kapitel "Betrieb".
- 5. Stecken Sie abschließend den Gerätestecker in eine Steckdose mit der geeigneten Spannung und Frequenz.

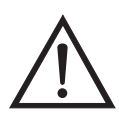

**ACHTUNG** Das Modell 48*i* wird mit einem 3-adrigen Erdungskabel ausgeliefert. Dieses Erdungssystem darf auf keine Fall beschädigt oder außer Kraft gesetzt werden.

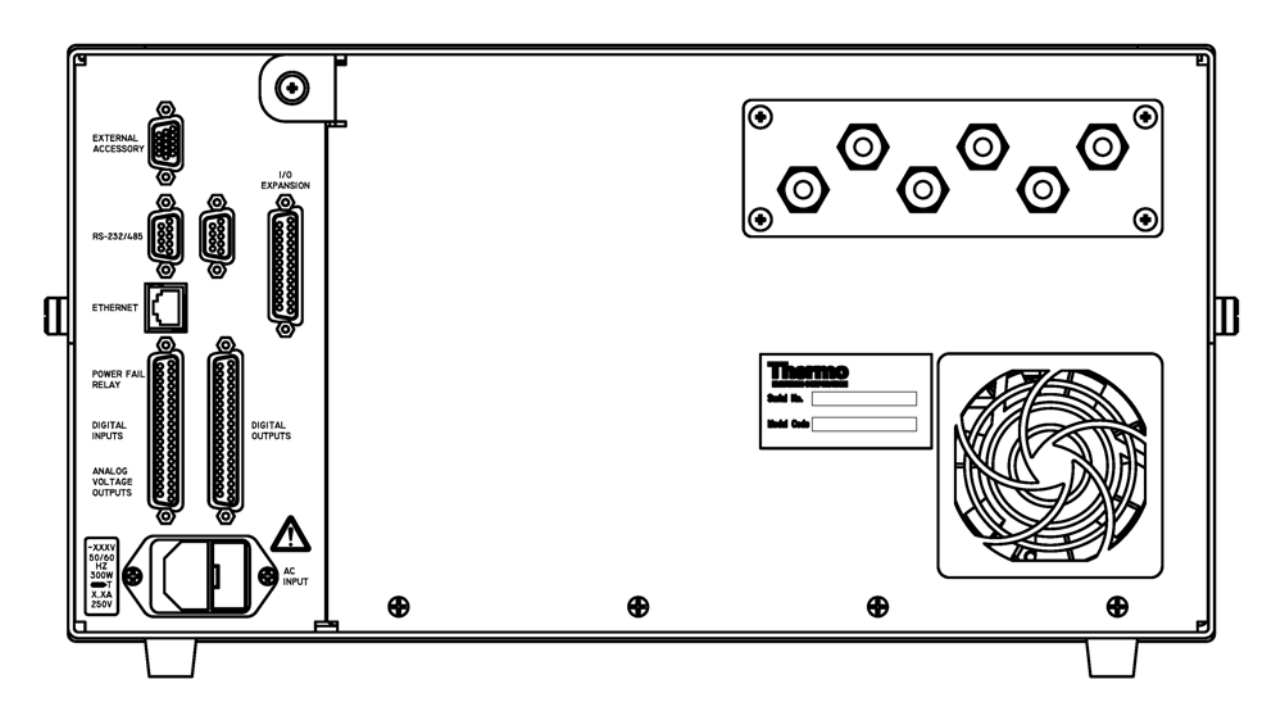

<span id="page-167-0"></span>**Abb. 2-3.** Modell 48*i* - Rückseite des Gerätes

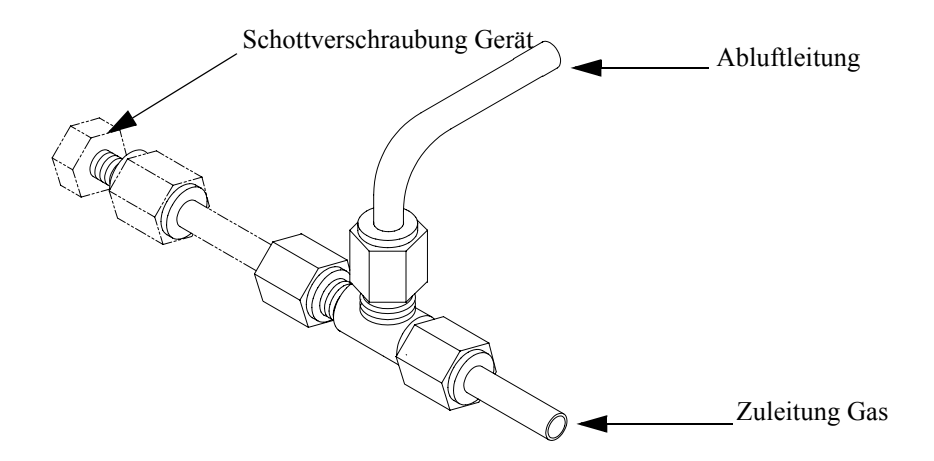

<span id="page-167-1"></span>**Abb. 2-4.** Bypass-Anordnung - Luftablaß

# <span id="page-168-0"></span>**Inbetriebnahme** Bei der Inbetriebnahme des Meßgerätes gehen Sie bitte wie folgt vor:

- 1. Schalten Sie das Gerät EIN.
- 2. Warten Sie 90 Minuten, bis sich das Gerät akklimatisiert hat.
- 3. Stellen Sie die Geräteparameter wie z.B. Meßbereiche und Mittelungszeiten auf entsprechend geeignete Werte ein. Weitere Informationen über Geräteparameter etc. finden Sie im nachfolgenden Kapitel "Betrieb".
- 4. Vor Start des normalen Meßbetriebs führen Sie bitte eine Mehrpunkt-Kalibrierung durch. Eine Beschreibung hierzu finden Sie im Kapitel "Kalibrierung".

## <span id="page-169-0"></span>**Kapitel 3 Betrieb**

Dieses Kapitel beschreibt die Anzeigeeinheit auf der Gerätevorderseite, die Funktion der Drucktasten und die menügesteuerte Software.

- Im Abschnitt ["Anzeige" auf Seite 3-3](#page-171-0) wird das LCD Grafik-Display näher beschrieben.
- Erläuterungen zu den verschiedenen Drucktasten auf der Gerätevorderseite sowie eine Beschreibung der durch Drücken der einzelnen Tasten hervorgerufenen Funktion/Aktion finden Sie im Abschnitt ["Drucktasten" auf Seite 3-4](#page-172-0).
- Der Abschnitt ["Software Übersicht" auf Seite 3-6](#page-174-1) liefert detaillierte Informationen über die menügesteuerte Software und die Untermenüs.
- Im Abschnitt ["Menü "Range" \(Meßbereich\)" auf Seite 3-11](#page-179-0) finden Sie nähere Informationen über Gaseinheiten, CO Bereich and kundenspezifische Meßbereiche.
- Im Abschnitt ["Mittelungszeit" auf Seite 3-23](#page-191-0) wird die bei CO Messungen angewandte Mittelungszeit beschrieben.
- Im Abschnitt "Menü "Calibration Factors" (Kalibrierfaktkoren)" auf [Seite 3-24](#page-192-0) finden Sie nähere Informationen über die Kalibrierfaktoren, die zur Korrektur von CO Meßwerten verwendet werden.
- Eräuterungen zur Nullkalibrierung und SPAN-Kalibrierung finden Sie im Abschnitt "Menü "Calibration" (= Kalibrierung)" auf [Seite 3-28](#page-196-0) dieser Bedienungsanleitung.
- Der Abschnitt "Menü "Instrument Controls" (= Gerätesteuerung)" [auf Seite 3-36](#page-204-0) beschreibt die Geräte Hardware-Steuerung und Konfiguration.
- Details über die Diagnoseinformationen u. -funktionen dieses Gerätes sind im Abschnitt "Menü "Diagnostics" (= Diagnose)" auf Seite 3-90 beschrieben.
- Im Abschnitt ["Menü "Alarms" \(= Alarm\)" auf Seite 3-105](#page-273-1) finden Sie eine Liste von Punkten, die mit diesem Gerät überwacht werden.
- Informationen über Service- u. Kundendienst bezogene Menüpunkte finden Sie im Abschnitt ["Menü "Service"" auf Seite 3-121](#page-289-0).
- Im Abschnitt ["Passwort" auf Seite 3-143](#page-311-1) finden Sie Erläuterungen darüber, wie ein Passwort eingegeben bzw. geändert werden kann und wie der Analysator für die Benutzung gesperrt und wieder freigegeben werden kann.

<span id="page-171-0"></span>**Anzeige** Das 320 x 240 große Grafik-LCD-Dispaly zeigt Konzentrationswerte der entnommen Proben, Geräteparameter u. - bedienorgane, Hilfs- und Fehlermeldungen an. Einige Menüs beinhalten mehr Informationen als gleichzeitig am Display angezeigt werden können. Für diese Menüs benutzen Sie bitte die  $\boxed{\rightarrow}$  und  $\boxed{\rightarrow}$  Taste, um den Cursor entsprechend auf und ab bewegen zu können und so zu den einzelnen Menüpunkten zu gelangen.

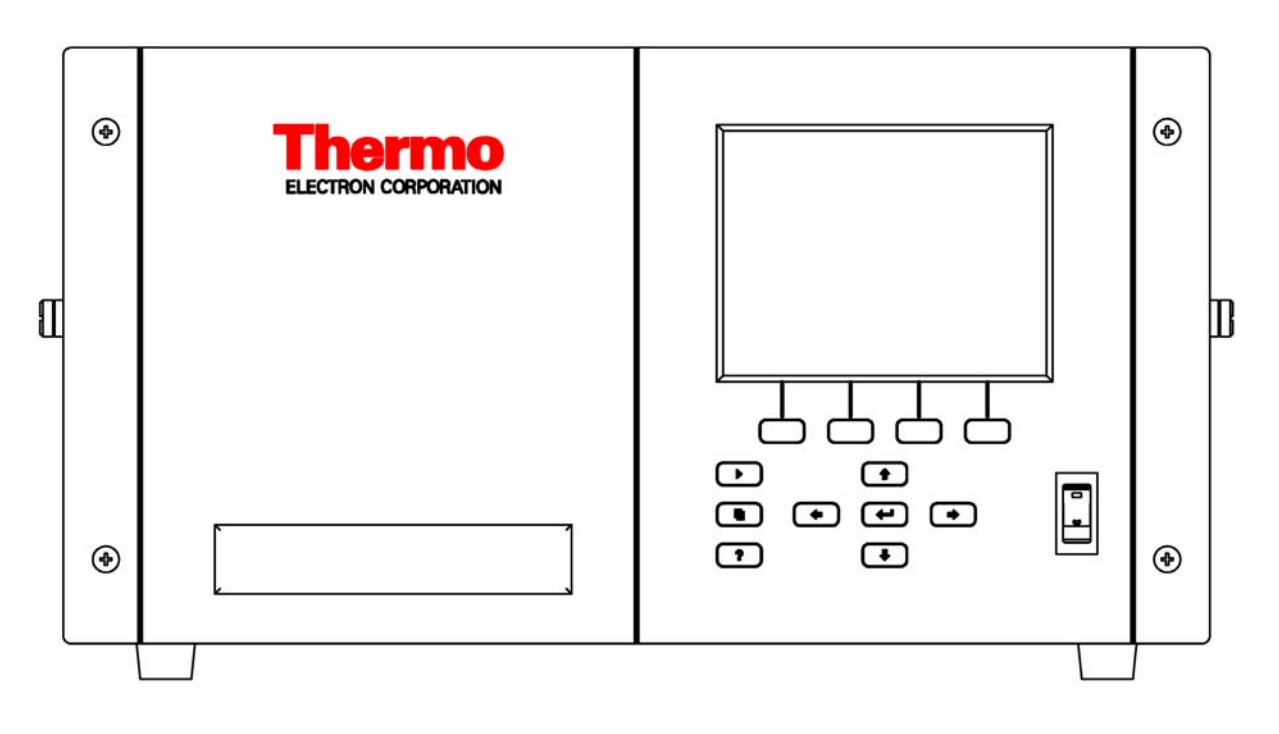

**Abb. 3-1.** 48*i* Anzeige auf der Gerätevorderseite

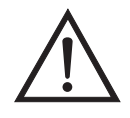

**VORSICHT** Ist das LCD Display kaputt oder wurde es beschädigt, so achten Sie bitte darauf, daß das Flüssigkristall nicht direkt mit Ihrer Haut oder Kleidung in Berührung kommt. Sollte dies dennoch der Fall sein, so waschen Sie bitte die betroffen Hautpartien oder die Kleidung sofort mit Wasser und Seife ab.  $\triangle$ 

<span id="page-172-0"></span>**Drucktasten** Mit Hilfe der Drucktasten kann sich der Bediener durch die zahlreichen Bildschirmanzeigen/Menüs bewegen.

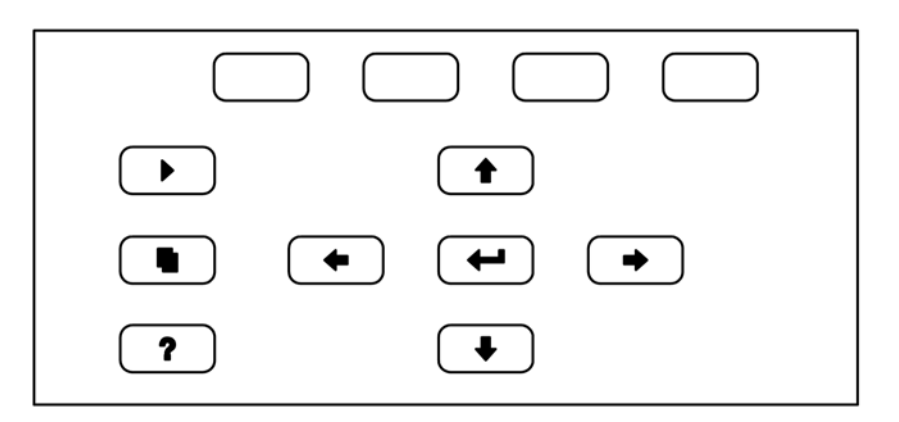

**Abb. 3-2.** Drucktasten auf der Gerätevorderseite

**Tabelle 3-1.** Drucktasten auf der Gerätevorderseite - Übersicht

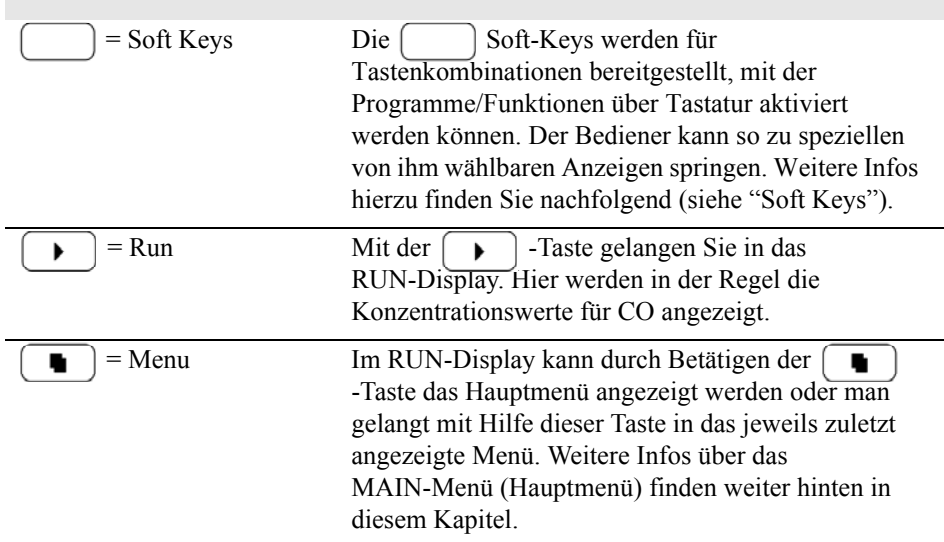

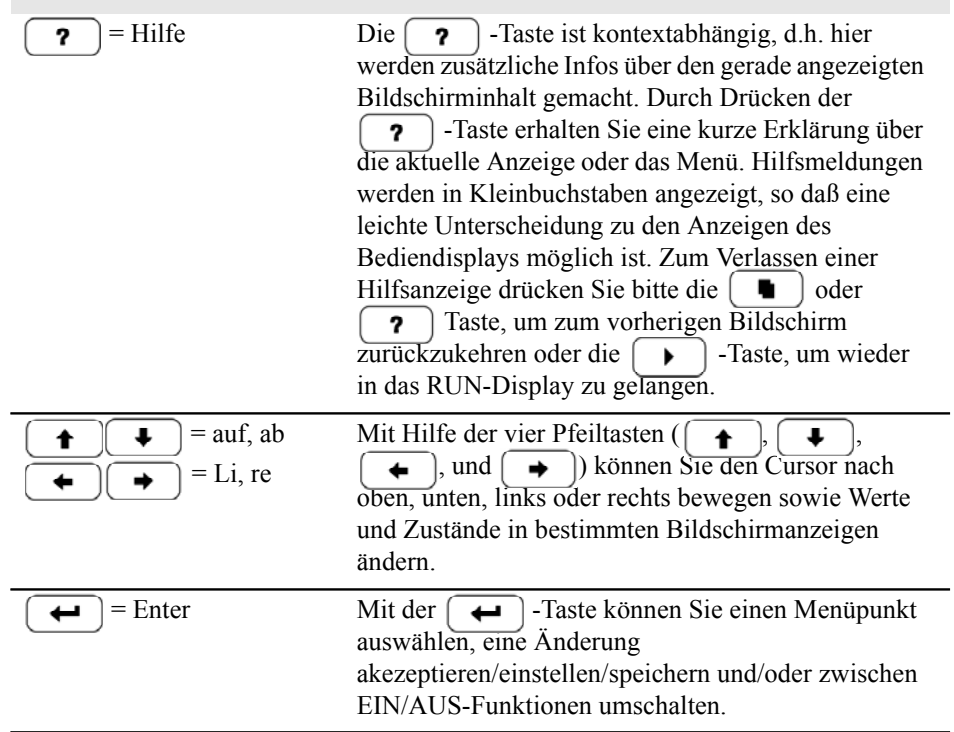

#### <span id="page-174-0"></span>**Soft Keys** Soft Keys sind sogenannte Multifunktionstasten, die einen Teil der Anzeige nutzen, um ihre Funktion jederzeit identifizieren zu können. Die Funktion der Soft Keys ermöglicht einen sofortigen Zugang zur Menüstruktur und zu den am häufigsten verwendeten Menüs und Bildschirmanzeigen. Sie sind direkt unter dem Display angeordnet. Ändert sich die Funktion der Tasten, so wird dies durch benutzerdefinierte Beschriftungen im unteren Teil des Anzeigefensters dargestellt, so daß der Benutzer weiß, für was genau die Tasten gerade stehen bzw. welche Funktion damit ausgeführt werden kann.

Zum Bearbeiten eines Soft Keys platzieren Sie bitte den Cursor ">" auf dem Menüpunkt des ausgewählten Menüs oder Bildschirms, den Sie einstellen möchten. Drücken Sie dann die  $\rightarrow$ Taste und anschließend den ausgewählten Soft Key für 1 Sekunde. Jetzt erscheint im Display eine Bedieneraufforderung zum Bearbeiten des Soft Keys, so daß die neue Beschrifung entsprechend konfiguriert werden kann.

**Hinweis** Nicht alle Menüpunkte können Soft Keys zugeordnet werden. Kann eine bestimmte Menü- oder Anzeigeoption nicht zugeordnet werden, so wird die Zuordnungsmaske nicht angezeigt, wenn die Tastenkombination "rechter Pfeil" und "Soft Key" betätigt wird. So ist es z.B. nicht möglich, den Menüpunkten im SERVICE-Menü Soft Keys zuzuordnen (dies gilt auch für das Menü selbst).

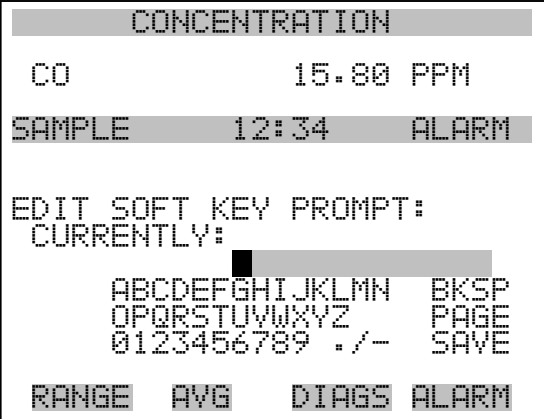

<span id="page-174-1"></span>**Software Übersicht** Das Modell 48*i* basiert auf der Grundlage einer menügesteuerten Software, wie im Flußdiagramm in Abb. 3-3 dargestellt. Das im Flußdiagramm oben dargestellte Start/Einschalt-Display wird immer angezeigt, wenn das Gerät eingeschaltet wird. Diese Anzeige erscheint in der Aufwärmphase des Gerätes und während bestimmte Selbsttestroutinen durchlaufen werden. Nach dem Auftwärmen wird

automatisch das RUN-Display angezeigt. Die RUN-Anzeige ist auch die Bildschirmanzeige für den Normalbetrieb des Gerätes. In Abhängigkeit von der Betriebsart wird hier die SO<sub>2</sub> Konzentration angezeigt. Vom RUN-Display aus kann durch Drücken der  $\boxed{\blacksquare}$  - Taste das Hauptmenü angezeigt werden. Dieses wiederum beinhaltet eine Reihe von Untermenüs. Jedes Untermenü umfaßt verwandte Geräteparameter und/oder Gerätefunktionen. In diesem Kapitel werden alle Untermenüs und deren Bildschirmanzeigen im Detail vorgestellt und erklärt. Für detailliertere Informationen zu einzelnen Punkten lesen Sie bitte den entsprechenden Abschnitt.

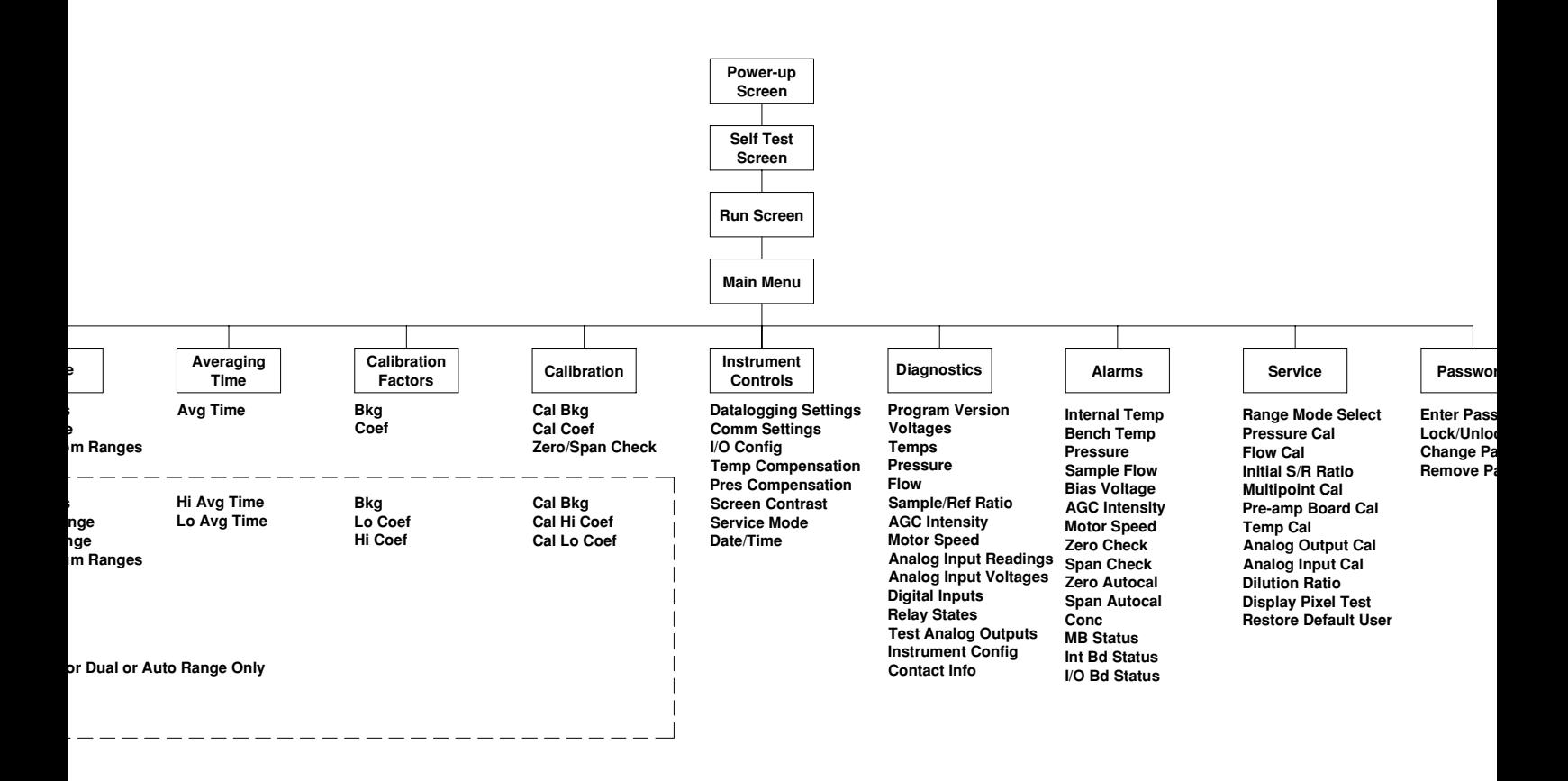

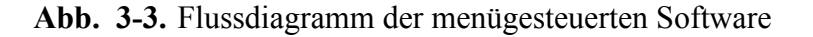

### <span id="page-177-0"></span>**Anzeige beim Einschalten**

Die "Start" bzw. "Einschalt"-Anzeige ("Power-Up"-Anzeige) erscheint, sobald das Meßgerät Modell 48*i* eingschaltet wird. Während sich die internen Gerätekomponenten aufwärmen und bestimmte Diagnoseroutinen durchlaufen werden, erscheint im Display die "Selbsttest"-Anzeige.

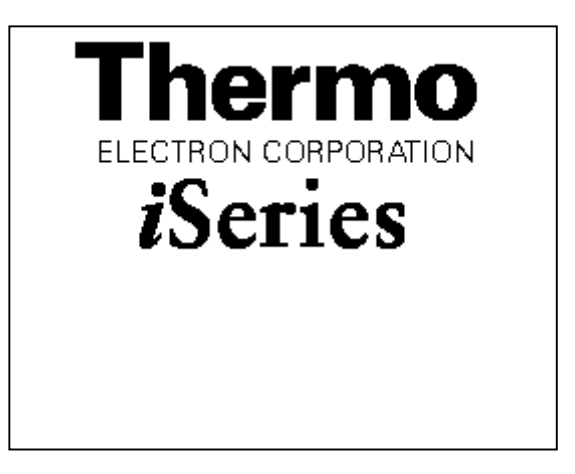

<span id="page-177-1"></span>**Run Screen** Im RUN-Bildschirm werden die CO Konzentrationswerte angezeigt. Die Statusleiste zeigt die Zeit und den Status der Fernsteuerungsschnittstelle an und optional - falls installiert - den Status der Null/Meßbereichs-Magnetventile. Der Begriff "SAMPLE" (= Probenahme) in der unteren linken Ecke des Displays zeigt an, daß der Analysator mit der vorgenannten Option (Null/SPAN Magnetventil) ausgestattet ist und sich das Gerät im Betriebsmodus "SAMPLE" (= Probenahme) befindet. Andere Betriebsarten erscheinen im gleichen Bereich des Displays als "ZERO" oder "SPAN". Details über die optional erhältlichen Magnetventile finden Sie in Kapitel 9, "Optionale Ausrüstung".

> Wird das Gerät in der Betriebsart dualer Meßbereich oder automatischer Meßbereich betrieben, so werden zwei Koeffizientensätze verwendet, um die "HIGH" und "LOW" Konzentrationswerte von CO zu berechnen. Auch werden zwei Mittelungszeiten verwendet - eine für jeden Bereich. Der Titelleiste können Sie entnehmen, welche Meßbereichskonzentrationen gerade angzeigt werden. Der Begriff "LOW RANGE CONCENTRATION" (= unterer Wertebereich Konzentration) oben im Display zeigt an, daß der untere Konzentrationswert angezeigt wird. Dies ist auch gleichzeitig die Default-Einstellung. Um zwischen den hohen und niedrigen Konzentrationswerten hin- und herzuschalten, drücken Sie bitte

entsprechend die Pfeiltasten  $\boxed{\rightarrow}$  und  $\boxed{\rightarrow}$ . Die nachfolgend dargestellte Beispielmaske zeigt das RUN-Display (Betrieb) im Einzel-Meßbereichsmodus an.

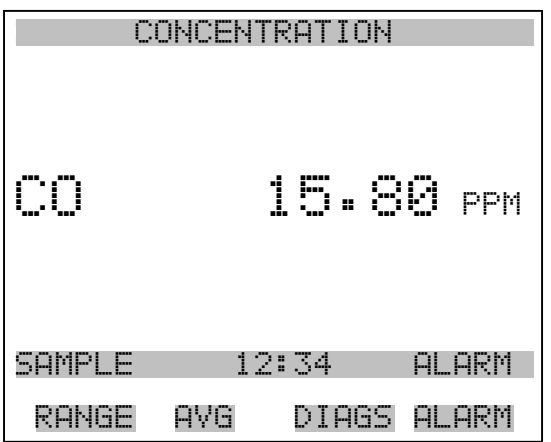

<span id="page-178-0"></span>**Hauptmenü** Das Hauptmenü umfaßt eine Reihe von Untermenüs. Je nach deren Funktion werden Geräteparameter und Eigenschaften in diese Untermenüs aufgeteilt. Um sich innerhalb des Hauptmenüs von einem Untermenü zum anderen zu bewegen, drücken Sie bitte entsprechend die  $\bullet$  und die  $\bullet$  Taste. Zur Auswahl eines Untermenüs drücken Sie bitte die  $\boxed{\rightarrow}$  -Taste.

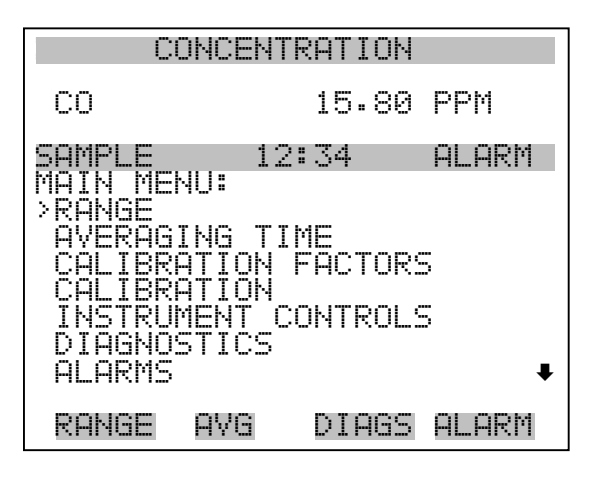

 SERVICE PASSWORD

### <span id="page-179-0"></span>**Menü** "Range" **(Meßbereich)**

Im "Range"-Menü (= Meßbereich) hat der Bediener die Möglichkeit, die Gaseinheiten und CO Bereiche auszuwählen sowie kundenspezifische Meßbereiche einzustellen. Die nachfolgenden Bildschirmanzeigen zeigen das Menü für die Betriebsarten "single range" (einzelner Meßbereich) und "dual/autorange" (dualer bzw. automatischer Meßbereich). Details zu diesen drei Meßbereichsarten finden Sie in den nachfolgenden Abschnitten zu diesen Bereichen.

- Wählen Sie im Hauptmenü **Range (= Bereich)**.
- Mit den Pfeiltasten  $\boxed{\bullet}$  und  $\boxed{\bullet}$  können Sie den Cursor aufund abbewegen.
- Zum Auswählen einer Option drücken Sie die Taste  $\boxed{\leftarrow}$ .
- Durch Drücken der Taste  $\Box$  kehren Sie zum Hauptmenü zurück, mit der Taste  $\sqrt{\phantom{a}}$  gelangen Sie wieder in die "Run"-Anzeige.

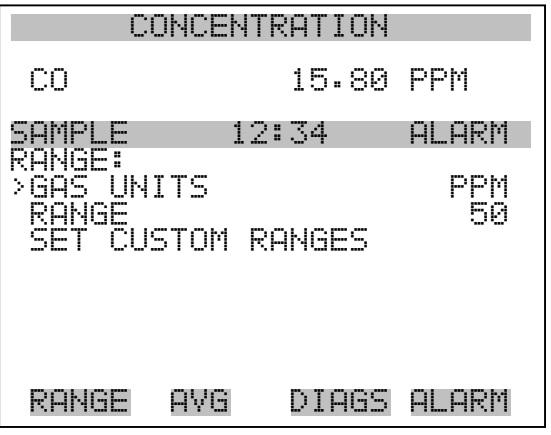

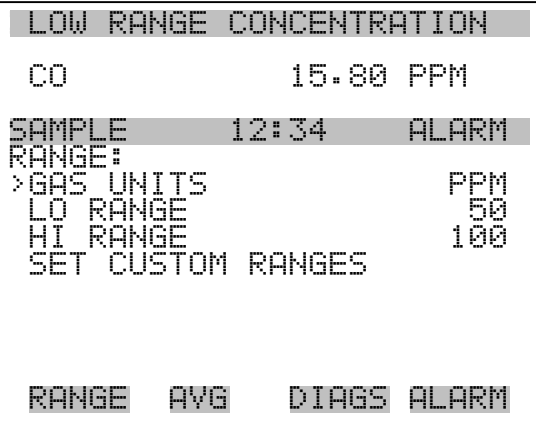
## **"Single Range" Modus (= einzelner Meßbereich)**

In der Betriebsart "single range" (= einzelner Meßbereich), gibt es einen Bereich, eine Mittelungszeit und eien Meßbereichskoeffizienten.

Die zwei CO Analogausgänge befinden sich standardmäßig auf dem rückseitigen Steckverbinder (siehe Abb. 3-4). Die Zuordnung der Kanäle und Pins entnehmen Sie bitte der Tabelle 3-2. Die Betriebsart "single range" (= einzelner Meßbereich) kann im "Service"-Menü, das weiter hinten in dieser Betriebsanleitung genau beschrieben wird, aus den drei Betriebsarten "Single/Dual/Auto Select" ausgewählt werden.

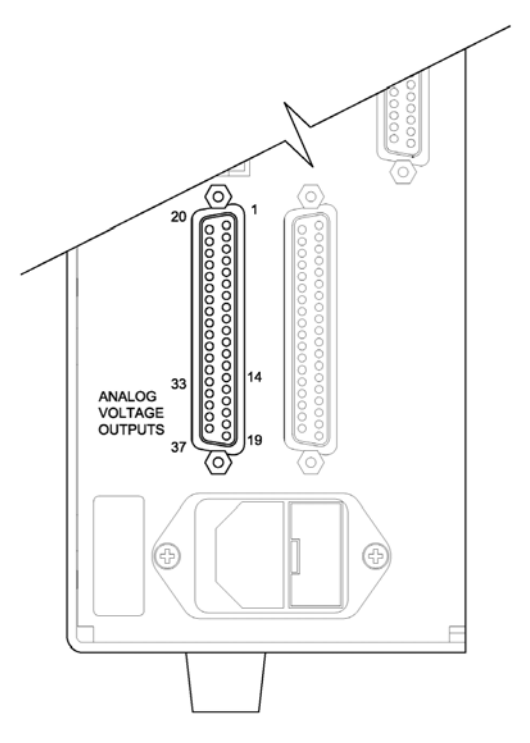

**Abb. 3-4.** Pin-Ausgänge auf dem rückwärtigen Steckverbinder im Modus "Single Range"

#### Table 3-2. Standard-Analogausgänge im Modus "Single Range"

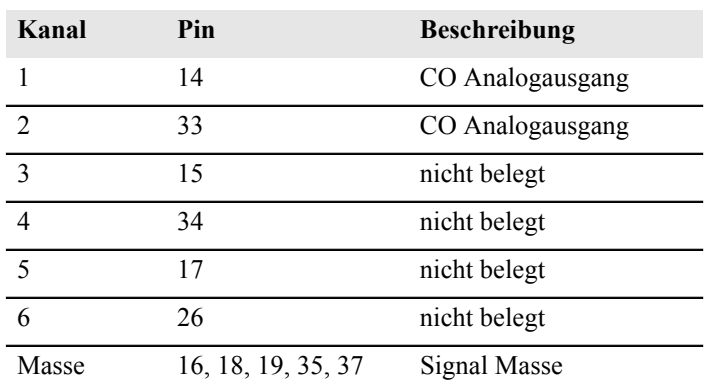

**Hinweis** Alle Kanäle können vom Bediener definiert werden. Wurde die Konfiguration der Analogausgänge vom Benutzer definiert (kundenspezifisch), so gelten die Voreinstellungen (Default-Einstellung) nicht.  $\triangle$ 

# **"Dual Range" Modus (=dualer Meßbereich)**

Im Modus "dual range" (= dualer Meßbereich), gibt es zwei unabhängige Analogausgänge. Diese werden der Einfachheit halber mit "High Range" und "Low Range" bezeichnet. Jeder Kanal hat seinen eigenen Analogausgangsbereich und Meßbereichskoeffizienten.

Somit ist es möglich, die gemessenen Konzentrationswerte an die Analogausgänge zu schicken, wobei zwei verschiedene Bereiche verwendet werden. So kann z.B. der Analogausgang "low CO" auf Ausgangskonzentrationen von 0 bis 50 ppb und der Analogausgang "high CO" auf Ausgangskonzentrationen von 0 bis 100 ppb eingestellt werden.

Jeder CO Analogausgang hat einen Meßbereichskoeffizienten. Es stehen zwei Meßbereichskoeffizienten zur Verfügung, so daß jeder Bereich separat kalibriert werden kann. Dies ist z.B. notwendig, wenn zwei Bereiche weit auseinander liegen - beispielsweise, falls der Bereich "low  $CO^{\prime\prime}$  auf 0–50 ppb und der Bereich "high  $CO^{\prime\prime}$  auf 0–10,000 ppb eingestellt ist.

Im Modus " dual range" sind die Analogausgänge standardmäßig auf dem rückwärtigen Steckverbinder angeordnet (siehe Abb. 3-5). Die Pinbelegung und Kanäle entnehmen Sie bitte Tabelle 3-3. Die

Meßbereichsart "Dual range" kann aus den 3 Modi "Single/Dual/Auto Select" im "Service"-Menü ausgewählt werden (siehe späterer Abschnitt).

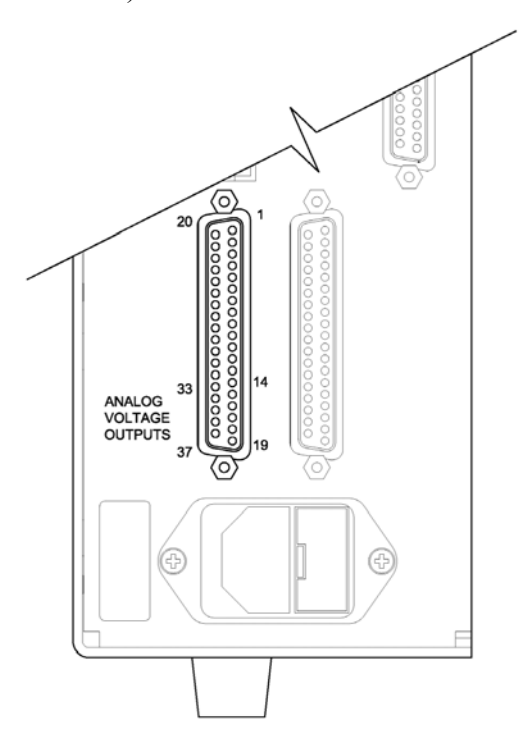

**Abb. 3-5.** Pin-Ausgänge auf dem rückwärtigen Steckverbinder in der Meßbereichsart "Dual Range"

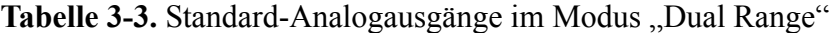

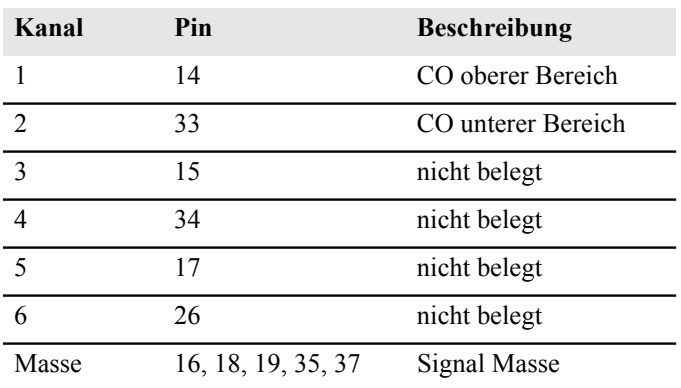

**Hinweis** Alle Kanäle können vom Bediener definiert werden. Wurde die Konfiguration der Analogausgänge vom Benutzer definiert (kundenspezifisch), so gelten die Voreinstellungen (Default-Einstellung) nicht.  $\triangle$ 

# **"Autorange" Modus (= autom. Meßbereichsanpassung)**

Beim "Autorange" Meßbereichsmodus werden in Abhängigkeit vom Konzentrationspegel die CO Analogausgänge zwischen den unteren und den oberen Wertebereichen automatisch umgeschaltet. Die oberen und unteren Wertebereiche werden im "Range"-Menü (= Meßbereich) definiert.

Nehmen wir zum Beispiel an, daß die unteren Wertebereiche auf 50 ppb und die hohen Wertebereiche auf 100 ppb eingestellt sind (Abb. 3-6). Probenahmekonzentrationen unter 50 ppb werden demnach den Analogausgängen der unteren Wertebereiche und Konzentrationswerte über 50 ppb den Analogausgängen der oberen Wertebereich angeboten. Ist der untere Wertebereich aktiv, dann ist der Statusausgang auf 0 V. Ist dagegen der obere Wertebereich aktiv, dann ist der Statusausgang bei 50% der kompletten Meßbereichsskala.

Ist der obere Wertebereich aktiv, dann muß die Konzentration auf 95% des unteren CO Wertebereichs fallen, damit der untere Wertebereich aktiv wird.

Zusätzlich hat jeder CO Analogausgang einen Meßbereichskoeffizienten. Es stehen zwei Meßbereichskoeffizienten zur Verfügung, so daß jeder Bereich separat kalibriert werden kann. Dies ist dann notwendig, wenn die beiden Meßbereiche weit auseinander liegen, d.h. wenn z.B der untere CO Bereich auf 0–50 ppb und der obere CO Bereich auf 0–10.000 ppb eingestellt ist.

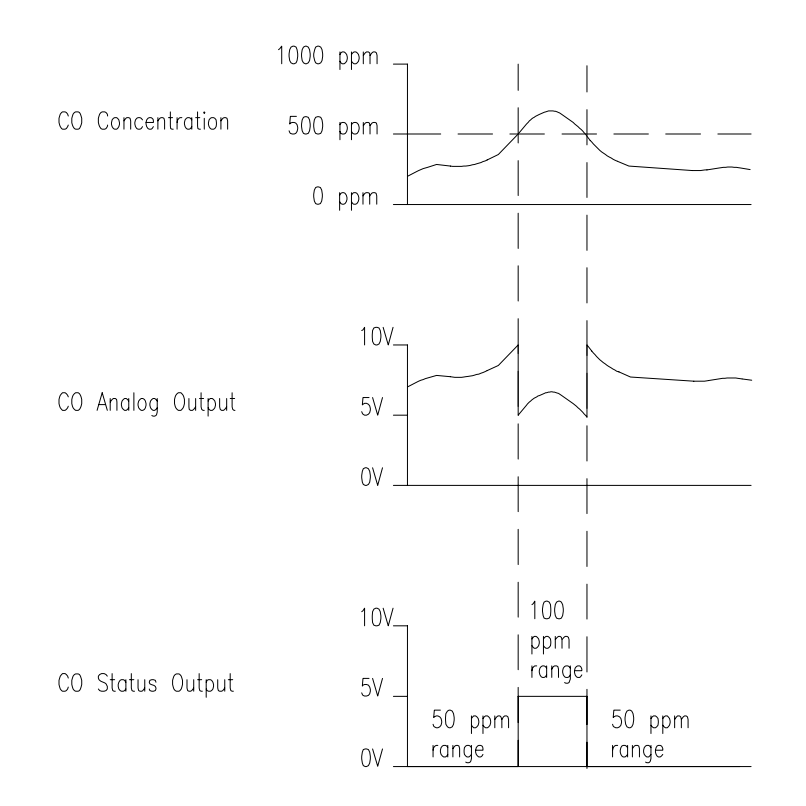

Abb. 3-6. Analogausgang im "Autorange" Modus

Im Modus "Autorange" sind die Analogausgänge standardmäßig auf dem rückwärtigen Steckverbinder angeordnet (siehe Abb. 3-7). Kanäle und Pinbelegung entnehmen Sie bitte der Tabelle 3-4. Die Meßbereichsart "Autorange" kann aus den 3 Modi "Single/Dual/Auto Select" im "Service"-Menü ausgewählt werden (siehe weiter hinten in diesem Kapitel).

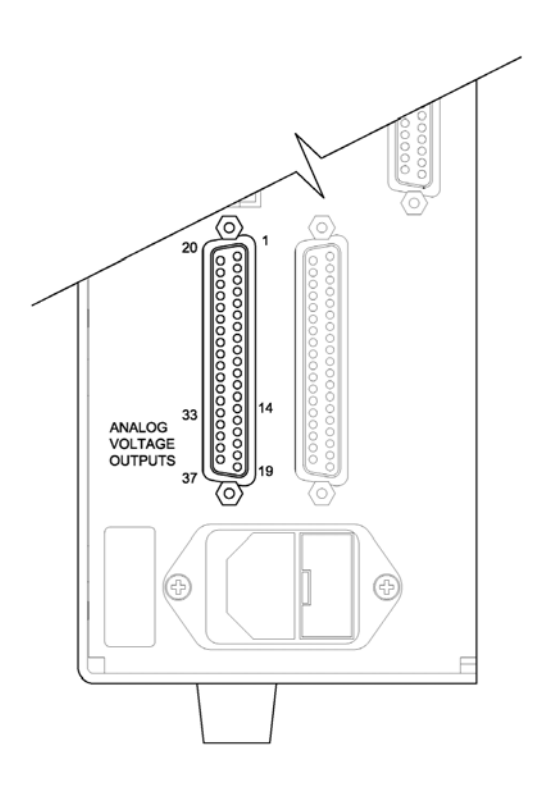

**Abb. 3-7.** Pin-Ausgänge auf dem rückwärtigen Steckverbinder in der Meßbereichsart "Autorange"

Tabelle 3-4. Standard-Analogausgänge im Modus "Autorange"

| Kanal          | Pin                | <b>Beschreibung</b> |  |
|----------------|--------------------|---------------------|--|
| 1              | 14                 | CO Analogausgang    |  |
| $\overline{2}$ | 33                 | CO Statusausgang:   |  |
|                |                    | Halbe Skala=        |  |
|                |                    | H-Bereich           |  |
|                |                    | Null Skala=         |  |
|                |                    | N-Bereich           |  |
| 3              | 15                 | nicht belegt        |  |
| $\overline{4}$ | 34                 | nicht belegt        |  |
| 5              | 17                 | nicht belegt        |  |
| 6              | 26                 | nicht belegt        |  |
| Masse          | 16, 18, 19, 35, 37 | Signal Masse        |  |

**Hinweis** Alle Kanäle können vom Bediener definiert werden. Wurde die Konfiguration der Analogausgänge vom Benutzer definiert, so gelten die Voreinstellungen (Default-Einstellung) nicht.

Gaseinheiten Die "Gas Units"-Anzeige legt fest, wie - d.h. in welcher Einheit - die CO Konzentrationswerte ausgedrückt werden. Es kann zwischen den folgenden Einheiten gewählt werden: Teile pro Million (= parts per million = ppm) und Milligramm pro Kubikmeter (mg/m<sup>3</sup>). Die Konzentrationswerte in mg/m<sup>3</sup> werden unter Normbedingungen, d.h. einem Normdruck von 760 mmHg und einer Normtemperatur von 20°C berechnet.

> Schaltet man von der Einheit ppm auf mg/m<sup>3</sup> um, dann werden die Analogbereiche standardmäßig alle in den obersten Meßbereich im jeweiligen Modus geschaltet. Schaltet man beispielsweise von mg/m<sup>3</sup> auf ppm um, dann werden alle Bereiche standardmäßig auf 10.000 ppm eingestellt. Beim Ändern der Einheit sollten Sie deshalb auch die Bereichseinstellungen prüfen.

- Im Hauptmenü wählen Sie bitte Range > **Gas Units**.
- Mit Hilfe der Pfeiltasten  $\boxed{\rightarrow}$  und  $\boxed{\rightarrow}$  können Sie sich in der Liste auf- und abbewegen.
- Zum Speichern der neuen Einheit drücken Sie bitte die Taste  $\overline{ }$
- Um zum "Range"-Menü (= Bereich) zurückzukehren, drücken Sie bitte die  $\Box$  - Taste; mit Hilfe der Taste  $\Box$  gelangen Sie wieder in  $\overline{\text{die}}$  Run"-Anzeige (= Betrieb).

**Hinweis** Schaltet man von ppm auf mg/m<sup>3</sup> um (oder umgekehrt), dann erscheint im Anzeigefenster der Warnhinweis, daß die Meßbereiche auf die Default-Werte eingestellt und die Kalibrierparameter zurückgesetzt werden. ▲

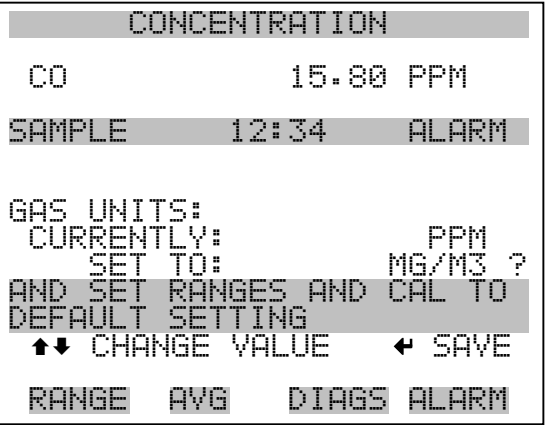

**CO Bereich** Die Anzeige "CO Range" definiert den Konzentrationsbereich der Analogausgänge. Ein CO-Bereich von 0–50 ppm schränkt beispielsweise den Analogausgang auf Konzentrationswerte zwischen 0 und 50 ppm ein.

> Das Anzeigefenster zeigt den aktuellen CO-Bereich an. Die nächste Zeile des Displays bietet die Möglichkeit, den Bereich zu ändern. Das  $Range''$ -Display (= Bereich) ist für die Meßbereichsarten  $\sigma$ single" (= einzel), "dual" (= dual) und "autorange" (= automatisch) ähnlich aufgebaut. Der einzige Unterschied zwischen den Displays besteht in den Begriffen "High" oder "Low", mit Hilfe derer verdeutlicht wird, welcher Bereich gerade angezeigt wird. Das Beispiel unten zeigt einen CO-Bereich im Modus "single". Weitere Informationen zu den Meßbereichsbetriebsarten finden Sie in den entsprechenden Abschnitten auf den vorhergehenden Seiten dieses Kapitels ("Single Range", "Dual Range", "Autorange").

Tabelle 3-5 zeigt Ihnen eine Liste der verfügbaren Standard-Bereiche.

- Wählen Sie im Hauptmenü: Range > **Range (= Bereich)**.
- Mit Hilfe der Pfeiltasten  $\fbox{I}$ und  $\fbox{I}$ können Sie den Cursor jeweils auf und abbewegen.
- Um den neuen Meßbereich zu speichern, drücken Sie  $\boxed{\leftarrow}$ .
- Mit  $\lceil \cdot \rceil$  kehren Sie zum "Range"-Menü (= Bereich) mit der Taste  $\overline{w}$ ieder in die "Run"-Anzeige (= Betrieb) zurück.  $\overline{ }$

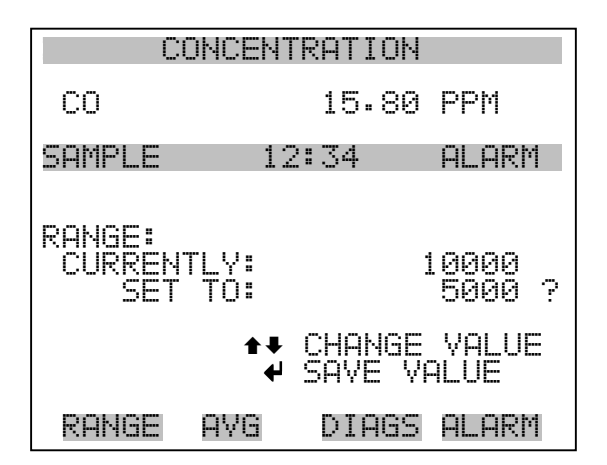

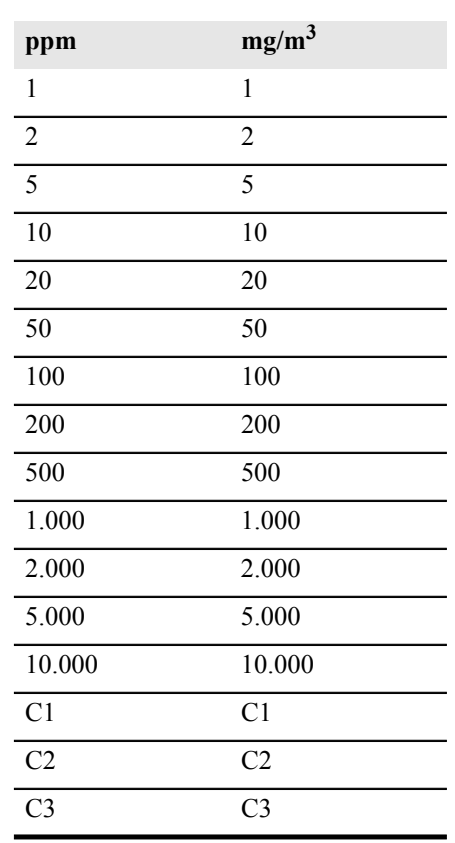

## **Tabelle 3-5.** Standard Bereiche

Details zu den kundenspezifischen, benutzerdefinierbaren Bereichen finden Sie nachfolgend unter dem Abschnitt "Set Custom Ranges" (= kundenspez. Bereiche einstellen).

# **Set Custom Ranges (= kundenspez. Bereiche einstellen)**

In diesem Menü finden Sie ein Liste mit drei vom Kunden spez. einstellbaren Bereichen: C1, C2 und C3. Im ppm-Modus, können beliebige Werte zwischen 1 und 10.000 ppm als Bereich festgelegt werden. In der Betriebsart mg/m<sup>3</sup>, kann jeder beliebige Wert zwischen 1 und 10.000 mg/m<sup>3</sup> als Bereich festgelegt werden.

- Wählen Sie im Hauptmenü: Range > **Set Custom Ranges (=** Bereich **> kundenspez. Bereich einstellen)**.
- Um den Cursor auf bzw. ab zu bewegen, betätigen Sie bitte die Pfeiltasten  $\fbox{ }$   $\fbox{ }$  und  $\fbox{ }$  .
- Um einen Menüpunkt auszuwählen, drücken Sie bitte die Taste ← 1.

Mit  $\boxed{\bullet}$  gelangen Sie wieder in das "Range"-Menü (= Bereich), mit wieder in die "Run"-Anzeige (= Betrieb).  $\blacktriangleright$  1

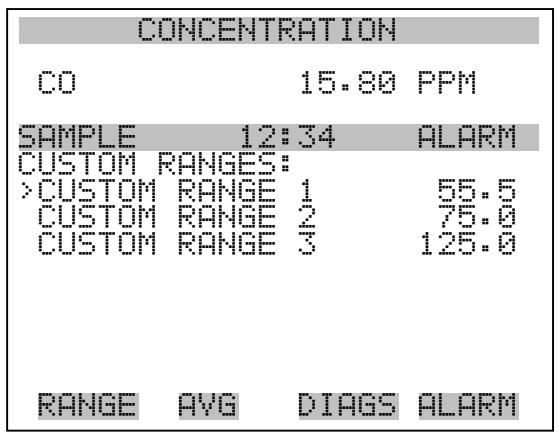

**Kundenspez. Bereich** Diese Anzeige ermöglicht es dem Bediener, kundenspez. Bereiche zu definieren.

> Das Bildschirmfenster zeigt den aktuellen kundenspez. bzw. benutzerdefinierten Meßbereich an. In der nächsten Zeile kann der Bereich eingestellt werden. Um den benutzerdefinierten, vollen Meßbereich nutzen zu können, wählen Sie den entsprechenden Bereich (Bereich 1, 2 oder 3) in der CO-Bereichsanzeige aus. Mehr Details über die Auswahl von Bereichen finden Sie auf den vorhergehenden Seiten ("CO-Bereich").

> • Wählen Sie im Hauptmenü: Range > Set Custom Ranges > **Custom range 1, 2,** or **3**.

- Mit Hilfe der Pfeiltasten  $\boxed{\rightarrow}$  und  $\boxed{\rightarrow}$  lassen sich die Zahlenwerte erhöhen bzw. reduzieren.
- Um den neuen Bereich zu speichern, drücken Sie bitte  $\rightarrow$

Mit  $\Box$  gelangen Sie wieder zum "Set Custom Ranges"-Menü (= kundenspez. Bereiche einstellen) bzw. mit  $\Box$  in die "Run"-Anzeige (= Betrieb).

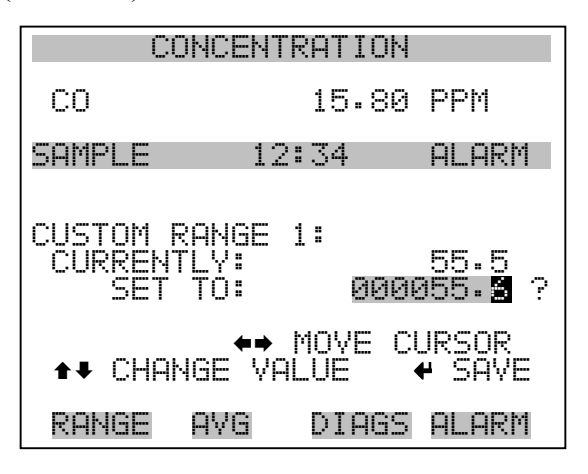

**Mittelungszeit** Die Mittelungszeit definiert eine Zeitspanne (von 10 bis 300 Sekunden), über die CO Messungen gemittelt werden. Für die besagte Zeitspanne wird die durchschnittliche CO Konzentration berechnet. Für Mittelungszeiten zwischen 10 und 300 Sekunden werden die Anzeige auf dem Display der Gerätevorderseite und die Analogausgänge alle 10 Sekunden mit den berechneten Mittelwerten aktualisiert. Bei Mittelungszeiten von 1, 2 und 5 Sekunden werden Displayanzeige und Analogausgänge jede Sekunde aktualisiert. Eine Mittelungszeit von 10 Sekunden bedeutet z.B., daß die durchschnittliche Konzentration der letzten 10 Sekunden bei jedem Update ausgegeben wird. Bei einer Mittelungszeit von 300 Sekunden wird die sich verschiebende Durchschnittskonzentration der letzten 300 Sekunden bei jeder Aktualisierung im 10-Sekunden-Takt ausgegeben. Je kürzer also die Mittelungszeit gewählt wird, desto schneller reagieren Displayanzeige und Analogausgänge auf Konzentrationsänderungen. Längere Mittelungszeiten werden üblicherweise dann gewählt, um die Ausgabedaten auszugleichen/ zu glätten.

> Die Displayanzeige für die Mittelungszeit im "Single Range" Modus finden Sie unten. In the beiden Meßbereichsmodi "Dual Range" ( $=$ dualer Meßbereich) und "Autorange" (= autom. Meßbereich) wird vor der "Mittelungszeit"-Bildschirmmaske zunächst das Menü "Mittelungszeit" eingeblendet. Dieses zusätzliche Menü ist notwendig, weil die Modi "Dualer Meßbereich" und "Autom. Meßbereich" jeweils

zwei Mittelungszeiten haben (für den oberen u. unteren Wertebereich). Die einzelnen Funktionen des Displays "Mittelungszeit" in den 3 verschiedenen Meßbereichsmodi sind identisch. Es kann zwischen den folgenden Mittelungszeiten gewählt werden: 1, 2, 5, 10, 20, 30, 60, 90, 120, 180, 240, und 300 Sekunden.

- Um in die Bildschirmanzeige "Mittelungszeit" zu gelangen, wählen Sie bitte im Hauptmenü die Option "Averaging Time".
- Mit den Tasten  $\boxed{\bullet}$  und  $\boxed{\bullet}$  bewegen Sie den Cursor auf und ab.
- Um die Mittelungszeit zu speichern, drücken Sie bitte auf die Taste ← |
- Zurück zum Hauptmenü gelangen Sie mit der Taste  $\boxed{\bullet}$  und mit wieder in die "Run"-Anzeige (= Betrieb).

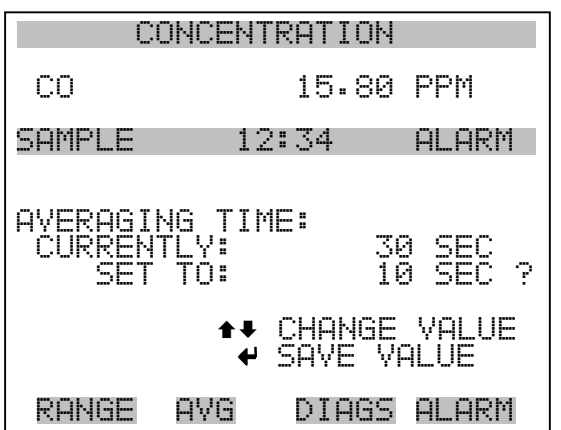

# **Menü** "Calibration **Factors" (Kalibrierfaktkoren)**

Kalibrierfaktoren dienen dazu, die CO Konzentrationswerte zu korrigieren, die das Meßgerät mit Hilfe der eigenen internen Kalibrierdaten erzeugt. Im Menü "Calibration Factors" (= Kalibrierfaktoren) werden besagte Faktoren angezeigt. Unten finden Sie eine Abbildung des Menüs "Kalibrierfaktoren" für die Meßbereichsmodi "single" sowie "dual/autorange".

In der Regel wird das Meßgerät automatisch kalibriert. Hierzu werden die Befehle verwendet, die im Menü "Kalibrierung" (siehe späterer Abschnitt) aufgelistet sind. Es ist jedoch eine manuelle Kalibrierung mit Hilfe dieses Menüs möglich.

Informationen zur manuellen Kalibrierung finden Sie auch in den nachfolgenden Abschnitten "CO Backgrounds" (= CO Hintergrundwerte), "CO Span Coefficients" (=  $CO$ Meßbereichskoeffizienten)

- Um in dieses Menü zu gelangen, wählen Sie vom Hauptmenü aus den Menüpunkt **Calibration Factors**.
- Mit den Pfeiltasten  $\fbox{I}$ und  $\fbox{I}$ können Sie den Cursor auf und abbewegen.
- Ihre Auswahl bestätigen Sie durch Drücken der  $\boxed{\rightarrow}$ -Taste.
- Mit der Taste  $\boxed{\bullet}$  gelangen Sie zurück zum Hauptmenü, durch Drücken der Taste  $\overline{\phantom{a}}$  zurück zur "Run"-Anzeige.

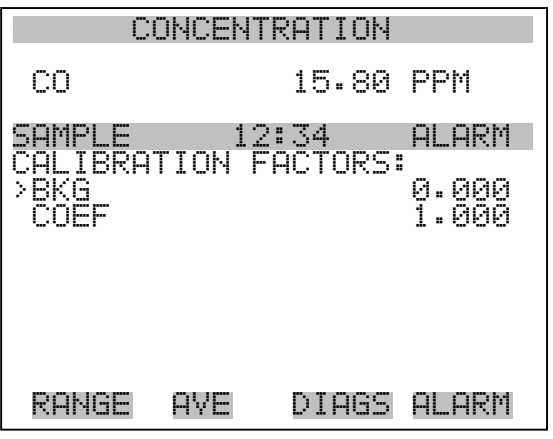

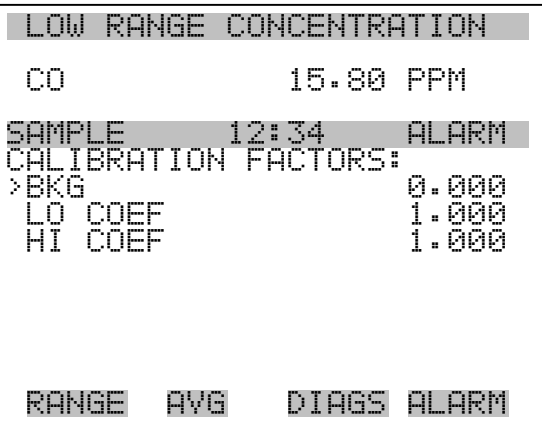

## **CO HIntergrundkorrektur**

Die CO Hintergrundkorrektur wird während der Nullkalibrierung bestimmt. Unter dem CO Hintergrund versteht man das Ausmaß des Signals, das vom Analysator während der Probenahme von Nulluft gemessen wird. Obgleich der Hintergrund in Konzentrationswerten ausgedrückt wird, ist das Hintergrundsignal eigentlich eine Kombination aus dem Rauschen und Streulicht. Bevor das Gerät den CO Anzeigewert auf Null setzt, werden diese Werte als CO Hintergrundkorrektur gespeichert.

Die Anzeige "CO Background" (= CO Hintergrund) wird dazu verwendet, eine manuelle Anpassung des Nullhintergrundes des Gerätes durchzuführen. Achten Sie bitte vor Durchführung darauf, daß das Gerät so lange Nulluftproben entnimmt, bis stabile Anzeigewerte erzielt werden. Das Display zeigt dann den aktuellen CO-Anzeigewert an. Dieser Wert stellt das CO Hintergrundsignal dar. In der nächsten Zeile finden Sie den Wert der CO Hintergrundkorrektur, der im Speicher hinterlegt ist und dazu dient, den CO Anzeigewert zu korrigieren, d.h. der Wert der CO Hintergrundkorrektur wird vom angezeigten CO Wert abgezogen.

Im nachfolgenden Beispiel mißt bzw. zeigt der Analysator einen CO-Wert von 15,80 ppm während der Probenahme aus Nulluft an. Die CO Hintergrundkorrektor beträgt 0,0 ppm. Dies bedeutet, daß der Analysator keine Nullhintergrund-Korrektur anwendet. Das Fragezeichen dient also quasi als Aufforderung an den Bediener, die Hintergrundkorrektur zu ändern. In diesem Fall muß der Wert der Hintergrundkorrektur auf 15,80 ppm erhöht werden, damit man einen CO Anzeigewert von 0 ppb erhält.

Um den CO-Anzeigewert im unteren Beispiel auf Null zu setzen, drücken Sie die  $\boxed{\rightarrow}$ -Taste, um den Wert der CO Hintergrundkorrektur auf 18,5 ppm zu erhöhen. Wird die CO Hintergrundkorrektur erhöht, verringert sich die CO Konzentration entsprechend. Es wurden hier jedoch keine wirklichen Änderungen vorgenommen. Um das Display ohne Änderung zu verlassen, drücken Sie bitte die Taste  $\boxed{\bullet}$ . Sie gelangen dann wieder in das Menü "Calibration Factors"  $\equiv$ Kalibrierfaktoren). Durch Drücken der Taste  $\bigcap$  gelangen Sie wieder in die "Run"-Anzeige. Um den angezeigten  $\overline{CO}$  Anzeigewert auf 0 ppb zu setzen und den Wert 18,5 ppm als neue Hintergrunkorrektur zu speichern, drücken Sie die  $\boxed{\rightarrow}$ -Taste.

- Vom Hauptmenü aus, wählen Sie bitte Calibration Factors **> CO Bkg.** (= Kalibrierfaktoren > **CO Hintergrund**)
- Um den Hintergrundwert zu erhöhen oder zu verringern, drücken Sie bitte entsprechend die  $\boxed{\rightarrow}$  und  $\boxed{\rightarrow}$  Taste.
- Um den neuen Hintergrundwert zu speichern, drücken Sie  $\leftarrow$ .
- Mit  $\Box$  können Sie wieder zum Menü "Kalibrierfaktoren" oder mit  $\Box$  zur "Run"-Anzeige zurückkehren

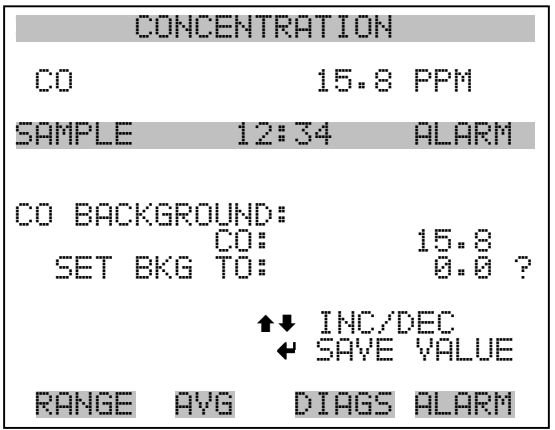

# **CO Bereichskoeffizienten**

Der CO Bereichskoeffizient wird normalerweise während der Kalibrierung vom Prozessor des Gerätes berechnet. Sie dienen dazu, die CO Anzeigewert zu korrigieren. Der Wert liegt bei ca. 1000.

In der Anzeige "CO span coefficient"  $(=$  CO Bereichskoeffizient) kann der besagte Koeffizient manuell geändert werden, während Bereichsgas einer bekannten Konzentration als Probe entnommen wird.

**Hinweis** Als Konzentrationswert erscheint ERROR (Fehler) im Display, wenn die gemessene Konzentration kein gültiger Bereichswert ist (entweder höher als der gewählte Bereich, 0 oder niedriger).

Im Display wird der aktuelle CO Konzentrationswert angezeigt. In der nächsten Zeile finden Sie den CO Bereichskoeffizienten, der im Speicher hinterlegt ist und zur Korrektur der CO Konzentration verwendet wird. Wird der Wert des Bereichskoeffizienten geändert, so verändert sich gleichzeitig auch die aktuell angezeigte CO Konzentration in der darüberliegenden Zeile. Tatsächliche Änderungen werden jedoch erst vollzogen, wenn die  $\boxed{\leftarrow}$  - Taste gedrückt wird.

In den Bereichsmodi "dual" oder "autorange" erscheint "High" (hoch) oder "Low" (niedrig) um anzuzeigen, ob der obere oder untere Koeffizient kalibriert wird. Das folgende Beispiel zeigt das Anzeigefenster "Koeffizient im dualen/autorange Modus".

- Im Hauptmenü wählen Sie bitte die Option Calibration Factors **> Hi Coef**. (= Kalibrierfaktoren > **Hi Koef**.)
- Um den Wert des Koeffizienten zu erhöhen bzw. zu verringern, betätigen Sie bitte die Pfeiltasten  $\boxed{\rightarrow}$  und  $\boxed{\rightarrow}$ .
- Mit  $\leftarrow$  können Sie den neuen Wert für den Koeffizienten speichern.
- Durch Drücken der  $\boxed{\bullet}$  -Taste gelangen Sie wieder ins Menü "Kalibrierfaktoren", mit der  $\bigcap$  Taste zurück zur "Run"-Anzeige.

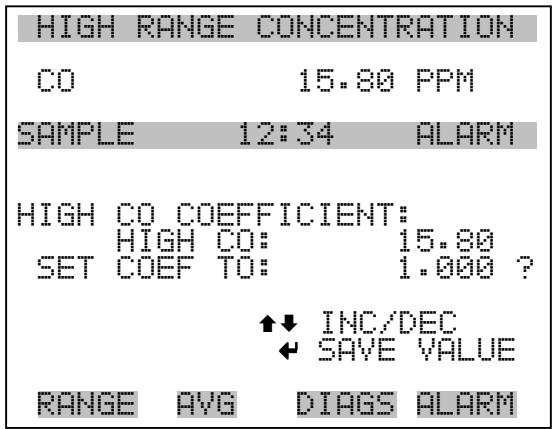

# **Menü** "Calibration" **(= Kalibrierung)**

Das Menü "Kalibrierung" wird zur Null- und Meßbereichskalibrierung verwendet. Das Menü "Kalibrierung" ist für die 3 Modi single, dual und autorange nahezu identisch (wie nachfolgend gezeigt). Im Meßbereichsmodus "Dual" oder "Autorange" gibt es jedoch zwei CO Bereichsfaktoren (high und low). Auf diese Weise kann jeder Bereich getrennt kalibriert werden. Dies ist notwendig, wenn die beiden Bereiche weit auseinanderliegen - beispielsweise ein niedriger CO Wertebereich von 50 ppm und ein hoher CO Wertebereich von 1.000 ppm. Weitere Informationen zur Kalibrierung finden Sie im gleichnamigen Kapitel 4.

- Wählen Sie im Hauptmenü den Menüpunkt **Calibration (= Kalibrierung)**.
- Mit den Pfeiltasten  $\fbox{ }$  mud  $\fbox{ }$  bewegen Sie den Cursor auf und ab.
- Ihre Auswahl bestätigen Sie durch Drücken der Taste  $\bigcap$
- Mit  $\lceil \cdot \rceil$  gelangen Sie zurück zum Hauptmenü, mit  $\lceil \cdot \rceil$  zurück zur " $\overline{\text{Run}}$ "-Anzeige.

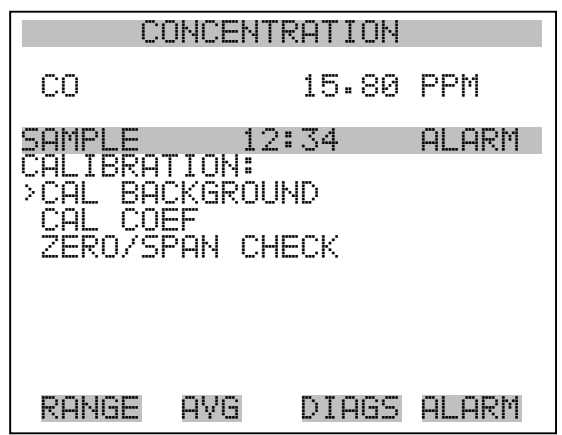

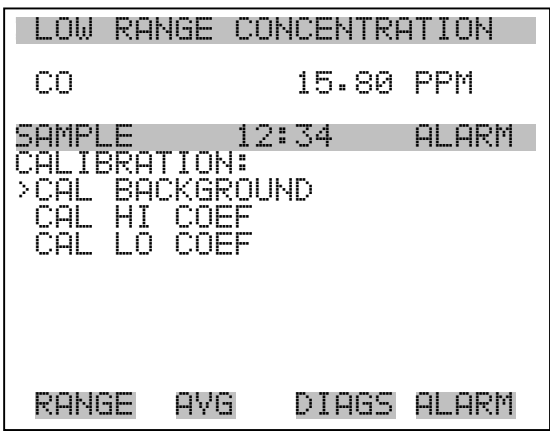

**CO Hintergrund kalibrieren**

Das Anzeigefenster "Calibrate CO Background" dient zur Einstelllung des CO Hintergrundes oder zur Durchführung einer "Nullkalibrierung". Vor Durchführung einer Nullkalibrierung achten Sie bitte darauf, daß der Analysator über einen Zeitraum von min. 5 Minuten Proben aus der Nulluft nimmt.

Bei der Kalibrierung ist es wichtig, die Mittelungszeit zu beachten. Je länger die Mittelungszeit, umso genauer die Kalibrierung. Um sehr genaue Werte zu erzielen, wählen Sie bitte eine Mittelungszeit von 300 Sekunden. Weitere Details zur Kalibrierung finden Sie in Kapitel 4 mit dem Titel "Kalibrierung".

- Wählen Sie im Hauptmenü die Option Calibration > **Cal CO Background** (= Kalibrierung > **Kal. CO Hintergrund)**
- Drücken Sie die  $\boxed{\rightarrow}$ -Taste, um den neuen Wert auf Null zu setzen.

Mit  $\boxed{\bullet}$  gelangen Sie zurück zum Menü "Kalibrierung", mit  $\overline{z}$ urück zur "Run"-Anzeige.  $\blacktriangleright$ 

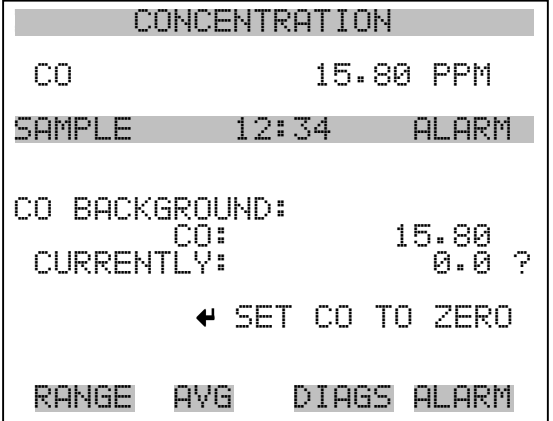

## **CO Koeffizienten kalibrieren**

Das Fenster "Calibrate CO Coefficient" (= CO Koeffizienten kalibrieren) dient dazu, den CO Koeffizienten einzustellen und die Meßbereichskonzentration einzugeben. Das Display zeigt den aktuellen Anzeigewert der CO Konzentration und den aktuellen CO Bereich. In der nächsten Zeile der Anzeige wird die Konzentration des CO Kalibriergases eingegeben.

Der CO Meßbereichskoeffizient wir berechnet, gespeichert und dazu verwendet, den aktuell angezeigten CO-Wert zu korrigieren. Weitere Informationen zum Thema Kalibrierung finden Sie in Kapitel 4. In den Betriebsarten "dualer Meßbereich" und "autom. Meßbereich", wird "High" oder "Low" angezeigt, um die Kalibrierung des oberen (high) oder unteren (low) Koeffizienten zu verdeutlichen.

- Wählen Sie im Hauptmenü: Calibration > **Cal CO Coefficent** (= Kalibrierung > **CO Koeffizienten kalibrieren)**
- Mit den Pfeiltasten  $\boxed{\rightarrow}$  und  $\boxed{\rightarrow}$  können Sie den Cursor nach links oder rechts verschieben.
- Mit den Pfeiltasten  $\boxed{\rightarrow}$  und  $\boxed{\rightarrow}$  ist es möglich, Zahlenwerte zu inkrementieren oder zu reduzieren.
- Um den neuen Koeffizienten basierend auf der eingegebenen Meßbereichskonzentration zu berechnen und zu speichern, drücken Sie bitte die  $\boxed{\rightarrow}$ -Taste.

• Mit  $\boxed{\bullet}$  gelangen Sie wider ins Menü "Kalibrierung", mit  $\blacktriangleright$ wieder in die "Run"-Anzeige.

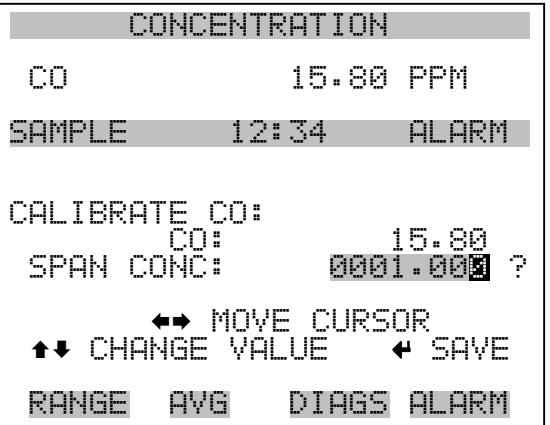

# **Menü** "Zero/Span **Check" (= Null/Bereichsprüfung)**

Das Menü "Zero/Span Check" (= Null/Meßbereichsprüfung) ist mit der Option Null/Meßbereichsventil verfügbar. Es dient zur Programmierung des Gerätes, um vollautomatische Null- und Meßbereichsprüfungen oder Einstellungen durchführen zu können.

**Hinweis** Die Funktionen Reset Null- und Meßbereichskalibrierung sind Menüpunkte, die immer zwischen ja/nein umschalten (wenn ausgewählt) und nur dann am Bildschirm erscheinen, wenn die automatische Kalibrierung installiert ist.

- Wählen Sie im Hauptmenü Calibration > **Zero/Span Check** (= Kalibrierung > **Null/Meßbereichsprüfung**).
- Mit den Pfeiltasten  $\boxed{\rightarrow}$  und  $\boxed{\rightarrow}$  bewegen Sie den Cursor nach oben bzw. unten.
- Ihre Auswahl bestätigen Sie durch Drücken der Taste  $\boxed{\leftarrow}$ .
- Mit  $\boxed{\bullet}$  gelangen Sie wieder ins Menü "Kalibrierung", mit  $\boxed{\bullet}$ in die " $\overline{\text{Run}}$ "-Anzeige

 $\blacktriangleright$ 

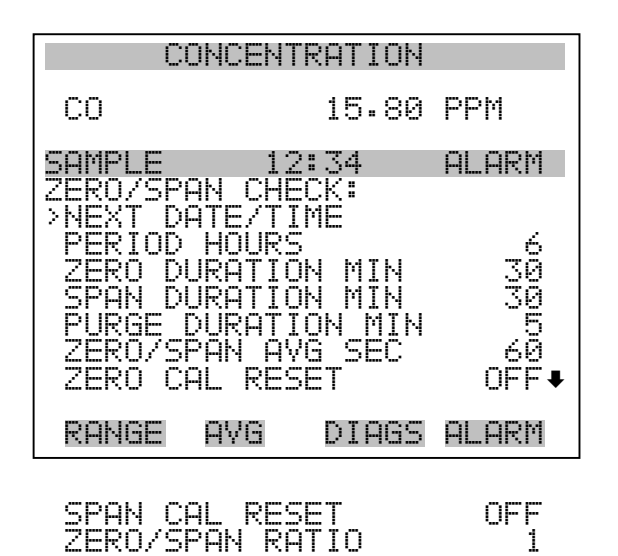

- Nächstes Datum/Zeit Die Bildschirmanzeige "Next Date/Time" (= nächstes Datum/Zeit) dient dazu, Anfangsdatum u. -zeit der Null/Meßbereichsprüfung einzustellen. Sobald die anfängliche Prüfung ausgeführt wurde, wird Datum und Zeit der nächsten Prüfung berechnet und angezeigt.
	- Wählen Sie im Hauptmenü Calibration > Zero/Span Check > **Next Date/Time** (= Kalibrierung > Null/Meßbereichsprüfung > **Nächstes Datum/Zeit**).
	- Andern Sie Datum und Zeit mit Hilfe der Pfeiltasten  $\rightarrow$ ,  $\rightarrow$  $\overline{\bullet}$  und  $\overline{\bullet}$ .
	- Bestätigen Sie Ihre Eingabe durch Drücken der Taste  $\boxed{\longrightarrow}$ .
	- Mit  $\sqrt{\phantom{a}}$  gelangen Sie wieder ins Menü "Null-/Meßbereichsprüfung), mit wieder in die "Run"-Anzeige.

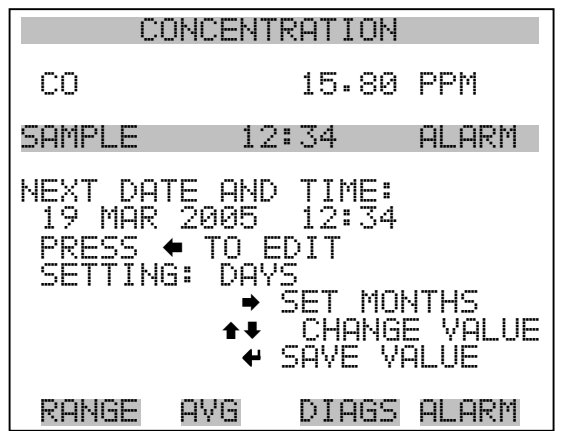

**Zeitintervall Stunden** Im Display "Zero/Span Period Hours" wird die Zeitspanne bzw. das Intervall zwischen den Null/Meßbereichsprüfungen definiert. Es können Werte zwischen 0 und 999 Stunden eingestellt werden. Um die Funktion Null/Meßbereichsprüfung zu deaktivieren, stellen Sie bitte hier den Wert 0 ein.

- Wählen Sie im Hauptmenü: Calibration > Zero/Span Check > **Period Hours** (= Kalibrierung > Null/Meßbereichsprüfung > Z**eitintervall Stunden**)
- Mit den Pfeiltasten  $\boxed{\rightarrow}$  und  $\boxed{\rightarrow}$  können Sie den Zahlenwert erhöhen bzw. verringern.
- Um die gewählte Zeitspanne zu speichern, drücken Sie die  $\leftarrow$ -Taste.
- Mit  $\boxed{\bullet}$  gelangen Sie wieder ins Menü "Null/Meßbereichsprüfung", mit in die "Run"-Anzeige.

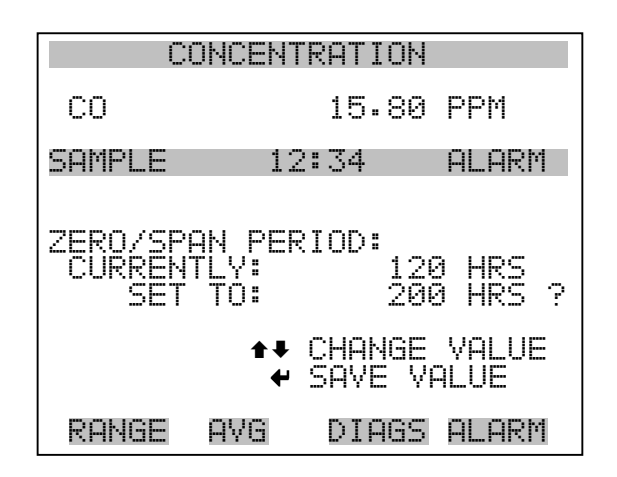

### **Null/Meßbereich/Spülen Dauer Minuten**

Das Display "Zero Duration Minutes" (= Dauer Nullprüfung in Minuten) gibt an, wie lange die Probenahme aus Nulluft vom Gerät andauert. Die beiden anderen Displays - Span & purge - sind in der Funktion identisch. Hier kann eingestellt werden, über welchen Zeitraum Meßbereichsgas und Probenahmegas vom Gerät gemessen werden. Zulässige Werte bewegen sich zwischen 0 und 30 Minuten. Bei einer Null/Meßbereichsprüfung wird jeweils die Null-Prüfung zuerst durchgeführt, anschließend die Meßbereichsprüfung. Um nur die Null-Prüfung durchzuführen, wählen Sie in der Anzeige für die Dauer der Meßbereichsprüfung den Wert 0 (Prüfung aus). Analog dazu stellen Sie die Zeit für die Null-Prüfung auf 0, wenn Sie nur eine Meßbereichsprüfung durchführen wollen.

- Wählen Sie im Hauptmenü: Calibration > Zero/Span Check > **Zero, Span** or **Purge Duration Min** (= Kalibrierung > Null/Mepbereichs-Prüfung > **Null, Meßbereich oder Spülen Dauer Min.**)
- Die Zahlenwerte lassen sich mit Hilfe der Pfeiltasten  $\left\lceil \frac{1}{\cdot} \right\rceil$  und  $\overline{\bullet}$  erhöhen bzw. reduzieren.
- Um den Wert der Dauer zu speichern, drücken Sie  $\boxed{\rightarrow}$ .
- Mit **II** kehren Sie zum Menü "Null/Meßbereichsprüfung", mit  $\overline{z}$ ur "Run"-Anzeige zurück.  $\blacktriangleright$

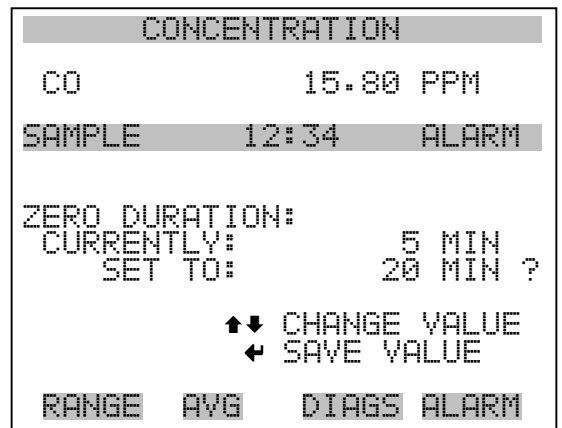

**Null/Meßbereich Mittelungszeit** Die Bildschirmanzeige "Zero/Span Averaging Time" ermöglicht es dem Bediener, die Null/Meßbereichs-Mittelungszeit einzustellen. Folgende Werte können eingestellt werden: 1, 2, 5, 10, 20, 30, 60, 90, 120, 180, 240 und 300 Sekunden.

- Wählen Sie im Hauptmenü: Calibration > Zero/Span Check > **Zero**/**Span Avg Sec**. (= Kalibrierung > Null/Meßbereichsprüfung > **Null/Meßbereich Mittlg. Sek.**)
- Mit  $\fbox{1}$  und  $\fbox{2}$  bewegen Sie sich in der Liste nach oben /unten.
- Das Speichern der Mittelungszeit erfolgt durch Drücken von  $\sqrt{\bullet}$
- Mit  $\Box$  gelangen Sie wieder ins Menü "Null/Bereichsprüfung", mit  $\sqrt{\phantom{a}}$  wieder in die "Run"-Anzeige.

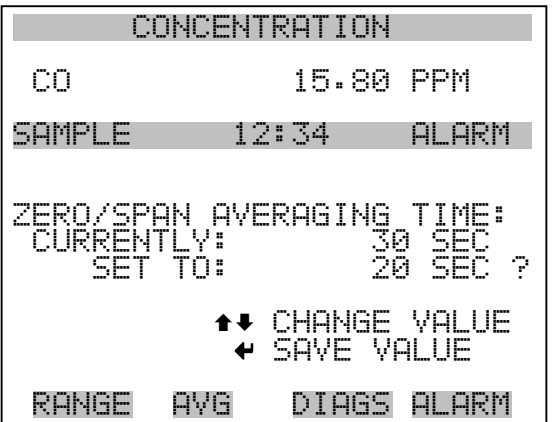

#### **Verhältnis Null/Meßbereich**

Das Displayfenster "Zero/Span Ratio" dient zur Einstellung des Verhältnisses zwischen Null- u. Meßbereichsprüfung.Wird als Wert 1 eingestellt, so folgt nach jeder Nullprüfung eine Meßbereichsprüfung. Wählen Sie als Wert 3, dann werden zwischen jeder Null/Meßbereichsprüfung zwei Null-Prüfungen durchgeführt. Der Wertebereich liegt hier zwischen 1 und 10, der Wert 1 ist standarmäßig voreingestellt

- Wählen Sie im Hauptmenü: Calibration > Zero/Span Check > **Zero/Span Ratio**. (= Kalibrierung > Null/Meßbereichsprüfung > **Verhältnis Null/Meßbereich**).
- Mit  $\left( \begin{array}{c} \blacksquare \\ \blacksquare \end{array} \right)$  und  $\left( \begin{array}{c} \blacksquare \\ \blacksquare \end{array} \right)$  kann der Wert erhöht bzw. verringert werden.
- Mit  $\left(\rightleftarrow$  speichern Sie den Wert des Verhältnisses.
- Mit  $\Box$  gelangen Sie wieder ins Menü "Null/Meßbereichsprüfung", durch Betätigen der Taste  $\sqrt{\phantom{a}}$  wieder in die "Run"-Anzeige.

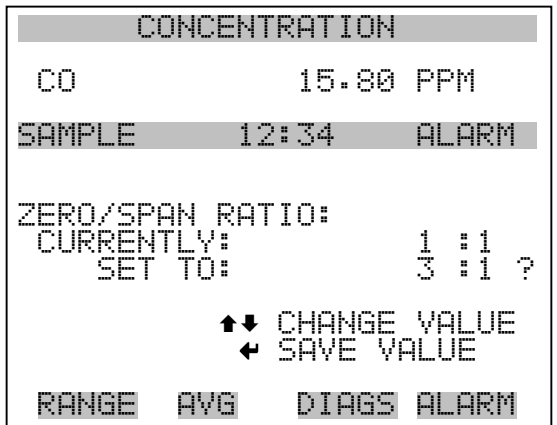

# **Menü** "Instrument **Controls" (= Gerätesteuerung)**

Das Menü "Instrument Controls" beinhaltet eine Reihe von Optionen. Die Software-Steuerfunktionen in diesem Menü ermöglichen die Steuerung/Bedienung der aufgelisteten Gerätefunktionen:

- Wählen Sie im Hauptmenü: **Instrument Controls**.
- Mit den Tasten  $\fbox{ }$  und  $\fbox{ }$  bewegen Sie den Cursor nach oben bzw. unten.
- Mit  $\left( \right. \left. \right. \left. \bullet \right)$  bestätigen Sie die Auswahl.

• Durch Drücken der Taste  $\boxed{\bullet}$  kehren Sie ins Hauptmenü, durch Betätigen der Taste  $\overrightarrow{)}$  in die "Run"-Anzeige zurück

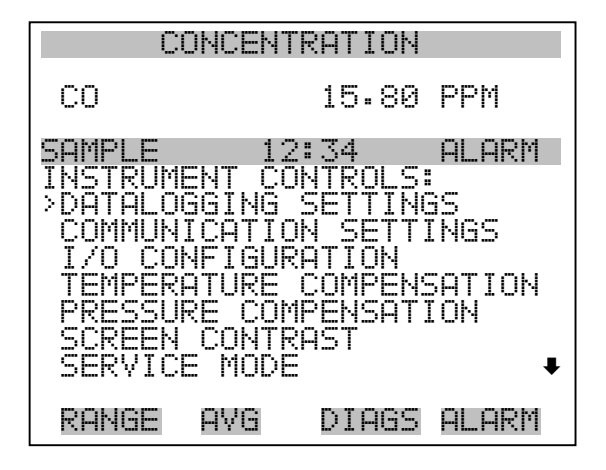

DATE/TIME

## **Einstellungen Meßwerterfassung**

Das Menü "Datalogging Settings" (= Einstellungen Meßwerterfassung) beschäftigt sich mit dem Thema Meßwerterfassung.

- Wählen Sie im Hauptmenü: Instrument Controls > **Datalogging Settings** (= Gerätesteuerung > **Einstellungen Meßwerterfassung**)
- Zum Auf- bzw. Abbewegen nutzen Sie bitte die Pfeiltasten [  $\ddot{\textbf{t}}$ und  $\begin{array}{|c|c|} \hline \cdots \end{array}$
- Die getroffene Auswahl bestätigen Sie durch Drücken der Taste .  $\leftarrow$
- Mit  $\boxed{\bullet}$  gelangen Sie wieder zurück zum Menü "Gerätesteuerung", mit var "Run"-Anzeige.

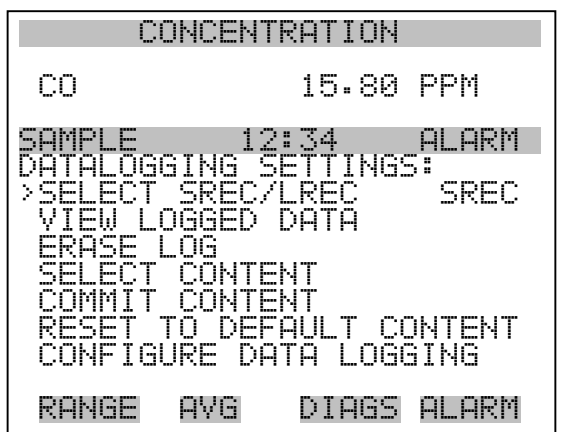

SREC/LREC auswählen Die Anzeige "Select SREC/LREC" dient dazu, das Format der Meßwerterfassung auszuwählen (kurzes oder langes Format).

- Wählen Sie im Hauptmenü: Instrument Controls > Datalogging Settings > **Select SREC/LREC** (= Gerätesteuerung > Einstellungen Meßwerterfassung > **SREC/LREC auswählen**).
- Mit den Tasten  $\boxed{\rightarrow}$  und  $\boxed{\rightarrow}$  können Sie durch die Liste der Auswahlmöglichkeiten blättern.
- Um ein Format einzustellen, drücken Sie die Taste  $\boxed{\leftarrow}$ .
- Mit  $\boxed{\blacksquare}$  gelangen Sie wieder ins Menü "Einstellungen Meßwerterfassung", mit wieder in die "Run"-Anzeige

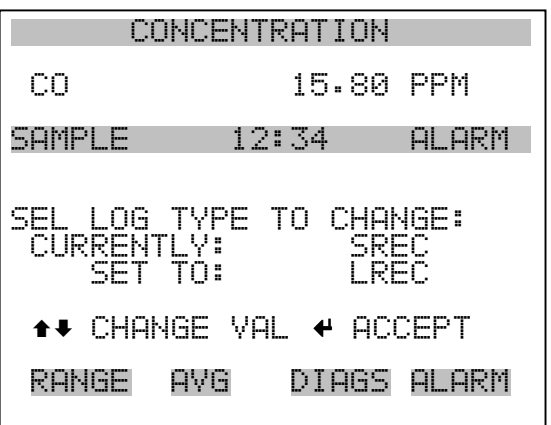

**Erfasste Daten anzeigen** Im Fenster "View Logged Data" (= erfasste Daten anzeigen) können Sie Datensätze bzgl. aktuellem oder Datum/Zeit Filtertyp auswählen.

- Wählen Sie im Hauptmenü: Controls > Datalogging Settings > Select SREC or LREC > **View Logged Data** (= Gerätesteuerung > Einstellungen Meßwerterfassung > SREC/LREC auswählen > **erfasste Daten anzeigen**)
- Mit den Tasten  $\fbox{I}$  und  $\fbox{I}$  können Sie sich in der Auswahlliste bewegen.

Durch Drücken der Taste  $\left\lceil \right\rceil$ stellen Sie den Filtertyp ein und fahren mit der Erfassung fort.

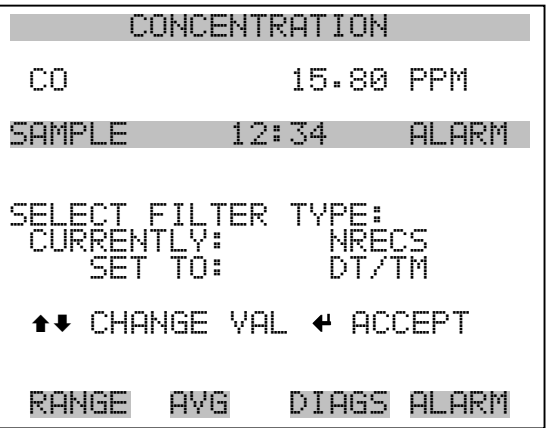

Rel. Datensatz Filter Das Display "Relative Record Filter" dient dazu, den Start-Datensatz auszuwählen, ab dem die Datensätze angzeigt werden sollen.

- Mit den Pfeiltasten  $\boxed{\rightarrow}$  und  $\boxed{\rightarrow}$  können Sie den Zahlenwert inkrementieren oder heruntersetzen.
- Drücken Sie die Taste  $\boxed{\leftarrow}$ , um den Filtertyp einzustellen und gehen Sie dann zum Menü "Record display" ( = Datensatzanzeige)

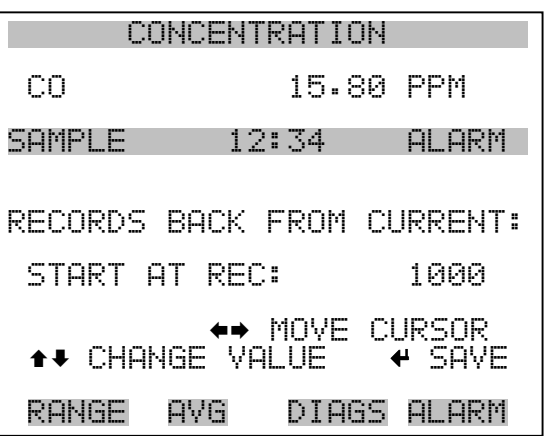

**Datum/Zeit Filter** Im Display "Date/Time Filter" (= Filter Datum/Zeit) können Systemdatum u. -zeit visualisiert und geändert werden.

- Mit den Tasten  $\boxed{\bullet}$  und  $\boxed{\bullet}$  können Sie das ausgewählte Datumsfeld inkrementieren oder dekrementieren.
- Mit der Pfeiltaste  $\rightarrow$  gelangen Sie in das nächste Datumsfeld.
- Durch Betätigen der Taste  $\left( \right)$  können Sie Datum und Zeit des ersten Datensatzes einstellen, der angezeigt werden soll und fahren dann mit der Anzeige "Record display" fort.

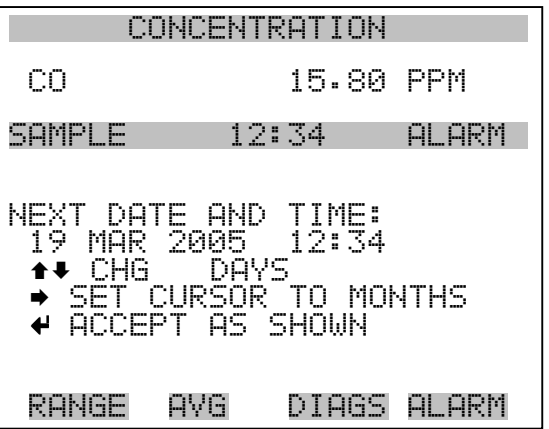

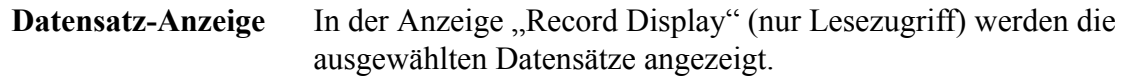

• Scrollen Sie nach links und rechts, oben und unten, indem Sie die entsprechene Pfeiltaste  $\left(\begin{array}{c} \bullet \\ \bullet \end{array}\right)$ ,  $\left(\begin{array}{c} \bullet \\ \bullet \end{array}\right)$  oder  $\left(\begin{array}{c} \bullet \\ \bullet \end{array}\right)$  drücken. • Mit der Taste  $\left(\rightarrow\right)$  gelangen Sie wieder zurück zum Menü "Einstellungen Meßwerterfassung".

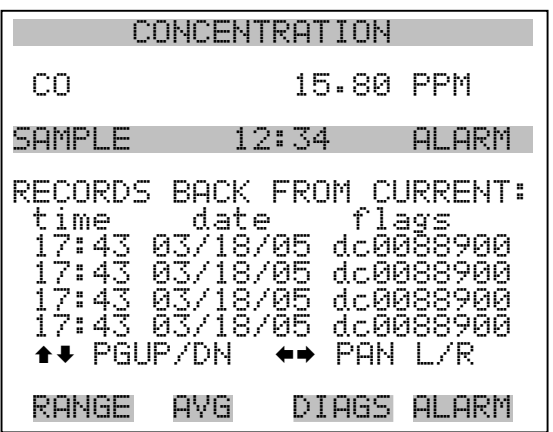

Protokoll löschen Die Option "Erase Log" dient dazu, in die entsprechende Warnanzeige zu gelangen (nur Lesezugriff).

- Wählen Sie im Hauptmenü: Instrument Controls > Datalogging Settings > **Erase Log**. (= Gerätesteuerung > Einstellungen Meßwerterfassung > **Protokoll löschen**)
- Drücken Sie  $\left(\rightleftarrow$ , um die Änderung durchzuführen und zum Menü "Einstellungen Meßwerterfassung" zurückzukehren.
- Mit  $\boxed{\bullet}$  gelangen Sie wieder ins Menü "Einstellungen Meßwerterfassung", mit wieder in die "Run"-Anzeige.

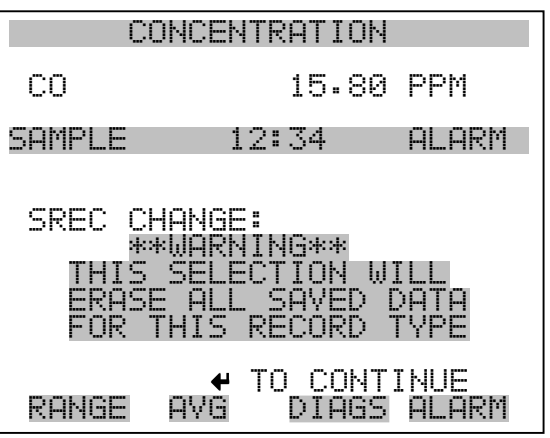

- **Inhalt auswählen** Das Untermenü "Select Content" (= Inhalt auswählen) zeigt eine Liste von zu verwendenden Datensatzfeldern an sowie eine Untermenüliste der Auswahlmöglichkeiten bzgl. Analogausgang-Signalgruppen, aus der gewählt werden soll.
	- Wählen Sie im Hauptmenü: Instrument Controls > Datalogging Settings > **Select Content**. (= Gerätesteuerung > Einstellungen Meßwerterfassung > **Inhalt auswählen**)
	- Mit den Tasten  $\fbox{ }$  und  $\fbox{ }$  bewegen Sie den Cursor nach oben bzw. unten.
	- Um eine Auswahl zu bestätigen, drücken Sie
	- Mit  $\boxed{\blacksquare}$  gelangen Sie wieder ins Menü "Einstellungen Meßwerterfassung", mit wieder in die "Run"-Anzeige.

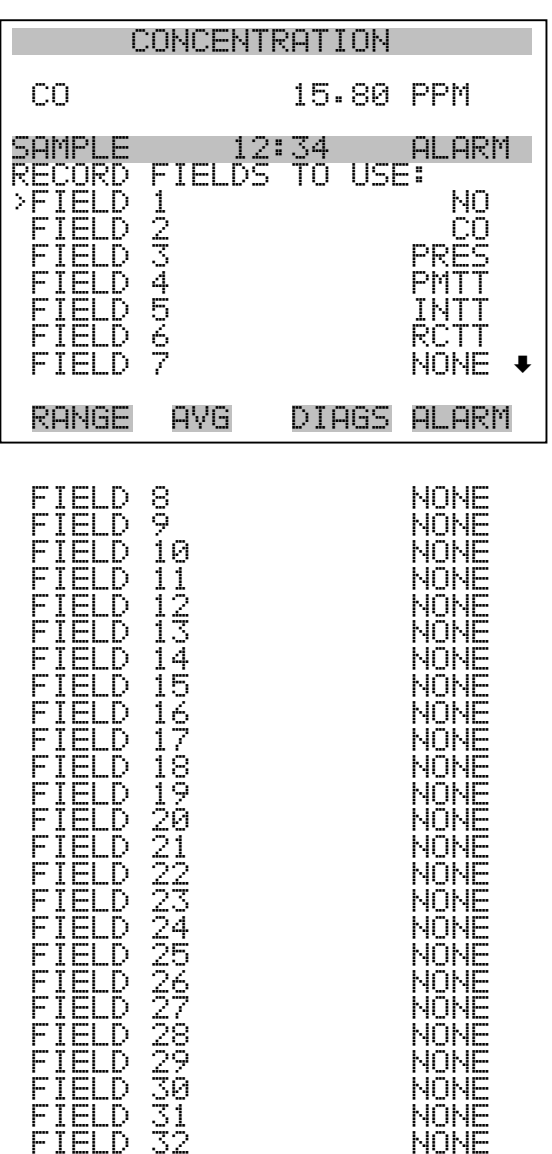

- Datentyp wählen Das Untermenü "Choose Item Type" beinhaltet eine Liste der Datentypen, die für das aktuelle Feld erfasst bzw. aufgezeichnet werden können. Hier können Sie wählen zwischen den Optionen Konzentrationen, andere Messungen und Analogeingänge (falls eine E/A- Erweiterungskarte installiert wurde).
	- Wählen Sie im Hauptmenü: Instrument Controls > Datalogging Settings > Select Content > **Field 1-32** (= Gerätesteuerung > Einstellungen Meßwerterfassung > Inhalt auswählen > **Feld 1-32**)
	- Bewegen Sie den Cursor mit den Pfeiltasten  $\boxed{\rightarrow}$  und  $\boxed{\rightarrow}$  nach oben bzw. unten.
- Drücken Sie dann  $\boxed{\rightarrow}$ , um Ihre Auswahl zu bestätigen.
- Mit  $\sqrt{\phantom{a}}$  gelangen Sie wieder ins Menü "Einstellungen Meßwerterfassung", mit vieder zurück in die "Run"-Anzeige.

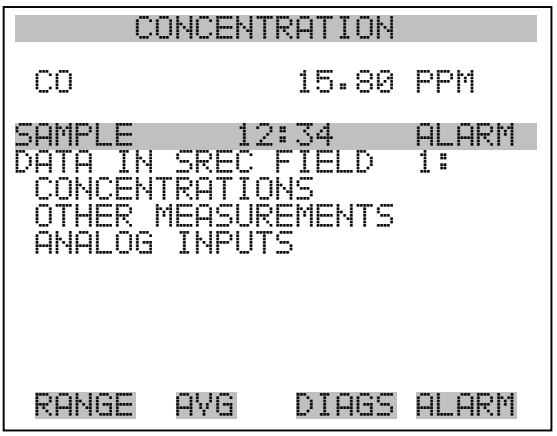

- **Konzentrationen** Das Display "Concentrations" (= Konzentrationen) ermöglicht es dem Bediener, das Ausgangssignal zu wählen, das mit dem ausgewählten Feld verbunden ist. Die Auswahl wird mit "<--" markiert (nachgestellt).
	- Wählen Sie im Hauptmenü: Instrument Controls > Datalogging Settings > Select Content > Select Field > **Concentrations** (= Gerätesteuerung > Einstellungen Meßwerterfassung > Inhalt auswählen > Feld auswählen > **Konzentrationen**).
	- Mit  $\fbox{I}$  und  $\fbox{I}$  bewegen Sie den Cursor auf und ab.
	- Ihre Auswahl bestätigen Sie durch Drücken der  $\boxed{\rightarrow}$ -Taste.
	- Mit  $\boxed{\bullet}$  gelangen Sie wieder ins Untermenü "Datentyp wählen", mit  $\sqrt{\phantom{a}}$  wieder in die Bildschirmanzeige "Run".

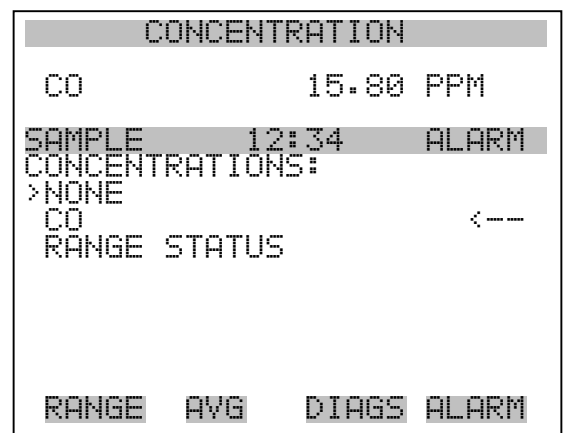

Andere Messungen Die Anzeige "Other Measurements" (= andere Messungen) erlaubt es dem Bediener, das Ausgangssignal zu wählen, das mit dem ausgewählten Feld verknüpft ist. Die Auswahl wird mit "<--" markiert (nachgestellt).

- Wählen Sie im Hauptmenü: Instrument Controls > Datalogging Settings > Select Content > Select Field > **Other Measurements**. (= Gerätesteuerung > Einstellungen Meßwerterfassung > Inhalt auswählen > Feld auswählen > **andere Messungen**)
- Mit  $\fbox{1}$  und  $\fbox{2}$  bewegen Sie den Cursor nach oben bzw. unten.
- Die Auswahl bestätigen Sie mit  $\boxed{\leftarrow}$ .
- Mit  $\boxed{\bullet}$  gelangen Sie wieder ins Untermenü "Datentyp wählen", mit  $\boxed{\rightarrow}$  in die "Run"-Anzeige.

| CONCENTRATION                                                                                           |  |           |     |  |
|----------------------------------------------------------------------------------------------------|--|-----------|-----|--|
| СO                                                                                                    |  | 15.80 PPM |     |  |
| ALARM<br>12:34<br>. j.,<br>MEASUREMENTS:<br>HFR<br>У<br>NONE                                            |  |           |     |  |
| S/R<br>(……<br>Ţ<br>TEMP<br>FRNAI<br>CHAMRFR<br>-1.<br>FМ<br>PRES<br>CHAMBER<br>SAMPLE FLOW<br>INTENSITY |  |           |     |  |
| RANGF                                                                                                   |  | DIARS     | ARM |  |

MOTOR SPEED

- Analogeingänge In der Bildschirmanzeige "Analogeingänge" kann der Bediener das Ausgangssignal wählen, das mit dem ausgewählten Element verbunden ist. Hinter der Auswahl finden Sie wieder die Markierung "<--".
	- Wählen Sie im Hauptmenü: Instrument Controls > Datalogging Settings > Select Content > Select Field > **Analog Inputs** (= Gerätesteuerung > Einstellungen Meßwerterfassung > Inhalt auswählen > Feld auswählen > **Analogeingänge**)
	- Mit den Tasten  $\boxed{\bullet}$  und  $\boxed{\bullet}$  können Sie den Cursor nach oben bzw. unten bewegen.
	- Mit  $\leftarrow$  bestätigen Sie Ihre getroffene Auswahl.
	- Mit  $\boxed{\bullet}$  kehren Sie ins Untermenü "Datentyp wählen", mit  $\boxed{\bullet}$  $\blacktriangleright$ in die "Run"-Anzeige zurück.

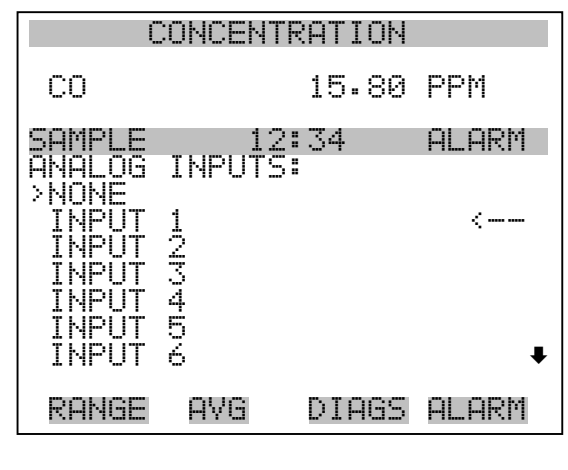

 INPUT 7 INPUT 8

#### **Meßwerterfassung konfigurieren**

Das Menü "Cofigure Datalogging" dient zur Konfigurierung der Meßwerterfassung.

- Wählen Sie im Hauptmenü: Instrument Controls > Datalogging Settings > **Configure Datalogging** (= Gerätesteuerung > Einstellungen Meßwerterfassung > **Meßwerterfassung konfigurieren**)
- Mit den Tasten  $\boxed{\bullet}$  und  $\boxed{\bullet}$  können Sie sich in einer Auswahlliste bewegen.
- Durch Drücken der Taste  $\boxed{\leftarrow}$  wird die Auswahl bestätigt.
- Mit  $\boxed{\bullet}$  kehren Sie ins Menü "Einstellungen Meßwerterfassung", mit  $\sum$  in die "Run"-Anzeige zurück.
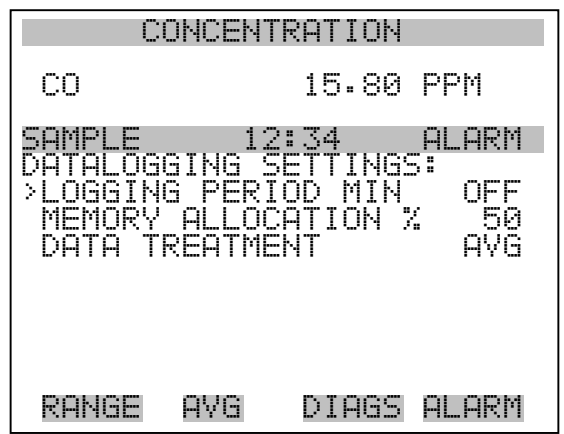

**Erfassungsdauer wählen** In der Anzeige "Select Logging Period" (= Erfassungsdauer wählen) können Sie die Dauer der Erfassung in Minuten für das entsprechende Datensatzformat auswählen (srec oder lrec). Dabei können Sie wählen zwischen den Optionen: AUS, 1 (Default-Einstellung), 5, 15, 30 und 60.

- Wählen Sie im Hauptmenü: Instrument Controls > Datalogging Settings > Configure Datalogging > **Select Logging Period** (= Gerätesteuerung > Einstellungen Meßwerterfassung > Meßwerterfassung konfigurieren > **Erfassungsdauer wählen**)
- Mit  $\left( \begin{array}{c} \bullet \end{array} \right)$  und  $\left( \begin{array}{c} \bullet \end{array} \right)$  können Sie sich in der Auswahlliste auf- und abbewegen.
- Um die Erfassungsdauer einzustellen, drücken Sie die  $\boxed{\leftarrow}$  -Taste.
- Mit  $\Box$  gelangen Sie wieder ins Menü "Meßwerterfassung konfigurieren", mit  $\sqrt{\phantom{a}}$  wieder in die "Run"-Anzeige.

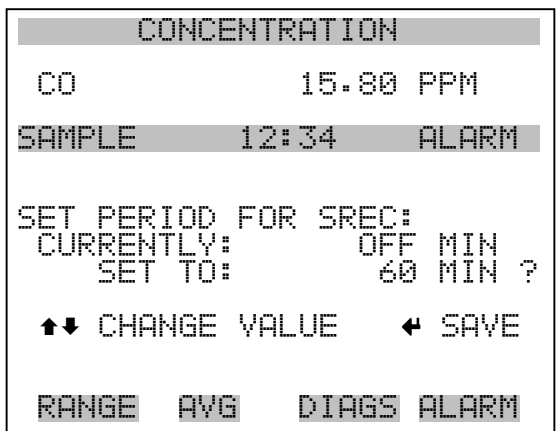

**Speicherzuordnung in Prozent** Die Bildschirmanzeige "Memory Allocation Percent" (= Speicherverteilung in Prozent) dient dazu, den Prozentsatz eines jeden Datensatztypes für beide Formate srec und lrec zu wählen. In 10-er Schritten kann zwischen Werten 0 und 100% gewählt werden. Dieses Display führt zum Löschen von srec und lrec Datensätzen.

- Wählen Sie im Hauptmenü: Instrument Controls > Datalogging Settings > Configure Datalogging > **Memory Allocation %**. (= Gerätesteuerung > Einstellungen Meßwerterfassung > Meßwerterfassung konfigurieren > **Speicherverteilung %**)
- Mit den Tasten  $\boxed{\bullet}$  und  $\boxed{\bullet}$  können Sie in einer Auswahlliste blättern.
- Mit  $\leftarrow$  stellen Sie den %-Wert für beide Datensatztypen ein und gelangen dann in die Bildschirmanzeige "Warnung Löschen".

Durch Drücken der Taste  $\boxed{\bullet}$  gelangen Sie wieder ins Menü "Meßwerterfassung konfigurieren", durch Betätigen der Taste  $\blacktriangleright$ wieder in die "Run"-Anzeige.

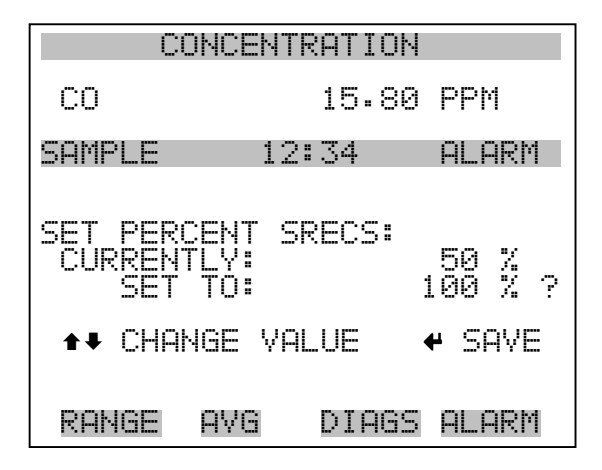

- **Datenaufbereitung** Im Display "Data Treatment" (= Datenaufbereitung) können Sie für den gewählten Datensatztyp die Art der Aufbereitung der Daten wählen: d.h. ob die Daten über den Zeitraum gemittelt, der min. oder max. Wert verwendet oder der aktuelle Wert erfasst werden soll.
	- Wählen Sie im Hauptmenü: Instrument Controls > Datalogging Settings > Configure Datalogging > **Data Treatment**. (= Gerätesteuerung > Einstellungen Meßwerterfassung > Meßwerterfassung konfigurieren > **Datenaufbereitung**)
	- Mit den Tasten  $\fbox{I}$  und  $\fbox{I}$  blättern Sie durch die Liste.
	- Durch Drücken von  $\leftarrow$  stellen Sie die Datenaufbereitung ein.
	- Mit  $\Box$  gelangen Sie wieder ins Menü "Meßwerterfasung konfigurieren", mit  $\bigcap$  wieder in die "Run"-Anzeige.

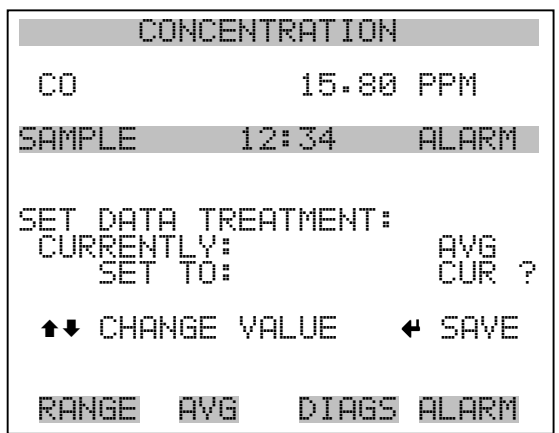

## **Einstellungen Kommunikation**

Das Menü "Communication Settings" (= Einstellungen Kommunikation) wird zum Steuern und Konfigurieren der Kommunikation verwendet.

- Wählen Sie im Hauptmenü: Instrument Controls > **Communication Settings** (= Gerätesteuerung > **Einstellungen Kommunikation**)
- Mit den Tasten  $\fbox{I}$ und  $\fbox{I}$  bewegen Sie den Cursor im Menü auf und ab.
- Die getroffen Auswahl bestätigen Sie durch Drücken der Taste .  $\overline{\phantom{0}}$
- Mit  $\boxed{\bullet}$  gelangen Sie wieder ins Menü "Gerätesteuerung", mit wieder in die "Run"-Anzeige.  $\blacktriangleright$

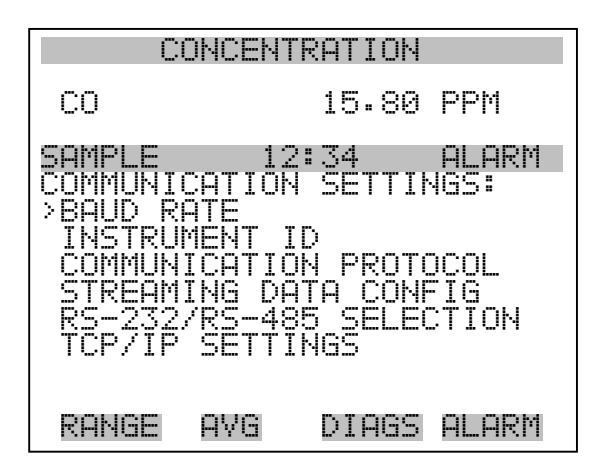

**Baud Rate** Das Display "Baudrate" dient zur Einstellung der Baudrate der RS-232/RS-485 Schnittstelle. Es können Baudraten von 1200, 2400, 4800 und 9600, 19200, 38400, 57600 und 115200 eingestellt werden.

- Wählen Sie im Hauptmenü: Instrument Controls > Communication Settings > **Baud Rate** (= Gerätesteuerung > Einstellungen Kommunikation > **Baudrate**)
- Mit  $\left( \begin{array}{c} \blacksquare \\ \blacksquare \end{array} \right)$  und  $\left( \begin{array}{c} \blacksquare \\ \blacksquare \end{array} \right)$  können Sie durch die Auswahlliste blättern.
- Um den neuen Wert zu speichern, drücken Sie die Taste  $\sqrt{\phantom{a}}$
- Mit  $\Box$  gelangen Sie wieder ins Menü "Einstellungen Kommunikation", mit  $\Box$  wieder in die "Run"-Anzeige.

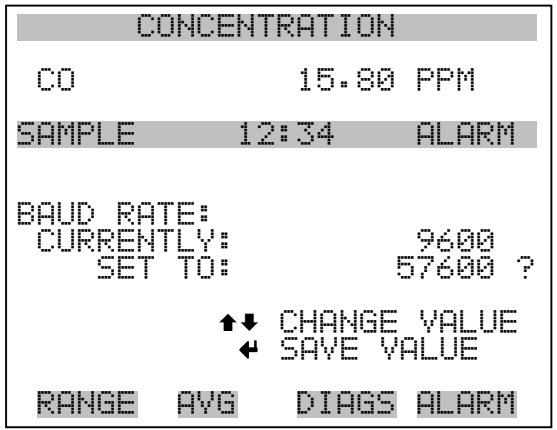

- Geräte ID In der "Instrument ID"-Anzeige können Sie die Geräte ID bearbeiten. Diese dient zur Identifizierung des Gerätes beim Verwenden von C-Link oder MODBUS Protokollen dazu, das Gerät zu steuern/bedienen oder Daten zu sammeln. Werden zwei oder mehrere Geräte desselben Typs an einen Rechner angeschlossen, dann kann es notwendig werden, diese Geräte ID zu verändern. Gültige Geräte IDs: 0 bis 127. Die Default-Einstellung der Geräte ID beim Modell 48*i* lautet 48. Weitere Infos zur Geräte ID finden Sie in Anhang B "C-Link Protokollbefehle" oder Anhang C "MODBUS Protokoll".
	- Wählen Sie im Hauptmenü: Instrument Controls > Communication Settings > **Instrument ID** (= Gerätesteuerung > Einstellungen Kommunikation > **Geräte ID**)
	- Mit Hilfe der Pfeiltasten  $\left\lceil \frac{1}{\cdot} \right\rceil$  und  $\left\lceil \frac{1}{\cdot} \right\rceil$  können Sie den ID-Wert inkrementieren oder dekrementieren.
- Drücken Sie  $\boxed{\leftrightarrow}$ , um die neue Geräte ID zu speichern.
- Mit  $\boxed{\bullet}$  gelangen Sie wieder ins Menü "Einstellungen Kommunikation", mit  $\sqrt{\phantom{a}}$  wieder in die "Run"-Anzeige.

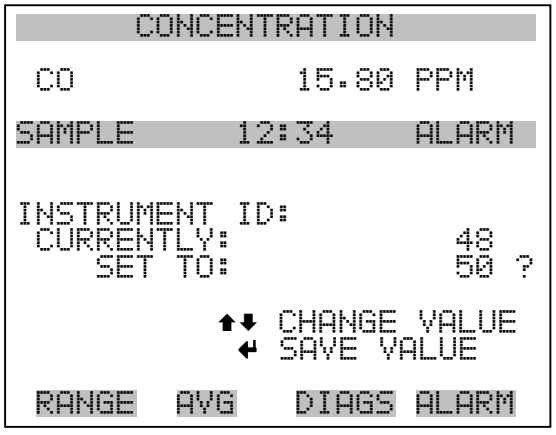

Kommunikationsprotokoll Die Anzeige "Communication Protocol" (= Kommunikationsprotokoll) eröffnet die Möglichkeit, das Kommunikationsprotokoll auf serielle Kommunikation zu ändern.

> Wählen Sie im Hauptmenü: Instrument Controls > Communication Settings > **Communication Protocol** (= Gerätesteuerung > Einstellungen Kommunikation > **Kommunikationsprotokoll**)

- Mit  $\fbox{I}$  und  $\fbox{I}$  blättern Sie im Auswahlmenü.
- Durch Drücken der Taste  $\boxed{\longrightarrow}$  speichern Sie das neue Protokoll.
- Mit  $\boxed{\bullet}$  gelangen Sie wieder ins Menü "Einstellungen Kommunikation", mit  $\sqrt{\phantom{a}}$  wieder in die "Run"-Anzeige.

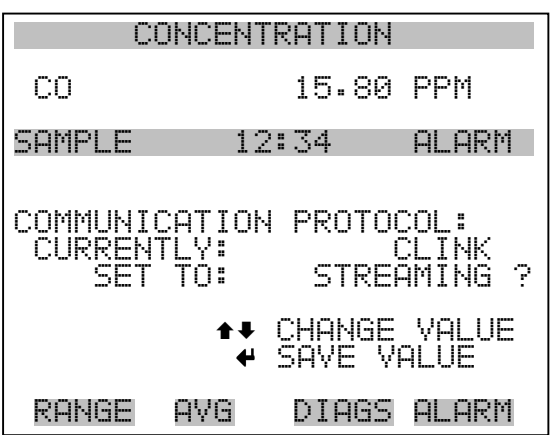

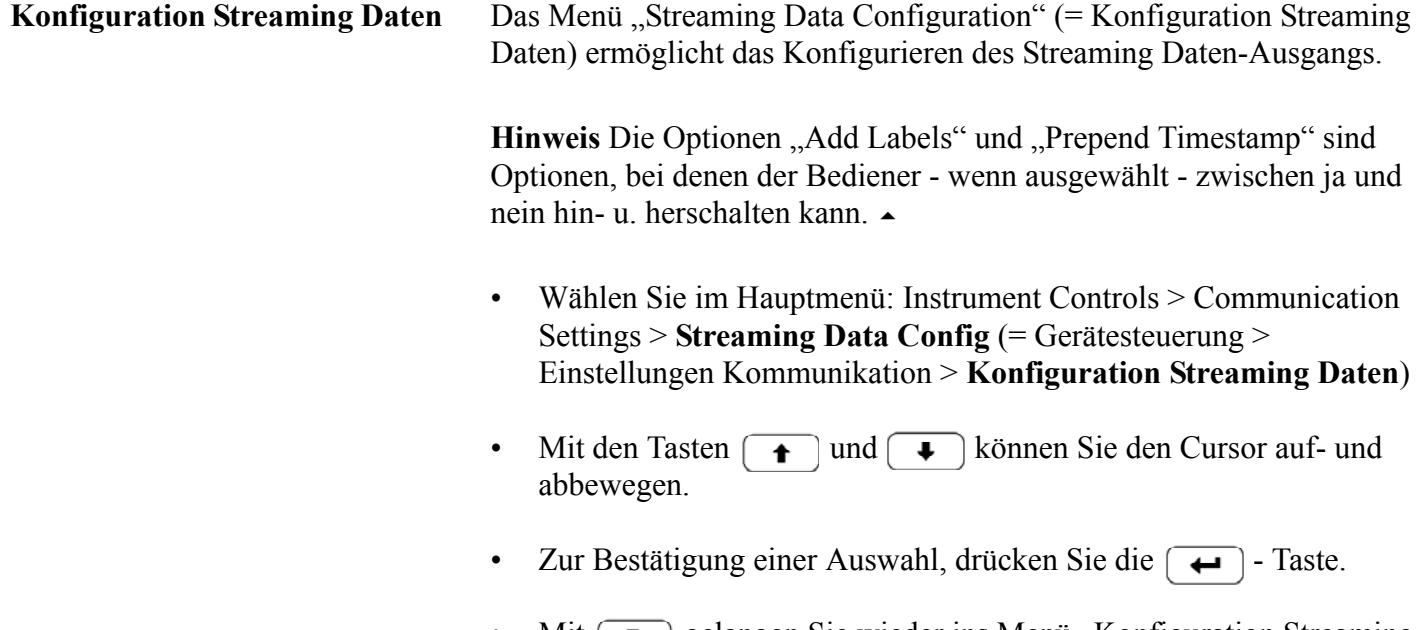

• Mit  $\boxed{\bullet}$  gelangen Sie wieder ins Menü "Konfiguration Streaming Daten", mit  $\bigcap$  wieder in die "Run"-Anzeige.

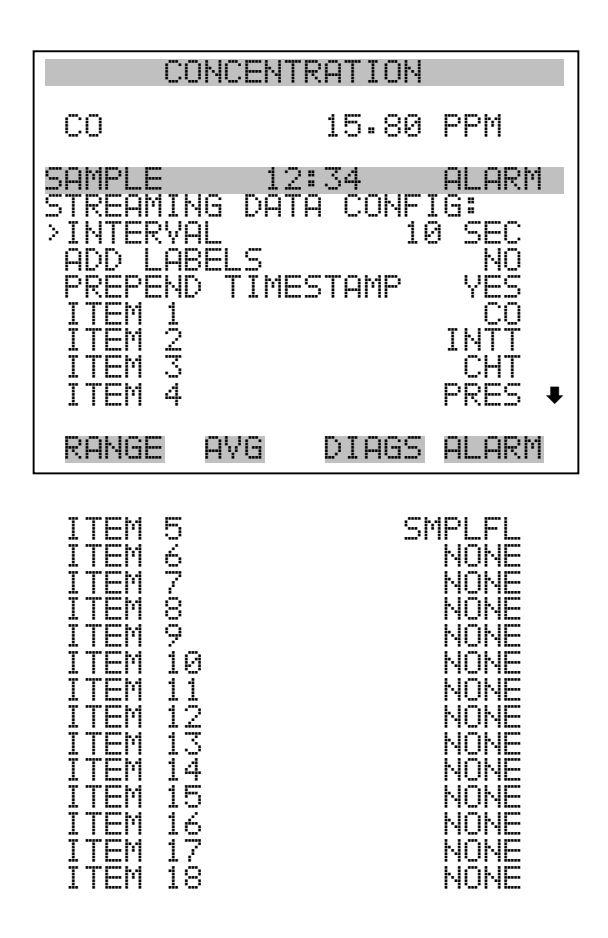

**Streaming-Daten Intervall** In der Bildschirmanzeige "Streaming Data Interval" (= Streaming-Daten Intervall) kann man das Intervall für die Streaming Daten einstellen. Folgende Zeitintervalle stehen zur Verfügung: 1, 2, 5, 10, 20, 30, 60, 90, 120, 180, 240 und 300 Sekunden.

- Wählen Sie im Hauptmenü: Instrument Controls > Communication Settings > Streaming Data Config > **Streaming Data Interval** (= Gerätesteuerung > Einstellungen Kommunikation > Konfiguration Streaming Daten > **Streaming-Daten Intervall**)
- Mit den Tasten  $\boxed{\rightarrow}$  und  $\boxed{\rightarrow}$  können Sie durch die Auswahlliste scrollen (auf /  $a\overline{b}$ ).
- Um das neue Intervall für die Streaming-Daten zu speichern, drücken Sie die Taste  $\boxed{\leftarrow}$ .
- Mit  $\boxed{\bullet}$  gelangen Sie wieder ins Menü "Konfiguration Streaming Daten", mit vieder in die "Run"-Anzeige.

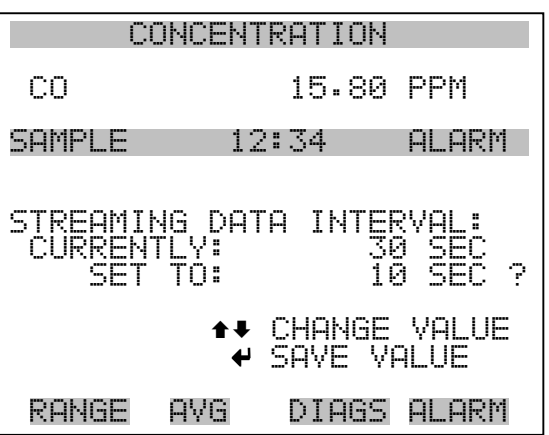

- **Signal wählen** Im Display "Choose Signal" (= Signal wählen) wird eine Untermenü-Liste der Auswahlmöglichkeiten der Analogausgang-Signalgruppen angezeigt. Als Gruppen stehen zur Auswahl: Konzentrationen, andere Messungen und Analogeingänge (falls I/O-Erweiterungskarte installiert).
	- Wählen Sie im Hauptmenü: Instrument Controls > Communication Settings > Streaming Data Config > **Item 1-18** (= Gerätesteuerung > Einstellungen Kommunikation > Konfiguration Streaming Daten > **Punkt 1-18)**
	- Die Tasten  $\boxed{\rightarrow}$  und  $\boxed{\rightarrow}$  dienen zum Auf- bzw. Abbewegen des Cursors.
	- Ihre Auswahl bestätigen Sie durch Drücken der Taste  $\leftarrow$ .
	- Mit  $\boxed{\bullet}$  gelangen Sie wieder in das Untermenü "Konfiguration Streaming Daten", mit vieder in die "Run"-Anzeige.

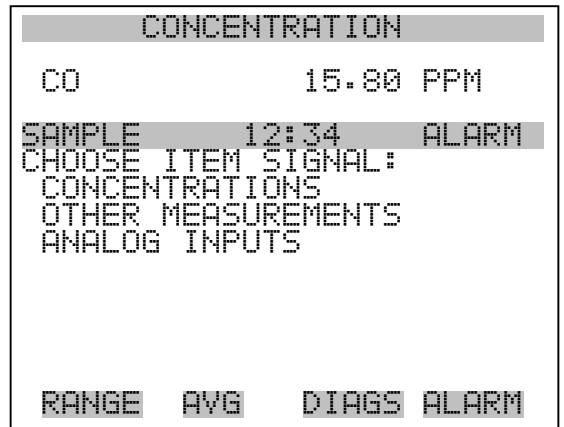

**Konzentrationen** Das "Concentrations" Display ermöglicht es dem Bediener, das Ausgangssignal zu wählen, das mit dem ausgewählten Streaming Datenelement verbunden ist. Die ausgewählte Option wird mit "<--" gekennzeichnet (nachgestellt).

- Wählen Sie im Hauptmenü: Instrument Controls > Communication Settings > Streaming Data Config > Select Item > **Concentrations** (= Gerätesteuerung > Einstellungen Kommunikation > Konfiguration Streaming Daten > Option auswählen > **Konzentrationen**)
- Mit den Tasten  $\fbox{1}$  und  $\fbox{2}$  bewegen Sie den Cursor auf und ab.
- Eine neue Auswahl bestätigen Sie durch Drücken der Taste  $\boxed{\leftarrow}$ .
- Mit  $\Box$  gelangen Sie wieder ins Untermenü "Signal wählen", mit  $\overline{\text{wieder}}$  in die "Run"-Anzeige.  $\blacktriangleright$

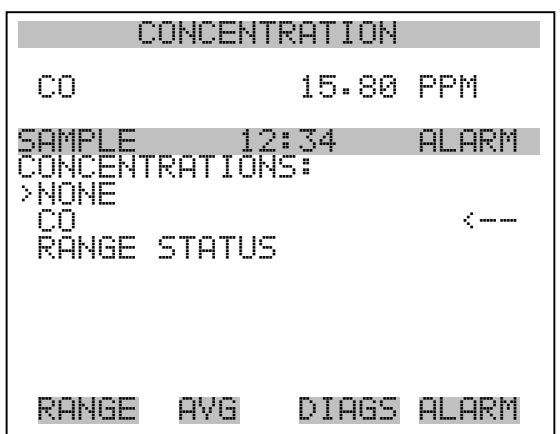

- Andere Messungen Die Anzeige "Other Measurements" (= andere Messungen) ermöglicht es dem Bediener, das Ausgangssignal zu wählen, das mit der ausgewählten Streaming Daten-Pos. verknüpft ist. Die ausgewählte Position is mit "<--" gekennzeichnet (nachgestellt).
	- Wählen Sie im Hauptmenü: Instrument Controls > Communication Settings > Streaming Data Config > Select Item > **Other Measurements**. (= Gerätesteuerung > Einstellungen Kommunikation > Konfig. Streaming Daten > Pos. wählen > **andere Messungen**)
	- Mit den Tasten  $\fbox{ }$  und  $\fbox{ }$  bewegen Sie den Cursor auf /ab.
	- Ihe Auswahl bestätigen Sie durch Drücken der Taste  $\boxed{\rightarrow}$ .
	- Mit  $\boxed{\bullet}$  gelangen Sie wieder ins Untermenü "Signal wählen", mit wieder in die "Run"-Anzeige.  $\blacktriangleright$

| CONCENTRATION                                                                                                    |                     |  |  |  |
|----------------------------------------------------------------------------------------------------|---------------------|--|--|--|
| CО                                                                                                    | 15.80 PPM           |  |  |  |
| 12:34<br>ALARM<br>E<br>MEASUREMENTS:<br>HER<br>У<br>i.                                                                   |                     |  |  |  |
| JNE<br>S/R<br>K.<br>-----<br>ĪΝ<br>FRNAI<br>TEMP<br>÷<br>Ţ<br>CHAMBER<br>⊢MP<br>CHAMBER PRES<br>SAMPLE FLOW<br>INTENSITY |                     |  |  |  |
| RANGE<br>AYG                                                                                                    | AL.<br>ARM<br>DIAGS |  |  |  |

MOTOR SPEED

- Analogeingänge Die Anzeige "Analog Inputs" (= Analogeingänge) ermöglicht es dem Bediener, das Ausgangssignal zu wählen, das mit der ausgewählten Streaming Daten Pos. verknüpft ist. Die ausgewählte Pos. ist mit einem nachstehenden "<--" gekennzeichnet.
	- Wählen Sie im Hauptmenü: Instrument Controls > Communication Settings > Streaming Data Config > Select Item > **Analog Inputs** (= Gerätesteuerung > Einstellungen Kommunikation > Konfig. Streaming Daten > Pos. wählen > **Analogeingänge**)
	- Mit den Tasten  $\fbox{ }$  and  $\fbox{ }$  bewegen Sie den Cursor auf und ab.
	- Durch Drücken der Taste  $\boxed{\rightarrow}$  bestätigen Sie Ihre Auswahl.
	- Mit  $\boxed{\bullet}$  gelangen Sie wieder in das Untermenü "Signal wählen", mit  $\sqrt{\phantom{a}}$  wieder in die "Run"-Anzeige.

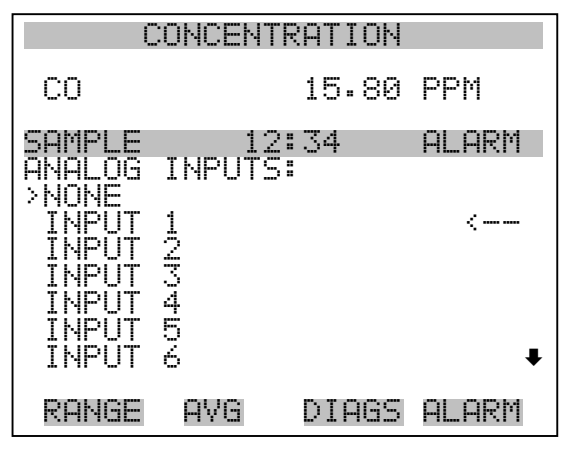

 INPUT 7 INPUT 8

Auswahl RS-232/RS-485 Das Display "RS-232/RS-485 Selection" (= Auswahl RS-232/RS-485) gibt dem Bediener die Möglichkeit zwischen RS-232 oder RS-485 für die serielle Kommunikation zu wählen.

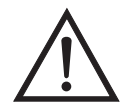

**ACHTUNG** Um Schäden am Gerät zu vermeiden, ziehen Sie bitte das serielle Kabel ab, bevor Sie Ihre Auswahl (RS-232 bzw. RS-485) ändern.  $\blacktriangle$ 

- Wählen Sie im Hauptmenü: Instrument Controls > Communication Settings > **RS-232/RS-485 Selection** (= Gerätesteuerung > Einstellungen Kommunikation > Auswahl **RS-232/RS-485**)
- Durch Drücken der Taste  $\boxed{\leftarrow}$  verlassen Sie den Bildschirm mit der Warnung und gehen zur nächsten Anzeige weiter.
- Mit der Taste  $\rightarrow$  bestätigen und speichern Sie die Änderung bzw. neue Auswahl.
- Durch Drücken der Taste  $\sqrt{ }$  kehren Sie wieder ins Menü "Einstellungen Kommunikation" zurück, durch Betätigen der Taste gelangen Sie wieder in die "Run"-Anzeige.  $\blacktriangleright$

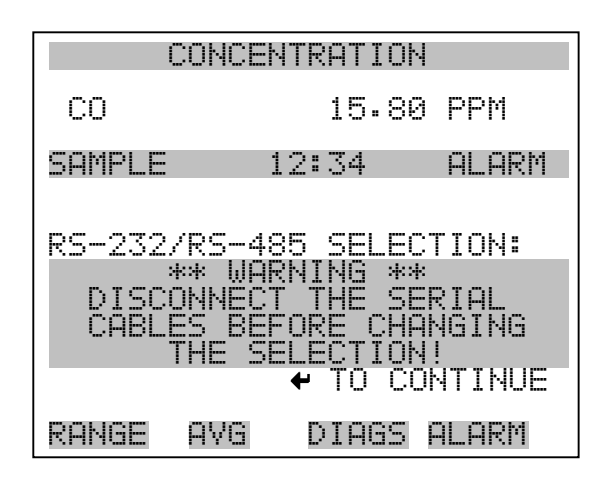

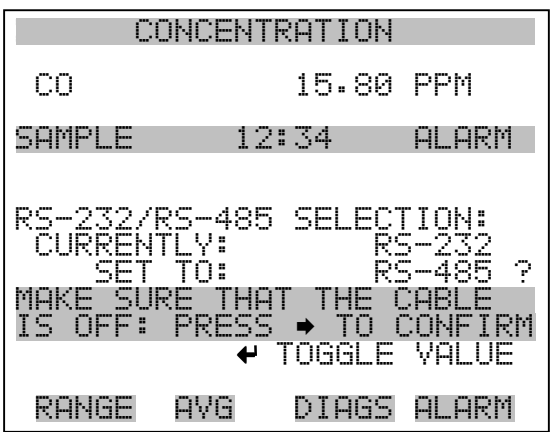

**TCP/IP Einstellungen** Das Menü "TCP/IP Settings" dient dazu, die TCP/IP Einstellungen definieren zu können.

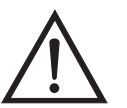

**ACHTUNG** Damit die Änderung aktiviert wird, muß nach der Änderung dieses Parameters das Gerät periodisch versetzt eingeschaltet werden.

- Wählen Sie im Hauptmenü: Instrument Controls > Communication Settings > **TCP/IP Settings** (= Gerätesteuerung > Einstellungen Kommunikation > **TCP/IP Einstellungen**)
- Mit den Tasten  $\fbox{I}$  und  $\fbox{I}$  bewegen Sie den Cursor auf und ab.
- Um eine Option auszuwählen, drücken Sie die  $\boxed{\leftarrow}$  -Taste.

• Mit  $\Box$  gelangen Sie wieder ins Menü "Einstellungen<br>Kommunikation", mit  $\Box$  wieder in die "Run"-Anzeige. Kommunikation", mit  $\lceil \cdot \rceil$ 

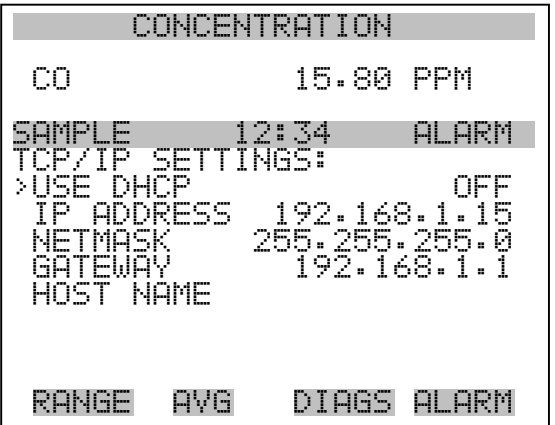

- **DHCP verwenden** Die Anzeige "Use DHCP" (= Dynamic Host Communication Protocol verwenden) dient dazu festzulegen, ob das DHCP verwendet werden soll oder nicht.
	- Wählen Sie im Hauptmenü: Instrument Controls > Communication Settings > TCP/IP Settings **> Use DHCP** (= Gerätesteuerung > Einstellungen Kommunikation > TCP/IP Einstellungen > **DHCP verwenden**)
	- Mit der Taste  $\boxed{\longrightarrow}$  können Sie zwischen der Option DHCP ein/aus umschalten.
	- Mit  $\boxed{\bullet}$  gelangen Sie wieder ins Menü "TCP/IP Einstellungen", mit  $\sum$  wieder in die "Run"-Anzeige.

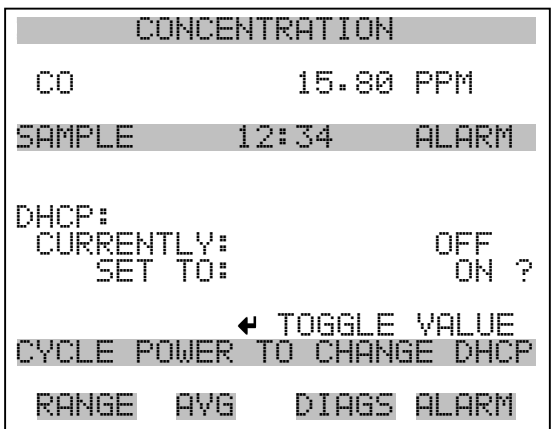

- **IP Adresse** Das Display "IP Address" (= IP Adresse) dient dazu, die IP Adresse bearbeiten zu können.
	- Wählen Sie im Hauptmenü: Instrument Controls > Communication Settings > TCP/IP Settings **> IP Address** (= Gerätesteuerung > Einstellungen Kommunikation > TCP/IP Einstellungen > **IP Adresse**)
	- Mit den Pfeiltasten  $\left( \begin{array}{c} \leftarrow \\ \leftarrow \end{array} \right)$ ,  $\left( \begin{array}{c} \leftarrow \\ \leftarrow \end{array} \right)$  und  $\left( \begin{array}{c} \leftarrow \\ \leftarrow \end{array} \right)$  können Sie sich innerhalb der IP Adresse bewegen und die IP Adresse ändern.
	- Um die neue Adresse zu speichern, drücken Sie bitte die  $\sqrt{\leftarrow}$ Taste.
	- Mit  $\boxed{\bullet}$  gelangen Sie wieder ins Menü "TCP/IP Einstellungen", mit  $\sum$  wieder zurück zur "Run"-Anzeige.

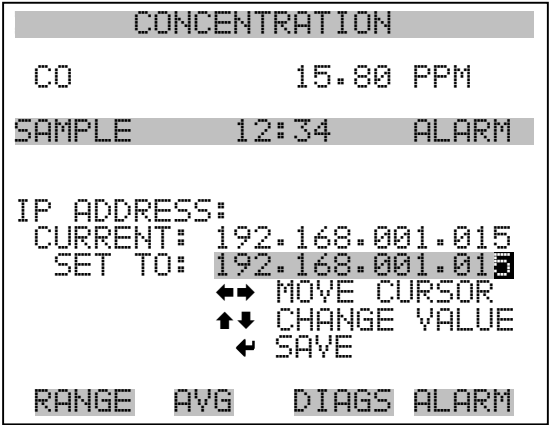

- **Netzmaske** Die Bildschirmanzeige "Netmask" (= Netzmaske) dient dazu, die Netzmaske bearbeiten zu können.
	- Wählen Sie hierzu im Hauptmenü: Instrument Controls > Communication Settings > TCP/IP Settings **> Netmask** (= Gerätesteuerung > Einstelllungen Kommunikation > TCP/IP Einstellungen > **Netzmaske)**
	- Benutzen Sie die  $\left(\begin{array}{c} \leftarrow \\ \leftarrow \end{array}\right)$ ,  $\left(\begin{array}{c} \leftarrow \\ \leftarrow \end{array}\right)$  und  $\left(\begin{array}{c} \leftarrow \\ \leftarrow \end{array}\right)$  Taste, um sich in der Maske von Position zu Position zu bewegen und den Wert der Netzmaske zu ändern.
	- Zum Speichern der neuen Netzmaske drücken Sie bitte die Taste  $\leftarrow$  ).
	- Mit  $\sqrt{\phantom{a}}$  gelangen Sie wieder ins Menü "TCP/IP Einstellungen", mit  $\sum$  wieder in die "Run"-Anzeige.

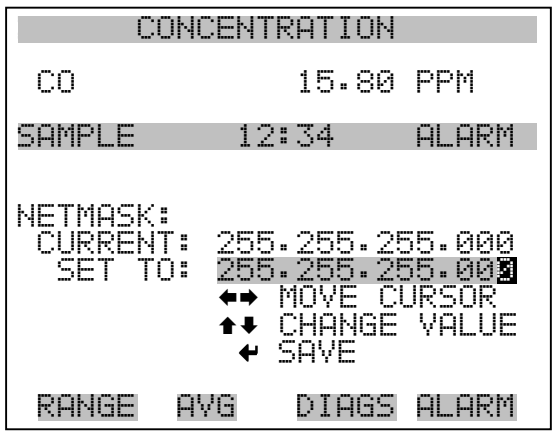

Gateway Das "Gateway" Display dient zum Bearbeiten der Gateway-Adresse.

- Wählen Sie im Hauptmenü: Instrument Controls > Communication Settings > TCP/IP Settings **> Gateway**  $($  = Gerätesteuerung > Einstellungen Kommunikation > TCP/IP Einstellungen > **Gateway**)
- Mit den Tasten  $\left( \begin{array}{c} \bullet \\ \bullet \end{array} \right)$ ,  $\left( \begin{array}{c} \bullet \\ \bullet \end{array} \right)$  und  $\left( \begin{array}{c} \bullet \\ \bullet \end{array} \right)$  können Sie sich in der Gateway-Adresse von Position zu Position bewegen und den Wert der Adresse ändern.
- Zum Speichern der neuen Adresse betätigen Sie die  $\left\lceil \right\rceil$  -Taste.

• Mit  $\boxed{\bullet}$  gelangen Sie wieder ins Menü "TCP/IP Einstellungen", mit  $\sum$  wieder zurück zur "Run"-Anzeige.

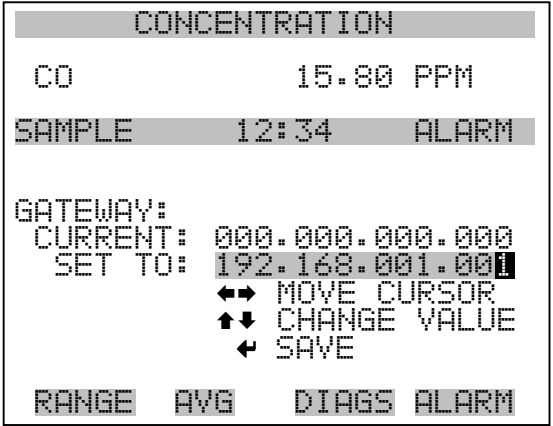

- **Host Name** Das Display "host name" (= Host-Name) dient dazu, den Host-Namen bearbeiten zu können. Ist das DHCP aktiviert, so wird dieser Host-Name an den DHCP-Server weitergeleitet.
	- Wählen Sie im Hauptmenü: Instrument Controls > Communication Settings > TCP/IP Settings **> Host Name**. (= Gerätesteuerung > Einstellungen Kommunikation > TCP/IP Einstellungen > **Host-Name**)
	- Mit den Tasten  $(-\leftarrow), (-\leftarrow), (-\leftarrow)$  und  $(-\leftarrow)$  können Sie den Cursor bewegen oder zwischen dem Bearbeitungsfeld und der Alpha-Seite hin- und her wechseln.
	- Durch Drücken der Taste  $\boxed{\longrightarrow}$  können Sie den neuen Buchstaben in der Alpha-Tabelle oder die neue Alpha-Seite speichern.
	- Mit  $\boxed{\bullet}$  gelangen Sie wieder ins Menü "TCP/IP Einstellungen", mit  $\sum$  wieder zurück zur "Run"-Anzeige.

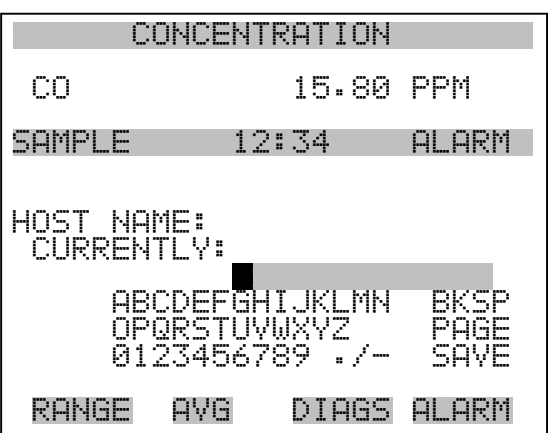

**I/O Konfiguration** Mit Hilfe des Menüs "I/O Configuration" können Sie die Ein- und Ausgänge des Meßgerätes konfigurieren.

- Wählen Sie im Hauptmenü: Instrument Controls > **I/O Configuration** (= Gerätesteuerung > **I/O Konfiguration**)
- Mit den Tasten  $\fbox{I}$  und  $\fbox{I}$  bewegen Sie den Cursor auf und ab.
- Zur Bestätigung Ihrer Auswahl drücken Sie bitte die  $\boxed{\leftarrow}$  Taste.
- Mit  $\sqrt{\bullet}$  gelangen Sie wieder in das Menü "I/O Konfiguration", mit  $\sqrt{\phantom{a}}$  wieder zurück zur "Run"-Anzeige.

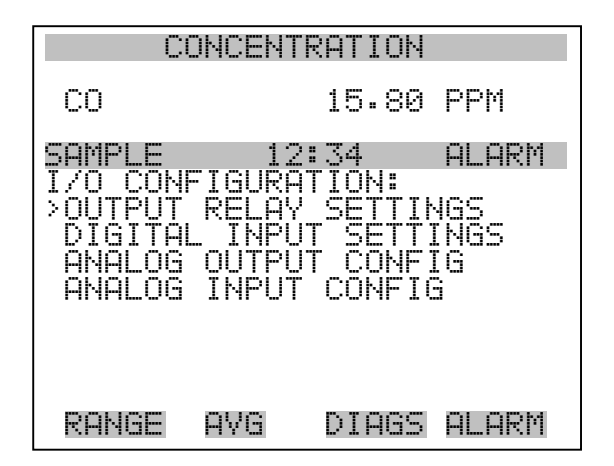

**Einstellungen Ausgangsrelais** Das Menü "Output Relay Settings" (= Einstellungen Ausgangsrelais) zeigt eine Liste der verfügbaren Analog-Ausgangsrelais an und ermöglicht es dem Bediener, den Geräteparameter oder den logischen Zustand auszuwählen, der für das ausgewählte Relais geändert werden muß.

> **Hinweis** Bei den digitalen Ausgängen kann es bis zu einer Sekunde dauern, bis der zugeordnete Zustand eintritt und dies an den Ausgängen sichtbar wird  $\sim$

- Wählen Sie im Hauptmenü: Instrument Controls > I/O Configuration > Output Relay Settings > **1-10** (= Gerätesteuerung > I/O Konfiguration > Einstellungen Ausgangsrelais > 1-10
- Mit den Tasten  $\boxed{\bullet}$  und  $\boxed{\bullet}$  bewegen Sie den Cursor auf bzw. ab.
- Um die Auswahl zu bestätigen, drücken Sie bitte die Taste  $\boxed{\rightarrow}$ .
- Mit  $\boxed{\bullet}$  gelangen Sie wieder ins Menü "Einstellungen Ausgangsrelais", mit  $\bigcap$  wieder zurück zur "Run"-Anzeige.

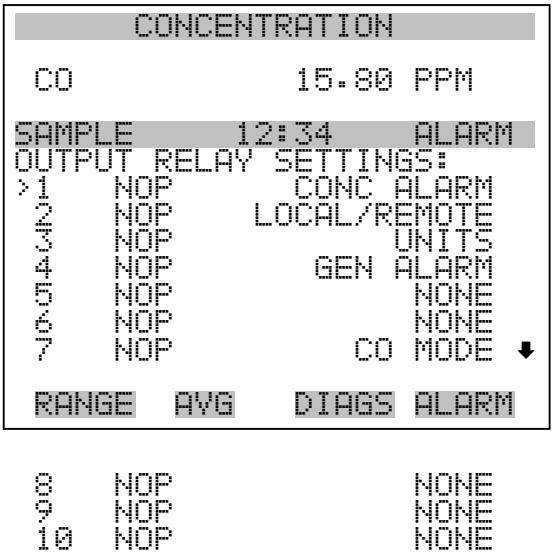

**Logischer Zustand** Die Anzeigemaske "Logic State" (= log. Zustand) ermöglicht es, den Zustand des I/O-Relais zu ändern entweder auf normal offen (Arbeitskontakt) oder normal geschlossen (Ruhekontakt).

- Drücken Sie die Taste  $\boxed{\longrightarrow}$ , um den logischen Status von offen auf geschlossen umzuschalten (bzw. von geschlossen auf offen).
- Mit der Taste  $\left\lceil \bullet \right\rceil$  gelangen Sie wieder in das Menü "Einstellungen Ausgangsrelais", mit der Taste wieder zurück zur "Run"-Anzeige.

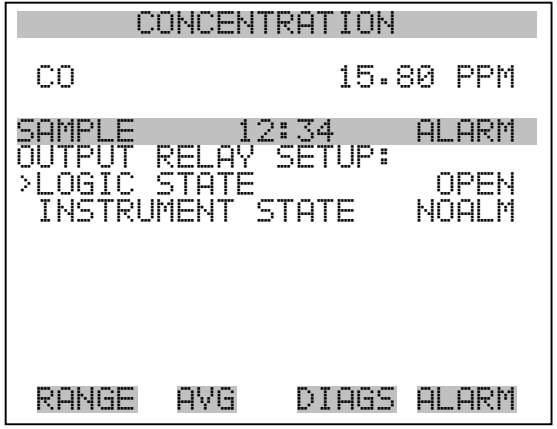

- **Gerätezustand** Im Untermenü "Instrument State" (= Gerätezustand) hat der Bediener die Möglichkeit, den Gerätezustand zu wählen, der mit dem ausgewählten Relaisausgang verknüpft ist. Ein Untermenü listet eine Reihe von Signaltypen entweder Alarm oder kein Alarm auf, aus denen man wählen kann.
	- Wählen Sie im Hauptmenü: Instrument Controls > I/O Configuration > Output Relay Settings > Select Relay > **Instrument State** (= Gerätesteuerung > I/O Konfiguration > Einstellungen Ausgangsrelais > Relais auswählen > **Gerätezustand**)
	- Mit den Pfeiltasten  $\boxed{\rightarrow}$  und  $\boxed{\rightarrow}$  bewegen Sie den Cursor auf bzw. ab.
	- Um die Auswahl zu bestätigen, drücken Sie bitte die  $\boxed{\leftarrow}$  -Taste.
	- Mit  $\boxed{\blacksquare}$  gelangen Sie wieder in das Menü "Setup Ausgangsrelais", mit  $\sqrt{\phantom{a}}$  wieder zurück in die "Run"-Anzeige.

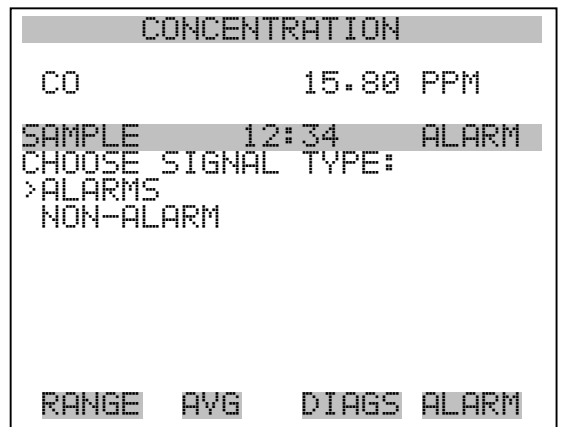

- Alarm Die Bildschirmanzeige "Alarm status" (= Alarm Status) ermöglicht dem Bediener, den Alarmstatus für den gewählten Relaisausgang auszuwählen. Der ausgewählte Punkt ist mit dem nachgestellten Symbol "<--" gekennzeichnet.
	- Wählen Sie im Hauptmenü: Instrument Controls > I/O Configuration > Output Relay Settings > Select Relay > Instrument State > **Alarms** (= Gerätesteuerung > I/O Konfiguration > Einstellungen Ausgangsrelais > Relais auswählen > Gerätezustand > **Alarm**)
	- Mit den Pfeiltasten  $\fbox{\frown}$  und  $\fbox{\frown}$  können Sie in einer Auswahlliste "blättern".
	- Durch Drücken der Taste  $\left( \right. \rightleftharpoons$  speichern Sie die neue Auswahl für das Relais.
	- Mit  $\boxed{\bullet}$  gelangen Sie wieder ins Untermenü "Gerätezustand", mit der Taste  $\sqrt{\phantom{a}}$  zurück in die "Run"-Anzeige.

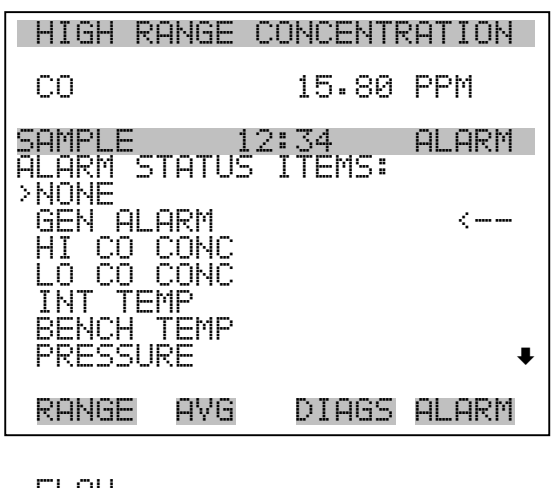

 FLOW INTENSITY MOTOR SPEED<br>BIAS VOLTAG BIAS VOLTAGE **STATUS**  MIB STATUS I/O BD STATUS CONC ALARM

- **Kein Alarm** Mit Hilfe des Displays "Non-Alarm" (= kein Alarm) können Sie für den ausgewählten Relaisausgang den Zustand "kein Alarm" auswählen. Die ausgewähle Position ist dann mit dem Symbol "<--" gekennzeichnet (nachgestellt).
	- Wählen Sie im Hauptmenü: Instrument Controls > I/O Configuration > Output Relay Settings > Select Relay > Instrument State > **Non-Alarm** (= Gerätesteuerung > I/O Konfiguration > Einstellungen Ausgangsrelais > Relais auswählen > Gerätezustand > **kein Alarm**)
	- Mit den Tasten  $\fbox{I}$ und  $\fbox{I}$  können Sie sich in einer Liste aufund abbewegen.
	- Um die neu ausgewählte Option für das Relais zu speichern, betätigen Sie bitte die  $\boxed{\leftarrow}$  -Taste.
	- Mit **gelangen Sie wieder ins Untermenü** "Gerätezustand", mit wieder zurück in die "Run"-Anzeige.  $\blacktriangleright$

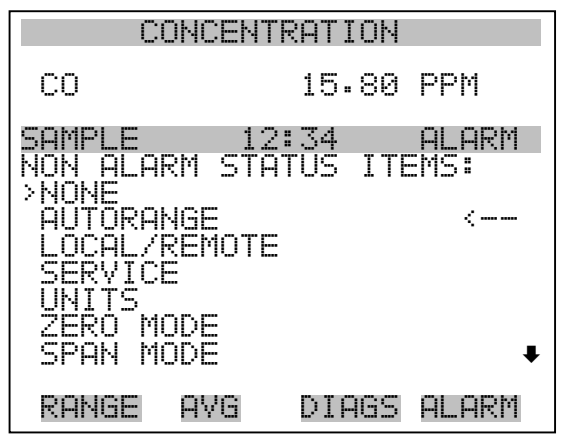

 SAMPLE MODE CO MODE

Einstellungen Digitaleingänge Das Menü "Digital Input Settings" (= Einstellungen Digitaleingänge) zeigt eine Liste der verfügbaren digitalen Eingänge und emöglicht es dem Bediener, den Geräteparameter oder logischen Zustand zu wählen, der für das ausgewählte Relais geändert werden soll.

> **Hinweis** Die digitalen Eingänge müssen min. eine Sekunde für die Aktion angesprochen werden, die aktiviert werden soll.  $\triangle$

- Wählen Sie im Hauptmenü: Instrument Controls > I/O Configuration > Digital Input Settings > **1-16** (= Gerätesteuerung > I/O Konfiguration > Einstellungen Digitaleingänge > **1-16**)
- Mit den Tasten  $\fbox{1}$  und  $\fbox{2}$  bewegen Sie den Cursor auf und ab.
- Ihre Auswahl bestätigen Sie durch Drücken der  $\boxed{\rightarrow}$ -Taste.
- Mit  $\boxed{\bullet}$  gelangen Sie wieder in das Menü "I/O Konfiguration", mit der Taste  $\Box$  wieder zurück in die "Run"-Anzeige.

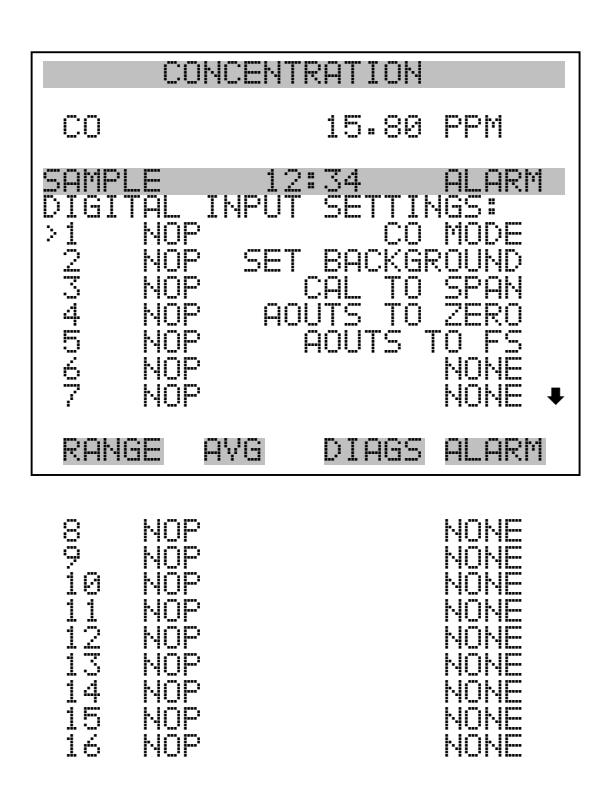

**Logischer Zustand** Die Maske "Logic State" (= logischer Zustand) dient dazu, den Zustand des I/O Relais zu ändern entweder auf normal offen (Arbeitskontakt) oder normal geschlossen (Ruhekontakt). Der standardmäßig eingestellte Zustand ist offen. Dies bedeutet, daß ein zwischen dem Pin des Digitialeingangs und der Masse angeschlossenes Relais normallerweise "offen" ist und schließt, um die Aktion des Digitaleingangs anzustoßen. Ist am Pin des Digitaleingangs nichts angeschlossen, dann sollte der Zustand "offen" lauten, damit die Aktion nicht angesteuert werden kann.

- Durch Drücken der Taste  $\rightarrow$  können Sie umschalten bzw. den logischen Zustand auf "offen" oder "geschlossen" setzen.
- Mit  $\Box$  gelangen Sie wieder in das Menü "Einstellungen Digitaleingänge", mit der Taste wieder zurück zur "Run"-Anzeige.

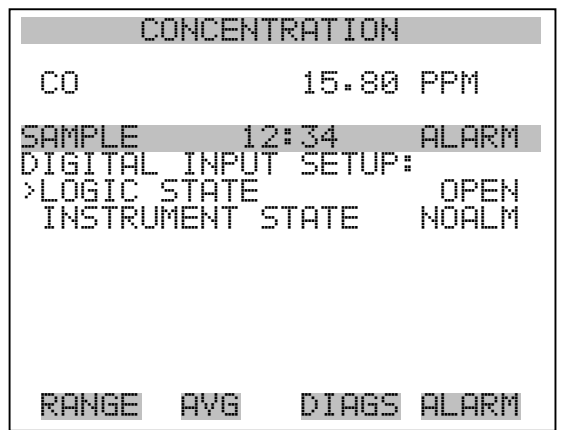

Gerätezustand Die Anzeige "Instrument State" ermöglicht es dem Bediener, den Gerätezustand zu wählen der mit dem ausgewählten Digitaleingang verknüpft ist.

- Wählen Sie im Hauptmenü: Instrument Controls > I/O Configuration > Digital Input Settings > Select Relay > **Instrument State** (= Gerätesteuerung > I/O Konfiguration > Einstellungen Digitaleingänge > Relais auswählen > **Gerätezustand**)
- Mit den Tasten  $\boxed{\bullet}$  und  $\boxed{\bullet}$  können Sie in einer Auswahlliste "blättern".
- Um die neue Auswahl für das Relais zu speichern, drücken Sie bitte die Taste  $\boxed{\leftarrow}$ .
- Durch Drücken der Taste  $\boxed{\bullet}$  gelangen Sie wieder in das Menü "Einstellungen Digitaleingänge", mit der Taste  $\bigcap$  wieder zurück in die "Run"-Anzeige.

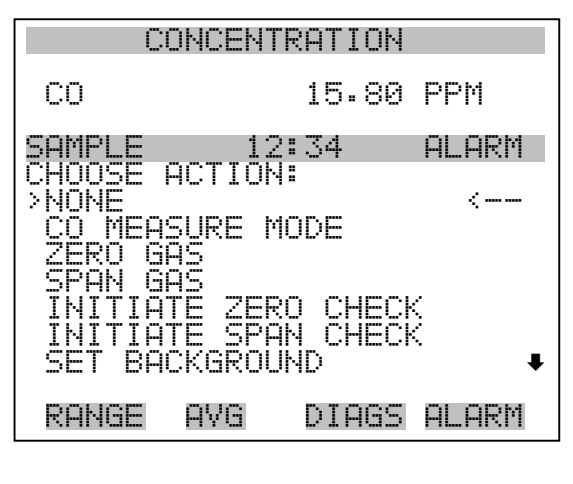

AUTOCAL TO SPAN<br>SET ANALOG OUT ZERO<br>SET ANALOG OUT EE SET ANALOG OUT ZERO SET ANALOG OUT FS

**Konfiguration Analogausgänge** Das Menü "Analog Output Configuration" (= Konfiguration Analogausgänge) zeigt eine Liste der für die Konfiguration verfügbaren Analogausgangskanäle an. Konfiguriert werden können: Bereich auswählen, min./max. Werte einstellen und Signal für Ausgabe wählen.

> **Hinweis** Die aktuellen Ausgänge werden nur angezeigt, wenn die optional erhältliche I/O-Erweiterungskarte installiert ist.

- Wählen Sie im Hauptmenü: Instrument Controls > I/O Configuration > **Analog Output Config** (= Gerätesteuerung > I/O Konfiguration > **Analogausgänge konfig.**)
- Mit der  $\boxed{\rightarrow}$  und  $\boxed{\rightarrow}$  Pfeiltaste bewegen Sie den Cursor auf und ab.
- Um die Auswahl zu treffen bzw. zu bestätigen, drücken Sie bitte die Taste  $\left(\begin{array}{c} \leftarrow \end{array}\right)$ .
- Mit  $\boxed{\bullet}$  gelangen Sie wieder ins Menü " I/O Konfiguration", mit wieder zurück zur "Run"-Anzeige.  $\blacktriangleright$

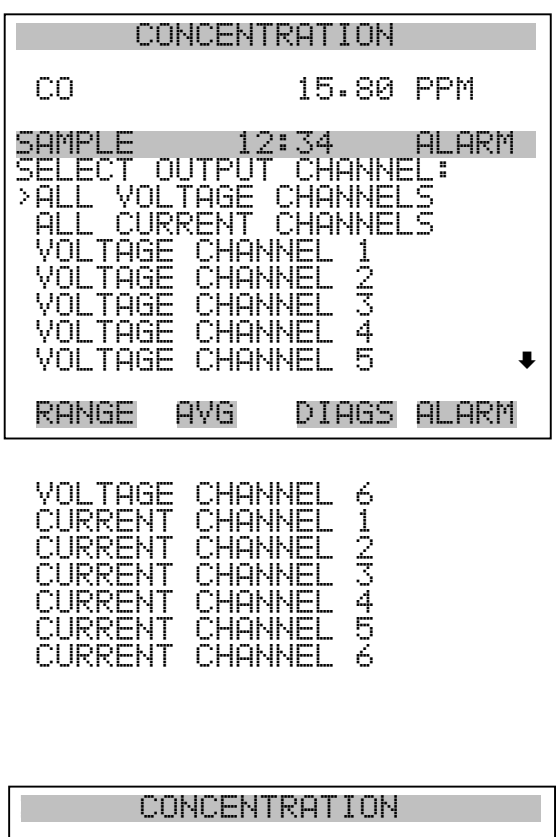

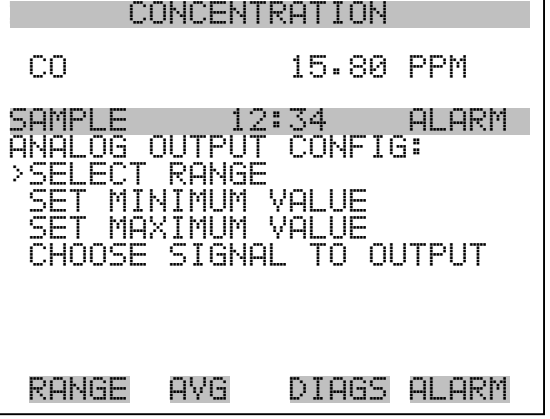

Ausgangsbereich wählen Die Anzeige "Select Output Range" (= Bereich Ausgang wählen) dient dazu, den Hardware-Bereich für den ausgewählten Analog-Ausgangskanal zu wählen. Die möglichen Bereiche für die Spannungsausgänge lauten wie folgt: 0-100 mV, 0-1, 0-5, 0-10 V.

> • Wählen Sie im Hauptmenü: Instrument Controls > I/O Configuration > Analog Output Config > Select Channel > **Select Range** (= Gerätesteuerung > I/O Konfiguration > Analogausgänge konfig. > Kanal wählen > **Bereich wählen** )

- Mit den Tasten  $\boxed{\bullet}$  und  $\boxed{\bullet}$  können Sie den Cursor nach oben oder unten bewegen.
- Den neuen Bereich speichern Sie durch Drücken der Taste  $\leftarrow$ .
- Mit  $\sqrt{\bullet}$  gelangen Sie wieder ins Menü "Analogausgänge konfigurieren", mit der Taste  $\Box$  wieder in die "Run"-Anzeige.

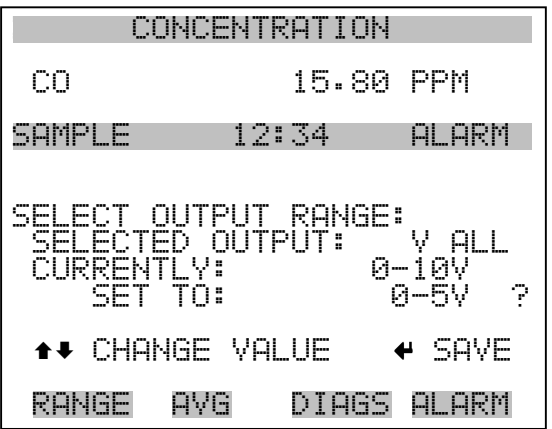

**Min. und max. Wert** Im "Min. Value" Display kann man für den gewählten Analog-Ausgangskanal den Wert in Prozent bearbeiten (von Null (0) bis kompletter Bereich (100). Tabelle 3-6 gibt einen Überblick über die Auswahlmöglichkeiten. Die Funktionen der Anzeigen für min. Wert und max. sind identisch. Nachfolgendes Beispiel zeigt die Bildschirmmaske "Min. Wert einstellen".

- Wählen Sie im Hauptmenü: Instrument Controls > IO Configuration > Analog Output Config > Select Channel > **Set Minimum** or **Maximum Value** (= Gerätesteuerung > I/O Konfiguration > Analogausgänge konfigurieren > Kanal wählen > **Min. oder Max. Wert einstellen**)
- Mit den Tasten  $\fbox{I}$  und  $\fbox{I}$  können Sie den Zahlenwert inbzw. dekrementieren.
- Um den neuen min. Wert zu bestätigen und ihn zu speichern, drücken Sie bitte die Taste  $\boxed{\rightarrow}$ .
- Mit  $\boxed{\bullet}$  gelangen Sie wieder in das Menü "Analogausgänge konfigurieren", mit der Taste  $\bigcap$  wieder zurück zur "Run"-Anzeige.

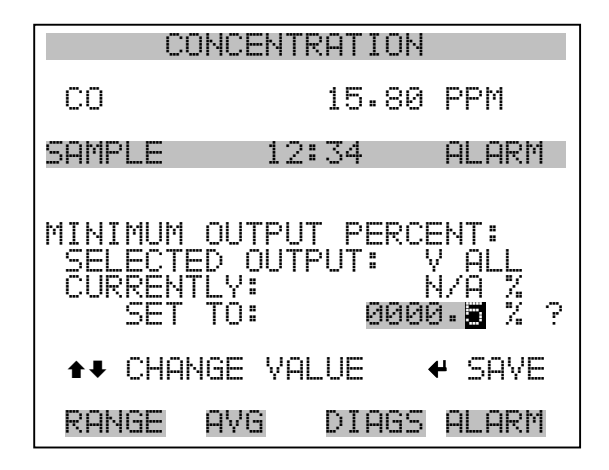

**Tabelle 3-6.** Analogausgänge - Null bis kompl. Bereich

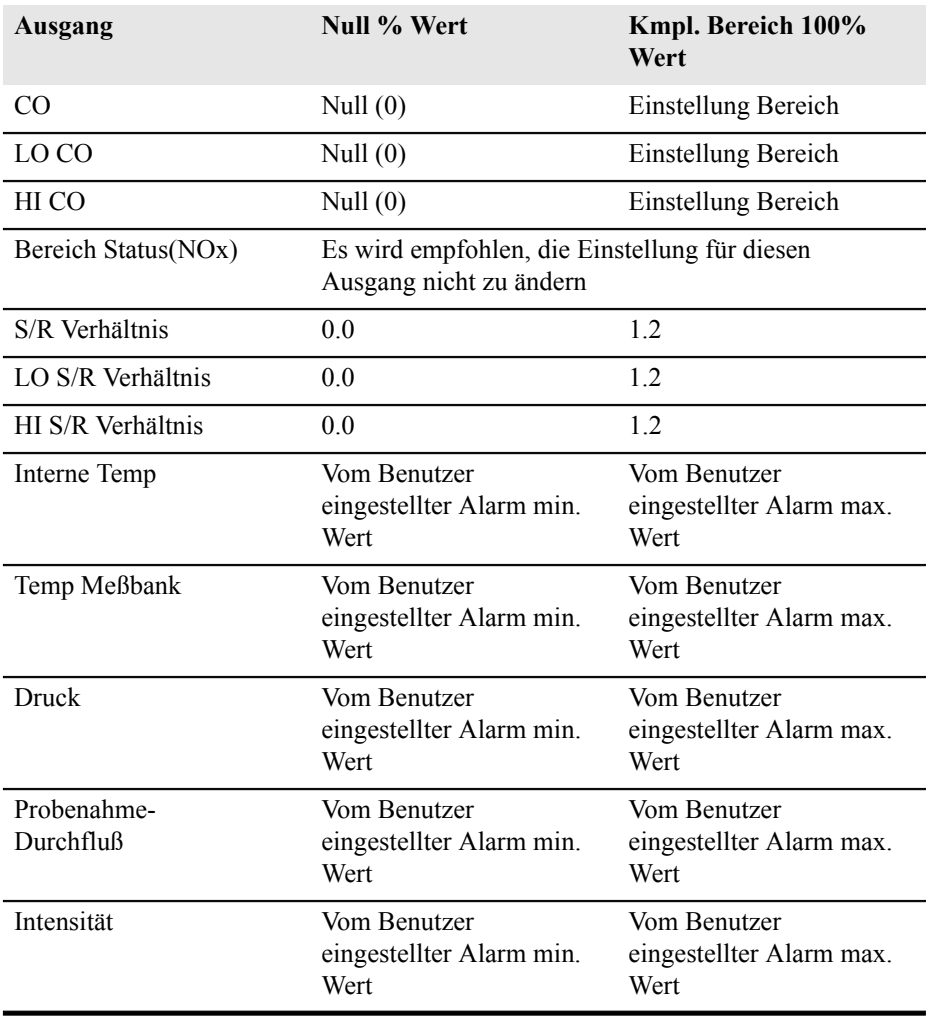

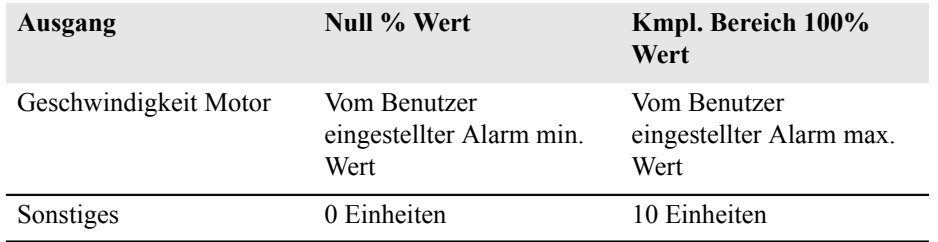

## **Tabelle 3-6.** Analogausgänge - Null bis kompl. Bereich

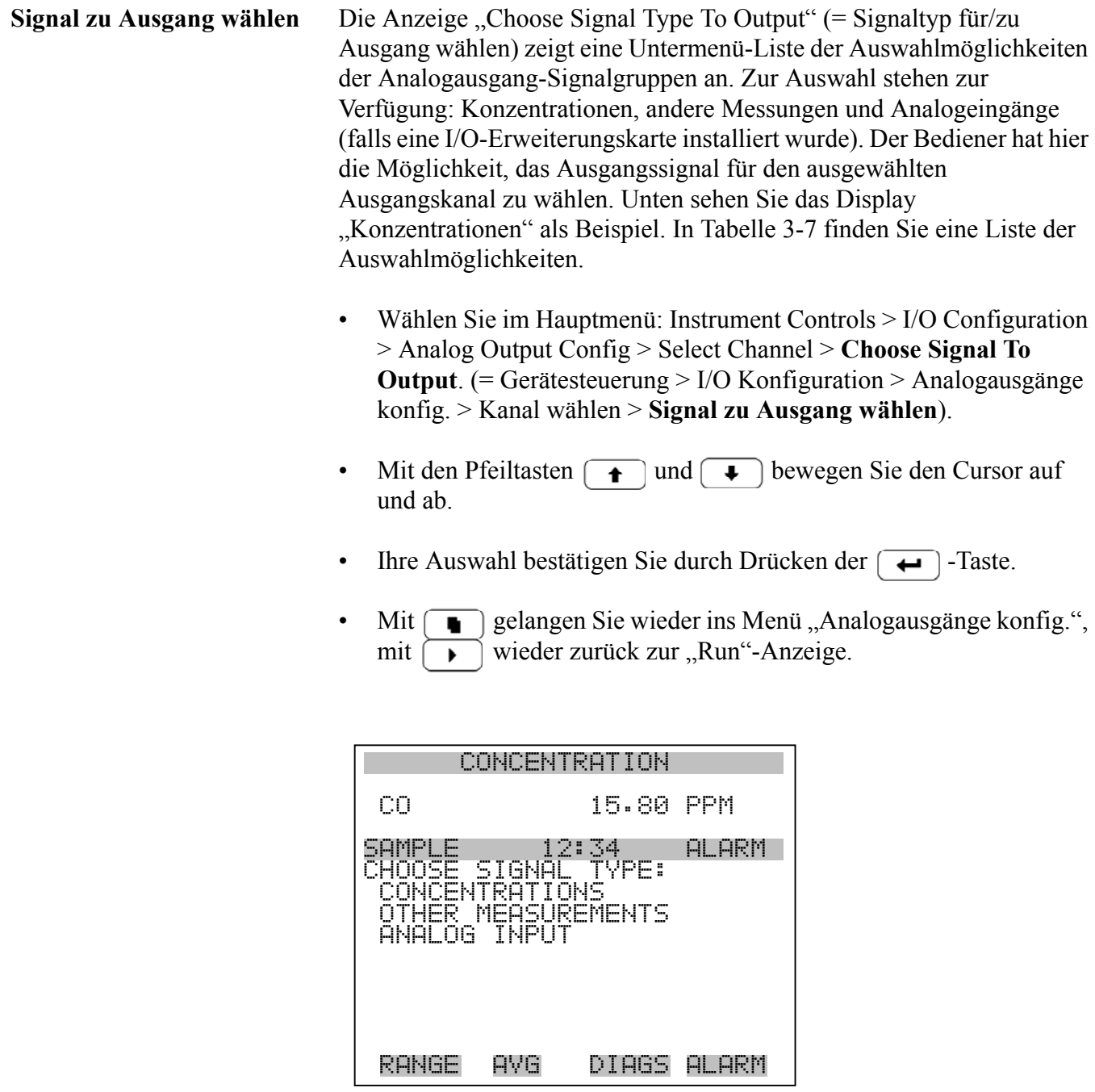

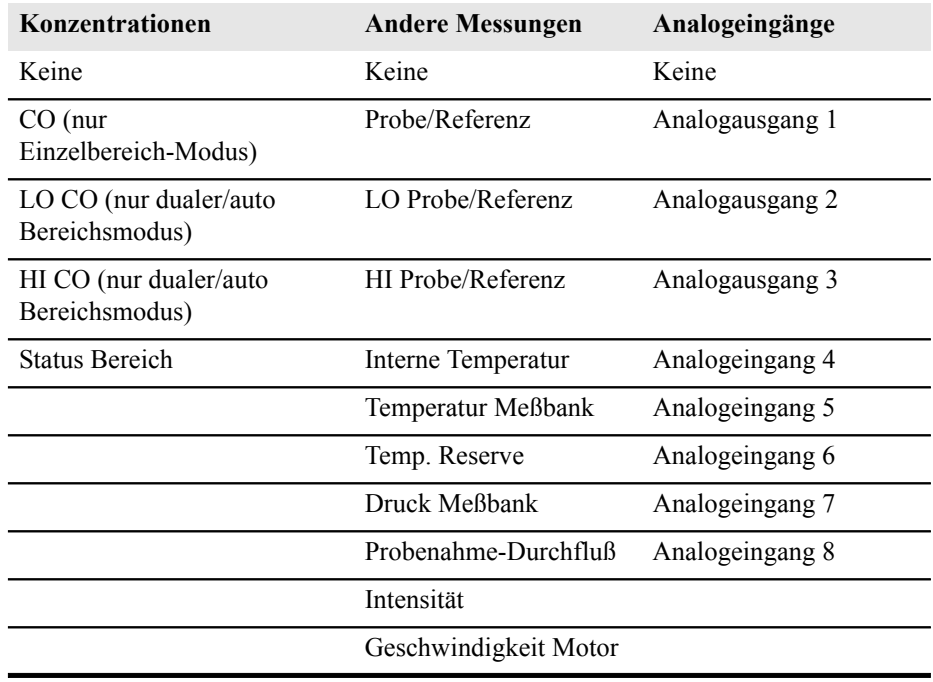

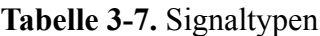

Konfiguration Analogeingänge Das Menü "Konfiguration Analogeingänge" zeigt eine Liste der verfügbaren Analogeingänge, die konfigurierbar sind. Die Konfiguration umfaßt: Deskriptor, Einheiten, Dezimalstellen eingeben sowie Tabellenpunkte wählen.

- Wählen Sie im Hauptmenü: Instrument Controls > I/O Configuration > **Analog Input Config** (= Gerätesteuerung > I/O Konfiguration > **Analogeingänge konfig.** )
- Die Tasten  $\fbox{1}$  und  $\fbox{2}$  dienen zum Auf- und Abbewegen des Cursors.
- Durch Drücken der Taste  $\boxed{\rightarrow}$  wählen Sie die entsprechende Option aus.
- Mit  $\boxed{\bullet}$  gelangen Sie wieder ins Menü "I/O Konfig", mit [  $\blacktriangleright$ wieder zurück in die "Run"-Anzeige.

**Hinweis** Die aktuellen Ausgänge werden nur angezeigt, wenn eine I/O-Erweiterungskarte installiert ist.

| CONCENTRATION |              |                  |           |
|---------------|--------------|------------------|-----------|
|               |              |                  |           |
| СO            |              | 15.80            | PPM       |
|               |              |                  |           |
| E             | 1<br>21      | 34               | ARM       |
| ANAL<br>ΟG    | <b>INPUT</b> | <b>CHANNELS:</b> |           |
| >CHANNEI      |              |                  |           |
| CHANNEI       | 125345167    |                  |           |
| CHANNEI       |              |                  |           |
| CHANNEI       |              |                  |           |
| CHANNEI       |              |                  |           |
|               |              |                  |           |
| CHANNEI       |              |                  |           |
| CHANNEL       |              |                  |           |
|               |              |                  |           |
| RANGE         | AYG          | DIAGS            | AL<br>ARM |

CHANNEL 8

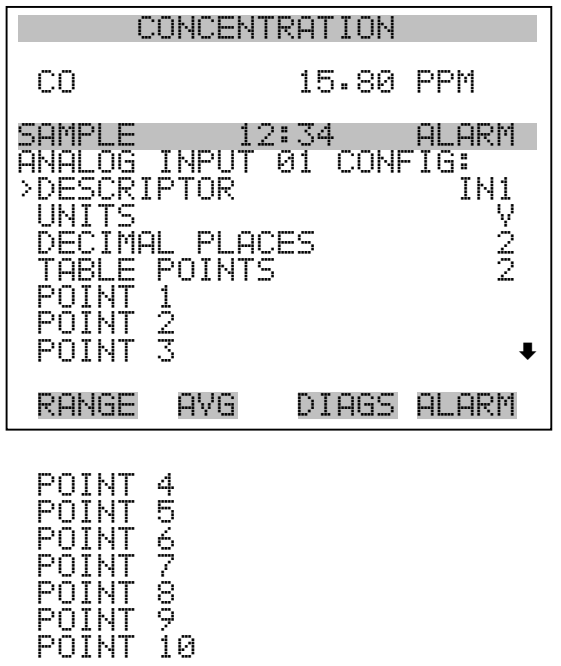

Deskriptor Das Fenster "Deskriptor" ermöglicht es dem Bediener, den Deskriptor für den gewählten Analog-Eingangskanal einzugeben. Der Deskriptor wird im Bereich Meßwerterfassung und Streaming-Daten verwendet, um zu protokollieren bzw. zu erfassen, welche Daten geschickt werden. Er kann 1-3 Zeichen lang sein und ist standardmäßig voreingestellt auf IN1 bis IN8 (Nummer Eingangskannal).

- Wählen Sie im Hauptmenü: Instrument Controls > I/O Configuration > Analog Input Config > Select Channel > **Descriptor** ( = Gerätesteuerung > I/O Konfiguration > Analogeingänge konfig. > Kanal wählen > **Deskriptor**)
- Um den neuen Deskriptor zu speichern, drücken Sie die  $\boxed{\rightarrow}$  Taste.
- Mit  $\boxed{\bullet}$  gelangen Sie wieder ins Menü "Analogeingänge konfig.", mit der Taste  $\Box$  wieder in die "Run"-Anzeige.

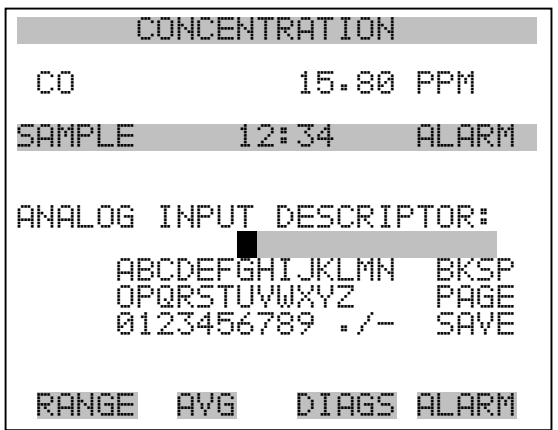

- **Einheiten** In dieser Bildschirmanzeige kann der Bediener die Einheit(en) des gewählten Analog-Eingangskanals eingeben. Die Einheiten werden im "Diagnose"-Display und in den Meßwerterfassungs- und Streaming Daten angezeigt. Die Länge beläuft sich auf 1 bis 3 Zeichen und standardmäßig ist V (Volt) voreingestellt.
	- Wählen Sie im Hauptmenü: Instrument Controls > I/O Configuration > Analog Input Config > Select Channel > **Units** (= Gerätesteuerung > I/O Konfiguration > Analogeingänge konfig. > Kanal wählen > **Einheiten**)
	- Drücken Sie die Taste  $\boxed{\longrightarrow}$ , um den neuen Wert zu speichern.
	- Mit der Taste  $\lceil \cdot \cdot \rceil$  gelangen Sie wieder ins Menü "Analogeingänge konfig.", mit der Taste  $\bigcap$  wieder in die "Run"-Anzeige.

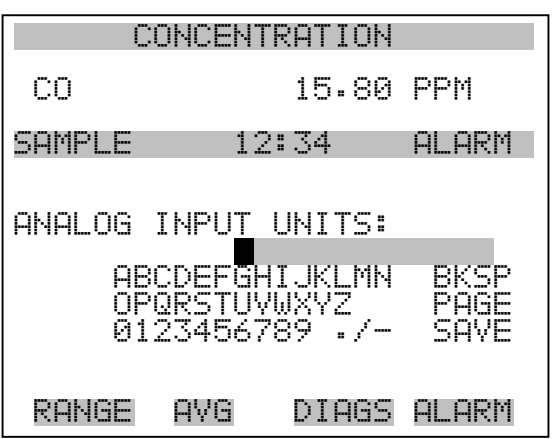

- **Dezimalstellen** In der Displayanzeige "Decimal Places" (= Dezimalstellen) kann der Bediener wählen, wie viele Stellen rechts des Dezimalpunktes angezeigt werden. 0 bis 6 Stellen sind möglich, der standarmäßig voreingestellte Wert ist 2.
	- Wählen Sie im Hauptmenü: Instrument Controls > I/O Configuration > Analog Input Config > Select Channel > **Decimal Places** (= Gerätesteuerung > I/O Konfiguration > Analogeingänge konfig. > Kanal wählen > **Dezimalstellen**)
	- Um den Wert zu erhöhen bzw. verringern, verwenden Sie bitte entsprechend die Pfeiltaste  $\left( \begin{array}{c} \bullet \\ \bullet \end{array} \right)$  oder  $\left( \begin{array}{c} \bullet \\ \bullet \end{array} \right)$ .
	- Zum Speichern des neuen Wertes drücken Sie die Taste  $\boxed{\leftarrow}$ .
	- Mit  $\boxed{\bullet}$  gelangen Sie wieder ins Menü "Analogeingänge konfig.", mit der Taste  $\Box$  wieder zurück in die "Run"-Anzeige.

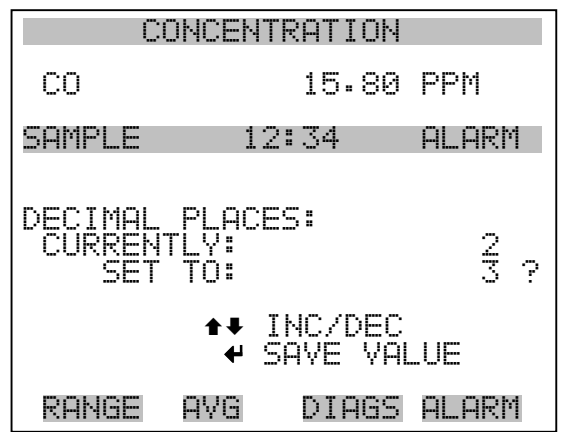

Anzahl Tabellenpunkte Die Anzeige "Anzahl Tabellenpunkte" ermöglicht es dem Bediener auszuwählen, wieviele Punkte in der Konvertierungstabelle verwendet werden. Der Bereich geht von 2 bis 10; der Default-Wert ist 2.

- Wählen Sie im Hauptmenü: Instrument Controls > I/O Configuration > Analog Input Config > Select Channel > **Table Points** (= Gerätesteuerung > I/O Konfiguration > Analogeingänge konfig. > Kanal wählen > **Tabellenpunkte** )
- Mit den Tasten  $\boxed{\bullet}$  und  $\boxed{\bullet}$  bewegen Sie den Cursor auf und ab.
- Zum Speichern des neuen Wertes drücken Sie die Taste  $\boxed{\leftarrow}$ .
- Mit  $\boxed{\bullet}$  gelangen Sie wieder in das Menü "Analogeingänge konfig.", mit der Taste  $\bigcap$  wieder in die "Run"-Anzeige.

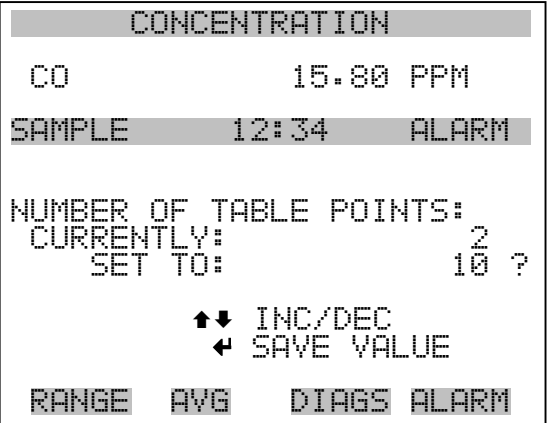
- **Tabellenpunkt** Das Untermenü "Table Point" (= Tabellenpunkt) ermöglicht es dem Bediener, einen individuellen Tabellenpunkt einzurichten.
	- Wählen Sie im Hauptmenü: Instrument Controls > I/O Configuration > Analog Input Config > Select Channel > **Point 1-10** (= Gerätesteuerung > I/O Konfiguration > Analogeingänge konfig. > Kanal wählen > **Punkt 1-10**)
	- Mit den Tasten  $\boxed{\rightarrow}$  und  $\boxed{\rightarrow}$  können Sie den Cursor nach oben bzw. unten bewegen.
	- Zur Bestätigung der Auswahl drücken Sie die  $\boxed{\leftarrow}$  -Taste.
	- Mit der Taste  $\boxed{\bullet}$  gelangen Sie wieder ins Menü "Analogeingänge konfig.", mit der Taste  $\Box$  wieder zurück in die "Run"-Anzeige.

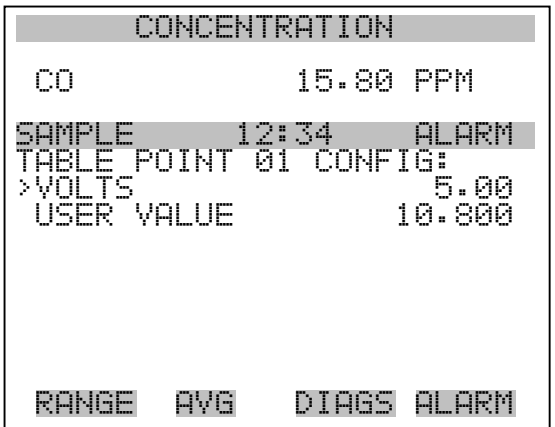

- **Volt** Die Bildschirmmaske "Volts" (= Volt) gibt dem Bediener die Möglichkeit, die Eingangsspannung für den gewählten Tabellenpunkt in der Konvertierungstabelle einzustellen. Werte von 0,00 bis 10,50 sind möglich. Die Default-Tabelle besteht aus zwei Punkten: Punkt 1)  $0.00$  V = 000,0 U Punkt und 2) 10,00 V = 10,0 U.
	- Wählen Sie im Hauptmenü: Instrument Controls > I/O Configuration > Analog Input Config > Select Channel > Select Point > **Volts** (= Gerätesteuerung > I/O Konfiguration > Analogeingänge konfig. > Kanal wählen > Punkt auswählen > **Volt**)
	- Mit den Tasten  $\fbox{I}$  und  $\fbox{I}$  bewegen Sie den Cursor auf und ab.
	- Zum Speichern des neuen Wertes, bitte die Taste  $\boxed{\longrightarrow}$  drücken.

• Mit  $\boxed{\bullet}$  gelangen sie wieder ins Untermenü "Tabellenpunkte", mit der Taste  $\overline{\phantom{a}}$  können Sie in die "Run"-Anzeige zurückkehren.

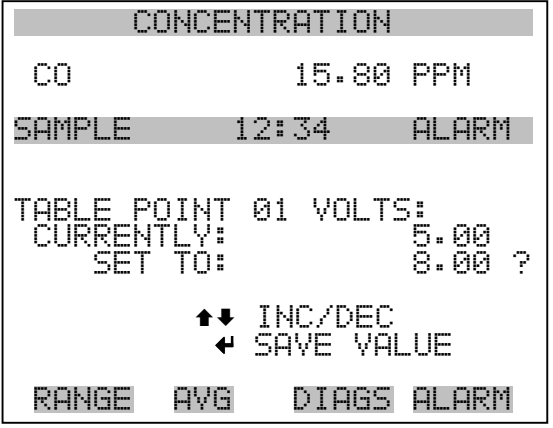

- Bediener-Wert Die Bildschirmanzeige "User Value" (= Bediener-Wert) ermöglicht es dem Bediener, den Ausgangswert für die entsprechende Eingangsspannung für den ausgewählten Tabellenpunkt in der Konvertierungstabelle zu wählen. Der Bereich geht von -999,9 bis 999,9. Die Default-Tabelle ist eine Tabelle mit 2 Punkten mit Punkt 1:  $0.00 V = 000.0 U$  und Punkt 2:  $10.00 V = 10.0 U$ .
	- Wählen Sie im Hauptmenü: Instrument Controls > I/O Configuration > Analog Input Config > Select Table Point > **User Value** (= Gerätesteuerung > I/O Konfiguration > Analogeingänge konfig. > Tabellenpunkt auswählen > **Bediener-Wert**)
	- Mit den Tasten  $\fbox{1}$  und  $\fbox{2}$  bewegen Sie den Cursor auf und ab.
	- Drücken Sie die Taste  $\boxed{\leftrightarrow}$ , um den neuen Wert zu speichern.
	- Mit  $\boxed{\bullet}$  gelangen Sie in das Untermenü "Tabellenpunkte", mit der Taste wieder in die "Run"-Anzeige.

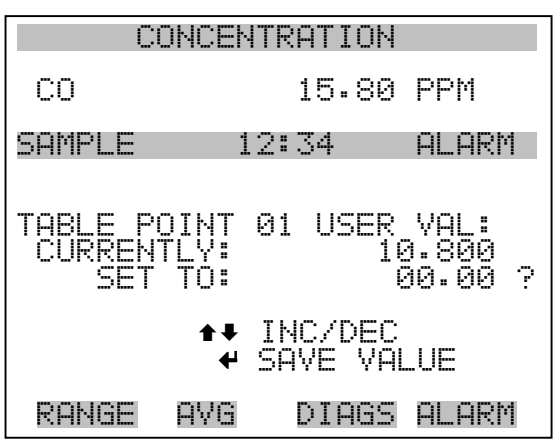

**Temperaturausgleich** Die Funktion Temperaturausgleich kompensiert jegliche Änderungen des Ausgangssignals vom Gerät, die auf interne Temperaturschwankungen im Gerät zurückzuführen sind. Die Auswirkungen interner Temperaturschwankungen auf die Subsysteme des Meßgerätes und den Output wurden empirisch ermittelt. Diese empirischen Daten werden verwendet, um jegliche Temperaturschwankungen zu kompensieren. Diese Kompensierung kann in speziellen Anwendungen zum Einsatz kommen oder wenn das Gerät außerhalb des empfohlenen Temperaturbereichs betrieben wird, obwohl das Gerät vom Typ Modell 48*i* keinen Temperaturausgleich benötigt, um den Anforderungen der EPA zu entsprechen ( EPA = US Umweltbehörde).

> Ist die Funktion Temperaturausgleich eingeschaltet, dann wird im Display die aktuelle interne Gerätetemperatur angezeigt (gemessen von einem Thermistor auf der Interface-Karte). Ist der Temperaturausgleich deaktiviert, dann zeigt das Display die werksmäßig eingestellte Normaltemperatur von 25°C an.

- Wählen Sie im Hauptmenü: Instrument Controls > **Temperature Compensation** (= Gerätesteuerung > **Temperaturausgleich**)
- Durch Drücken der Taste  $\boxed{\leftarrow}$  können Sie umschalten zwischen Temperaturausgleich EIN/AUS.
- Mit  $\boxed{\bullet}$  gelangen Sie wieder ins Menü "Gerätesteuerung", mit der Taste wieder zurück zur "Run"-Anzeige.

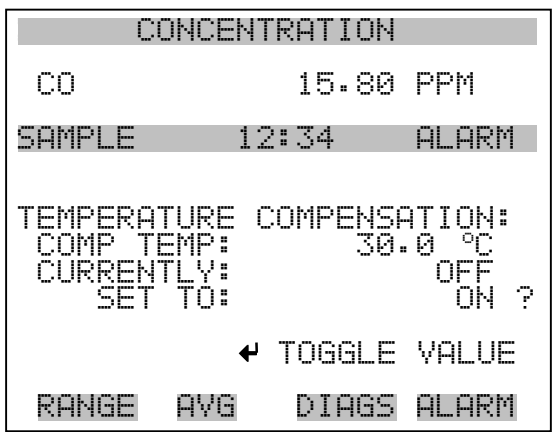

**Druckausgleich** Die Funktion Druckausgleich dient zur Kompensierung jeglicher Änderungen des Geräte-Ausgangssignals, die auf Druckschwankungen in der Reaktionskammer des Gerätes zurückzuführen sind. Die Auswirkungen von Druckänderungen in der Reaktionskammer auf die Subsysteme des Gerätes und die ausgegebenen Werte wurden empirisch bestimmt. Diese empirischen Daten werden zum Ausgleichen der Änderungen des Drucks in der Reaktionskammer verwendet. Diese Ausgleichsfunktion kann verwendet werden, obgleich das Modell 48*i* die Funktion des Druckausgleichs nicht benötigt, um den Anforderungen der EPA zu entsprechen.

> Ist der Druckausgleich aktiviert, dann wird in der ersten Zeile des Displays der aktuelle Druck in der Fluoreszenzkammer angezeigt. Ist der Druckausgleich deaktiviert, dann wird der werksmäßig eingestellte Normdruck von 750 mmHg angezeigt.

- Wählen Sie im Hauptmenü: Instrument Controls > **Pressure Compensation** (= Gerätesteuerung > **Druckausgleich**)
- Durch Drücken der Taste  $\boxed{\rightarrow}$  können Sie umschalten zwischen Druckausgleich EIN/AUS.
- Mit Hilfe der Taste  $\sqrt{ }$  gelangen Sie wieder ins Menü "Gerätesteuerung", durch Betätigen der Taste  $\bigcap$  wieder zurück in die "Run"-Anzeige.

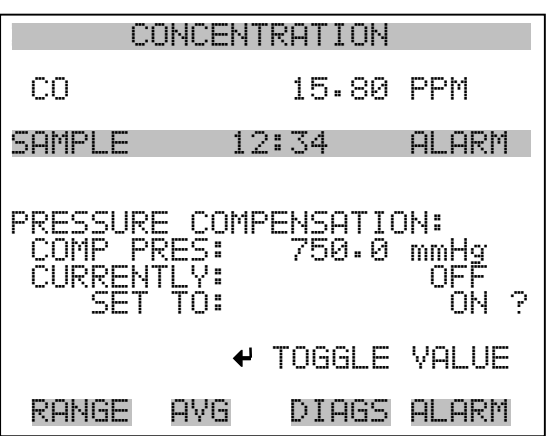

Kontrast Anzeige Die Maske "Screen Contrast" (= Kontrast Anzeige) dient dazu, den Kontrast der Anzeige ändern zu können. Intensitätswerte zwischen 0 und 100% in 10-er Schritten stehen zur Auswahl zur Verfügung. Eine Änderung des Kontrastes kann notwendig werden, wenn das Gerät bei extremen Temperaturen zum Einsatz kommt.

- Wählen Sie im Hauptmenü: Instrument Controls > **Screen Contrast** (= Gerätesteuerung > **Kontrast Anzeige**)
- Mit den Pfeiltasten  $\boxed{\rightarrow}$  und  $\boxed{\rightarrow}$  können Sie den Wert des Bildschirmkontrastes inkrementieren bzw. dekrementieren.
- Durch Drücken der Taste  $\boxed{\leftarrow}$  akzeptieren Sie die Änderung.
- Mit  $\boxed{\bullet}$  gelangen Sie wieder ins Menü "Gerätesteuerung", mit der Taste wieder zurück in die "Run"-Anzeige.

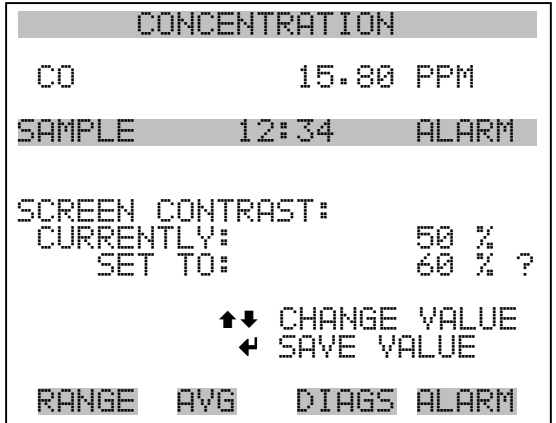

**Betriebsart "Service"** Das Display "Service Mode" (= Betriebsart Service) dient dazu, besagten Modus ein- oder ausschalten zu können. Mit dem Service-Modus werden jegliche Fernsteuerungsaktionen blockiert. Desweiteren beinhaltet diese Betriebsart Parameter und Funktionen, die sehr hilfreich sein können, wenn Einstellungen am Gerät vorgenommen werden oder Diagnosen am Modell 48*i* durchgeführt werden. Weitere Informationen über den Service-Modus finden Sie im Abschnitt "Service-Menü" auf den späteren Seiten dieses Kapitels.

> **Hinweis** Bitte den Service-Modus ausschalten, wenn er nicht mehr benötigt wird bzw. die Arbeiten abgeschlossen sind, da der Service-Modus den Betrieb des Gerätes über Fernsteuerung nicht zulässt.  $\blacktriangle$

- Wählen Sie im Hauptmenü: Instrument Controls > **Service Mode** (= Gerätesteuerung > **Service-Modus**)
- Durch Drücken der Taste  $\boxed{\leftarrow}$  können Sie umschalten zwischen Service-Modus EIN/AUS.
- Mit der Taste  $\boxed{\bullet}$  gelangen Sie wieder ins Menü "Gerätesteuerung", mit der Taste  $\bigcap$  wieder in die "Run"-Anzeige.

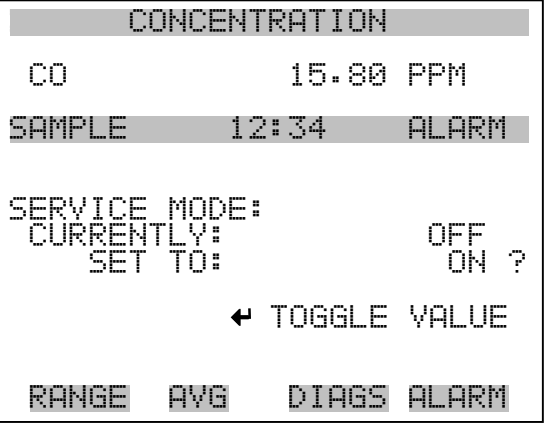

**Datum/Zeit** In der Anzeige "Date/Time" (= Datum/Zeit) kann der Bediener Systemdatum und -zeit anzeigen und ändern (24 Std. Format). Die eingebaute Uhr wird von einer eigenen Batterie betrieben, wenn das Gerät ausgeschaltet ist.

- Wählen Sie im Hauptmenü: Instrument Controls > **Date/Time** (= Gerätesteuerung > **Datum/Zeit**)
- Mit den Pfeiltaststen  $\left(\begin{array}{c} \leftarrow \\ \leftarrow \end{array}\right)$ ,  $\left(\begin{array}{c} \leftarrow \\ \leftarrow \end{array}\right)$  und  $\left(\begin{array}{c} \leftarrow \\ \leftarrow \end{array}\right)$  können Sie sich innerhalb des Feldes bewegen und Datum sowie Zeit ändern.
- Zum Speichern des neuen Datums bzw. der neuen Zeit drücken Sie bitte die Taste  $\boxed{\rightarrow}$ .
- Mit  $\boxed{\bullet}$  gelangen Sie wieder ins Menü "Gerätesteuerung", mit der Taste wieder in die "Run"-Anzeige.

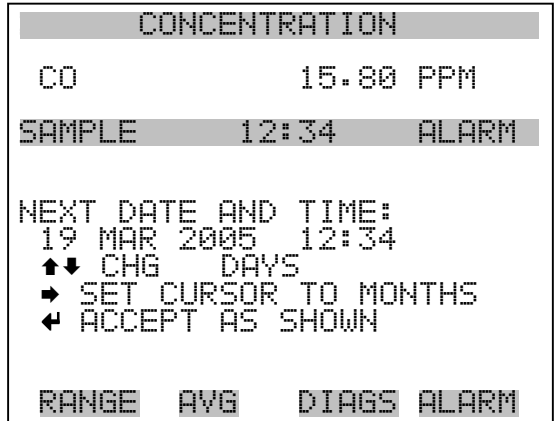

# **Menü**, *Diagnostics*" **(= Diagnose)**

Das Menü "Diagnostics" ermöglicht dem Bediener Zugang zu Diagnoseinformationen und - funktionen. Das Menü ist besonders dann hilfreich, wenn eine Fehlerbehebung am Gerät durchgeführt werden muß.

- Wählen Sie im Hauptmenü: **Diagnostics** (= **Diagnose**)
- Mit den Pfeiltasten  $\fbox{\frown}$  und  $\fbox{\frown}$  bewegen Sie den Cursor auf und ab.
- Um einen ausgewählten Menüpunkt zu bestätigen, drücken Sie die Taste  $\boxed{\leftarrow}$ .
- Mit Hilfe der Taste  $\boxed{\bullet}$  gelangen Sie wieder ins Menü "Gerätesteuerung", mit der  $\Box$  -Taste wieder in die "Run"-Anzeige.

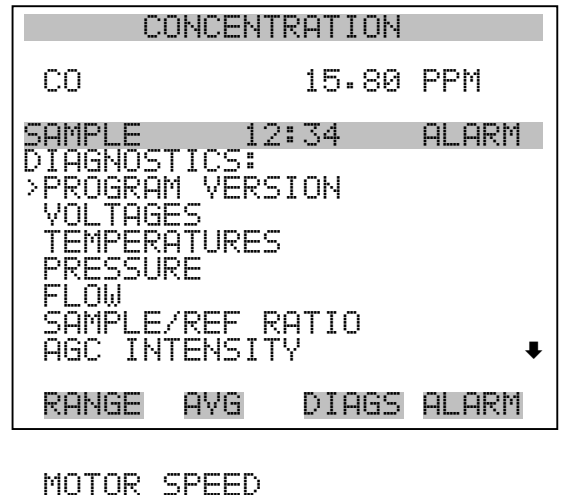

 ANALOG INPUT READINGS ANALOG INPUT VOLTAGES DIGITAL INPUTS RELAY STATES TEST ANALOG OUTPUTS INSTRUMENT CONFIGURATION CONTACT INFORMATION

**Programmversion** Das Display "Program Version" (= Programmversion)(nur Lesezugriff) zeigt die Versionsnummer des installierten Programmes an. Bevor Sie uns bei Fragen zum Gerät kontaktieren, notieren Sie sich bitte die Programmnummer und haben Sie diese bei jeder Rückfrage im Werk griffbereit.

- Wählen Sie im Hauptmenü: Diagnostics > **Program Version** (= Diagnose > **Programmversion**)
- Mit  $\boxed{\bullet}$  gelangen Sie wieder ins Menü "Diagnose", mit der Taste wieder zurück zur "Run"-Anzeige.  $\blacktriangleright$

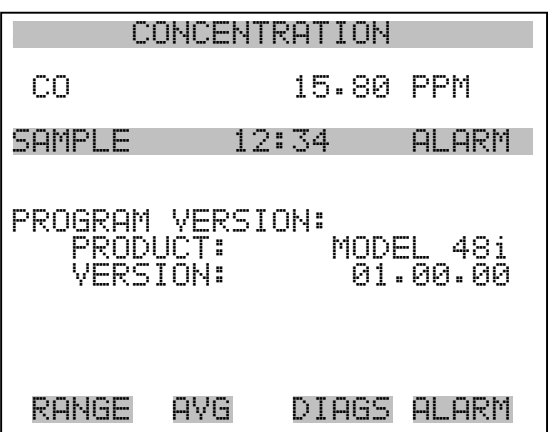

- **Spannungen** Das Menü "Voltages" (= Spannungen) zeigt die aktuellen Diagnose-Spannungswerte an. Mit Hilfe dieser Anzeige kann der Bediener die Stromversorgung schnell auf niedrige oder schwankende Spannungswerte hin überprüfen, ohne daß er hierzu einen Spannungsmesser benutzen muß. Der Menüpunkt "I/O board" (= I/O Karte) wird nur dann angezeigt, wenn diese auch installiert ist.
	- Wählen Sie im Hauptmenü: Diagnostics > **Voltages** (= Diagnose > **Spannungen**)
	- Mit den Tasten  $\boxed{\rightarrow}$  und  $\boxed{\rightarrow}$  können Sie den Cursor im Menü auf und abbewegen.
	- Zur Bestätigung einer Auswahl drücken Sie die Taste  $\left(\rightleftarrow$ .
	- Mit der Taste  $\boxed{\bullet}$  gelangen Sie wieder ins Menü "Diagnose", mit der Taste wieder in die "Run"-Anzeige.

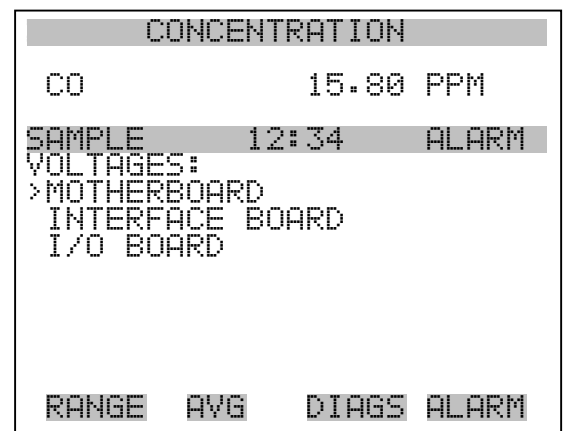

**Spannungen Motherboard** Die Anzeige "Motherboard" (nur Lesezugriff) dient zur Visualisierung der aktuellen Spannungswerte des Motherboards.

- Wählen Sie im Hauptmenü: Diagnostics > Voltages > **Motherboard Voltages** (= Diagnose > Spannungen > **Spannungen Motherboard**)
- Mit der Taste  $\boxed{\bullet}$  gelangen Sie wieder ins Menü "Spannungen", durch Drücken der Taste wieder in die "Run"-Anzeige.

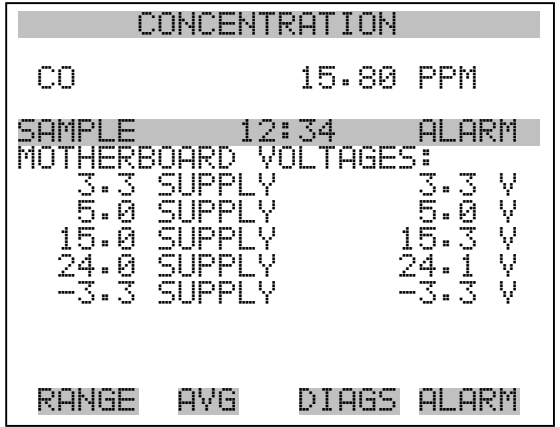

Spannungen Interface-Karte Das Display "Interface Board" (nur Lesezugriff) dient zur Anzeige der aktuellen Spannungswerte der Interface-Karte.

> • Wählen Sie im Hauptmenü: Diagnostics > Voltages > **Interface Board Voltages** (= Diagnose > Spannungen > Spannungen **Interface-Karte**)

• Mit der Taste  $\boxed{\blacksquare}$  gelangen Sie wieder ins Menü "Spannungen", mit der Taste  $\sum$  wieder zurück zur "Run"-Anzeige.

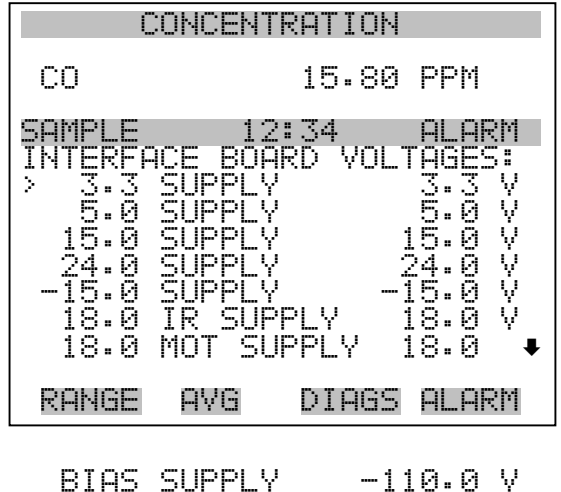

- **Spannungen I/O-Karte** Die Bildschirmanzeige "I/O Board" (= I/O-Karte)(nur Lesezugriff) dient zur Anzeige der aktuellen Spannungswerte auf der I/O Erweiterungskarte. Das Menü ist nur dann zugänglich, wenn die I/O-Erweiterungskarte auch wirklich installiert ist.
	- Wählen Sie im Hauptmenü: Diagnostics > Voltages > **I/O Board Voltages** (= Diagnose > Spannungen > **Spannungen I/O-Karte**)
	- Durch Drücken der Taste  $\boxed{\bullet}$  gelangen Sie wieder ins Menü "Spannungen", mit der Taste  $\bigcap$  wieder zurück zur "Run"-Anzeige.

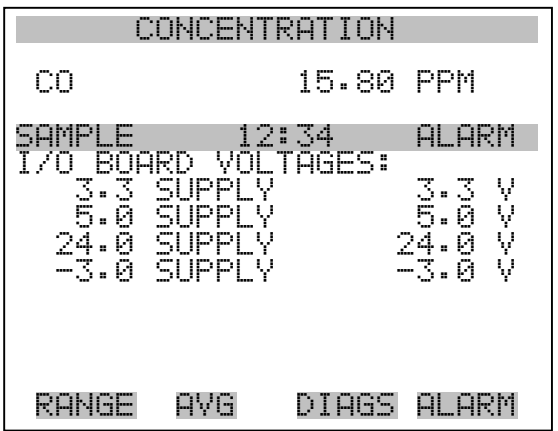

- **Temperaturen** Das Anzeigefenster "Temperatures" (nur Lesezugriff) zeigt die aktuelle interne Gerätetemperatur sowie die Temperatur der Meßbank. Die interne Gerätetemperatur ist die von einem Sensor auf der Interfacekarte gemessene Lufttemperatur.
	- Wählen Sie im Hauptmenü > Diagnostics > **Temperatures** (= Diagnose > **Temperaturen**)
	- Durch Drücken der Taste  $\sqrt{q}$  gelangen Sie wieder ins Menü  $Di$ Diagnose", mit der Taste wieder in die "Run"-Anzeige.

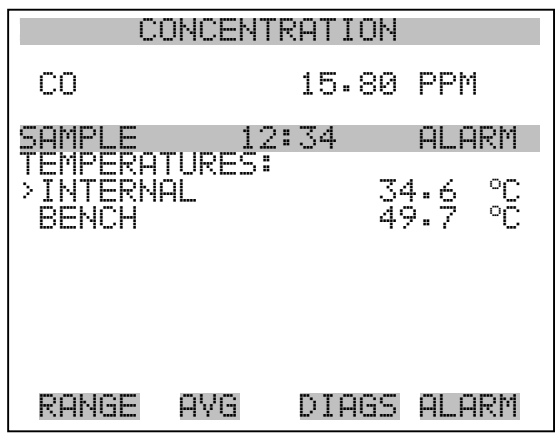

- **Druck** Im Anzeigefenster "Pressure" (= Druck) (nur Lesezugriff) sehen Sie den aktuellen Druckwert der optischen Meßbank. Der Druck wird mittels eines Drucksensors gemessen.
	- Wählen Sie im Hauptmenü: Diagnostics > **Pressure** ( = Diagnose > **Druck**)
	- Mit der Taste  $\boxed{\bullet}$  gelangen Sie wieder ins Menü "Diagnose", mit der Taste wieder zurück in die "Run"-Anzeige.

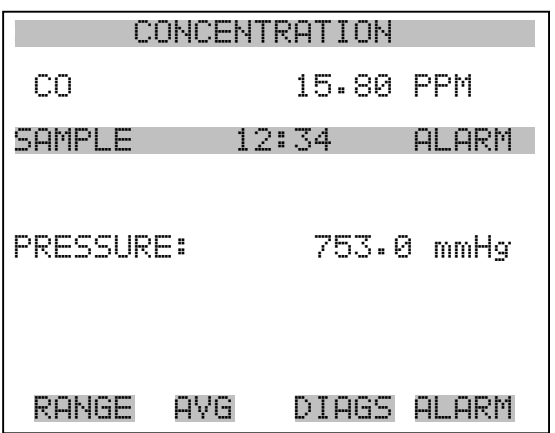

- **Durchfluß** Die Anzeige "Flow" (= Durchfluß bzw. Durchflußmenge) (nur Lesezugriff) zeigt die Durchflußrate an. Die Durchflußmenge wird mit Hilfe interner Durchflußsensoren gemessen. Weitere Informationen hierzu finden Sie in Kapitel 1 "Einleitung".
	- Wählen Sie im Hauptmenü: Diagnostics > **Flow** ( = Diagnose > **Durchfluß**)
	- Mit Hilfe der Taste  $\boxed{\bullet}$  gelangen Sie wieder ins "Diagnose" Menü, mit der Taste  $\sqrt{\phantom{a}}$  wieder in die "Run"-Anzeige.

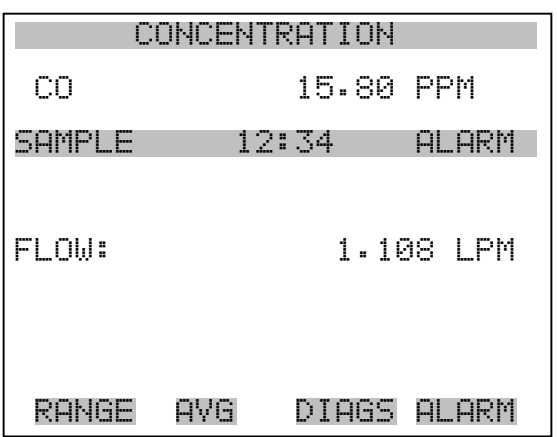

# **Probenahme/Referenz Verhältnis**

Das Anzeigefenster "Sample/Reference Ratio" (= Verhältnis Probenahme/Referenz)(nur Lesezugriff) zeigt das Verhältnis der Intensitäten der Lichtquelle durch die Probenahme (CO)- Seite und die Referenz- (N2) Seite des Korrelationsrevolvers. Wenn Proben aus

Nulluft entnommen werden, liegt das Verhältnis Probenahme/Referenz im Bereich zwischen 1,14 und 1,18. Befindet sich der Verhältniswert außerhalb dieser Bereichsspanne, kann dies bedeuten, daß der Korrelationsrevolver verschmutzt ist oder ein Gasleck existiert.

- Wählen Sie im Hauptmenü: Diagnostics > **Sample/Ref Ratio**. (= Diagnose > **Verhältnis Probenahme/Ref**)
- Mit der Taste  $\boxed{\bullet}$  gelangen Sie wieder ins "Diagnose"-Menü, mit der Taste  $\sqrt{\phantom{a}}$  zurück zur "Run"-Anzeige.

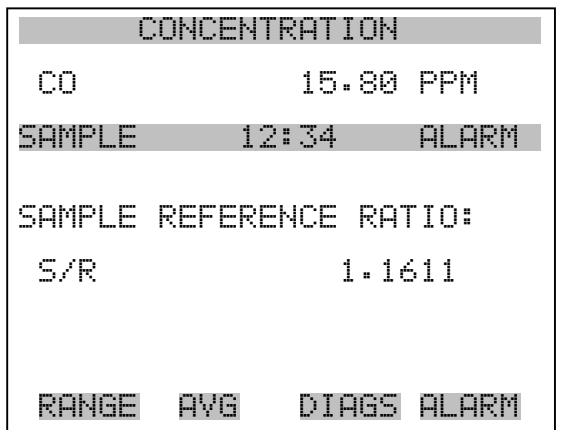

- **AGC Intensität** Die Anzeige "AGC Intensity" (nur Lesezugriff) zeigt die Intensität oder Stärke (in Hertz) der AGC-Platine des Referenzkanals an. Diese Karte/Schaltung dient zur Optimierung der Rausch- und Auflösungspegel des Modells 48*i*. Der Anzeigewert sollte ungefähr 250.000 Hertz betragen.
	- Wählen Sie im Hauptmenü: Diagnostics > **AGC Intensity**. (= Diagnose > **AGC Intensität**)
	- Mit der Taste  $\boxed{\bullet}$  gelangen Sie wieder ins "Diagnose"-Menü, mit der Taste  $\sqrt{\phantom{a}}$  zurück zur "Run"-Anzeige.

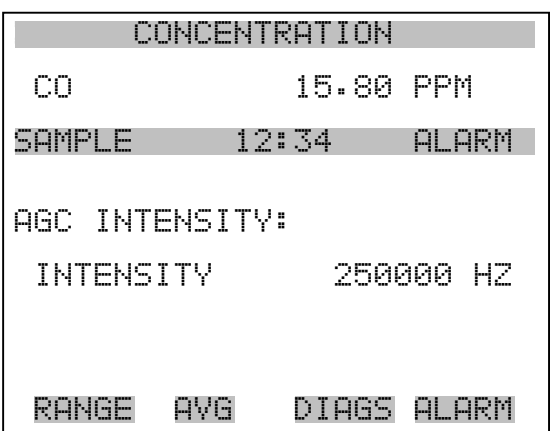

**Geschwindigkeit Motor** Die Anzeige "Motor Speed" (= Geschwindigkeit Motor) (nur Lesezugriff) gibt Aufschluß über den Status/Zustand des Chopper-Motors. Ein Anzeigewert von 100,0% bedeutet, daß die Motorgeschwindigkeit korrekt ist. Weicht der Wert davon ab, so ist dies ein Hinweis dafür, daß Probleme mit dem Motor oder der Stromversorgung vorliegen.

- Wählen Sie im Hauptmenü: Diagnostics > **Motor Speed**. (= Diagnose > **Geschwindigkeit Motor**)
- Mit der Taste  $\boxed{\bullet}$  gelangen Sie wieder ins "Diagnose"-Menü, mit der Taste  $\sqrt{\phantom{a}}$  zurück zur "Run"-Anzeige.

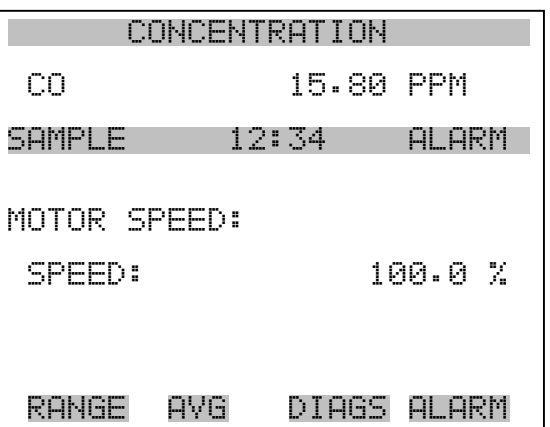

# **Anzeigewerte Analogeingänge**

Das Display "Analog Input Readings" (= Anzeigewerte Analogeingänge)(nur Lesezugriff) zeigt die aktuellen, benutzer-skalierten Analogeingangswerte an.

- Wählen Sie im Hauptmenü: Diagnostics > **Analog Input Readings**.
- Mit der Taste  $\boxed{\bullet}$  gelangen Sie wieder ins "Diagnose"-Menü, mit der Taste  $\sqrt{\phantom{a}}$  zurück zur "Run"-Anzeige.

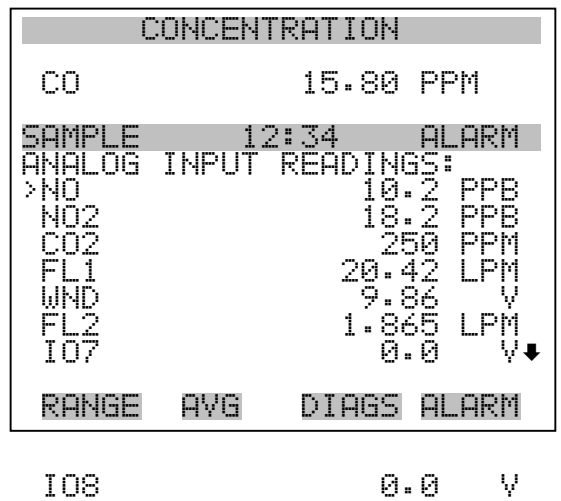

## **Spannungswerte Analogeingänge**

Dieses Anzeigefenster (nur Lesezugriff) zeigt die ungeregelten analogen Spannungswerte an.

- Wählen Sie im Hauptmenü: Diagnostics > **Analog Input Voltages** (= Diagnose > Spannungswerte **Analogeingänge**)
- Um zum "Diagnose"-Menü zurückzukehren, drücken Sie bitte  $\overline{\bullet}$ , um in die "Run"-Anzeige zurückzukehren, die Taste  $\overline{\bullet}$

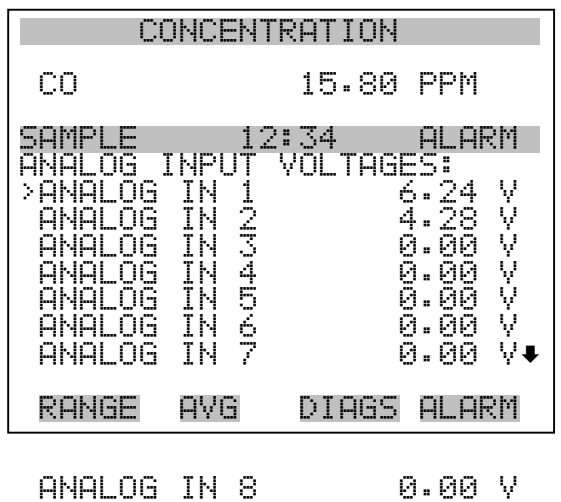

- **Digitaleingänge** Das Fenster "Digital Inputs" (= Digitaleingänge) (nur Lesezugriff) gibt Aufschluß über den Zustand der Digitaleingänge.
	- Wählen Sie im Hauptmenü: Diagnostics > **Digital Inputs** (= Diagnose > **Digitaleingänge**).
	- Mit Hilfe der Taste  $\boxed{\bullet}$  gelangen Sie wieder ins Menü "Diagnose", mit der Taste wieder zurück zur "Run"-Anzeige.

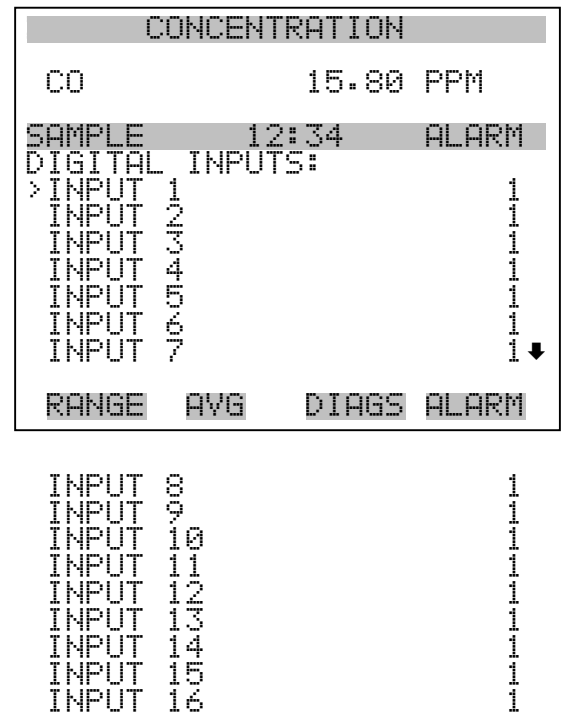

Relais-Status Das Fenster "Relay States" (= Relais-Status) zeigt den Zustand der Digitaleingänge an und ermöglicht das Umschalten von Status (1) EIN zu Status (0) AUS bzw. umgekehrt. Wird diese Maske verlassen, nehmen die Relais wieder ihren ursprünglichen Zustand an.

- Wählen Sie im Hauptmenü: Diagnostics > **Relay States** (= Diagnose > **Relais-Status**)
- Mit Hilfe der Taste  $\boxed{\bullet}$  gelangen Sie wieder ins "Diagnose"-Menü, mit der Taste wieder zurück zur "Run"-Anzeige.

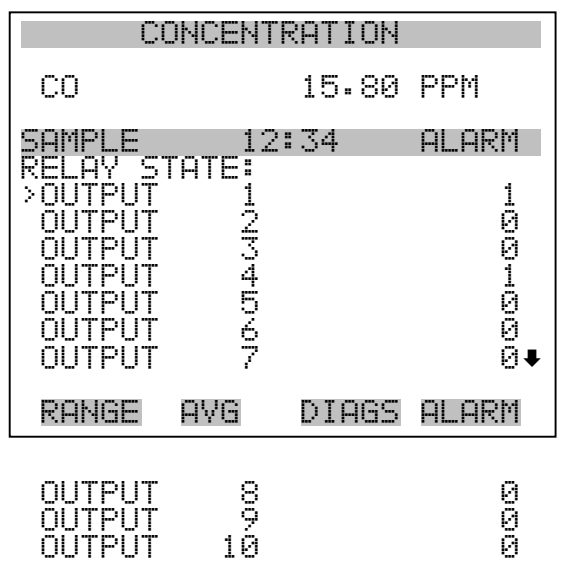

Analogausgänge testen Das Menü "Test Analog Outputs" (= Analogausgänge testen) beinhaltet eine Reihe von digital/analog-Konverter-Kalibriermöglichkeiten (bzw. Menüpunkte). Die aktuellen Kanäle werden nur angezeigt, wenn die I/O-Erweiterungskarte auch wirklich installiert wurde.

- Wählen Sie im Hauptmenü: Diagnostics > **Test Analog Outputs** (= Diagnose > **Analogeingänge testen**)
- Mit den Tasten  $\boxed{\rightarrow}$  und  $\boxed{\rightarrow}$  bewegen Sie den Cursor auf und ab.
- Bestätigen Sie durch Drücken der Taste  $\boxed{\rightarrow}$  den ausgewählten Ausgang.
- Mit Hilfe der Taste  $\boxed{\bullet}$  gelangen Sie wieder ins "Diagnose"-Menü, mit der Taste wieder in die "Run"-Anzeige.

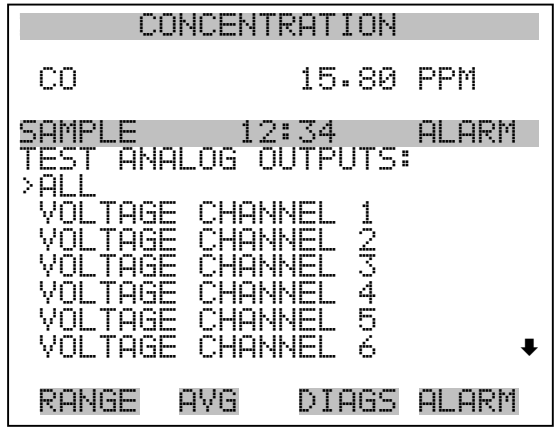

Analogausgänge setzen Das Fenster "Set Analog Outputs" (= Analogausgänge setzen) beinhaltet drei Möglichkeiten: "full-scale" (= Skalenendwert, kpl. Bereich), "set to zero" (= auf null setzen) oder "reset to normal" (= zurücksetzen auf normal). Bei der ersten Option werden die Analogausgänge auf Skalenendwert der Spannung gesetzt, bei der zweiten Option werden die Ausgänge auf 0 Volt und bei der dritten Option auf Normalbetrieb gesetzt. Das untenstehende Beispiel zeigt als ausgewählten Status der Ausgänge "ALL" (alle) auf "normal".

- Wählen Sie im Hauptmenü: Diagnostics > Test Analog Outputs > **ALL, Voltage Channel 1-6,** or **Current Channel 1-6** (= Diagnose > Analogausgänge testen, > **ALLE, Spannungskanal 1-6, oder Stromkanal 1-6**)
- Mit den Tasten  $\fbox{I}$  und  $\fbox{I}$  bewegen Sie den Cursor auf und ab.
- Die getroffene Auswahl bestätigen Sie durch Drücken der Taste  $\leftarrow$  ).
- Mit  $\boxed{\bullet}$  gelangen Sie wieder ins "Diagnose"-Menü, mit  $\boxed{\bullet}$  $\blacktriangleright$ wieder zurück zur "Run"-Anzeige.

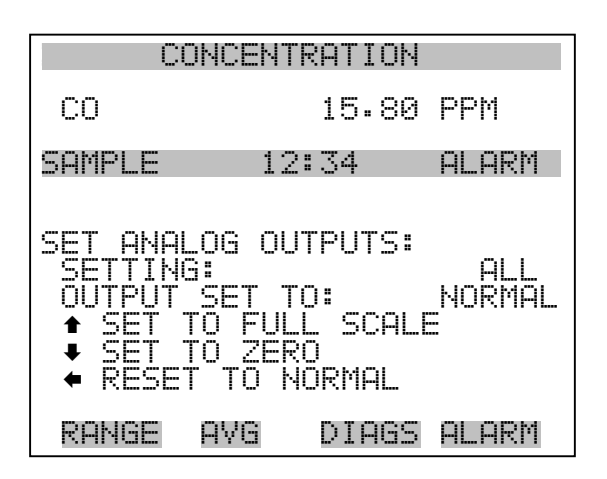

**Geräte-Konfiguration** Das Fenster "Instrument Configuration" (= Konfiguration Gerät) zeigt Details über die Hardware-Konfiguration des Gerätes an.

> Hinweis Befindet sich das Gerät im "Service"-Modus, dann kann man durch Drücken der Taste  $\boxed{\longrightarrow}$  zwischen JA oder NEIN umschalten (Ausnahme: zugekaufte Optionen wie z.B. Verdünnung und autom. Kalibrierung).  $\triangle$

- Wählen Sie im Hauptmenü: Diagnostics > **Instrument Configuration** (= Diagnose > **Geräte Konfiguration**)
- Durch Drücken der Taste  $\rightarrow \infty$  können Sie die Geräte-Konfiguration umschalten ( nur im Service-Modus)
- Mit der Taste  $\boxed{\bullet}$  gelangen Sie wieder ins Menü "Diagnose", mit der Taste wieder zurück zur "Run"-Anzeige.

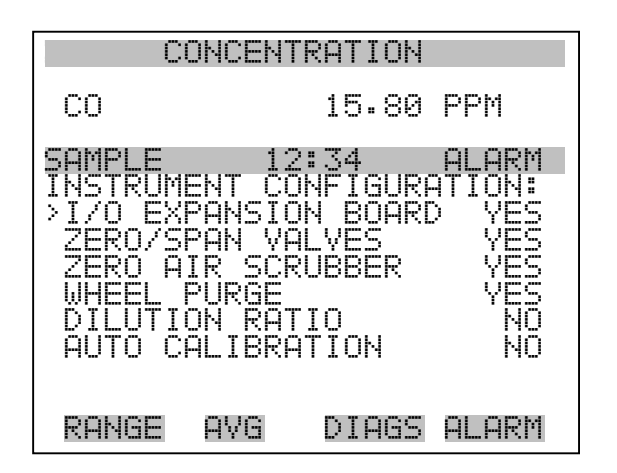

**Kontaktinformation** Diese Anzeige liefert dem Kunden Details über Kundendienst, Rufnummern, Internet-Adresse etc.

- Wählen Sie im Hauptmenü: Diagnostics > **Contact Information** (= Diagnose > **Kontaktinformation**)
- Mit der Taste  $\boxed{\bullet}$  gelangen Sie wieder ins "Diagnose"-Menü, mit wieder zurück zur "Run"-Anzeige.

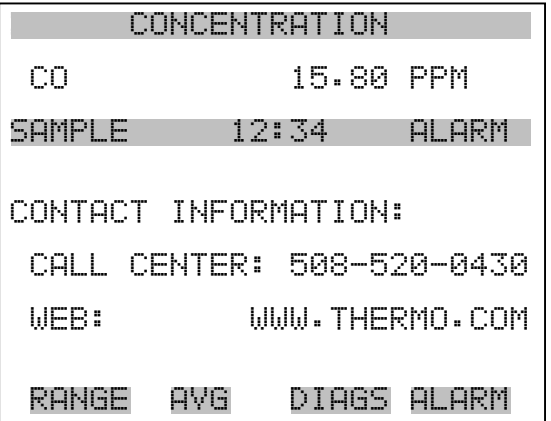

# **Menü** "Alarms" **(= Alarm)**

Das Anzeigefenster "Alarm" zeigt eine Liste von Punkten, die der Analysator überwacht. Wird bei einer bestimmten Komponente, die überwacht wird, der untere bzw. obere Grenzwert unterschritten/überschritten, dann ändert sich der entsprechende Status von OK zu "LOW" oder "HIGH". Ist der Alarm kein Grenzwertalarm, dann ändert sich der Status von OK zu "FAIL". Die Zahl der Alarmvorfälle wird angezeigt,

damit genau nachvollzogen werden kann, wieviele Vorfälle zu einem Alarm geführt haben. Tritt kein Alarm auf, so wird als Anzahl Null im Display erscheinen.

Um den aktuellen Anzeigewert für eine Position sowie die min. und max. Grenzwerte zu sehen, bewegen Sie bitte den Cursor auf die entsprechende Zeile/Position und drücken Sie die  $\boxed{\rightarrow}$  Taste.

Die Anzeigeoptionen "zero/span check" (= Null/Meßbereichsprüfung) und "auto calibration" (= autom. Kalibrierung) sind nur verfügbar, wenn diese Optionen auch aktiviert sind. Der Status des Motherboards, der Interfacekarte und der I/O-Erweiterungskarte (falls installiert) signalisiert, daß die Stromversorgungen und Verbindungen entsprechend funktionieren. Für diese Alarmtypen gibt es keine Anzeige, wo die Alarme entsprechend gesetzt werden können.

- Wählen Sie im Hauptmenü: **Alarms** (= Alarme).
- Mit den Tasten  $\boxed{\rightarrow}$  und  $\boxed{\rightarrow}$  bewegen Sie den Cursor auf und ab.
- Durch Drücken der Taste  $\rightarrow$  bestätigen Sie Ihre Auswahl.
- Mit Hilfe der Taste  $\boxed{\bullet}$  gelangen Sie wieder ins Hauptmenü, mit der Taste  $\sqrt{\phantom{a}}$  wieder zurück zur "Run"-Anzeige.

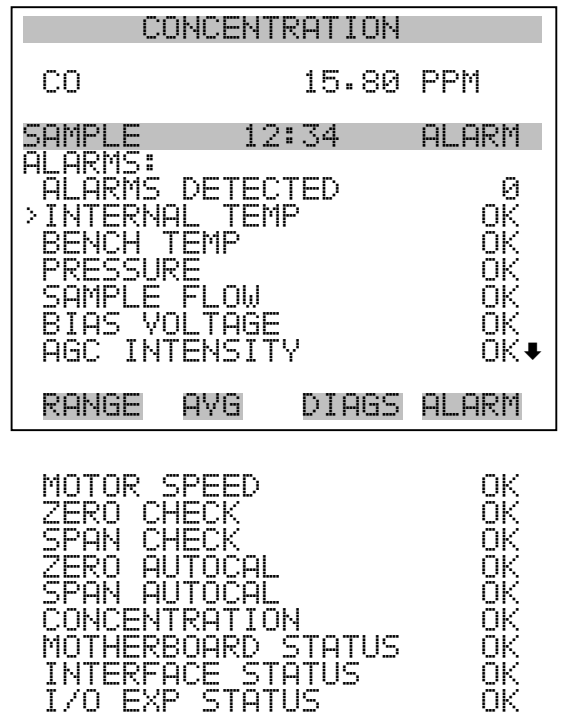

**Interne Temperatur** Das Anzeigefenster "Internal Temperature" (= interne Temperatur) zeigt die aktuelle, interne Temperatur an und die min. bzw. max. Alarmgrenzwerte können eingestellt werden. Zulässige Alarmgrenzwerte liegen im Bereich von 8 bis 47°C. Über- bzw. unterschreitet der Anzeigewert der internen Temperatur diesen oberen oder unteren Grenzwert, dann wird ein Alarm ausgelöst. Das Wort "ALARM" erscheint dann in der "Run"-Anzeige und im Hauptmenü:

- Wählen Sie im Hauptmenü: Alarms > **Internal Temp**. (= Alarme > **int. Temperatur)**
- Mit den Tasten  $\boxed{\rightarrow}$  und  $\boxed{\rightarrow}$  bewegen Sie den Cursor auf /ab.
- Mit der Taste  $\boxed{\longrightarrow}$  wählen Sie einen Menüpunkt aus bzw. bestätigen die Auswahl.
- Durch Drücken der Taste  $\sqrt{ }$  gelangen Sie wieder ins Menü "Alarme", mit der Taste wieder zurück zur "Run"-Anzeige.

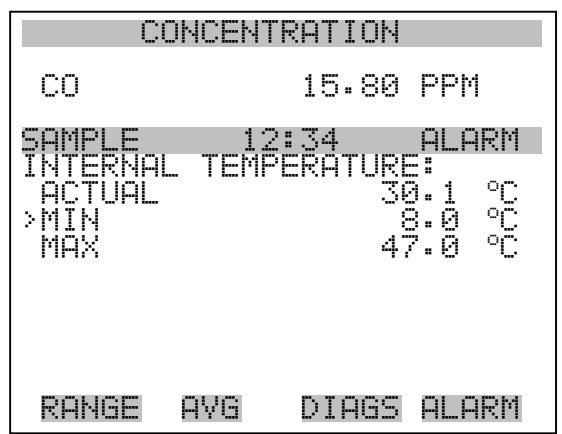

### **Min. und max. int. Temperaturgrenzwerte**

In dieser Bildschirmmaske können die min. und max. int. Temperaturgrenzwerte für Alarm verändert werden. Beide Displays sind von der Funktion her identisch.

- Wählen Sie im Hauptmenü: Alarms > Internal Temp > **Min** or **Max**. (= Alarme > Int. Temp. > **Min. oder Max.**)
- Zum Inkrementieren bzw. Dekrementieren des Zahlenwertes drücken Sie bitte entweder die Taste  $\boxed{\rightarrow}$  oder die Taste  $\boxed{\rightarrow}$ .
- Durch Drücken der Taste  $\boxed{\rightarrow}$  den eingestellten Wert als aktuellen Wert speichern.
- Mit Hilfe der Taste  $\boxed{\bullet}$  gelangen Sie wieder in das Menü "Interne Temperatur", mit der Taste  $\bigcap$  wieder zurück in die "Run"-Anzeige.

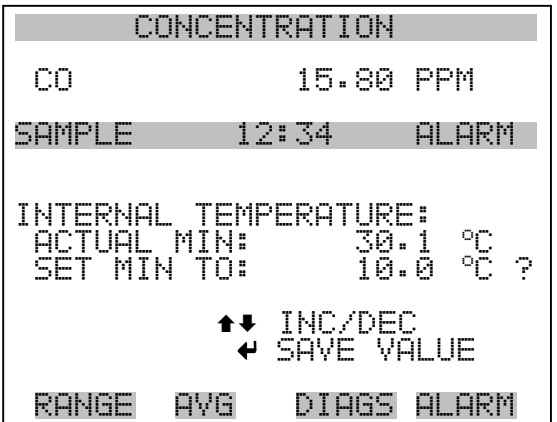

#### **Temperatur Meßbank** Das Anzeigenfenster "Bench Temperature" (= Temperatur Meßbank) zeigt die aktuelle Temperatur der Meßbank und die min. und max. Alarmgrenzwerte können eingestellt werden. Die zulässigen Grenzwerte liegen im Bereich von 40 bis 59°C. Überschreitet bzw. unterschreitet der angezeigte Wert der Kammertemperatur den oberen bzw. unteren Grenzwert, wird ein Alarm ausgelöst. Das Wort "ALARM" erscheint in der "Run"-Anzeige und im Hauptmenü.

- Wählen Sie im Hauptmenü: Alarms > **Bench Temp**. (= Alarme > **Temperatur Meßbank**)
- Bewegen Sie den Cursor mit den Pfeiltasten  $\boxed{\rightarrow}$  und  $\boxed{\rightarrow}$  auf und ab.
- Bestätigen Sie die Auswahl eines Menüpunktes durch Drücken der Taste  $\boxed{\leftarrow}$ .
- Mit Hilfe der Taste  $\sqrt{ }$  gelangen Sie wieder ins Menü "Alarme", mit der Taste  $\overline{\phantom{a}}$  wieder in die "Run"-Anzeige.

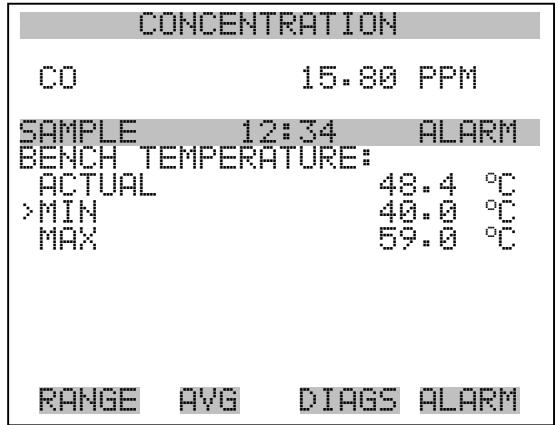

**Min. und max. Grenzwerte Temperatur Meßbank**

In diesem Anzeigefenster ("Minimum Bench Temperature alarm limit") kann der min. bzw. max. Alarmgrenzwert für die Temperatur der Meßbank verändert werden. Die Displays für den min. und den max. Grenzwert sind in Ihrer Funktion identisch.

- Wählen Sie im Hauptmenü Alarms > Bench Temp > **Min** or **Max**. (= Alarme > Temp. Meßkammer > **Min. oder Max**.)
- Den Zahlenwert können Sie mit Hilfe der Pfeiltasten  $\boxed{\rightarrow}$  und nach oben bzw. unten verändern.
- Um den eingestellten Wert als aktuellen Wert zu speichern, drücken Sie bitte die  $\boxed{\rightarrow}$ -Taste.
- Mit der Taste  $\Box$  gelangen Sie wieder ins Menü "Temperatur Meßbank", mit wieder zurück in die "Run"-Anzeige.

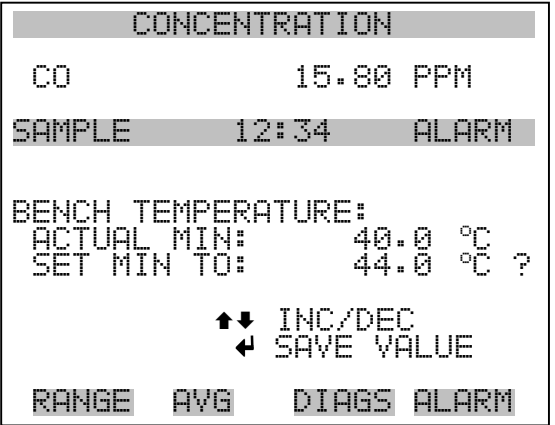

- **Druck** Das Anzeigefenster "Pressure" (= Druck) zeigt den aktuellen Druck in der Reaktionskammer an. Des weiteren kann der Bediener hier den min. bzw. max. Grenzwert für das Auslösen eines Alarms einstellen. Zulässige Grenzwerte bewegen sich im Bereich 250 bis 1000 mmHg. Fällt der angezeigt Wert unter den min. Grenzwert ab bzw. überschreitet er den max. Grenzwert, dann wird ein Alarm ausgelöst. Das Wort "ALARM" erscheint in der "Run"-Anzeige und im Hauptmenü.
	- Wählen Sie im Hauptmenü: Alarms > **Pressure** (= Alarme > **Druck**)
	- Mit den Tasten  $\boxed{\bullet}$  und  $\boxed{\bullet}$  können Sie den Cursor auf- und abbewegen.
	- Zur Aktivierung eines Menüpunktes drücken Sie  $\boxed{\rightarrow}$ .
	- Mit  $\boxed{\bullet}$  gelangen Sie wieder ins Menü "Alarme", mit  $\boxed{\bullet}$  $\blacktriangleright$ wieder zurück zur "Run"-Anzeige.

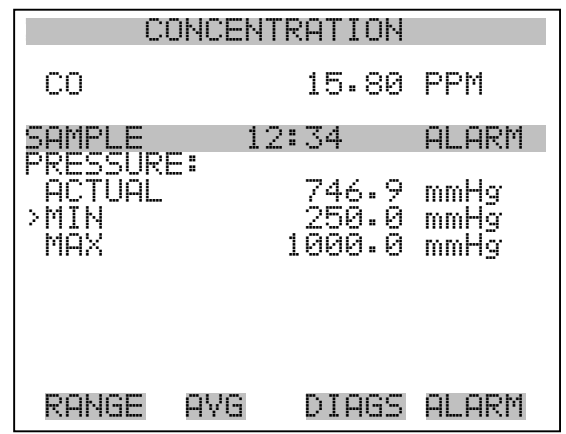

### **Min. und max. Grenzwerte Druck**

Dieses Anzeigefenster "Minimum Pressure alarm limit" ermöglicht es dem Bediener, den unteren Alarmgrenzwert zu ändern bzw. einzustellen. Die beiden Displays min. Grenzwert und max. Grenzwert sind in ihrer Funktion identisch.

- Wählen Sie im Hauptmenü: Alarms > Pressure > **Min** or **Max**. (= Alarme > Druck > **Min. oder Max.**)
- Um den Zahlenwert zu in- bzw. dekrementieren, drücken Sie  $\sqrt{\bullet}$  $oder \rightarrow$ .
- Um den eingestellten Wert als aktuellen Grenzwert zu speichern, drücken Sie die Taste  $\boxed{\rightarrow}$ .

Mit  $\boxed{\bullet}$  gelangen Sie wieder ins Menü "Druck", mit  $\boxed{\bullet}$  wieder  $z$ urück zur "Run"-Anzeige.

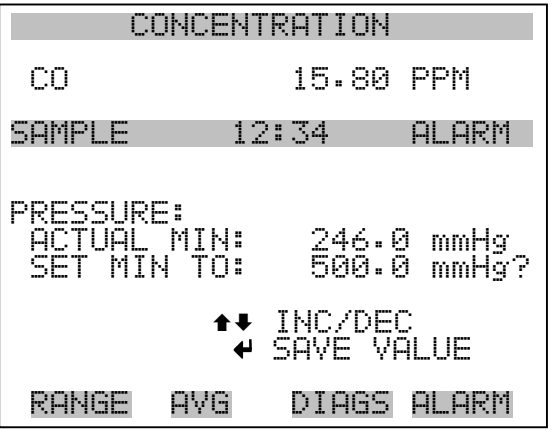

### **Durchfluß** Das Displayfenster "Flow" (= Durchfluß) zeigt den aktuellen Anzeigewert der Durchflußrate und ermöglicht es, den min. bzw. max. Alarmgrenzwert einstellen zu können. Mögliche Alarmgrenzwerte bewegen sich zwischen 0,350 und 1,500 Liter/Minute. Wird der min. Grenzwert unterschritten bzw. der max. Grenzwert überschritten, dann wird Alarm ausgelöst. Im Hauptmenü und in der "Run"-Anzeige erscheint dann das Wort "Alarm".

- Wählen Sie im Hauptmenü: Alarms > **Sample Flow** (= Alarme > **Durchfluß**)
- Mit den Tasten  $\fbox{\frown}$  und  $\fbox{\frown}$  bewegen Sie den Cursor nach oben bzw. unten.
- Zur Aktivierung eines Menüpunktes drücken Sie  $\boxed{\rightarrow}$ .
- Mit  $\boxed{\bullet}$  gelangen Sie wieder ins Menü "Alarme", mit  $\boxed{\bullet}$  $\blacktriangleright$ wieder in die "Run"-Anzeige.

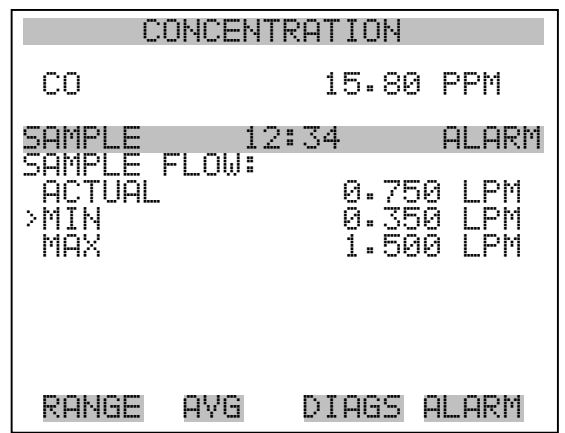

**Min. und max. Grenzwerte Probenahme-Durchfluß** In diesem Anzeigefenster "Minimum Flow alarm limit" kann der Bediener den min. Grenzwert für den Durchfluß einstellen, bei Unterschreiten dessen ein Alarm ausgelöst werden soll. Beide Anzeigen (min. und max.) sind von Ihrer Funktion her identisch.

- Wählen Sie im Hauptmenü: Alarms > Flow > **Min** or **Max**. (= Alarme > Durchfluß > **Min. oder Max.**)
- Mit  $\left( \begin{array}{c} \bullet \\ \bullet \end{array} \right)$  und  $\left( \begin{array}{c} \bullet \\ \bullet \end{array} \right)$  erhöhen bzw. verringern Sie den Wert.
- Durch Drücken der Taste  $\boxed{\rightarrow}$  wird der eingestellte Wert als aktueller Wert abgespeichert.

• Mit  $\boxed{\bullet}$  gelangen Sie wieder ins Menü "Durchfluß", mit  $\blacktriangleright$ wieder zurück zur "Run"-Anzeige.

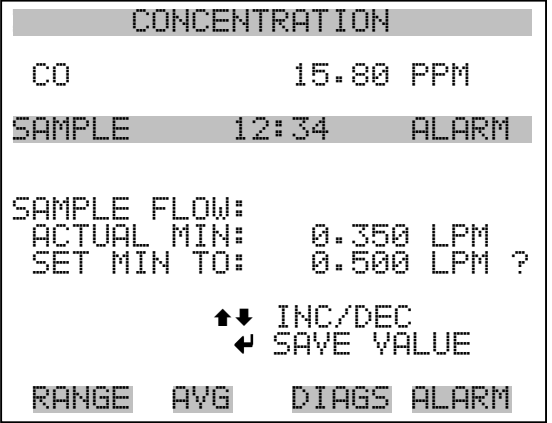

**Vorspannung** Das Displayfenster "Bias Voltage" (= Vorspannung) zeigt die aktuelle Vorspannung und und ermöglicht es, den min. bzw. max. Alarmgrenzwert einstellen zu können. Mögliche Alarmgrenzwerte bewegen sich im Bereich von -130 und -100 Volt. Sinkt die Vorspannung unter den unteren Grenzwert ab oder wird der max. Grenzwert überschritten, dann wird ein Alarm ausgelöst. Im Hauptmenü und in der "Run"-Anzeige erscheint dann das Wort "ALARM".

- Wählen Sie im Hauptmenü: Alarms > **Bias Voltage**. (= Alarm > **Vorspannung**)
- Mit den Tasten  $\boxed{\bullet}$  und  $\boxed{\bullet}$  bewegen Sie den Cursor nach oben bzw. unten.
- Zur Aktivierung eines Menüpunktes drücken Sie  $\boxed{\leftarrow}$ .
- Mit  $\boxed{\bullet}$  gelangen Sie wieder ins Menü "Alarme", mit [  $\blacktriangleright$ wieder in die "Run"-Anzeige.

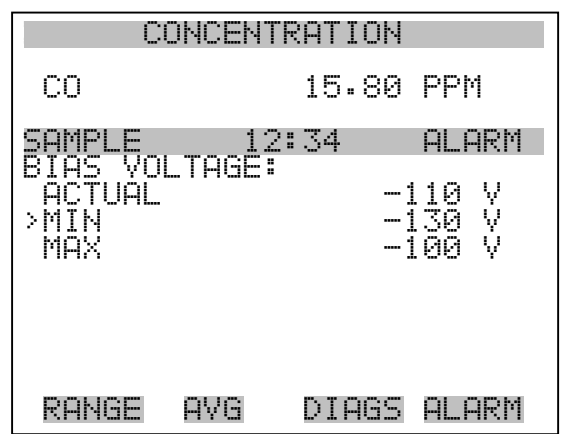

### **Min. und max. Grenzwerte Vorspannung**

In diesem Anzeigefenster "Minimum Bias Voltage alarm limit" kann der Bediener den min. Grenzwert für die Vorspannung einstellen, bei Unterschreiten dessen ein Alarm ausgelöst werden soll. Beide Anzeigen (min. und max.) sind von Ihrer Funktion her identisch.

- Wählen Sie im Hauptmenü Alarms > Bias Voltage > **Min** or **Max**. (= Alarme > Vorspannung > **Min.** oder **Max.**)
- Mit  $\fbox{I}$  und  $\fbox{I}$  erhöhen bzw. verringern Sie den Wert.
- Durch Drücken der Taste  $\boxed{\leftarrow}$  wird der eingestellte Wert als aktueller Wert abgespeichert.
- Mit  $\boxed{\bullet}$  gelangen Sie wieder ins Menü "Vorspannung", mit [ ▶ wieder zurück zur "Run"-Anzeige.

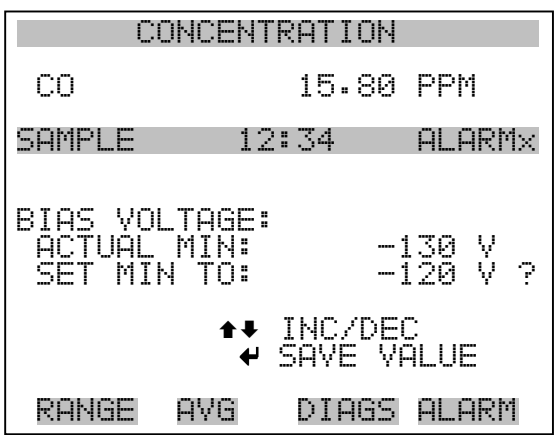

- **AGC Instensität** Die Anzeige "AGC Intensity" zeigt den aktuellen Anzeigewert der AGC Intensität an und ermöglicht es, den min. bzw. max. Alarmgrenzwert einstellen zu können. Mögliche Alarmgrenzwerte bewegen sich zwischen 150.000 und 300.000 Hz. Wird der min. Grenzwert unterschritten bzw. der max. Grenzwert überschritten, dann wird Alarm ausgelöst. Im Hauptmenü und in der "Run"-Anzeige erscheint dann das Wort "Alarm".
	- Wählen Sie im Hauptmenü Alarms > **AGC Intensity**(= Alarme > **AGC Intensität**)
	- Mit den Tasten  $\boxed{\bullet}$  und  $\boxed{\bullet}$  bewegen Sie den Cursor nach oben bzw. unten.
	- Zur Aktivierung eines Menüpunktes drücken Sie  $\boxed{\leftarrow}$ .

Mit  $\Box$  gelangen Sie wieder ins Menü "Alarme", mit  $\Box$  wieder in die " $\overline{\text{Run}}$ "-Anzeige.

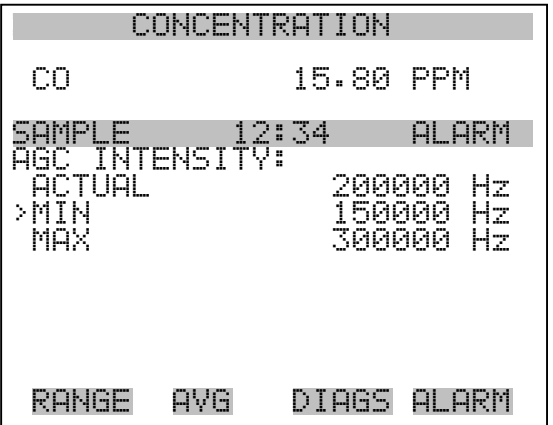

### **Min. und max. Grenzwerte AGC Intensität**

In dieseme Anzeigefenster "Minimum AGC Intensity alarm limit" kann der Bediener den min. Grenzwert für die AGC Intensität einstellen, bei Unterschreiten dessen ein Alarm ausgelöst werden soll. Beide Anzeigen (min. und max.) sind von Ihrer Funktion her identisch.

- Wählen Sie im Hauptmenü Alarms > AGC Intensity > **Min** or **Max**. (= Alarme > AGC Intensität > **Min.** oder **Max.**)
- Mit  $\fbox{I}$  und  $\fbox{I}$  erhöhen bzw. verringern Sie den Wert.
- Durch Drücken der Taste  $\leftarrow$  wird der eingestellte Wert als aktueller Wert abgespeichert.

Mit  $\boxed{\bullet}$  gelangen Sie wieder ins Menü "AGC Intensität", mit  $\boxed{\bullet}$ wieder zurück zur "Run"-Anzeige.

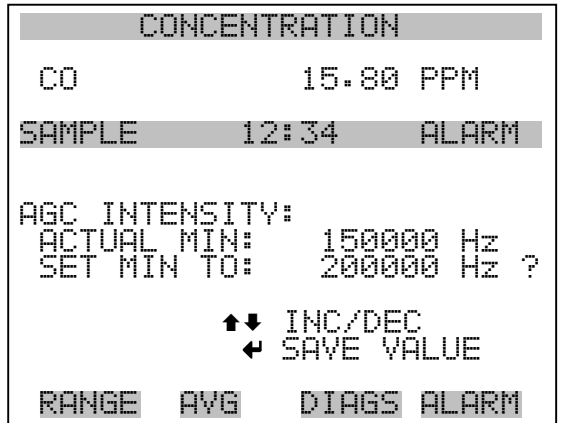

**Geschwindigkeit Motor** Die Anzeige "Motor Speed" (= Motorgeschwindigkeit) (nur Lesezugriff) zeigt die aktuelle Geschwindigkeit des Motors. Weicht der Anzeigewert von 100,0% ab, dann weißt dies auf ein Problem entweder mit dem Motor oder der Stromversorgung hin.

- Wählen Sie im Hauptmenü: Alarms > **Motor Speed**. (= Alarme > **Geschwindigkeit Motor**)
- Mit  $\boxed{\bullet}$  gelangen Sie wieder ins Menü "Alarme", mit  $\boxed{\bullet}$  $\blacktriangleright$ wieder in die "Run"-Anzeige.

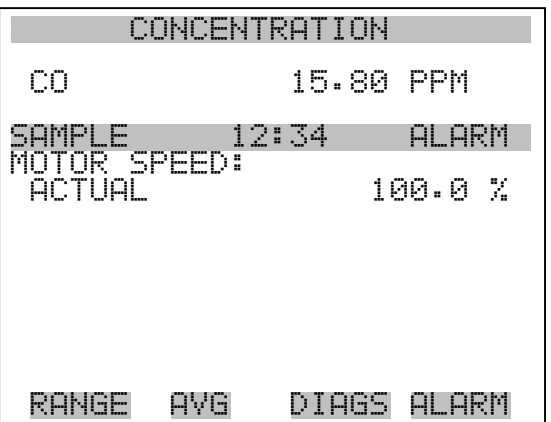

# **Null /Meßbereichsprüfung**

Das Anzeigefenster "Zero Span Check" (Null/Meßbereichsprüfung) ermöglicht dem Bediener, den Status der zuletzt durchgeführten Null-Prüfung anzuzeigen und den max. Offset für die Null-Prüfung einzustellen. Die beiden Anzeigen (Null-Prüfung und Meßbereichsprüfung) erscheinen nur im Display, wenn die Option Null/Meßbereichsprüfung auch aktiviert ist. Beide sind in ihrer Funktionsweise identisch.

- Wählen Sie im Hauptmenü: Diagnostics > Voltages > **Zero** or **Span Check** (= Diagnose > Spannungen > **Null- oder Meßbereichsprüfung**)
- Mit den Tasten  $\boxed{\rightarrow}$  und  $\boxed{\rightarrow}$  bewegen Sie den Cursor auf und ab.
- Mit der Taste  $\boxed{\longrightarrow}$  bestätigen bzw. aktivieren Sie den ausgewählten Menüpunkt.
- Durch Drücken der Taste  $\boxed{\bullet}$  gelangen Sie wieder in das Menü "Alarme", durch Betätigen der Taste wieder zurück zur "Run"-Anzeige.

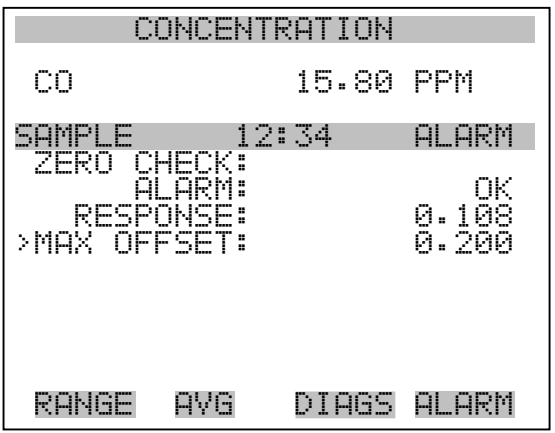

### **Max. Offset Null-/Meßbereichsprüfung**

In dieser Maske "Max Zero Check Offset" kann man den max. Offset für die Null-Prüfung einstellen. Die Anzeige für die Null-Prüfung und die Meßbereichsprüfung funktionieren nach demselben Prinzip.

- Wählen Sie im Hauptmenü: Alarms > Zero or Span Check > **Max Offset**.(= Alarme > Null- oder Meßbereichsprüfung > **Max. Offset**)
- Mit den Tasten  $\fbox{\rightarrow}$  und  $\fbox{\rightarrow}$  kann man den Wert in- bzw. dekrementieren.
- Zum Speichern des eingestellten Wertes als aktuellen Wert drücken Sie bitte die Taste  $\boxed{\rightarrow}$ .
- Mit  $\boxed{\blacksquare}$  gelangen Sie wieder in die Maske "Null- oder Meßbereichsprüfung", mit wieder zurück zur "Run"-Anzeige.

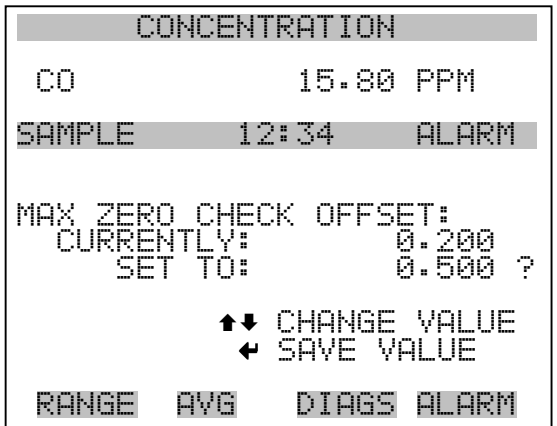

# **Autom. Kalibrierung Null- und Meßbereich**

Die Anzeige "Zero Auto Calibration" (nur Lesezugriff) ermöglicht es dem Bediener, den Status der zuletzt durchgeführten autom. Hintergrundkalibrierung anzuzeigen. Beide Displays erscheinen nur, wenn die Option "Autom. Kalibrierung" aktiviert ist und funktionieren nach demselben Prinzip.

• Wählen Sie im Hauptmenü: Alarms > **Zero** or **Span Autocal**. (= Alarme > **Null oder Meßbereich autom. Kalibrierung**)

Mit  $\boxed{\bullet}$  gelangen Sie wieder ins Menü "Alarme", mit  $\boxed{\bullet}$  wieder zurück zur "Run"-Anzeige.

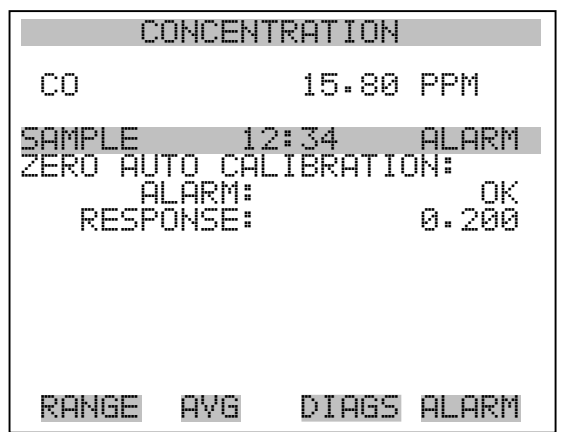

- **Konzentration** Das Anzeigefenster "Concentration" (= Konzentration) zeigt den aktuellen Wert der CO-Konzentration und ermöglicht es, die min. und max. Alarmgrenzwerte einzustellen. Mögliche Werte liegen im Bereich von 0 bis 10.000 ppm. Der min. Alarmgrenzwert kann als Trigger für den niedrigstzulässigen Wert (d.h. der Alarm wird ausgelöst, wenn die Konzentration unter den min. Wert fällt) oder als Trigger für den höchstzulässigen Wert (d.h. Alarm wird ausgelöst, wenn die Konzentration über den min. Wert ansteigt) programmiert werden. Fällt /übersteigt die CO Konzentration unter/über den min. oder max. Grenzwert, wird ein Alarm ausgelöst. Das Wort "ALARM" erscheint dann in der "RUN"-Anzeige und im Hauptmenü.
	- Wählen Sie im Hauptmenü Alarms > **Concentration** (= Alarme > **Konzentration)**
	- Mit der Taste  $\fbox{I}$  und  $\fbox{I}$  bewegen Sie den Cursor nach oben bzw. unten.
	- Um eine ausgewählte Option zu aktivieren, drücken Sie die Taste .  $\overline{\phantom{0}}$
	- Mit  $\boxed{\bullet}$  gelangen Sie wieder ins Menü "Alarme", mit der Taste wieder zurück zur "Run"-Anzeige.  $\blacktriangleright$
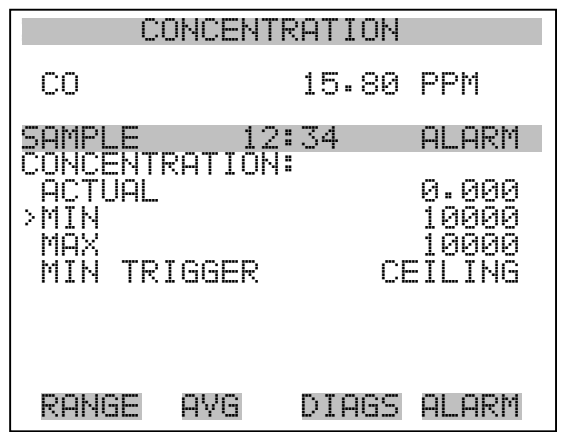

### **Min . und max. Grenzwerte Konzentration**

Die Bildschirmanzeige "Minimum concentration alarm limit" dazu, den min. Alarmgrenzwert für die Konzentration einstellen zu können. Die beschriebene Vorgehensweise gilt respektive auch für den max. Alarmgrenzwert.

- Wählen Sie im Hauptmenü Alarms > Concentration> **Min**. (Alarme > Konzentration> **Min**.)
- Mit den Tasten  $\boxed{\bullet}$  und  $\boxed{\bullet}$  lässt sich der Zahlenwert inkrementieren bzw. dekrementieren.
- Durch Drücken der Taste  $\boxed{\longleftarrow}$  wird der eingestellte Wert als aktueller abgespeichert.
- Mit  $\boxed{\bullet}$  gelangen Sie wieder ins Menü "Konzentration", mit wieder zurück zur "Run"-Anzeige.  $\blacktriangleright$

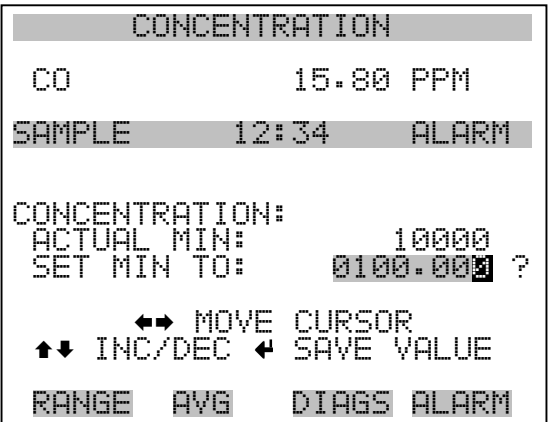

- **Min. Trigger** Die Anzeige "Minimum Trigger" dient zum Anzeigen und Einstellen des Konzentrations-Alarmtriggertyps. Optionen: "floor" (min. Grenzwert) und "ceiling" (max. Grenzwert). Der min. Grenzwert kann als "floor" Trigger programmiert werden (d.h. der Alarm wird dann ausgelöst, wenn die Konzentration unter den min. Wert abfällt) oder als "ceiling" Trigger (d.h. der Alarm wird ausgelöst, wenn die Konzentration über den min. Grenzwert steigt).
	- Wählen Sie im Hauptmenü Alarms > Concentration > **MinTrigger** (= Alarme > Konzentration > **MinTrigger)**
	- Mit der Taste  $\boxed{\longrightarrow}$  können Sie zwischen den Optionen "Floor" und "Ceiling" umschalten.

Mit  $\boxed{\bullet}$  gelangen Sie wieder ins Menü "Konzentration", mit [  $\blacktriangleright$ wieder in die "Run"-Anzeige.

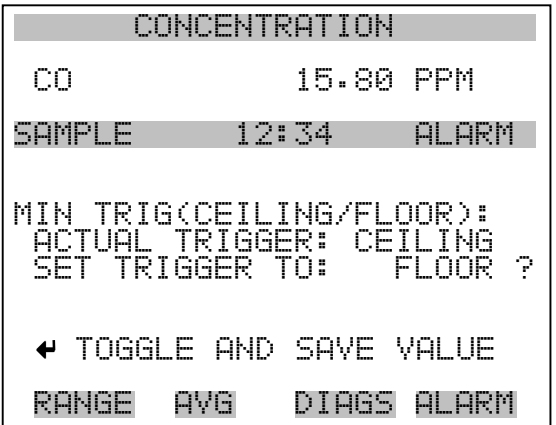

**Menü "Service"** Das Menü "Service" erscheint nur, wenn sich das Gerät im "Service"-Modus befindet. Um das Gerät in den Service-Modus zu schalten, gehen Sie bitte wie folgt vor:

> • Wählen Sie im Hauptmenü: Instrument Controls > **Service Mode**. (= Gerätesteuerung > **Service Modus**)

Die Betriebsart "Service" beinhaltet eine Reihe von verbesserten Diagnose-Funktionen. Bitte achten Sie darauf, daß während des Service-Modus keine wichtigen Daten gesammelt werden.

- Wählen Sie im Hauptmenü: **Service**.
- Mit den Tasten  $\fbox{I}$ und  $\fbox{I}$  bewegen Sie den Cursor im Menü auf und ab.
- Um eine Option ausszuwählen bzw. diese zu bestätigen, drücken Sie die Taste  $\boxed{\rightarrow}$ .
- Mit  $\boxed{\bullet}$  gelangen Sie wieder ins Hauptmenü, mit  $\boxed{\bullet}$  wieder zurück zur "Run"-Anzeige.

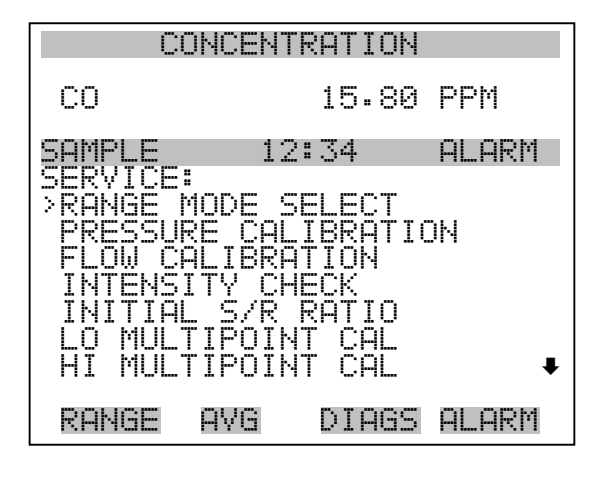

 PREAMP BOARD CAL TEMPERATURE CALIBRATION ANALOG OUT CALIBRATION ANALOG INPUT CALIBRATION DILUTION RATIO DISPLAY PIXEL TEST RESTORE USER DEFAULTS

Single/Dual/Auto wählen In der Anzeige "Range Mode Select" können Sie zwischen den verschiedenen Bereichsmodii umschalten: single, dual, and autorange (Einzel-/ dualer / autom. Meßbereich).

- Wählen Sie im Hauptmenü: Service > **Range Mode Select** (= Service > **Bereichsmodus wählen)**.
- Mit den Tastem  $\fbox{ }$  und  $\fbox{ }$  bewegen Sie sich in der Auswahlliste auf und ab.
- Um den neuen Bereichsmodus zu speichern, betätigen Sie die Taste ← 1.
- Mit  $\sqrt{\bullet}$  gelangen Sie wieder ins Menü "Service", mit (  $\blacktriangleright$ wieder zurück in die "Run"-Anzeige.

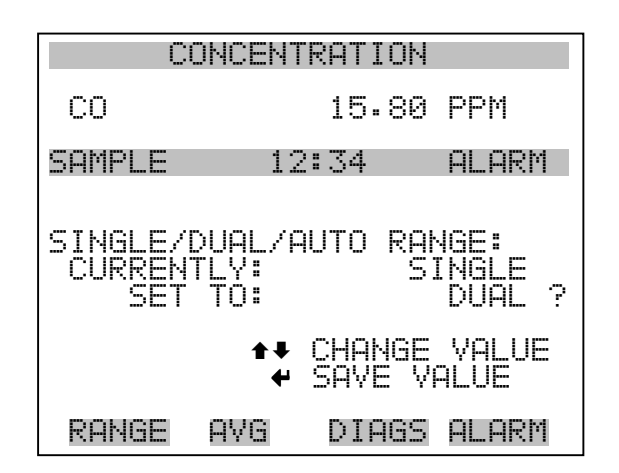

**Kalibrierung Druck** Das Menü "Pressure Calibration" (= Kalibrierung Druck) dient zur Kalibrierung des Drucksensors auf Null, den Meßbereich oder um die werksseitigen Default-Einstellungen wiederherzustellen. Dieses Display ist nur dann sichtbar, wenn sich das Gerät im Service-Modus befindet. Weitere Informationen über die Betriebsart Service finden Sie im Abschnitt "Service Modus" weiter vorne in diesem Kapitel.

> Im Menü werden die Null-Zählimpulse und Meßbereichssteigung des Drucksensors angezeigt.

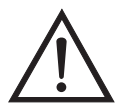

**ACHTUNG** Diese Einstellung sollte nur von einem qualifizierten Servicetechniker durchgeführt werden.

- Wählen Sie im Hauptmenü: Service > **Pressure Calibration** (= Kalibrierung Druck)
- Mit den Tasten  $\fbox{I}$  und  $\fbox{I}$  bewegen Sie den Cursor auf und ab.
- Um eine Option zu aktivieren / bestätigen, drücken Sie bitte die Taste ← 1.
- Mit Hilfe der Taste  $\boxed{\bullet}$  gelangen Sie wieder ins Menü "Service", mit wieder zurück in die "Run"-Anzeige.

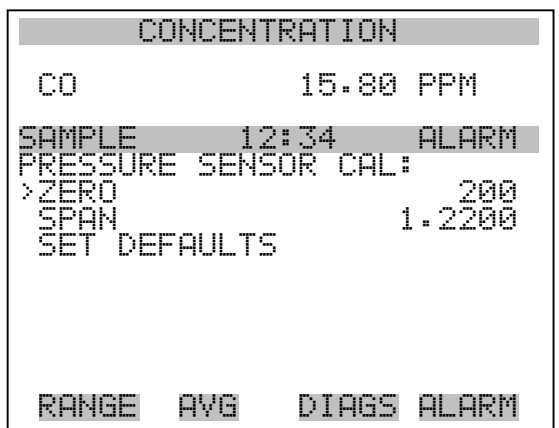

Kalibrierung Druck Null Das Anzeigefenster "Calibrate Pressure Zero" dient zur Kalibrierung des Drucksensors bei Nulldruck.

> **Hinweis** An den Drucksensor muß vor Durchführung der Nullkalibrierung eine Vakuumpumpe angschlossen werden.

- Wählen Sie im Hauptmenü: Service > Pressure Calibration > **Zero**. (= Service > **Kalibrierung Druck > Null)**
- Um den aktuell angezeigten Druckwert als Anzeigewert Null zu speichern, drücken Sie bitte die Taste  $(\overline{\phantom{a}})$ .
- Mit  $\boxed{\bullet}$  gelangen Sie wieder in das Menü "Kalibrierung Druck", mit  $\sum$  wieder in die "Run"-Anzeige.

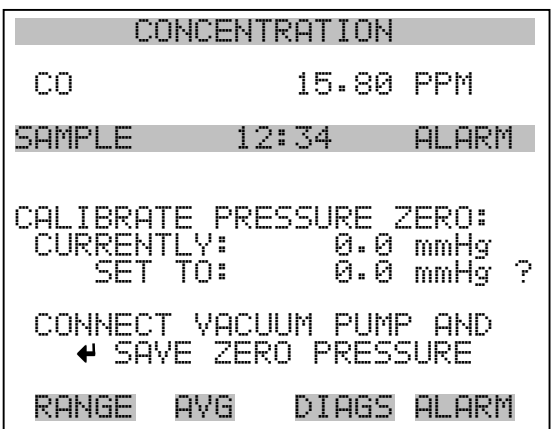

**Hinweis** Die Leitung zum Drucksensor sollte abgezogen werden, so daß der Sensor vor Durchführung der Meßbereichskalibrierung den Umgebungsdruck erfaßt und ausgibt. Der Bediener sollte zur Messung des Umgebungsdrucks einen unabhängigen Barometer verwenden und den angezeigten Wert vor der Kalibrierung eingeben.

- Wählen Sie im Hauptmenü: Service > Pressure Calibration > **Span**. (= Service > Kalibrierung Druck > **Meßbereich**)
- Mit den Tasten  $\left( \begin{array}{c} \leftarrow \\ \leftarrow \end{array} \right)$ ,  $\left( \begin{array}{c} \rightarrow \\ \leftarrow \end{array} \right)$  und  $\left( \begin{array}{c} \leftarrow \\ \leftarrow \end{array} \right)$  können Sie sich von Stelle zu Stelle bewegen und den Wert ändern.
- Durch Drücken der Taste  $\boxed{\longrightarrow}$  können Sie den eingestellten Wert als aktuellen Wert speichern.
- Mit Hilfe der Taste  $\bigcap$  gelangen Sie wieder ins Menü "Kalibrierung Druck", mit wieder in die "Run"-Anzeige.

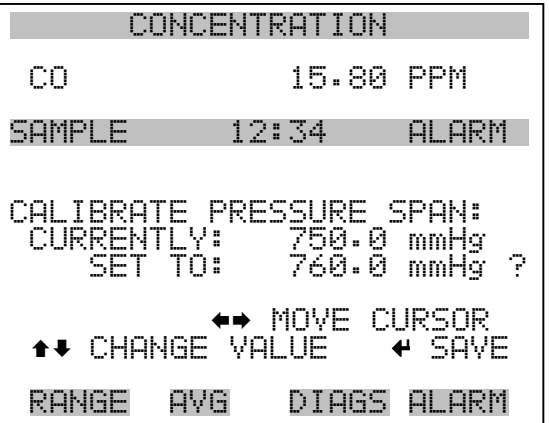

**Wiederherstellen der Default-Werte Kalibrierung Druck**

Die Anzeige "Restore Default Pressure Calibration" ermöglicht es dem Bediener, die Konfigurationswerte der Druckkalibrierung wieder auf die werksseitig eingestellten Werte zurückzusetzen.

• Wählen Sie im Hauptmenü Service > Pressure Calibration > **Set Defaults** (= Service > Kalibrierung Druck > **Default-Werte einstellen)**

- Drücken Sie die Taste  $\left(\rightleftarrow)$ , um den Bediener zu warnen und um ein Wiederherstellen durch Drücken der Taste  $\rightarrow$  zu ermöglichen.
- Verwenden Sie die Taste  $(\rightarrow)$ , um die Kalibrierparameter des Drucksensors mit den werksseitig eingestellten Default-Werten zu überschreiben. Die Werte werden nach Drücken der Taste wiederhergestellt.
- Mit der Taste  $\boxed{\bullet}$  gelangen Sie wieder ins Menü "Kalibrierung Druck", mit der Taste  $\bigcap$  wieder in die "Run"-Anzeige.

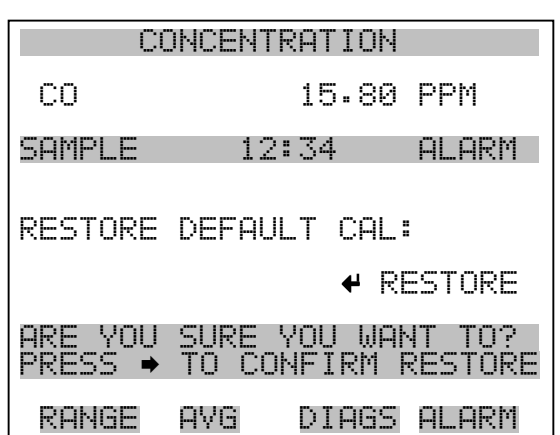

**Kalibrierung Durchfluß** Das Menü "Flow Calibration" (= Kalibrierung Durchfluß) dient zur Kalibrierung des Durchflußsensors auf Null, den Meßbereich oder um die werksseitigen Default-Einstellungen wiederherzustellen. Dieses Display ist nur dann sichtbar, wenn sich das Gerät im Service-Modus befindet. Weitere Informationen über die Betriebsart Service finden Sie im Abschnitt "Service Modus" weiter vorne in diesem Kapitel.

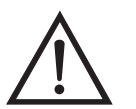

•

**ACHTUNG** Diese Einstellung sollte nur von einem Servicetechniker durchgeführt werden, der mit dem Gerät vertraut ist.

- Wählen Sie im Hauptmenü: Service > **Flow Calibration** (= Service > **Kalibrierung Durchfluß**)
- Mit den Tasten  $\boxed{\rightarrow}$  und  $\boxed{\rightarrow}$  können Sie den Cursor auf- und abbewegen
- Zur Aktivierung bzw. Bestätigung eines ausgewählten Menüpunktes, drücken Sie die Taste  $\boxed{\rightarrow}$ .
- Durch Drücken der Taste  $\boxed{\bullet}$  gelangen Sie wieder ins Menü "Service", mit der Taste wieder in die "Run"-Anzeige.

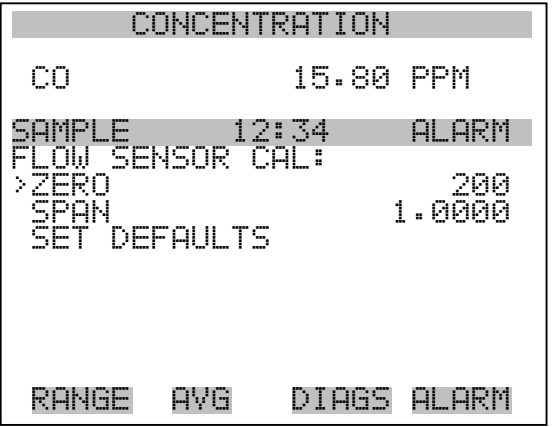

Kalibrierung Durchfluß Null In der Anzeige "Calibrate Flow Zero" wird die Nullkalibrierung des Durchflußsensors durchgeführt.

> **Hinweis** Vor Durchführung der Nullkalibrierung muß die Pumpe abgeklemmt werden.

- Wählen Sie im Hauptmenü Service > Flow Calibration > **Zero** (= Service > Kalibrierung Durchfluß > **Null**)
- Um den aktuell angezeigten Durchflußwert als Anzeigewert Null zu speichern, drücken Sie bitte die Taste
- Mit Hilfe der Taste  $\sqrt{ }$  gelangen Sie wieder ins Menü "Kalibrierung Durchfluß", mit der Taste  $\bigcap$  wieder in die "Run"-Anzeige.

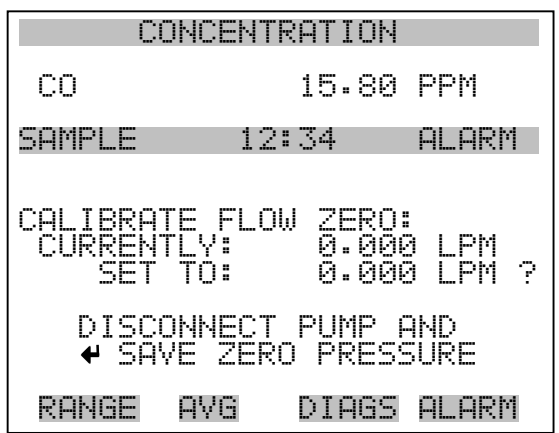

#### **Kalibrierung Durchfluß Meßbereich**

Im Anzeigefenster "Calibrate Flow Span" (= Kalibrierung Durchfluß Meßbereich) kann der Bediener den Meßbereichspunkt der Durchflußsensorkalibrierung anzeigen und einstellen.

**Hinweis** Zur Messung des Durchflusses wird ein unabhängiger Durchflußsensor benötig. Anschließend gibt der Bediener den Durchflußwert in diesem Anzeigefenster ein, um die Kalibrierung durchführen zu können.

- Wählen Sie im Hauptmenü Service > Flow Calibration > **Span** (= Service > Kalibrierung Durchfluß > **Meßbereich**)
- Mit den Tasten  $\left( \bullet \right)$ ,  $\left( \bullet \right)$ ,  $\left( \bullet \right)$  und  $\left( \bullet \right)$  können Sie sich von Stelle zu Stelle bewegen und den Wert entsprechend verändern.
- Durch Drücken der Taste  $\boxed{\longleftarrow}$  wird der eingestellte Wert als aktueller Wert gespeichert.
- Mit der Taste  $\boxed{\bullet}$  gelangen Sie wieder ins Menü "Kalibrierung Durchfluß", mit wieder zurück zur "Run"-Anzeige.

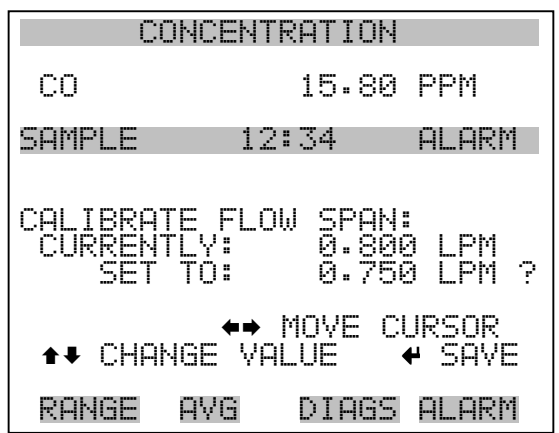

#### **Wiederherstellen der Default-Werte Kalibrierung Durchfluß**

Die Anzeige "Restore Default Flow Calibration" ermöglicht es dem Bediener, die Konfigurationswerte der Durchflußkalibrierung wieder auf die werksseitig eingestellten Werte zurückzusetzen.

- Wählen Sie im Hauptmenü: Service > Flow Calibration > **Set Defaults** (= Service > Kalibrierung Durchfluß > **Default-Werte einstellen)**
- Drücken Sie die Taste  $\boxed{\leftrightarrow}$ , um den Bediener zu warnen und um ein Wiederherstellen durch Drücken der Taste  $\rightarrow$  zu ermöglichen.
- Verwenden Sie die Taste  $\rightarrow$ , um die Kalibrierparameter des Durchflußsensors mit den werksseitig eingestellten Default-Werten zu überschreiben. Die Werte werden nach Drücken der Taste wiederhergestellt.
- Mit der Taste  $\boxed{\bullet}$  gelangen Sie wieder ins Menü "Kalibrierung Durchfluß", mit der Taste wieder in die "Run"-Anzeige

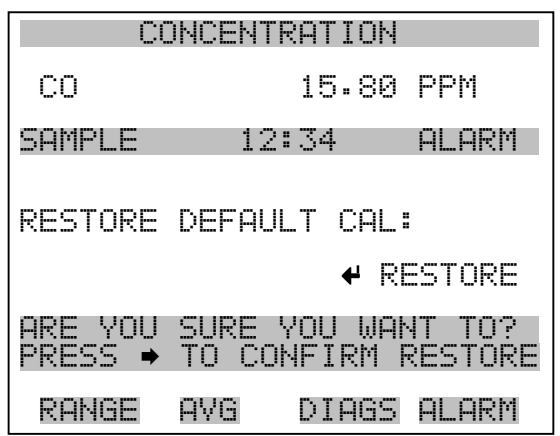

## **Ursprünglicher Wert S/R Verhältnis**

In diesem Anzeigefenster wird sowohl der urprüngliche als auch der aktuelle Wert des S/R Verhältnisses (= Verhältnis Probenahme/Referenz) angezeigt. Der ursprüngliche Wert ist werksseitig bestimmt und dient dazu, die leichten Schwankungen von einem Korrelationsrevolver zum anderen zu korrigieren. Der ursprüngliche Wert sollte nur dann verändert werden, wenn der Korrelationsrevolver getauscht wird oder wenn der Wert "Probenahme/Referenz" zwischen 1,14 und 1,18 liegt.

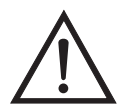

- Wählen Sie im Hauptmenü: Service > **Initial S/R Ratio**.
- Mit den Pfeiltasten  $\boxed{\rightarrow}$  und  $\boxed{\rightarrow}$  können Sie den Wert verändern.
- Durch Drücken der Taste  $\sqrt{\leftarrow}$  wird der Wert als aktueller Wert gespeichert.
- Mit der Taste  $\sqrt{\bullet}$  kehren Sie ins Menü "Service" zurück, mit der Taste  $\Box$  gelangen Sie wieder in die "Run"-Anzeige.

#### **Betrieb** Menü "Service"

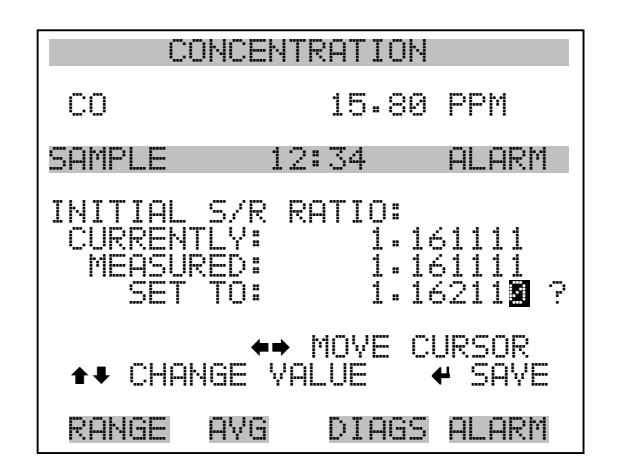

### **Mehrpunkt-Kalibrierung**

Für jeden Bereich können bis zu drei Gaskonzentrationen (Kal-punkte) kalibriert werden. Mit drei Kal-punkten erhält man die besten und genauesten Anzeigewerte über den kompletten Bereich. Der Kalibriervorgang als solches folgt einer bestimmten Reihenfolge und funktioniert sauber, wenn alle Schritte in der richtigen Reihenfolge durchgeführt werden. Im nachfolgenden Beispiel wird eine Mehrpunkt-Kalibrierung im Einzelbereichs-Modus durchgeführt.Die Anzeigen "Lo and Hi Multi-Point Calibration" (für den dualen und autom. Bereichsmodus) funktionieren nach dem gleichen Prinzip. Weitere Informationen hierzu erhalten Sie auch im Kapitel 4 "Kalibrierung".

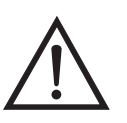

**ACHTUNG** Diese Einstellung sollte nur von einem qualifizierten Servicetechniker durchgeführt werden.

- Wählen Sie im Hauptmenü: Service > **Multipoint Calibration**. (= Service > **Mehrpunkt - Kalibrierung**)
- Mit Hilfe der Tasten  $\rightarrow$  und  $\rightarrow$  können Sie den Cursor aufund abbewegen.
- Ihre Auswahl bestätigen Sie durch Drücken der Taste  $\sqrt{\leftarrow}$
- Mit Hilfe der  $\boxed{\bullet}$  Taste gelangen Sie wieder ins Menü "Service", mit der  $\sqrt{\phantom{a}}\sqrt{\phantom{a}}$  Taste wieder in die "Run"-Anzeige.

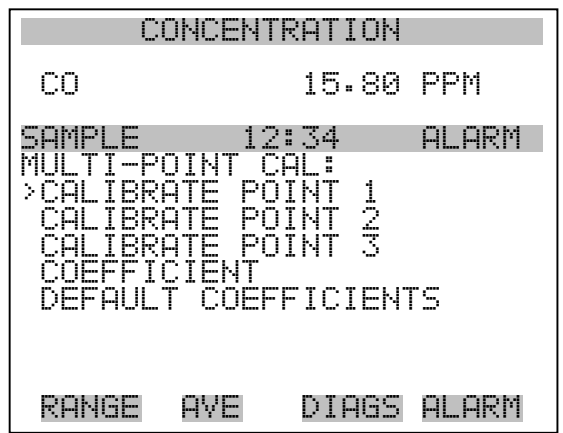

Kalibrierung Punkt 1/2/3 Die Anzeige "Calibrate Point 1" ermöglicht es dem Bediener, den ausgewählten Kalibrierpunkt anzusehen bzw. zu setzen. Die Displays für die Kalibrierpunkte 2 und 3 funktionieren nach dem gleichen Prinzip.

- Wählen Sie im Hauptmenü: Service > Multipoint Cal > **Calibrate 1**.
- Mit den Tasten  $(\rightarrow)$ ,  $(\rightarrow)$ ,  $(\rightarrow)$  und  $(\rightarrow)$  können Sie sich innerhalb des Wertes von Stelle zu Stelle bewegen und den Wert entsprechend verändern.
- Mit der Taste  $\boxed{\longrightarrow}$  wird der eingestellte Wert als aktueller Wert gespeichert.
- Mit Hilfe der  $\boxed{\bullet}$  Taste gelangen Sie wieder ins Menü "Mehrpunkt-Kalibrierung", mit der  $\bigcap$  Taste wieder in die "Run"-Anzeige.

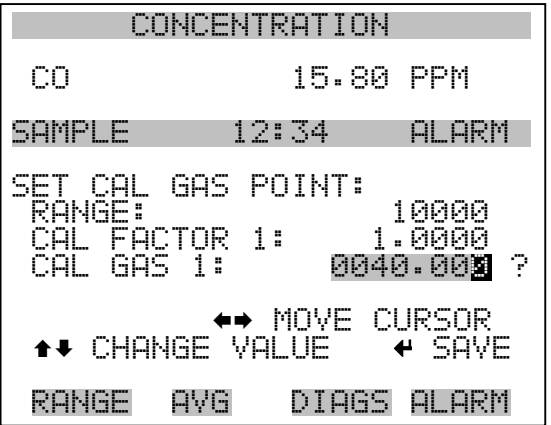

- Koeffizienten Die Anzeige "Coefficients" (= Koeffizienten) gibt dem Bediener die Möglichkeit, die Kalibrierkoeffizienten anzusehen und sie erneut zu berechnen.
	- Wählen Sie im Hauptmenü: Service > Multipoint Cal > Choose Cal Point > **Coefficients** (= Service > Mehrpunkt-Kal. > Kal.punkt wählen > **Koeffizienten**)
	- Wenn Sie die Koeffizienten neu berechnen wollen, drücken Sie die Taste  $\boxed{\leftarrow}$ .
	- Mit Hilfe der  $\boxed{\bullet}$  Taste gelangen Sie wieder ins Menü , Mehrpunkt-Kalibrierung", mit der  $\bigcap$  Taste wieder in die "Run"-Anzeige.

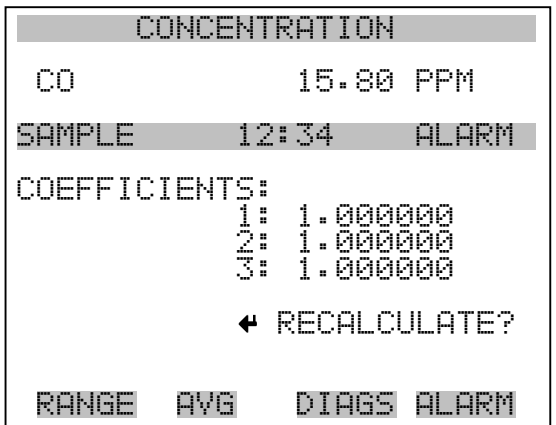

**Default-Koeffizienten** In diesem Anzeigefenster können Sie die Kalibrierkoeffizienten visualisieren und diese wieder auf die Default-Werte zurücksetzen.

- Wählen Sie im Hauptmenü: Service > Multipoint Cal > Choose Cal Point > **Coefficients**. (= Service > Mehrpunkt-Kal. > Kal.punkt wählen > **Koeffizienten**)
- Durch Drücken der Taste  $\boxed{\leftarrow}$  werden die Koeffizienten neu berechnet.
- Mit Hilfe der  $\boxed{\bullet}$  Taste gelangen Sie wieder ins Menü "Mehrpunkt-Kalibrierung", mit der Traste wieder in die "Run"-Anzeige.

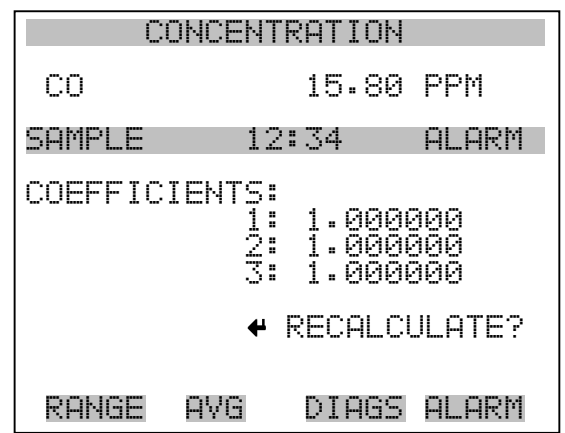

# **Kalibrierung Vorverstärkerkarte**

Die Anzeige "Pre-amp Board Calibration" (= Kalibrierung Vorverstärkerkarte) ermöglicht es dem Bediener, die Kalibrierparameter der Vorverstärkerkarte einzustellen.

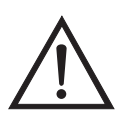

- Wählen Sie im Hauptmenü: Service > **Preamp Calibration**. (= Service > **Kalibrierung Vorverstärker**)
- Zum Inkrementieren/Dekrementieren des Zahlenwertes benutzen Sie bitte die Pfeiltasten  $\boxed{\rightarrow}$  und  $\boxed{\rightarrow}$
- Zum Speichern drücken Sie bitte die Taste  $\boxed{\leftarrow}$ .
- Mit Hilfe der  $\boxed{\bullet}$  Taste gelangen Sie wieder ins Menü "Service", mit der  $\sqrt{\phantom{a}}$  Taste wieder in die "Run"-Anzeige.

#### **Betrieb** Menü "Service"

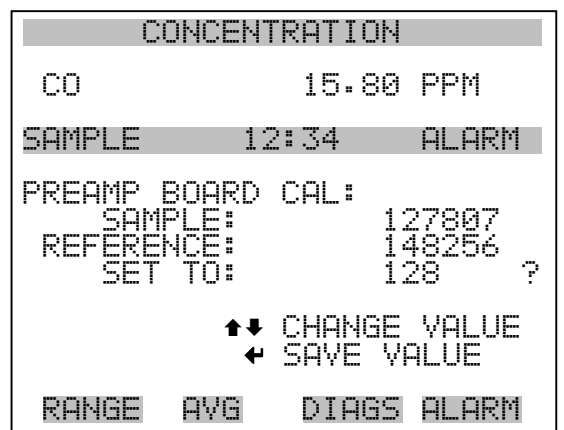

# **Kalibrierung Temperatur**

Mit Hilfe des Fensters "Temperature calibration" (= Kalibrierung Temperatur) kann die Kalibrierung des Umgebungstemperatursensors angezeigt bzw. eingestellt werden. Diese Option ist nur dann als Anzeige verfügbar bzw. sichtbar, wenn sich das Gerät in der Betriebsart "Service" befindet. Weitere Informationen über den Service-Modus, finden Sie im Abschnitt "Service Modus" weiter vorne in diesem Kapitel.

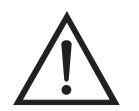

- Wählen Sie im Hauptmenü: Service > **Temperature Calibration** (= Service > **Kalibrierung Temperatur)**.
- Mit den Tasten  $\left(\begin{array}{c} \bullet \\ \bullet \end{array}\right)$ ,  $\left(\begin{array}{c} \bullet \\ \bullet \end{array}\right)$  und  $\left(\begin{array}{c} \bullet \\ \bullet \end{array}\right)$  können Sie sich innerhalb des Wertes von Stelle zu Stelle bewegen und den Wert entsprechend verändern.
- Mit der Taste  $\boxed{\longrightarrow}$  wird der eingestellte Wert als aktueller Wert gespeichert.
- Durch Drücken von  $\sqrt{ }$  gelangen Sie wieder ins Menü "Service", durch Betätigen der Taste  $\sqrt{\phantom{a}}$  wieder zurück in die "Run"-Anzeige.

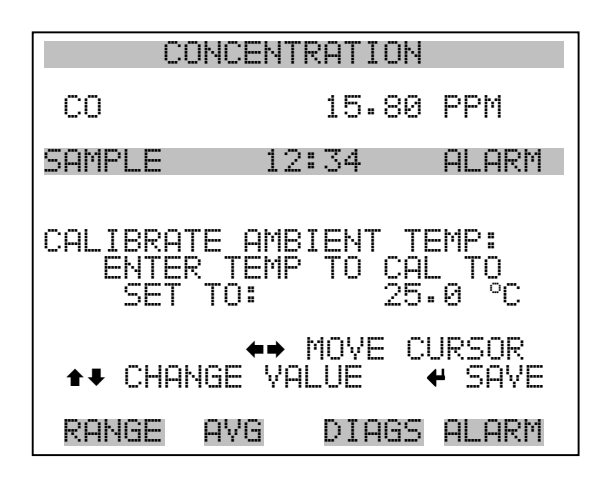

# **Kalibrierung Analogausgänge**

Das Menü "Analog Output Calibation" (= Kalibrierung Analogausgänge) eröffnet die Möglichkeit der Kalibrierung ausgewählter Ausgänge und ermöglicht es dem Bediener, zwischen einer Nullkalibrierung bzw. Meßbereichskalibrierung zu wählen. Dieses Menü erscheint nur, wenn sich das Gerät im Service-Modus befindet. Weitere Informationen zum Service-Modus finden Sie im entsprechenden Abschnitt weiter vorne in diesem Kapitel.

**Hinweis** Die aktuellen Kanäle werden nur angezeigt, wenn die optionale I/O-Erweiterungskarte installiert wurde/ist.

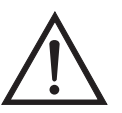

- Wählen Sie im Hauptmenü: Service > Analog Output Calibration > **Voltage Channel 1-6** or **Current Channel 1-6**. (= Service > Kalibrierung Analogausgänge > **Spannungskanäle 1-6 oder Stromkanäle 1-6**)
- Die Tasten  $\boxed{\rightarrow}$  und  $\boxed{\rightarrow}$  ermöglichen das Auf- bzw. Abbewegen des Cursors.
- Um eine Option auszuwählen bzw. zu bestätigen, drücken Sie bitte die Taste  $\boxed{\rightarrow}$
- Mit **gelangen Sie wieder ins Menü** "Service", mit der Taste wieder zurück zur "Run"-Anzeige.  $\blacktriangleright$

#### **Betrieb** Menü "Service"

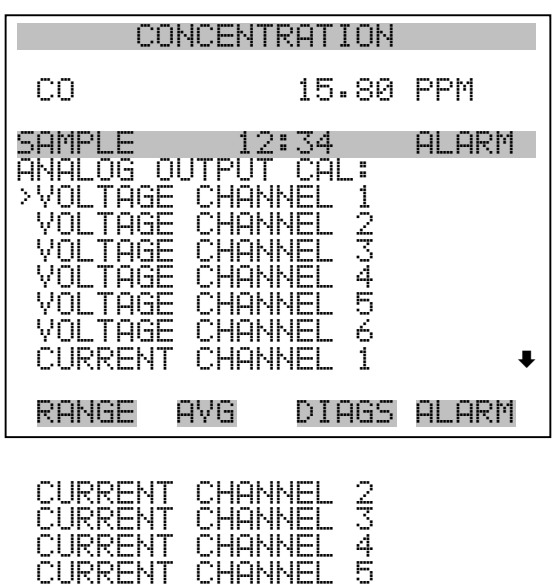

CURRENT CHANNEL 6

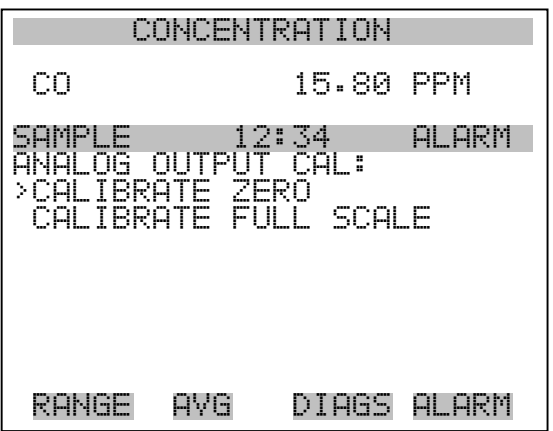

**Analogausgänge Kalibrierung Null** Die Anzeige "Analog Output Calibrate Zero" ermöglicht dem Bediener, den Nullzustand des ausgewählten Analogausgangs zu kalibrieren. Zu diesem Zweck muß der Bediener ein Meßgerät an den Ausgang anschließen und den Ausgang so einstellen, bis auf dem Meßgerät der Wert 0,0 V angezeigt wird.

- Wählen Sie im Hauptmenü: Service > Analog Out Calibration > Select Channel > **Calibrate Zero** (= Service > Kalibrierung Analogausgänge > Kanal auswählen > **Nullalibrierung**)
- Mit den Tasten  $\fbox{I}$ und  $\fbox{I}$  läßt sich der Zahlenwert inkrementieren bzw. dekrementieren.
- Zum Speichern des Wertes, die Taste  $\boxed{\leftarrow}$  betätigen.
- Mit Hilfe der Taste  $\sqrt{q}$  gelangen Sie wieder in das Menü "Kalibrierung Analogausgänge", mit der Taste  $\Box$  wieder zurück zur "Run"-Anzeige.

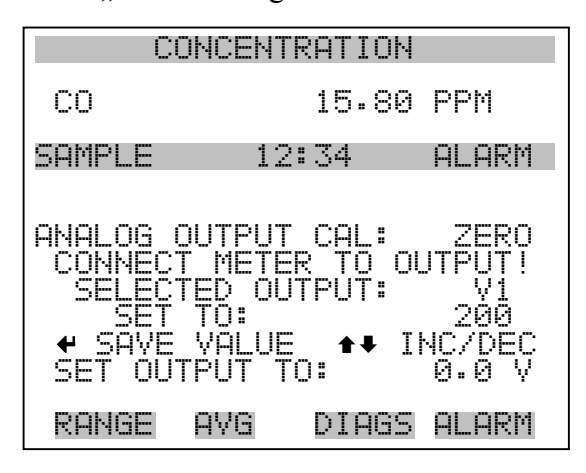

### **Analogausgänge Kalibrierung Skalenendwert**

Im Anzeigefenster "Analog Output Calibrate Full-Scale" kann der Bediener den Skalenendwert-Status des ausgewählten Analogausgangs kalibrieren. Hierzu muß ein Meßgerät an den entsprechenden Ausgang angeschlossen und dieser eingestellt werden, bis der Anzeigewert dem entspricht, der in der Zeile "set output to: Zahl" entspricht.

- Wählen Sie im Hauptmenü: Service > Analog Out Calibration > Select Channel > **Calibrate Full Scale**. (= Service > Kalibrierung Analogausgänge > Kanal wählen > **Kalibrierung Skalenendwert**)
- Zum Erhöhen/Verringern des Zahlenwertes benutzen Sie bitte die Taste  $\fbox{1}$  und  $\fbox{1}$ .
- Durch Drücken der Taste  $\left( \right)$  können Sie den Wert speichern.
- Mit  $\sqrt{\bullet}$  gelangen Sie wieder ins Menü "Kalibrierung Analogausgänge", mit  $\Box$  wieder zurück zur "Run"-Anzeige.

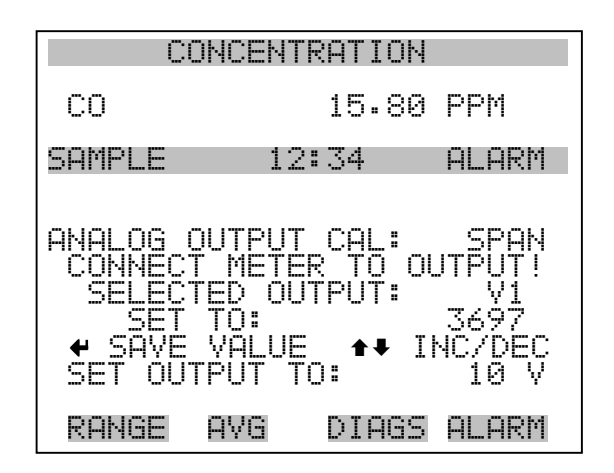

## **Kalibrierung Analogeingänge**

Das Menü "Analog Input Calibation" (= Kalibrierung Analogeingänge) eröffnet die Möglichkeit der Kalibrierung ausgewählter Eingänge und ermöglicht es dem Bediener, zwischen einer Nullkalibrierung bzw. Meßbereichskalibrierung zu wählen. Dieses Menü erscheint nur, wenn sich das Gerät im Service-Modus befindet. Weitere Informationen zum Service-Modus finden Sie im entsprechenden Abschnitt weiter vorne in diesem Kapitel.

**Hinweis** Die aktuellen Kanäle werden nur angezeigt, wenn die optionale I/O-Erweiterungskarte installiert wurde/ist.

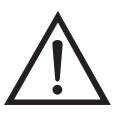

- Wählen Sie im Hauptmenü: Service > Analog Input Calibration > **Input Channel 1-8** (= Service > Kalibrierung Analogeingänge > **Eingangskanal 1-8**)
- Im Menü auf- und abblättern können Sie mit den Tasten  $\left\lceil \frac{1}{\cdot} \right\rceil$  und  $\sqrt{4}$ .
- Eine Auswahl bestätigen Sie durch Drücken der Taste [
- Mit  $\Box$  gelangen Sie wieder ins Menü "Service", mit  $\Box$ wieder zurück zur "Run"-Anzeige.

| CONCENTRATION                                                                                          |                                                                                                    |                                |           |
|----------------------------------------------------------------------------------------------------|----------------------------------------------------------------------------------------------------|--------------------------------|-----------|
| CО                                                                                                    |                                                                                                    | 15.80                          | PPM       |
| ⊢<br>ΟG<br>ΝAΙ<br>T<br>≻INPU<br>Ι<br>NPU<br>T<br>ĪNPŪ<br>Т<br>T<br>INPU<br>Т<br>INPU<br>INPUT<br>INPUT | 1<br>2<br>T<br>NPU<br>Ī<br>CHANNEL<br>CHANNEI<br>CHANNEI<br>CHANNEL<br>CHANNEI<br>CHANNEL<br>CHANNEL | 34<br>H<br>CAL<br>ı<br>12ミ4567 | ALARM     |
| RANGE                                                                                                  | AYG                                                                                                  | DIAGS                          | ΘI<br>ARM |

INPUT CHANNEL 8

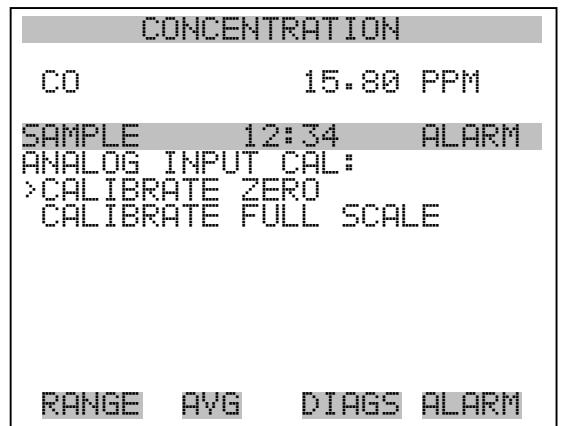

#### **Analogeingänge Kalibrierung Null**

Die Anzeige "Analog Input Calibrate Zero" ermöglicht dem Bediener, den Nullzustand des ausgewählten Analogeingangs zu kalibrieren.

Wählen Sie im Hauptmenü: Service > Analog Input Calibration > Select Channel > **Calibrate Zero**. (= Service > Kalibrierung Analogeingänge > Kanal wählen > **Nullkalibrierung**)(Schließen Sie eine 0 V Spannungsquelle provisorisch an den Analogeingangskanal an).

- Zum Erhöhen/Verringern des Zahlenwertes benutzen Sie bitte die Taste  $\boxed{\rightarrow}$  und  $\boxed{\rightarrow}$ .
- Zum Speichern des Wertes, bitte  $\boxed{\rightarrow}$  drücken.

• Mit Hilfe der Taste  $\boxed{\bullet}$  gelangen Sie wieder ins Menü "Kalibrierung Analogeingänge", mit vieder zurück zur "Run"-Anzeige.

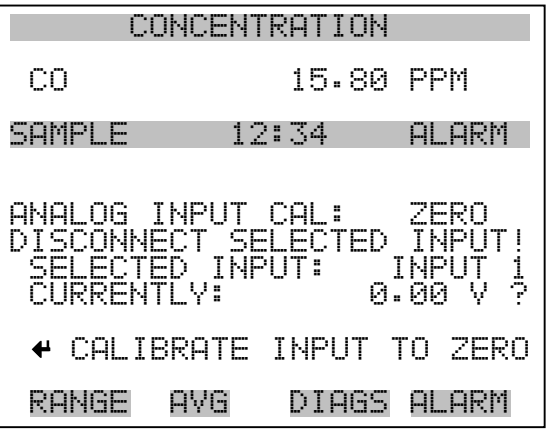

**Analogeingänge Kalibrierung Skalenendwert** Im Anzeigefenster "Analog Input Calibrate Full-Scale" kann der Bediener den Skalenendwert-Status des ausgewählten Analogeingangs kalibrieren.

- Wählen Sie im Hauptmenü: Service > Analog Input Calibration > Select Channel > **Calibrate Full Scale**. (= Service > Kalibrierung Analogeingänge > **Kalibrierung Skalenendwert**) (Schließen Sie eine 10 V Spannungsquelle provisorisch an den Analogeingangskanal an).
- Den Zahlenwert kann man durch Betätigen der Tasten  $\boxed{\rightarrow}$  und **inkrementieren bzw. dekrementieren.**
- Zum Speichern benutzen Sie bitte die Taste  $\boxed{\leftarrow}$ .
- Mit  $\boxed{\bullet}$  gelangen Sie wieder ins Menü "Kalibrierung Analogeingänge", mit  $\rightarrow$  wieder zurück in die "Run"-Anzeige.

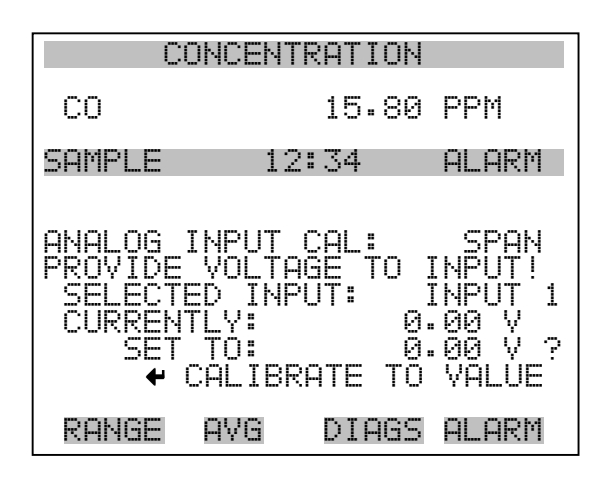

**Display Pixel Test** Der Display Pixel Test dient dazu, die Konfigurationswerte wieder auf die werksseitig eingestellten Default-Werte zurückzusetzen. Er kann nur angezeigt werden, wenn sich das Gerät in der Betriebsart Service befindet. Weitere Informationen finden Sie im Abschnitt "Service Modus" weiter vorne in diesem Kapitel.

- Wählen Sie im Hauptmenü: Service > **Display Pixel Test**
- Durch Drücken der Taste  $\boxed{\longrightarrow}$  beginnen Sie mit dem Test, indem alle Pixel eingeschalten werden. Schalten Sie anschließend immer zwischen EIN und AUS hin- u. her.
- Mit **gelangen Sie wieder ins Menü** "Service", mit der Taste wieder zurück zur "Run"-Anzeige.  $\blacktriangleright$

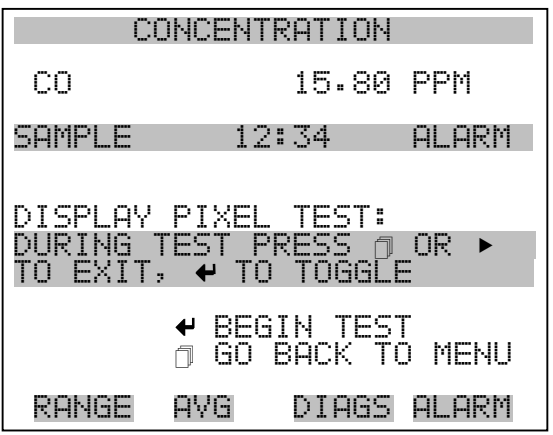

## **Bediener-Defaultwerte wiederherstellen**

Das Fenster "Restore User Defaults" wird verwendet, um die benutzerdefinierten Kalibrier- und Konfigurationswerte wieder auf die werksseitigen Default-Werte zurückzusetzen. Diese Anzeige erscheint nur, wenn sich das Gerät im Service-Modus befindet. Weitere Informationen finden Sie im Abschnitt "Service Modus" weiter vorne in diesem Kapitel.

- Wählen Sie im Hauptmenü: Service > **Restore User Defaults.** (= Service > **Wiederherstellen Bediener-Defaultwerte)**
- Drücken Sie die Taste  $\boxed{\longrightarrow}$ , um die Wiederherstellfunktion mit der Taste  $\rightarrow$  zu ermöglichen.
- Durch Betätigen der Taste  $\rightarrow$  überschreiben Sie alle Benutzereinstellungen mit den werksseitigen Default-Werten.
- Mit Hilfe der Taste  $\boxed{\bullet}$  gelangen Sie wieder ins Menü "Service", mit der Taste wieder zurück in die "Run"-Anzeige.

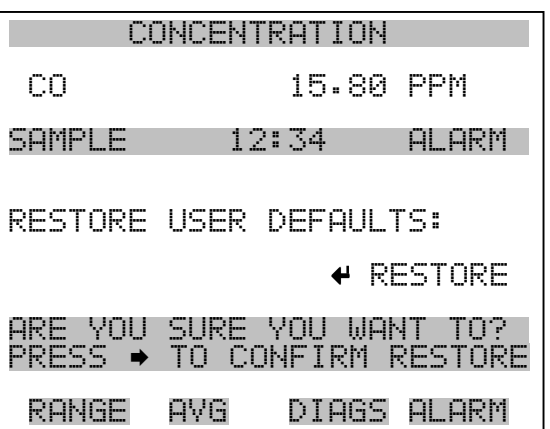

- Passwort Mit dem Menü "Passwort" kann der Bediener einen Passwort-Schutz konfigurieren. Das Menü erscheint nur, wenn das Passwort eingegeben oder nicht eingestellt wurde. Weitere Infos über die Eingabe eines neuen Passwortes finden Sie im nachfolgenden Abschnitt "Passwort eingeben".
	- Wählen Sie im Hauptmenü: **Passwort**.
	- Mit den Tasten  $\fbox{I}$ und  $\fbox{I}$  bewegen Sie den Cursor auf /ab.
	- Eine ausgewählte Option bestätigen Sie durch Drücken der Taste  $\leftarrow \ \vert.$

• Mit Hilfe der Taste  $\boxed{\bullet}$  gelangen Sie wieder ins Hauptmenü, mit  $der$  Taste wieder zurück zur "Run"-Anzeige.

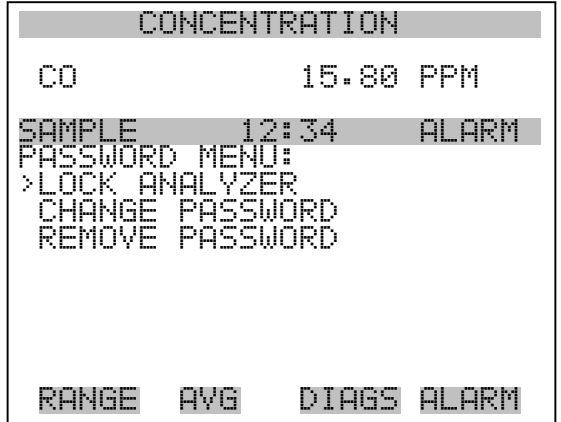

- Gerät sperren Das Anzeigefenster "Lock Instrument" (= Gerät sperren) dient dazu, die Bedienung des Gerätes auf der Gerätevorderseite zu sperren, damit der Bediener dort keine Änderung der Einstellungen vornehmen kann.
	- Wählen Sie im Hauptmenü: Password > **Enter Password** (= Passwort > **Passwort eingeben**)
	- Durch Drücken der Taste  $\boxed{\leftarrow}$  aktivieren Sie die Bedienersperre.
	- Mit der Taste  $\boxed{\bullet}$  gelangen Sie wieder ins Menü "Passwort", mit wieder zurück zur "Run"-Anzeige.  $\blacktriangleright$

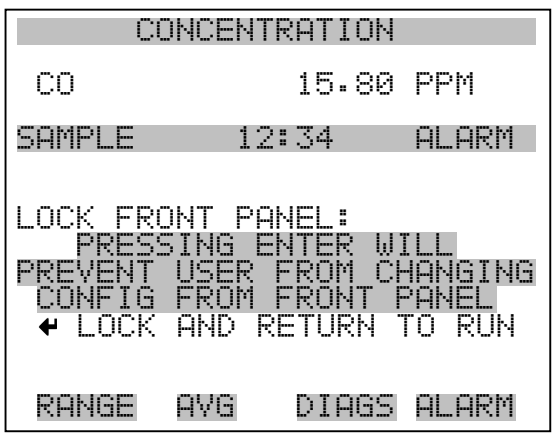

Passwort ändern Die Anzeige "Change Password" dient zum Einstellen bzw. Ändern des Passwortes zur Freigabe des Bedienfeldes auf der Gerätevorderseite.

- Wählen Sie im Hauptmenü: Password > **Change Password** (= Passwort > **Passwort ändern**).
- Zum Ändern des Passwortes drücken Sie bitte die Taste  $\boxed{\leftarrow}$ .
- Mit der Taste  $\Box$  gelangen Sie wieder in das Menü "Passwort", mit der Taste  $\sqrt{\longrightarrow}$  wieder zurück zur "Run"-Anzeige.

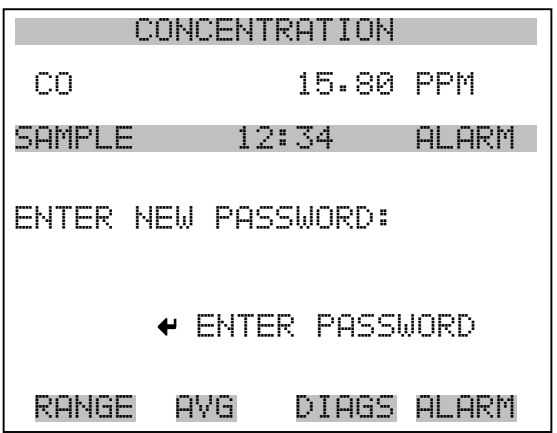

**Passwort entfernen** Das Display "Remove Password" (= Passwort löschen) dient dazu, das aktuelle Passwort zu löschen und den Passwort-Schutz aufzuheben.

- Wählen Sie im Hauptmenü: Password > **Remove Password** (= Passwort > **Passwort entfernen**).
- Durch Betätigen der Taste  $\boxed{\longrightarrow}$  wird das Passwort entfernt.
- Mit der Taste  $\boxed{\bullet}$  gelangen Sie wieder in das Menü "Passwort", mit der Taste  $\sqrt{\longrightarrow}$  wieder zurück zur "Run"-Anzeige.

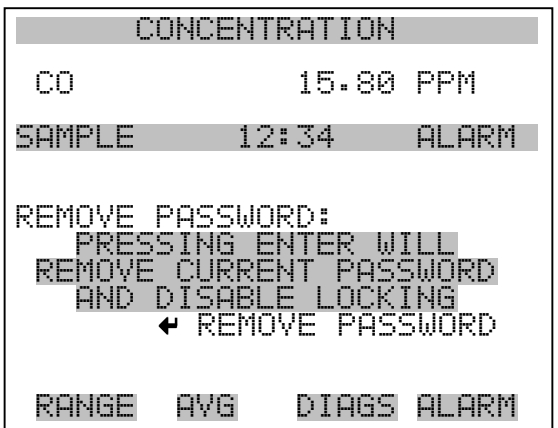

Passwort eingeben Im Fenster "Enter Password" (= Passwort eingeben) kann der Bediener das Passwort eingeben und so die Benutzersperre des Bedienterminals auf der Gerätevorderseite wieder aufheben.

- Wählen Sie im Hauptmenü: Password > **Enter Password** (= Service > **Passwort eingeben**).
- Zur Eingabe des Passwortes und Deaktivierung der Gerätesperre drücken Sie bitte die Taste  $\boxed{\rightarrow}$ .
- Mit Hilfe der Taste  $\boxed{\bullet}$  gelangen Sie wieder in das Menü "Passwort", mit der Taste wieder zurück zur "Run"-Anzeige.

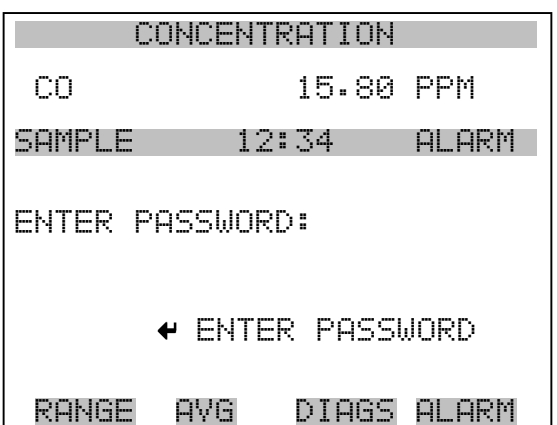

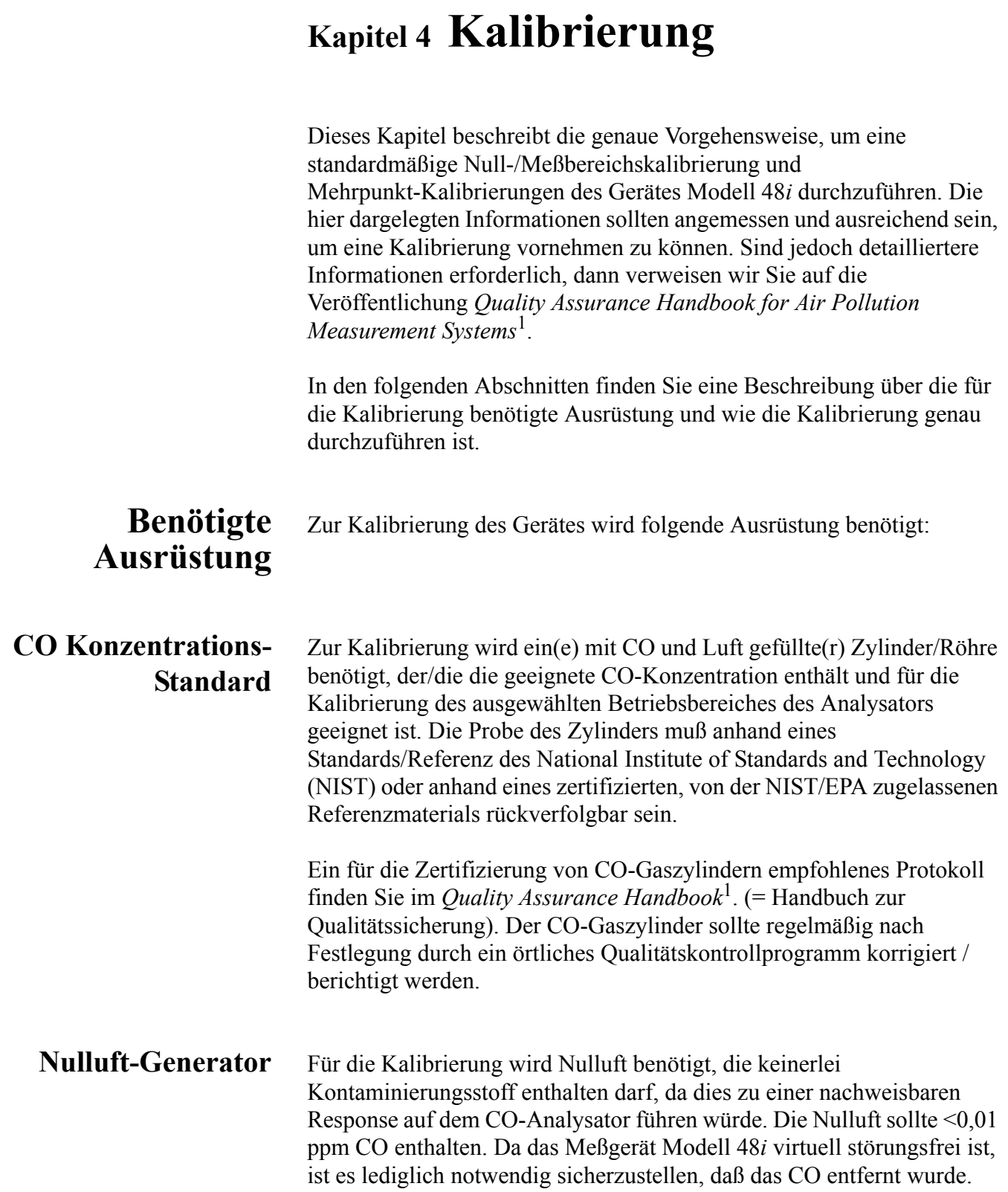

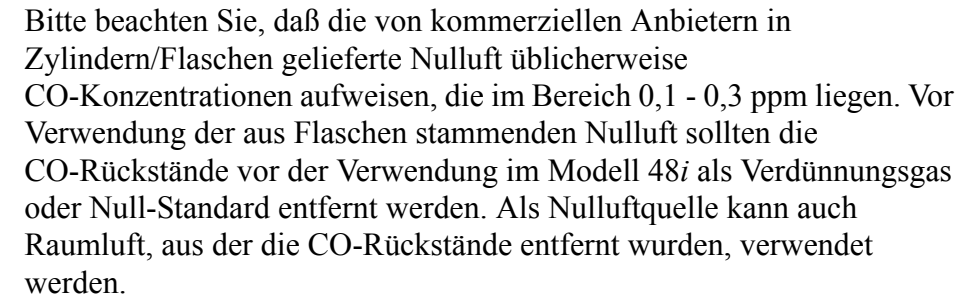

Ein Entfernen bzw. Herausfiltern von  $SO_2$ , NO, NO<sub>2</sub>, CO<sub>2</sub>, Wasserdampf oder Kohlenwasserstoffen ist nicht erforderlich, da das Modell 48*i* auf diese Moleküle nicht anspricht. Wird Wasserdampf in der Nulluft belassen, dann kann bei der Berechnung des Verdünnungsverhältnisses der Meßbereichs-CO-Referenz eine Korrektur der Meßdaten notwendig sein .

Ein bei 250°C betriebener Platin-Aluminium Katalysator hat sich als geeignetes Oxidierungsmittel herausgestellt, um CO in  $CO<sub>2</sub>$ umzuwandeln.

Ist eine Nulluftquelle erforderlich, dann werden die im folgenden aufgelisteten Methoden zur Entferung von Störeinflüssen/Rückständen empfohlen:

- Komprimierung
- Trocknen
- Oxidation
- Aufbereitung mit Scrubber/Wäscher
- **Komprimierung** Die Nulluft sollte ein erhöhten Druck aufweisen, um damit eine genaue und reproduzierbare Durchflußkontrolle zu ermöglichen und nachfolgende Prozesse wie z.B. Trocknen, Oxidation und Waschen zu erleichtern. Normalerweise ist für die meisten Anwendungen ein Luftkompressor mit einer Leistung von 10 psig ausreichend.
	- **Trocknen** Es stehen zahlreiche Methoden zum Trocknen zur Vefügung. Die Druckluft wird entweder durch ein Silikagelbett geführt, ein Lufttrockner ohne Wärme kommt zum Einsatz oder Wasserdampf wird mit Hilfe eines Permeationstrockners entzogen. Die drei vorgenannten Möglichkeiten sind drei mögliche Ansätze hierzu.

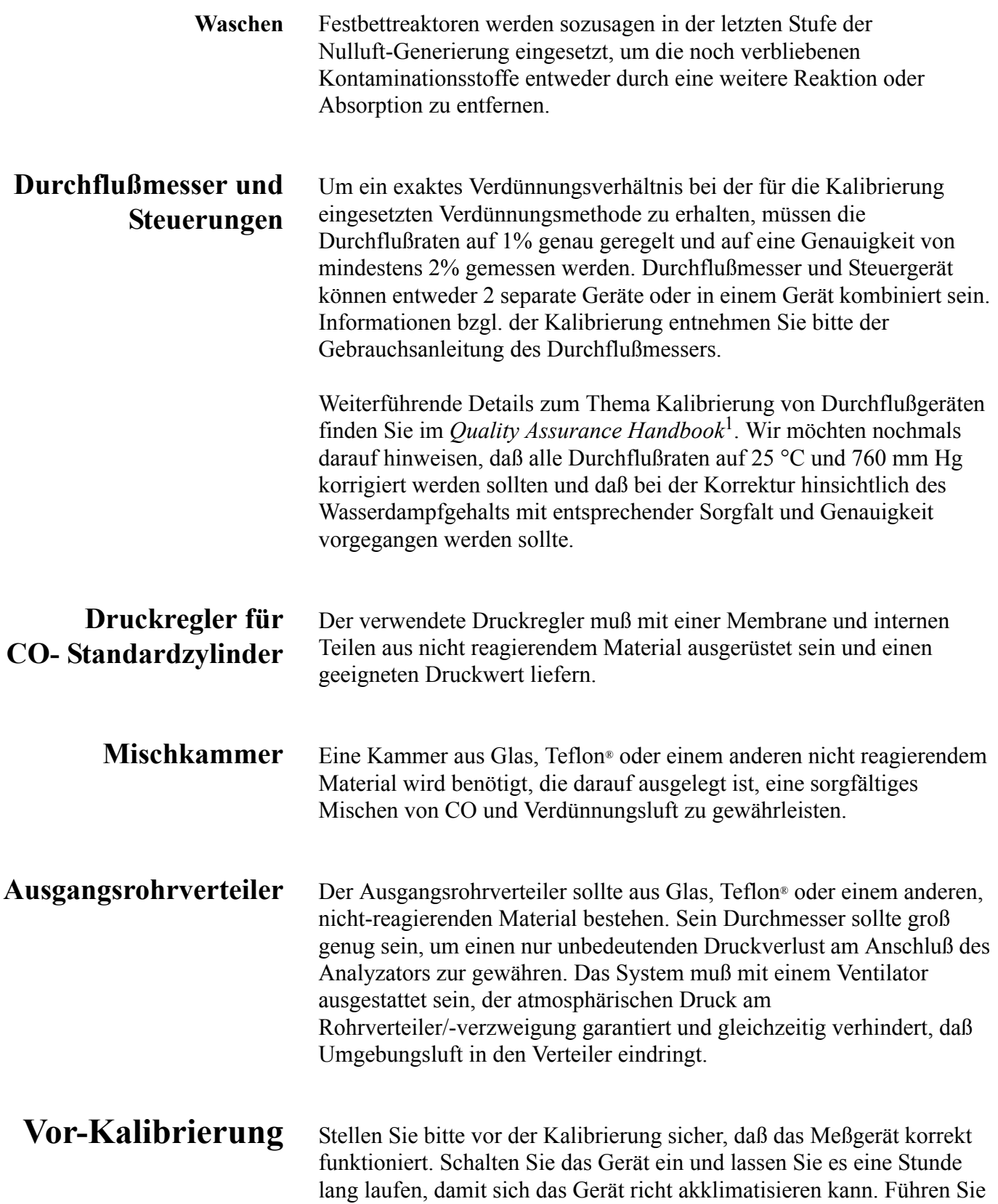

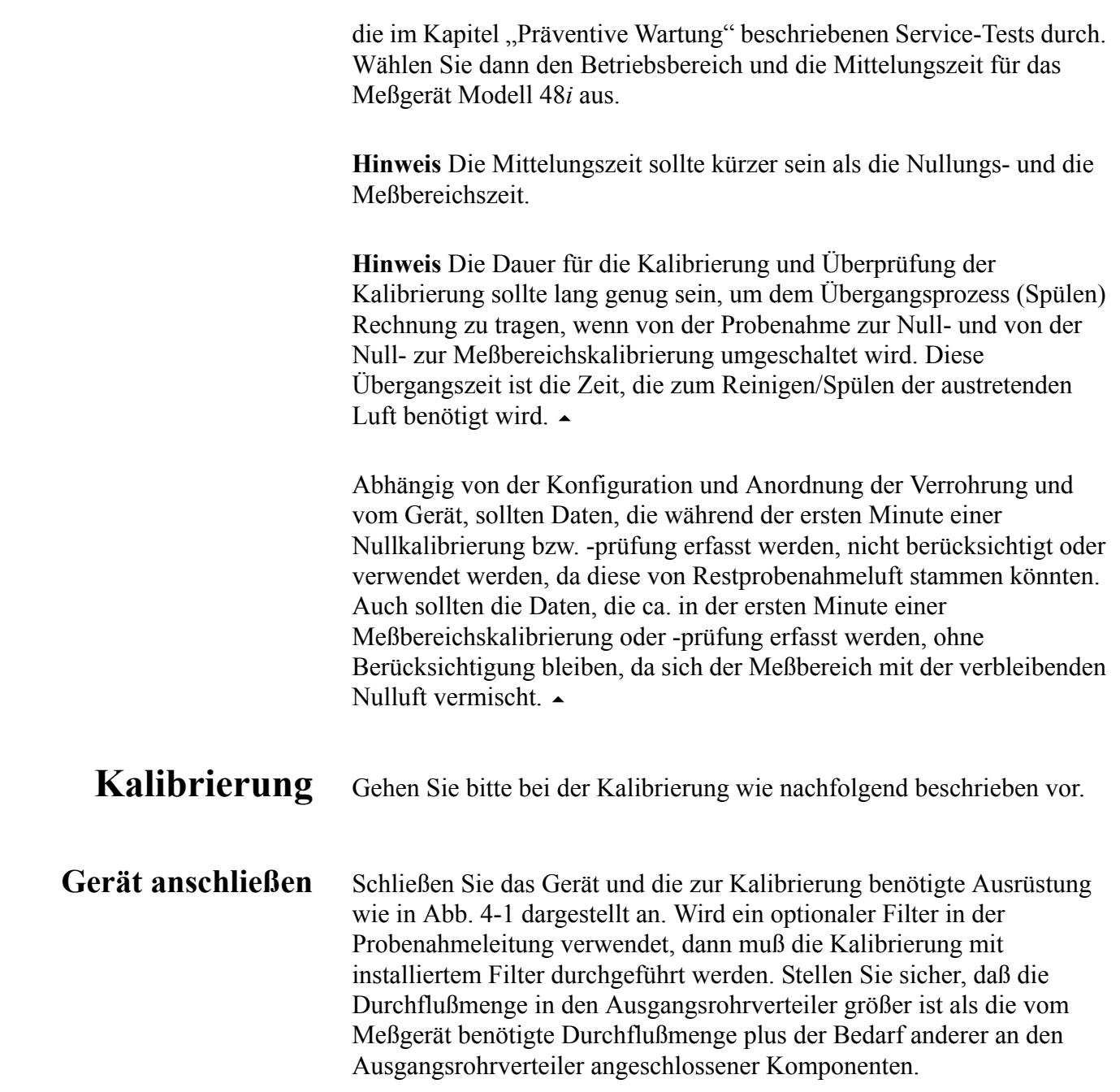

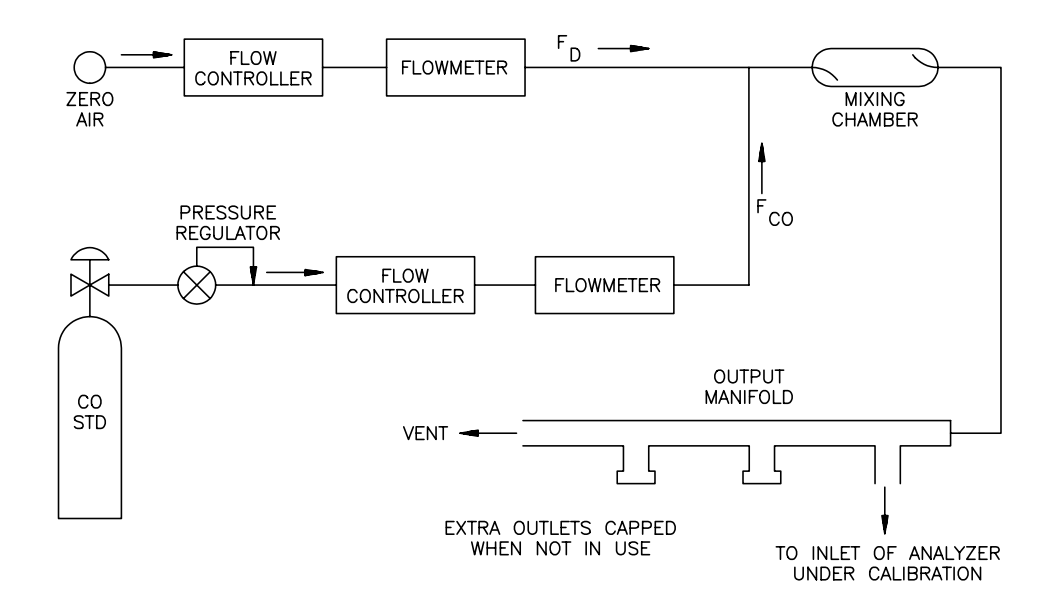

**Abb. 4-1.** Kalibrierung - schematische Darstellung

- **Nulleinstellung** Um den CO-Anzeigewert auf Null zu stellen, gehen Sie bitte wie folgt vor:
	- 1. Geben Sie dem Gerät Modell 48*i* genügend Zeit zum Aufwärmen und zur Stabilisierung.
	- 2. Stellen Sie das Verdünnungssystem (Abb. 4-1) so ein, daß sich nur Nulluft im Rohrverteiler befindet.

Da sich nicht alle Durchflußregelungen sauber absperren lassen, kann es notwendig sein, die CO-Eingangsleitung zu trennen und diese mit einer Kappe/Abdeckung zu versehen.

- 3. Lassen Sie nun das Meßgerät so lange Proben aus Nulluft entnehmen, bis ein stabiler Anzeigewert erzielt wird.
- 4. Drücken Sie dann die Taste  $\sqrt{ }$ und wählen Sie die Option Calibration > **Calibrate Zero**.

5. In der Anzeige "Calibrate Zero" (= Nullkalibrierung) drücken Sie dann die Taste ( $\Box$ ), um den angezeigten CO-Wert auf Null zu setzen.

Wird zur Erfassung des Analogausgangs ein Bandschreiber verwendet, dann empfehlen wir das Gerät so einzustellen, daß man bei %% der Skala eine Nullinie erhält. Somit kann man eine Nullpunktsverscheibung und/oder ein Nullpunktsrauschen nachverfolgen. Notieren Sie sich den stabilen Wert der Nulluft-Response als Z.

**Meßbereichseinstellung** Zur Einstellung des Meßbereichs bitte wie folgt vorgehen:

1. Stellen Sie die Durchflußmenge Nulluft und CO des Standard CO-Zylinders so ein, daß eine verdünnte CO-Konzentration geliefert wird, die in etwa 80% des oberen Bereichsgrenzwertes des Analysators beträgt.

Die Gesamtdurchflußmenge an Luft muß den Gesamtbedarf des Analysators, der an den Ausgangsrohrverteiler angeschlossen ist, übersteigen um sicher zu stellen, daß keine Umgebungsluft in die Entlüftung des Rohrverteilers gelangt. Der genaue Wert der CO-Konzentration wird anhand folgender Formel berechnet:

$$
[CO]_{\text{OUT}} = \frac{(\text{[CO]}_{\text{STD}} \times \text{F}_{\text{CO}})}{(\text{F}_{\text{D}} + \text{F}_{\text{CO}})}
$$
(1)

wobei gilt:

 $[CO]_{OUT}$  = Verdünnte CO-Konzentration am Ausgangsrohrverteiler, ppm

[CO]STD = Konzentration des unverdünnten CO-Standards, ppm

 $F_{CO}$  = Durchfluß CO-Standard korrigiert auf 25 °C und 760 mm Hg, LPM

FD = Durchfluß Verdünnungsluft korrigiert auf 25 °C und 760 mm Hg, LPM

- 2. Lassen Sie das Meßgerät jetzt so lange Proben dieses CO-Konzentrationsstandards nehmen, bis man ein stabiles Ansprechvermögen erhält.
- 3. Wählen Sie dann im Hauptmenü die Option Calibration > **Calibrate Span**.

In der ersten Zeile des Displays finden Sie den aktuellen CO-Konzentrationswert. In der zweiten Zeile wird der CO-Bereich angezeigt und in der dritten Zeile wir die CO-Konzentration eingegeben.

4. Geben Sie die Konzentration des CO-Kalibriergases mit Hilfe der Tasten ein und drücken Sie anschließend die Taste  $\left\lceil \right\rceil$ , um den angezeigten CO-Wert auf das CO-Kalibriergas zu kalibrieren.

Ansprechvermögen Aufzeichnungsgerät (%- Skala)  $= (([CO]_{\text{OUT}} \times 100)/\text{URL}) + Z_{\text{CO}}$ 

wobei gilt :

URL = nominaler oberer Bereichsgrenzwert des Gerätebetriebsbereiches

 $Z_{CO}$  = Geräteansprechvermögen auf Nulluft, %Skala

5. Notieren Sie sich die CO-Konzentration und die Response des Meßgerätes.

**Zusätzliche Konzentrations-Standards** Erzeugen Sie mehrere zusätzliche Konzentrationswerte (es werden min. fünf andere empfohlen), indem Sie den Wert  $F_{CO}$  verringern oder  $F_D$ erhöhen. Stellen Sie sicher, daß die Gesamtdurchflußrate höher ist als die vom Meßgerät benötigte Gesamtdurchflußmenge. Berechnen Sie für jede erzeugte Konzentration den genauen CO-Konzentrationswert mit Hilfe der Gleichung (1). Notieren Sie sich für jede Konzentration den genauen Wert und den Response-Wert des Gerätes.

**Kalibrierkurve** Stellen Sie die Response-Werte des Meßgerätes gegenüber den entsprechenden CO-Konzentrationswerten graphisch dar. Verbinden Sie die experimentellen Punkt durch eine gerade Linie, vorzugsweise bestimmt über lineare Regression. Die Kalibrierkurve dient dazu, die nachfolgenden Umgebungsdaten zu reduzieren.

- **Frequenz Kalibrierung** Um sehr zuverlässige Daten zu erzeugen bzw. zu erhalten, empfehlen wir, eine Mehrpunkt-Kalibrierung durchzuführen. Eine Durchführung wird empfohlen:
	- alle 3 Monate

# **Periodische Nullund Meßbereichsprüfungen**

- jedesmal , wenn Komponenten zerlegt wurden
- jedesmal, wenn die Null-/Meßbereichsprüfungen Ergebnisse liefern, die außerhalb der beschriebenen Toleranzgrenzwerte liegen (siehe folgender Abschnitt "Periodische Null- und Meßbereichsprüfungen)

Um zuverlässige Daten zu erhalten, wird vorgeschlagen, in regelmäßigen Zeitabständen Null- und Meßbereichsprüfungen durchzuführen. Diese Prüfungen können folgendermaßen durchgeführt werden:

1. Periodische Beaufschlagung des Gerätes mit Nulluft. Die Abgabeleistung der Nulluftversorgung sollte größer sein als die vom Gerät benötigte Durchflußmenge. Außerdem sollte eine atmosph. Bypass-Anordnung verwendet werden, um zu gewährleisten, daß die Nulluft bei atmosphärischem Druck geliefert wird.

Notieren Sie sich die Response des Meßgerätes Modell 48*i* als Prozentskalenwert als A<sub>O</sub>. Berechnen Sie anschließend die Nulldrift anhand folgender Gleichung:

Zero Drift % =  $A_0$  - Z

Wobei gilt:

Z = Response des Aufzeichnungsgerätes, die bei der letzten Kalibrierung für Nulluft erzielt wurde, % Skala.

2. Periodische Beaufschlagung des Meßgerätes mit einem CO-Pegel von ca. 80% des oberen Bereichsgrenzwertes. Letzeren erhält man durch Verdünnung eines höheren CO-Niveaus mit Hilfe eines dem in Abb. 4-1 gezeigten ähnlichen Systems. Man kann aber auch einen Zylinders/ eine Flasche verwenden, die ein Gemisch aus CO in Luft enthält, welches wiederum eine CO-Konzentration von 80% des oberen Bereichsgrenzwertes aufweist. Egal für welche Methode man sich entscheidet, die CO-Flasche sollte auf jeden Fall gegen SRM oder CRM geprüft werden. Dies sollte auch für eine Flasche gelten, die schwach konzentriertes CO enthält.

Die Prüfverfahren für die Zylinder/Flaschen sind im *Quality Assurance Handbook*<sup>1</sup> (= Handbuch Qualitätssicherung) genau beschrieben.

Notieren Sie sich die Response des Gerätes in % vom Skalenwert als A80. Berechnen Sie nun anhand der folgenden Gleichung den Meßbereichsfehler:

Span Error,  $\% = (\text{[A}_{80} - Z) \text{URL}/100] - \text{[CO]} \times 100 / \text{[CO]}$ 

wobei gilt:

Z = Response des Aufzeichnungsgerätes, die bei der letzten Kalibrierung für Nulluft erzielt wurde, % Skala.

[CO] = Meßbereichs-Konzentration

3. Welche Null- und Meßbereichsfehler derzeit zulässig sind entnehmen Sie bitte der aktuellsten Ausgabe der folgenden Veröffentlichung: *Quality Assurance Handbook for Air Pollution Measurement Systems*1 (= Handbuch Qualitätssicherung für Meßgeräte zur Bestimmung der Luftverschmutzung).

Richtlinien zur Erstellung eines Programmes zur Qualitätssicherung entnehmen Sie bitte den beiden folgenden Dokumenten *Code of Federal Regulations*<sup>3</sup> sowie *EPA Handbook on Quality Assurance*1.

**Referenzen** 1. QUALITY ASSURANCE HANDBOOK FOR AIR POLLUTION MEASUREMENT SYSTEMS, Band II - Ambient Air Specific Methods EPA 600/4-77-027a, Mai 1977 und 40 CFR 50, Anhang C.

# **HI und LO Mehrpunkt-Kalibrierung**

Auch eine duale Dreipunkt-Kalibrierung des Gerätes ist möglich. Die Kalibrierpunkte werden dabei in einen "Low" und einen "High" Bereich aufgeteilt, wobei jeder Bereich aus drei Punkten besteht.

- Kal.punkt 1
- Kal.punkt 2
- Kal.punkt 3

Der Kunde definiert dabei die Bereiche und Thermo Electron empfiehlt die folgenden Kalibrierpunkte für jeden Bereich:

- Kal.punkt 1: 80% des Bereiches
- Kal.punkt 2: 50% des Bereiches
• Kal.punkt 3: 20% des Bereiches

**Default-Koeffizienten Hinweis** Wird nach einer "fehlerhaften" Kalibrierung oder nach einer Bereichsänderung eine Mehrpunkt-Kalibrierung durchgeführt, dann empfielt es sich, mit Default-Werten (standarmäßig eingestellten Werten) für die Kal.punkt-Koeffizienten zu beginnen.

> Um die Default-Werte einzustellen, wählen Sie im Hauptmenü : Service Mode > **Hi Multi-Point Cal** or **Lo Multi-Point Cal**. Wählen Sie anschließend im Dispaly "Hi or Lo Multi-Point Cal" (= Hi oder Lo Mehrpunkt-Kal.) die Option **Default Coef** und drücken Sie die Taste . Die Default-Werte des Gerätes werden automatisch wiederhergestellt.

### **Kal.punkt 1, 2 und 3 einstellen**

- Um die Kalibrierpunkte 1, 2 und 3 einzustellen, bitte die nachfolgend beschriebenen Arbeitsschritte befolgen:
	- 1. Stellen Sie die Durchflußmenge Nulluft und CO des Standard CO-Zylinders so ein, daß eine verdünnte CO-Konzentration geliefert wird, die in etwa 80% des oberen Bereichsgrenzwertes des Analysators beträgt. Die Gesamtdurchflußmenge an Luft muß größer sein als der Gesamtbedarf des Analysators, der an den Ausgangsrohrverteiler angeschlossen ist, um sicher zu stellen, daß keine Umgebungsluft in die Entlüftung des Rohrverteilers gelangt. Der genaue Wert der CO-Konzentration wird anhand folgender Formel berechnet:

$$
[CO]_{\text{OUT}} = \frac{([CO]_{\text{STD}} \times F_{\text{CO}})}{(F_{\text{D}} + F_{\text{CO}})}
$$

wobei gilt:

 $[CO]_{OUT}$  = Verdünnte CO-Konzentration am Ausgangsrohrverteiler, ppm

 $[CO]_{\text{STD}}$  = Konzentration des unverdünnten CO-Standards, ppm

 $F_{CO}$  = Durchfluß CO-Standard korrigiert auf 25 °C und 760 mm Hg, LPM

 $F_D$  = Durchfluß Verdünnungsluft korrigiert auf 25 °C und 760 mm Hg, LPM

2. Lassen Sie das Meßgerät Modell 48*i* so lange Proben des CO-Konzentrationsstandards entnehmen, bis eine stabile Response vorliegt.

- 3. Wählen Sie im Hauptmenü: Service Mode > Lo Multi-Point Cal > **Cal Point 1** (= Service-Modus > Lo Mehrpunkt-Kal > **Kal.punkt 1**)
- 4. Mit Hilfe der Tasten  $\left( \begin{array}{c} \bullet \\ \bullet \end{array} \right)$  bewegen Sie den Cursor von einer Stelle zur anderen, mit Hilfe der Tasten  $\left\lceil \frac{1}{\cdot} \right\rceil$  ist es möglich, den Zahlenwert zu inkrementieren oder dekrementieren, bis der Wert dem Konzentrationswert entspricht, der dem Gerät zugeführt wird. Drücken Sie dann die Taste  $\boxed{\rightarrow}$ .

Das Gerät führt eine Reihe von Berechnungen durch und speichert die neuen Parameter.

- 5. Drücken Sie die Taste  $\boxed{\bullet}$ , um wieder in das Menü des Service-Modus zurückzukehren.
- 6. Wiederholen Sie Schritt 1 für ein 50% Konzentration des oberen Bereiches.
- 7. Wählen Sie dann Kal.punkt 2 aus.
- 8. Mit Hilfe der Tasten  $\left( \begin{array}{c} \bullet \\ \bullet \end{array} \right)$  bewegen Sie den Cursor von einer Stelle zur anderen, mit Hilfe der Tasten  $\boxed{\rightarrow}$  ist es möglich, den Zahlenwert zu erhöhen bzw. zu verringern, bis der Wert dem Konzentrationswert entspricht, der dem Gerät zugeführt wird. Drücken Sie dann die Taste  $\boxed{\rightarrow}$ .

Das Gerät führt wieder eine Reihe von Berechnungen durch und speichert die neuen Parameter.

- 9. Drücken Sie die Taste  $\boxed{\bullet}$ , um wieder in das Menü des Service-Modus zurückzukehren.
- 10. Wiederholen Sie nun Schritt 1 für eine 20% Konzentration des oberen Bereiches.
- 11. Wählen Sie Kal.punkt 3 aus.

12. Mit Hilfe der Tasten  $\left( \begin{array}{c} \bullet \\ \bullet \end{array} \right)$  bewegen Sie den Cursor von einer Stelle zur anderen, mit Hilfe der Tasten  $\boxed{\rightarrow}$  ist es möglich, den Zahlenwert herauf- bzw. herabzusetzen, bis der Wert dem Konzentrationswert entspricht, der dem Gerät zugeführt wird. Drücken Sie dann die Taste  $\boxed{\leftarrow}$ .

Das Gerät führt wieder eine Reihe von Berechnungen durch und speichert die neuen Parameter.

- 13. Drücken Sie die Taste <sub>(au</sub>), um wieder in das Menü des Service-Modus zurückzukehren.
- 14. Wählen Sie dann die Koeffizienten aus und drücken Sie  $\boxed{\rightarrow}$ .

Das Gerät berechnet automatisch die neuen Koeffizienten und speichert die neuen Parameter.

15. Wiederholen Sie nun Schritt 1 - 13 für die Hi Mehrpunkt-Kalibrierung.

# **Kapitel 5 Präventive Wartung**

Dieses Kapitel beschreibt die empfohlenen Wartungsarbeiten, die in regelmäßigen Zeitabständen durchgeführt werden sollten, um den ordnungsgemäßen Betrieb des Meßgerätes zu gewährleisten.

Da die Häufigkeit des Gebrauchs und die Umgebungsbedingungen stark schwanken bzw. abweichen können, sollten Sie die Komponenten häufig kontrollieren, bis ein entsprechender Wartungsplan festgelegt wurde. Dies gilt insbesondere für die Probenahmepumpe, die Magnetventile und die IR-Quelle, die nur eine begrenzte Lebensdauer aufweisen.

Andere Arbeiten wie z.B. das Reinigen der Optik und die Überprüfung der Kalibrierung der Druck- und Temperatursensoren sollten regelmäßig durchgeführt werden.

In diesem Kapitel finden Sie folgende Informationen bzgl. Wartung bzw. über die Vorgehensweise zum Tausch von Komponenten:

- • ["Ersatzteile" auf Seite 5-1](#page-327-0)
- • ["Gehäuseaußenseite reinigen" auf Seite 5-2](#page-328-0)
- • ["Reinigen der Optik" auf Seite 5-2](#page-328-1)
- • ["IR-Quelle tauschen" auf Seite 5-3](#page-329-1)
- • ["Lüfterfilter überprüfen und reinigen" auf Seite 5-3](#page-329-0)
- • ["Dichtheitsprüfung und Pumpentest" auf Seite 5-4](#page-330-0)
- • ["Istandsetzung Pumpe" auf Seite 5-6](#page-332-0)

<span id="page-327-0"></span>**Ersatzteile** Eine Liste der Ersatzteile und den damit einhergehenden, notwendigen Vorgehensweisen finden Sie im Kapitel "Service & Wartung".

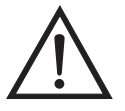

**ACHTUNG** Wird das Gerät nicht gemäß den Anweisungen des Herstellers bedient, so kann der vom Gerät gebotene Schutz bzw. die Sicherheitseinrichtungen negativ beeinträchtigt werden.

# <span id="page-328-0"></span>**Gehäuseaußenseite reinigen**

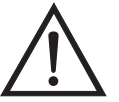

<span id="page-328-1"></span>**Reinigen der Optik** Beste Meßergebnisse werden erreicht, wenn die optischen Komponenten vor der Kalibrierung gereinigt werden. Die Sauberkeit der Spiegel sollte auf jeden Fall überprüft werden, wenn die AGC Intensität unter 200.000 Hz liegt, da eine Hauptursache für eine schwache Ausgangsleistung in der Abschwächung von Licht hervorgerufen von Schmutz und Dreck auf den Spiegeln liegt.

Zum Reinigen des Gehäuses außen verwenden Sie bitte ein feuchtes Tuch und vermeiden Sie jegliche Beschädigung der auf dem Gehäuse

**Schäden am Gerät** Zur Reinigung des Gehäuses außen bitten niemals

außen aufgebrachten Etiketten und Aufkleber.

Lösungsmittel oder andere Reinigungsmittel verwenden.

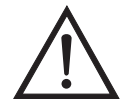

**Schäden am Gerät** Einige interne Komponenten können bereits durch geringe statische Aufladung beschädigt werden. Ein ordnungsgemäß geerdetes Antistatik-Armband muß daher vom Benutzer oder Techniker getragen werden, wenn Arbeiten an den internen Komponenten des Gerätes vorgenommen werden. Weitere Informationen über notwendige Sicherheitsvorkehrungen finden Sie im Kapitel "Service & Wartung".  $\triangle$ 

Zum Reinigen der Spiegel bitte wie folgt vorgehen:

- 1. Schalten Sie das Gerät ab und ziehen Sie die Versorgungsleitung ab.
- 2. Entfernen Sie die Feldspiegel, indem Sie die vier Inbus-Schrauben lösen, mit denen der Spiegel an der Meßbank befestigt ist (verwenden Sie hierzu einen 9/64"-Inbusschlüssel).
- 3. Entfernen Sie den Relais-Spiegel, indem Sie die drei Inbusschrauben, die zur Befestigung auf der Meßbank dienen, lösen (verwenden Sie hierzu einen 9/64"-Inbusschlüssel).
- 4. Reinigen Sie jeden Spiegel vorsichtig mit einem Baumwollstäbchen und Menthol. Spülen Sie den Spiegel mit destilliertem oder deionisiertem Wasser. Trocknen Sie den Spiegel mit trockener Luft.
- 5. Bauen Sie die Spiegel wieder ein, indem Sie vorgenannte Arbeitsschritte in umgekehrter Reihenfolge durchführen. Eine Neujustierung der Spiegel nach dem Reinigen ist nicht erforderlich.
- 6. Anschließend eine Kalibrierung durchführen. Lesen Sie hierzu das Kapitel "Kalibrierung" dieses Handbuches.

<span id="page-329-1"></span>**IR-Quelle tauschen** Das Steurungssystem der IR-Quelle wurde so konzipiert, daß die IR-Quelle mit Drahtwiderstand konservativ betrieben werden kann, um die Lebensdauer der Komponente zu erhöhen. Die Komponente hat jedoch eine endliche Lebensdauer. Da die IR-Quelle in der Anschaffung relativ kostengünstig ist und leicht getauscht werden kann, wird ein Tausch nach einem Jahr (kontinuierlicher Betrieb) empfohlen. Somit wird ein Datenverlust durch eine Störung oder einen Ausfall der IR-Quelle vermieden. Muß die IR-Quelle getauscht werden, dann sollte diese getauscht werden, wenn:

- wenn kein Licht emittiert wird
- nach dem Reinigen der Optik, die IR-Lichtstärke unter 100.000 Hz bleibt

Eine erneute Kalibrierung des Meßgerätes Modell 48*i* nach Tauschen der IR-Lichtquelle ist nicht erforderlich, da das Modell 48*i* ein Meßgerät ist, das mit Verhältniswerten arbeitet, und der Tausch der IR-Lichtquelle die Kalibrierung nicht tangiert oder beeinflußt.

#### Bei der Überprüfung und Reinigung der Lüfterfilter bitte folgende Vorgehensweise beachten ([Abbildung 5-1](#page-330-1)).

- 1. Entfernen Sie die Abdeckung des Lüfters und nehmen Sie den Filter heraus.
- 2. Spülen Sie den Filter mit warmen Wasser aus und lassen Sie ihn trocknen (eine saubere, ölfreie Reinigung unterstützt den Trocknungsprozess) oder reinigen Sie die Filter mit Druckluft.

# <span id="page-329-0"></span>**Lüfterfilter überprüfen und reinigen**

3. Setzen Sie den Filter und die Lüfterabdeckung wieder ein/auf.

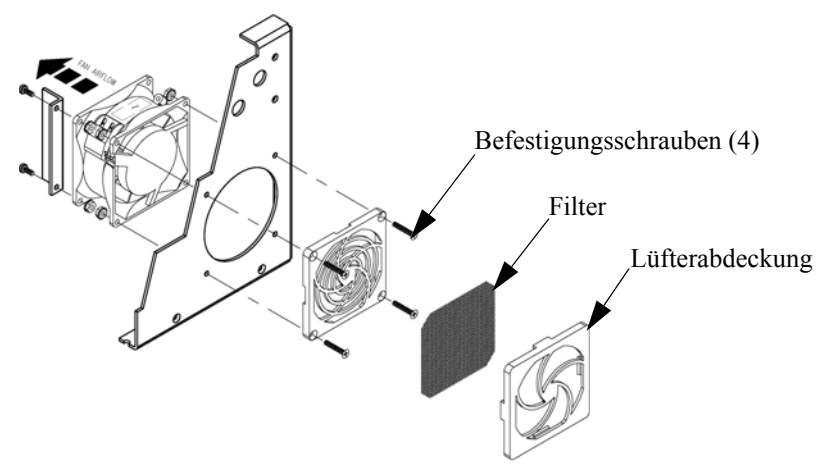

**Abb. 5-1.** Lüfterfilter überprüfen und reinigen

# <span id="page-330-1"></span><span id="page-330-0"></span>**Dichtheitsprüfung und Pumpentest**

Es gibt zwei Haupttypen von Undichtigkeiten oder Leckagen: externe Lecks und Undichtigkeiten, die an den Dichtung der optionalen Nulll-/Meßbereichs-Magnetventilen auftreten.

**Externe Lecks** Um zu überprüfen, ob externe Lecks existieren, bitte wie folgt vorgehen:

- 1. Probenahme-Eingangsleitung abziehen und das mit dem Begriff SAMPLE markierte Fitting aufstecken.
- 2. Drücken Sie dann die Taste  $\sqrt{ }$ , um in das Hauptmenü zu gelangen.
- 3. Gehen Sie mit Hilfe der  $\fbox{I}$  Taste mit dem Cursor zum Menüpunkt "Diagnostics" (= Diagnose) und drücken Sie die  $\boxed{\leftarrow}$  Taste, damit das "Diagnose"-Menü in der Anzeige erscheint.
- 4. Gehen Sie mit dem Cursor durch Drücken der Taste  $\rightarrow$  zum Menüpunkt "Flow" (= Durchfluß) und drücken Sie anschließend die  $\sqrt{\leftarrow}$  Taste, um in die Anzeige "Sample Flow" (= Probenahme-Durchfluß) zu gelangen. Der angezeigte Durchfluß sollte Null betragen und der Druck sollte unter 250 mm Hg liegen. Ist dies nicht der Fall, dann überprüfen Sie, ob alle Fittings dicht sind und daß keine der Eingangseitungen kaputt sind. Weitere Details über dieses

Anzeigefenster und die damit verbundenen Funktionen finden Sie im Kapitel "Betrieb".

Ist die Membrane der Pumpe in gutem Zustand und ist die Kapillare nicht verstopft, dann sollte vom Zeitpunkt des Einsteckens des Einlasses bis zum Zeitpunkt der Anzeige von weniger als 250 mmHg weniger als eine Minute vergehen.

**Undichtigkeiten optionale Null-/Meßbereichs- und Probenahme-Magnetventile**

Um die optionalen Ventile auf Undichtigkeiten hin zu überprüfen, stecken Sie bitte die Eingangsleitung mit der Markierung SPAN ein, drücken Sie  $\Box$  und folgen Sie der unter "Externe Lecks" beschriebenen Vorgehensweise.

Fällt der Druck unter 250 mm Hg, dann funktioniert das mit der SPAN Eingangsleitung verbundene Magnetventil normal und korrekt. Wiederholen Sie dies auch für das mit der ZERO Eingangsleitung verbundene Magnetventil, indem Sie die ZERO Eingangsleitung einstecken,  $\Box$  drücken und der unter "Externe Lecks" beschriebenen Vorgehensweise folgen.

Fällt der Druck unter 250 mm Hg, dann funktioniert auch dieses Magnetventil ordnungsgemäß.

# <span id="page-332-0"></span>**Istandsetzung Pumpe**

Zum Instand setzen der Pumpe bitte wie folgt vorgehen (Abbildung 5-2). Wenn Sie die Pumpe tauschen möchten, lesen Sie bitte hierzu die Anweisungen im Abschnitt "Pumpe tauschen" des Kapitels "Service".

Benötigte Geräte und Werkzeuge:

Flacher Schraubendreher

Pumpenreparatur-Kit (Klappenventil und Membran)

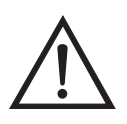

**Schäden am Gerät** Einige interne Komponenten können bereits durch geringe statische Aufladung beschädigt werden. Ein ordnungsgemäß geerdetes Antistatik-Armband muß daher vom Benutzer oder Techniker getragen werden, wenn Arbeiten an den internen Komponenten des Gerätes vorgenommen werden.

- 1. Schalten Sie das Gerät aus, ziehen Sie das Stromversorgungskabel ab und entfernen Sie die Geräteabdeckung.
- 2. Lösen Sie die Fittings und entfernen Sie beide Leitungen, die zur Pumpe führen.
- 3. Entfernen Sie die vier Schrauben von der oberen Platte, nehmen Sie dann die obere Platte, das Klappenventil und die untere Platte ab.

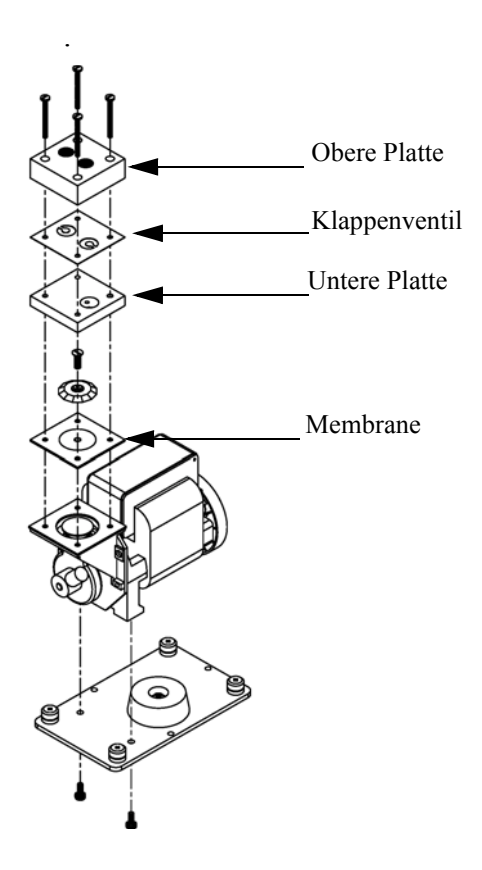

**Abb. 5-2.** Pumpe instand setzen

- 4. Lösen Sie die Schrauben, mit denen die Membrane am Kolben befestigt ist und entfernen Sie die Membrane.
- 5. Bauen Sie die Pumpe wieder zusammen, indem Sie vorgenannte Schritte in umgekehrter Reihenfolge ausführen. Stellen Sie dabei sicher, daß die Teflonseite ® (weiß) der Membran nach oben zeigt und daß die Klappenventile die Löcher der oberen und unteren Platte abdecken.
- 6. Führen Sie abschließend die in diesem Kapitel beschriebene Dichtigkeitsprüfung und den Pumpentest durch.

**Präventive Wartung** Istandsetzung Pumpe

# **Kapitel 6 Störungssuche und Störungsbeseitigung**

Dieses Meßgerät wurde so konzipiert und entwickelt, daß ein Höchstmaß an Zuverlässigkeit gewährleistet ist. Sollten Probleme oder Störungen auftreten, dann sollen Ihnen die hier in diesem Kapitel beschriebenen Richtlinien zur Störungssuche und -beseitigung, die Schaltpläne der Platinen, Beschreibungen bzgl. der Pinbelegung und die Prüfanweisungen als Hilfestellung dienen, um das Problem abzugrenzen und zu identifizieren.

Im Falle von Problemen kann ebenfalls die Serviceabteilung der Firma Thermo Electron konsultiert werden. Lesen Sie hierzu den Abschnitt "Service Standorte" am Ende dieses Kapitels, um die Kontaktdaten zu erhalten. Bei schriftlichen oder telefonischen Rückfragen bitten wir Sie, die Seriennummer und die Programmnummer / Versionsnummer des Gerätes bereit zu halten.

In diesem Kapitel finden Sie folgende Informationen zum Thema Störungssuche und -behebung sowie zum technischen Support:

- ["Vorbeugende Sicherheits- maßnahmen" auf Seite 6-1](#page-335-0)
- ["Richtlinien zur Störungsbehebung" auf Seite 6-2](#page-336-0)
- ["Schaltpläne Karten und Platinen" auf Seite 6-6](#page-340-0)
- ["Beschreibung Pinbelegung" auf Seite 6-8](#page-342-0)
- ["Service-Standorte" auf Seite 6-21](#page-355-0)

## <span id="page-335-0"></span>**Vorbeugende Sicherheitsmaßnahmen**

Vor Durchführung einer hier in diesem Kapitel beschriebenen Maßnahme, lesen Sie bitte die vorbeugenden Sicherheitsmaßnahmen im Vorwort und im Kapitel "Service & Wartung" dieser Bedienungsanleitung.

## <span id="page-336-0"></span>**Richtlinien zur Störungsbehebung**

Die Richtlinien und Anweisungen zur Störungsbehebung in diesem Kapitel dienen dazu, Probleme mit dem Meßgerät zu lokalisieren, abzugrenzen und diese zu beseitigen.

[Tabelle 6-1](#page-336-1) liefert allgemeine Informationen zur Störungsbehebung sowie Tests bzw. Prüfungen, die Sie bei einer Störung bzw. einem Problem durchführen sollten.

In Tabelle 6-2 finden Sie eine Liste aller Alarmmeldungen, die im Display erscheinen können. Im Anzeigefenster finden Sie auch Empfehlungen, wie die Alarmbedingung beseitigt werden können.

<span id="page-336-1"></span>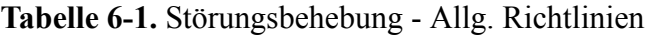

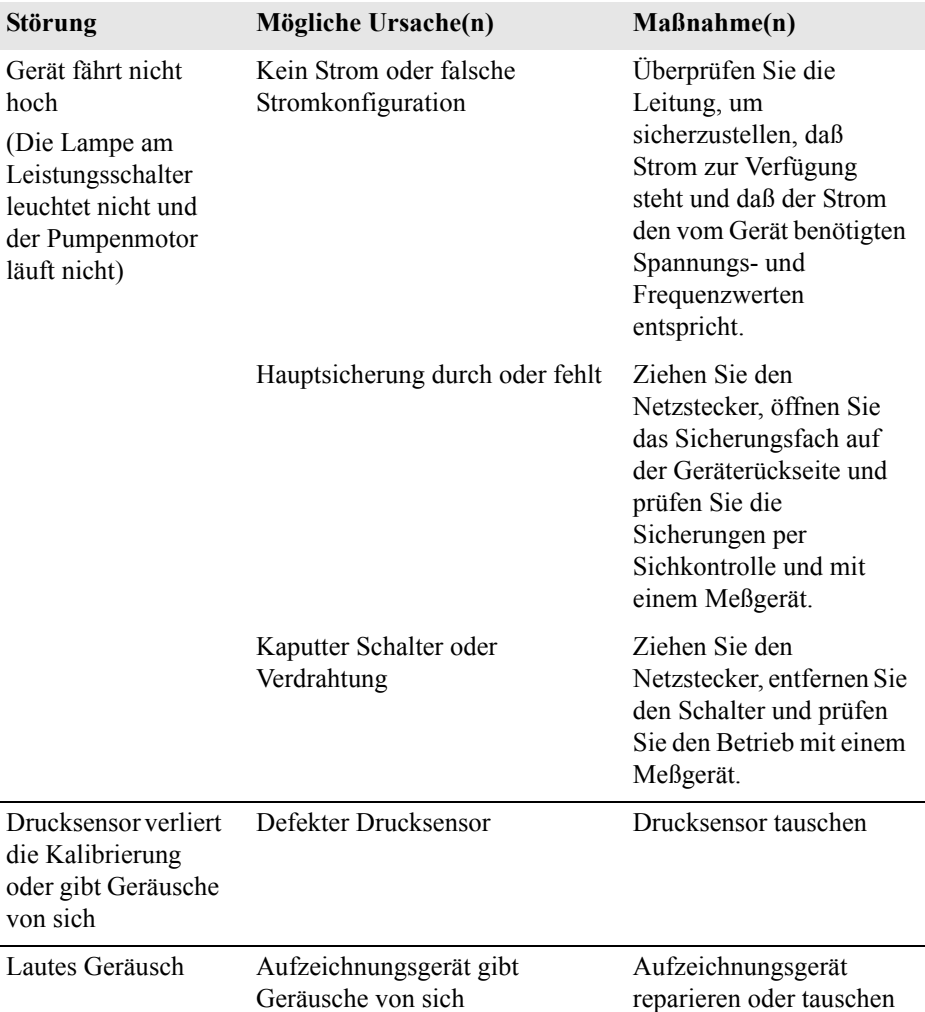

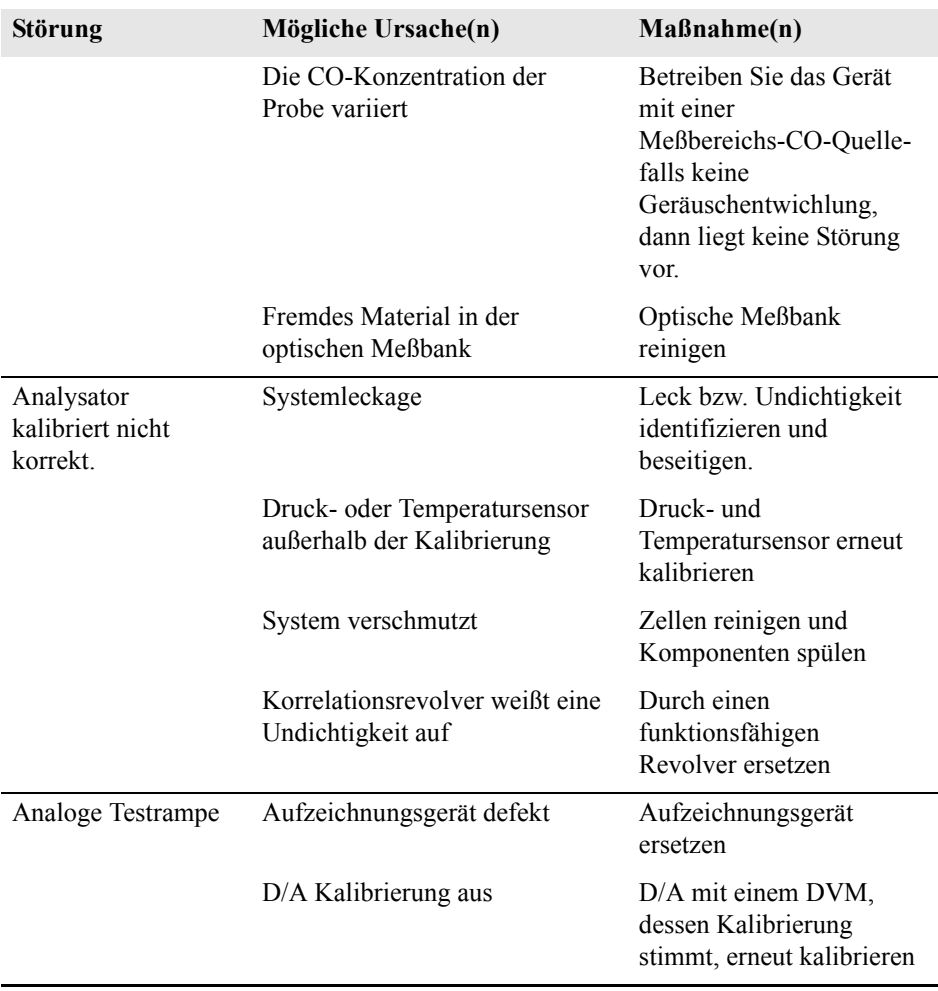

#### **Tabelle 6-1.** Störungsbehebung - Allg. Richtlinien, continued

#### **Tabelle 6-2.** Störungsbehebung - Alarmmeldungen

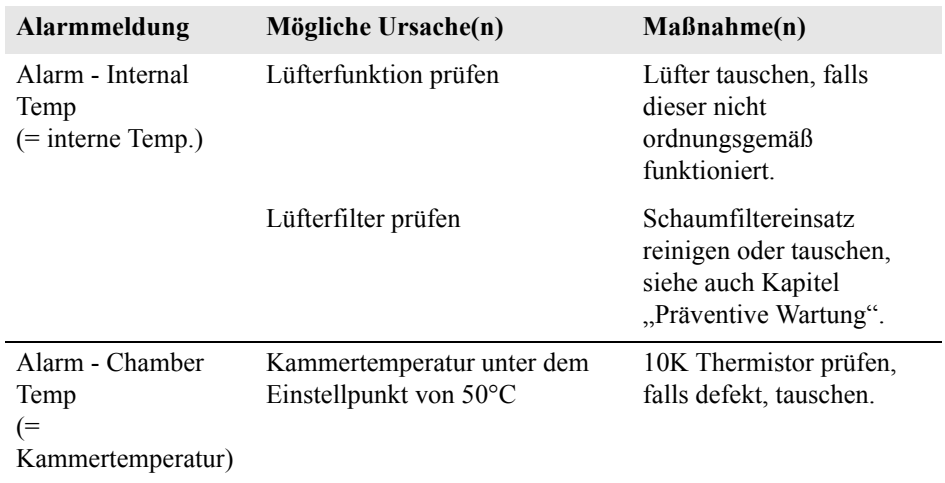

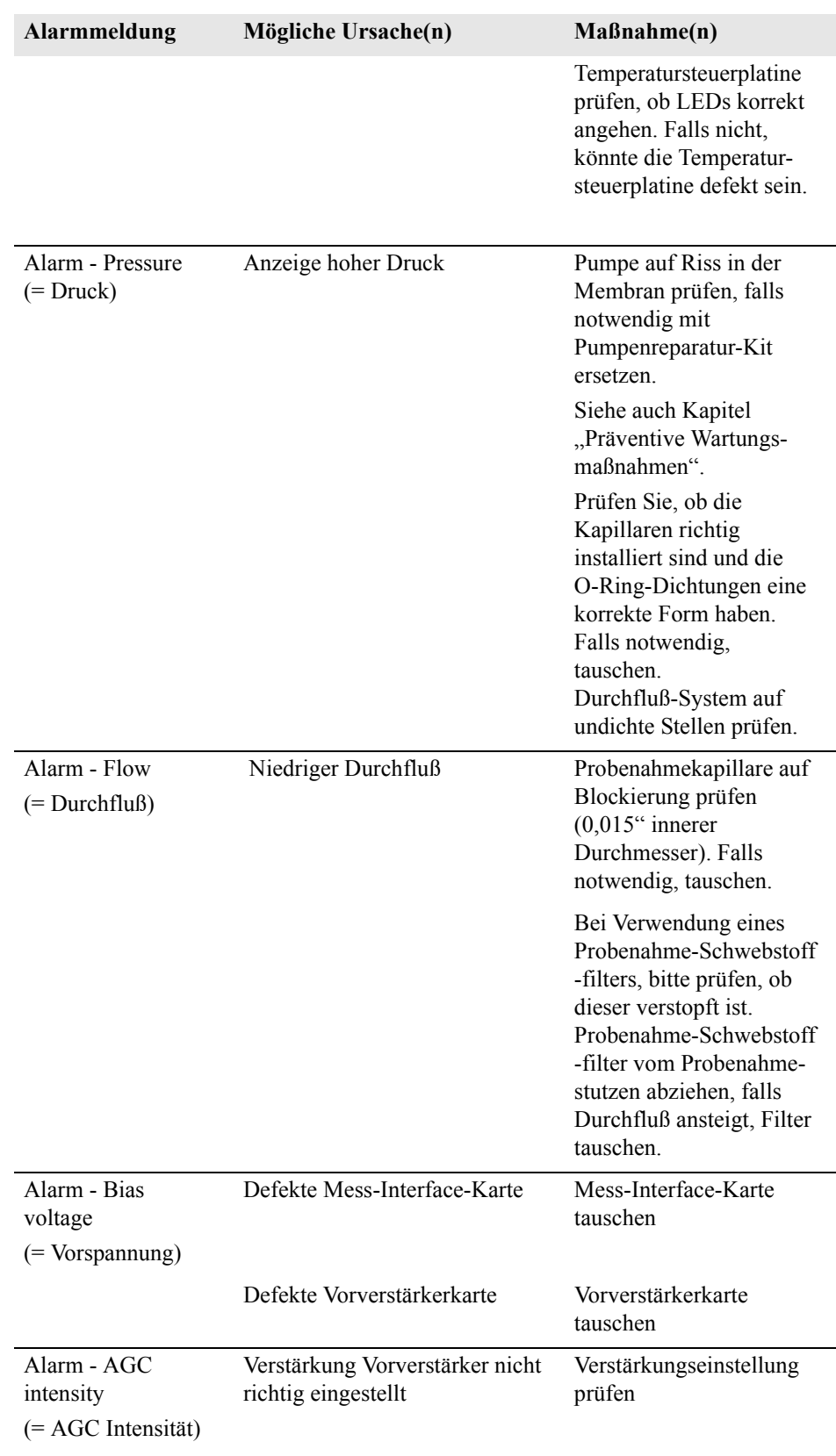

#### **Tabelle 6-2.** Störungsbehebung - Alarmmeldungen

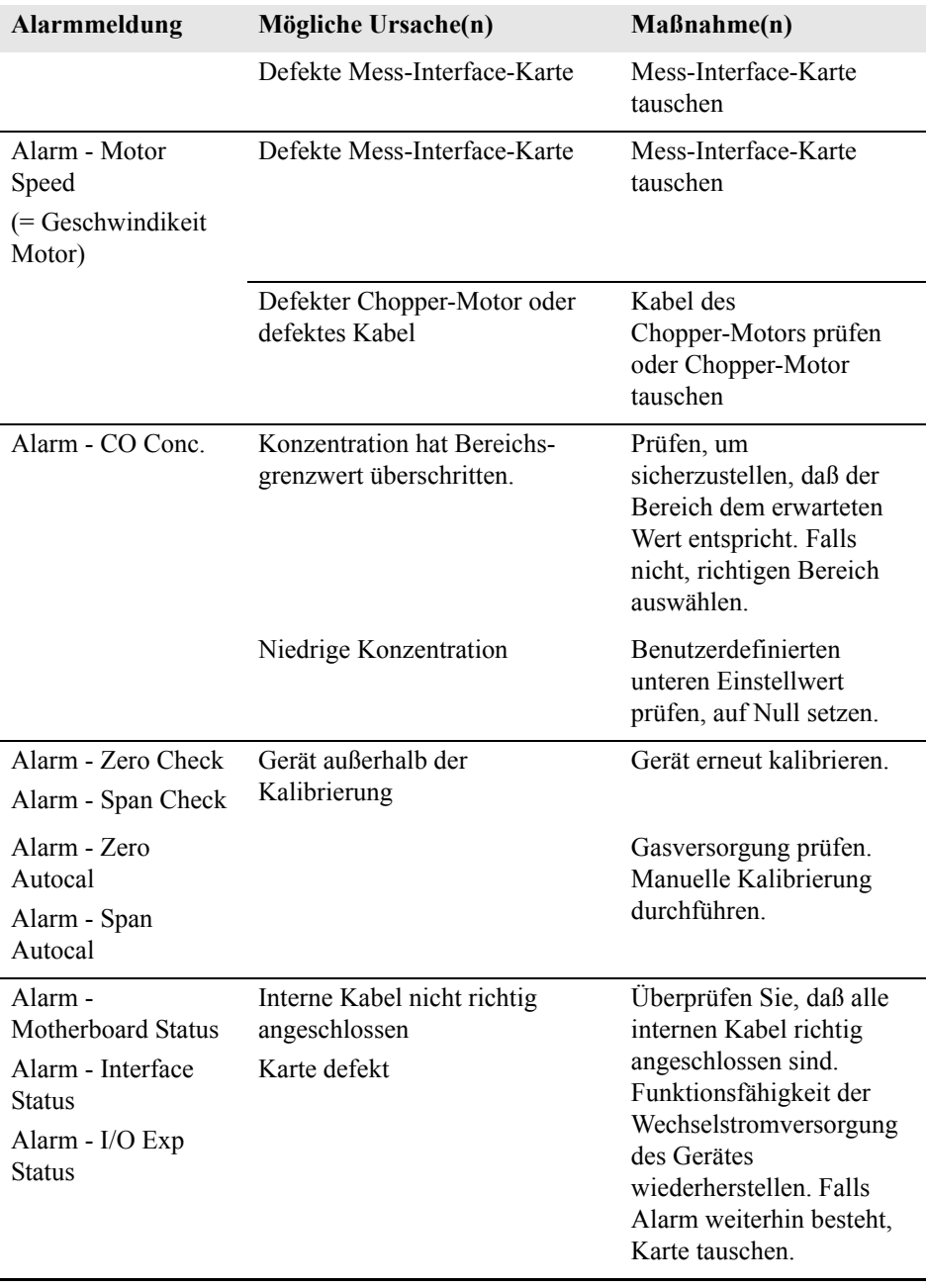

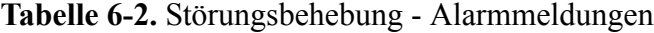

# <span id="page-340-0"></span>**Schaltpläne Karten und Platinen**

[Abbildung 6-1](#page-340-1) und Abbildung 6-2 zeigen die Schaltpläne auf Kartenbzw. Platinenebene für die gesamte Elektronik und das Meßsystem. Diese Abbildungen können zusammen mit den Beschreibungen der Pinbelegung der Stecker/Buchsen zur Störungsbehebung von Fehlern auf Platinenebene eingesetzt werden. Die Beschreibungen der Pinbelegung finden Sie in Tabelle 6-3 bis Tabelle 6-8.

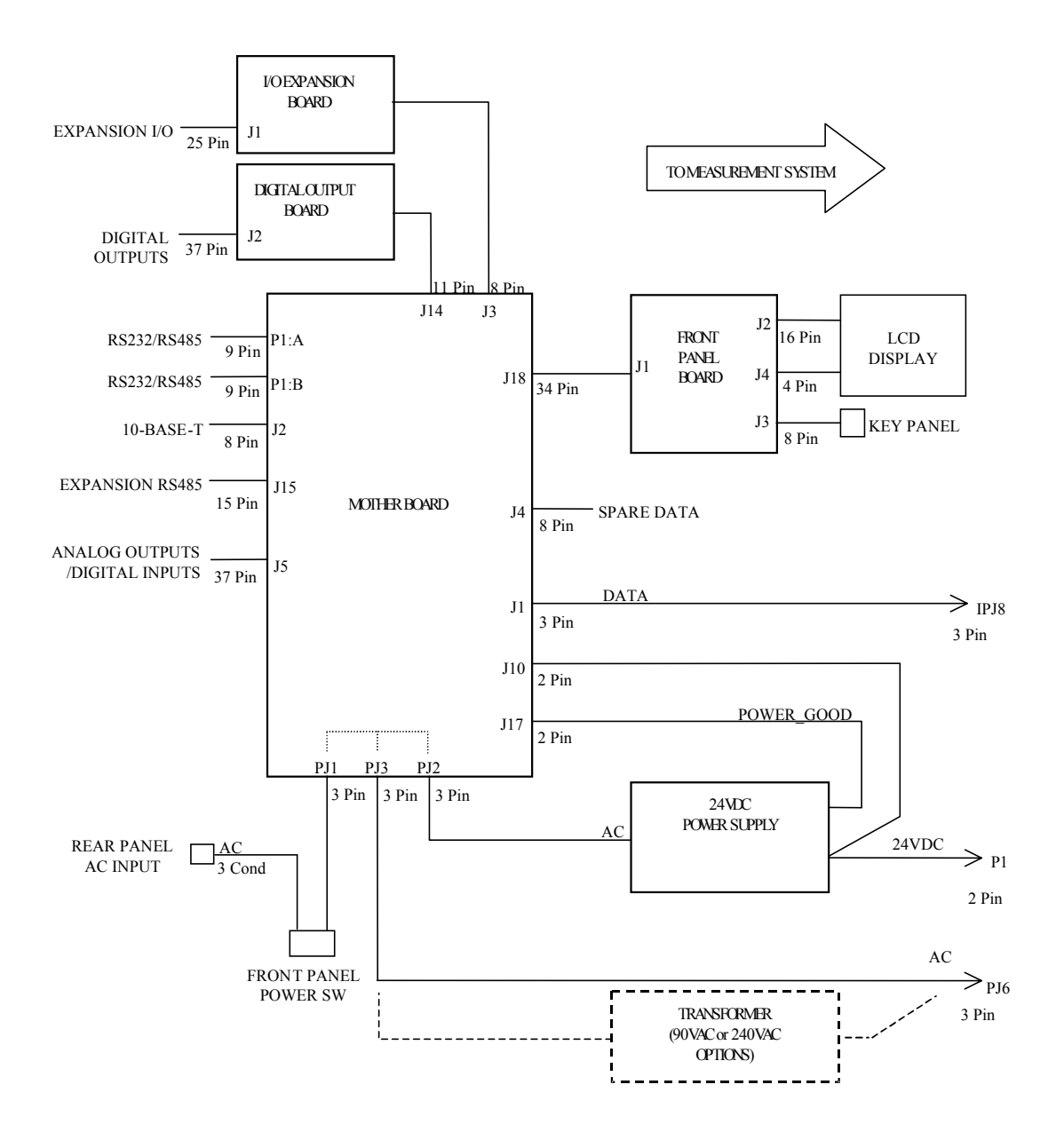

<span id="page-340-1"></span>**Abb. 6-1.** Schaltplan auf Platinenebene - gesamte Elektronik

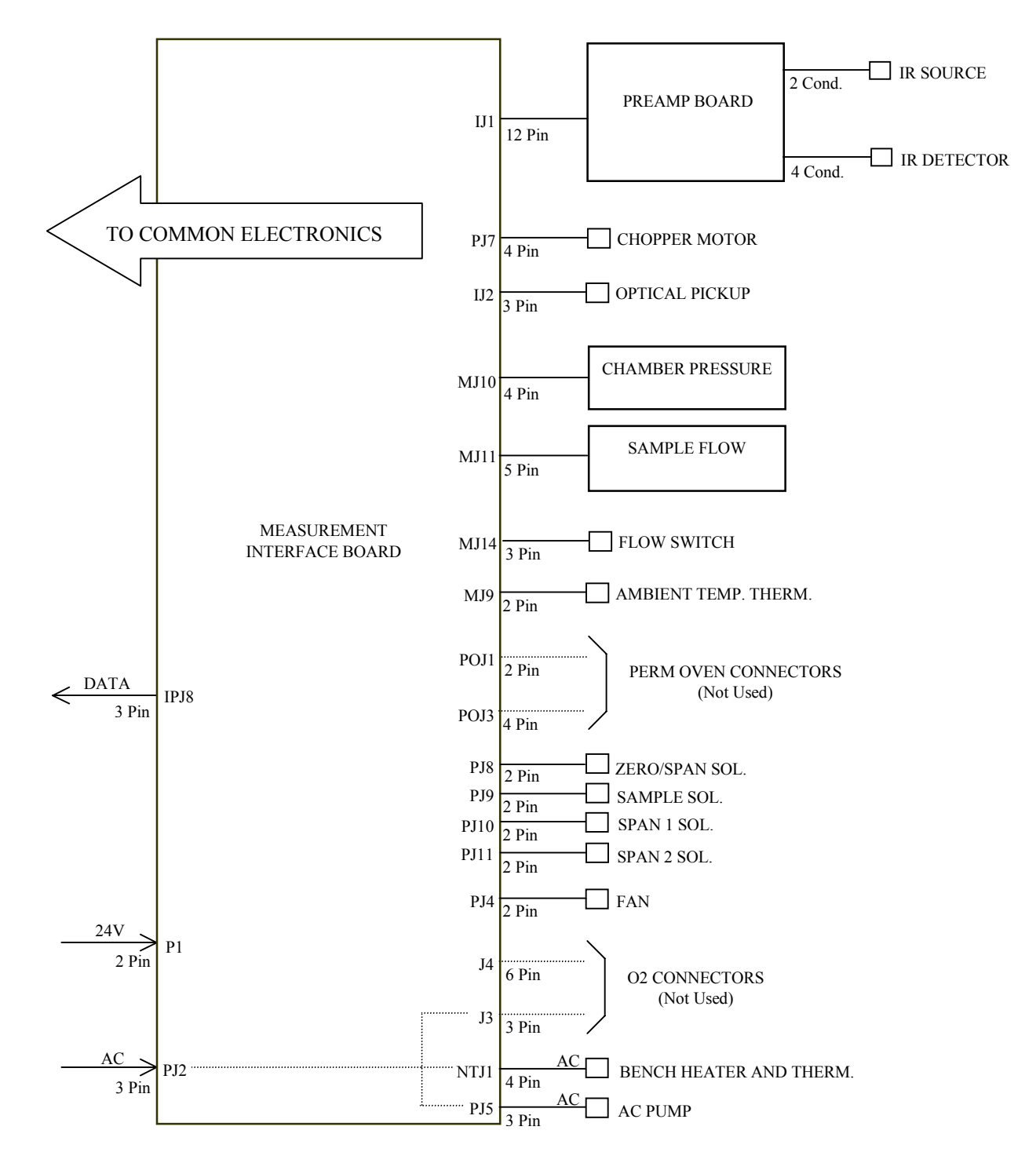

**Abb. 6-2.** Schaltplan auf Platinenebene - Meßsystem

# <span id="page-342-0"></span>**Beschreibung Pinbelegung**

Die Beschreibungen der Pinbelegung in Tabelle 6-3 bis Tabelle 6-8 können zusammen mit den Schaltplänen auf Karten- bzw. Platinenebene dazu verwendet werden, Störung auf Platinenebene zu beheben.

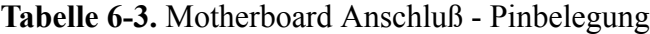

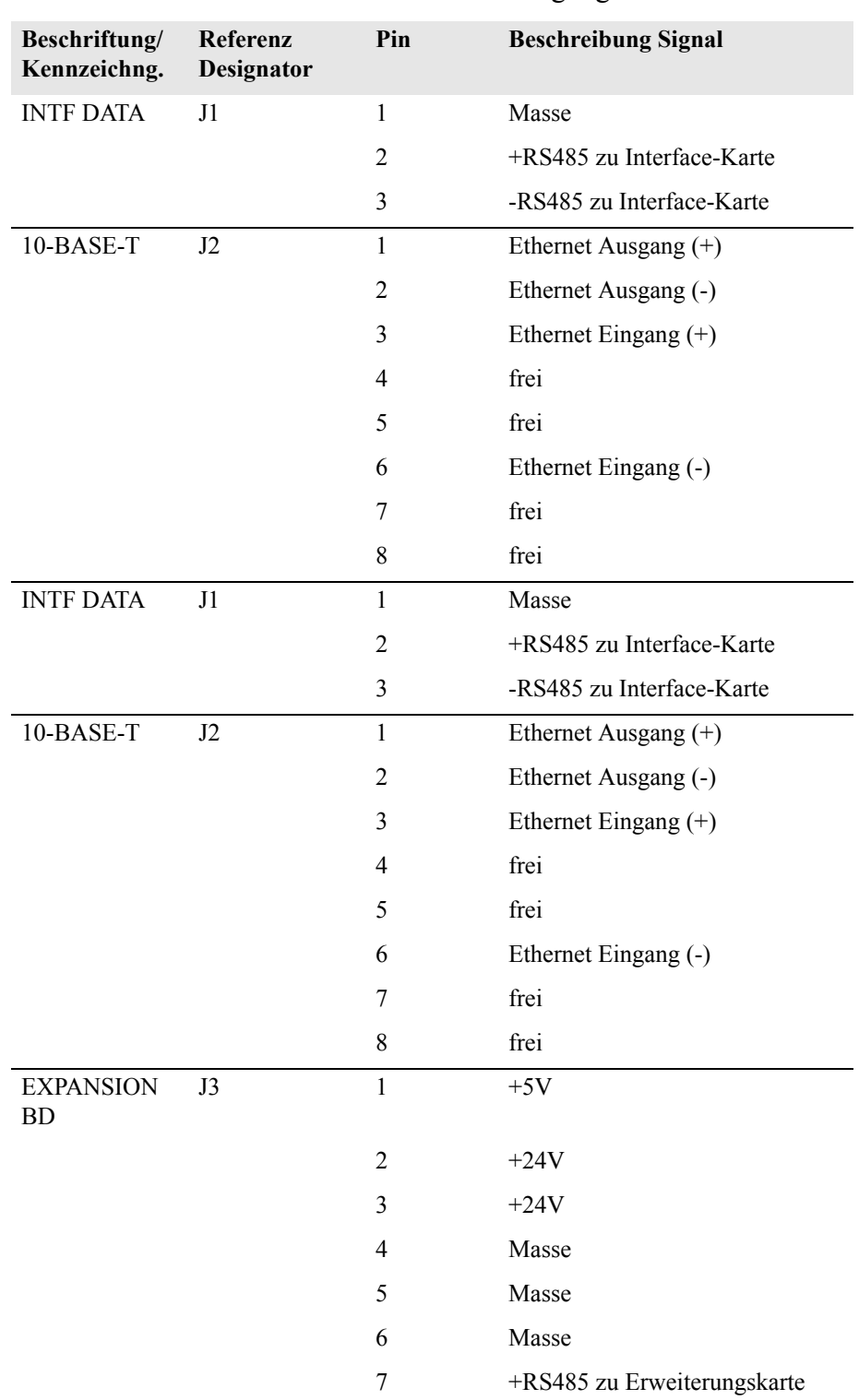

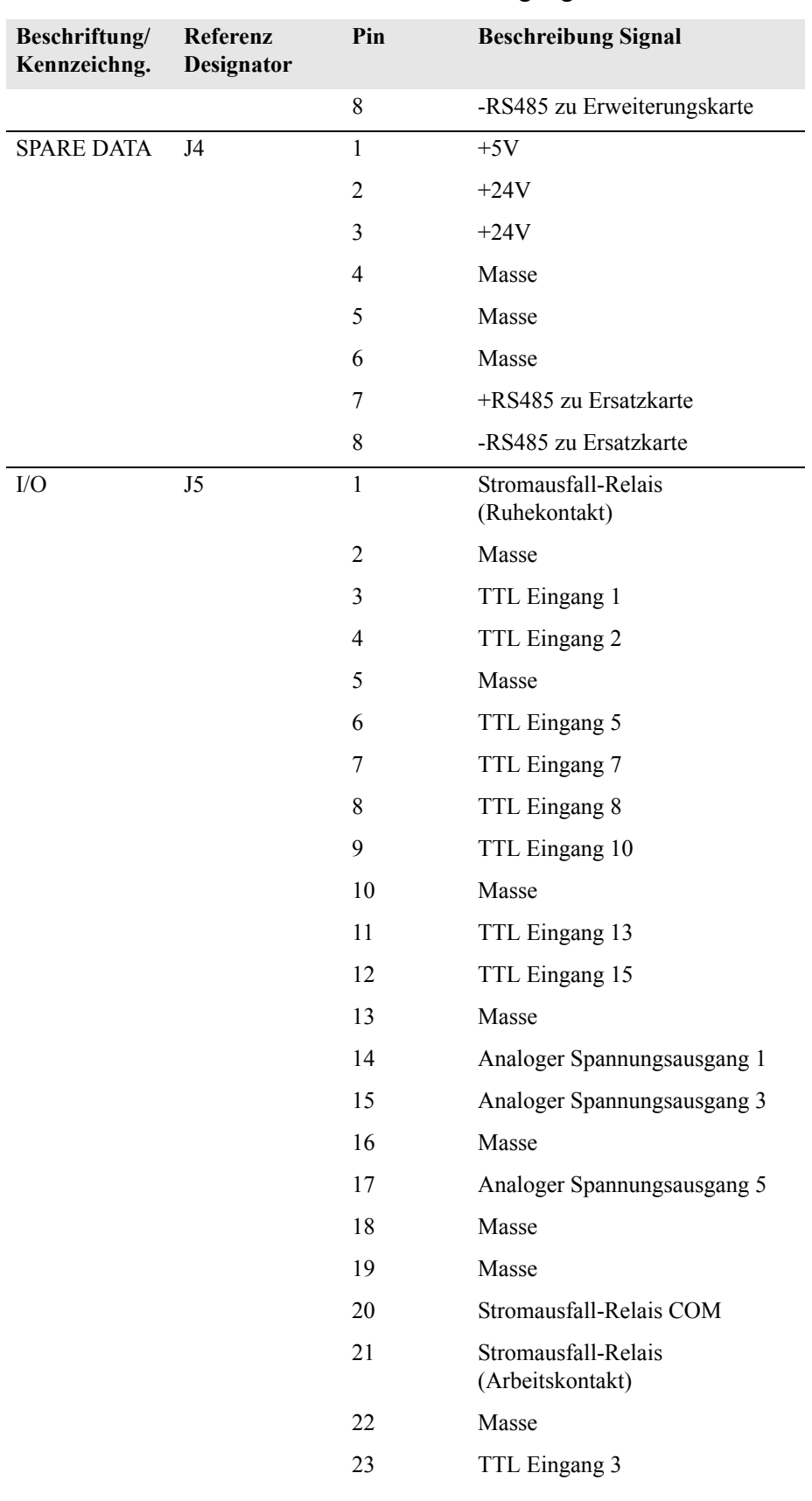

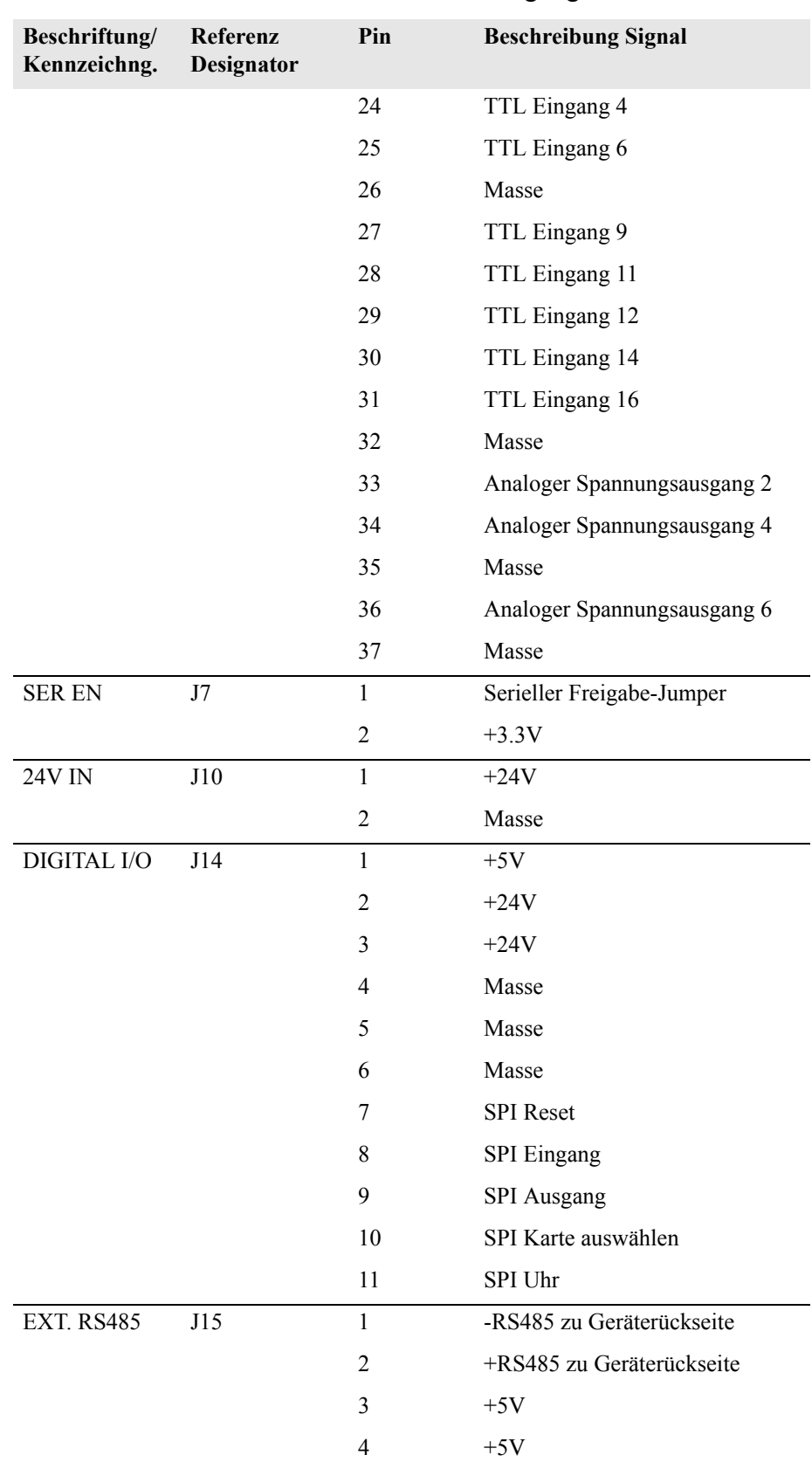

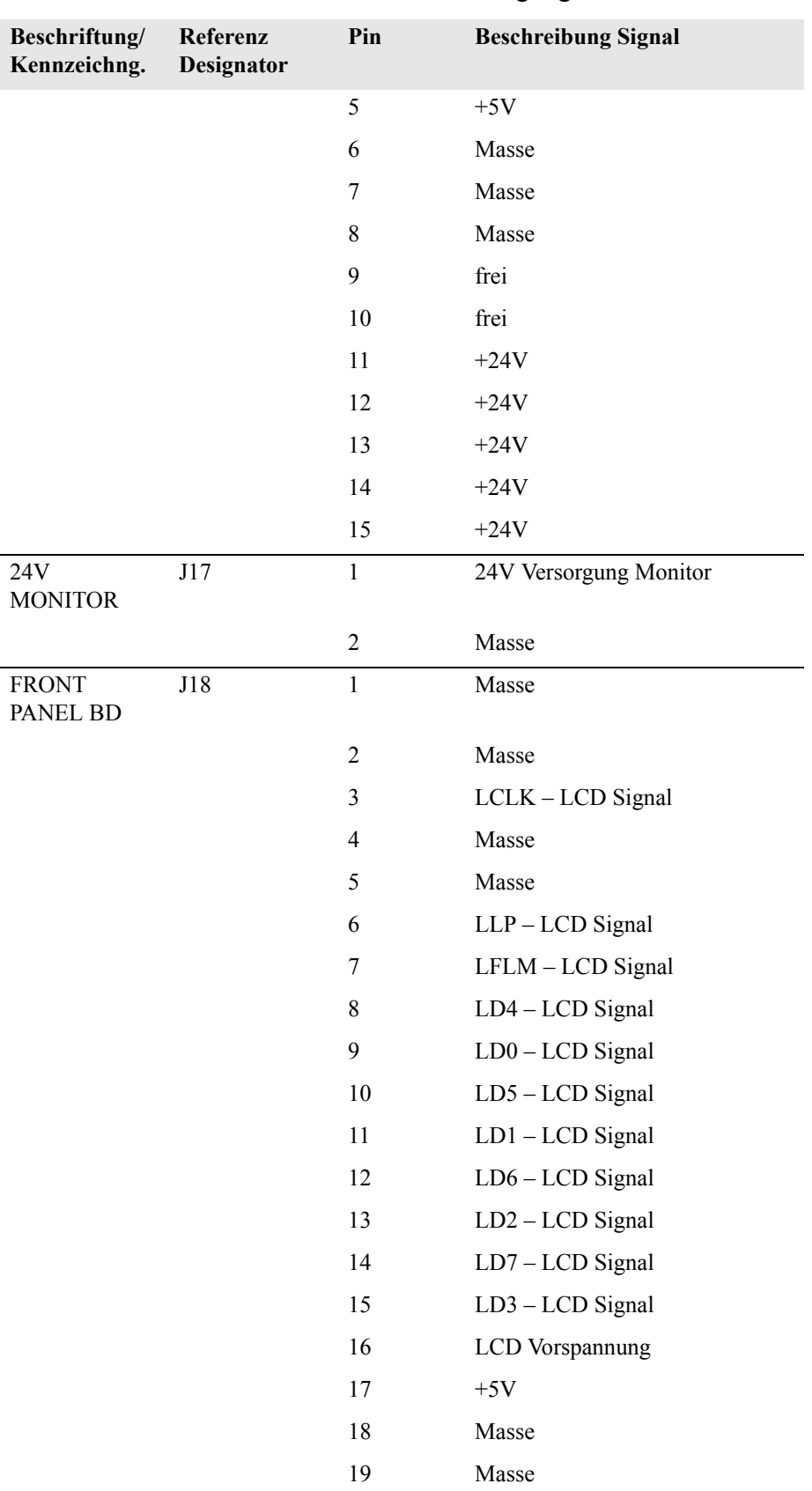

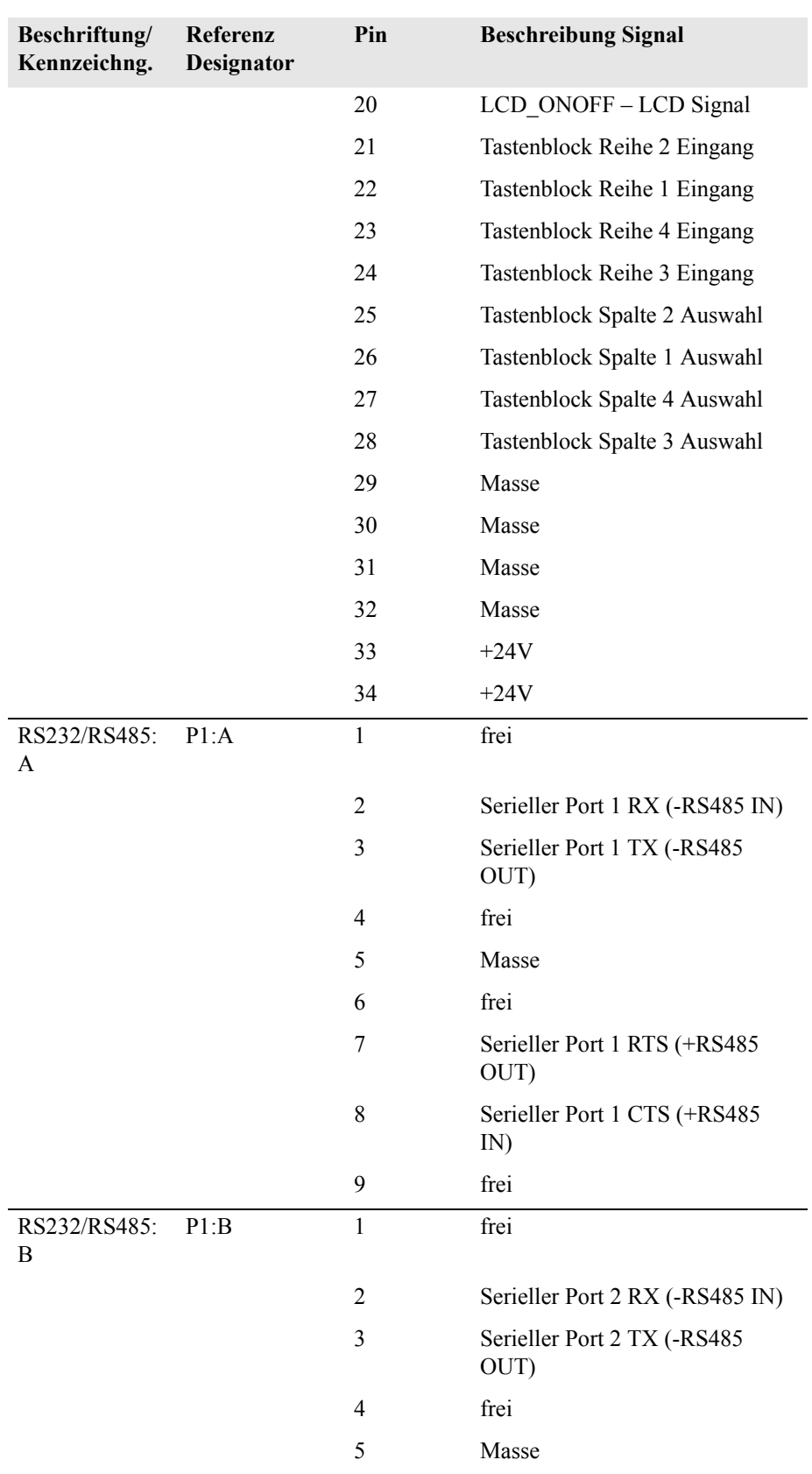

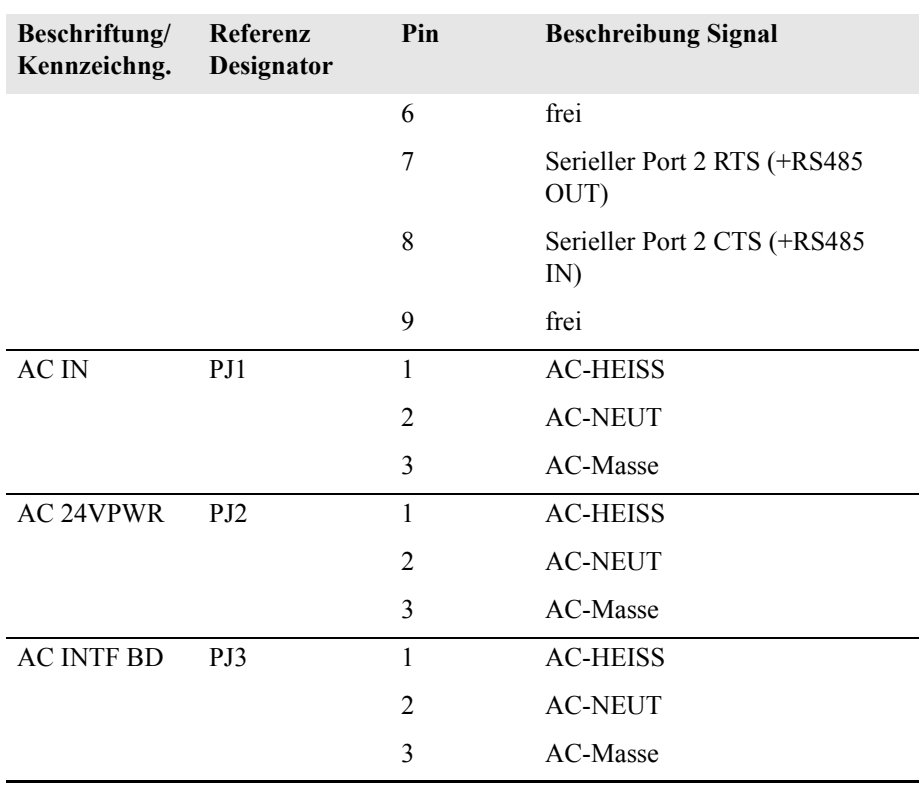

**Tabelle 6-4.** Mess-Interface-Karte - Pinbelegung

| <b>Beschriftung</b> | Referenz<br>Designator | Pin | <b>Beschreibung Signal</b>  |
|---------------------|------------------------|-----|-----------------------------|
| <b>DATA</b>         | IPJ8                   | 1   | Masse                       |
|                     |                        | 2   | +RS485 vom Motherboard      |
|                     |                        | 3   | -RS485 vom Motherboard      |
| PREAMP BD           | IJI                    | 1   | Signaleingang Vorverstärker |
|                     |                        | 2   | Masse für Schirm            |
|                     |                        | 3   | Masse                       |
|                     |                        | 4   | SPI - Daten aus             |
|                     |                        | 5   | SPI-CLK                     |
|                     |                        | 6   | SPI-CS                      |
|                     |                        | 7   | $+15V$                      |
|                     |                        | 8   | $+5V$                       |
|                     |                        | 9   | +18V für IR-Quelle          |
|                     |                        | 10  | Masse                       |
|                     |                        | 11  | $-100V$                     |

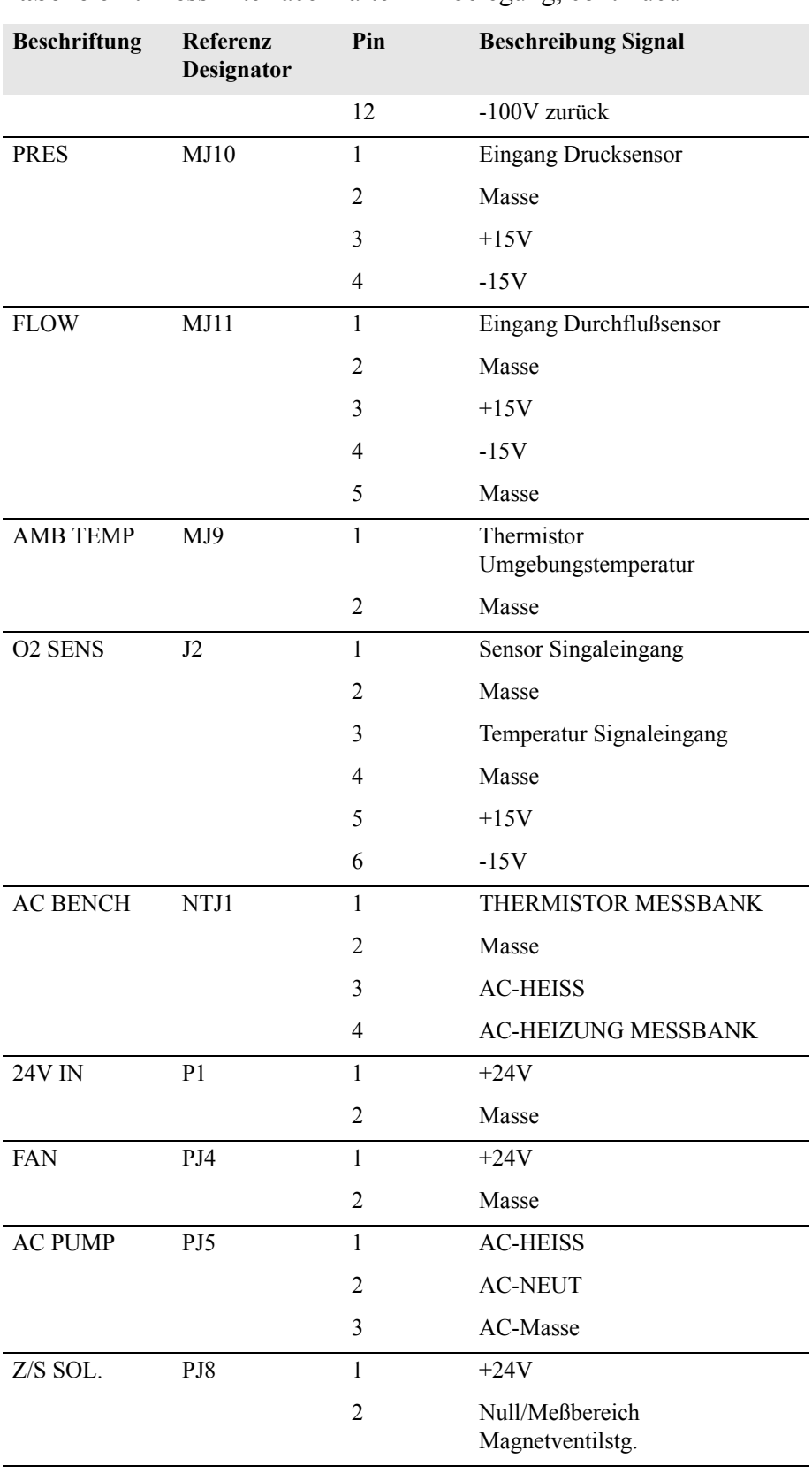

#### **Tabelle 6-4.** Mess-Interface-Karte - Pinbelegung, continued

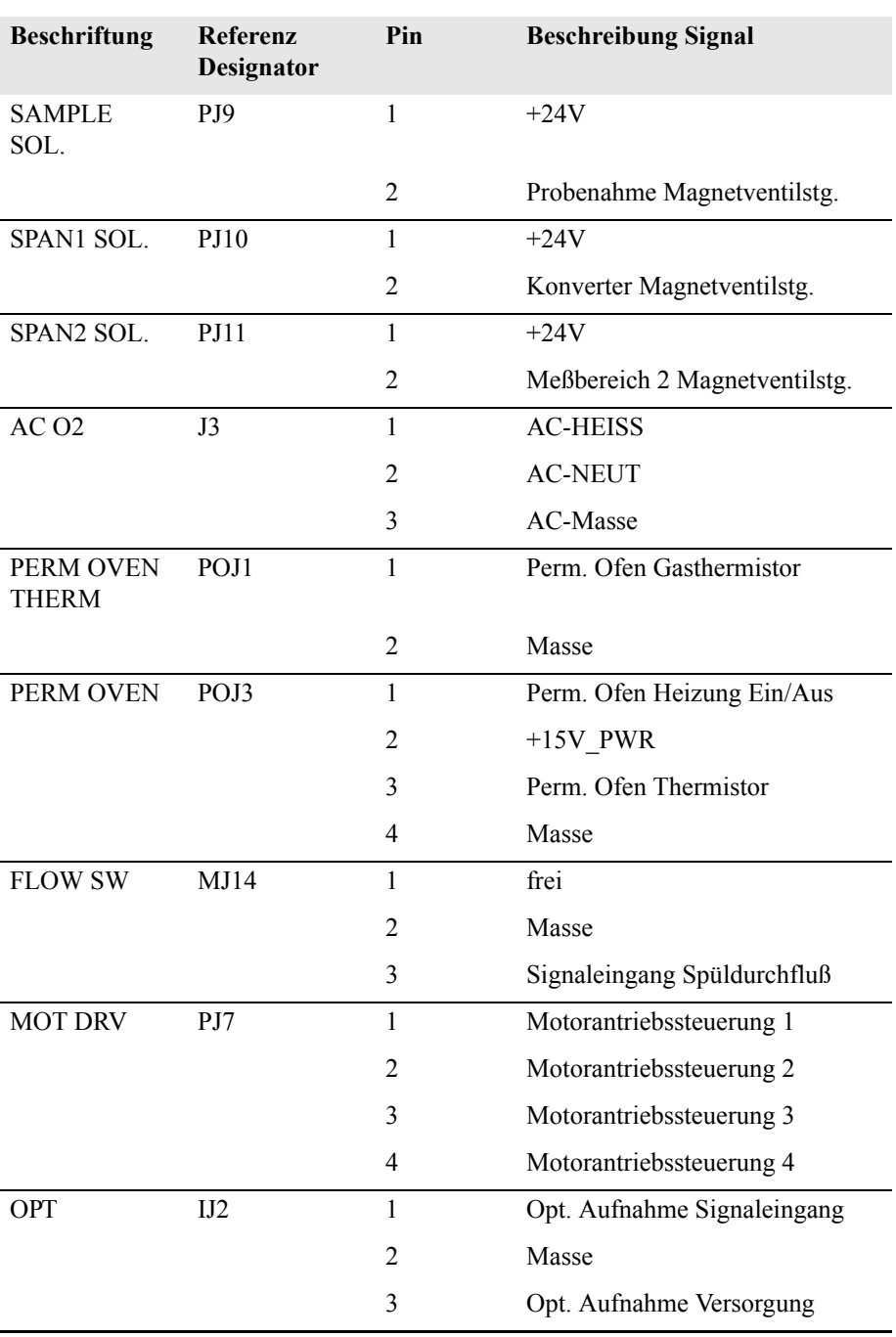

#### **Tabelle 6-4.** Mess-Interface-Karte - Pinbelegung, continued

**Tabelle 6-5.** FKarte Gerätevorderseite - Pinbelegung

| <b>Bezeichnung</b>            | Referenz<br><b>Designator</b> | Pin | <b>Beschreibung Signal</b> |
|-------------------------------|-------------------------------|-----|----------------------------|
| <b>MOTHER</b><br><b>BOARD</b> |                               |     | Masse                      |

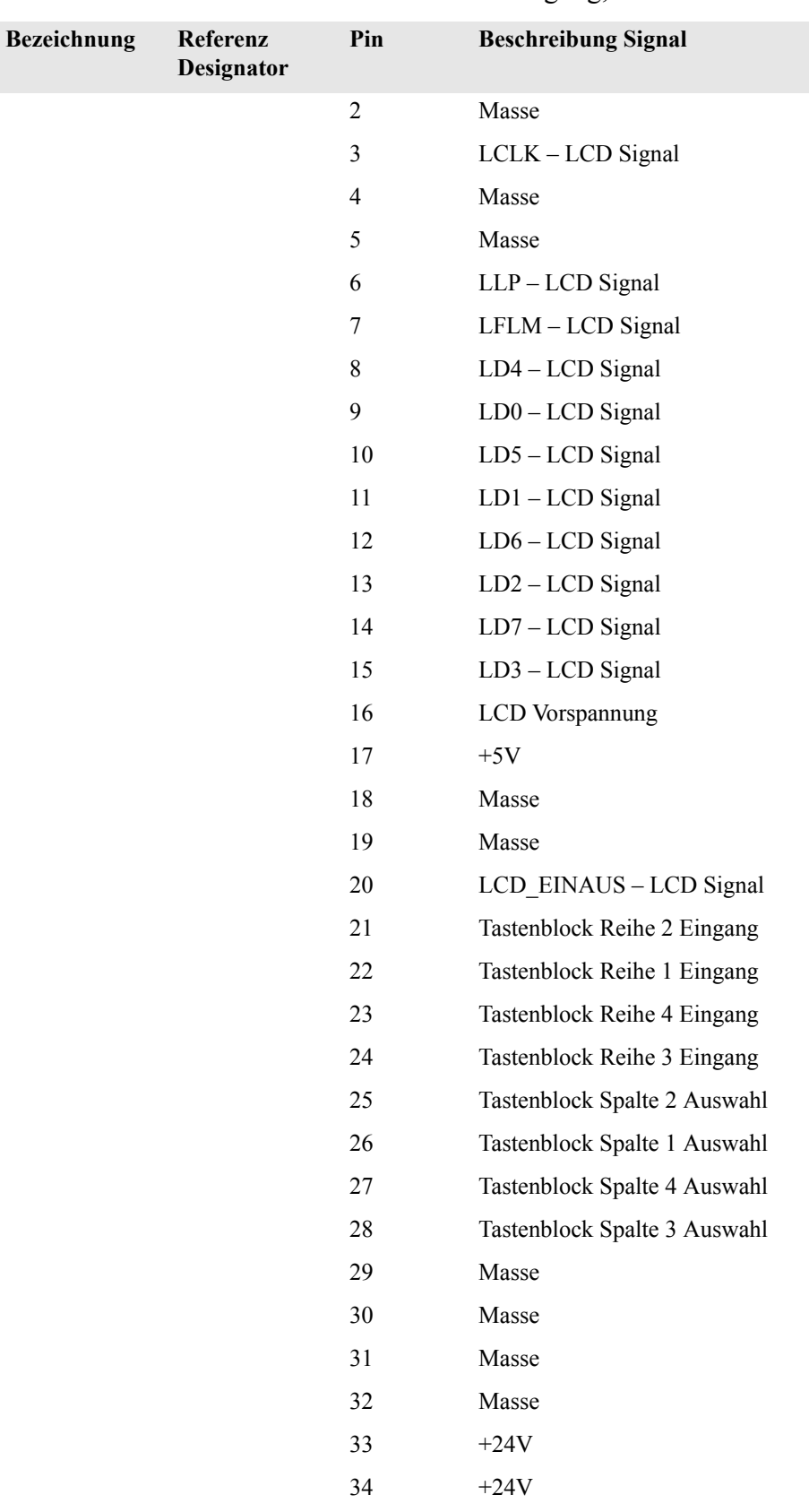

### **Tabelle 6-5.** FKarte Gerätevorderseite - Pinbelegung, continued

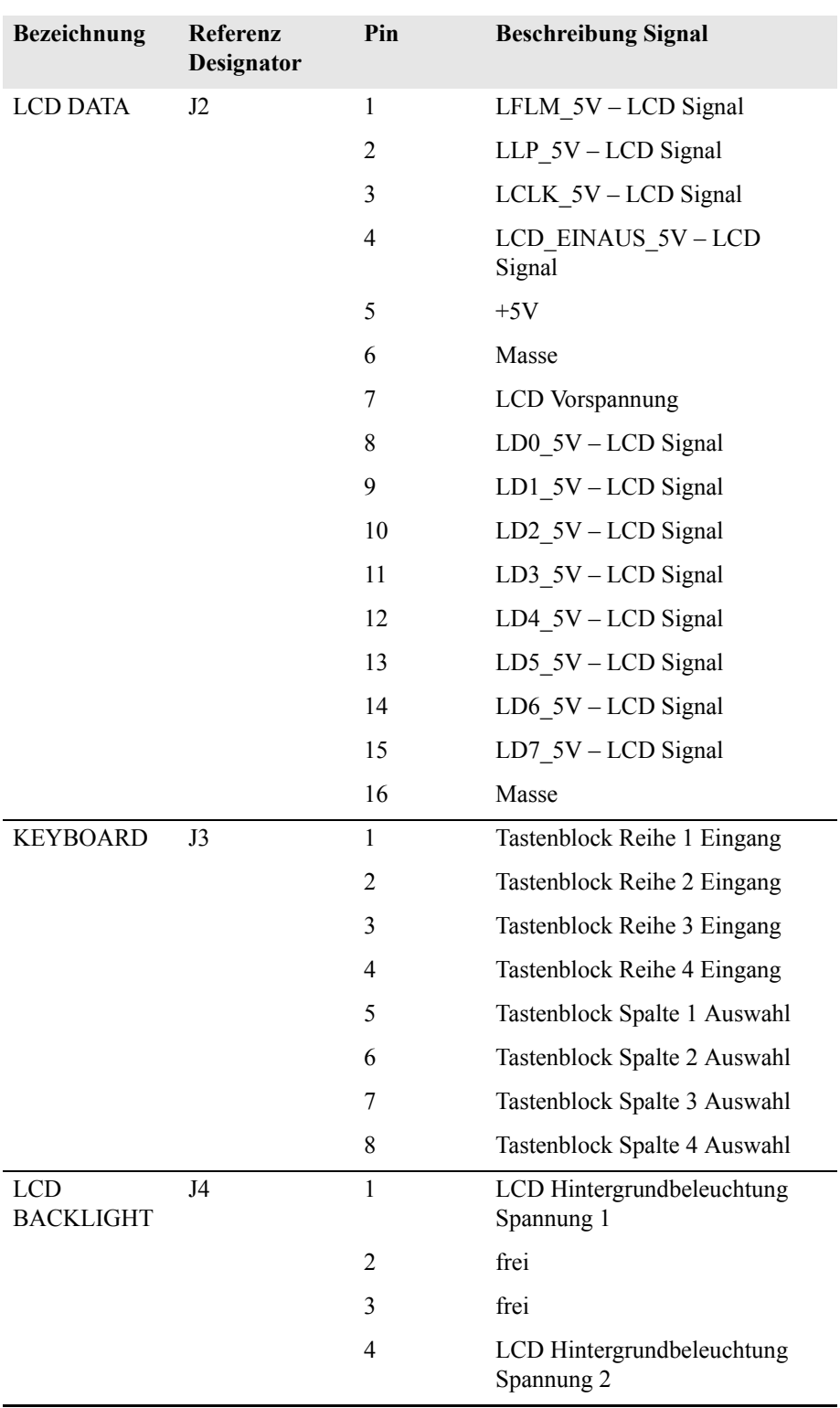

#### **Tabelle 6-5.** FKarte Gerätevorderseite - Pinbelegung, continued

| <b>Bezeichnung</b>      | Referenz<br>Designator | Pin            | <b>Beschreibung Signal</b>  |
|-------------------------|------------------------|----------------|-----------------------------|
| <b>EXPANSION</b><br>I/O | J1                     | $\mathbf{1}$   | Analoger Spannungseingang 1 |
|                         |                        | $\overline{2}$ | Analoger Spannungseingang 2 |
|                         |                        | 3              | Analoger Spannungseingang 3 |
|                         |                        | $\overline{4}$ | Masse                       |
|                         |                        | 5              | Analoger Spannungseingang 4 |
|                         |                        | 6              | Analoger Spannungseingang 5 |
|                         |                        | 7              | Analoger Spannungseingang 6 |
|                         |                        | 8              | Masse                       |
|                         |                        | 9              | Analoger Spannungseingang 7 |
|                         |                        | 10             | Analoger Spannungseingang 8 |
|                         |                        | 11             | Masse                       |
|                         |                        | 12             | frei                        |
|                         |                        | 13             | frei                        |
|                         |                        | 14             | Masse                       |
|                         |                        | 15             | Stromausgang 1              |
|                         |                        | 16             | Stromausgang Return         |
|                         |                        | 17             | Stromausgang 2              |
|                         |                        | 18             | Stromausgang Return         |
|                         |                        | 19             | Stromausgang 3              |
|                         |                        | 20             | Stromausgang Return         |
|                         |                        | 21             | Stromausgang 4              |
|                         |                        | 22             | Stromausgang Return         |
|                         |                        | 23             | Stromausgang 5              |
|                         |                        | 24             | Stromausgang Return         |
|                         |                        | 25             | Stromausgang 6              |
| <b>MOTHER BD</b>        | J2                     | $\mathbf{1}$   | $+5V$                       |
|                         |                        | $\sqrt{2}$     | $+24V$                      |
|                         |                        | 3              | $+24V$                      |
|                         |                        | $\overline{4}$ | Masse                       |
|                         |                        | 5              | Masse                       |
|                         |                        | 6              | Masse                       |

**Tabelle 6-6.** I/O I/O Erweiterungskarte (Optional) - Pinbelegung

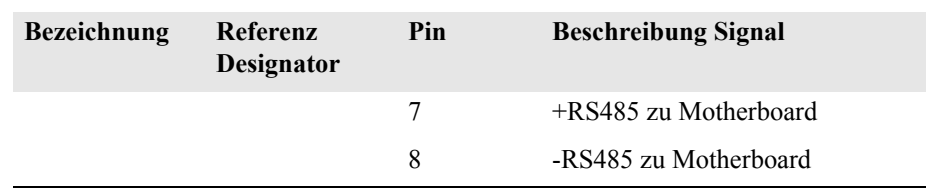

#### **Tabelle 6-6.** I/O I/O Erweiterungskarte (Optional) - Pinbelegung

### **Tabelle 6-7.** Digitale Ausgangskarte - Pinbelegung

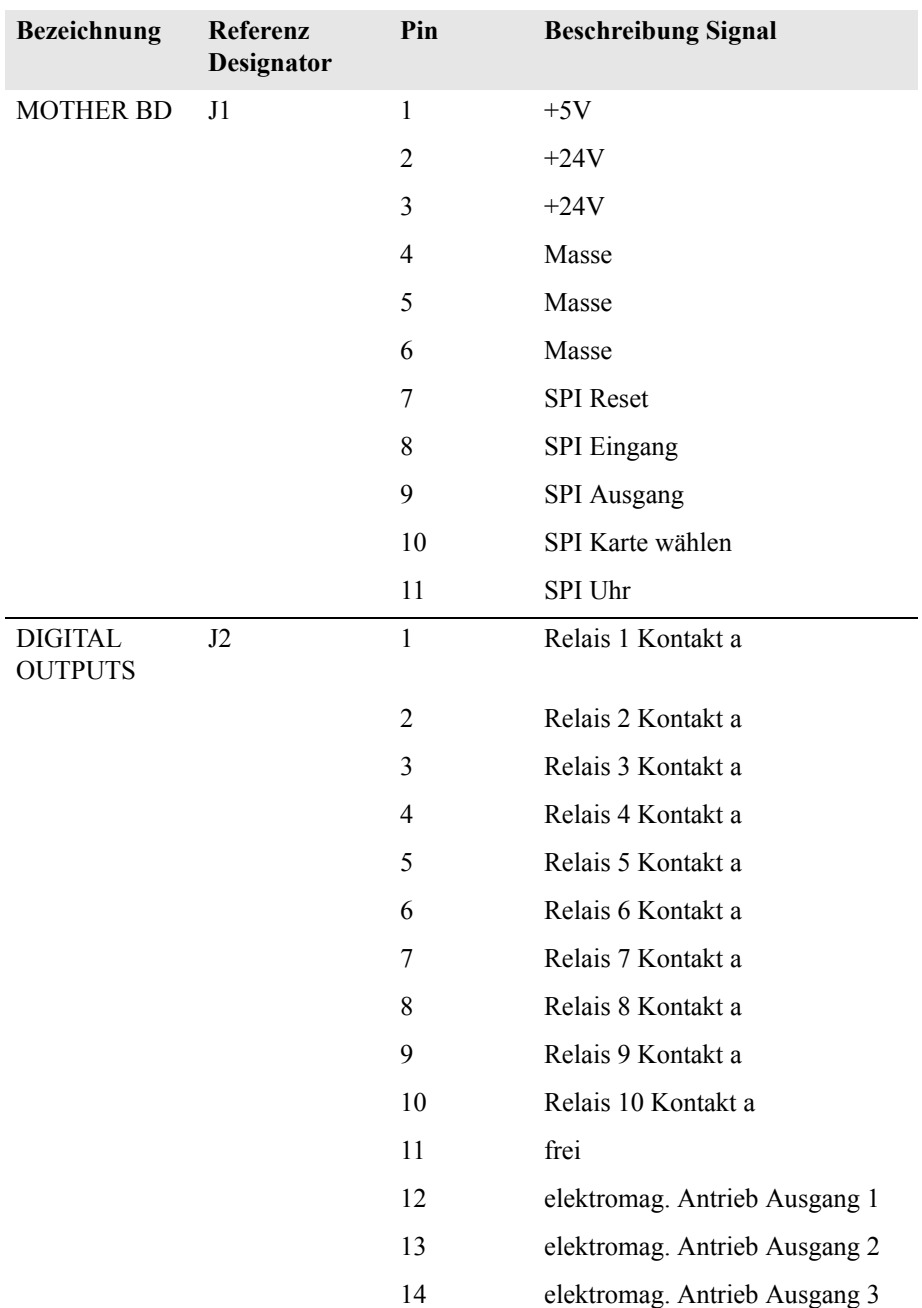

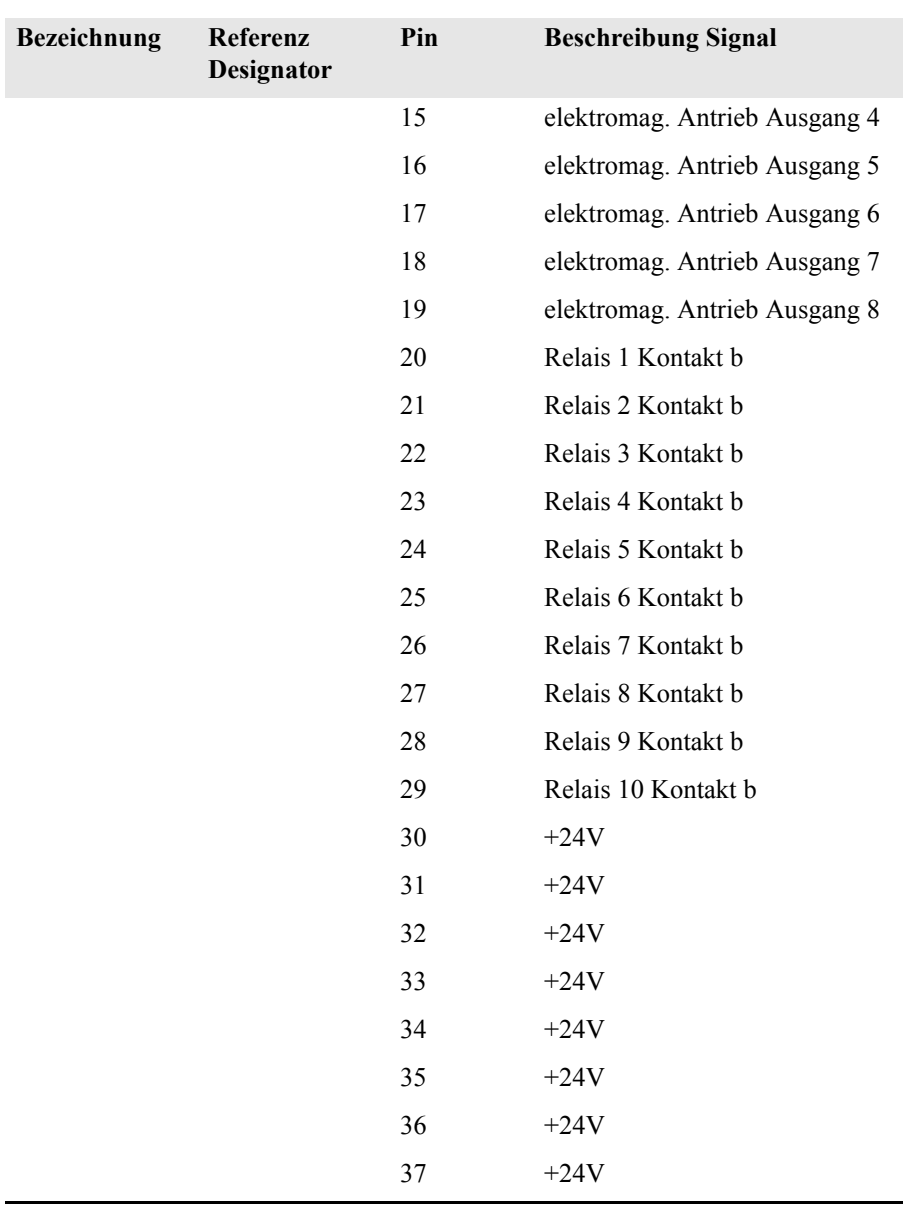

#### **Tabelle 6-7.** Digitale Ausgangskarte - Pinbelegung, continued

#### **Tabelle 6-8.** Vorverstärkerkarte - Pinbelegung

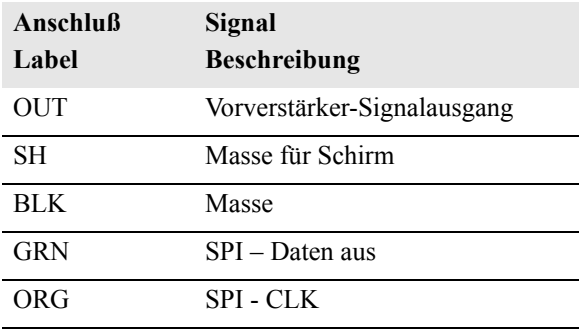

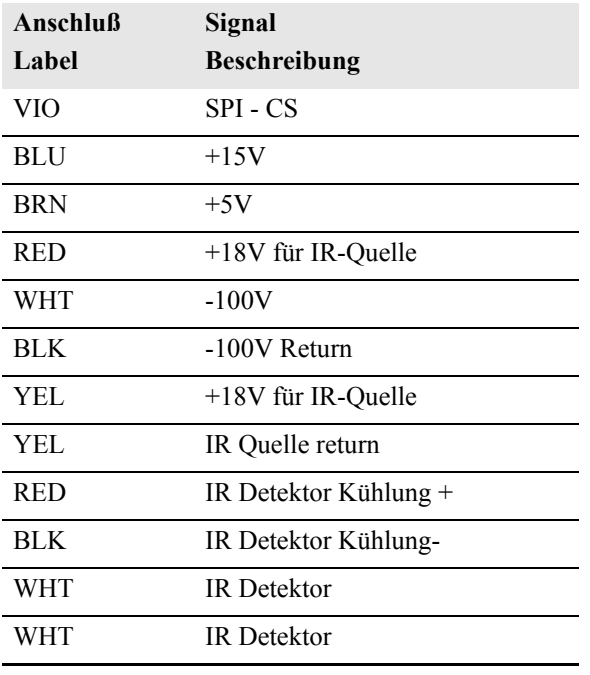

**Tabelle 6-8.** Vorverstärkerkarte - Pinbelegung, continued

<span id="page-355-0"></span>**Service-Standorte** Als zusätzliche Unterstützung stellt Thermo Elektron ein Netz von Exklusiv-Vertretungen weltweit zu Ihrer Verfügung. Um Support bzgl. bestimmter Produkte und technische Informationen zu erhalten, wählen Sie eine der nachfolgenden Telefonnummern.

++49-9131-909-406 (Deutschland)

++49-9131-909-262 (Deutschland)

866-282-0430 (USA gebührenfrei)

508-520-0430 (International)

**Störungssuche und Störungsbeseitigung** Service-Standorte

# **Kapitel 7 Service & Wartung**

In diesem Kapitel wird erklärt, wie einzelne Unterbaugruppen des Meßgerätes vom Typ Modell 48*i* getauscht bzw. ersetzt werden können. Es wird dabei davon ausgegangen, daß eine Unterbaugruppe bereits als defekt identifiziert wurde und deshalb getauscht werden muß.

Die Fehlerlokalisierung wurde bereits in den vorherigen Kapiteln "Präventive Wartungsmaßnahmen" und "Störungssuche u. -beseitigung" beschrieben.

Im Abschnitt "Service-Modus" des Kapitels "Betrieb" finden Sie ebenfalls Parameter und Funktionen, die bei der Vornahme von Einstellungen oder beim Diagnostizieren von Problemen von Nutzen sein können.

Weitere Informationen und technische Unterstützung sowie die Adressen von Anlaufstellen zum Thema Service finden Sie am Ende des Kapitels.

Dieses Kapitel beinhaltet die nachfolgenden Informationen über Teile des Gerätes und über Verfahrensweisen zum Tauschen von einzelnen Komponenten.

["Vorbeugende Sicherheits- maßnahmen" auf Seite 7-3](#page-359-0)

["Firmware Updates" auf Seite 7-4](#page-360-0)

["Ersatzteilliste" auf Seite 7-4](#page-360-1)

["Kabelliste" auf Seite 7-5](#page-361-0)

["Sicherung tauschen" auf Seite 7-8](#page-364-0)

["Lüfter tauschen" auf Seite 7-9](#page-365-0)

["IR-Quelle tauschen" auf Seite 7-10](#page-366-0)

["Filterrevolver tauschen" auf Seite 7-12](#page-368-0)

["Chopper-Motor tauschen" auf Seite 7-14](#page-370-0)

["Optische Bank tauschen" auf Seite 7-15](#page-371-0) ["Optischen Schalter tauschen" auf Seite 7-16](#page-372-0) ["BG Heizung Meßbank tauschen" auf Seite 7-17](#page-373-0) ["BG Detektor/Vor- verstärker tauschen" auf Seite 7-18](#page-374-0) ["Pumpe tauschen" auf Seite 7-19](#page-375-0) ["Drucksensor tauschen" auf Seite 7-22](#page-378-0) ["Durchflußsensor tauschen" auf Seite 7-26](#page-382-0) ["Kapillare reinigen oder tauschen" auf Seite 7-29](#page-385-0) ["Optionales Null/Meßbereich und Probenahmeventil tauschen" auf](#page-386-0)  [Seite 7-30](#page-386-0) ["Analogausgänge testen" auf Seite 7-31](#page-387-0) ["Analogausgänge einstellen" auf Seite 7-33](#page-389-0) ["Umgebungs- temperatur kalibrieren" auf Seite 7-35](#page-391-0) ["I/O-Erweiterungs- Karte tauschen \(Optional\)" auf Seite 7-37](#page-393-0) ["Digital-Ausgangs- Karte tauschen" auf Seite 7-38](#page-394-0) ["Motherboard tauschen" auf Seite 7-39](#page-395-0) ["Mess-Interface- Karte tauschen" auf Seite 7-40](#page-396-0) ["Frontplatten-Karte tauschen" auf Seite 7-41](#page-397-0) ["LCD Modul tauschen" auf Seite 7-43](#page-399-0) ["Service-Standorte" auf Seite 7-45](#page-401-0)

# <span id="page-359-0"></span>**Vorbeugende Sicherheitsmaßnahmen**

Lesen Sie bitten diesen Abschnitt über vorbeugende Sicherheitsmaßnahmen sorgfältig durch, bevor Sie eine in diesem Kapitel beschriebene Aktion/Maßnahme durchführen.

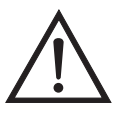

**ACHTUNG** Der in diesem Kapitel beschrieben Service sollte nur von qualifiziertem Servicepersonal durchgeführt werden.

Wird das Gerät in einer Art & Weise betrieben, die vom Hersteller so nicht spezifiert wurde, dann kann es zu einer Beeinträchtigung von Sicherheit und Schutz des Gerätes kommen.

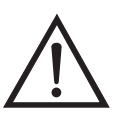

**VORSICHT** Beachten Sie sorgfältig jeden der Arbeitsschritte, die in den einzelnen Vorgehensweisen beschrieben sind.

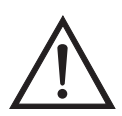

**Schäden am Gerät** Einige interne Komponenten können bereits durch geringe statische Aufladung beschädigt werden. Ein ordnungsgemäß geerdetes Antistatik-Armband muß daher vom Benutzer oder Techniker getragen werden, wenn Arbeiten an den internen Komponenten des Gerätes vorgenommen werden (Abb. 7-1). Ist ein Antistatik-Armband nicht verfügbar, dann berühren Sie vor dem Anfassen jeglicher interner Komponente des Gerätes unbedingt ein geerdetes Objekt aus Metall. Ist das Gerät von der Stromversorgung getrennt, dann ist das Gehäuse nicht geerdet.

Die Leiterplatten bitte generell nur am Rand anfassen.

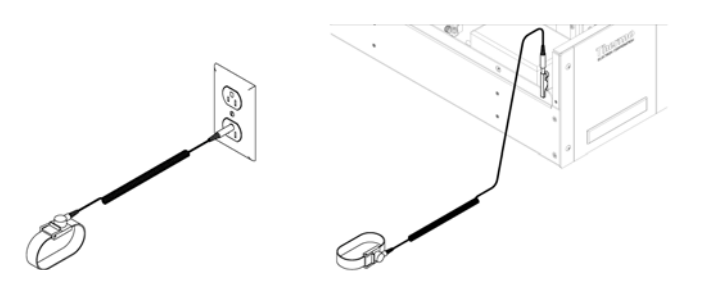

**Abb. 7-1.** Korrekt geerdetes Antistatik-Armband
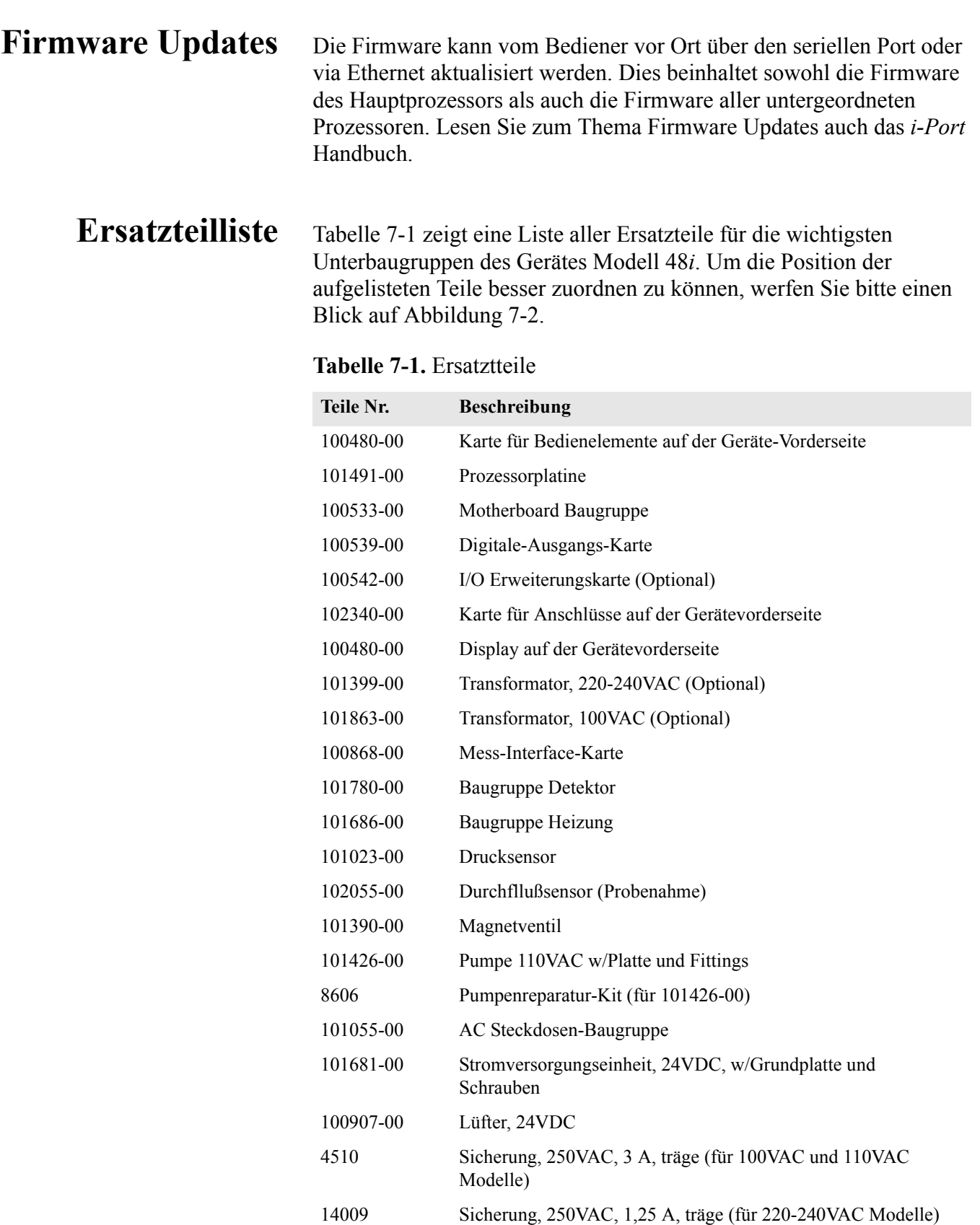

4109 Kapillare, Durchflußsensor

| Teile Nr. | <b>Beschreibung</b>                      |
|-----------|------------------------------------------|
| 7336      | Kapillare, 0.018" Innendurchmesser       |
| 8630      | Filterabdeckung (w/geschäumtes Material) |
| 7361      | I/R Quelle                               |
| 101423-00 | <b>Optischer Schalter</b>                |
| 7411      | Relais-Spiegel                           |
| 7412      | Feld-Spiegel                             |
| 7413      | Eingangs-Spiegel                         |
| 7414      | Ausgangs-Spiegel                         |
| 102596-00 | Set für präventive Wartung               |
| 7358      | Filter, Revolver-Baugruppe               |
| 101427-00 | Chopper Motor                            |
| 101562-00 | Klemmleiste und Kabelsatz (DB25)         |
| 101556-00 | Klemmleiste und Kabelsatz (DB37)         |

**Tabelle 7-1.** Ersatztteile

#### **Kabelliste** [Tabelle 7-2](#page-361-0) beschreibt die Ersatzkabel für das Modell 48*i*. Die dazugehörigen Schaltpläne und Beschreibungen der einzelnen Pinbelegungen finden Sie im Kapitel "Störungssuche u. behebung.

<span id="page-361-0"></span>**Tabelle 7-2.** Modell 48*i* Kabel

| Teile Nr. | <b>Beschreibung</b>                                          |
|-----------|--------------------------------------------------------------|
| 101036-00 | Gleichstromversorgung, 24V Ausgang                           |
| 101037-00 | 115VAC Versorgung zur Messs-Interface-Karte                  |
| 101048-00 | RS-485/Daten                                                 |
| 101038-00 | Leistungsschalter - Motherbord                               |
| 101364-00 | Gleichstromversorgung - Status Monitor                       |
| 101054-00 | Motherboard zu Karte f. Bedienelemente auf Gerätevorderseite |
| 101035-00 | Gleichstromversorgung AC Eingang                             |
| 101033-00 | Wechselstrom von Steckdose                                   |
| 101377-00 | Wechselstrom zu Leistungsschalter                            |
| 101055-00 | Baugruppe Steckdose Wechselstromversorgung                   |
| 101267-00 | Lüfterversorgungskabel                                       |

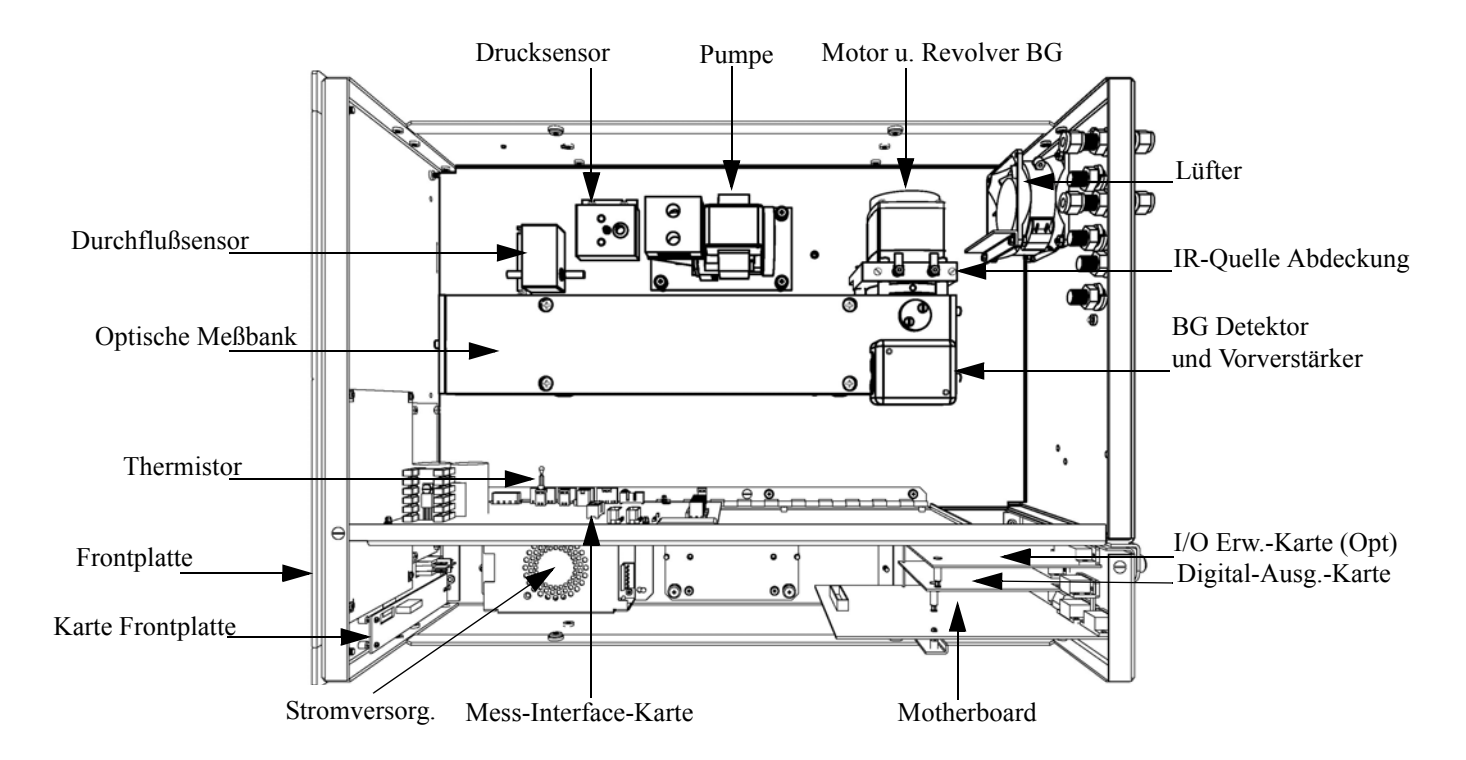

**Abb. 7-2.** Modell 48*i* - Übersicht der Komponenten

# **Absenken der Trennwand**

Die Trennwand der Meßbank kann abgesenkt bzw. heruntergeklappt werden, um den Zugang zu Steckern und Komponenten zu erleichtern. Sollte für die Durchführung einer Aktion das Absenken der Trennwand erforderlich sein, dann bitte die folgenden Arbeitsschritte befolgen (siehe Abbildung 7-3).

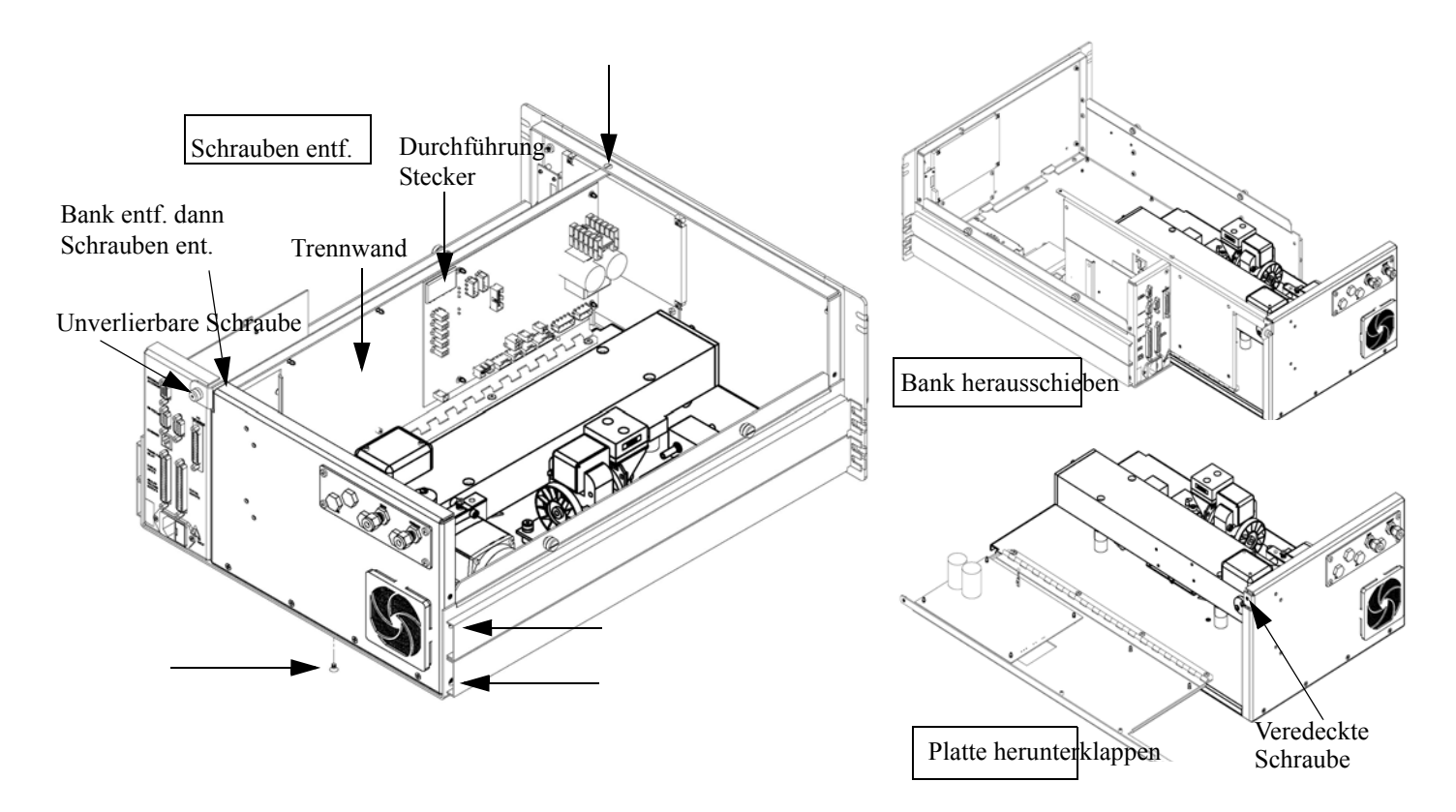

**Abb. 7-3.** Meßbank entfernen und Trennwand absenken/herunterklappen

Benötigtes Material/Werkzeug:

Philips Schraubendreher

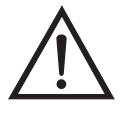

**Schäden am Gerät** Einige interne Komponenten können bereits durch geringe statische Aufladung beschädigt werden. Ein ordnungsgemäß geerdetes Antistatik-Armband muß daher vom Benutzer oder Techniker getragen werden, wenn Arbeiten an den internen Komponenten des Gerätes vorgenommen werden

1. Schalten Sie das Gerät AUS und ziehen Sie den Netzstecker ab.

- 2. Ist das Meßgerät in ein Gestell als Einschub eingebaut, bitte aus dem Rack herausnehmen.
- 3. Geräteabdeckung entfernen.
- 4. Sämtliche Leitungen/Anschlüsse auf der Rückseite des Meßgerätes/der Meßbank abziehen.
- 5. Die drei (3) Anschlüsse, die durch die Mitte der Trennwand geführt werden (Durchlass) abziehen.
- 6. Zwei (2) Schrauben auf der linken Gehäuseseite lösen (von vorne gesehen).
- 7. Die eine (1) Schraube, die sich auf der Gehäuse-Vorderseite unten befindet, entfernen.
- 8. Schraube oben auf der Vorderseite der Trennwand lösen.
- 9. Lösen Sie die nicht verlierbare Schraube auf der Rückseite der Meßbank und halten Sie dabei das Gehäuse fest; ziehen Sie die Meßbank hinten aus dem Gehäuse heraus.
- 10. Schraube oben hinten an der Trennwand lösen/entfernen, mit der die Trennwand oben an der Meßbank befestigt ist. Anschließend Trennwand herunterklappen bzw. absenken. Achten Sie hierbei darauf, daß die Kabel nicht zu sehr oder übermäßig gespannt sind.
- 11. Um die Meßbank wieder einzubauen, führen Sie bitte die zuvor beschriebenen Arbeitsschritte in genau umgekehrter Reihenfolge aus.

**Sicherung tauschen** Zum Tauschen der Sicherung wie folgt vorgehen:

Benötigtes Material/Werkzeug:

Ersatzsicherungen:

#### 250VAC, 3 A, träge (für 100VAC und 110VAC Modelle)

250VAC, 1,25 A, träge (für 220-240VAC Modelle)

- 1. Gerät ausschalten und Stromversorgungskabel abziehen.
- 2. Das Sicherungskästchen, das sich auf dem Wechselstromstecker befindet, abziehen/entfernen.
- 3. Ist eine Sicherung durchgebrannt, bitte beide Sicherungen tauschen.
- 4. Das Sicherungskästchen wieder einsetzen und Stromkabel wieder anschließen.

Lüfter tauschen zum Austauschen/Ersetzen des Lüfters bitte wie folgt vorgehen (siehe auch [Abbildung 7-4](#page-366-0)).

Benötigtes Material / Werkzeug:

**Lüfter** 

Philips Schraubendreher

Verstellbarer Schraubenschlüssel

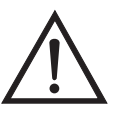

- 1. Gerät ausschalten, Stromversorgungskabel abziehen und Geräteabdeckung vom Gehäuse abnehmen.
- 2. Lüfterhaube bzw. -abdeckung vom Lüfter abziehen und Filter herausnehmen.
- 3. Versorgungsstecker vom Lüfter abziehen.
- 4. Die vier Befestigungsschrauben lösen und Lüfter abnehmen.
- 5. Neuen Lüfter einbauen. Dabei in genau umgekehrter Reihenfolge vorgehen.

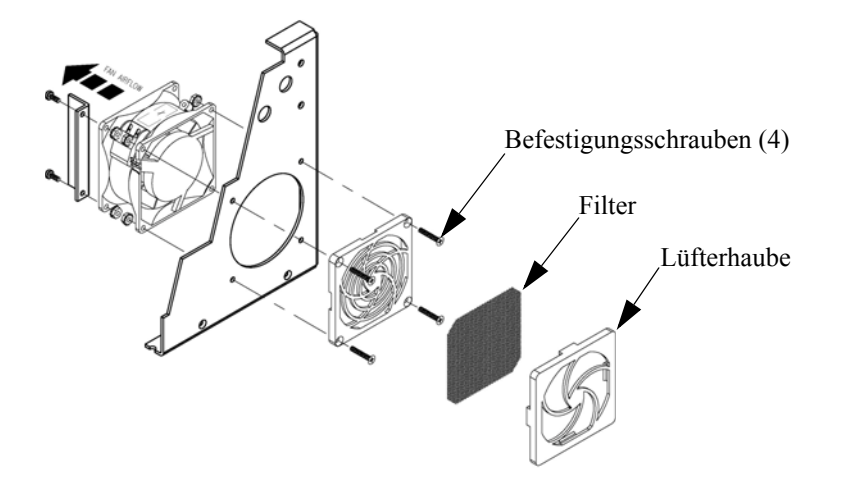

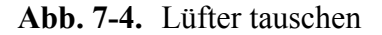

<span id="page-366-0"></span>**IR-Quelle tauschen** Zum Tauschen der infraroten Lichtquelle bitte wie folgt vorgehen ([Abbildung 7-5\)](#page-367-0).

Benötigtes Material / Werkzeug:

IR-Lichtquelle

Flacher Schraubendreher

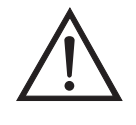

**Schäden am Gerät** Einige interne Komponenten können bereits durch geringe statische Aufladung beschädigt werden. Ein ordnungsgemäß geerdetes Antistatik-Armband muß daher vom Benutzer oder Techniker getragen werden, wenn Arbeiten an den internen Komponenten des Gerätes vorgenommen werden

1. Gerät ausschalten, Stromversorgungskabel abziehen und Abdeckung abnehmen.

- 2. Lösen Sie die zwei Schrauben, mit denen die Abdeckung der IR-Lichtquelle auf der Motorplatte befestigt ist und nehmen Sie die Abdeckung von der IR-Lichtquelle ab.
- 3. Lösen Sie die zwei Klemmschrauben von den Tragstützen der IR-Lichtquelle und nehmen Sie die IR-Lichtquelle heraus.
- 4. Setzen Sie eine neue IR-Lichtquelle ein und führen Sie vorgenannte Arbeitsschritte in umgekehrter Reihenfolge durch. Vergewissern Sie sich dabei, daß die IR-Lichtquelle einen gleichmäßigen Abstand zwischen / zu den Trägerstützen hat.

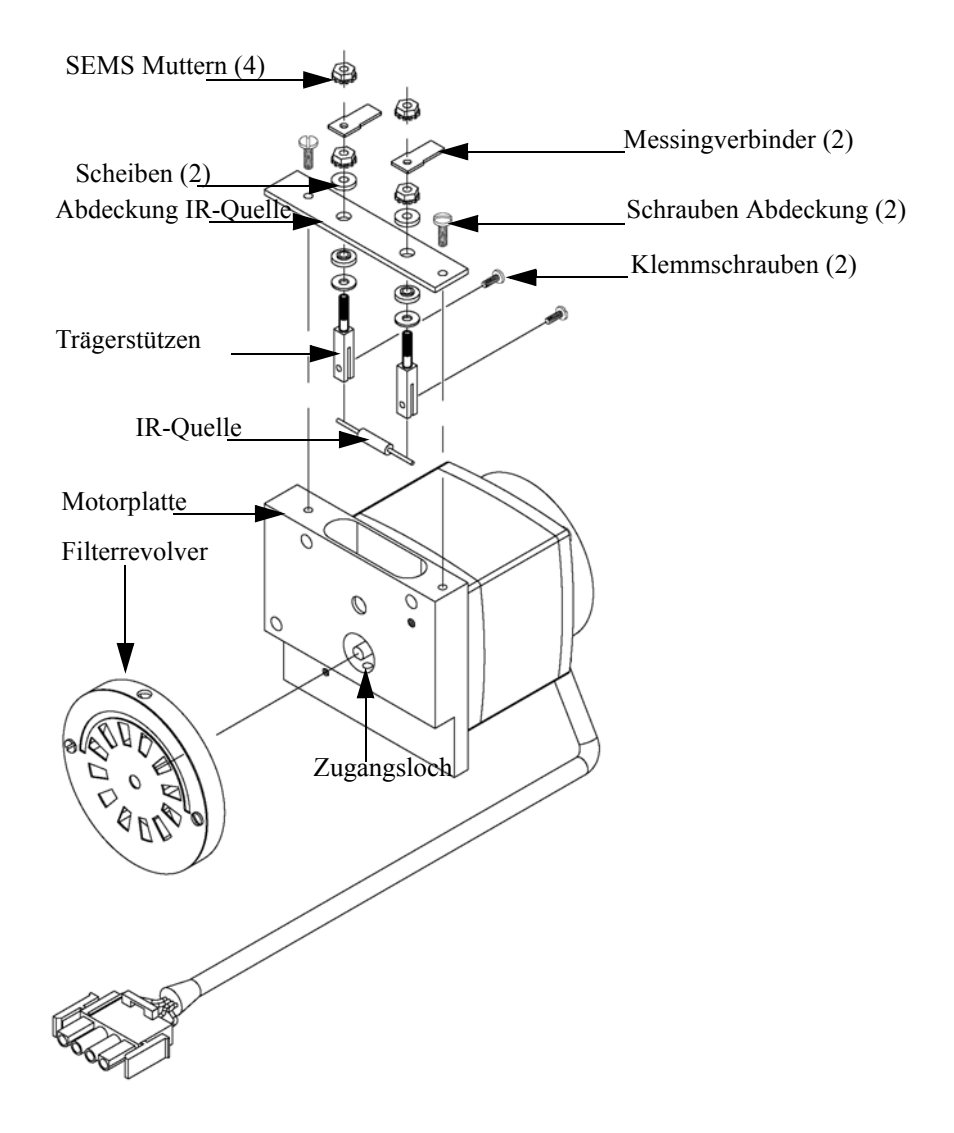

<span id="page-367-0"></span>**Abb. 7-5.** IR-Lichtquelle tauschen

# **Filterrevolver tauschen**

Wenn Sie den Filterrevolver tauschen möchten, bitte wie folgt vorgehen:

Benötigtes Material / Werkzeug:

Filterrevolver

Inbusschlüssel, 5/32" und 5/64"

Philips Schraubendreher

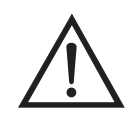

**Schäden am Gerät** Einige interne Komponenten können bereits durch geringe statische Aufladung beschädigt werden. Ein ordnungsgemäß geerdetes Antistatik-Armband muß daher vom Benutzer oder Techniker getragen werden, wenn Arbeiten an den internen Komponenten des Gerätes vorgenommen werden

- 1. Gerät ausschalten, Stromversorgungskabel abziehen und Abdeckung abnehmen.
- 2. Chopper-Motor/Zerhacker-Motor und Revolverbaugruppe entfernen, indem Sie die drei Inbusschrauben lösen, mit denen die Motorplatte an der optischen Meßbank befestigt ist [\(Abbildung 7-6](#page-368-0)).

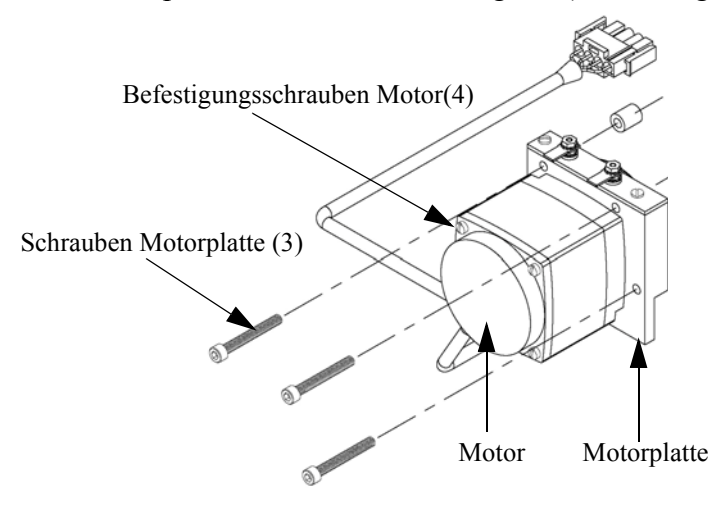

<span id="page-368-0"></span>**Abb. 7-6.** Tauschen des Motors

3. Entfernen Sie die Kreuzschlitzschraube unten oder die Platte des Motors.

- 4. Führen Sie den 5/64" Inbusschlüssel durch das Zugangsloch unten in die Motorplatte ein, lösen Sie die Madenschraube/Gewindestift,die zur Befestigung des Filterrevolvers am Motorschaft dient und drücken Sie den Filterrevolver vorsichtig vom Schaft des Motors herunter (siehe auch [Abbildung 7-5](#page-367-0)).
- 5. Setzen Sie einen neuen Filterrevolver ein und führen Sie zu diesem Zweck die vorgenannten Arbeitsschritte genau in umgekehrter Reihenfolge durch. Vergewissern Sie sich, daß der Gewindestift sauber auf der flachen Stelle des Motorschaftes sitzt.
- 6. Nach der Installation des neuen Filterrevolvers den Revolver drehen und überprüfen, ob der Revolver sauber und rund auf dem Motorschaft läuft.
- 7. Führen Sie dann eine Probenahme aus Nulluft durch (ca. 90 Minuten).
- 8. Drücken Sie im Hauptmenü die  $\Box$  Taste und blättern Sie zum Menüpunkt Service > drücken Sie dann nacheinander die Tasten ←  $>$  , um zum Menüpunkt **Initial S/R Ratio** zu gelangen und betätigen Sie abschließend zur Auswahl des Menüpunktes die  $\overline{\leftarrow}$  Taste.

Es erscheint das Anzeigefenster "Initial S/R Ratio".

Wird im Hauptmenü der Service-Modus nicht angezeigt, dann bitte wie folgt fortfahren.

a. Drücken Sie im Hauptmenü die Taste  $\sqrt{\bullet}$  und gehen Sie zum Menüpunkt Instrument Controls (= Gerätesteuerung) und drücken Sie dann nacheinander die Tasten  $\left( \bigstar \right)$  >  $\left( \bullet \right)$ , um zum **Service Mode** (= Service Modus) zu gelangen. Abschließend die Aktion durch Drücken der Taste bestätigen.

Es erscheint das Anzeigefenster "Service-Modus".

- b. Mit der Taste  $\boxed{\longrightarrow}$  können Sie den Service-Modus aktivieren.
- c. Mit  $\lceil \cdot \rceil$  >  $\lceil \cdot \rceil$  kehren Sie zum Hauptmenü zurück.
- d. Fahren Sie dann bei Schritt 6 fort, um in das Anzeigefenster "Initial S/R Ratio" zu gelangen.
- 9. Drücken Sie im vorgenannten Display die Taste  $\boxed{\rightarrow}$ , um das ursprüngl. S/R Verhältnis auf den aktuellen Verhältniswert zu setzen und drücken Sie die Taste zum Speichern des Wertes. Der ursprüngl. Verhältniswert S/R sollte sich zwischen 1,14 und 1,18 bewegen.
- 10. Führen Sie eine Kalibrierung des Gerätes durch.

# **Chopper-Motor tauschen**

Zum Tauschen des Motors bitte folgende Arbeitsschritte befolgen (siehe auch [Abbildung 7-6](#page-368-0)).

Benötigtes Material / Werkzeug:

Chopper-Motor

Inbusschlüssel, 5/32" und 5/64"

Flacher Schraubendreher

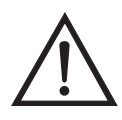

- 1. Ziehen Sie das Versorgungskabel des Motors vom Steckverbinder mit der Kennzeichnung MOT DRV ab. Dieser befindet sich auf der Mess-Interface-Karte.
- 2. Führen Sie dann die im Abschnitt "Filterrevolver tauschen" beschriebenen Arbeitsschritte 1 bis 3 durch.
- 3. Entfernen Sie den Motor von der Motorplatte, indem Sie die beiden Schrauben lösen, mit denen der Motor auf der Platte befestigt ist.
- 4. Bauen Sie den neuen Motor ein und führen Sie zu diesem Zweck die vorgenannten Arbeitsschritte genau in umgekehrter Reihenfolge durch.
- 5. Installieren Sie den Filterrevolver auf dem Schaft des Motors und vergewissern Sie sich, daß die Madenschraube auf der flachen Stelle des Motorschaftes gut sitzt. Ziehen Sie dann die Madenschraube fest.
- 6. Kalibrieren Sie das Meßgerät. Lesen Sie hierzu auch das Kapitel "Kalibrierung" dieser Bedienungsanleitung.

#### **Optische Bank tauschen**

Zum Austauschen der optischen Bank bitte wie folgt vorgehen ([Abbildung 7-7\)](#page-372-0).

Benötigtes Material / Werkzeug:

Optische Meßbank

Philips Schraubendreher

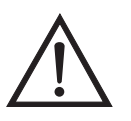

- 1. Gerät ausschalten, Stromversorgungskabel abziehen und Abdeckung abnehmen.
- 2. Kabel des Motors von dem mit dem Begriff MOT DRV gekennzeichneten Steckverbinder und Detektorkabel vom Steckverbinder mit der Kennzeichnung PREAMP abziehen. Beide Steckverbinder befinden sich auf der Mess-Interface-Karte.
- 3. Die Verrohrung von der optischen Bank entfernen.
- 4. Die vier Befestigungsschrauben der optischen Bank lösen und letztere von der Grundplatte abheben/abnehmen.

5. Optische Bank austauschen und anschließend die vorgenannten Arbeitsschritte in umgekehrter Reihenfolge ausführen.

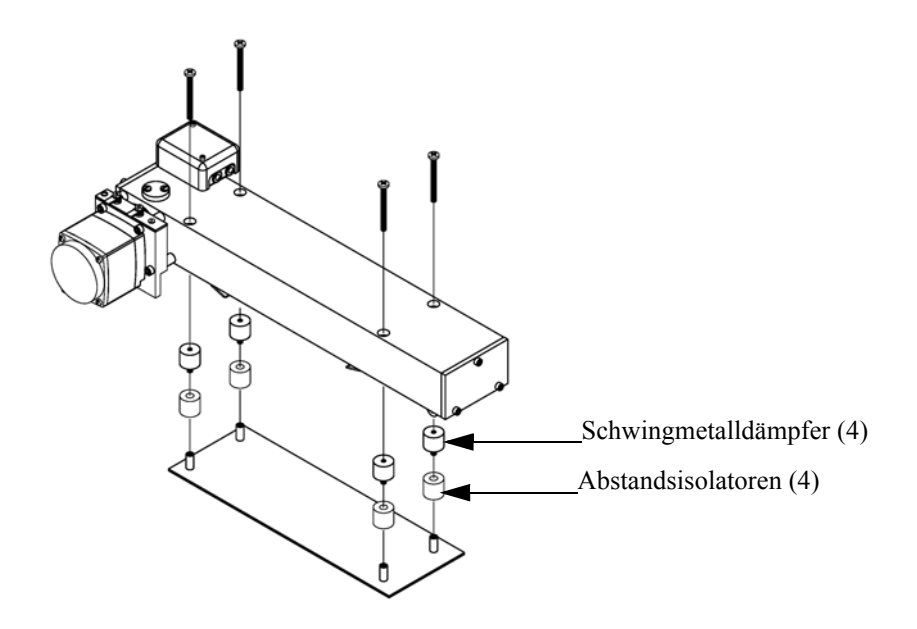

**Abb. 7-7.** Optische Bank tauschen

# <span id="page-372-0"></span>**Optischen Schalter tauschen**

Tauschen Sie bitte den optischen Schalter wie folgt (Abbildung 7-8).

Benötigtes Material / Werkzeug:

Optischer Schalter

Flacher Schraubendreher

Philips Schraubendreher

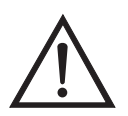

**Equipment Damage** Spiegel in der optischen Bank NICHT REINIGEN. Diese kommen nicht mit dem Probenahmegas in Kontakt und sollten deshalb nicht gereinigt werden. Die Spiegel können durch das Reinigen beschädigt werden.

- 1. Gerät ausschalten, Stromversorgungskabel abziehen und Abdeckung abnehmen.
- 2. Optische Bank herausnehmen. Folgen Sie hierzu der Beschreibung im vorherigen Abschnitt dieses Kapitels.
- 3. Drehen Sie die optische Meßbank um, entfernen Sie die beiden Befestigungsschrauben, mit denen die Baugruppe des optischen Schalters am Gehäuse festgemacht ist und entfernen Sie abschließend besagte Schalterbaugruppe.
- 4. Den neuen Schalter einbauen und dabei die vorgenannten Arbeitsschritte genau in der umgekehrten Reihenfolge durchführen.

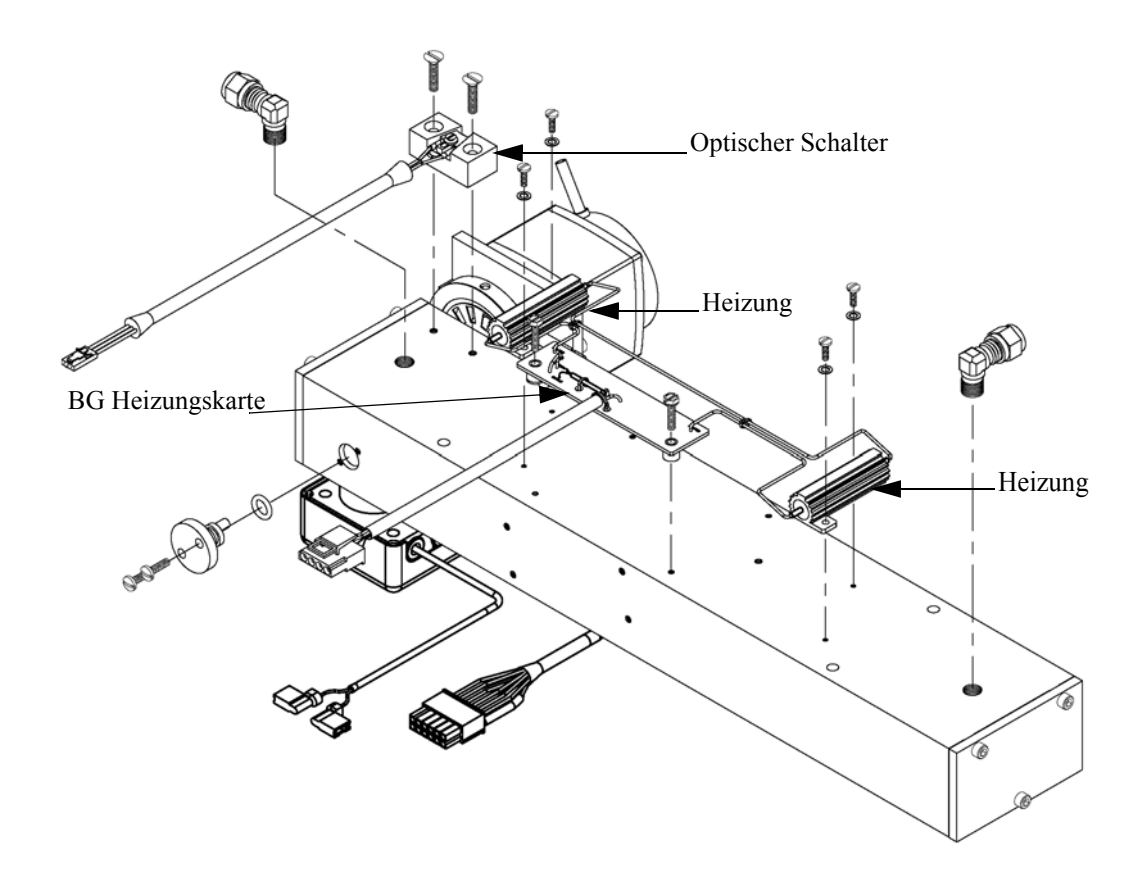

**Abb. 7-8.** Optischen Schalter tauschen (Invertierte Darstellung)

# **BG Heizung Meßbank tauschen**

Zum Tauschen dieser Baugruppe bitte wie im folgenden beschrieben vorgehen (Abbildung 7-8).

Benötigtes Material / Werkzeug:

Heizung Meßbank

Wärmeleitendes Gemisch

Flacher Schraubendreher

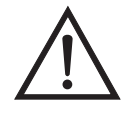

**Schäden am Gerät** Einige interne Komponenten können bereits durch geringe statische Aufladung beschädigt werden. Ein ordnungsgemäß geerdetes Antistatik-Armband muß daher vom Benutzer oder Techniker getragen werden, wenn Arbeiten an den internen Komponenten des Gerätes vorgenommen werden

- 1. Gerät ausschalten, Stromversorgungskabel abziehen und Geräteabdeckung vom Gehäuse abnehmen.
- 2. Optische Bank herausnehmen. Folgen Sie hierzu der Beschreibung im vorherigen Abschnitt dieses Kapitels.
- 3. Lösen Sie die beiden Schrauben, mit denen jede Heizung am Boden der optischen Meßbank befestigt ist und entfernen Sie dann beide Heizelemente und die Baugruppe Heizungskarte.
- 4. Tragen Sie die wärmeleitende Paste auf die Unterseite der Heizelemente auf und installieren Sie die neuen Heizelemente und die dazugehörige Karte.

#### **BG Detektor/Vorverstärker tauschen**

Zum Tauschen dieser Baugruppe, bitte die nachfolgenden Schritte ausführen (siehe auch [Abbildung 7-9](#page-375-0)).

Benötigtes Material / Werkzeug:

BG Detektor / Vorverstärker

Inbusschlüssel, 3/32" und 7/64"

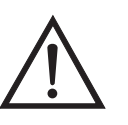

**Schäden am Gerät** Einige interne Komponenten können bereits durch geringe statische Aufladung beschädigt werden. Ein ordnungsgemäß geerdetes Antistatik-Armband muß daher vom Benutzer oder Techniker getragen werden, wenn Arbeiten an den internen Komponenten des Gerätes vorgenommen werden

1. Gerät ausschalten, Stromversorgungskabel abziehen und Geräteabdeckung vom Gehäuse abnehmen.

- 2. Ziehen Sie das Kabel vom Steckverbinder mit der Bezeichnung PREAMP ab ( befindet sich auf der Mess-Interface-Karte) und trennen Sie die beiden Drähte von der Oberseite der Platte des Chopper-Motors (Zerhacker).
- 3. Die beiden Schrauben, mit denen die Abdeckung des Vorverstärkers an der entsprechenden Baugruppe befestigt ist, lösen und die Abdeckung abnehmen.
- 4. Den Inbusschlüssel durch die Zugangsöffnung in die Leiterplatte des Vorverstärkers einführen und die Schrauben, mit denen die Detektor-Baugruppe an der optischen Bank befestigt ist, entfernen. Die Detektor-Baugruppe vorsichtig von der optischen Bank abheben.
- 5. Die neue Detektor-Baugruppe installieren und dabei die vorgenannten Arbeitsschritte in genau umgekehrter Reihenfolge durchführen.

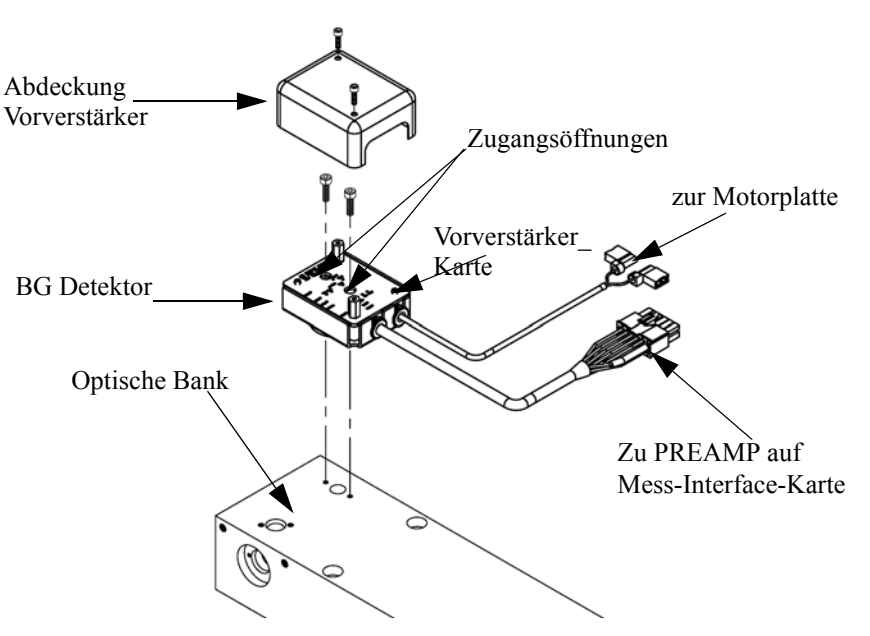

**Abb. 7-9.** Tauschen der BG Detektor/Vorverstärker

<span id="page-375-0"></span>Pumpe tauschen Um die Pumpe wieder instandzusetzen, bitte wie folgt vorgehen (siehe [Abbildung 7-10\)](#page-377-0).

Benötigtes Material / Werkzeug:

Pumpe

Steckschlüssel

Philips Schraubendreher

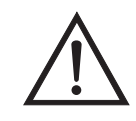

- 1. Gerät ausschalten, Stromversorgungskabel abziehen und Geräteabdeckung vom Gehäuse abnehmen.
- 2. Stromkabel zur Versorgung der Pumpe vom Verbinder mit der Bezeichnung AC PUMP abziehen. Letzterer befindet sich auf der Mess-Interface-Karte.
- 3. Beide Leitung von der Pumpe abziehen.
- 4. Die vier nicht verlierbaren Schrauben, mit der die Pumpe auf der Montageplatte befestigt ist, lösen und Pumpe und Schwingmetalldämpfer abnehmen.
- 5. Pumpenbaugruppe umdrehen, die Befestigungsschrauben der Pumpe, die sich auf der Unterseite der Stützplatte befinden, entfernen und letztere von der Pumpe abnehmen.
- 6. Neue Pumpe einsetzen und die vorherigen Arbeitsschritte in umgekehrter Reihenfolge ausführen.

7. Abschließend eine Dichtigkeitsprüfung durchführen wie im Kapitel "Präventive Wartung" beschrieben.

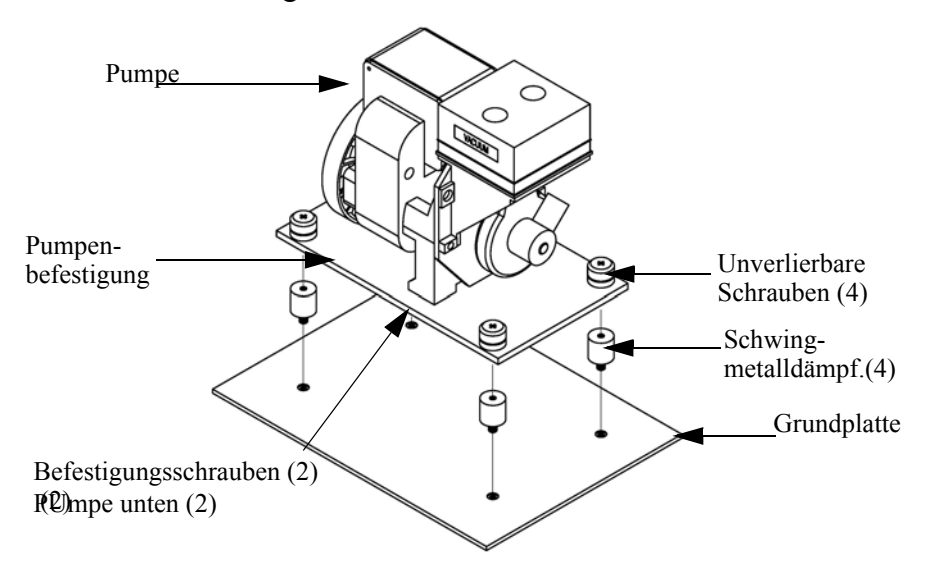

<span id="page-377-0"></span>**Abb. 7-10.** Pumpe tauschen

### **Drucksensor tauschen**

Um den Drucksensor zu tauschen, bitte wie folgt vorgehen (siehe Abbildung 7-11).

Benötigtes Material / Werkzeug:

Drucksensor

Philips Schraubendreher

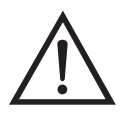

- 1. Gerät ausschalten, Stromversorgungskabel abziehen und Geräteabdeckung vom Gehäuse abnehmen.
- 2. Zunächst sämtliche Rohrleitungen von der Drucksensor-Baugruppe abziehen. Genau notieren, was wo angeschlossen war, um das spätere Wiederanschließen zu erleichtern (Abbildung 7-2).
- 3. Das Drucksensorkabel von der Mess-Interface-Karte abziehen (Steckverbindung mit der Bezeichnung PRES).
- 4. Danach die zwei Befestigungsschrauben der Baugruppe "Drucksensor" lösen und die Baugruppe abnehmen (Abbildung 7-11).

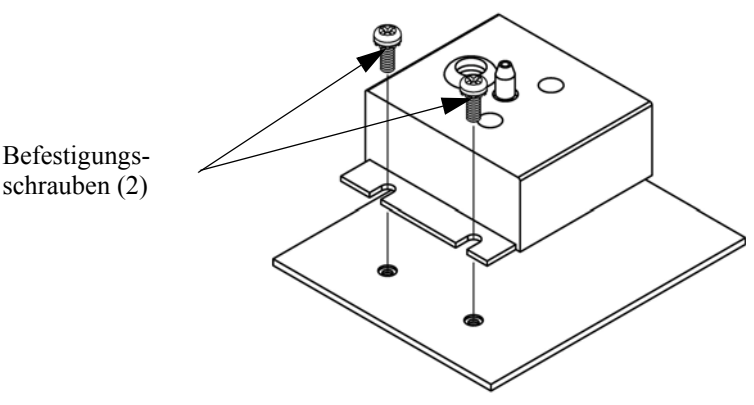

**Abb. 7-11.** Drucksensor tauschen

- 5. Um die Baugruppe wieder einzubauen bzw. eine neue einzubauen, die vorgenannten Arbeitsschritte in umgekehrter Reihenfolge durchführen.
- 6. Abschließend den Drucksensor kalibrieren. Gehen Sie dabei wie im folgenden Abschnitt beschrieben vor.

#### Zum Kalibrieren des Drucksensors wie folgt vorgehen.

**Hinweis** Ein Fehler bei der Null-Einstellung des Drucksensors führt zu keinem meßbaren Fehler in dem angezeigten Wert der Ausgangskonzentration. Wenn daher nur ein Barometer verfügbar ist und keine Vakuumpumpe, dann bitte lediglich die Meßbereichs-Einstellung vornehmen.

Eine grobe, ungefähre Überprüfung der Genauigkeit des Druckwertes kann durchgeführt werden, indem man den aktuellen Luftdruck einer lokalen Wetterstation oder des Flughafens hernimmt und diesen dann mit dem angezeigten Druckwert vergleicht. Da diese Druckwerte üblicherweise auf Meereshöhe korrigiert sind, kann es notwendig sein, daß der angezeigte Wert in Bezug auf den lokalen Druck korrgiert werden muß. Dies geschieht, indem man pro Fuß Höhe 0,027 mm Hg abzieht.

Versuchen Sie bitte nicht, den Drucksensor zu kalibrieren, bevor der Druck nicht genau bekannt ist.

Benötigtes Material / Werkzeug:

Vakuumpumpe

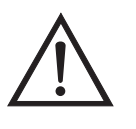

**Schäden am Gerät** Einige interne Komponenten können bereits durch geringe statische Aufladung beschädigt werden. Ein ordnungsgemäß geerdetes Antistatik-Armband muß daher vom Benutzer oder Techniker getragen werden, wenn Arbeiten an den internen Komponenten des Gerätes vorgenommen werden

1. Gerät ausschalten, Versorgungskabel abziehen und die Abdeckung abnehmen.

#### **Drucksensor kalibrieren**

- 2. Rohrleitung vom Drucksensor abziehen und eine Vakuumpumpe anschließen, die ein Vakuum von weniger als 1 mm Hg erzeugen kann.
- 3. Gehen Sie im Hauptmenü mit der Taste  $\boxed{\phantom{a}}$  zum Menüpunkt Service >, drücken Sie dann nacheinander die Tasten  $\left( \right. \left. \left. \bullet \right)$  >  $\left. \right. \right)$ und blättern Sie zum Menüpunkt **Pressure Calibration** > (= Kalibrierung Druck). Bestätigen Sie Ihre Auswahl anschließend durch Drücken der Taste  $\boxed{\longrightarrow}$ .

Es erscheint das Anzeigefenster "Pressure Sensor Cal" (= Kalibrierung Drucksensor).

Wird im Hauptmenü der Service-Modus nicht angezeigt, dann gehen Sie wie folgt vor.

a. Gehen Sie im Hauptmenü durch Drücken der Taste  $\rightarrow$  zum Menüpunkt Instrument Controls > (= Gerätesteuerung). Drücken Sie dann die Tasten  $\left( \bigstar \right)$  >  $\left( \bullet \right)$  nacheinander, um zum Menüpunkt Service  $\overline{\text{Mode}} > (= \overline{\text{Service-Modus}})$  zu gelangen. Anschließend mit der Taste  $\boxed{\rightarrow}$  bestätigen.

Es erscheint das Anzeigefenster "Service-Mode".

- b. Schalten Sie den Service-Modus ein, indem Sie die Taste betätigen.
- c. Durch Drücken der Tasten  $\lceil \cdot \rceil$  gelangen Sie wieder in das Hauptmenü.
- d. Fahren Sie nun mit Arbeitsschritt Nr. 3 fort, um ins Fenster "Pressure Sensor Cal" (= Kalibrierung Drucksensor) zu gelangen.
- 4. Wählen Sie in diesem Fenster die Option **Zero (= Null)** aus, indem Sie die Taste  $\boxed{\longrightarrow}$  drücken.

Die Anzeige "Calibrate Pressure Zero" erscheint im Display.

- 5. Warten Sie mindestens 10 Sekunden, bis sich der Null-Anzeigewert stabilisiert und drücken Sie dann die Taste  $\left(\rightleftarrow)$ , um den Druckwert Null zu speichern.
- 6. Ziehen Sie die Pumpe vom Drucksensor ab.
- 7. Um wieder in die Anzeige "Pressure Sensor Cal" (= Kalibrierung Drucksensor) zu gelangen, drücken Sie bitte die Taste  $\boxed{\bullet}$ .
- 8. Wählen Sie in diesem Fenster durch Drücken der Tasten die Option **Span (=Meßbereich)**.

Sie gelangen so in das entsprechende Anzeigefenster.

- 9. Warten Sie wieder mindestens 10 Sekunden, bis sich der Anzeigewert stabilisiert hat. Geben Sie dann mit Hilfe der Tasten  $\leftarrow$   $\leftarrow$  and  $\leftarrow$   $\leftarrow$  den bekannten Luftdruck ein und drücken Sie die Taste  $\overline{(\bigstar)}$ , um den Druckwert zu speichern.
- 10. Schließen Sie die Leitungen des Meßgerätes wieder an den Drucksensor an.
- 11. Setzen Sie diese Abdeckung wieder auf.

## **Durchflußsensor tauschen**

Um den Durchflußsensor zu tauschen, bitte wie folgt vorgehen (Abbildung 7-12).

Benötigtes Material / Werkzeug:

Durchflußsensor

Philips Schraubendreher

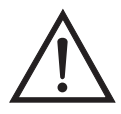

- 1. Gerät ausschalten, Stromversorgungskabel abziehen und Geräteabdeckung vom Gehäuse abnehmen.
- 2. Sämtliche Leitungen vom Durchflußsensor abziehen. Zur Erleichterung des Wiederanschlusses, entsprechende Notizen machen (siehe Abbildung 7-2).
- 3. Durchflußsensorkabel vom Steckverbinder mit der Bezeichnung FLOW auf der Mess-Interface-Karte abziehen.

4. Anschließend die beiden Befestigungsschrauben, die zur Befestigung des Durchflußsensors auf der Grundplatte dienen, entfernen und dann den Durchflußsensor abnehmen (Abbildung 7-12).

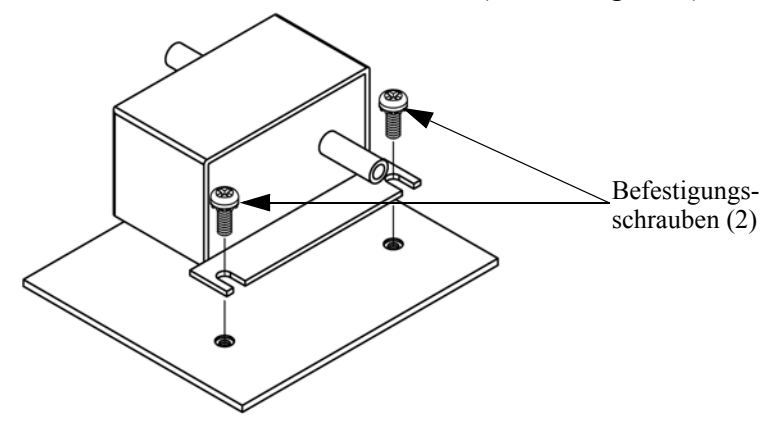

**Abb. 7-12.** Durchflußsensor tauschen

- 5. Um den Durchflußsensor wieder einzubauen, vorgenannte Schritte in umgekehrter Reihenfolge ausführen.
- 6. Abschließend den Durchflußsensor kalibrieren. Hierzu den nachfolgenden Abschnitt "Durchflußsensor kalibrieren lesen.

#### **Durchflußsensor kalibrieren**

Für die Kalibrierung des Durchflußsensors wie folgt vorgehen.

Benötigtes Material / Werkzeug:

Kalibrierter Durchflußsensor

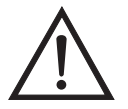

**ACHTUNG** Servicearbeiten bitte nur von qualifiziertem Servicepersonal durchführen lassen.

Wird das Gerät auf eine Art und Weise betrieben, die nicht vom Hersteller spezifiziert wurde, dann kann die Sicherheit des Gerätes negativ beeinträchtigt werden.

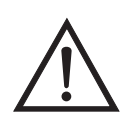

**Schäden am Gerät** Einige interne Komponenten können bereits durch geringe statische Aufladung beschädigt werden. Ein ordnungsgemäß geerdetes Antistatik-Armband muß daher vom Benutzer oder Techniker getragen werden, wenn Arbeiten an den internen Komponenten des Gerätes vorgenommen werden

- 1. Geräteabdeckung entfernen.
- 2. Pumpenkabel von dem sich auf der Mess-Interface-Karte befindlichen Steckverbinder mit der Bezeichnung AC PUMP abziehen.
- 3. Gehen Sie im Hauptmenü mit der Taste  $\sqrt{\bullet}$  zum Menüpunkt Service > , drücken Sie dann zunächst die Taste  $\sqrt{\leftarrow}$  > und dann die Taste , um zum Menüpunkt **Flow Calibration** > (= Kalibrierung Durchfluß) zu gelangen. Bestätigen Sie Ihre Auswahl durch Drücken der Taste  $\boxed{\longrightarrow}$ .

Sie gelangen dann ins Anzeigefenster "Flow Sensor Cal" (= Kalibrierung Durchflußsensor).

Wird im Hauptmenü der Service-Modus nicht angezeigt, dann gehen Sie wie folgt vor.

a. Gehen Sie im Hauptmenü durch Drücken der Taste  $\sqrt{\bullet}$  zum Menüpunkt Instrument Controls > (= Gerätesteuerung). Drücken Sie dann die Tasten  $\left( \bigstar \right)$  >  $\left( \bullet \right)$  nacheinander, um zum Menüpunkt Service  $\overline{\text{Mode}} > (= \overline{\text{Service-Modus}})$  zu gelangen. Anschließend mit der Taste  $\boxed{\rightarrow}$  bestätigen.

Es erscheint das Anzeigefenster "Service-Mode".

- b. Schalten Sie den Service-Modus ein, indem Sie die Taste betätigen.
- c. Durch Drücken der Tasten  $\boxed{\bullet}$  >  $\boxed{\bullet}$  gelangen Sie wieder in das Hauptmenü.
- d. Fahren Sie nun mit Schritt Nr. 2 fort, um in das Fenster "Flow Sensor Cal" (= Kalibrierung Durchflußsensor) zu gelangen.

4. Drücken Sie in diesem Fenster dann die Taste  $\left\lceil \right\rceil$ , um die Option **Zero** (= Null) zu wählen.

Es erscheint das entsprechende Fenster.

- 5. Warten Sie mindestens 10 Sekunden, bis sich der angezeigte Nullwert stabilisiert hat, speichern Sie dann durch Drücken der Taste  $\leftarrow$  den Null-Durchflußwert ab.
- 6. Schließen Sie das Pumpenkabel wieder an den mit AC PUMP gekennzeichneten Steckverbinder auf der Mess-Interface-Karte an.
- 7. Anschließend einen kalibrierten Durchflußsensor an die Schottverschraubung, die mit dem Begriff SAMPLE gekennzeichnet ist, anschließen. Durch Drücken der Taste  $\boxed{\bullet}$  gelangen Sie wieder ins Fenster "Flow Sensor Cal" (=  $K\overline{alibr}$ erung Durchflußsensor).
- 8. In diesem Fenster mit Hilfe der Tasten  $\left(\begin{array}{c} \bullet \\ \bullet \end{array}\right)$  die Option **Span** (= Meßbereich) auswählen.

Es erscheint dann im Display das entsprechende Anzeigefenster.

- 9. Bitte wieder mindestens 10 Sekunden warten, bis sich der Anzeigewert stabilisiert hat und dann mit Hilfe der Tasten sowie  $\left( \begin{array}{c} \uparrow \\ \uparrow \end{array} \right)$  den Durchflußsensor-Wert eingeben und mit  $\overline{d}$  den Wert speichern.
- 10. Abschließend die Abdeckung wieder aufsetzen.

# **Kapillare reinigen oder tauschen**

Zum Reinigen oder Tauschen der Kapillare bitte folgende Schritte genau befolgen [\(Abbildung 7-13\)](#page-386-0).

Benötigtes Material / Werkzeug:

Kapillare

Reinigungsdraht (dünner als 0,015")

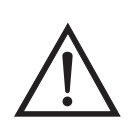

**Schäden am Gerät** Einige interne Komponenten können bereits durch geringe statische Aufladung beschädigt werden. Ein ordnungsgemäß geerdetes Antistatik-Armband muß daher vom Benutzer oder Techniker getragen werden, wenn Arbeiten an den internen Komponenten des Gerätes vorgenommen werden

- 1. Schalten Sie das Gerät AUS, ziehen Sie das Versorgungskabel ab und entfernen Sie die Abdeckung.
- 2. Entfernen Sie die Kapillare aus dem Winkel-Fitting des Pumpenkopfes.
- 3. Mit dem Reinigungsdraht reinigen oder tauschen.
- 4. Kapillare einsetzen und dabei vorgenannte Schritte in umgekehrter Reihenfolge durchführen.

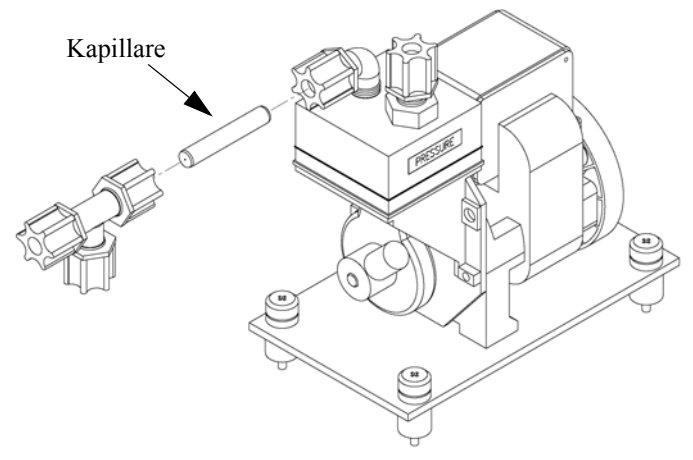

**Abb. 7-13.** Kapillare reinigen oder tauschen

<span id="page-386-0"></span>**Optionales Null/Meßbereich und Probenahmeventil tauschen**

Zum Tauschen des Magnetventils wie folgt vorgehen.

Benötigtes Material / Werkzeug:

Magnetventil

Philips Schraubendreher

Schlüssel, 9/16"

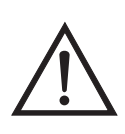

**Schäden am Gerät** Einige interne Komponenten können bereits durch geringe statische Aufladung beschädigt werden. Ein ordnungsgemäß geerdetes Antistatik-Armband muß daher vom Benutzer oder Techniker getragen werden, wenn Arbeiten an den internen Komponenten des Gerätes vorgenommen werden

- 1. Schalten Sie das Gerät AUS, ziehen Sie das Versorgungskabel ab und entfernen Sie die Abdeckung.
- 2. Verbinder des Magnetventils von der Mess-Interface-Karte abziehen.
- 3. Teflon® leitungen vom Magnetventil abziehen.
- 4. Die beiden Schrauben, mit denen das Magnetventil auf der Rückwand befestigt ist, entfernen und Magnetventil herausnehmen.
- 5. Neues Magnetventil installieren und dabei genau in umgekehrter Reihenfolge vorgenannte Arbeitsschritte durchführen.
- 6. Undichtigkeitsprüfung durchführen (wie im Kapitel "Präventive Wartung" beschrieben).

Die Analogausgänge sollten getestet werden, wenn der im Display angezeigte Konzentrationswert nicht mit dem Wert an den Analogausgängen übereinstimmt. Zum Testen der Analogausgänge, bitte ein Meßgerät an einen analogen Spannungsausgangskanal anschließen und den Anzeigewert des Meßgerätes mit dem Wert vergleichen, der im Fenster "Analogausgänge testen" eingestellt wurde.

Zum Testen wie folgt vorgehen:

### **Analogausgänge testen**

1. Meßgerät an den zu testenden Kanal Anschließen. Abbildung 7-14 zeigt die Belegung des Analogausgangs und aus Tabelle 7-3 können Sie die Zuordnung der zugehörigen Kanäle entnehmen.

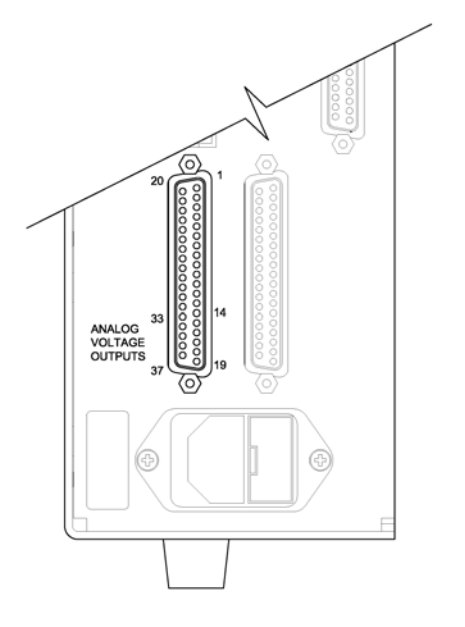

**Abb. 7-14.** Belegung analoger Spannungsausgang - Geräterückseite

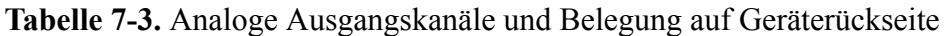

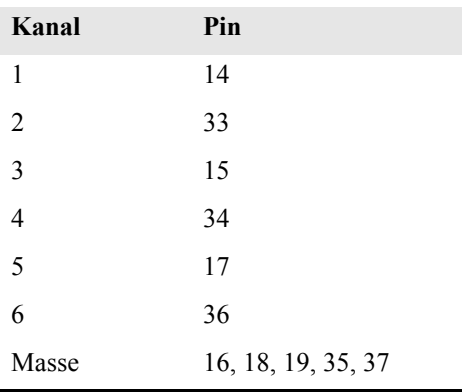

2. Blättern Sie im Hauptmenü mit Hilfe der Taste  $\boxed{\rightarrow}$  zum Menüpunkt Diagnose > und drücken Sie dann nacheinander die Tasten  $\boxed{\leftarrow}$  >  $\boxed{\leftarrow}$ , um zur Option "Test Analog Outputs" (= analoge Ausgänge testen) zu gelangen. Die Auswahl mit [ $\leftarrow$ bestätigen.

Es erscheint das entsprechende Anzeigefenster.

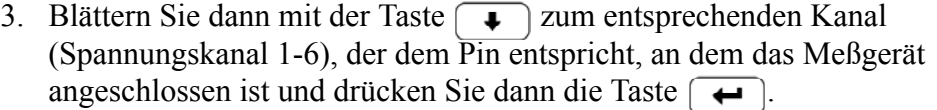

Das Fenster "Set Analog Outputs" (= Analogausgänge setzen) erscheint im Display.

4. Drücken Sie die Taste  $\left( \bullet \right)$ , um den Ausgang auf den Skalenendwert zu setzen.

Das Feld "Output Set To:" zeigt den Skalenendwert an.

- 5. Überprüfen Sie, ob das Meßgerät auch den Skalenendwert anzeigt. Weicht die Anzeige auf dem Meßgerät um mehr als 1% ab, dann müssen die Analogausgänge eingestellt werden. Hierzu bitte der Beschreibung im nachfolgenden Abschnitt folgen.
- 6. Durch Drücken der Taste  $\Box$  setzen Sie den Ausgang auf Null.

Im Feld "Output Set To:" erscheint Null.

7. Prüfen Sie nun, ob das Meßgerät auch den Wert Null anzeigt. Tritt auch hier eine Abweichung von mehr als 1% auf, dann müssen auch in diesem Fall die Analogausgänge eingestellt werden. Hier ebenfalls genau nach der nachfolgend beschriebenen Vorgehensweise verfahren.

# **Analogausgänge einstellen**

Zeigt beim Testen der Analogausgänge ein Spannungsmesser eine Abweichung von mehr als 1% an, dann befolgen Sie die nachfolgenden Arbeitsschritte, um die Analogaugänge einzustellen.

- 1. Schließen Sie an den Kanal, der eingestellt werden muß, ein Meßgerät an. In Abbildung 7-14 sehen Sie eine Abbildung der Pins der Analogausgänge. Die zugehörigen Kanäle finden Sie in Tabelle 7-3 .
- 2. Drücken Sie im Hauptmenü die Taste  $\rightarrow$  . Sie gelangen so zum Menüpunkt Service >. Drücken Sie anschließend nacheinander die Tasten  $\left(\overline{\leftarrow}\right)$  >  $\left(\overline{\leftarrow}\right)$ , um zum Menüpunkt Analog Output

Calibration > (= Analogausgänge kalibrieren) zu blättern und bestätigen Sie Ihre Auswahl durch Drücken der Taste  $\boxed{\longrightarrow}$ .

Es erscheint das Fenster "Analog Output Cal" (= Analogausgänge kalibrieren).

Wird im Hauptmenü der Service-Modus nicht angezeigt, dann gehen Sie wie folgt vor.

a. Gehen Sie im Hauptmenü durch Drücken der Taste  $\rightarrow$  zum Menüpunkt Instrument Controls > (= Gerätesteuerung). Drücken Sie dann die Tasten  $\left(\rightarrow\right)$  >  $\left(\rightarrow\right)$  nacheinander, um zum Menüpunkt Service  $\overline{\text{Mode}}$  > (= Service-Modus) zu gelangen. Anschließend mit der Taste  $\boxed{\rightarrow}$  bestätigen.

Es erscheint das Anzeigefenster "Service-Mode".

- b. Schalten Sie den Service-Modus ein, indem Sie die Taste betätigen.
- c. Durch Drücken der Tasten  $\boxed{\bullet}$  >  $\boxed{\bullet}$  gelangen Sie wieder in das Hauptmenü.
- d. Fahren Sie nun mit Arbeitsschritt Nr. 2 fort.
- 3. Drücken Sie im Anzeigefenster "Analog Output Cal" (= Analogausgänge kalibrieren) die Taste  $\fbox{I}$ , um zu dem Kanal zu blättern (1-6), der dem Pin auf der Geräterückseite entspricht, an dem wiederum das Spannungsmeßgerät angeschlossen ist. Drücken Sie dann die Taste  $\boxed{\leftarrow}$ .

Es erscheint das Fenster "Analog Output Cal:".

4. Gehen Sie mit dem Cursor zur Option "Calibrate Zero" und drücken Sie die Taste  $\boxed{\leftarrow}$ .

In der Zeile mit der Bezeichnung "Analog Output Cal:" wird Null angezeigt.

5. Drücken Sie die Tasten  $\left(\begin{array}{c} \bullet \\ \bullet \end{array}\right)$ , bis das Spannungsmeßgerät den Wert 0V anzeigt und speichern Sie diesen Wert dann durch Betätigen der Taste  $\boxed{\rightarrow}$ .

6. Mit Hilfe der Taste  $\Box$  gelangen Sie wieder ins Fenster "Analog Output Cal:" (= Analogausgänge kalibrieren).

Es erscheint das vorgenannte Fenster.

7. Drücken Sie nacheinander die Tasten  $\boxed{\rightarrow}$   $\boxed{\rightarrow}$ , um die Option "Calibrate Full Scale" (= Kalibrierung Skalendwert) zu wählen.

Es erscheint das Fenster "Analog Output Cal: Span".

8. Drücken Sie anschließend so lange die Tasten  $\boxed{\rightarrow}$ , bis das Meßgerät den Wert anzeigt, der in der Zeile "Set Output To:" angezeigt ist. Mit Hilfe der Taste  $\boxed{\longrightarrow}$  können Sie dann diesen Wert speichern.

### **Umgebungstemperatur kalibrieren**

Zur Kalibrierung der internen Umgebungstemperatur des Gerätes, bitte die folgenden Arbeitsschritte genau befolgen:

Benötigtes Werkzeug / Material:

Kalibriertes Thermometer oder  $10K \pm 1\%$  Widerstand

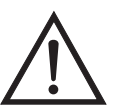

**ACHTUNG** Servicearbeiten bitte nur von qualifiziertem Servicepersonal durchführen lassen.

Wird das Gerät auf eine Art und Weise betrieben, die nicht vom Hersteller spezifiziert wurde, dann kann die Sicherheit des Gerätes negativ beeinträchtigt werden.

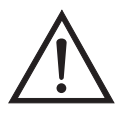

- 1. Abdeckung vom Gerät abnehmen.
- 2. Den Thermistor mit einem Klebeband an einem kalibrierten Thermometer befestigen (Abbildung 7-3) .

**Hinweis** Da die Thermistoren bis zu einer Genauigkeit von ±0,2 °C austauschbar sind und bei 25°C einen Wert von 10K Ohm haben, kann man alternativ hierzu einen genau bekannten 10K Widerstand am Thermistoreingang (AMB TEMP) auf der Mess-Interface-Karte anschließen und den Anzeigewert der Temperatur eingeben.

Eine Temperaturänderung von 1°C entspricht einer Änderung von ±5% des Widerstandswertes, so daß diese Alternative als ziemlich genauer Test betrachtet werden kann; dieses Verfahren ist jedoch nicht NIST-rückverfolgbar.

3. Gehen Sie im Hauptmenü mit Hilfe der Taste  $\Box$  zum Menüpunkt Service >, drücken Sie dann zunächst die Taste  $\boxed{\leftarrow}$  >und blättern Sie dann mit der Taste **F** zum Menüpunkt **Temperature Calibration** > (= Kalibrierung Temperatur) und bestätigen Sie mit der Taste  $\boxed{\longrightarrow}$ .

Es erscheint das Anzeigefenster "Calibrate Ambient Temperature" (= Umgebungstemperatur kalibrieren).

Wird im Hauptmenü der Service-Modus nicht angezeigt, dann gehen Sie wie folgt vor.

a. Gehen Sie im Hauptmenü durch Drücken der Taste  $\rightarrow$  zum Menüpunkt Instrument Controls > (= Gerätesteuerung). Drücken Sie dann die Tasten  $\left(\frac{1}{\left(1+\frac{1}{n}\right)}\right)$  nacheinander, um zum Menüpunkt Service  $\overline{\text{Mode}} > (= \overline{\text{Service-Modus}})$  zu gelangen. Anschließend mit der Taste  $\boxed{\rightarrow}$  bestätigen.

Es erscheint das Anzeigefenster "Service-Mode".

- b. Schalten Sie den Service-Modus ein, indem Sie die Taste betätigen.
- c. Durch Drücken der Tasten  $\lceil \cdot \rceil$  gelangen Sie wieder in das Hauptmenü.
- d. Fahren Sie nun mit Arbeitsschritt Nr. 3 fort, um ins Fenster "Calibrate Ambient Temperature" (= Kalibrierung Umgebungstemperatur) zu gelangen.
- 4. Mindestens 10 Sekunden abwarten, bis sich die Anzeigewerte für die Umgebungstemperatur stabilisiert haben. Dann mit Hilfe der Tasten und  $\left( \begin{array}{c} \bullet \\ \bullet \end{array} \right)$  die bekannte Temperatur eingeben  $\rightarrow$

und diesen Temperaturwert durch Drücken der Taste speichern.

5. Geräteabdeckung wieder auf das Gerät montieren.

# **I/O-Erweiterungs-Karte tauschen (Optional)**

Um die I/O-Erweiterungskarte zu tauschen, bitte folgendermaßen vorgehen (siehe auch Abbildung 7-15).

Benötigtes Material / Werkzeug:

I/O-Erweiterungskarte

Steckschlüssel, 3/16"

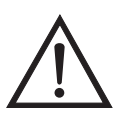

- 1. Gerät ausschalten, Stromversorgungskabel abziehen und Geräteabdeckung vom Gehäuse abnehmen.
- 2. Dann das Kabel der I/O-Erweiterungskarte vom Stecker mit der Bezeichnung EXPANSION BD auf dem Motherboard abziehen.
- 3. Anschließend die beiden Halterungen, mit denen der Stecker der I/O-Erweiterungskarte auf der Geräterückseite befestigt ist, entfernen (Abbildung 7-16).
- 4. Die Karte dann von den Befestigungsbolzen drücken und die Karte abnehmen.

5. Um die I/O-Erweiterungskarte zu installieren, bitte vorgenannte Arbeitsschritte in umgekehrter Reihenfolge durchführen.

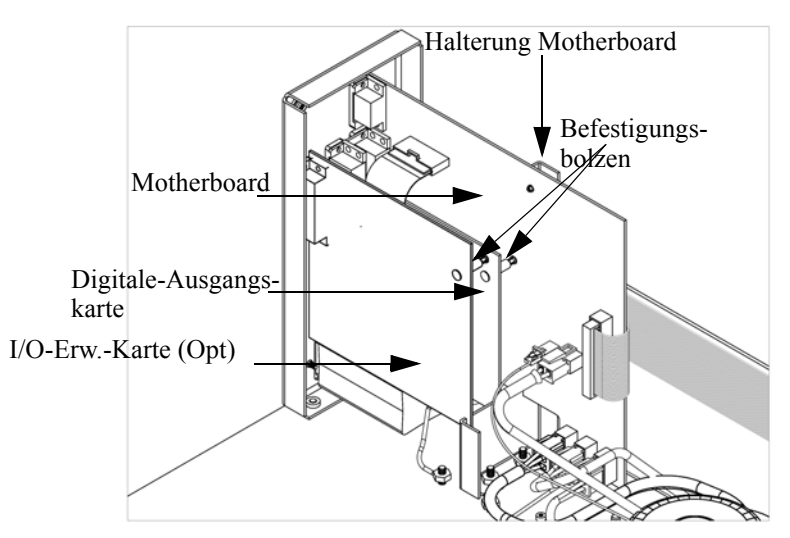

**Abb. 7-15.** I/O-Erweiterungskarte tauschen (Optional)

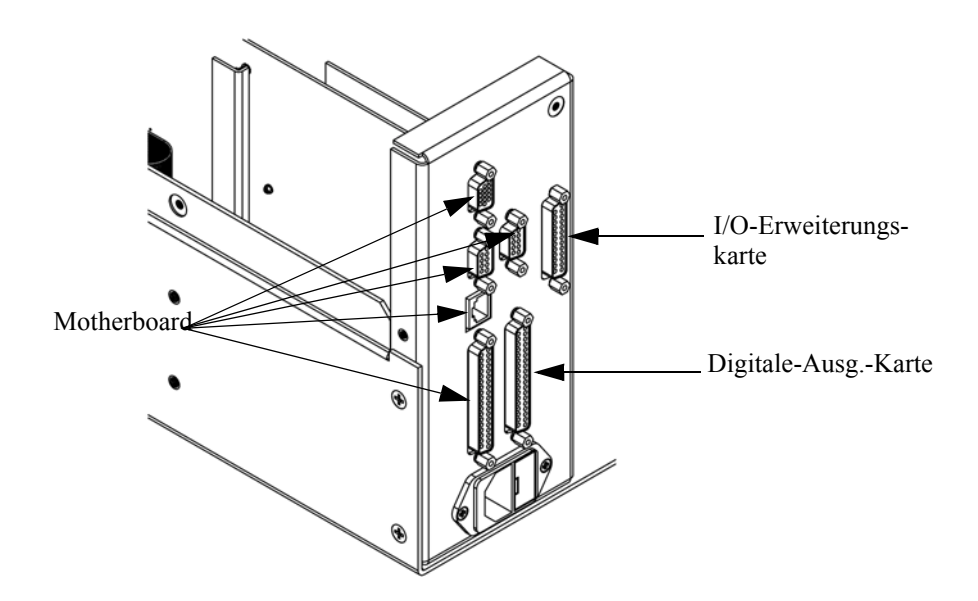

**Abb. 7-16.** Anschlüsse auf der Geräterückseite

### **Digital-Ausgangs-Karte tauschen**

Zum Tauschen der Digital-Ausgangs-Karte folgende Vorgehensweise beachten (Abbildung 7-15).

Benötigtes Material/Werkzeug:

Digital-Ausgangs-Karte

Steckschlüssel, 3/16"

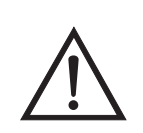

**Schäden am Gerät** Einige interne Komponenten können bereits durch geringe statische Aufladung beschädigt werden. Ein ordnungsgemäß geerdetes Antistatik-Armband muß daher vom Benutzer oder Techniker getragen werden, wenn Arbeiten an den internen Komponenten des Gerätes vorgenommen werden

- 1. Gerät ausschalten, Stromversorgungskabel abziehen und Geräteabdeckung vom Gehäuse abnehmen.
- 2. I/O-Erweiterungskarte (optional), falls verwendet, entfernen. Lesen Sie hierzu den vorherigen Abschnitt dieses Kapitels.
- 3. Anschließend das Flachkabel der Digital-Ausgangs-Karte vom Motherboard abziehen.
- 4. Mit Hilfe des Steckschlüssels die beiden Halterungen, mit denen die Karte auf der Rückseite befestigt ist, entfernen (Abbildung 7-16).
- 5. Dann die Digital-Ausgangs-Karte von den Befestigungsbolzen drücken und Karte entfernen.
- 6. Zum Installieren der Karte die vorgenannten Schritte in umgekehrter Reihenfolge ausführen.

#### **Motherboard tauschen**

Wenn Sie das Motherboard tauschen möchten, bitte wie folgt vorgehen (Abbildung 7-15).

Benötigtes Material / Werkzeug:

Motherboard

Philips Schraubendreher
Steckschlüssel, 3/16"

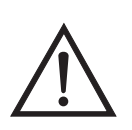

**Schäden am Gerät** Einige interne Komponenten können bereits durch geringe statische Aufladung beschädigt werden. Ein ordnungsgemäß geerdetes Antistatik-Armband muß daher vom Benutzer oder Techniker getragen werden, wenn Arbeiten an den internen Komponenten des Gerätes vorgenommen werden

- 1. Gerät ausschalten, Stromversorgungskabel abziehen und Geräteabdeckung vom Gehäuse abnehmen.
- 2. I/O-Erweiterungskarte (optional), falls verwendet, entfernen. Lesen Sie hierzu den entsprechenden Abschnitt dieses Kapitels.
- 3. Dann die Digital-Ausgangs-Karte entfernen. Lesen Sie hierzu den Abschnitt "Digital-Ausgangs-karte tauschen".
- 4. Alle Stecker vom Motherboard abziehen. Die Position der einzelnen Stecker festhalten bzw. sich merken, damit beim Wiederanschließen eine einfache Zuordnung möglich ist.
- 5. Mit Hilfe des Steckschlüssels die Halterungen, mit denen die Karte auf der Rückseite befestigt ist, entfernen.
- 6. Motherbord vom Träger wegdrücken und Motherboard entfernen.
- 7. Zum Einbau des Motherboards vorgenannte Arbeitsschritte in umgekehrter Reihenfolge durchführen.

# **Mess-Interface-Karte tauschen**

Möchten Sie die Mess-Interface-Karte tauschen, dann die folgende Vorgehensweise beachten (Abbildung 7-17).

Benötigtes Material / Werkzeug:

Mess-Interface-Karte

Philips Schraubendreher

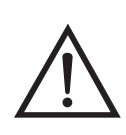

**Schäden am Gerät** Einige interne Komponenten können bereits durch geringe statische Aufladung beschädigt werden. Ein ordnungsgemäß geerdetes Antistatik-Armband muß daher vom Benutzer oder Techniker getragen werden, wenn Arbeiten an den internen Komponenten des Gerätes vorgenommen werden

- 1. Alle Stecker abziehen. Deren Position festhalten, um das Wiederanschließen zu erleichtern.
- 2. Die Mess-Interface-Karte von den vier Befestigungsbolzen drücken und Karte entfernen.
- 3. Zum Einbauen der Karte, vorgenannte Schritte in umgekehrter Reihenfolge durchführen.
- 4. Die Meßbank wieder einbauen. Hierzu evtl. den entsprechenden Abschnitt dieses Kapitels lesen.

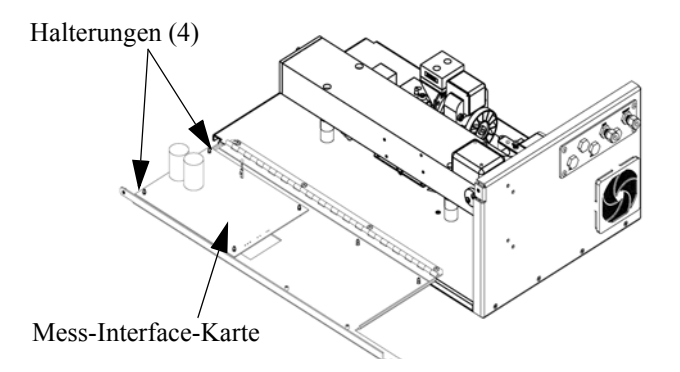

**Abb. 7-17.** Mess-Interface-Karte tauschen

# **Frontplatten-Karte tauschen**

Zum Tauschen der Frontplatten-Karte, bitte folgende Vorgehensweise beachten (Abbildung 7-18).

Benötigtes Material / Werkzeug:

• Frontplatten-Karte

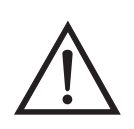

**Schäden am Gerät** Einige interne Komponenten können bereits durch geringe statische Aufladung beschädigt werden. Ein ordnungsgemäß geerdetes Antistatik-Armband muß daher vom Benutzer oder Techniker getragen werden, wenn Arbeiten an den internen Komponenten des Gerätes vorgenommen werden

- 1. Gerät ausschalten, Stromversorgungskabel abziehen und Abdeckung abnehmen.
- 2. Die drei Flachbandkabel und den zweiadrigen Steckverbinder von der Frontplatten-Karte abziehen.
- 1. Die Karte von den zwei oberen Befestigungsbolzen wegdrücken und Karte entfernen, indem Sie diese einfach anheben und aus dem unteren Schlitz herausnehmen.
- 2. Die Frontplatten-Karte ersetzen und die vorgenannten Arbeitsschritte in umgekehrter Reihenfolge durchführen

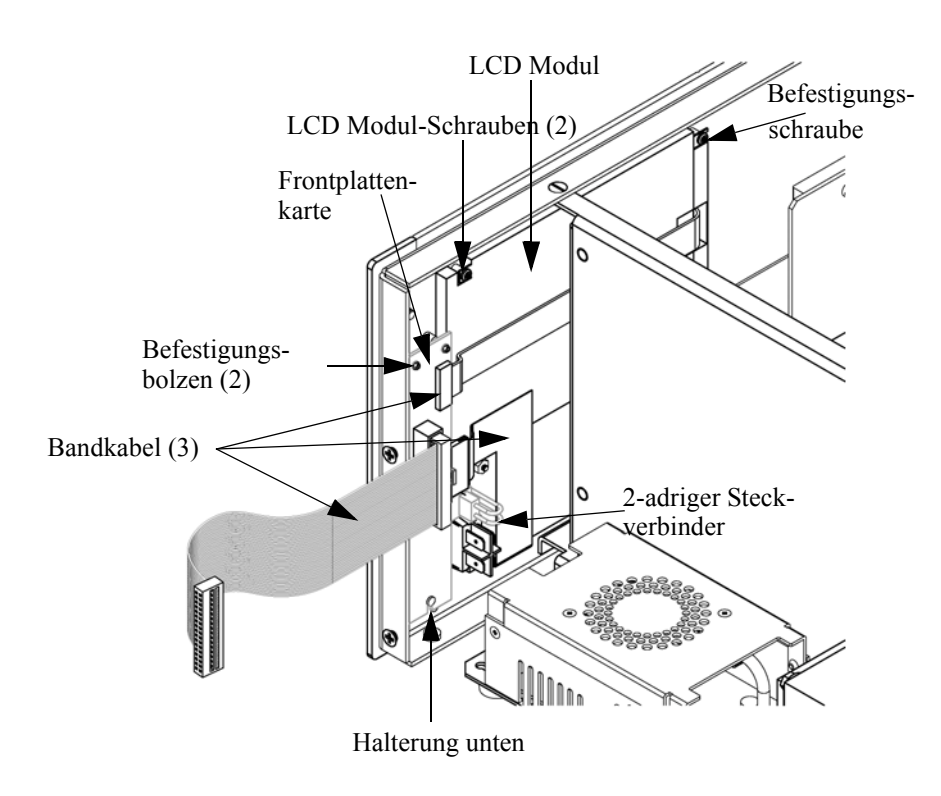

**Abb. 7-18.** Frontplattenkarte und LCD-Modul tauschen

# **LCD Modul tauschen**

Wenn Sie das LCD-Modul tauschen möchten, bitte folgendermaßen vorgehen (siehe auch Abbildung 7-18).

Equipment Required:

LCD Modul

Philips Schraubendreher

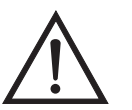

**VORSICHT** Ist das LCD-Display defekt, bitte darauf achten, daß die Flüssigkristalle nicht mit Haut oder Kleidung in Berührung kommen. Sofort mit Seife und Wasser abwaschen.

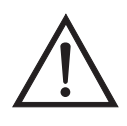

**Schäden am Gerät** Einige interne Komponenten können bereits durch geringe statische Aufladung beschädigt werden. Ein ordnungsgemäß geerdetes Antistatik-Armband muß daher vom Benutzer oder Techniker getragen werden, wenn Arbeiten an den internen Komponenten des Gerätes vorgenommen werden.

Platte oder Rahmen nicht vom Modul entfernen.

Die Polarisationsplatte ist sehr zerbrechlich, bitte deshalb mit äußerster Sorgfalt vorgehen.

Die Polarisationsplatte nicht mit einem trockenen Tuch abwischen, da hierdurch die Oberfläche zerkratzt werden könnte.

Zum Reinigen des Moduls niemals Alkohol, Azeton, MEK oder andere auf Keton basierende oder aromatische Lösungsmittel verwenden. Zum Reinigen ein weiches, mit Benzin-Lösungsmittel befeuchtetes Tuch verwenden  $\triangle$ 

Das Modul niemals in der Nähe organischer Lösungsmittel oder korrosiver Gase aufstellen.

Das LCD-Modul nicht schütteln oder stauchen.

1. Gerät ausschalten, Stromversorgungskabel abziehen und Geräteabdeckung vom Gehäuse abnehmen.

- 2. Die beiden Schrauben auf der rechten Seite des LCD-Moduls entfernen (von vorne gesehen).
- 3. Flachkabel und zweiadrigen Stecker von der Frontplatten-Karte abziehen.
- 4. Dann die Befestigungsschrauben auf der von vorne gesehen linken Seite lösen und das LCD-Modul nach rechts hinten des Gerätes herausschieben.
- 5. Zum Wiedereinbau des LCD-Moduls vorgenannte Schritte in umgekehrter Reihenfolge ausführen.

Service-Standorte Benötigen Sie zusätzliche Unterstützung? Thermo Electron bietet ein weltweites Servicenetz über Exklusiv-Vertretungen. Unter den untenstehenden Telefonnummern erhalten Sie Informationen zu Produkten und technische Unterstützung.

++49-9131-909-406 (Deutschland)

++49-9131-909-262 (Deutschland)

++1-866-282-0430 (USA gebührenfrei)

++1-508-520-0430 (International)

**Service & Wartung** Service-Standorte

# **Kapitel 8 Systembeschreibung**

In diesem Kapitel wird die Funktionsweise und die Position der einzelnen Systemkomponenten beschrieben. Desweiteren liefert dieses Kapitel einen Überblick über die Struktur der Software und beinhaltet eine Beschreibung der System-Elektronik und der Eingangs-/Ausgangsanschlüsse und deren Funktionen.

- Der Abschnitt ["Hardware" auf Seite 8-2](#page-404-0) beschreibt die Komponenten des Analysators.
- Im Abschnitt ["Software" auf Seite 8-5](#page-407-0) erhalten Sie eine Übersicht über die Softwarestruktur und detaillierte Informationen über die Aufgaben der Software
- Der Abschnitt ["Elektronik" auf Seite 8-7](#page-409-0) beschreibt die Karten, Baugruppen und Steckverbinder des Systems.
- Der Abschnitt ["I/O Komponenten" auf Seite 8-10](#page-412-0) beschreibt schließlich die Kommunikationsfuntionen der Ein- und Ausgänge und die Komponenten.

### <span id="page-404-0"></span>**Hardware** Die Hardware des Meßgerätes Modell 48*i* umfaßt folgende Komponenten ([Abb. 8-1](#page-405-0)):

- Optische Bank
- Bandpaßfilter
- Karte Meßbank-Heizung
- Chopper-Motor
- Optische Aufnahme
- Gasfilterrevolver
- Infrarote Lichtquelle
- Vor-Verstärker-Baugruppe im IR Detektor
- Probenahme-Durchflußsensor
- Drucksensor
- Kapillare
- Pumpe
- Spüldurchfluß-Schalter (optional)

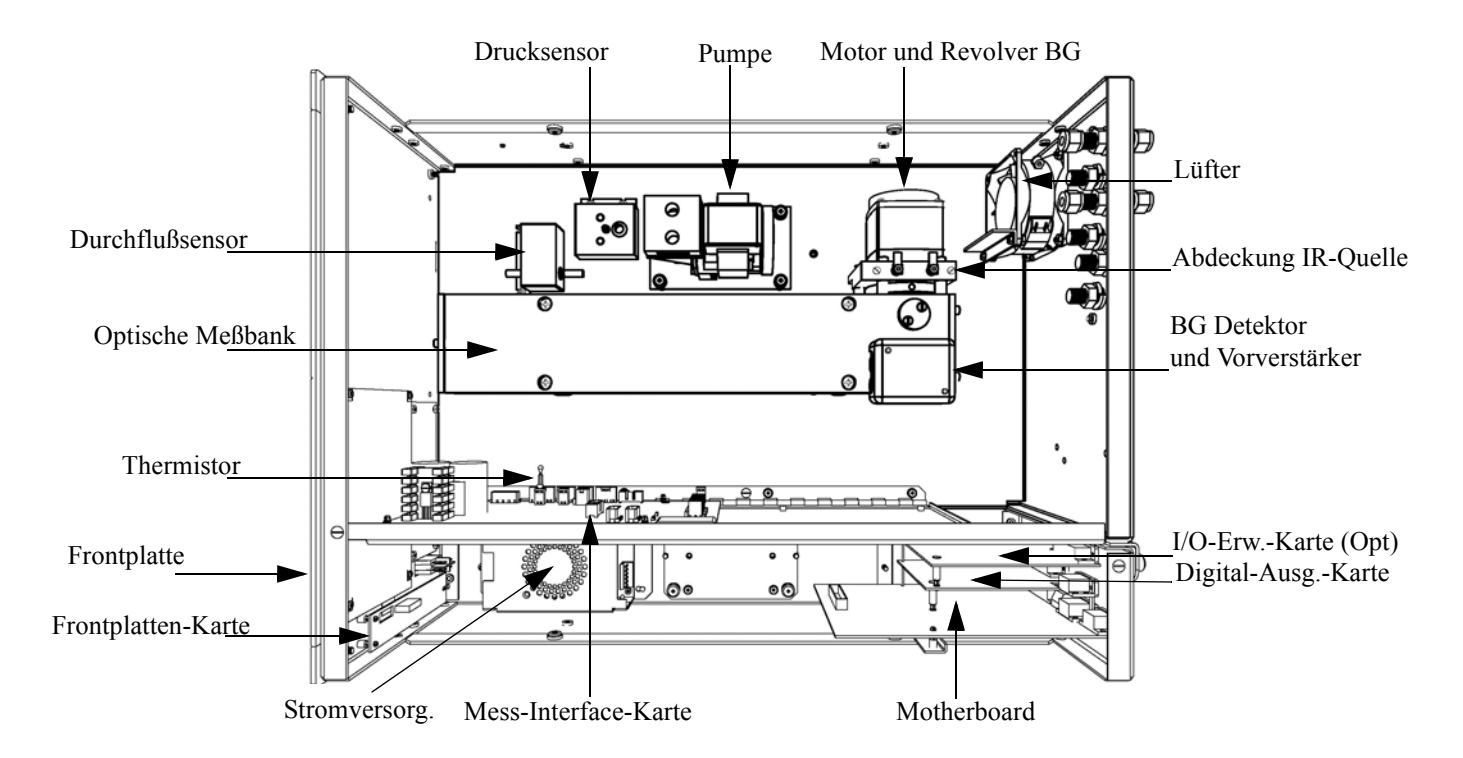

**Abb. 8-1.** Hardware Komponenten

<span id="page-405-0"></span>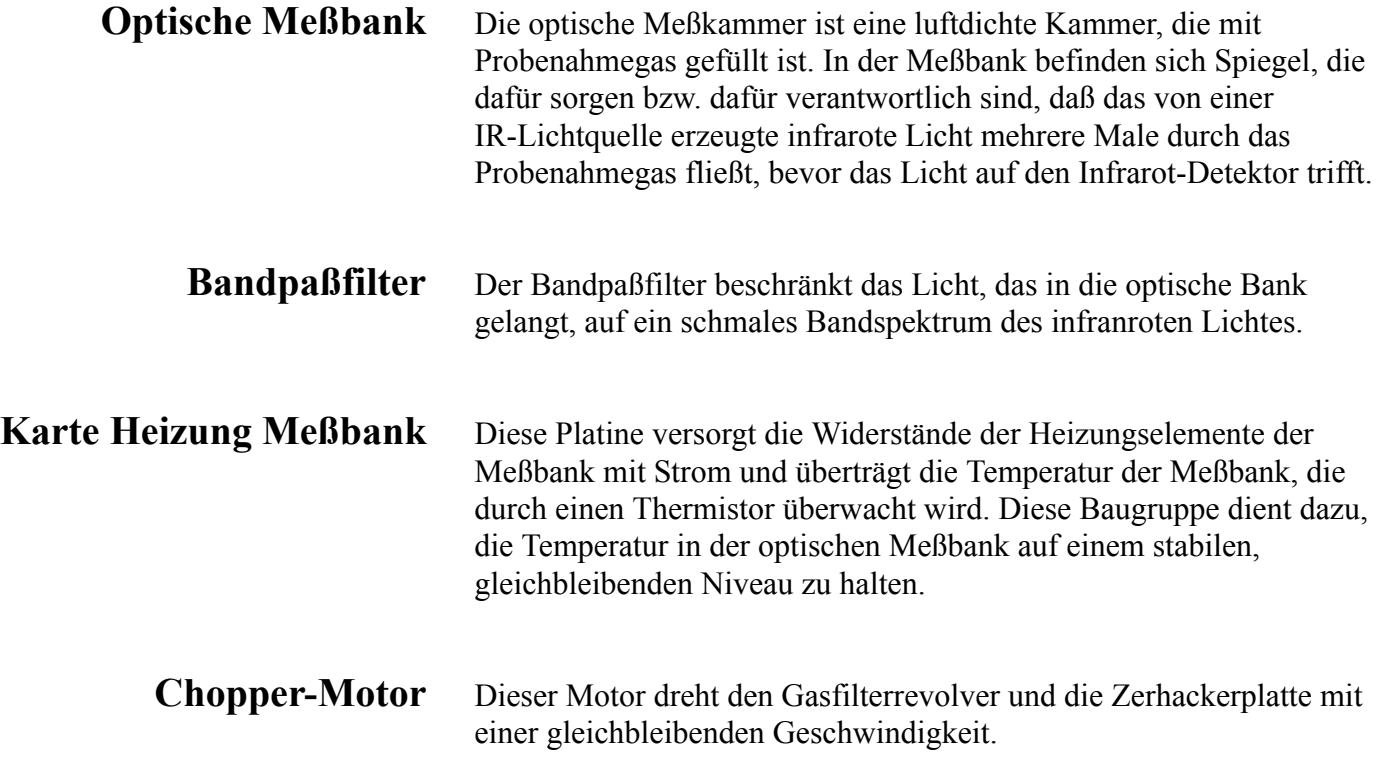

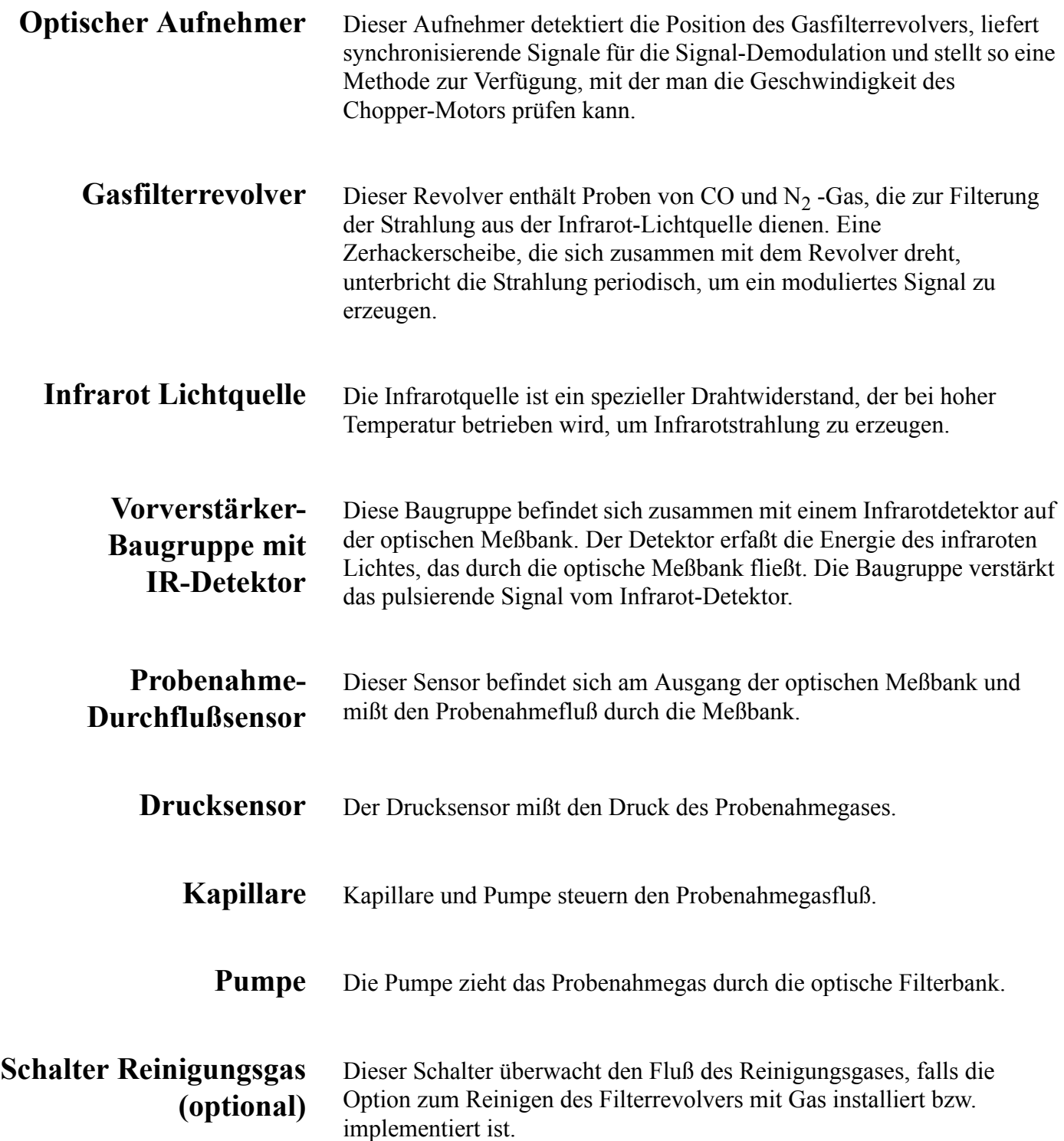

<span id="page-407-0"></span>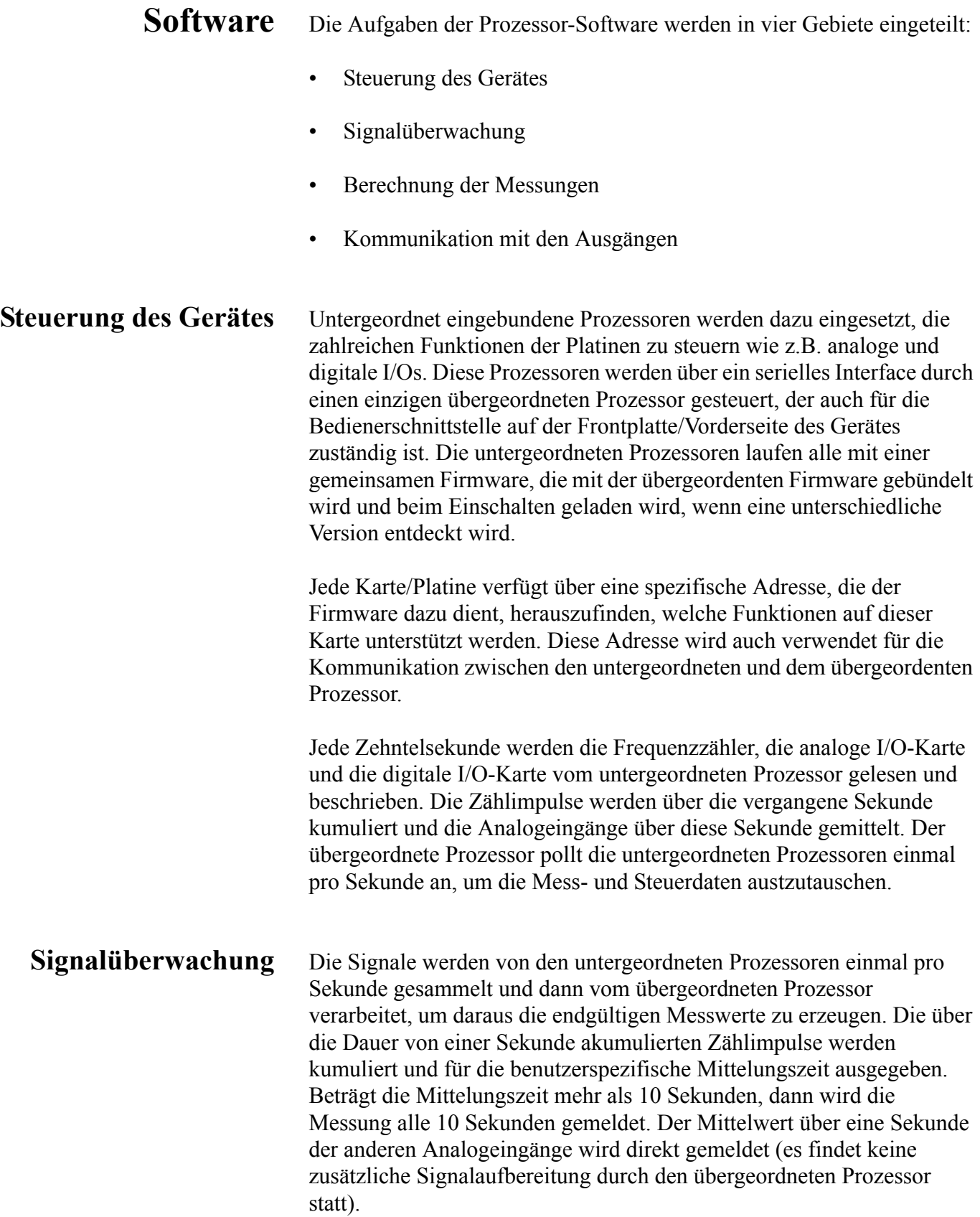

# **Kommunikation mit den Ausgängen**

Das Display auf der Gerätevorderseite, die seriellen und Ethernet Datenports und die Analogausgänge dienen hauptsächlich dazu, die Ergebnisse der obigen Berechnungen dem Bediener zu kommunizieren. Im Display werden die Konzentrationswerte angezeigt. Die Anzeige wird alle 1-10 Sekunden aktualisiert, je nach eingestellter Mittelungszeit.

Die Analogausgangsbereiche können vom Bediener über die Software eingestellt bzw. gewählt werden. Die Analogeingänge basieren standardmäßig auf dem Meßbereich. Die Default-Werte werden berechnet, indem man die Datenwerte durch den Bereich bis zum Skalenendwert für jeden der drei Parameter teilt und dann jedes Ergebnis mit dem vom Bediener ausgewählten Ausgangsbereich multipliziert. Negative Konzentrationen können dargestellt werden, vorausgesetzt sie liegen innerhalb -5% des Skalenendwert-Bereiches. Die Null- und Meßbereichswerte können vom Bediener auf jeden gewünschten Wert eingestellt werden.

<span id="page-409-0"></span>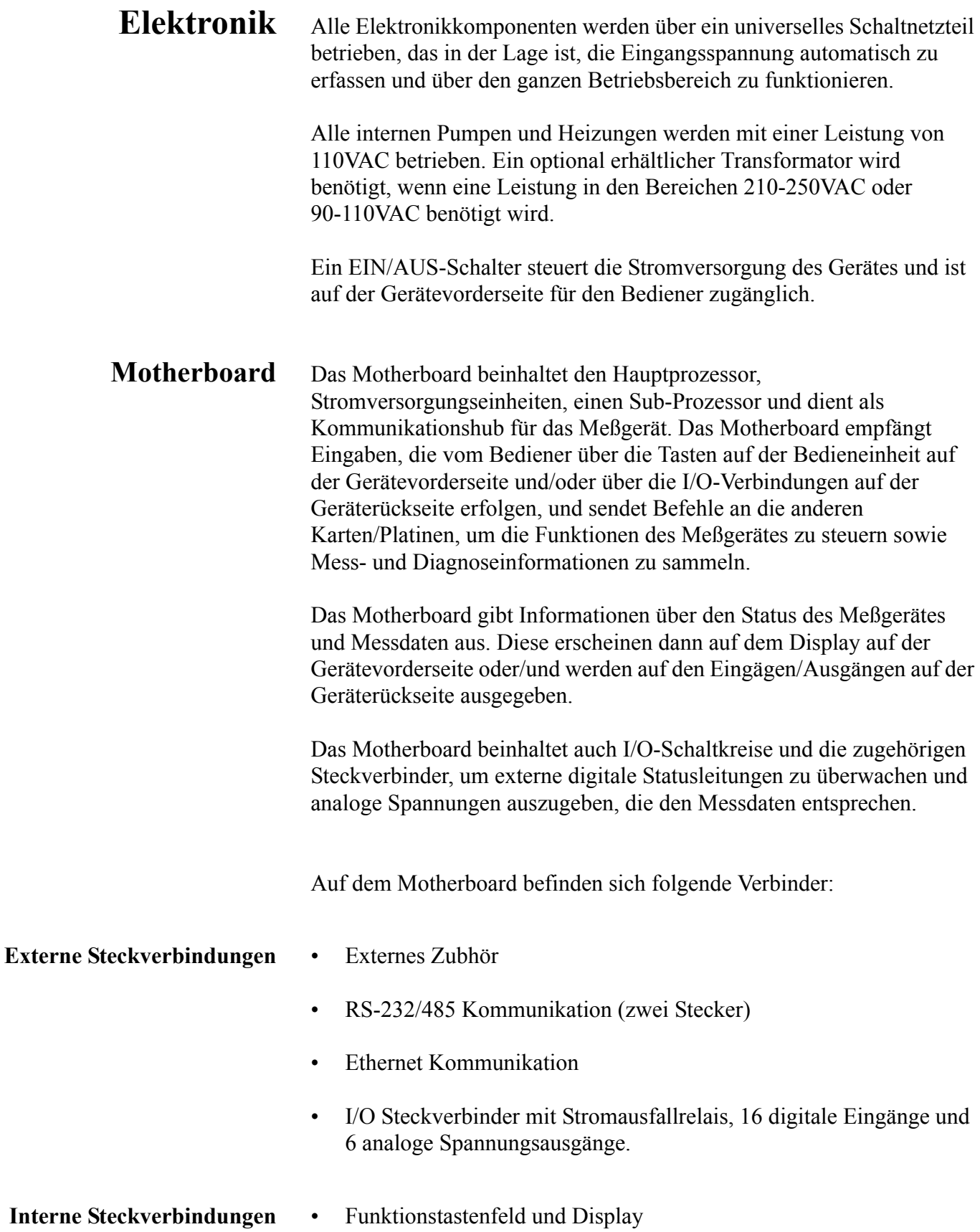

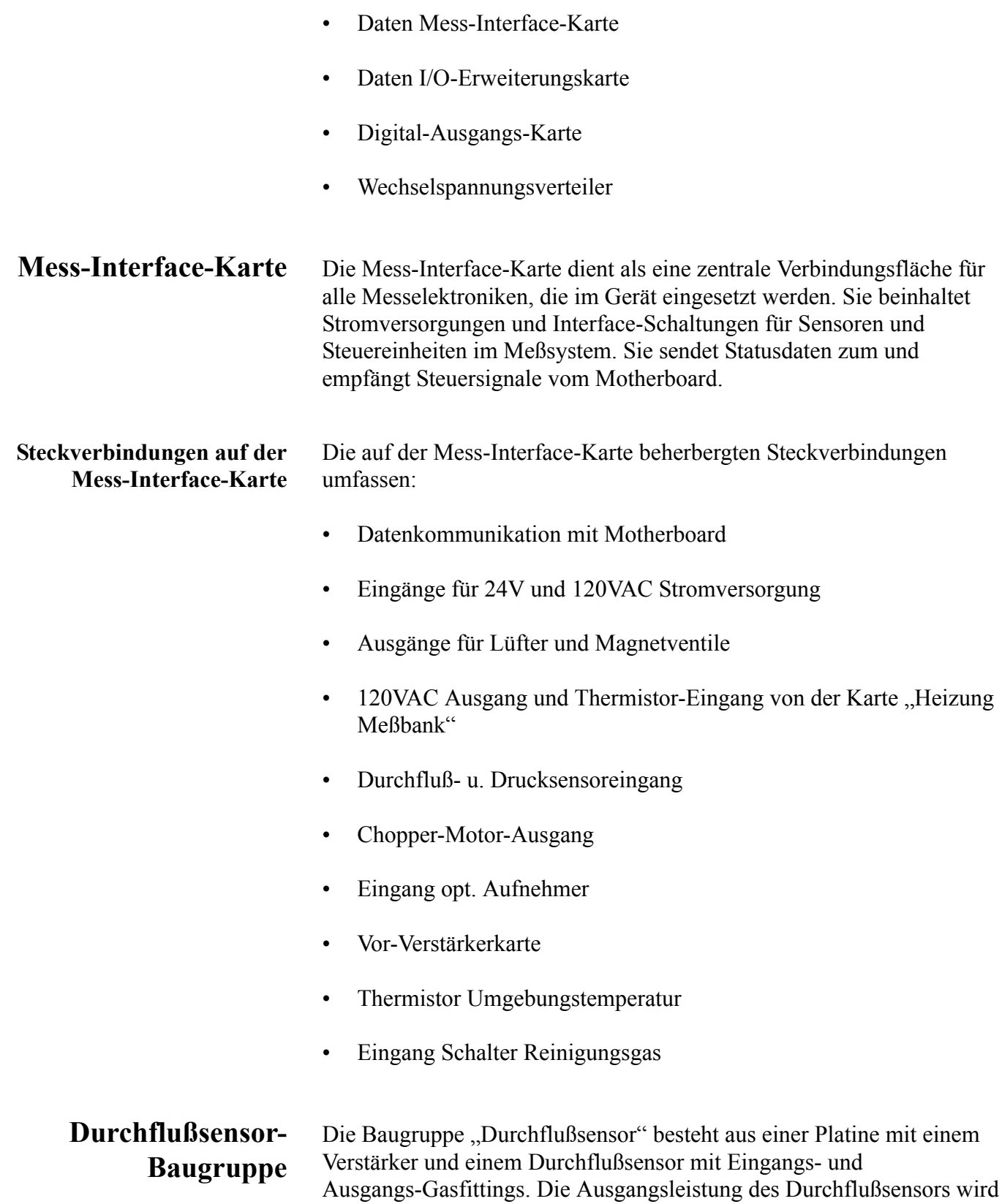

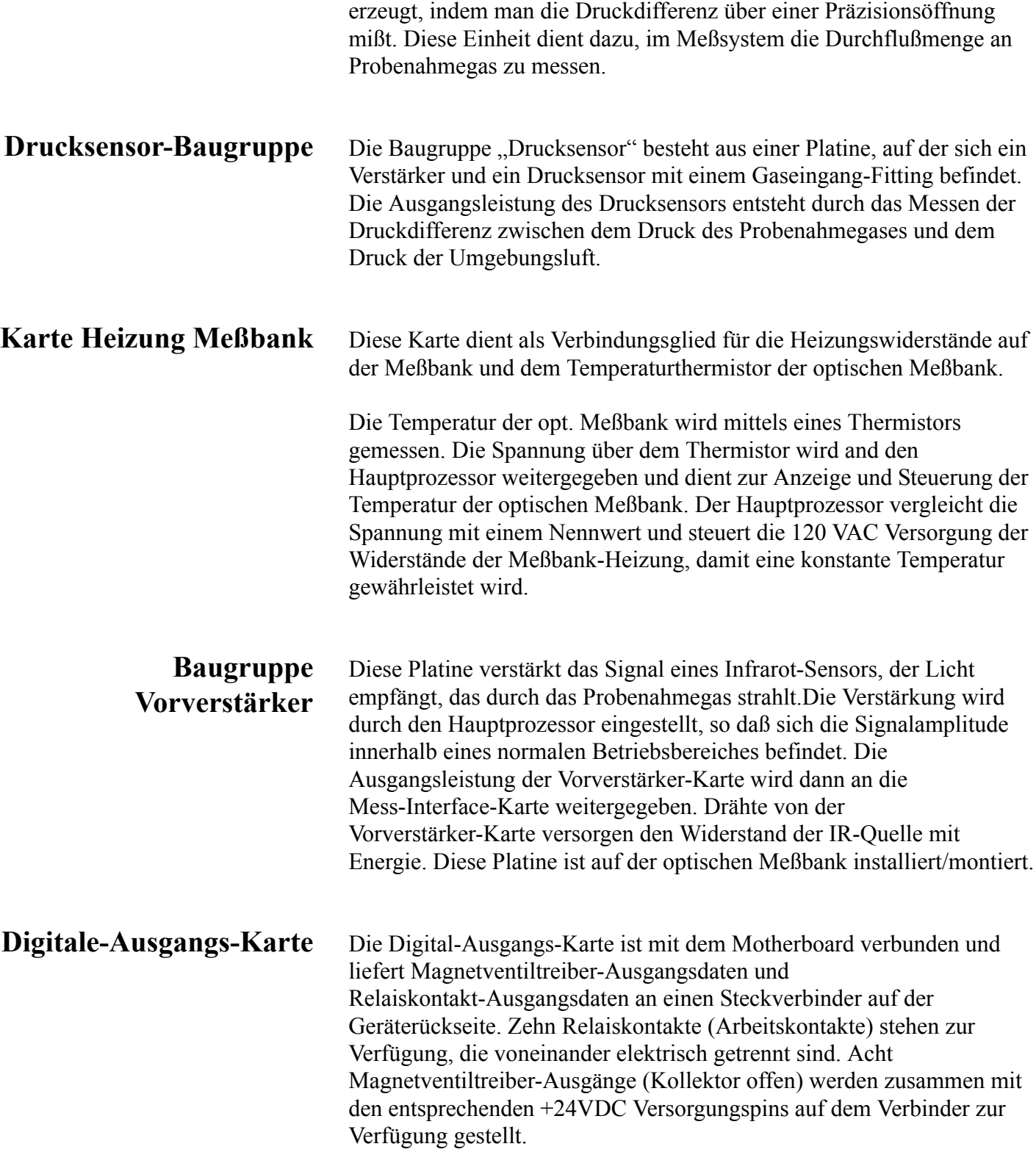

<span id="page-412-0"></span>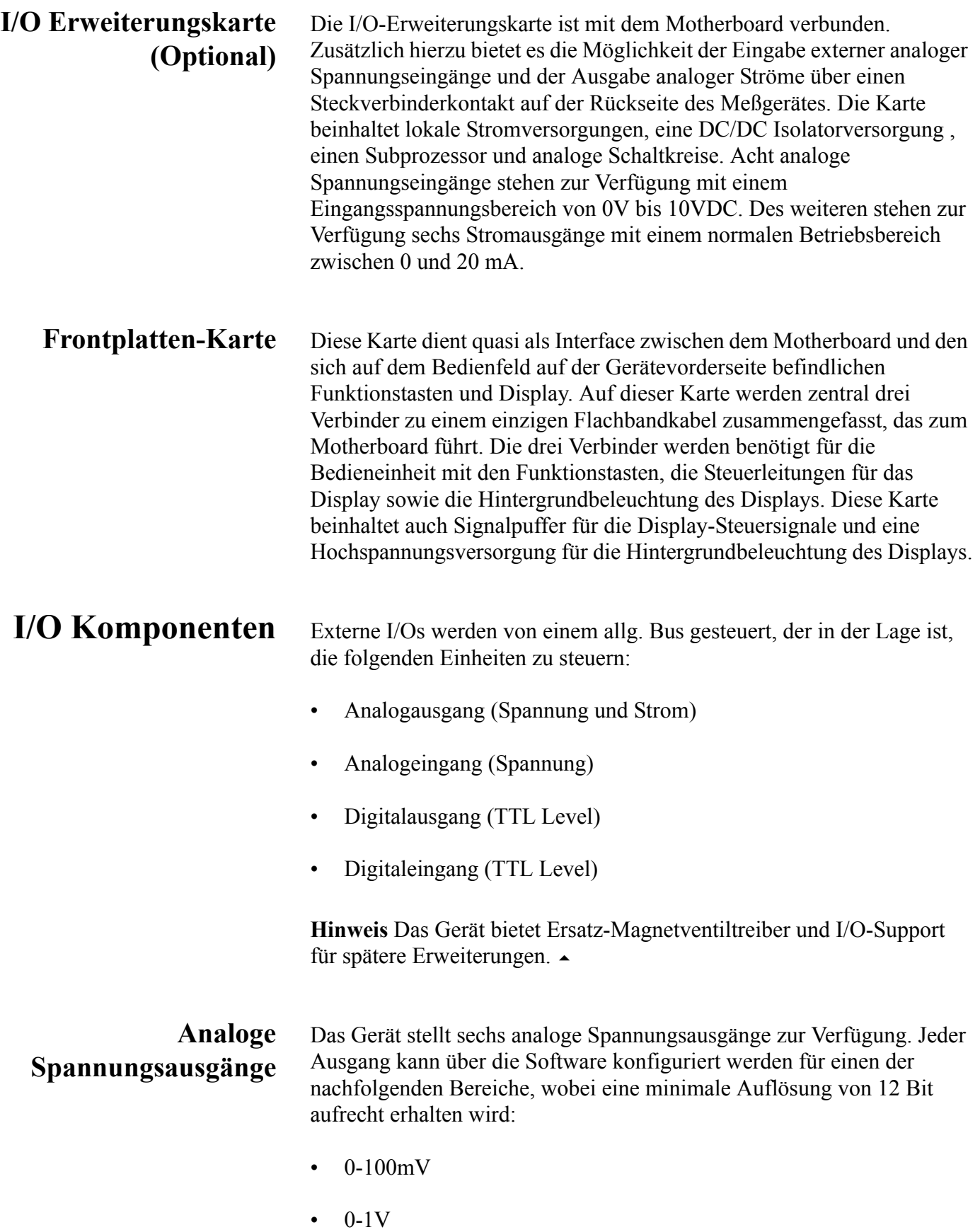

- $\cdot$  0-5V
- $\cdot$  0-10V

Der Bediener hat die Möglichkeit, jeden Null- und Meßbereichspunkt der Analogausgänge via Firmware zu kalibrieren. Mindestens 5% des Skalenendwertes über und unter dem Bereich werden ebenfalls unterstützt.

Die Analogausgänge können jedem beliebigen Mess- oder Diagnosekanal zugeordnet werden mit einem benutzerdefinierten Bereich in der Einheit des ausgewählten Parameters. Die Spannungsausgänge sind unabhängig von den Stromausgängen.

## **Analoge Stromausgänge (Optional)**

Die optionale I/O-Erweiterungskarte beinhaltet sechs isolierte Stromausgänge. Dieser werden für einen der nachfolgenden Bereiche per Software konfiguriert, wobei eine minimale Auflösung von 11 Bit aufrecht erhalten wird.

- $\cdot$  0-20 mA
- $\cdot$  4-20 mA

Der Bediener hat die Möglichkeit, jeden Null- und Meßbereichspunkt der Analogausgänge via Firmware zu kalibrieren. Mindestens 5% des Skalenendwertes über und unter dem Bereich werden ebenfalls unterstützt.

Die Analogausgänge können jedem beliebigen Mess- oder Diagnosekanal zugeordnet werden mit einem benutzerdefinierten Bereich in der Einheit des ausgewählten Parameters. Die Stromausgänge sind unabhängig von den Spannungsausgängen. Die Stromeingänge sind von der Stromversorgung und der Masse des Gerätes getrennt, aber teilen sich eine gemeinsame Rückleitung (isolierter GND).

## **Analoge Spannungseingänge (Optional)**

Die optional I/O-Erweiterungskarte beherbergt acht analoge Spannungseingänge. Diese Eingänge werden zum Sammeln von Messdaten von dritten Geräten wie z.B. meteorologischen Geräten verwendet. Der Bediener kann ein Label, eine Einheit und einen Spannungswert in einer benutzer-definierten Konvertierungstabelle zuordnen (bis zu 16 Punkte). Alle Spannungseingänge haben eine Auflösung von 12 Bit über einen Bereich von 0 bis 10 Volt.

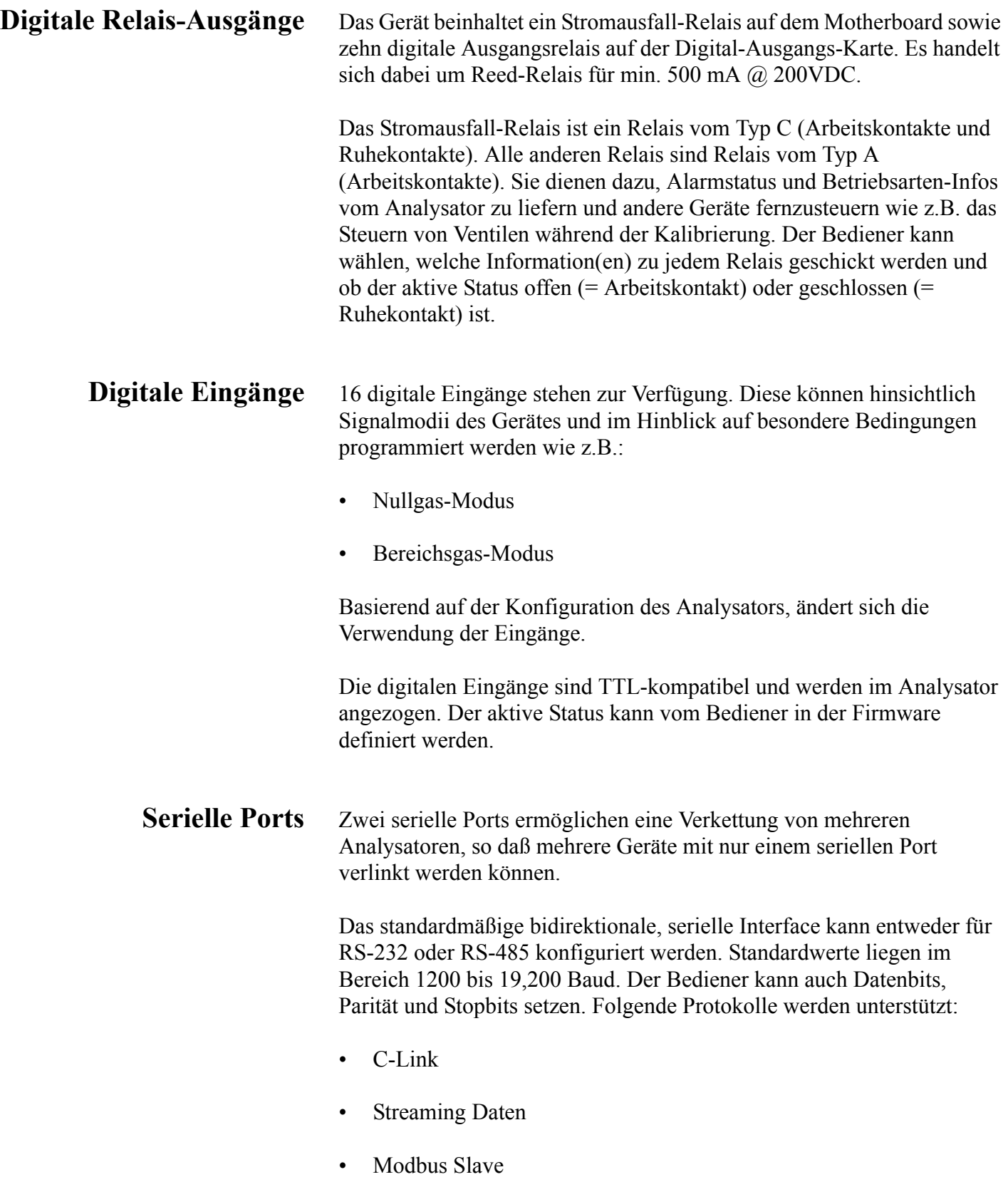

Das Streaming-Datenprotokoll überträgt vom Bediener ausgewählte Meßdaten über einen seriellen Port in Echtzeit zur Erfassung durch einen seriellen Drucker, Datenaufzeichnungsgerät oder PC.

**RS-232 Verbindung** Ein gekreuztes Nullmodem-Kabel ist erforderlich, wenn der Analysator an einen IBM-kompatiblen PC angeschlossen werden soll. Wird das Gerät jedoch an andere Geräte über Fernüberwachung/-steuerung angschlossen, so wird ein gerades 1:1 Kabel benötigt. In der Regel gilt: Ist der Verbinder des Host-Remote-Gerätes eine Buchse, wird ein gerades Kabel benötigt, ist der Verbinder ein Stecker, wird ein Nullmodemkabel benötigt.

Datenformat:

1200, 2400, 4800, 9600, 19200, 38400, 57600, oder 115200 BAUD

8 Datenbits

1 Stopbit

Keine Parität

Alle Antworten werden mit einer Absatzschaltung abgeschlossen(hex 0D)

Die Pinbelegung des DB9-Steckers entnehmen Sie bitte [Table 8-1](#page-415-0) .

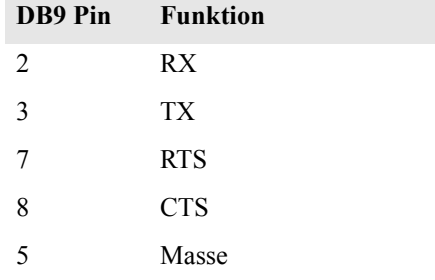

<span id="page-415-0"></span>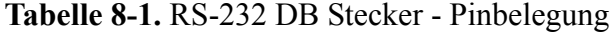

## **RS-485 Verbindung** Das Gerät verwendet eine vieradrige RS-485 Konfiguration mit automatischer Durchflußssteuerung (SD). Bezüglich der Pinbelegung, siehe auch [Table 8-2](#page-416-0).

### <span id="page-416-0"></span>**Tabelle 8-2.** RS-485 DB Stecker - Pinbelegung

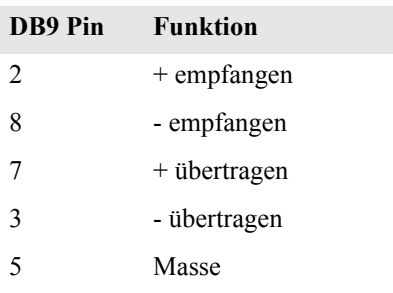

**Ethernet Verbindung** Ein RJ45 Verbinder wird für die 10Mbs Ethernet Verbindung verwendet, die die Kommunikation über TCP/IP über eine standarmäßige IPV4 Adressierung unterstützt. Die IP Adresse kann für die statische oder die dynamische Adressierung konfiguriert werden (Set mit einem DHCP Server).

> Jegliche serielle Port-Protokolle sind zusätzlich zum seriellen Port über Ethernet zugänglich.

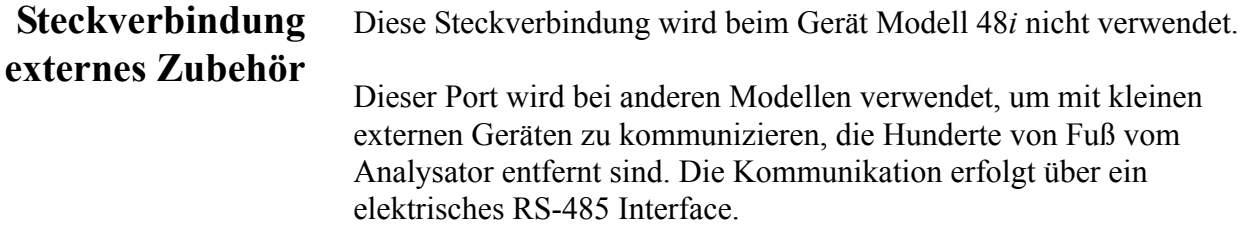

# **Kapitel 9 Optionale Ausrüstungsteile**

Folgende Optionen sind für das Meßgerät Modell 48*i* erhältlich:

- • ["Interne Null-/Meßbereichs- Baugruppe" auf Seite 9-1](#page-417-0)
- • ["Interner Nulluft-Scrubber" auf Seite 9-1](#page-417-1)
- • ["Filterrevolver Reinigungsoption" auf Seite 9-1](#page-417-2)
- • ["Teflon Partikelfilter" auf Seite 9-3](#page-419-1)
- • ["I/O Erweiterungs- karten-Baugruppe" auf Seite 9-3](#page-419-2)
- • ["Klemmleiste und Kabelset" auf Seite 9-3](#page-419-0)
- • ["Montage Optionen" auf Seite 9-4](#page-420-0)

<span id="page-417-2"></span><span id="page-417-1"></span><span id="page-417-0"></span>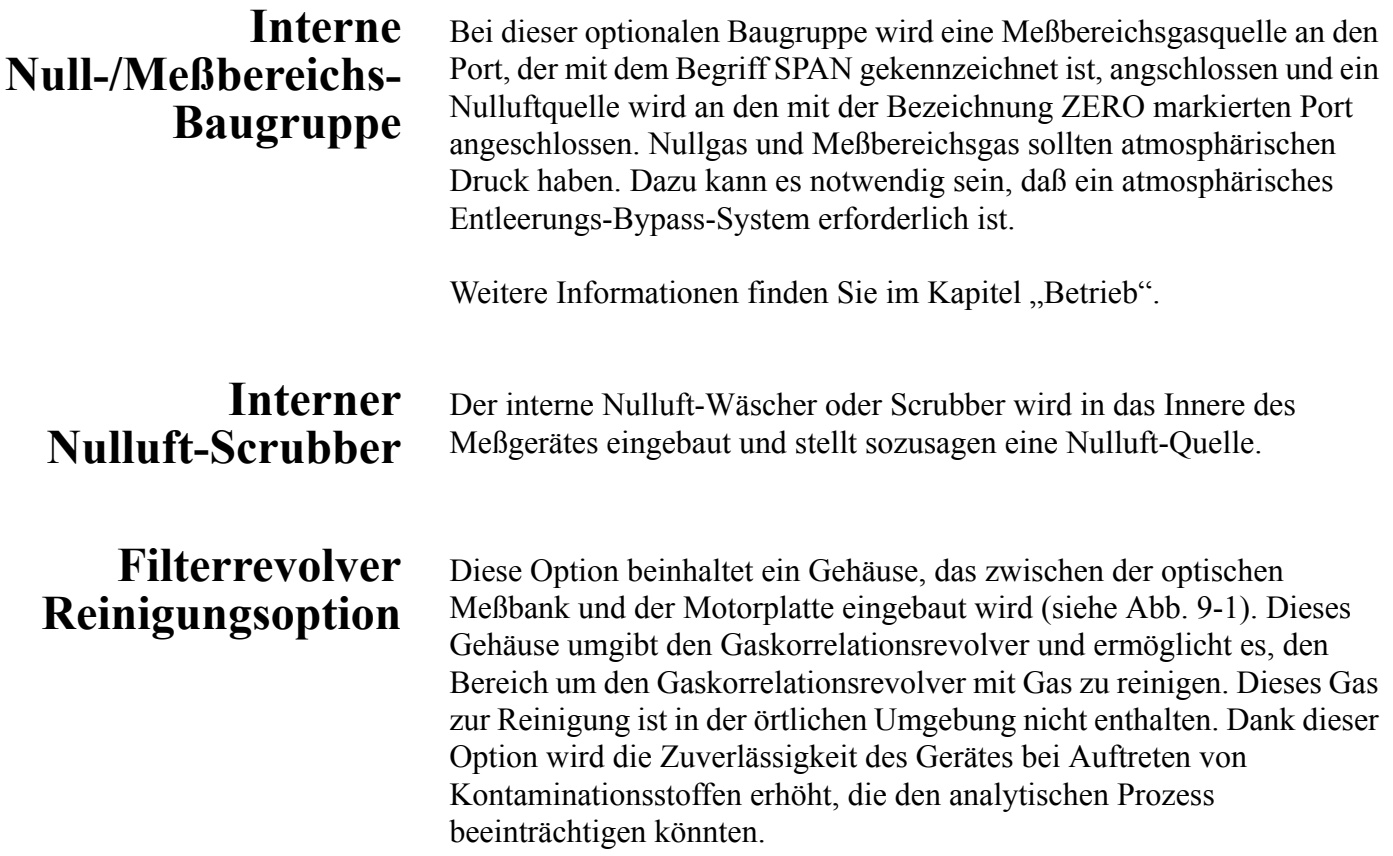

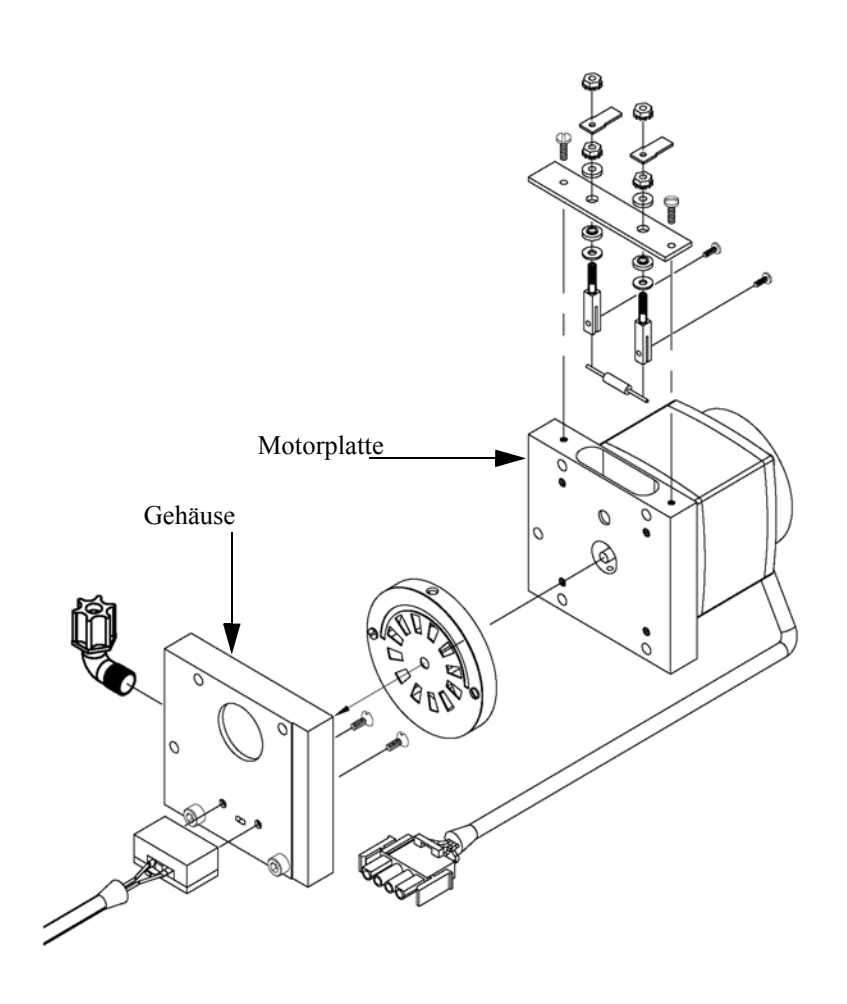

**Abb. 9-1.** Gehäuse Baugruppe zum Reinigen

## **Hinweis zur Kalibrierung**

Die Stabilität des Reinigungsgases ist von großer Bedeutung. Da dieses Gas denselben optischen Weg benutzt wie die Probe, können Änderungen in der Zusammensetzung des Reinigungsgases die Kalibrierung des Gerätes verändern. Aus diesem Grund empfehlen wir entweder den Einsatz von Nulluft oder eines ungiftigen trockenen Edelgases/Schutzgases. Anders als beim Effekt von Reinigungsgas, wird der Betrieb und die Kalibrierung des Gerätes durch das Hinzufügen eines Reinigungsgehäuses nicht beeinträchtigt.

Ein konstanter Reinigungsfluß von ca. 140cc/Min. wird empfohlen, damit eine optimale Leistung gewährleistet ist. Dies wird erreicht, indem man ein Reinigungsgas mit einem konstanten Druck von 15 psig an der Schottverschraubung auf der Geräterückseite zuführt. Eine 0,000" Kapillare aus Glas (grün) liefert den erforderlichen Reinigungsdurchflußmenge von 140cc/min. Eine höhere Durchflußmenge wird aufgrund der instabilen Kühlungseffekte auf die

IR-Lichtquelle nicht empfohlen. Niedrigere Durchflußmengen sind akzeptabel, so lange das Reinigungsgehäuse für die entsprechende Anwendung in geeignetem Maße gereinigt wird.

<span id="page-419-1"></span>**Teflon Partikelfilter** Für das Meßgerät Modell 48*i* gibt es ein Teflon® Element, das einen Durchmesser von 2" und eine Porengröße von 5-10 Mikrometer besitzt. Dieser Filter sollte genau vor der Schottverschraubung mit der Bezeichnung SAMPLE eingebaut werden. Bei Verwendung eines Filters müssen alle Kalibrierungen und Meßbereichsprüfungen durch den Filter durchgeführt werden.

Auf der I/O-Erweiterungskarte werden sechs analoge

# <span id="page-419-2"></span>**I/O Erweiterungskarten-Baugruppe**

# <span id="page-419-0"></span>**Klemmleiste und Kabelset**

Spannungseingänge (0-10V) bereitgestellt. Der DB25 Steckverbinder auf der Geräterückseite stellt die Schnittstelle für diese Ein- und Ausgänge zur Verfügung.

Stromausgangskanäle (0-20 mA oder 4-20 mA) und acht analoge

Dank der Klemmleiste und des Kabelsets können andere Geräte leicht und bequem an den Analysator angeschlossen werden. Mit dem Kabelset werden die Signale auf dem geräterückseitigen Steckverbinder in einzeln numerierte Klemmen aufgeschlüsselt.

Es stehen zwei Arten von Klemmleiste und Kabelset zur Verfügung. Eine für den Steckverbinder DB37 - hier ist eine Verwendung entweder für den Analogausgangsstecker oder den Relaisausgangsstecker möglich. Das andere Set ist für die DB25 Steckverbindung bestimmt und kann für die optionale I/O-Erweiterungskarte verwendet werden. Die Teile dieser Sets können auch einzeln getrennt gekauft werden.

Jedes Set besteht aus:

- einem Kabel (Länge 6 Fuß)
- einer Klemmleiste
- einem Befestigungsstück zum Einschnappen

**Hinweis** Wollen Sie alle Verbindungen der Einheiten mit der optionalen I/O-Erweiterungskarte unterstützen, dann ist hierzu folgende Konfiguration erforderlich:

Zwei DB37 Sets

### Ein DB25 Set

<span id="page-420-0"></span>**Montage Optionen** Das Meßgerät kann in den Konfigurationen wie in Tabelle 9-1 beschrieben und wie in Abb. 9-2 bis [Abb. 9-5](#page-424-0) dargestellt installiert werden..

### **Tabelle 9-1.** Möglichkeiten der Montage

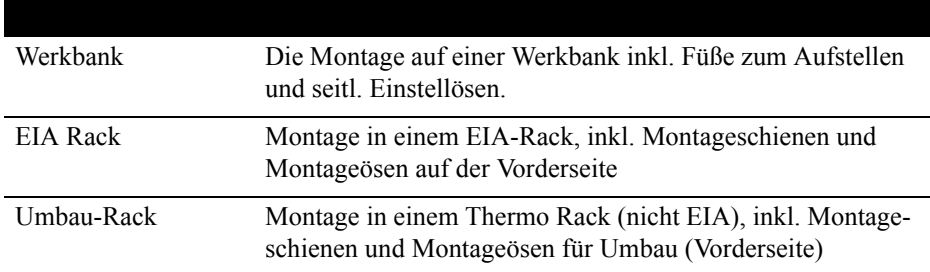

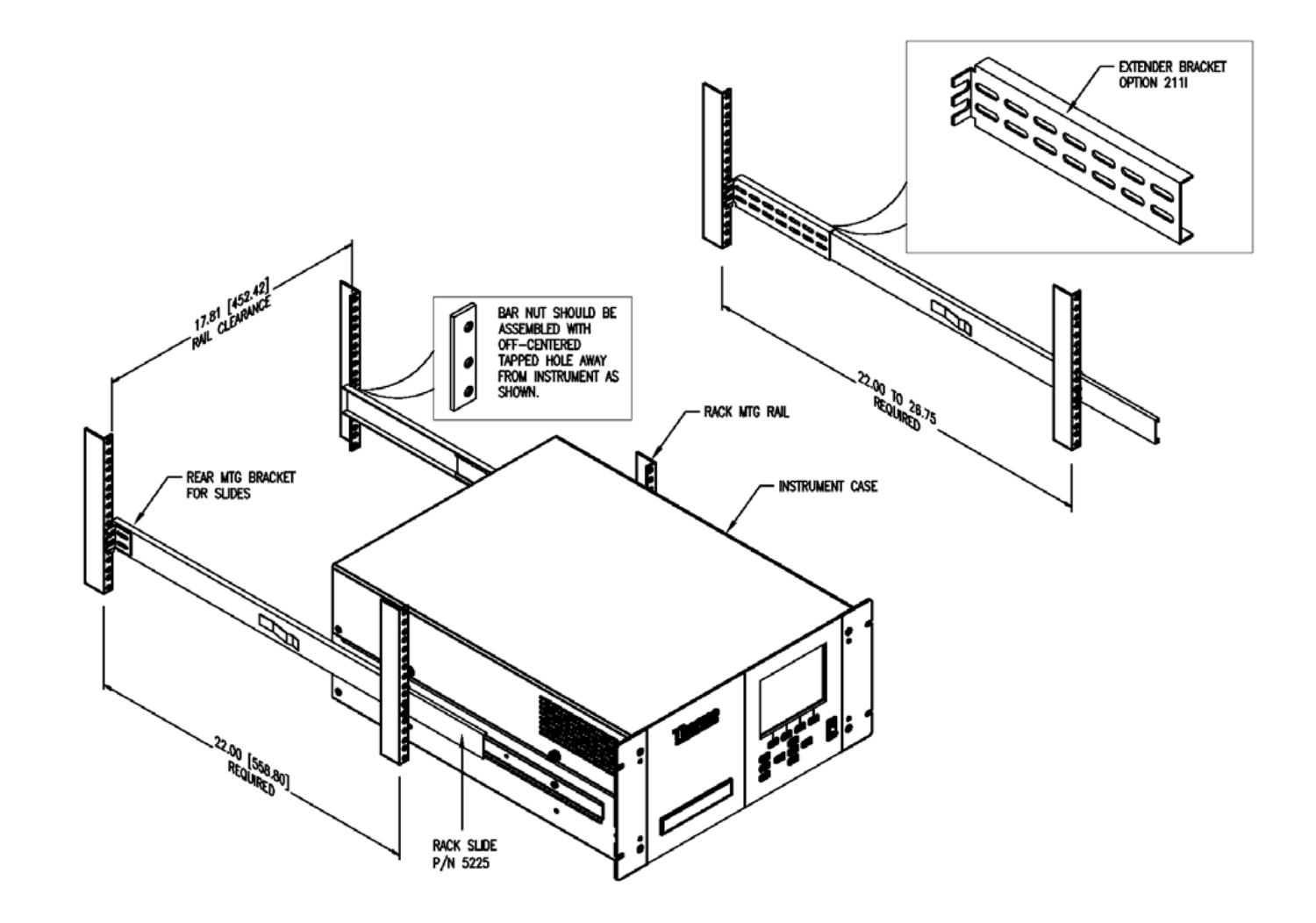

**Abb. 9-2.** Option zur Rack-Montage

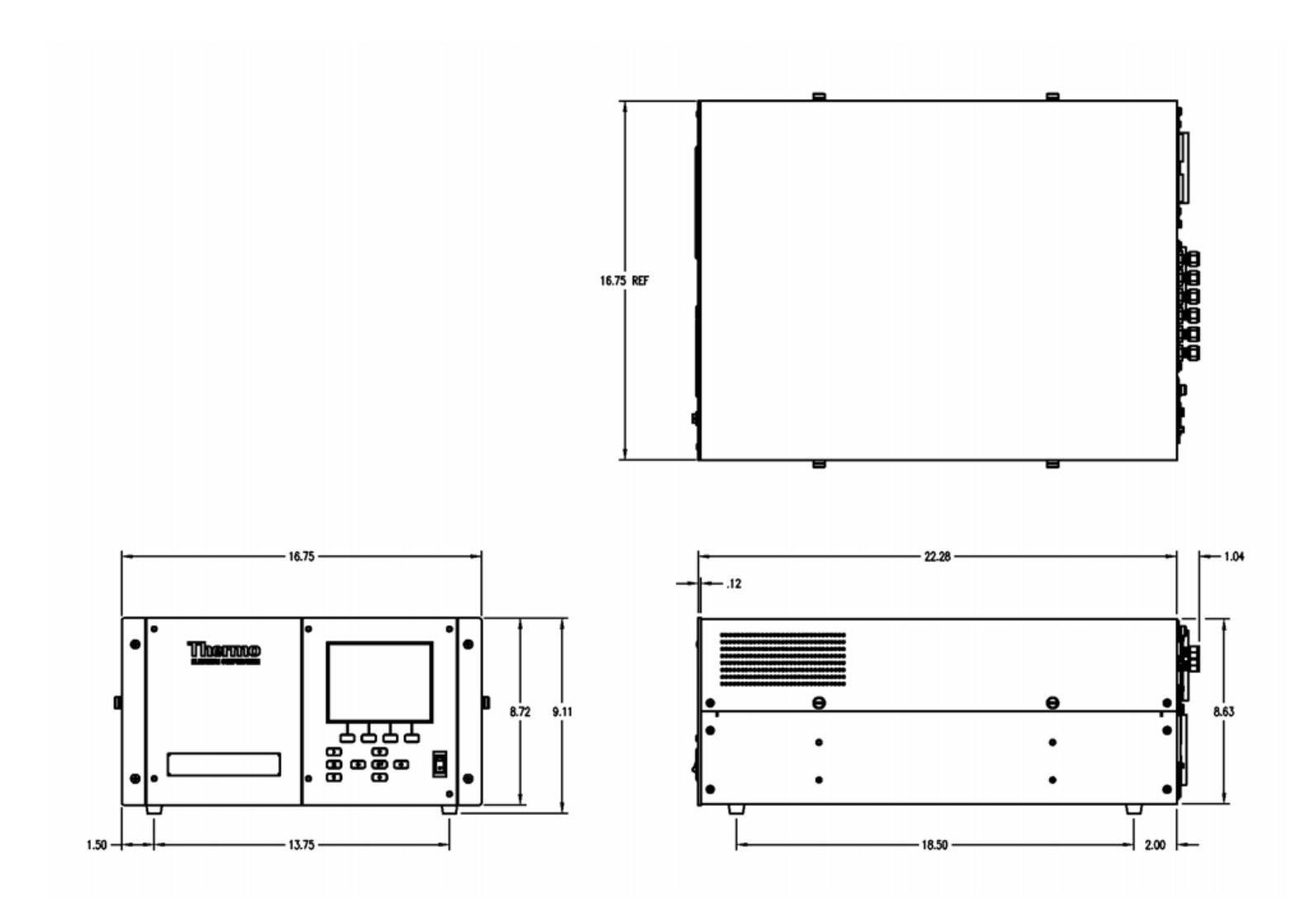

**Abb. 9-3.** Montage /Aufstellung auf einer Werkbank

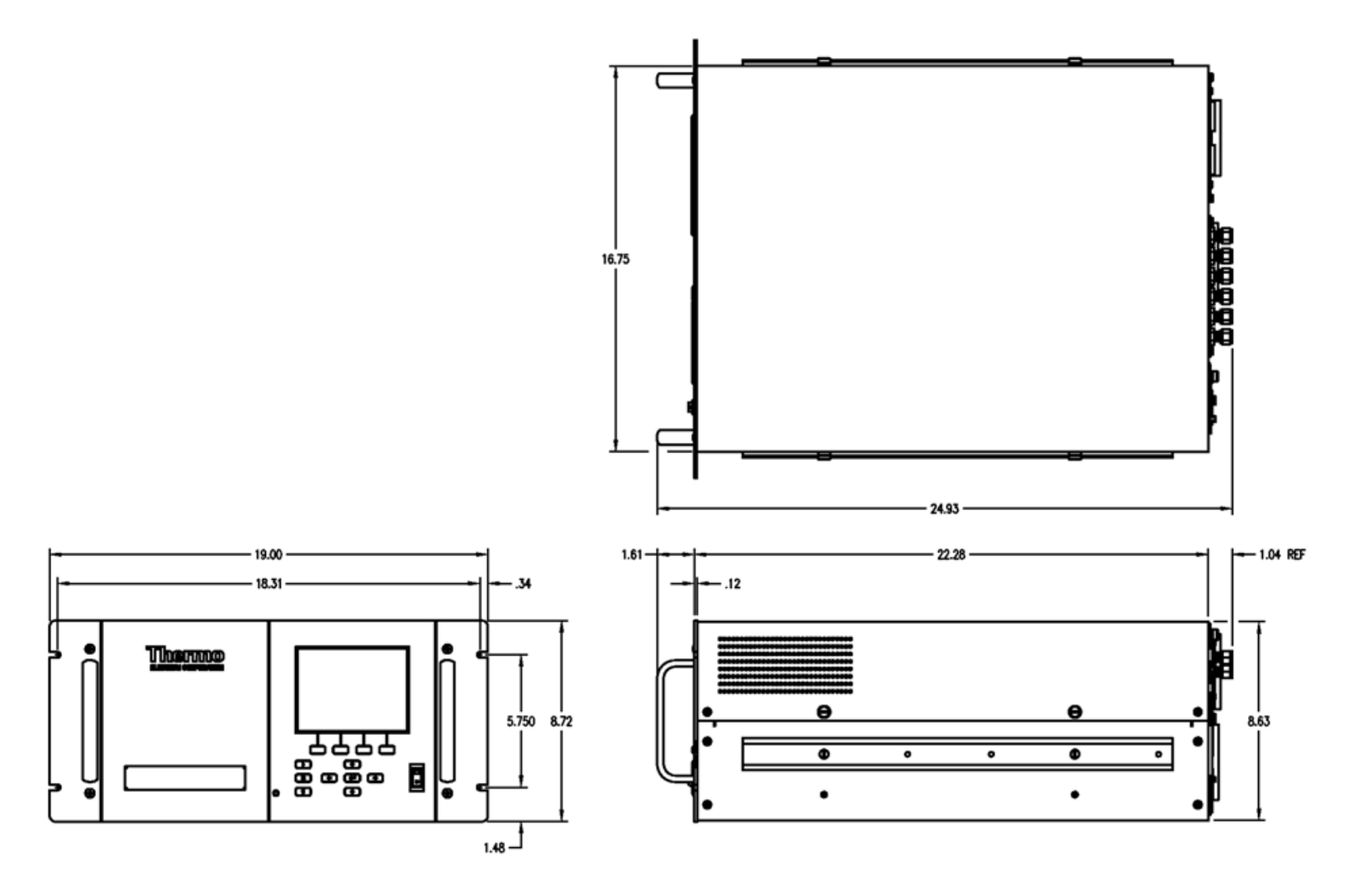

**Abb. 9-4.** Montage in einem EIA Rack

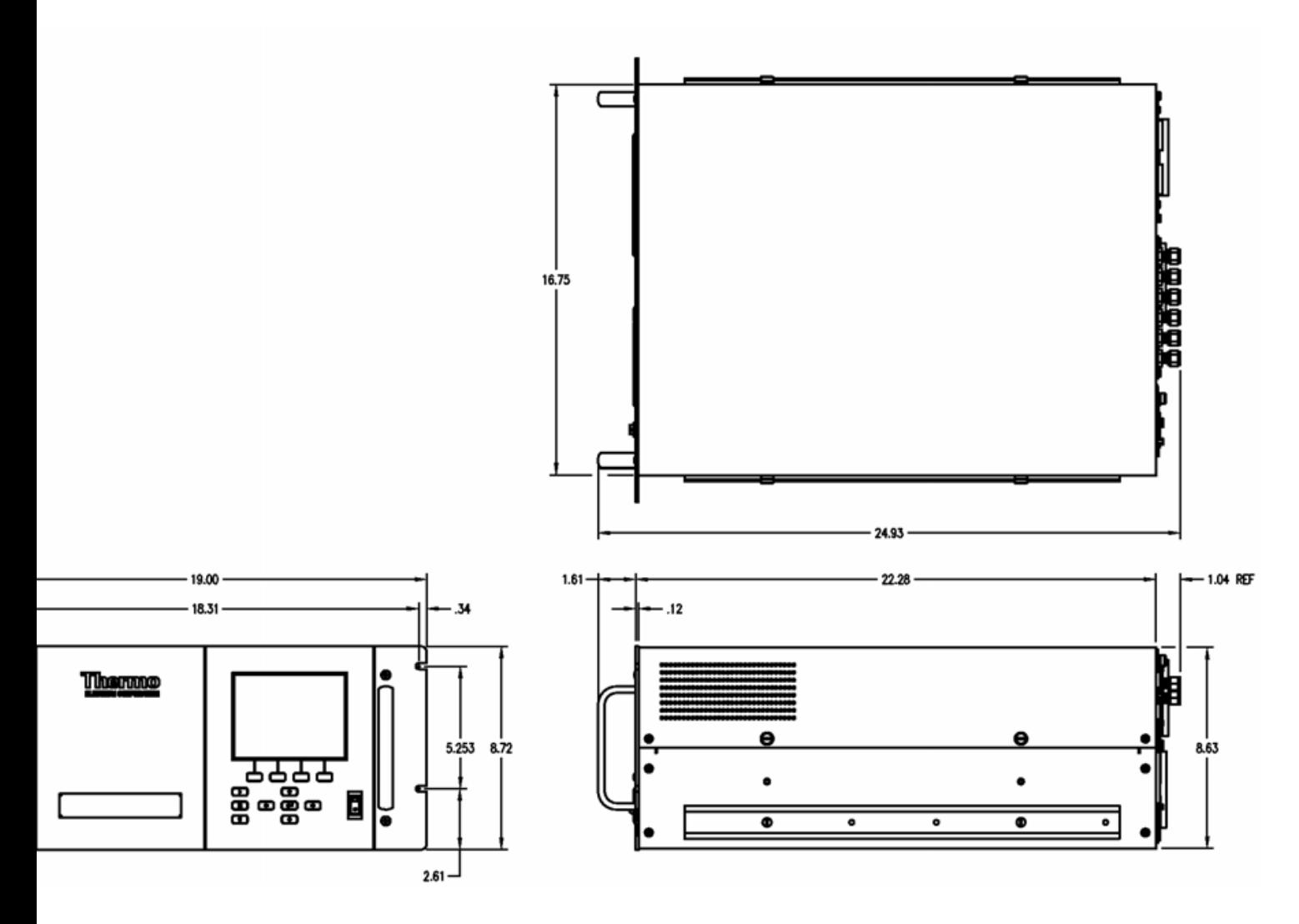

<span id="page-424-0"></span>**Abb. 9-5.** Montage in einem Umbau-Rack

**Optionale Ausrüstungsteile** Montage Optionen

# **Anhang A Gewährleistung**

Der Verkäufer gewährleistet, daß die Produkte gemäß den vom Hersteller veröffentlichten Angaben funktionieren, soweit die Produkte normal, korrekt und bestimmungsgemäß von korrekt ausgebildetem Personal betrieben und bedient werden. Die Gewährleistungsfrist beträgt 12 Monate ab Versand (die "Gewährleistungsfirst"). Unter der Voraussetzung, daß der Verkäufer umgehend schriftlich vom Auftreten eines Defekts in Kenntnis gesetzt wird und daß alle Kosten für den Rückversand der defekten Produkte an den Verkäufer vom Käufer im voraus gezahlt werden, verpflichtet sich der Verkäufer, je nach Wunsch des Kunden, die defekten Produkte entweder zu reparieren oder zu ersetzen, so daß diese gemäß vorgenannten Herstellerangaben betrieben werden können. Die Ersatzteile können neue oder alte wieder aufbereitete Teile sein. Dies liegt im Ermessen des Verkäufers. Alle ersetzten Teile werden Eigentum des Verkäufers. Der Versand reparierter Teile oder Ersatzteile erfolgt gemäß den Bestimmungen von Abschnitt 5. Lampen, Sicherungen, Glühbirnen und andere Einwegartikel sind ausdrücklich von der Gewährleistung in Abschnitt 8 ausgeschlossen. Die Haftung des Verkäufers im Hinblick auf Ausrüstungsteile, Material, Komponenten oder Software, die dem Verkäufer von dritten Zulieferparteien geliefert werden, ist lediglich auf die Übereignung bzw. Abtretung der Gewährleistung von Drittlieferanten durch den Verkäufer an den Kuden beschränkt, in dem Maße, in dem die Gewährleistung abtretbar ist. Der Verkäufer ist unter keinen Umständen dazu verpflichtet, Reparaturen vorzunehmen, Teile zu ersetzen oder erforderliche Korrekturmaßnahmen durchzuführen, ganz oder teilweise, falls dies auf Gründe zurückzuführen ist wie (i) normalen Verschleiß und Abnutzung, (ii) Unfälle, Unglücke oder Eregnissen höherer Gewalt, (iii) Mißbrauch, falsche Benutzung oder Fahrlässigkeit des Kunden, (iv) den nicht bestimmungsgemäßen Gebrauch der Produkte, (v) externe Gründe wie z.B. - jedoch nicht beschränkt auf - Stromausfall oder sprungartiger Spannungsanstieg, (vi) unsachgemäße Lagerung der Produkte oder (vii) den Einsatz der Produkte in Kombination mit Geräten oder Software, die nicht vom Verkäufer geliefert wurden. Legt der Verkäufer fest, daß Produkte, für die der Kunde eine Gewährleistung fordert, nicht unter die hier beschriebene Gewährleistung fallen, dann ist der Kunde dazu verpflichtet, alle Kosten dem Verkäufer zu zahlen oder zu vergüten, die durch Nachprüfung und Beantwortung einer solchen Gewährleistungsanfrage entstanden sind. Für die Vergütung gelten die dann jeweils gültigen Stundensätze und Materialkosten. Nimmt der

Verkäufer Reparaturen oder Ersatzleistungen vor, die nicht durch die in Abschnitt 8 festgelegte Gewährleistung abgedeckt werden, dann ist der Kunde dazu verpflichtet, den Verkäufer diese Leistung zu den dann jeweils gültigen Stundensätzen und Materialkosten des Verkäufers zu vergüten. JEGLICHE INSTALLATION, WARTUNG, REPARATUR, SERVICE, VERSCHIEBUNG ODER MODIFIKATION AN ODER DER PRODUKTE, ODER JEDWEDER UNERLAUBTER EINGRIFF AN DEN PRODUKTEN, DER VON EINER ANDEREN PERSON ODER EINEM ANDEREN RECHTSSUBJEKT DURCHGEFÜHRT BZW. VORGENOMMEN WIRD ALS DEM VERKÄUFER OHNE DESSEN VORHERIGE ZUSTIMMUNG, SOWIE JEGLICHE VERWENDUNG VON ERSATZTEILEN, DIE NICHT VOM VERKÄUFER GELIEFERT WURDEN, FÜHRT DAZU, DASS JEGLICHE GEWÄHRLEISTUNG IM HINBLICK AUF BETROFFENE PRODUKTE NICHTIG UND UNGÜLTIG WIRD.

DIE IN DIESEM ABSCHNITT DARGELEGTEN VERPFLICHTUNGEN ZUR REPARATUR ODER ZUM ERSATZ EINES DEFEKTEN PRODUKTES STELLEN DAS EINZIGE RECHTSMITTEL DES KUNDEN IM FALLE DES AUFTRETEN EINES DEFEKTS AM PRODUKT DAR. FALLS NICHT AUSDRÜCKLICH ANDERS IN DIESEM ABSCHNITT 8 VEREINBART, SCHLIESST DER VERKÄUFER JEGLICHE GEWÄHRLEISTUNG, OB AUSGEDRÜCKT ODER IMPLIZIERT; MÜNDLICH ODER SCHRIFTLICH, IM HINBLICK AUF DIE PRODUKTE AUS. DIES SCHLIESST AUCH OHNE EINSCHRÄNKUNG ALLE IMPLIZIERTEN GEWÄHRLEISTUNGSANSPRÜCHE DER MARKTFÄHIGKEIT UND EIGNUNG FÜR EINEN BESTIMMTEN ZWECK MIT EIN. DER VERKÄUFER SCHLIESST AUSSERDEM VON DER GEWÄHRLEISTUNG AUS, DASS DIE PRODUKTE FEHLERFREI SIND ODER BESTIMMTE ERGEBNISSE ERZIELEN.

# **Anhang B C-Link Protokollbefehle**

Dieser Anhang liefert eine Beschreibung der C-Link Protokollbefehle, die dazu verwendet werden können, das Meßgerät Modell 43*i* mit Hilfe eines Host-Gerätes wie z.B. PC oder Meßwerterfassungsgerät fernzusteuern. Das C-Link Protokoll kann über RS-232, RS-485 oder Ethernet verwendet werden. Zugang zu den C-Link Funktionen ist über Ethernet mit Hilfe des TCP/IP Ports 9880 möglich.

- ["Geräte Identifikations- Nummer" auf Seite B-2](#page-430-0) beschreibt das C-Link Befehlsformat.
- Der Abschnitt ["Befehle" auf Seite B-2](#page-430-1) zeigt eine Liste aller 48*i* C-Link Befehle in Tabelle B-1..
- Im Abschnitt ["Messungen" auf Seite B-8](#page-436-0) werden Beispiele für Meßbefehle beschrieben.
- Im Abschnitt ["Alarme" auf Seite B-12](#page-440-0) finden Sie eine Beschreibung zu Beispielen für Alarmbefehle.
- Der Abschnitt ["Diagnose" auf Seite B-16](#page-444-0) beschreibt Diagnosebefehle und liefert entsprechende Beispiele
- Der Abschnitt ["Meßwerterfassung" auf Seite B-17](#page-445-0) beschreibt Meßwerterfassungsbefehle und liefert entsprechende Beispiele.
- Eine Beschreibung der Kalibrierbefehle und Beispiele finden Sie unter ["Kalibrierung" auf Seite B-25](#page-453-0).
- Der Abschnitt ["Tasten/Display" auf Seite B-27](#page-455-0) beschreibt und liefert Beispiele für Tasten- und Displaybefehle.
- Ein Beschreibung der Befehle für die Messungskalibrierung finden Sie im Abschnitt ["Konfiguration Messungen" auf Seite B-29](#page-457-0) sowie entsprechende Beispiele
- Unter ["Hardware Konfiguration" auf Seite B-32](#page-460-0) finden Sie eine Beschreibung und Beispiele zu den Hardwarebefehlen.
- ["Konfiguration Kommunikation" auf Seite B-34](#page-462-0) liefert eine Beschreibung und Beispiele zu den Kommunikationsbefehlen.
- Der Abschnitt ["I/O Konfiguration" auf Seite B-38](#page-466-0) beschreibt und liefert Beispiele für die I/O-Befehle.
- Datensatzlayouts werden unter ["Definition des Datensatz-Layouts"](#page-471-0)  [auf Seite B-43](#page-471-0) beschrieben inkl. entsprechender Beispiele hierzu.

# <span id="page-430-0"></span>**Geräte Identifikations-Nummer**

Jeder Befehl, der zum Analysator geschickt wird, muß mit einem ASCII-Zeichen (ASCII = American Standard Code for Information Interchange) oder Byte-Wert beginnen, der ein Äquivalent der Geräte-Identifikationsnummer plus 128 ist. Ist die Geräte ID 25, dann muß jeder Befehl mit dem ASCII-Zeichencode 153 dezimal beginnen. Jeglicher Befehl, der nicht mit der Geräte ID-Nr. des Analysators beginnt, wird ignoriert. Wird als ID-Nr. 0 eingestellt, dann ist dieses Byte nicht erforderlich. Weitere Infos, wie Sie die Geräte ID ändern können, finden Sie in Kapitel 3 "Betrieb".

<span id="page-430-1"></span>**Befehle** Um Parameter über Fernsteuerung ändern zu können, muß sich der Analysator im Remote-Modus befinden. Es kann jedoch der Befehl "set mode remote" (= Remote-Modus setzen) an das Gerät geschickt werden, um es in den Remote-Modus zu setzen. Berichtsbefehle (d.h. Befehle, die nicht mit "set" beginnen) können entweder im Fernsteuermodus oder im lokalen Modus verfasst werden. Wie Sie Betriebsarten wechseln können, finden Sie in Kapitel 3 mit dem Titel "Betrieb".

> Die Befehle können in Groß- oder in Kleinbuchstaben gesendet werden. Jeder Befehl muß mit der geräteeigenen ID-Nr. (ASCII) Zeichen beginnen. Der untenstehende Befehl beginnt mit dem ASCII Zeichencode 171 dezimal, mit dem der Befehl zum Modell 48*i* geschickt wird, und endet durch eine Absatzschaltung "CR" (ASCII Zeichencode 13 dezimal).

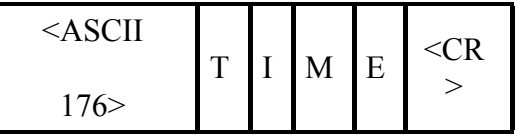

Wird ein falscher Befehl geschickt, dann erhält man eine Mitteilung mit der Meldung "bad command" (= inkorrekter Befehl). Das folgende Beispiel zeigt einen falschen Befehl "set unit ppm" anstelle des korrekten Befehls "set gas unit ppm."

Send: set unit ppm

Receive: set unit ppm bad cmd

Mit den Befehlen "save" und "set save params" werden Parameter im FLASH Speicher gespeichert. Es ist wichtig, daß jedesmal, wenn Geräteparameter geändert werden, dieser Befehl geschickt wird. Werden die Änderungen nicht gespeichert, dann gehen Sie bei einem evtl. Stromausfall verloren.

Tabelle B-1 zeigt eine Liste der 48*i* C-Link Protokollbefehle. Das Interface antwortet dabei auf die unten erläuterten Befehlsstrings.

| <b>Befehl</b>              | <b>Beschreibung</b>                                               | <b>Seite</b> |
|----------------------------|-------------------------------------------------------------------|--------------|
| addr dns                   | Berichtet/setzt dns Adresse                                       | $B-32$       |
| addr gw                    | Berichtet/setzt Default-Gateway-Adresse                           | $B-32$       |
| addr ip                    | Berichtet/setzt IP Adresse                                        | $B-32$       |
| addr nm                    | Berichtet/setzt Adresse der Netzmarke                             | $B-33$       |
| agc int                    | Berichtet aktuelle AGC Intensität                                 | $B-15$       |
| alarm agc<br>intensity max | Berichtet/setzt max. Wert Alarm AGC Intensität                    | $B-11$       |
| alarm agc<br>intensity min | Berichtet/setzt min. Wert Alarm AGC Intensität                    | $B-11$       |
| alarm bias<br>voltage max  | Berichtet/setzt max. Wert Alarm Vorspannung                       | $B-11$       |
| alarm bias<br>voltage min  | Berichtet/setzt min. Wert Alarm Vorspannung                       | $B-11$       |
| alarm chamber<br>temp max  | Berichtet/setzt max. Wert für Temperaturalarm Kammer              | $B-12$       |
| alarm chamber<br>temp min  | Berichtet/setzt min. Wert für Temperaturalarm Kammer              | $B-12$       |
| alarm conc max             | Berichtet/setzt max. Wert für aktuellen CO<br>Konzentrationsalarm | $B-12$       |
| alarm conc min             | Berichtet/setzt min. Wert für aktuellen CO<br>Konzentrationsalarm | $B-12$       |
| alarm internal<br>temp max | Berichtet/setzt max. Wert für int. Temperaturalarm                | $B-13$       |
| alarm internal<br>temp min | Berichtet/setzt min. Wert für int. Temperaturalarm                | $B-13$       |
| alarm motor<br>speed max   | Berichtet/setzt max. Wert für Alarm<br>Motorgeschwindigkeit       | $B-13$       |
| alarm motor<br>speed min   | Berichtet/setzt min. Wert für Alarm<br>Motorgeschwindigkeit       | $B-13$       |

**Tabelle B-1.** C-Link Protokollbefehle
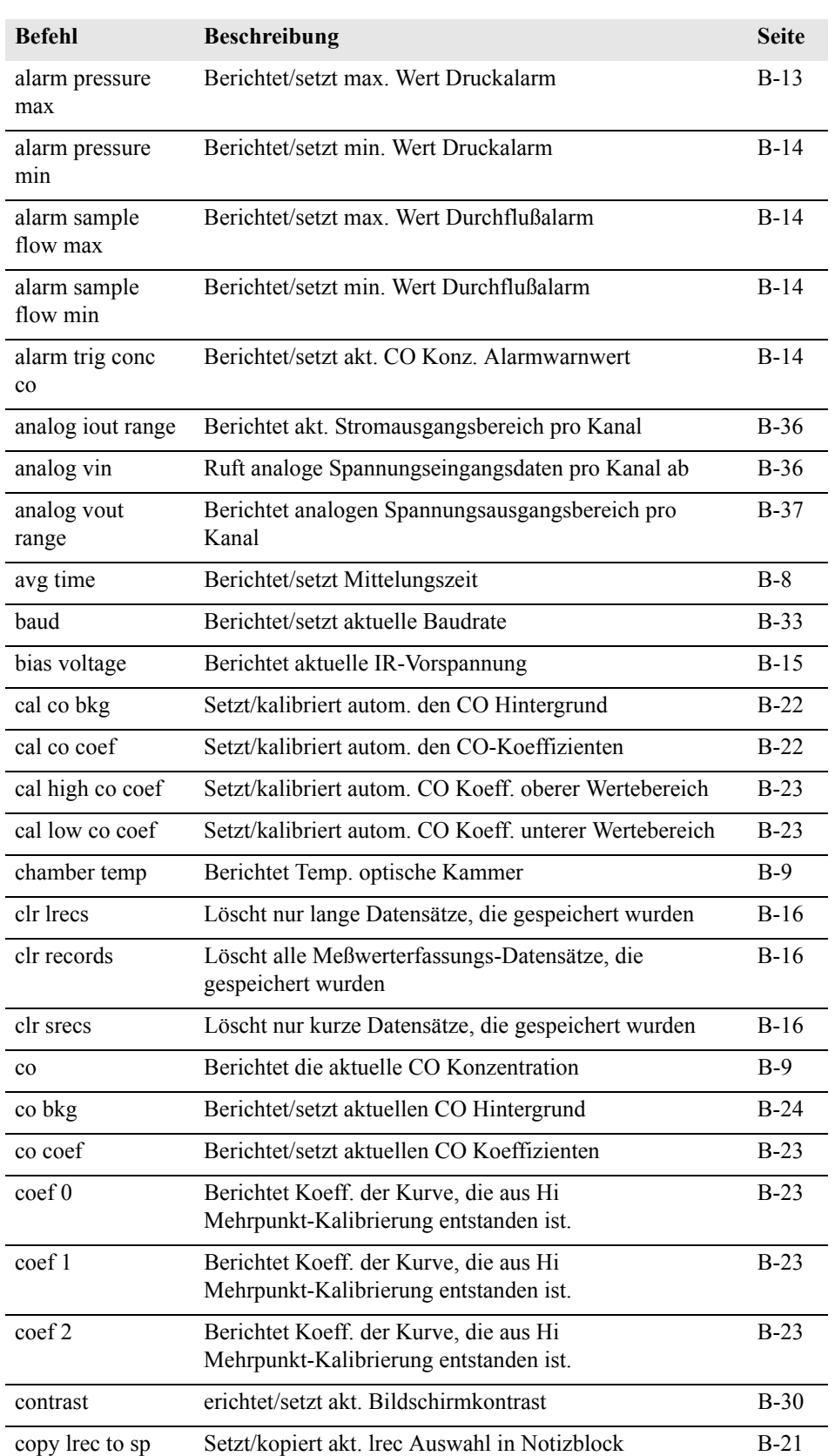

## **Tabelle B-1.** C-Link Protokollbefehle

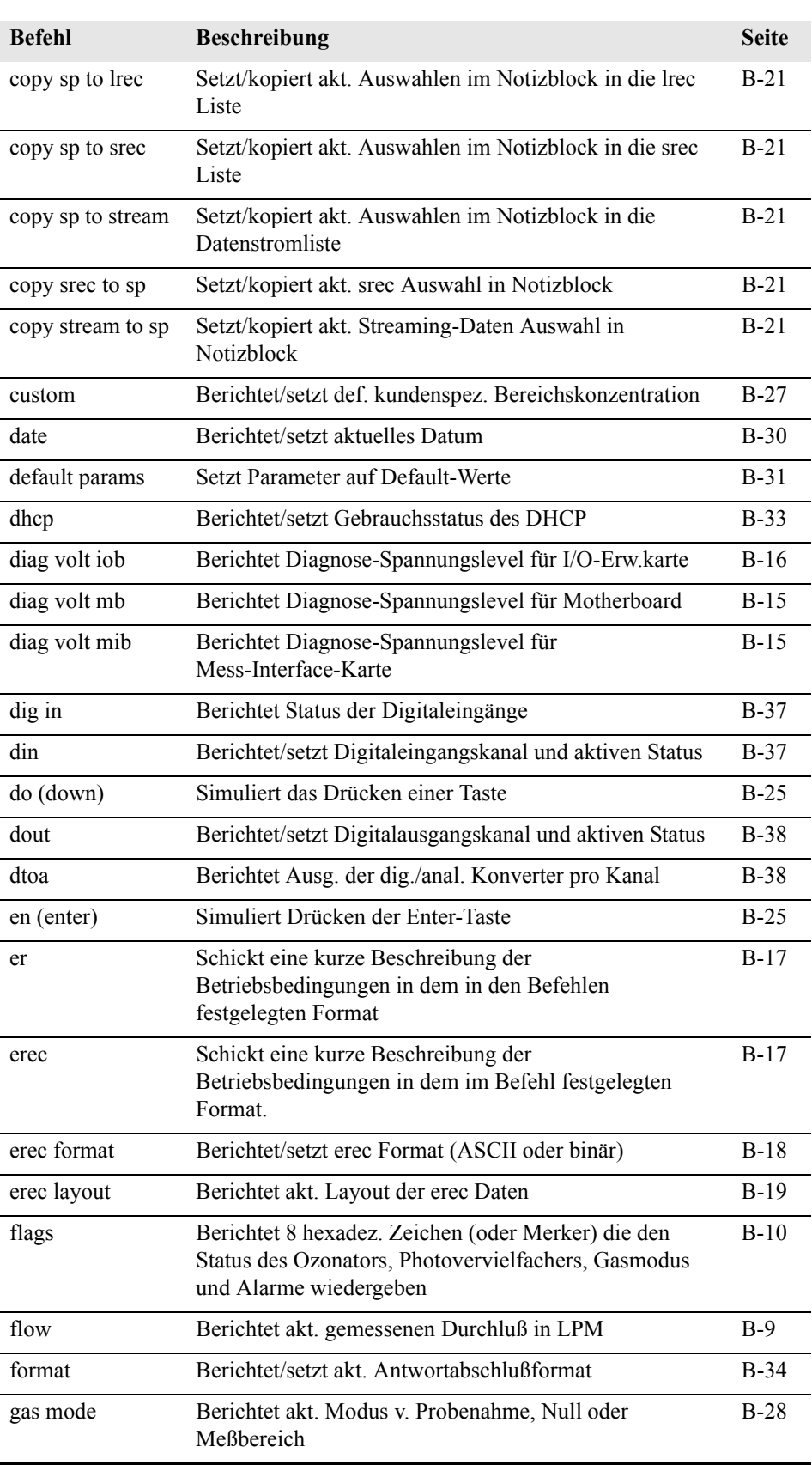

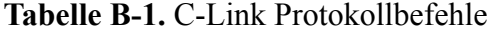

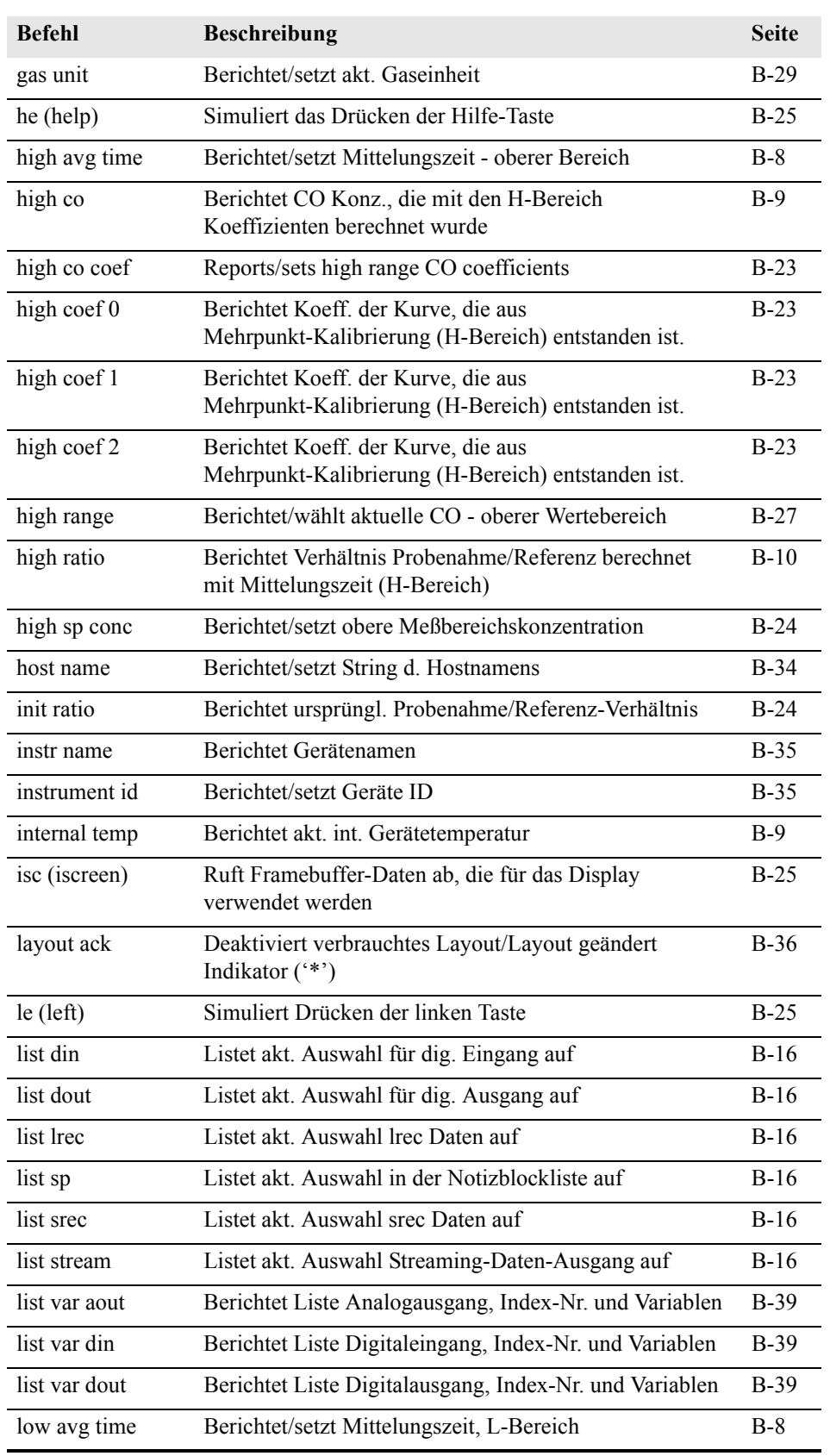

#### **Tabelle B-1.** C-Link Protokollbefehle

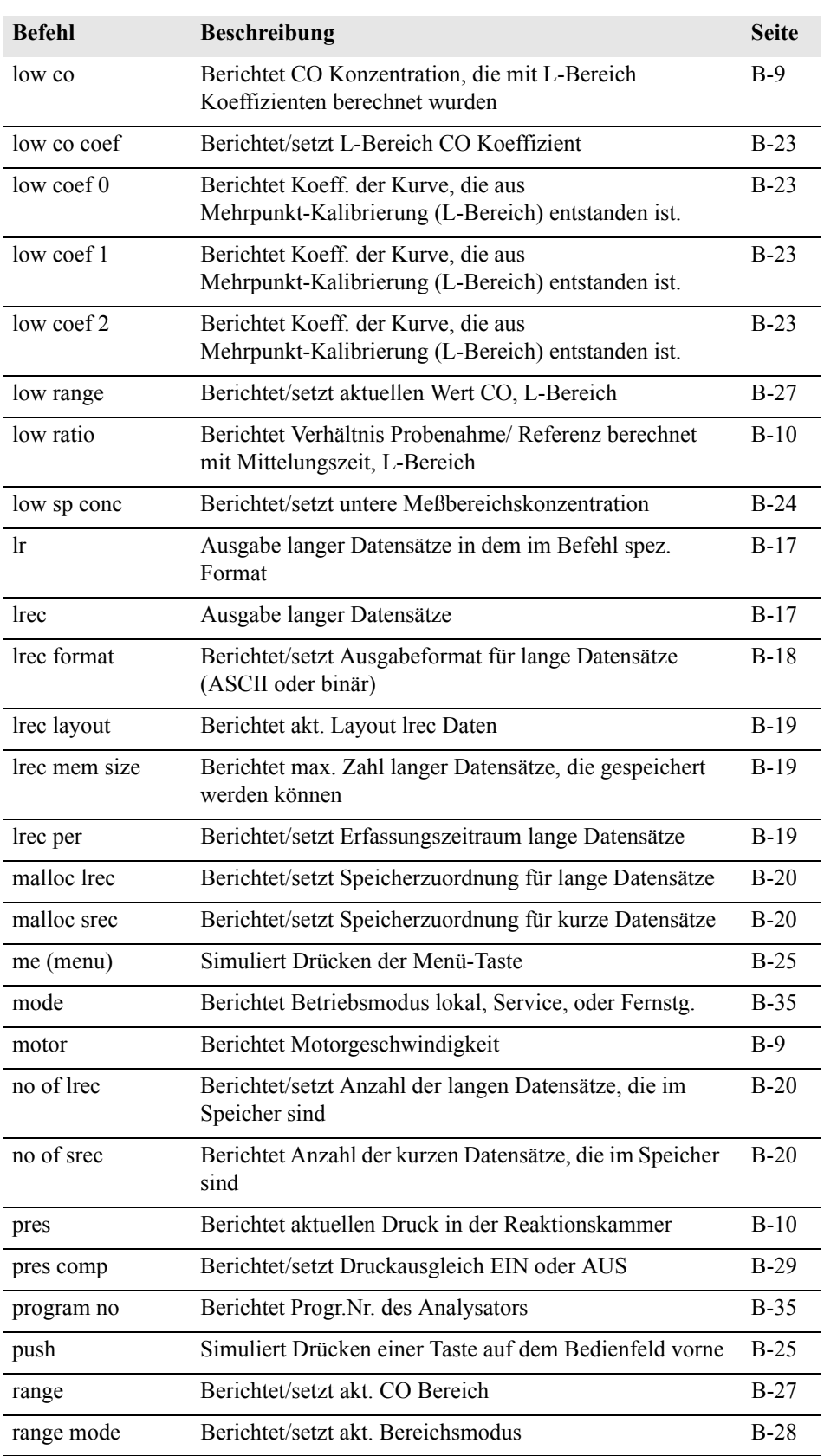

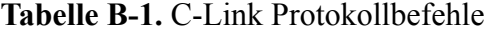

l, l,

l,

 $\overline{a}$ j.

j. Ĭ.

l,

j. Ĭ. l,

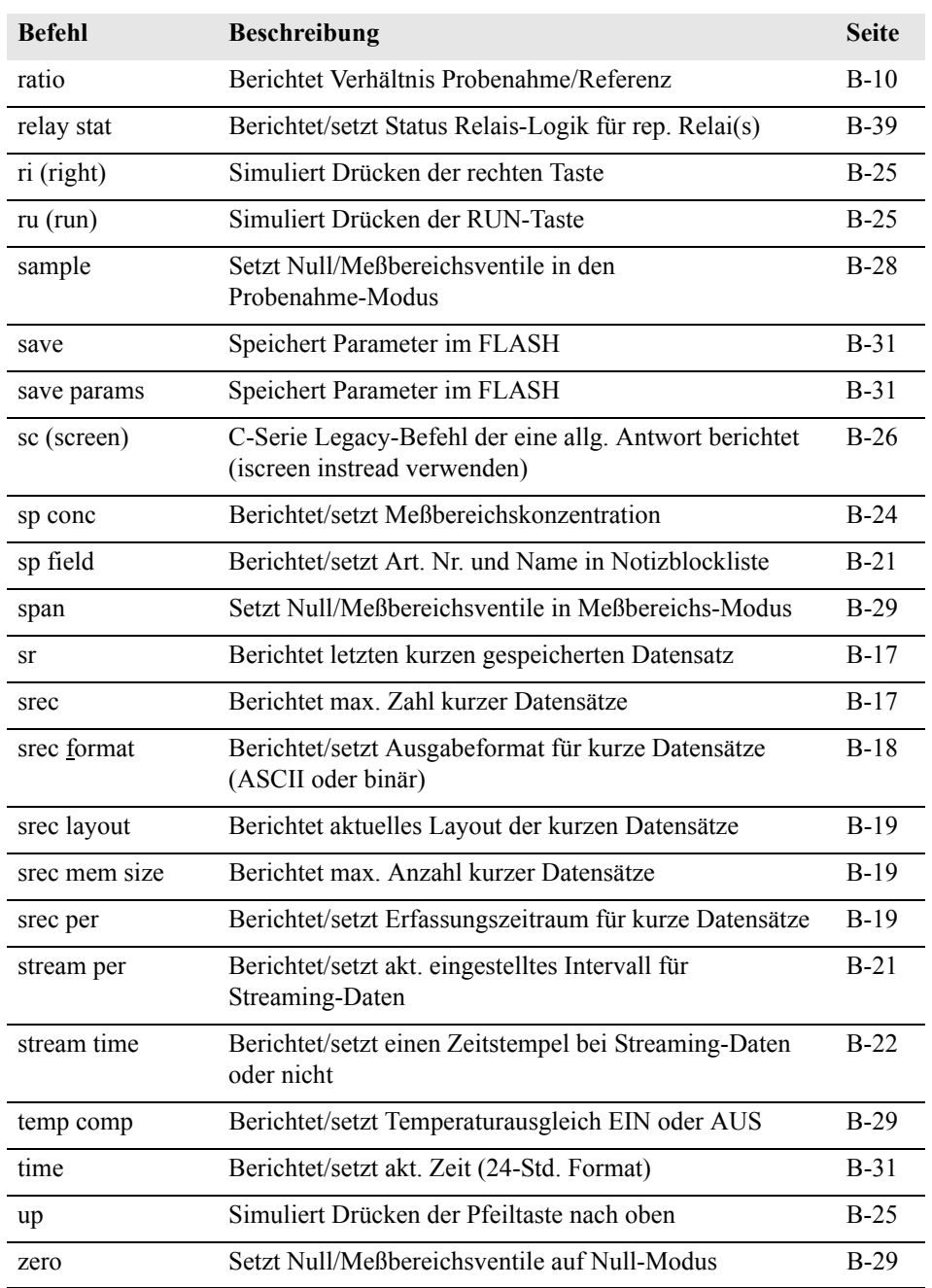

#### **Tabelle B-1.** C-Link Protokollbefehle

# **Messungen avg time**

# **high avg time**

# **low avg time**

Über diese Befehle wird die Mittelungszeit in Sek. bei Betrieb im Einzelbereichsmodus, oder die Mittelungszeit mitgeteilt, die in den oberen und unteren Wertebereichen bei Betrieb im Modus dualer Meßbereich oder autom. Meßbereich verwendet werden. Beim folgenden Beispiel beträgt die Mittelungszeit 300 Sek., gemäß Tabelle B-2.

Send: avg time Receive: avg time 11:300 sec

**set avg time** *Auswahl* **set high avg time** *Auswahl* **set low avg time** *Auswahl*

Mit Hilfe dieser Befehle wird die Mittelungszeit, die oberen und unteren Mittelungszeiten gemäß Tabelle B-2 gesetzt. Im unteren Beispiel wird die Mittelungszeit für den unteren Wertebereich auf 120 Sek. gesetzt.

Send: set low avg time 8 Receive: set low avg time 8 ok

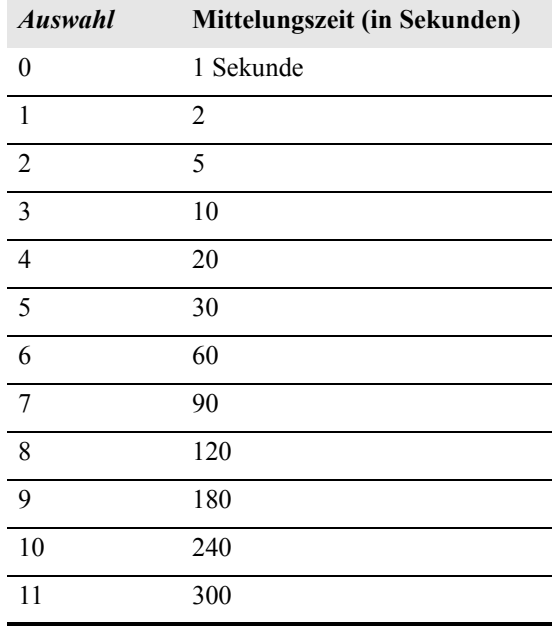

#### **Tabelle B-2.** Mittelungszeiten

# **co**

# **high co**

**low co**

Mit Hilfe dieser Befehle erhält man die gemessene  $C_2$  Konzentration für den Betrieb im Einzelbereichs-Modus, oder den oberen und unteren CO Wert bei Betrieb im dualen oder autom. Meßbereichsmodus. Im gezeigten Beispiel beträgt die CO Konzentration 40 ppm.

Send: co Receive: co 0040E+0 ppm

#### **flow**

Dieser Befehl meldet den aktuell gemessenen Durchfluß. Hier ergab die Durchflußmessung beispielsweise einen Wert von 1,108 Liter/Minute.

Send: flow Receive: flow 1.108 1/m

#### **chamber temp**

Gibt man diesen Befehl ein, dann erhält man den aktuellen Wert der Temperatur in der optischen Kammer. Hier beläuft sich die Kammpertemperatur beispielsweise auf 45,2 °C.

Send: chamber temp Receive: chamber temp 45.2 deg C

#### **internal temp**

Mit diesem Befehl erhält man die aktuelle interne Gerätetemperatur. Der erste Anzeigewert ist die Temperatur, die bei den Berechnungen vom Gerät verwendet wird. Der zweite angezeigte Temperaturwert ist die aktuell gemessene Temperatur. Ist die Funktion des Temperaturausgleichs aktiviert, dann sind beide Temperaturwerte identisch. Wurde der Temperaturausgleich nicht aktiviert, dann wird ein Temperaturwert von 30 °C als Default-Temperatur verwendet, auch wenn sich die aktuelle interne Temperatur auf 27,2 °C beläuft. Das nachfolgende Beispiel zeigt, daß der Temperaturausgleich eingeschaltet ist und die interne Temperatur 27,2 °C beträgt.

Send: internal temp Receive: internal temp 27.2 deg C

#### **motor**

Über diesen Befehl erhält man die aktuelle Geschwindigkeit des Motors. In diesem Fall beträgt die Motorgeschwindigkeit 100%.

Send: motor Receive: motor 100%

#### **pres**

Über diesen Befehl erhält man den aktuellen Druck in der Reaktionskammer. Der erste Anzeigewert ist der Druckwert, der für die Berechnungen herangezogen wird. Der zweite Druckwert ist der aktuell gemessene Druck. Ist die Funktion Druckausgleich aktiviert, dann sind beide Druckwerte identisch. Ist diese deaktiviert, dann wird ein Druckwert von 760 mmHg als Default-Wert verwendet, auch wenn sich der aktuelle Druckwert auf 753,4 mmHg beläuft. Das Beispiel zeigt hier einen aktuellen Druckwert für die Reaktionskammer von 753,4 mmHg an.

Send: pres Receive: pres 753.4 mmHg

#### **ratio high ratio low ratio**

Über den Befehl "Verhältniswert" erhält man das Verhältnis von Probenahme- zu Referenzwert im Einzelbereichsmodus. Wird das Gerät im dualen bzw. autom. Bereichsmodus betrieben so erhält man mit den "high ratio" Befehl den vorgenannten Verhältniswert ermittelt unter Verwendung der Mittelungszeit für den H-Bereich. Beim "low ratio" Befehl wird entsprechend die Mittelungszeit für den L-Bereich verwendet. Im nachfolgenden Beispiel beträgt der Verhältniswert 1,16110.

Send<sup>·</sup> ratio Receive: ratio 1.161100

#### **flags**

Über diesen Befehl erhält man 8 hexadez. Ziffern (oder Merker), die den Status des Blinklichts, der LED, Druck und Temperaturausgleichsstatus, Gaseinheiten, Gasmodus und Alarme wiederspiegeln. Zum Dekodieren der Merker wird jede hexadez. Stelle in Binärformat umgewandelt (wie in Abb. B-1 dargestellt). Die binären Stellen definieren den Status jedes Parameters. Im nachfolgenden Beispiel meldet das Meßgerät, daß der AGC-Schaltkreis aktiv ist, sich das Meßgerät im Meßbereichs-Modus befindet und das der CO Konzentrationsalarm (oberer Wertebereich) aktiviert ist.

Send: flags Receive: flags 80038000

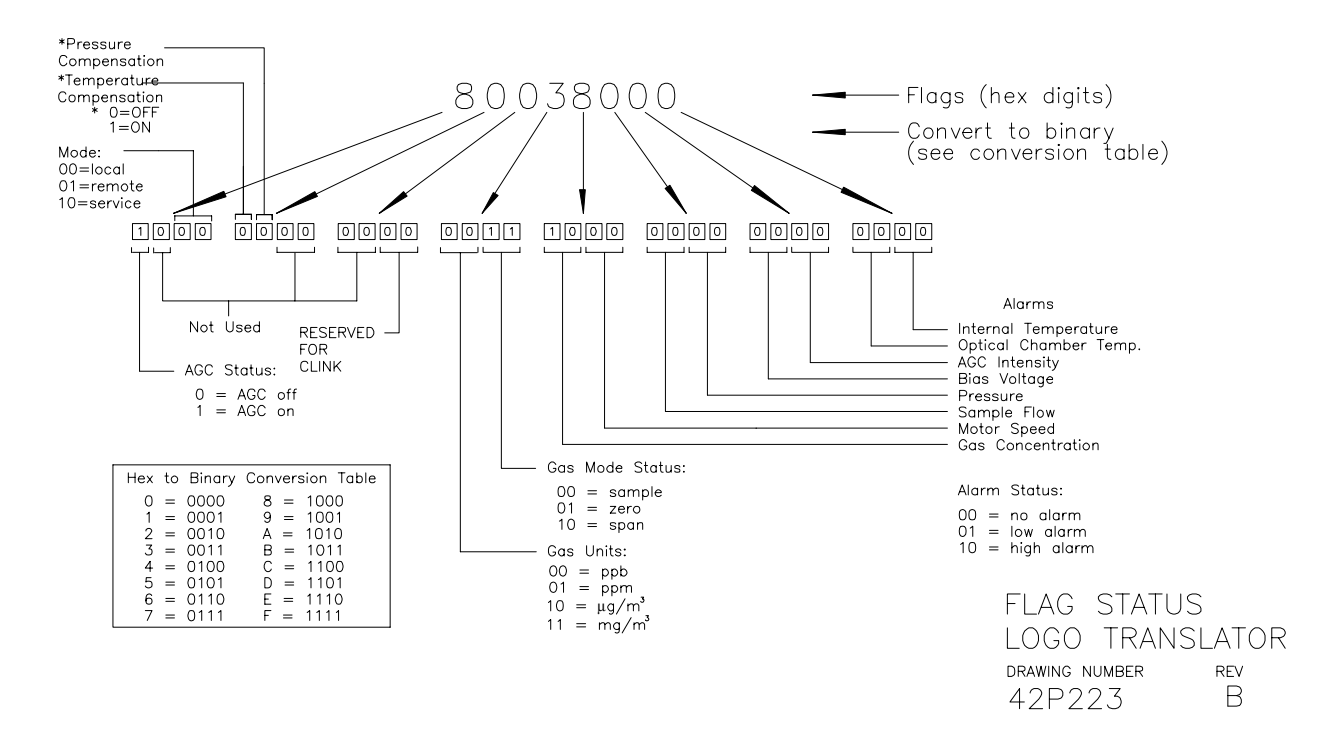

**Abb. B-1.** Merker

### **Alarme alarm agc intensity min alarm agc intensity max**

Über diese Befehle erhält man die aktuellen Einstellungen bzgl. der min. und max. Werte für den Alarm bzgl. AGC Intensität/Stärke. Das Beispiel zeigt, daß der min. Wert für einen Alarm hier 20 beträgt.

Send: alarm agc intensity min Receive: alarm agc intensity min 20

#### **set alarm agc intensity min** *Wert* **set alarm agc intensity max** *Wert*

Diese Befehle verwendet man zum Setzen der min. und max. Werte für die AGC-Intensität/Stärke auf einen *Wert*, wobei es sich beim Wert um eine Gleitpunktzahl handelt, die die Alarmgrenzwerte für die AGC-Intensität darstellt. Im nachfolgenden Beispiel wird der max. Alarmgrenzwert auf 20 gesetzt.

Send: set alarm agc intensity max 20 Receive: set alarm agc intensity max 20 ok

**alarm bias voltage min alarm bias voltage max** Über diese Befehle erhält man die aktuellen Einstellung bzgl. der min. und max. Werte für einen Vorspannungsalarm. Das Beispiel zeigt, daß der min. Wert für einen Alarm hier 20 beträgt.

Send: alarm bias voltage min Receive: alarm bias voltage min 20

#### **set alarm bias voltage min** *Wert* **set alarm bias voltage max** *Wert*

Diese Befehle verwendet man zum Setzen der min. und max. Werte für die Vorspannung auf einen *Wert*, wobei es sich beim Wert um eine Gleitpunktzahl handelt, die die Alarmgrenzwerte für die Vorspannung darstellt. Im nachfolgenden Beispiel wird der max. Alarmgrenzwert auf 20 gesetzt.

Send: set alarm bias voltage max 20 Receive: set alarm bias voltage max 20 ok

#### **alarm chamber temp min alarm chamber temp max**

Über diese Befehle erhält man aktuellen Einstellungen bzgl. der min. und max. Werte für den Alarm für die Kammertemperatur. Das Beispiel zeigt, daß der min. Wert für einen Alarm bzgl. der Kammertemperatur 35,0 °C beträgt.

Send: alarm chamber temp min Receive: alarm chamber temp min 35.0 deg C

#### **set alarm chamber temp min** *Wert* **set alarm chamber temp max** *Wert*

Diese Befehle verwendet man zum Setzen der min. und max. Werte für einen Temperaturalarm der Kammer auf einen *Wert*, wobei es sich beim Wert um eine Gleitpunktzahl handelt, die die Alarmgrenzwerte für die Kammertemperatur in Grad C darstellt. Im nachfolgenden Beispiel wird der max. Alarmgrenzwert für die Kammertemperatur auf 55,0 °C gesetzt.

Send: set alarm chamber temp max 55.0 Receive: set alarm chamber temp max 55.0 ok

#### **alarm conc min alarm conc max**

Über diese Befehle erhält man die aktuellen Einstellungen für die min. und max. Grenzwerte für einen CO Konzentrationsalarm. Im Beispiel wird angezeigt, daß der min. Konzentrationswert für einen Alarm bei 5.2 ppm liegt.

Send: alarm conc min Receive: alarm conc min 5.2 ppm

#### **set alarm conc min** *Wert* **set alarm conc max** *Wert*

Über diese Befehle kann man die min. und max. Grenzwerte für das Auslösen eines CO Konzentrationsalarms auf einen bestimmten *Wert*  setzen. Der Wert ist hier eine Gleitpunkzahl, die die Grenzwerte für einen Konzentrationsalarm wiederspiegelt. Die Werte müssen so eingegeben werden, daß die derzeit eingestellte Einheit stimmt. Der max. Grenzwert für einen CO Konzentrationsalarm wird demnach hier auf 215 gesetzt.

Send: set alarm conc max 215 Receive: set alarm conc max 215 ok

#### **alarm internal temp min alarm internal temp max**

Über diese Befehle erhält man die aktuellen Einstellungen für den min. und max. Grenzwert für einen Alarm hinsichtlich der internen Gerätetemperatur. Im Beispiel beläuft sich der min. Grenzwert für Auslösen eines Alarms auf 15,0 °C.

Send: internal temp alarm min Receive: internal temp alarm min 15.0 deg C

#### **set internal temp alarm min** *Wert* **set internal temp alarm max** *Wert*

Mit diesen Befehlen kann man die min. und max. Werte für das Auslösen eines Alarms bei Unter- oder Überschreiten der internen Gerätetemperatur auf einen bestimmten *Wert* setzen, wobei dieser *Wert* eine Gleitpunktzahl ist, die die Grenzwerte für das Auslösen eines Alarms bzgl. der internen Gerätetemperatur in Grad C darstellt. Hier wird z.B. der max. Grenzwert auf 45,0 °C gesetzt, d.h wird dieser Wert erreicht bzw. überschritten, dann wird ein Alarm ausgelöst.

```
Send: set internal temp alarm max 45
Receive: set internal temp alarm max 45 ok
```
# **alarm motor speed min**

#### **alarm motor speed max**

Mit diesem Befehl erhält man die aktuellen Einstellungen bzgl. des min. und max. Wertes für einen Motorgeschwindigkeitsalarm. Hier in diesem Beispiel beläuft sich der min. Wert auf 20 Minuten.

Send: alarm motor speed min Receive: alarm motor speed min 20

#### **set alarm motor speed min** *Wert*

#### **set alarm motor speed max** *Wert*

Über diese Befehle kann man die min. und max. Werte für einen Alarm bzgl. der Motorgeschwindigkeit auf einen bestimmten *Wert* einstellen, wobei dieser *Wert* eine Gleitpunktzahl ist, die die Alarmgrenzwerte in Min. darstellt. Hier im Beispiel wird der max. Grenzwert für Auslösen eines Alarms auf 20 Minuten gesetzt.

Send: set alarm motor speed max 20 Receive: set alarm motor speed max 20 ok

#### **alarm pressure min alarm pressure max**

Mit diesen Befehlen erhält man die aktuellen Einstellungen bzgl. des min. und max. Wertes für einen Druckalarm. Im Beispiel unten beträgt dieser Wert für Auslösen eines Druckalarms 205 mmHg.

Send: pressure alarm min Receive: pressure alarm min 205 mmHg

#### **set alarm pressure min** *Wert* **set alarm pressure max** *Wert*

Über diese Befehle kann man die min. und max. Werte für einen Druckalarm auf einen bestimmten *Wert* einstellen, wobei dieser *Wert* eine Gleitpunktzahl ist, die die Alarmgrenzwerte in mm Quecksilbersäule darstellt. Hier im Beispiel wird der max. Grenzwert für Auslösen eines Druckalarms auf 215 mmHg gesetzt.

Send: set alarm pressure max 215 Receive: set alarm pressure max 215 ok

#### **alarm sample flow min alarm sample flow max**

Mit diesen Befehlen erhält man die aktuellen Einstellungen für die min. und max. Grenzwerte zum Auslösen eines Alarms bzg. des Probenahmedurchflusses. Hier wird ein Alarm bei einem min. Durchflußwert von 2 LPM ausgelöst.

Send: alarm sample flow min Receive: alarm sample flow min 2 l/min

#### **set alarm sample flow min** *Wert* **set alarm sample flow max** *Wert*

Dank dieser Befehle ist es möglich, die min. und max. Grenzwerte für das Auslösen eines Alarms bei Unter- bzw. Überschreiten einer min. oder max. Durchflußmenge auf einen bestimmten *Wert* zu setzen, wobei der

*Wert* eine Gleitpunktzahl ist, die die Alarmgrenzwerte für den Durchfluß in Litern pro Minute darstellt. Im Beispiel hier beläuft sich der max. Grenzwert auf 1 LPM.

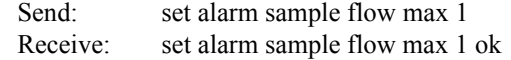

#### **alarm trig conc**

Über diese Befehle erhält man Informationen über die Trigger-Aktion für einen min CO Konzentrationsalarm und ob der Trigger aktuell auf FLOOR (= zulässigen Niedrigstwert) oder CEILING (= zulässigen Höchstwert) eingestellt ist . Die Zuordnung entnehmen Sie bitte der Tabelle B-3. Gemäß Tabelle B-3 ist im folgenden Beispiel der Trigger für einen min. CO Konzentrationsalarm auf CEILING (d.h. auf den zulässigen Niedrigstwert) eingestellt.

Send: alarm trig conc Receive: alarm trig conc 1

#### **set alarm trig conc** *Wert*

Mit diesen Befehlen kann man den min. *Wert* für einen CO Konzentrationsalarm setzen, wobei der *Wert* entwder auf FLOOR (= zulässiger Niedrigstwert) oder auf CEILING (= zulässiger Höchstwert) eingestellt werden kann (siehe Tabelle B-3). Im nachfolgenden Beispiel wird der Trigger für einen min. CO Konzentrationsalarm auf CEILING (= zulässigen Niedrigstwert) gesetzt.

Send: set alarm trig conc 1 Receive: set alarm trig conc 1 ok

#### **Tabelle B-3.** Alarm Triggerwerte

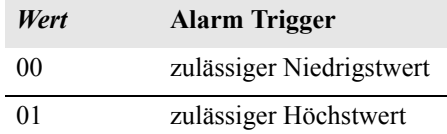

# **Diagnose agc int**

Mit diesem Befehl erhält man den aktuellen Intensitätswert vom Referenzkanal des AGC-Kreises. In diesem Beispiel beläuft sich der Wert auf 200.000 Hz.

Send: agc int Receive: agc int 250000 Hz

#### **bias voltage**

Mit Hilfe dieses Befehls erhält man den aktuellen Wert der IR Vorspannung. Der Vorspannungswert im Beispiel beträgt hier -102,3 V.

Send: bias voltage Receive: bias voltage -102.3 V

#### **diag volt mb**

This command reports the diagnostic voltage measurements on the motherboard. The sequence of voltages is: Positive 24, positive 15, positive 5, positive 3.3, and negative 3.3. eder Spannungswert wird durch ein Leerzeichen getrennt.

Send: diag volt mb Receive: diag volt mb 24.1 14.9 4.9 3.2 -3.2

#### **diag volt mib**

Über diesen Befehl erhält man die Diagnose-Spannungsmessungen auf der Mess-Interface-Karte. Die Reihenfolge der Spannungswerte lautet: Positiv 24, positiv 15, positiv 5, positiv 3.3, positiv 18 IR, positiv 18 MOT und VBIAS. Die Spannungswerte sind durch Leerzeichen voneinander getrennt.

Send: diag volt mib Receive: diag volt mib 24.1 14.9 -14.9 4.9 3.2 17.9 17.9

#### **diag volt iob**

Über diesen Befehl erhält man die Diagnose-Spannungsmessungen auf der I/O-Erweiterungskarte. Die Reihenfolge der Spannungswerte lautet: Positiv 24, positiv 5, positiv 3,3 und negativ 3,3. Die Spannungswerte sind durch Leerzeichen voneinander getrennt.

Send: diag volt iob Receive: diag volt iob 24.1 4.9 3.2 -3.2

# **Meßwerterfassung clr records**

Mit diesem Befehl werden alle langen und kurzen Datensätze gelöscht, die gespeichert wurden.

Send: clear records Receive: clear records ok

#### **set clr lrecs**

#### **set clr srecs**

Mit diesem Befehl löscht man nur die langen Datensätze oder nur die kurzen Datensätze, die gespeichert sind. Im folgenden Beispiel werden die kurzen Datensätze gelöscht.

Send: set clr srecs Receive: set clr srecs ok

#### **list din list dout**

Über diese Befehle erhält man die aktuelle Auswahl für die Digitalausgänge im Format: Ausgang Nr. , Index-Nr, Name d. Variablen, aktiver Status. Der aktive Status für Digitaleingänge ist HIGH oder LOW.

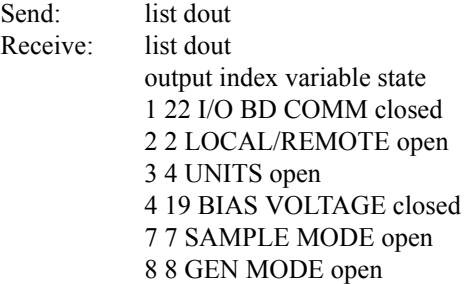

## **list lrec**

# **list srec**

**list stream**

#### **list sp**

Über diese Befehle erhält man eine Liste der aktuellen Auswahlen für Meßwertdaten - lange Datensätze, Meßwertdaten - kurze Datensätze, Ausgabe Streaming-Daten oder eine Notizblockliste. Im nachfolgenden Beispiel wird die Liste für den Streaming-Datenausgang gezeigt.

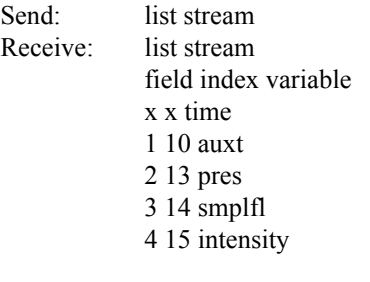

#### **er** *xy*

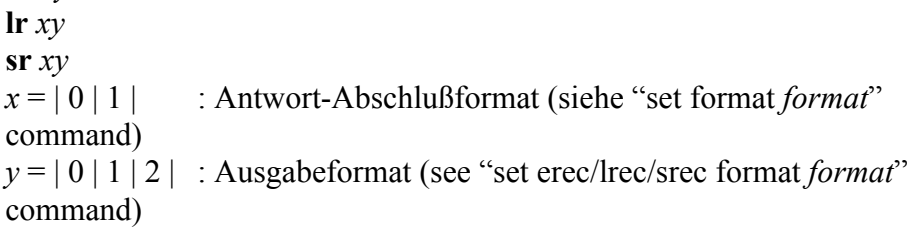

Über diese Befehle erhält man die letzten gespeicherten langen und kurzen Datensätze oder den dynamischen Datensatz. Im Beispiel hier ist dies ein langer Datensatz ohne Checksumme, in ASCII-Format mit Text. Details über die Dekodierung der Merkerfelder in diesen Datensätzen finden Sie beim Befehl "flags" (= Merker).

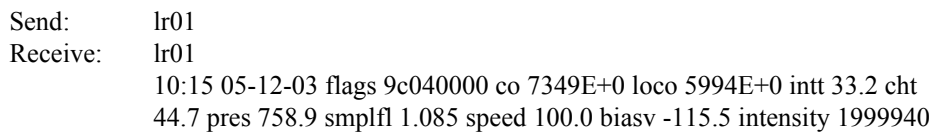

#### **erec**

Über diesen Befehl erhält man eine kurze Beschreibung über die Betriebsbedingungen, die zu dem Zeitpunkt herrschen, an dem der Befehl eingegeben wird (d.h. dynamische Daten). Im nachfolgenden Beispiel wird eine typische Response gezeigt. Das Format wird definiert durch die aktuellen Einstellungen der Befehle "format" und "erec format". Detail über die Dekodierung dieser Merkerfelder in diesen Datensätzen finden Sie beim Befehl "flags".

#### Send: erec

Receive: erec

09:48 04-06-05 flags 9C040510 co 0.000 4 loco -0.002 4 s/r 0.000 los/r 0.902 biasv -112.668 agci 96.500 intt 34.023 cht 47.995 smpfl 0.000 pres 0.000 avgt1 10 avgt2 10 cobkg -0.000 cocoef 1.000 lococoef 1.000 corange 10000000.000 locorange 10000000.000 motor 100.000

#### **lrec**

**srec lrec** *xxxx yy* **srec** *xxxx yy* **lrec** *aa:bb oo-pp-qq yy* **srec** *aa:bb oo-pp-qq yy xxxx* = Anz. vorangegangener Datensätze *yy* = Anz. zurückzuschickender Datensätze(1 to 10) *aa* = Stunden (01 bis 24)  $bb =$  Minuten (01 bis 59)  $oo =$ Monat (01 bis12) *pp* = Tag (01 bis 31) *qq* = Jahr

Über diese Befehle erhält man lange oder kurze Datensätze oder dynamische Daten. Das Ausgabeformat wird in den Befehlen "set lrec format*"* und "set srec format*"* bestimmt. Die Zeit für die Protokollierung wird in den Befehlen "set lrec per" und "set srec per" festgelegt.

Das folgende Beispiel zeigt 740 lange Datensätze, die aktuell gespeichert sind. Wird der Befehl lrec 100 5 geschickt, dann zählt das Meßgerät 100 Datensätze vom letzten gesammelten Datensatz zurück (Datensatz 740) und schickt dann 5 Datensätze zurück: 640, 641, 642, 643 und 644. Details über die Dekodierung der Merkerfelder in diesen Datensätzen entnehmen Sie bitte der Beschreibung des "flags" Befehls.

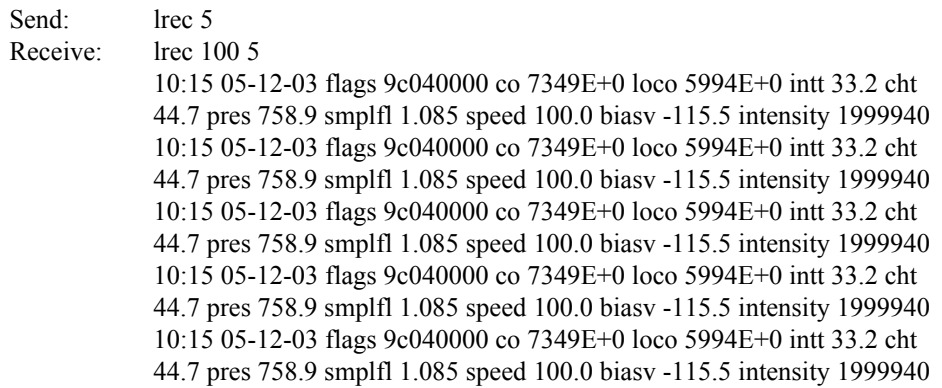

#### **erec format lrec format srec format**

Über diese Befehle erhält man das Ausgabeformat für lange und kurze Datensätze und dynamische Daten in verschiedenen Formaten wie z.B. ASCII ohne Text, ASCII mit Text oder binär. Im folgenden Beispiel handelt es sich um das Ausgabeformat für lange Datensätze in ASCII mit Text, gemäß Tabelle B-4.

Send: lrec format Receive: lrec format 01

#### **set erec format** *Format* **set lrec format** *Format* **set srec format** *Format*

Mit diesen Befehlen setzt man die Ausgabeformate für lange und kurze Datensätze und dyn. Daten gemäß Tabelle B-4. Beispiel hier: Ausgabeformat f. lange Datensätze auf ASCII mit Text.

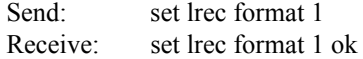

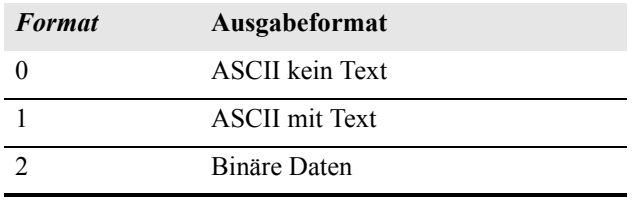

#### **Tabelle B-4.** Datensatz Ausgabeformate

#### **erec layout lrec layout srec layout**

Über diese Befehle erhält man das Layout (String der die Datenformate anzeigt) für Daten, die als Antwort auf die Befehle erec, lrec, srec und damit verbunde Befehle geschickt werden. Wie diese Strings zu interpretieren sind, entnehmen Sie bitte dem späteren Abschnitt "Definition Datensatz-Layout".

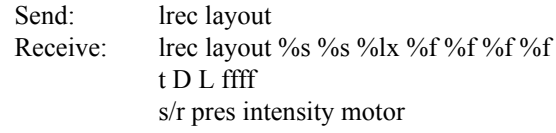

## **lrec mem size**

#### **srec mem size**

Über diese Befehle erhält man die langen und kurzen Datensätze, die mit den aktuellen Einstellungen gespeichert werden können, sowie die Anz. der Blöcke, die für lange und kurze Datensätze reserviert sind. Zur Berechnung der Anz. kurzer Datensätze pro Block, zu der Anz. der Datensätze 2 addieren und dann durch die Anz. der Blöcke teilen. Das Beispiel zeigt, daß 10 Blöcke für lange Datensätze reserviert wurden und daß die max. Zahl von langen Datensätzen, die im Speicher abgelelgt werden können, 2038 beträgt.

Send: lrec mem size Receive: lrec mem size 2038 recs, 10 blocks

## **lrec per**

#### **srec per**

Über diese Befehle erhält man die Erfassungsdauer für die langen und kurzen Datensätze. Die Erfassungsdauer für kurze Datensätze beträgt hier beispielsweise 5 Minuten.

Send: srec per Receive: srec per 5 min

**set srec per** *Wert*

# **set srec per** *Wert*

*Wert* = | 1 | 5 | 15 | 30 | 60 |

Mit diesen Befehlen kann man die Erfassungsdauer für lange und kurze Datensätze auf einen betimmten *Wert* in Minuten einstellen. Hier wird der Wert für die Erfassung langer Datensätze auf den Wert 15 Minuten gesetzt.

Send: set lrec per 15 Receive: set lrec per 15 ok

# **no of lrec**

### **no of srec**

Mit diesen Befehlen erhält man die Anzahl langer und kurzer Datensätze, die im Speicher für lange und kurze Datensätze abgelegt sind. Hier sind beispielsweise 50 lange Datensätze im Speicher abgelegt.

Send: no of lrec Receive: no of lrec 50 recs

## **malloc lrec**

#### **malloc srec**

Über diese Befehle erhält man die aktuelle eingestellte Speicherzuordnung für lange und kurze Datensätze in % vom gesamten Speicherplatz.

Send: malloc lrec Receive: malloc lrec 10%

**set malloc lrec** *Wert* **set malloc srec** *Wert*  $Wert = 0$  bis 100

Über diese Befehle kann man den Speicherplatz, der langen und kurzen Datensätzen zugeordnet wird, auf einen bestimmten *Wert* setzen, wobei der *Wert* eine Gleitpunktzahl ist, die in % ausgedrückt wird. Im Beispiel wird langen Datensätzen ein Speicherplatz von 10% zugeordnet.

**Hinweis** Führt man diese Befehle aus, werden alle Meßwerterfassungsdaten aus dem Speicher gelöscht. Alle existenten Datensätze sollten mit den geeigneten Befehlen abgerufen werden, falls notwendig.  $\triangle$ 

Send: set malloc lrec 10 Receive: set malloc lrec 10 ok

#### **set copy sp to lrec set copy sp to srec set copy sp to stream**

Mit diesen Befehlen kopiert man die aktuelle Auswahl im Notizblock (= scratch pad (sp)) in die Liste der langen Datensätze, kurzen Datensätze oder Streaming-Daten. Hier wird beispielsweise die aktuelle Liste im Notizblock in die Liste der langen Datensätze kopiert.

Send: set copy sp to lrec Receive: set copy sp to lrec ok

### **set copy lrec to sp set copy srec to sp set copy stream to sp**

Über diese Befehle kann man den aktuellen Inhalt der Liste der langen Datensätze, kurzen Datensätze und Streaming-Daten in den Notizblock kopieren (= scratch pad (sp)). Diese Befehle sind bei leichten Modifikationen der Liste der langen Datensätze, kurzen Datensätze und Streaming-Daten hilfreich. Hier wird beispielsweise die aktuelle Liste der langen Datensätze in den Notizblock kopiert.

Send: set copy lrec to sp Receive: set copy lrec to sp ok

#### **sp field** *Nummer*

Mit diesem Befehl erhält man die variable *Nummer* und den Namen, der im Index in der Notizblockliste gespeichert ist. Das Beispiel zeigt, daß das Feld 5 im Notizblock auf die Index-Nr. 13 gesetzt ist, die für Variable Druck steht.

Send: sp field 5 Receive: sp field 5 13 pres

### **sp field** *Nummer Wert*

*Nummer =* 1-32 ist die max. Anzahl von Feldern in der langen und kurzen Datensatzliste.

*Nummer =* 1-18 ist für die Streaming-Datenlisten.

Mit diesem Befehl wird das Feld *Nummer* der Notizblockliste (Pos-Nr. in Notizblockliste) auf einen bestimmten *Wert* gesetzt, wobei der *Wert* eine Index-Nr. einer Variablen in der Variablenliste "Analog out" ist. Verfügbare Variablen und die entsprechenden Index-Nr. erhält man mit dem Befehl"list var aout". Der Befehl "set sp field" wird verwendet, um eine Liste von Variablen zu erzeugen, die dann in die Liste der langen

Datensätze, kurzen Datensätze oder Streaming-Daten transferiert werden kann. Hierzu verwendet man entsprechend die Befehle "set copy sp to lrec", "set copy sp to srec" oder "set copy sp to stream".

Send: set sp field 1 34 Receive: set sp field 1 34 ok

#### **stream per**

Mit diesem Befehl erhält man das aktuell eingestellte Zeitintervall für Streaming-Daten in Sekunden.

Send: stream per Receive: stream per 10

```
set stream per Zahlenwert
Zahlenwert = | 1 | 2 | 5 | 10 | 20 | 30 | 60 | 90 |120 | 180 | 240 | 300 |
```
Mit diesem Befehl setzt man das Zeitintervall zwischen zwei aufeinanderfolgenden Streaming-Daten-Strings auf einen *Zahlenwert* in Sekunden. Hier wird der Wert auf 10 Sekunden eingestellt.

Send: set stream per 10 Receive: set stream per 10 ok

#### **stream time**

Über diesen Befehl erfährt man, ob der Streaming-Datenstring einen Zeitstempel hat oder nicht, gemäß Tabelle B-5.

Send: stream time Receive: stream time 0

#### **set stream time** *Wert*

Mit diesem Befehl aktiviert man einen *Wert.* Der *Wert* besagt, ob ein Zeitstempel angehängt oder deaktiviert werden soll (gemäß Tabelle B-5). Im Beispiel wird ein Zeitstempel an die Streaming-Daten angehängt.

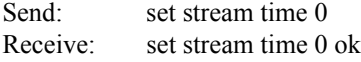

#### **Tabelle B-5.** Streamzeit-Werte

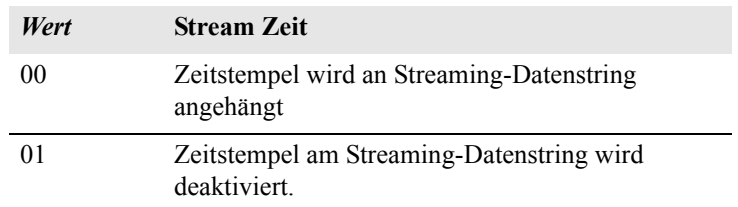

# **Kalibrierung set cal co bkg**

Dieser Befehl ermöglicht eine autom. Kalibrierung des CO Hintergrundes. Das Beispiel zeigt eine erfolgreich abgeschlossene autom. Kalibrierung des CO Hintergrundwertes.

Send: set cal co bkg Receive: set cal co bkg ok

## **set cal co coef**

#### **set cal high co coef set cal low co coef**

Diese Befehlen dienen zur autom. Kalibrierung der CO Koeffizienten basierend auf den O Bereichsgaskonzentrationen. Die HIGH und LOW-Befehle stehen nur im dualen- und autom. Meßbereichsmodus zur Verfügung. Ist die Betriebsart nicht richtig, sendet das Gerät folgende Meldung "can't, wrong settings" (= nicht möglich, falsche Einstellungen). Das Beispiel zeigt eine erfolgreiche autom. Kalibrierung des unteren CO Koeffizienten.

Send: set cal low co coef Receive: set cal low co coef ok

#### **co coef high co coef**

# **low co coef**

Mit diesen Befehlen erhält man die CO Koeffizienten im Einzel-Bereichsmodus, oder die oberen bzw. unteren Bereichskoeffizienten im dualen- oder autom. Meßbereichsmodus. Ist die Betriebsart nicht korrekt, zeigt das Gerät die Meldung "can't, wrong settings" (= nicht möglich, falsche Einstellungen) an. Hier wird beispielsweise ein CO Koeffizient von 1,200 angezeigt.

Send: co coef Receive: co coef 1.200

#### **set co coef** *Wert* **set high co coef** *Wert*

**set low co coef** *Wert*

Mit diesen Befehlen kann man die CO Koeffizienten auf einen benutzerdefinierten *Wert* einstellen, wobei der *Wert* eine Gleitpunktzahl ist und den Koeffizienten darstellt. Im Beispiel wird der CO Koeffizient auf den Wert 1,200 gesetzt.

Send: set co coef 1.200 Receive: set co coef 1.200 ok

**coef 1 coef 2 high coef 0 high coef 1 high coef 2 low coef 0 low coef 1 low coef 2** Über die Befehle "coef 0", coef 1" und coef 2" erhält man die Koeffizienten der Kurve, die aus der Mehrpunkt-Kalibrierung im Einzelbereichsmodus (H-Bereich) entwickelt wurde. Die Befehle "high coef 0", high coef 1" und high coef 2" dienen zur Anzeige der Koeffizienten der Kurve, die aus der Mehrpunkt-Kalibrierung (H-Bereich) im dualen oder autom. Bereichsmodus zusammensetzt. Mit den Befehlen "low coef 0", low coef 1" und low coef 2" erhält man die Koeffizienten der Kurve, die aus der Mehrpunkt-Kalibrierung (L-Bereich) im dualen und autom. Bereichsmodus entstanden ist. Im nachfolgenden Beispiel hat der Koeffizient 0 einen Wert von 1,005.

Send: coef 0 Receive: coef 0 1.005 ok

#### **co bkg**

Mit diesen Befehlen erhält man den aktuellen Wert des CO Hintergrundes. Nachfolgendes Beispiel zeigt einen CO Hintergrund von 1,4 ppm.

Send: co bkg Receive: co bkg 21.4 ppm

#### **set co bkg** *Wert*

Mit diesem Befehl kann man die CO Hintergrundwerte auf benutzerdefinierte *Werte* einstellen, wobei der *Wert* eine Gleitpunktzahl ist und den aktuellen Hintergrund in der gewählten Einheit darstellt. Im Beispiel hier wird der CO Hintergrund auf den Wert 1,4 ppm gesetzt

Send: set co bkg 1.400 Receive: set co bkg 1.400 ok

#### **init ratio**

Über diesen Befehl erhält man den Anfangswert des Verhältnisses Probe/Referenz. In diesem Beispiel beträgt der Wert hierfür 1,16210.

Send: initial ratio Receive: initial ratio 1 16210

#### **sp conc**

#### **high sp conc low sp conc**

Mit diesen Befehlen erhält man die Meßbereichskonzentration im Einzel-Meßbereichsmodus oder die oberen bzw. unteren Meßbereichskonzentrationen im dualen oder autom. Meßbereichsmodus. Ist die Betriebsart falsch, dann wird vom Gerät die Meldung "can't, wrong settings" angezeigt. Hier wird beispielsweise die Meßbereichsgas-Konzentration im Einzelmeßbereichsmodus angezeigt.

Send: sp conc Receive: sp conc 1000

#### **set sp conc** *Wert*

#### **set high sp conc** *Wert* **set low sp conc** *Wert*

Mit Hilfe dieser Befehle kann man die Meßbereichskonzentrationen auf vom Benutzer definierte Werte setzen, wobei der *Wert* eine Gleitpunktzahldarstellung der Meßbereichskonzentration in der aktuell ausgewählten Einheit ist. Hier im Beispiel wird die Meßbereichskonzentration auf den Wert 1000 ppm im Einzelbereichsmodus gesetzt.

Send: set sp conc 1000 Receive: set sp conc 1000 ok

# **Tasten/Display push** *Taste*

 $Taste = | do | down | en | enter | he | help | le | left | me | menu | ri | right | ru$ | run | up | 1 | 2 | 3 | 4 |

Mit diesen Befehlen simuliert man das Drücken einer Taste auf dem Bedienfeld auf der Vorderseite des Gerätes. Die Zahlen stellen die Softkeys dar (von links nach rechts).

Send: push enter Receive: push enter ok

## **isc**

### **iscreen**

Mit diesem Befehl ruft man Daten aus dem Framepuffer ab, die für die Anzeige / Display auf dem iSeries Gerät verwendet werden. Der Puffer hat eine Größe von 19200 Bytes, 2-Bits pro Pixel, 4 Pixel pro Byte angeordnet als Zeichen 320 x 240. Die Daten werden in RLE-kodierter Form geschickt, um Übertragungszeit zu sparen. Sie werden als Typ '5' binäre c\_link Antwort ohne Checksumme geschickt.

Die RLE-Kodierung besteht aus einer 0 gefolgt von einer 8-Bit Zählfolge von aufeinanderfolgenden 0xFF Bytes. Der folgende 'c' Code erweitert die ankommenden Daten.

```
Void unpackDisplay ( void far* tdib, unsigned char far* rlescreen ) 
{ 
int i,j,k; 
unsigned char far *sc4bpp, *sc2bpp, *screen, *ptr; 
       ptr = screen = (unsigned char far *)malloc(19200); 
       //RLE decode the screen 
       for (i=0; i<19200 \&amp; (ptr - screen) < 19200; i++) { 
                *(ptr++) = *(rlescreen + i);if (*(rlescreen + i) == 0)<br>{
\{unsigned char rlecount = *(unsigned char *)(rlescreen + ++i); while (rlecount) 
\{*(ptr++) = 0; rlecount--; 
 } 
 } 
             else if (*(rlescreen + i) == 0xff)
\{unsigned char rlecount = *(unsigned char *)(rlescreen + ++i); while (rlecount) 
\{*(ptr++) = 0xff;rlecount--;<br>}
 } 
        } 
}
```
Um diese Daten in BMP für Windows zu konvertieren, ist zunächst eine Umwandlung in 4BPP erforderlich. Dies ist das kleinste Format, das Windows anzeigen kann. Beachten Sie auch, daß BMP Dateien umgekehrt zu diesen Daten sind, d.h. die oberste Zeile der Anzeige ist die letzte Zeile bei BMP.

## **sc**

#### **screen**

Dieser Befehl dient zur Abwärtskompatibilität zur C Serie. Die Bildschirminformation wird mit dem o.g. "iScreen" Befehl angezeigt.

Send: screen Receive: screen This is an I series Instrument. Screen Information not available

# **Konfiguration Messungen**

#### **range high range low range**

Mit diesen Befehlen erhält man den CO Bereich im Einzelbereichs-Modus, oder die oberen und unteren Bereiche im dualenoder autom. Meßbereichsmodus. Ist der Modus falsch, dann erscheint die Melung "can't, wrong settings" (= nicht möglich, falsche Einstellungen) im Display. Im nachfolgenden Beispiel erhält man z.B. die Information, daß der Bereich bis zum Skalenendwert CO 50 ppm beträgt, gemäß Tabelle B-6 und B-7.

Send: range Receive: range 6: 5000E-2 ppm

#### **set range** *Auswahl* **set high range** *Auswahl*

# **set low range** *Auswahl*

Mit diesen Befehlen wählt man die CO Bereiche bis zum Skalenendwert, gemäß Tabelle B-6 und B-7. Hier wird beispielsweise der CO Bereich auf 50 ppm gesetzt.

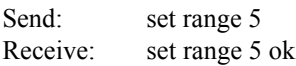

### **Tabelle B-6.** Standard-Bereiche

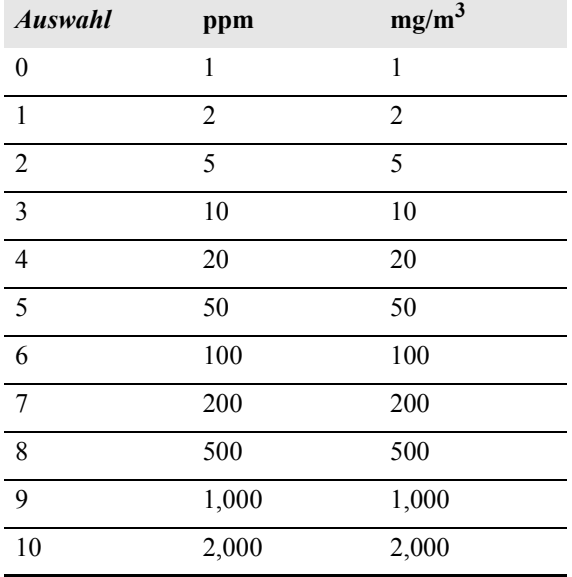

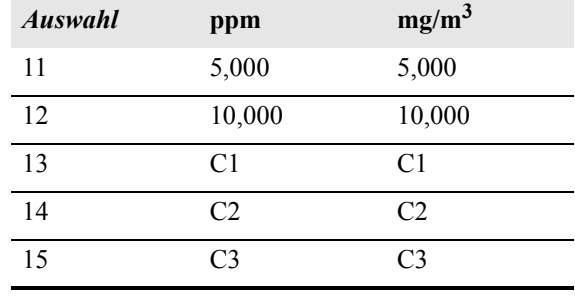

#### **Tabelle B-6.** Standard-Bereiche

**custom** *Bereich* Bereich =  $| 1 | 2 | 3 |$ 

Mit diesem Befehl erhält man den benutzerdefinierten Wert eines kundenspezifischen *Bereichs* 1, 2 oder 3. Hier ist der kundenspez. Bereich 1 beispielsweise auf den Wert 5,50 ppm definiert.

Send: custom 1 Receive: custom 1 550E-2 ppm

**set custom** *Bereich* **range** *Wert* **set custom 1 range** *Wert* **set custom 2 range** *Wert* **set custom 3 range** *Wert*

Mit diesen Befehlen stellt man die max. Konzentration für einen beliebigen dieser drei kundenspezifischen *Bereiche* 1, 2 oder 3 auf einen *Wert*, wobei der *Wert* eine Gleitpunktzahl ist, die die Konzentration in ppm oder mg/m3 darstellt. Hier wird beispielsweise der Bereich 1 auf 55,5 ppm eingestellt.

Send: set custom 1 range 55.5 Receive: set custom 1 range 55.5 ok

#### **range mode**

Mit diesem Befehl erhält man die Information über den aktuellen Bereichsmodus.

Send: range mode Receive: range mode single

#### **set range mode** *Modus*

Mit Hilfe dieses Befehls setzt man den aktuellen Bereichsmodus. Zur Auswahl stehen Einzelbereich, dualer- oder automatisch Bereich. Im folgenden Beispiel wird der Einzelbereichsmodus eingestellt.

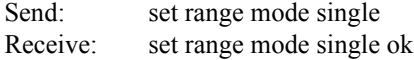

#### **gas mode**

Mit diesem Befehl erhält man den aktuellen Gas-Modus: entweder Probenahme-, Null- oder Meßbereichsgasmodus. Hier ist die Option Probenahme als Gasmodus eingestellt.

Send: gas mode Receive: gas mode sample

#### **set sample**

Mit diesem Befehl werden die Null/Meßbereichsventile in den Probenahmemodus gesetzt. Hier wird beispielsweise das Gerät in den Probenahme-Modus gesetzt, d.h. das Gerät liest das Probenahmegas.

Send: set sample Receive: set sample ok

#### **set zero**

Mit diesem Befehl werden die Null/Meßbereichsventile in den Null-Modus gesetzt. Hier wird beispielsweise das Gerät in den Null-Modus gesetzt, d.h. das Gerät liest das Nullgas.

Send: set zero Receive: set zero ok

#### **set span**

Mit diesem Befehl werden die Null/Meßbereichsventile in den Meßbereichsmodus gesetzt. Hier wird beispielsweise das Gerät in den Meßbereichs-Modus gesetzt, d.h. das Gerät liest das Meßbereichsgas.

Send: set span Receive: set span ok

#### **gas unit**

Über diesen Befehl erhält man die aktuell eingestellte Gas-Einheit (ppm oder mg/m<sup>3</sup>). Hier ist als Gas-Einheit beispielsweise ppm eingestellt.

Send: gas unit Receive: gas unit ppm

**set gas** *Einheit* Einheit =  $|$  ppm  $|$  mg/m3  $|$ 

Mit diesem Befehl kann man die Gas-Einheit entweder auf ppm oder  $mg/m<sup>3</sup>$  einstellen. Hier wird beispielsweise als Einheit mg/m<sup>3</sup> eingestellt.

Send: set gas unit mg/m3

Receive: set gas unit mg/m3 ok

#### **pres comp**

Mit Hilfe dieses Befehls erfährt man, ob der Druckausgleich ein- oder ausgeschaltet ist. In diesem Beispiel ist der Druckausgleich eingeschaltet.

Send: pres comp Receive: pres comp on

#### **set pres comp** *onoff*

Über diese Befehle kann man den Druckausgleich *on (ein-)* oder *off (ausschalten)*. Hier wird z.B. der Druckausgleich ausgeschaltet.

Send: set pres comp off Receive: set pres comp off ok

#### **temp comp**

Mit Hilfe dieses Befehls erfährt man, ob der Temperaturausgleich einoder ausgeschaltet ist. Hier ist der Temperaturausgleich beispielsweise ausgeschaltet.

Send: temp comp Receive: temp comp off

#### **set temp comp** *onoff*

Über diese Befehle kann man den Temperaturausgleich ein- oder ausschalten ( *on* oder *off*). Hier wird beispielsweise der Temperaturausgleich deaktiviert.

Send: set temp comp off Receive: set temp comp off ok

# **Hardware Konfiguration**

#### **contrast**

Mit Hilfe dieses Befehls bekommt man mitgeteilt, welcher Kontrast eingestellt ist. Beim nachfolgenden Beispiel beläuft sich der Bildschirmkontrast auf 50%, gemäß Tabelle B-7.

Send: contrast Receive: contrast 5:50%

#### **set contrast** *Niveau*

Mit diesem Befehl kann man das *Niveau* des Bildschirmkontrastes einstellen (gemäß Tabelle B-7). Hier wird als Wert beispielsweise 50% eingestellt.

Send: set contrast 5 Receive: set contrast 5 ok

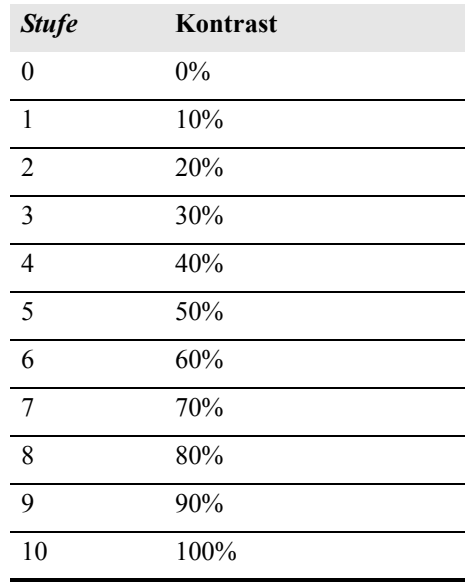

#### **Tabelle B-7.** Kontrasteinstellungen

### **date**

Mit diesem Befehl erhält man das aktuelle Datum. Das Datum hier ist der 1.12. 2004.

Send: date Receive: date 12-01-04

### **set date** *mm-dd-yy*

*mm =* Monat  $dd = Tag$  $yy =$ **Jahr** 

Mit diesem Befehl kann man das Datum der internen Uhr des Analysators einstellen. Hier wird z.B. der 1.12.2004 eingestellt.

Send: set date 12-01-04 Receive: set date 12-01-04 ok

#### **set default params**

Mit diesem Befehl werden alle Parameter auf die Default-Werte zurückgesetzt. Die werksseitig eingestellten Parameter betrifft dies allerdings nicht.

Send: set default params Receive: set default params ok

**save set save params**

Mit diesem Befehl werden alle aktuellen Parameter in den FLASH Speicher gespeichert. Es ist dabei wichtig, daß jedesmal, wenn Parameter geändert werden, dieser Befehl geschickt wird. Werden die Änderungen nicht gespeichert, dann gehen sie im Fall eines Stromausfalls verloren. Das Beispiel zeigt: die Parameter werden im FLASH-Speicher abgelegt.

Send: set save params Receive: set save params ok

#### **time**

Über diesen Befehl erhält man die aktuelle Zeit im 24-Std. Format. Die geräteinterne Zeit ist hier z.B. 2:15:30 pm.

Send: time Receive: time 14:15:30

**set time** *hh:mm:ss*   $hh =$  Stunden  $mm =$ Minuten *ss* = Sekunden

Mit diesem Befehl wird die interne Uhr eingestellt (24-Std. Format). Hier wird als Zeit 2:15 pm eingstellt.

**Hinweis** Werden die Sekunden nicht eingegeben, dann wird als Default-Wert 00 eingestellt.  $\triangle$ 

Send: set time 14:15 Receive: set time 14:15 ok

# **Konfiguration Kommunikation**

#### **addr dns**

Über diesem Befehl erhält man die TCP/IP Adresse für den Domain-Namen-Server.

Send: addr dns Receive: addr dns 192.168.1.1

### **set addr dns** *Adresse*

Über diesen Befehl kann man die dns *Adresse* eingeben. Diese besteht aus 4 Zahlen von 0-255 inkl., die durch "." getrennt werden.

Send: set addr dns 192.168.1.1 Receive: set addr dns 192.168.1.1 ok

#### **addr gw**

Über diesen Befehl erhält man die Default-Einstellung der TCP/IP Gateway-Adresse.

Send: addr gw Receive: addr gw 192.168.1.1

#### **set addr gw** *Adresse*

Über diesen Befehl kann man die Default-Gateway *Adresse* eingeben. Diese besteht aus 4 Zahlen von 0-255 inkl., die durch "." getrennt werden.

Send: set addr gw 192.168.1.1 Receive: set addr gw 192.168.1.1 ok

#### **addr ip**

Über diesen Befehl erhält man die IP Adresse des Analysators.

Send: addr ip Receive: addr ip 192.168.1.200

#### **set addr ip** *Adresse*

Mit Hilfe dieses Befehls kann man die IP *Adresse* des Analysators eingeben. Sie besteht aus vier Zahlen von 0-255 inkl., die durch "." getrennt werden.

Send: set addr ip 192.168.1.200 Receive: set addr ip 192.168.1.200 ok

#### **addr nm**

Über diesen Befehl erhält man die IP Netzmaske.

Send: addr nm Receive: addr nm 255.255.255.0

#### **set addr nm** *Adresse*

Dieser Befehl dient zur Eingabe der Netmasken-*Adresse*.Diese besteht aus 4 Zahlen von 0-255 inkl., die durch "." getrennt werden.

Send: set addr nm 255.255.255.0 Receive: set addr nm 255.255.255.0 ok

#### **baud**

Über diesen Befehl erhält man die aktuelle Baudrate für den seriellen Port (RS232/RS485). Hier beträgt die aktuelle Baudrate 9600.

Send: baud Receive: baud 9600 **set baud** *Rate*

*Rate* = | 1200 | 2400 | 4800 | 9600 | 19200 | 38400 | 57600 | 115200 |

Über diesen Befehl kann die Baudrate eingestellt werden. Hier lautet die Einstellung beispielsweise 9600 Baud.

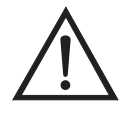

**ACHTUNG** Nach Senden dieses Befehls muß die Baudrate des Gerätes, von dem der Befehl gesendet wurde, auf den gleichen Wert eingestellt werden, damit die Übertragungsraten des Analysator und des Sendegerätes identisch sind.

Send: set baud 9600 Receive: set baud 9600 ok

#### **dhcp**

Über diesen Befehl erhält man den aktuellen Status, ob das Dynamic Host Communication Protokoll (DHCP) aktiviert oder deaktiviert ist. Das DHCP wird dazu verwendet, um die IP Adresse dem Analysator automatisch zuzuordnen. Hier ist beispielsweise das DHCP aktiviert.

Send: dhcp Receive: dhcp on

#### **set dhcp** *onoff*

Mit diesem Befehl kann man das DHCP aktivieren oder deaktivieren (*on* oder *off*). Änderungen dieses Parameters werden nur dann wirksam, wenn der Analysator hochgefahren wird. Hier wird beispielsweise das DHCP aktiviert.

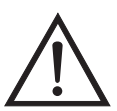

**ACHTUNG** Ist das DHCP aktiviert, dann werden die vom Benutzer gelieferten Parameter "addr gw, addr dns, addr ip sowie addr nm" nicht verwendet.  $\triangle$ 

Send: set dhcp on Receive: set dhcp on ok

#### **format**

Mit diesem Befehl erhält man das aktuelle Antwort-Abschlußformat. Hier ist das Antwortformat beispielsweise 00, d.h. Antwort ohne Checksumme, gemäß Tabelle B-8.

Send: format Receive: format 00

**set format** *Format*

Mit diesem Befehl kann das Antwort-Abschluß-*Format* eingestellt werden (siehe Tabelle B-8). Hier wird z.B. als Antwort-Abschuß die Checksumme gewählt. Send: set format 01

Receive: set format 01 ok

#### **Tabelle B-8.** Antwort-Abschluß-Formate

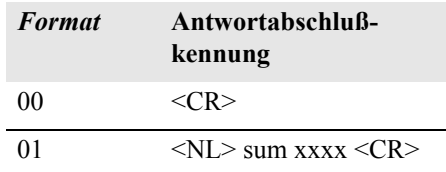

wobei xxxx = 4 hexadezimale Stellen, die die Summe aller Zeichen (Bytes) der Meldung darstellen.

#### **host name**

Über diesen Befehl erhält man den String des Hostnamens.

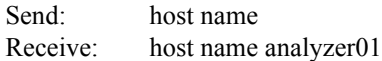

#### **set host name** *String*

Mit Hilfe dieses Befehls kann man den *String* des Host-Namens einstellen (1-13 alphanumerische Zeichen).

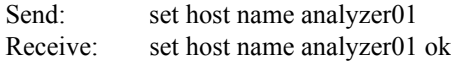

#### **instr name**

Schickt man diesen Befehl, so wird einem der Gerätenamen mitgeteilt.

Send: instr name Receive: instr name CO Analyzer CO Analyzer

#### **instrument id**

Über diesen Befehl erhält man die Geräte ID.

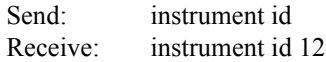

#### **set instrument id** *Wert*

Mit diesem Befehl kann man die Geräte ID auf einen bestimmten *Wert* einstellen, der *Wert* ist dabei eine Dezimalzahl zwischen 0 und 127 inkl. **Hinweis** Wird dieser Befehl über RS-232 oder RS-485 geschickt, dann muß der Host für die nachfolgenden Befehle die neue ID verwenden.

Send: set instrument id 12 Receive: set instrument id 12 ok

#### **mode**

Über diesen Befehl erfährt man, in welchem Betriebsmodus sich das Gerät gerade befindet: local, service, oder remote. Hier befindet sich das Gerät beispielsweise im Remote-Modus (Fernsteuerungs-Modus).

Send: mode Receive: mode remote

#### **set mode local**

#### **set mode remote**

Dank dieses Befehls kann man das Gerät entweder in den lokalen oder in den Fernsteuerungs-Modus setzen. Hier wird das Gerät beispielsweise in den lokalen Modus gesetzt.

Send: set mode local Receive: set mode local ok

#### **program no**

Wählt man diesen Befehl, dann erhält man Informationen über das Analysator-Modell und die Versionsnummer des Programmes, welches von der aktuellen Version abhängt.

Send: program no Receive: program no iSeries 48i 01.01.10.003

#### **set layout ack**

Mit diesem Befehl deaktiviert man den stale Layout/Layout-Änderungs-Indikator ('\*') , der an jede Antwort angehängt wird, wenn sich das Layout geändert hat.

Send: set layout ack Receive: set layout ack ok

# **I/O Konfiguration analog iout range** *Kanal*

Über diesen Befehl erhält man die Bereichseinstellung der analogen Stromausgänge für einen *Kanal*, wobei der *Kanal* zwischen 1 und 6 liegen muß. Hier ist beispielsweise der aktuelle Ausgangskanal 4 auf den Bereich 4 -20 mA eingestellt , gemäß Tabelle B-9. Wird die I/O-Erweiterungskarte nicht erkannt, dann antwortet dieser Befehl mit "feature not enabled" (= Funktion nicht aktiviert).

Send: analog iout range 4 Receive: analog iout range 4 2

#### **set analog iout range** *Kanal Bereich*

Mit diesem Befehl wird der analoge Stromausgang *Kanal* auf einen *Kanal-Bereich* eingestellt, wobei der Kanal zwischen 1 und 6 inkl. liegt und der *Bereich* gemäß Tabelle B-9 eingestellt wird. Hier wird der Stromausgangskanal 4 auf den Bereich 0-20 mA eingestellt. range. Wird die I/O-Erweiterungskarte nicht erkannt, dann antwortet dieser Befehl mit "feature not enabled" (= Funktion nicht aktiviert).

```
Send: set analog iout range 4 1
Receive: set analog iout range 4 1 ok
```
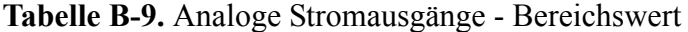

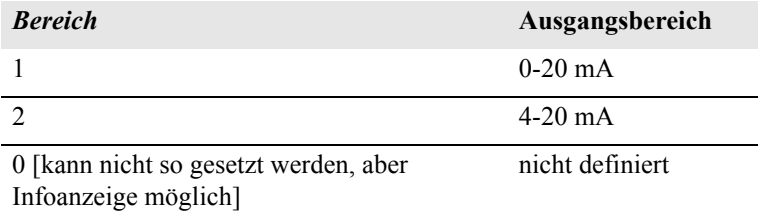

#### **analog vin** *Kanal*

Über diesen Befehl ruft man die Daten vom analogen Spannungseingang ab (berechneter und aktueller Spannungswert für den *Kanal).* Hier ist z.B. der "berechnete" Wert für Kanal 1 75,325 Grad, der Spannungswert beläuft sich auf 2796 V. Wird die I/O-Erweiterungskarte nicht erkannt, dann antwortet dieser Befehl mit "feature not enabled" (= Funktion nicht aktiviert).

Send: analog vin 1 Receive: analog vin 1 75.325 2.796

#### **analog vout range** *Kanal*

Über diesen Befehl erhält man den Bereich des analogen Spannungsausgangs-*Kanals*. Der Kanal hat die Nr. 1-6 inkl., gemäß Tabelle B-10.

Send: analog vout range 2 Receive: analog vout range 2 3

#### **set analog vout range** *Kanal Bereich*

Mit diesem Befehl setzt man den analogen Spannungsausgangs-*Kanal* auf einen Bereich. Die Nummer des Kanals geht von 1 bis 6 inkl. Der Bereich wird gemäß Tabelle B-10 eingestellt. Hier wird z.B. Kanal 2 auf den Bereich 0-10 V eingestellt.
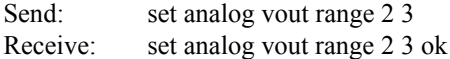

| <b>Bereich</b>                                                | Ausgangs-<br>bereich |
|---------------------------------------------------------------|----------------------|
|                                                               | $0-1$ V              |
| 2                                                             | $0-100$ mV           |
| 3                                                             | $0-10$ V             |
|                                                               | $0-5$ V              |
| 0 [kann nicht so gesetzt werden, aber<br>Infoanzeige möglich] | nicht definiert      |

**Tabelle B-10.** Analoge Spannungsausgänge - Wertebereich

### **dig in**

Mit diesem Befehl erhält man den Status der digitalen Eingänge in Form eines 4-stelligen hexadezimalen Strings mit dem werthöchsten Bit Eingang 16.

Send: dig in Receive: dig in 0xff7f

## **din** *Kanal*

Mit diesem Befehl erhält man Informationen über die dem Eingangskanal zugeordnete Aktion und den entsprechenden aktiven Status. Hier wird beispielsweise dem Eingang 1 eine Index-Nr. 3 zugeordnet, die der Aktion "Background setzen - mit aktivem Status HIGH" entspricht.

Send: din 1 Receive: din 1 3 SET BACKGROUND high

### **set din** *Kanal Index Status*

Mit diesem Befehl wird der digitale Eingangskanal (1-16) zugeordnet, die vom Index (1-35) angegebene Aktion zu aktivieren, wenn der Eingang in den entsprechenden Status übergeht (HIGH oder LOW). Verwenden Sie den Befehl "list din var", um eine Liste der unterstützten Index-Werte und die entsprechenden Aktionen zu erhalten.

```
Send: set din 5 9 high
Receive: set din 1 9 high ok
```
### **dout** *Kanal*

Mit diesem Befehl erhält man die Index-Nr. und Ausgangsvariable sowie den aktiven Status, der dem Ausgangs*kanal* zugeordnet ist. Hier ist beispielsweise dem Eingang 2 die Index-NR. 2 zugeordnet, welche der Aktion "local/remote" mit dem aktiven Status offen entspricht.

Send: dout 2 Receive: dout 2 2 LOCAL/REMOTE open

### **set dout** *Kanal Index Status*

Mit Hilfe dieses Befehls wird dem digitalen Ausgangs*kanal* eine Aktion mit dem zugeordneten *Index* und aktiver Status (offen oder geschlossen) zugeordnet.

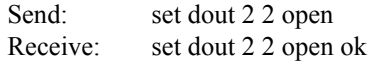

## **dtoa** *Kanal*

Mit diesem Befehl erhält man Informationen über die Ausgänge der 6 oder 12 Digital-/Analog-Konverter entsprechend Tabelle B-11. Hier hat beispielsweise der D/A #1 einen Wert von 97,7% vom Skalenendwert.

Send: dtoa 1 Receive: dtoa 1 97.7%

**Hinweis** Alle Kanalbereiche können vom Benutzer definiert werden. Wurde die Konfiguration der Analogausgänge individuellen Kundenbedürfnissen angepaßt, dann gelten die Default-Einstellungen  $nicht$   $\triangle$ 

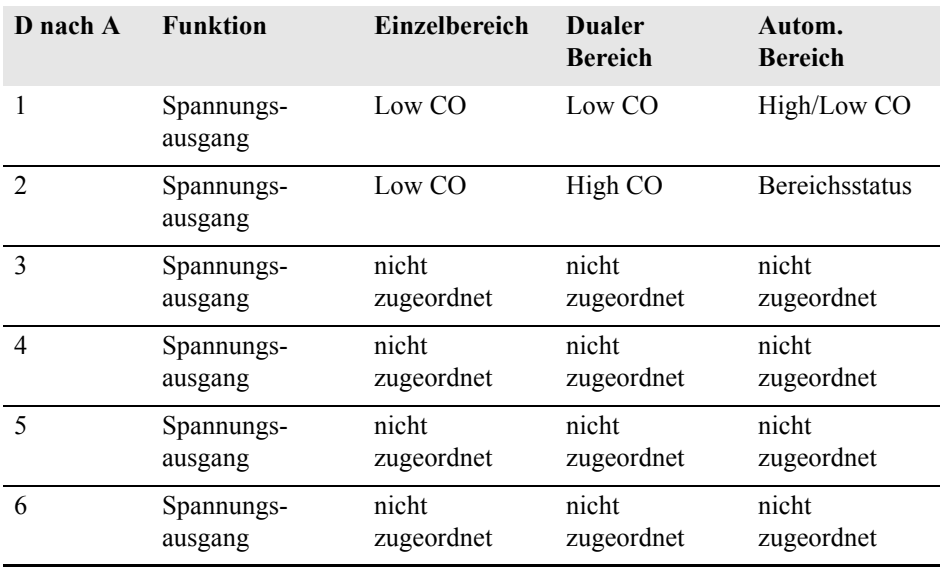

### **Tabelle B-11.** Default-Zuordnung der Ausgänge

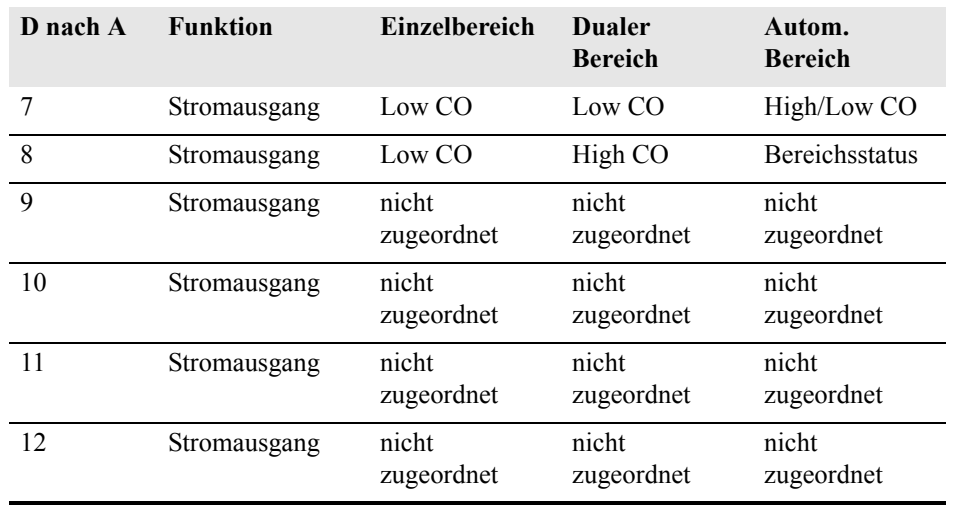

### **Tabelle B-11.** Default-Zuordnung der Ausgänge

# **list var aout**

# **list var dout**

## **list var din**

Mit Hilfe dieser Befehle erhält man eine Liste von Index-Nr. und die Variablen (die mit der Index-Nr. verbunden ist), die im aktuellen Modus für Analogausgänge, Digitalausgänge und Digitaleingänge zur Auswahl stehen. Die Index-Nr. dient dazu, eine Variable in ein Listenfeld mit Hilfe des Befehls "set sp field index" einzusetzen. Im nachfolgenden Beispiel finden Sie ein Liste des Analogausgangs, Index-Nr. und Variablen.

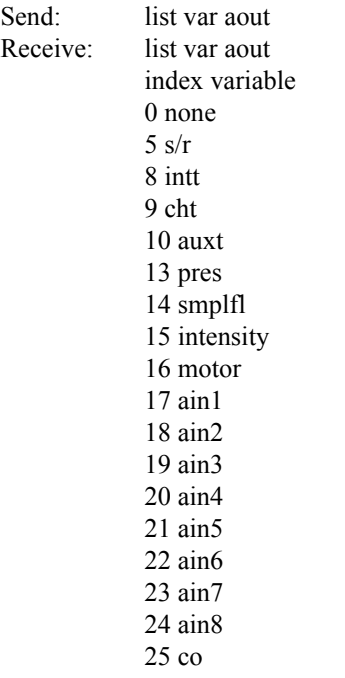

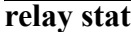

Mit diesem Befehl erhält man Informationen über die aktuelle Relais-Logik (Arbeitskontakt oder Ruhekontakt), wenn alle Relais auf denselben Status gesetzt sind, d.h. alle Arbeits- oder alle Ruhekontakt. Hier wird z.B. der Status angezeigt, wenn die Logik aller Relais auf "Arbeitskontakt" gesetzt ist.

Send: relay stat Receive: relay stat open

**Hinweis** Wurde einzelnen Relais eine unterschiedliche Logik zugeordnet, dann erhält man als Antwort einen 4-stelligen hexadezimalen String mit dem letzten signifikanten Byte Relais Nr. 1.

Zum Beispiel:

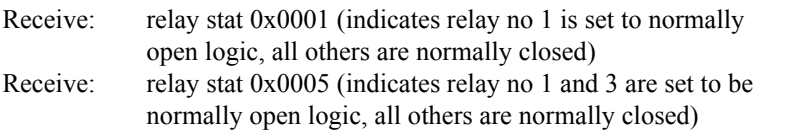

**set relay open set relay open** *Wert*

### **set relay closed**

**set relay closed** *Wert*

Mit diesen Befehlen kann man die Relais-Logik für ein Relais auf "Arbeitskontakt" oder "Ruhekontakt" setzen. Der Wert des Relais bzw. die Nummer liegt zwischen 1 und 16. Hier wird beispielsweise das Relais Nr. 1 auf "Arbeitskontakt" gesetzt.

**Hinweis** Wird der Befehl ohne eine angehängte Relais-Nr. geschickt, dann wird allen Relais die gesetzte Logik "Arbeitskontakt / Ruhekontakt" zugeordnet.

Send: set relay open 1 Receive: set relay open 1 ok

# **Definition des Datensatz-Layouts**

Die Layouts der Datensätze vom Typ Erec, Lrec Srec enthalten folgende Informationen:

- ein Format-Spezifikationselement für die autom. Syntaxanalyse von ASCII Antworten
- ein Format-Spezifikationselement für die autom. Syntaxanalyse von binären Antworten,

Zusätzlich sind im Layout für den Datensatztyp Erec folgende Angaben enthalten

• ein Format-Spezifikationselement zur Erzeugung der Anzeigen auf dem Display auf der Gerätevorderseite.

m Betrieb, werden beim Einlesen der Werte entweder ASCII oder binär Format-Spezifikationselemente verwendet und in eindeutige interne Darstellungsformate konvertiert (32-bit Gleitpunktzahlen oder 32-bit ganze Zahlen). Diese Werte werden dann in Anzeigetexte konvertiert und die Formatangaben für die Anzeige auf dem Display verwendet. Normalerweise ist das Spezifikationselement, das für die autom. Syntaxanalyse einer Datenangabe vom Eingangsdatenstrom verwendet wird, stark mit dem Spezifikationselement verbunden, das zur Anzeige verwendet wird (d.h. alle Gleitpunkteingaben werden mit einem 'f' als Ausgangs-Spezifikationselement dargestellt und alle ganzzahligen Eingaben werden mit einem 'd' als Spezifikationselement angezeigt).

# **Format Spezifikationselement für ASCII Antworten**

Die erste Zeile des Antwortlayouts beinhaltet eine Art gescannte Parameter Liste für die autom. Syntaxanalyse der Felder einer ASCII ERec Antwort. Die Parameter werden durch Leerzeichen getrennt und die Zeile wird mit a \n abgeschlossen (normales Trennzeichen für Zeilen). Gültige Felder sind:

%s - parse a string %d - parse a decimal number %ld - parse a long (32-bit) decimal number %f - parse a floating point number %x - parse a hexadecimal number  $\%$ lx - parse a long (32-bit) hex number  $%$  - ignore the field

**Hinweis** ob die ganzzahligen Werte ein Vorzeichen haben oder nicht, ist ohne Bedeutung, da dies automatisch geregelt wird.

# **Format Spezifikationselement für binäre Antworten**

In der zweiten Zeile der Layoutantwort finden Sie die binäre Parameterliste für die autom. Syntaxanalyse der Felder einer binären Antwort. Die einzelnen Parameter MÜSSEN mit einem Leerzeichen voneinander getrennt sein. Die Zeile wird mit a '\n' abgeschlossen. Gültige Felder sind:

- t parse a time specifier (2 bytes)
- D parse a date specifier (3 bytes)
- i ignore one 8-bit character (1 byte)
- e parse a 24-bit floating point number (3 bytes: n/x)

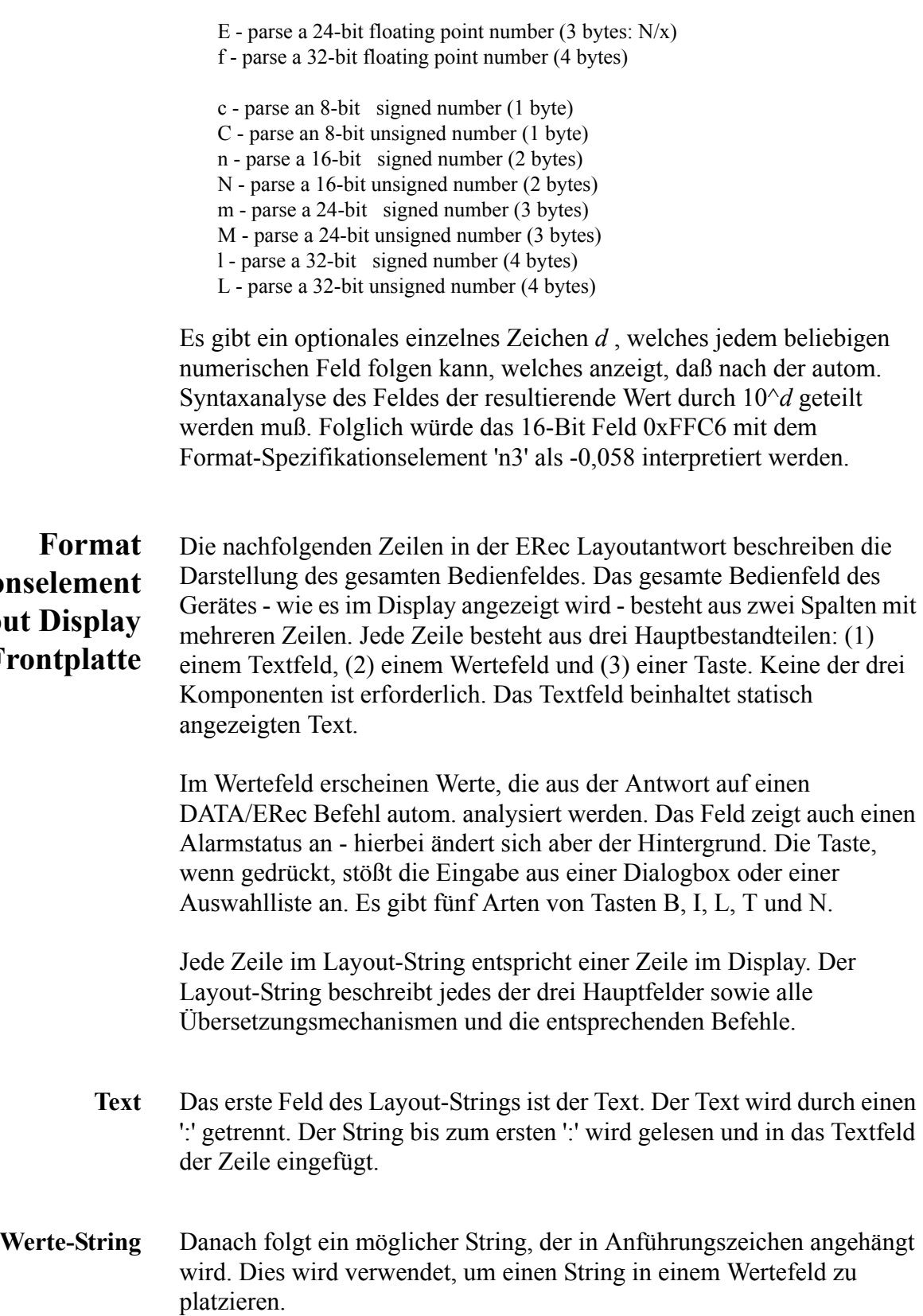

# **Spezifikation für Layou**  $\mathbf{F}$ ro

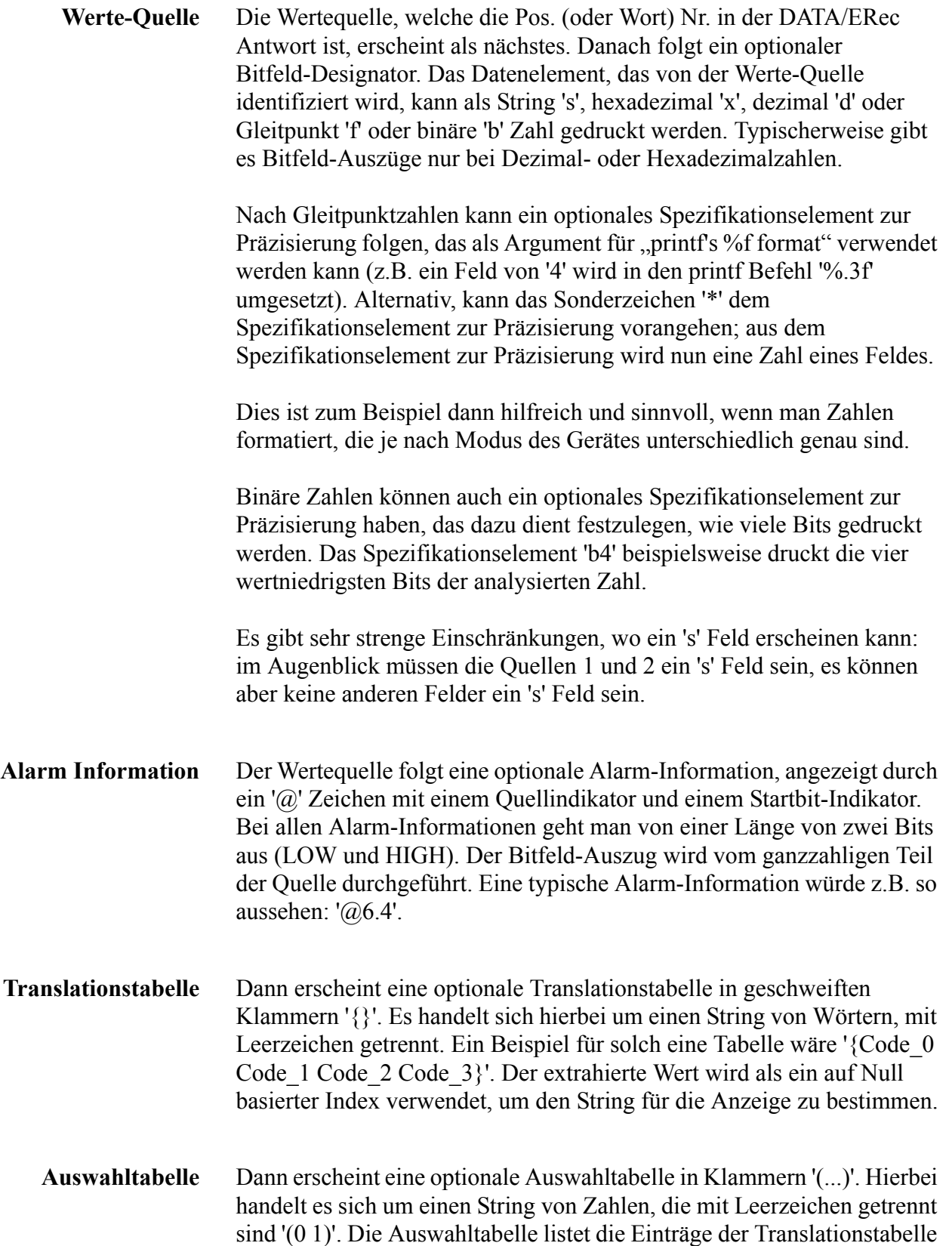

auf, aus der der Bediener auswählen kann, wenn er die Parameter einstellt. Dies ist nicht unbedingt identisch zu den Einträgen, die angezeigt werden.

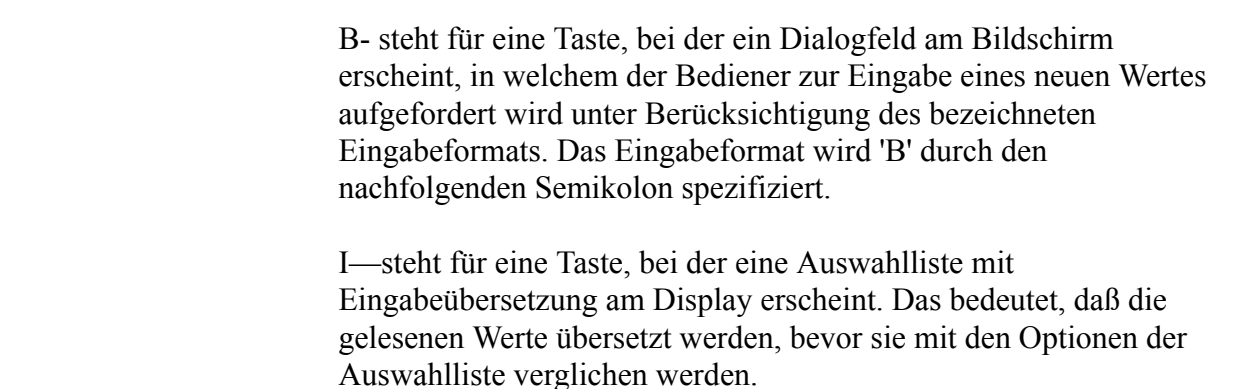

**Designator Taste** Dann folgt ein optionaler Designator für die Tasten 'B', 'I', 'L', 'T' oder 'N'.

L—steht für eine Taste, bei der eine Auswahlliste ohne Übersetzung erscheint. Der Ausgabewert ist eine Zahl der ausgewählten Option.

T—steht für eine Taste, bei der eine Auswahlliste erscheint mit Ausgabeübersetzung. Die Zahl der ausgewählten Option wird als Index in der Translationstabelle benutzt, um einen Output-String zu erzeugen.

N—steht für eine Taste, mit der der nachfolgende Befehl lediglich ans Gerät geschickt wird. Hier ist keine Eingabe durch den Bediener erforderlich.

Der Befehl, der nach Beendigung der Tastenauswahl an das Gerät geschickt werden muß, ist der folgende String (durch ein optionales '|') oder ein Zeilenende. Der Befehls-String sollte normalerweise eine druckähnliche Formatierung haben und die Eingabe des Bedieners beinhalten. Existiert ein '|', so zeigt dies einen Befehl an, der an das Gerät geschickt wird, wenn der Tastenbefehl erfolgreich abgeschlossen wurde, um das Wertefeld zu aktualisieren.

Dies wird derzeit nicht verwendet.

**Beispiele** Einige Beispiele ('\n' ist der C Syntax für ein Zeilenende-Zeichen):

'Concentrations\n'

Dies ist eine einzige Zeile nur aus Text bestehend.  $\mathbf{h}'$ 

Dies ist eine einzige leere Zeile.

 $'$  NO $\cdot$ 3s\n'

Diese Zeile hat einen leichten Einzug. Das Textfeld ist 'NO', der Wert wird aus dem dritten Element der Datenantwort genommen und als String interpretiert.

' NO:18sBd.ddd;set no coef %s\n'

Diese Zeile ist ebenfalls leicht eingezogen. Das Textfeld ist ebenfalls 'NO', der Wert wird jedoch aus dem achtzehnten Element der Datenantwort genommen, wieder als String interpretiert. Eine Taste erscheint in dieser Zeile, bei der - nach Drücken der Taste - eine Eingabeaufforderung im Display mit dem Text: "Please enter a new value for NO using a d.ddd format." (= bitte einen neuen Wert für NO im Format d.ddd eingeben.") Der vom Bediener eingegebene String wird zur Erzeugung eines Ausgabebefehls verwendet. Gibt der Bediener z.B. '1.234' ein, dann lautet der erzeugte Befehl 'set no coef 1.234'.

' NO:21f{Code\_0 Code\_1 Code\_2 Code\_3 Code\_4 Code\_5 Code\_6 Code\_7 Code\_8 Code\_9 Code\_10 Code\_11}Lset range no %d\n'

Diese Zeile hat ebenfalls einen leichten Einzug. Die Überschrift ist wieder 'NO' und der Wert ist das einundzwanzigste Element der Datenantwort - interpretiert als Gleitpunktzahl. Es existiert eine keine-Übersetzung-Taste, die eine Auswahlliste mit zwölf "Code nn" Optionen erzeugt. Die Zahl der Benutzerauswahl wird verwendet, um den Ausgabebefehl zu erzeugen.

'Mode:6.12-13x {local remote service service}(0 1)Tset mode %s\n'

Dies ist eine Zeile mit der Überschrift 'Mode' (= Modus) und der Wert wird aus dem sechsten Feld der Datenantwort genommen. Es folgt ein Bitfeld-Auszug der Bits 12-13 aus der Quelle (der Wertetyp ist hier nicht wichtig , da der Wert in einen Ausgabe-String übersetzt wird). Nach dem Extrahieren der Bits, werden Sie zur Bit-Null Position nach unten verschoben. Folglich sind als Werte hier in diesem Beispiel die Werte 0 bis 3 möglich. Die Übersetzungsliste zeigt die Wörter, die jedem Eingabewert entsprechen, der nullte Wert erscheint dabei als erstes (0 -> local, 1 -> remote, etc.). Die Auswahlliste zeigt, daß in diesem Fall nur die beiden ersten Werte dem Bediener angezeigt werden müssen, wenn die Taste gedrückt wird. Die Taste 'T' bedeutet: vollständige Übersetzung, Eingabe Code zu String und Bediener Auswahl an Ausgabe-String.

Hier handelt es sich um eine Zeile, die eine neue Spalte beginnt ( \xC oder ^L),

' Comp:6.11x{off on}Tset temp comp %s\n'

Diese Zeile zeigt, daß das Bitfeld-Ende (der zweite Teil der Bitfeld-Spezifikation) optional ist. Das Bitfeld ist ein Bit lang und beginnt in diesem Fall beim elften Bit.

'Background:7f\*8Bd.ddd;set o3 bkg %s\n'

In dieser Zeile sehen Sie die Verwendung eines indirekten Spezifikationselements zur Präzisierung für Gleitpunkt-Anzeigen. Der Hintergrundwert wird aus dem siebten Element genommen und das Spezifikationselement zur Präzisierung vom achten Element. Wäre das Sternchen nicht existent, würde dies bedeuten, daß 8 Stellen nach dem Dezimalpunkt angezeigt werden sollen.

**C-Link Protokollbefehle** Definition des Datensatz-Layouts

# **Anhang C MODBUS Protokoll**

Dieser Anhang beschreibt das MODBUS Protokoll-Interface; es wird über RS-232/485 (RTU Protokoll) und über TCP/IP über Ethernet untersützt.

Die verwendeten MODBUS-Befehle werden in diesem Dokument in detaillierter Weise beschrieben. Die Unterstützung des MODBUS-Protokolls für die iSeries ermöglicht dem Bediener das Lesen der div. Konzentrationswerte und anderer analoger Werte oder Variablen, das Lesen des Status der digitalen Ausgänge des Analysators und Anstossen bzw. die Simulation des Aktivierens eines digitalen Eingangs am Gerät. All dies kann unter Verwendung der nachfolgenden MODBUS-Befehle durchgeführt werden.

Details zur Spezifikation bzgl. des Modell 48*i* MODBUS-Protokolls entnehmen Sie bitte folgenden Abschnitten:

- Der Abschnitt "Serielle Kommunikations- parameter" auf Seite C-2 beschreibt die Parameter die zur Unterstützung des MODBUS RTU-Protokolls verwendet werden.
- "TCP Kommunikations- parameters" auf Seite C-2 liefert eine Beschreibung über die Parameter, die für die TCP Verbindung verwendet werden.
- Der Abschnitt ["Anwendungsdaten Einheit Definition" auf Seite C-2](#page-480-0) beschreibt die Formate, die bei seriellem Protokoll und TCP/IP zum Einsatz kommen..
- Der Abschnitt ["Funktionscodes" auf Seite C-4](#page-482-0) dbeschreibt die verschiedenen Funktionscodes, die vom Gerät unterstützt werden.
- Der Abschnitt ["Unterstützte MODBUS Befehle" auf Seite C-8](#page-486-0) liefert eine Liste der unterstützten MODBUS Befehle

Weitere Informationen über das MODBUS-Protokoll erhalten Sie im Internet unter<http://www.modbus.org>. Die Referenzen stammen aus der MODBUS Anwendungsprotokoll-Spezifikation V1.1a MODBUS-IDA, Version vom 4. Juni 2004.

**Serielle Kommunikationsparameter** Nachfolgend finden Sie die Kommunikationsparameter, die verwendet werden, um den seriellen port der *i*Series zu konfigurieren, so daß das MODBUS RTU Protokoll unterstützt wird. Anzahl Datenbits : 8 Anzahl Stopbits : 1 Parität · keine Datenrate : von 1200-115200 Baud (9600 Default-Wert) **TCP Kommunikationsparameters** iSeries Geräte unterstützen das MODBUS/TCP Protokoll. Die Registerdefinition ist identisch zu der für die serielle Schnittstelle. TCP Anschluß-Port für MODBUS : 502 **Anwendungsdaten Einheit Definition** Nachfolgend die MODBUS ADU (Application Data Unit) Formate über serielle Kommunikation und über TCP/IP: Seriell: Slave Adresse Funktionscode Daten FehlerCheck TCP/IP: MBAP Header Funktionscode Daten

> <span id="page-480-0"></span>**Slave Adresse** Die MODBUS Slave-Adresse ist ein einziges Byte lang. Dies ist identisch zur Geräte ID, die für C-Link Befehle verwendet wird. Adressbereich: zwischen 1 und 127 dezimal (d.h. 0x01 hex bis 0x7F hex). Diese Adresse wird nur für MODBUS RTU über serielle Verbindung eingesetzt.

> > **Hinweis** Die Geräte ID '0' für Broadcast MODBUS Befehle, wird nicht unterstützt. Die Geräte IDs 128 bis 247 (d.h. 0x80 hex bis 0xF7 hex) werden aufgrund aufgelegter Beschränkungen durch C-LINK nicht unterstützt. $\triangle$

## **MBAP Header** Im MODBUS-Protokoll über TCP/IP, wird ein MODBUS Applikationsprotokoll Header (MBAP) zur Identifizierung der Meldung verwendet. Der Header besteht aus:

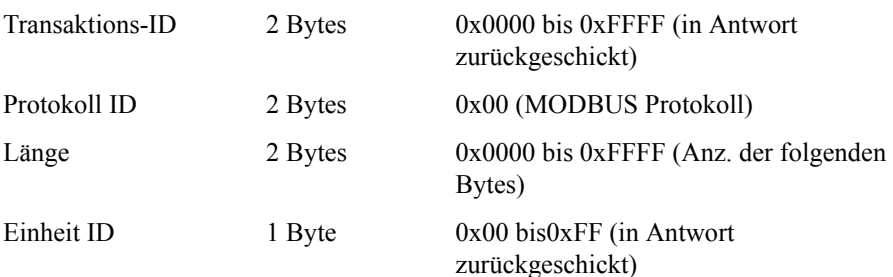

Bei MODBUS über TCP/IP wird keine Slave-Adresse benötigt, weil die übergeordneten Protokolle eine Geräteadressierung beinhalten. Die Einheit ID wird vom Gerät nicht verwendet.

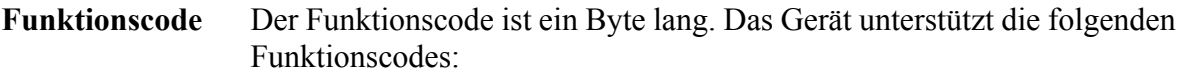

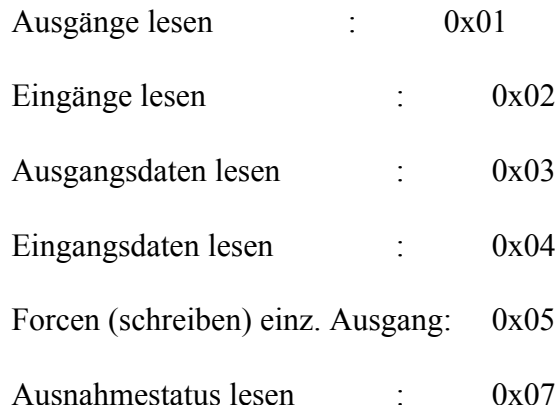

Wird ein Funktionscode empfangen, der nicht auf dieser Liste steht, dann wird ein ungültig zurückgeschickt.

- **Daten** Das Datenfeld variiert in Abhängigkeit von der Funktion. Weitere Infos über diese Datenfelder finden Sie im Abschnitt "Funktionscodes".
- **Fehler-Check** Bei der MODBUS-Kommunikation über serielle Schnittstelle beinhaltet die Meldung eine Art Fehlerprüfung. Bei MODBUS über TCP/IP ist dies nicht notwendig, da die übergeordneten Protokolle eine fehlerfreie Übertragung gewährleisten. Der Fehlercheck ist ein zwei-Byte CRC Wert (16-bit)

<span id="page-482-0"></span>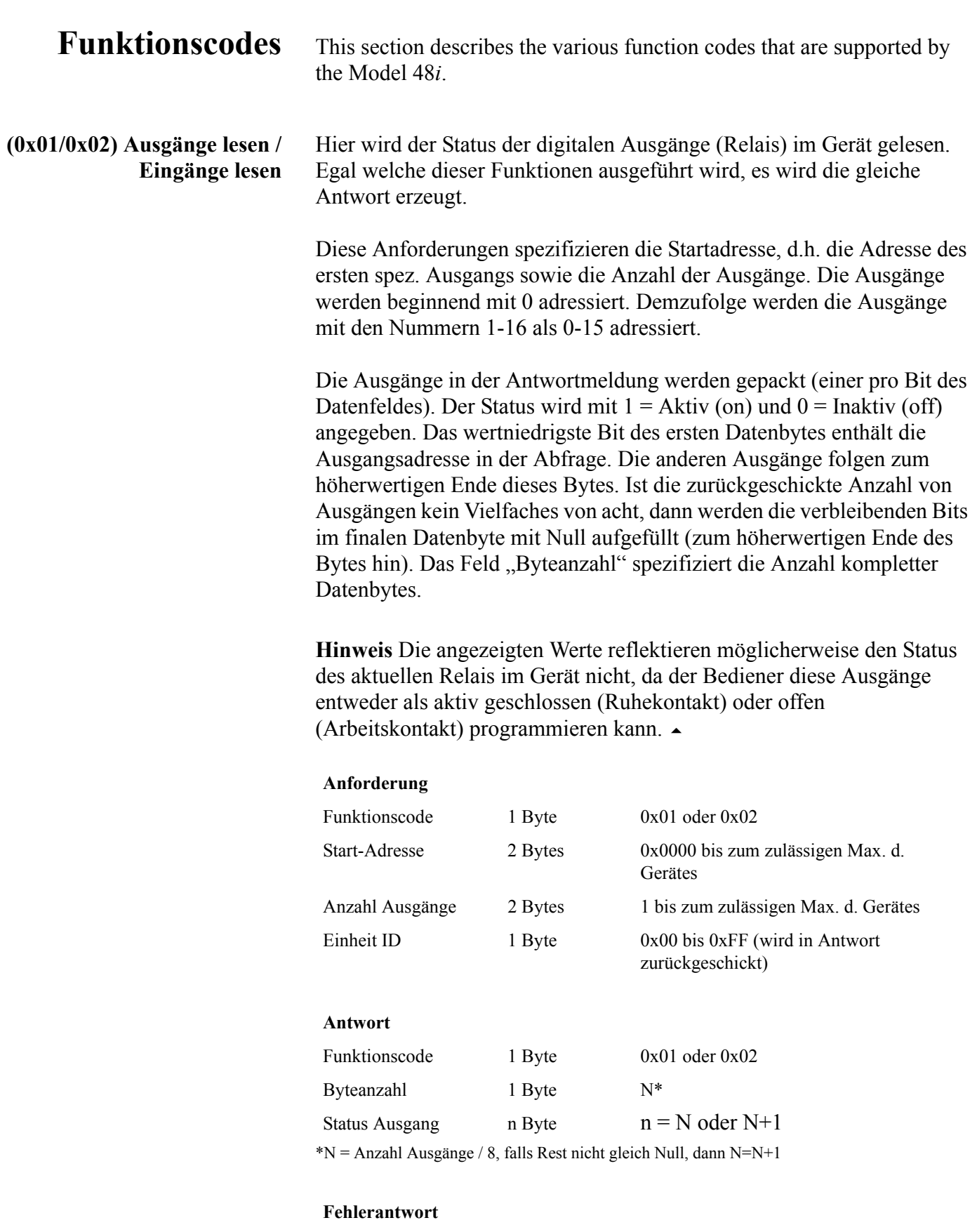

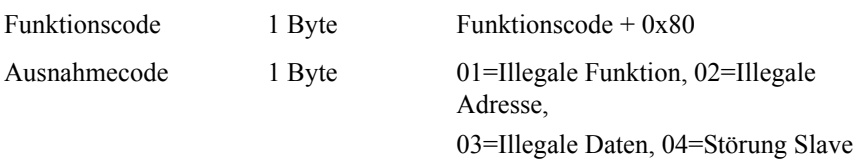

Nachfolgend ein Beispiel für eine Anforderung und Antwort, die Ausgänge 2-15 zu lesen:

### **Anforderung**

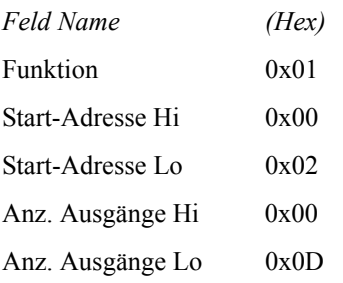

### **Antwort**

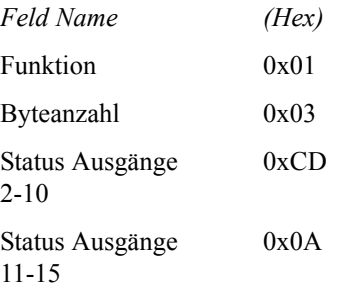

Der Status der Ausgänge 2-10 wird als Byte-Wert 0xCD, oder binär als 1100 1101 angezeigt. Ausgang 10 ist das werthöchste Bit dieses Bytes und Ausgang 2 das wertniedrigste Bit. Per Konvention, werden die Bits in einem Byte wie folgt angezeigt: das wertniedrigste Bit steht links, das werthöchste Bit steht rechts. Demzufolge sind die Ausgänge im ersten Byte '10 bis 2', von links nach rechts. Im letzten Datenbyte, wird der Status der Ausgänge 15-11 als Byte-Wert 0x0A angezeigt, oder binär als 0000 1010. Ausgang15 ist an der fünften Bit-Position von links und Ausgang 11 ist das wertniedrigste Bit dieses Bytes. Die verbleibenden vier höherwertigen Bits werden mit Null aufgefüllt.

**(0x03/0x04) Ausgangsdaten lesen / Eingangsdaten lesen** Mit dieser Funktion werden die Messdaten aus dem Gerät gelesen. Beim Ausführen beider Funktionen wird die gleiche Antwort erzeugt. Mit diesen Funktionen kann man die Inhalte eines oder mehrerer zusammenhängender Register lesen.

Jeder Register hat 16 Bits, die wie nachfolgend gezeigt organisiert sind. Alle Werte werden im 32-Bit IEEE Standard 754 Gleitpunktformat angegeben. Dieses Format verwendet 2 sequentielle Ausgänge, die wertniedrigsten 16 Bits zuerst.

Die Anforderung spezifiziert die Start-Register-Adresse und die Anzahl von Registern. Die Register werden mit Null beginnend adressiert. Deshalb erhalten die Register Nr. 1-16 die Adressen 0-15. Die Registerdaten in der Antwortmeldung werden als zwei Bytes pro Register gepackt. Der binäre Inhalt wird in jedem Byte rechtsbündig dargestellt. Bei jedem Register enthält das erste Byte die werthöheren Bits und das zweite Byte die wertniedrigen Bits.

### **Anforderung**

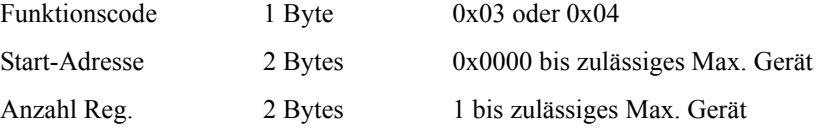

 $N =$  Anzahl Register

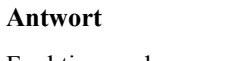

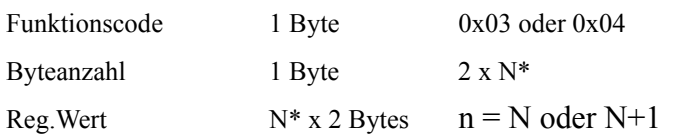

### **Fehlerantwort**

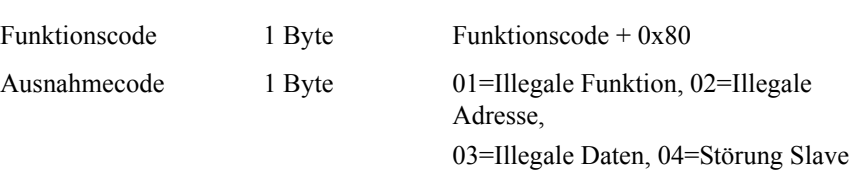

Nachfolgend ein Beispiel für eine Anforderung, die Register 10-13 zu lesen:

# **Anforderung**

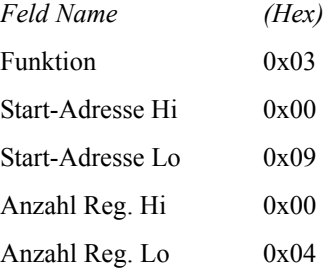

#### **Antwort**

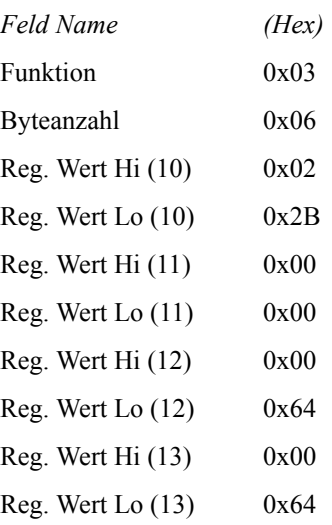

Die Inhalte von Register 10 werden als zwei Byte Wert 0x02 0x2B angezeigt. Die Inhalte der Register 11-13 als 0x00 0x00, 0x00 0x64 oder 0x00 0x64.

### **(0x05) Forcen (Schreiben) einzelner Ausgang**

Mit dieser Funktion simuliert man das Aktivieren der digitalen Eingänge des Gerätes, wodurch die entsprechende Aktion ausgelöst wird.

Mit dieser Funktion kann man eine einzelne Aktion EIN oder AUS-schalten. Die Anforderung spezifiziert die Adresse der Aktion, die erzwungen werden soll. Die Aktionen werden bei Null beginnend adressiert. Demzufolge wird Aktion Nr. 1 als 0 adressiert. Der angeforderte ON/OFF STATUS wird durch eine Konstante im Anforderungs-Datenfeld spezifiziert. Der Wert 0xFF00 fordert an, daß die Aktion aktiviert wird. Ein Wert von 0x0000 führt zur Deaktivierung der Aktion. Alle anderen Werte sind nicht zulässig/illegal, und haben keine Auswirkung auf den Ausgang. Die normale Antwort ist ein Echo der Anforderung, die zurückgeschickt wird, nachdem der Status geschrieben wurde.

#### **Anforderung**

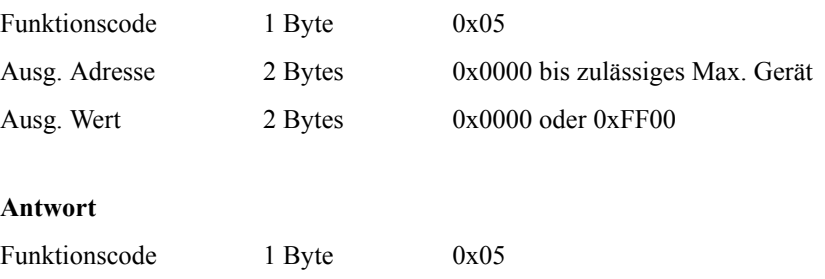

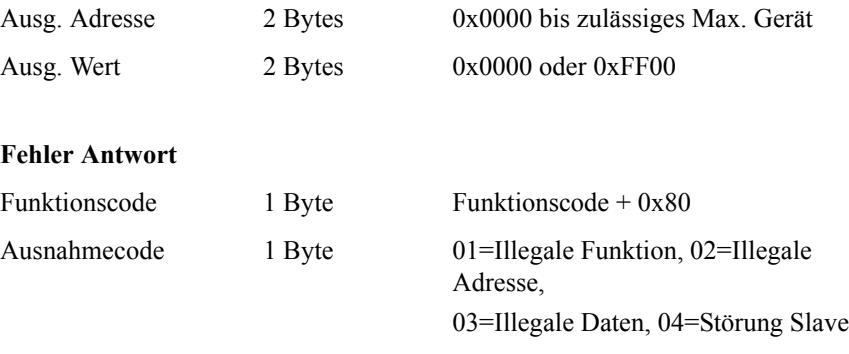

Hier ein Beispiel einer Anforderung, Ausgang 5 EIN zu schreiben:

*(Hex)* 

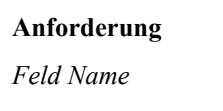

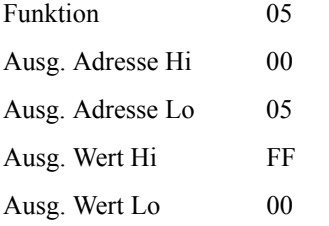

### **Antwort**

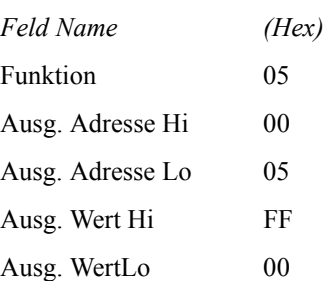

# <span id="page-486-0"></span>**Unterstützte MODBUS Befehle**

In den folgenden Tabellen 1–3 finden Sie eine Liste der MODBUS Befehle, die für das Modell 48*i* unterstützt werden

## **Tabelle C-1.** Register lesen - Modell 48*i*

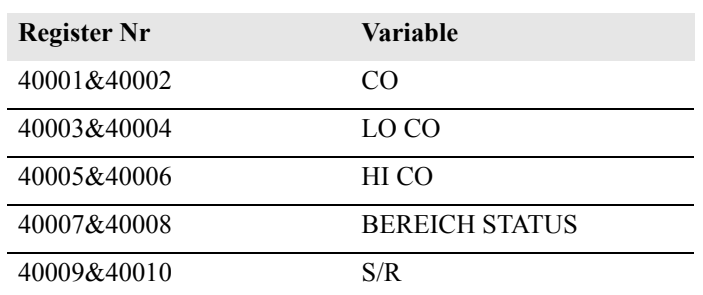

| <b>Register Nr</b> | <b>Variable</b>       |
|--------------------|-----------------------|
| 40011&40012        | $LO$ $S/R$            |
| 40013&40014        | HI S/R                |
| 40015&40016        | <b>INT TEMP</b>       |
| 40017&40018        | <b>TEMP BANK</b>      |
| 40019&40020        | <b>AUX TEMP</b>       |
| 40021&40022        | PERM OFEN GAS         |
| 40023&40024        | PERM OFEN HEIZUNG     |
| 40025&40026        | <b>DRUCK MESSBANK</b> |
| 40027&40028        | PROBENAHME FLUSS      |
| 40029&40030        | <b>INTENSITÄT</b>     |
| 40031&40032        | <b>MOTOR GESCH.</b>   |
| 40033&40034        | ANALOG EIN 1          |
| 40035&40036        | <b>ANALOG EIN 2</b>   |
| 40037&40038        | <b>ANALOG EIN 3</b>   |
| 40039&40040        | <b>ANALOG EIN 4</b>   |
| 40041&40042        | <b>ANALOG EIN 5</b>   |
| 40043&40044        | ANALOG EIN 6          |
| 40045&40046        | <b>ANALOG EIN 7</b>   |
| 40047&40048        | <b>ANALOG EIN 8</b>   |
| 40049&40050        | NICHT VERWENDET       |
| 40051&40052        | NICHT VERWENDET       |
| 40053&40054        | NICHT VERWENDET       |

**Tabelle C-1.** Register lesen - Modell 48*i*

**Tabelle C-2.** Ausgänge schreiben - Modell 48*i*

| Ausgang Nr. | <b>Ausgelöste Aktion</b>   |
|-------------|----------------------------|
| 101         | NULL MODUS                 |
| 102         | <b>MESSBEREICHSMODUS</b>   |
| 103         | HINTERGRUND SETZEN         |
| 104         | <b>KAL AUF MESSBEREICH</b> |
| 105         | ANALOGAUSGÄNGE<br>AUF NULL |
| 106         | ANALOGAUSGÄNGE<br>AUF FS   |

| <b>Ausgang Nr.</b> | <b>Status</b>                         |
|--------------------|---------------------------------------|
| 1                  | AUTO. BEREICH                         |
| $\overline{2}$     | <b>LOCAL/REMOTE</b>                   |
| 3                  | <b>SERVICE</b>                        |
| $\overline{4}$     | <b>EINHEITEN</b>                      |
| 5                  | <b>NULL MODUS</b>                     |
| 6                  | <b>MESSBEREICHS MODUS</b>             |
| 7                  | PROBENAHME MODUS                      |
| 8                  | <b>GEN ALARM</b>                      |
| 9                  | KONZ MAX ALARM                        |
| 10                 | <b>KONZ MIN ALARM</b>                 |
| 11                 | <b>INTERNE TEMP ALARM</b>             |
| 12                 | <b>MESSBANK TEMP ALARM</b>            |
| 13                 | <b>DRUCK ALARM</b>                    |
| 14                 | PROBENAHMEFLUSS ALARM                 |
| 15                 | <b>INTENSITÄT ALARM</b>               |
| 16                 | MOTOR GESCHWINDIGKEIT<br><b>ALARM</b> |
| 17                 | <b>VORSPANNUNG ALARM</b>              |
| 18                 | <b>MB STATUS ALARM</b>                |
| 19                 | <b>INTERFACE KARTE STATUS</b>         |
|                    | <b>ALARM</b>                          |
| 20                 | <b>I/O ERW KARTE STATUS ALARM</b>     |
| 21                 | KONZ ALARM                            |

**Tabelle C-3.** Ausgänge lesen - Modell 48*i*